# SIEMENS

# SIMATIC

# 産業用 PC SIMATIC IPC847C

操作説明書

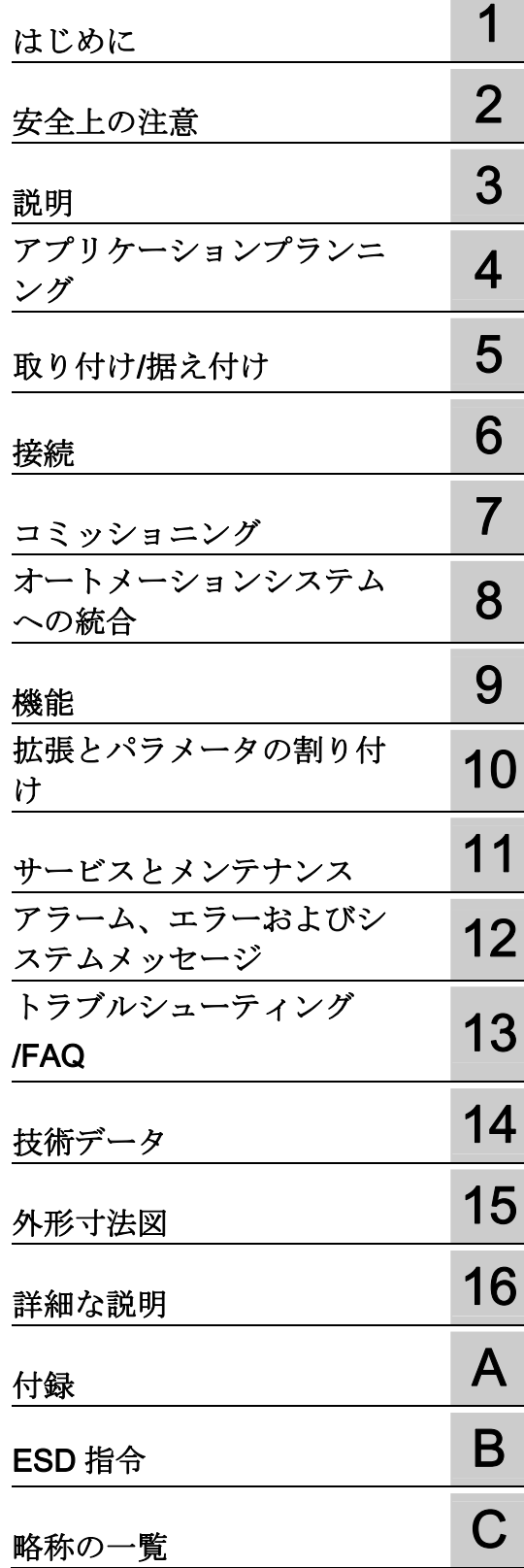

# 法律上の注意

# 警告事項

本書には、ユーザーの安全性を確保し製品の損傷を防止するうえ守るべき注意事項が記載されています。ユーザ ーの安全性に関する注意事項は、安全警告サインで強調表示されています。このサインは、物的損傷に関する注 意事項には表示されません。

#### 危険

回避しなければ、直接的な死または重傷に至る危険状態を示します。

### 警告

回避しなければ、死または重傷に至るおそれのある危険な状況を示します。

# 注意

回避しなければ、軽度または中度の人身傷害を引き起こすおそれのある危険な状況を示します(安全警告サイ ン付き)。

#### 注意

回避しなければ、物的損傷を引き起こすおそれのある危険な状況を示します(安全警告サインなし)。

# 通知

回避しなければ、望ましくない結果や状態が生じ得る状況を示します(安全警告サインなし)。

複数の危険レベルに相当する場合は、通常、最も危険度の高い(番号の低い)事項が表示されることになってい ます。安全警告サイン付きの人身傷害に関する注意事項があれば、物的損傷に関する警告が付加されます。

# 有資格者

本書が対象とする製品 / システムは必ず有資格者が取り扱うものとし、各操作内容に関連するドキュメント、特 に安全上の注意及び警告が遵守されなければなりません。有資格者とは、訓練内容及び経験に基づきながら当該 製品 / システムの取り扱いに伴う危険性を認識し、発生し得る危害を事前に回避できる者をいいます。

#### シーメンス製品を正しくお使いいただくために

以下の事項に注意してください。

#### ∕ℕ 警告

シーメンス製品は、カタログおよび付属の技術説明書の指示に従ってお使いください。他社の製品または部品 との併用は、弊社の推奨もしくは許可がある場合に限ります。製品を正しく安全にご使用いただくには、適切 な運搬、保管、組み立て、据え付け、配線、始動、操作、保守を行ってください。ご使用になる場所は、許容 された範囲を必ず守ってください。付属の技術説明書に記述されている指示を遵守してください。

#### 商標

®マークのついた称号はすべて Siemens AG の商標です。本書に記載するその他の称号は商標であり、第三者が 自己の目的において使用した場合、所有者の権利を侵害することになります。

#### 免責事項

本書のハードウェアおよびソフトウェアに関する記述と、実際の製品内容との一致については検証済みです。 し かしなお、本書の記述が実際の製品内容と異なる可能性もあり、完全な一致が保証されているわけではありませ ん。 記載内容については定期的に検証し、訂正が必要な場合は次の版て更新いたします。

Siemens AG Industry Sector Postfach 48 48 90026 NÜRNBERG ドイツ

A5E03725237-01 Ⓟ 09/2011

# 目次

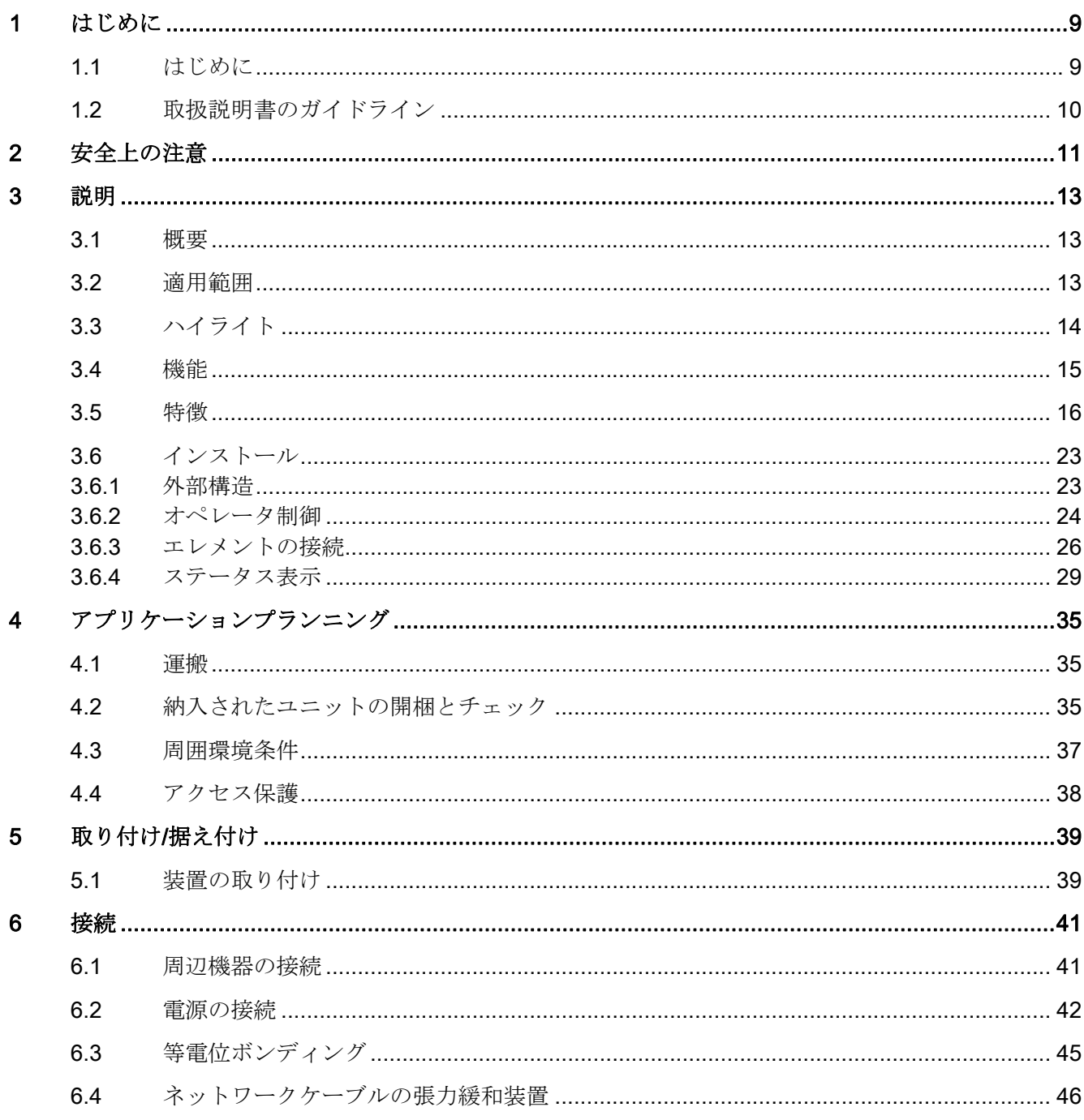

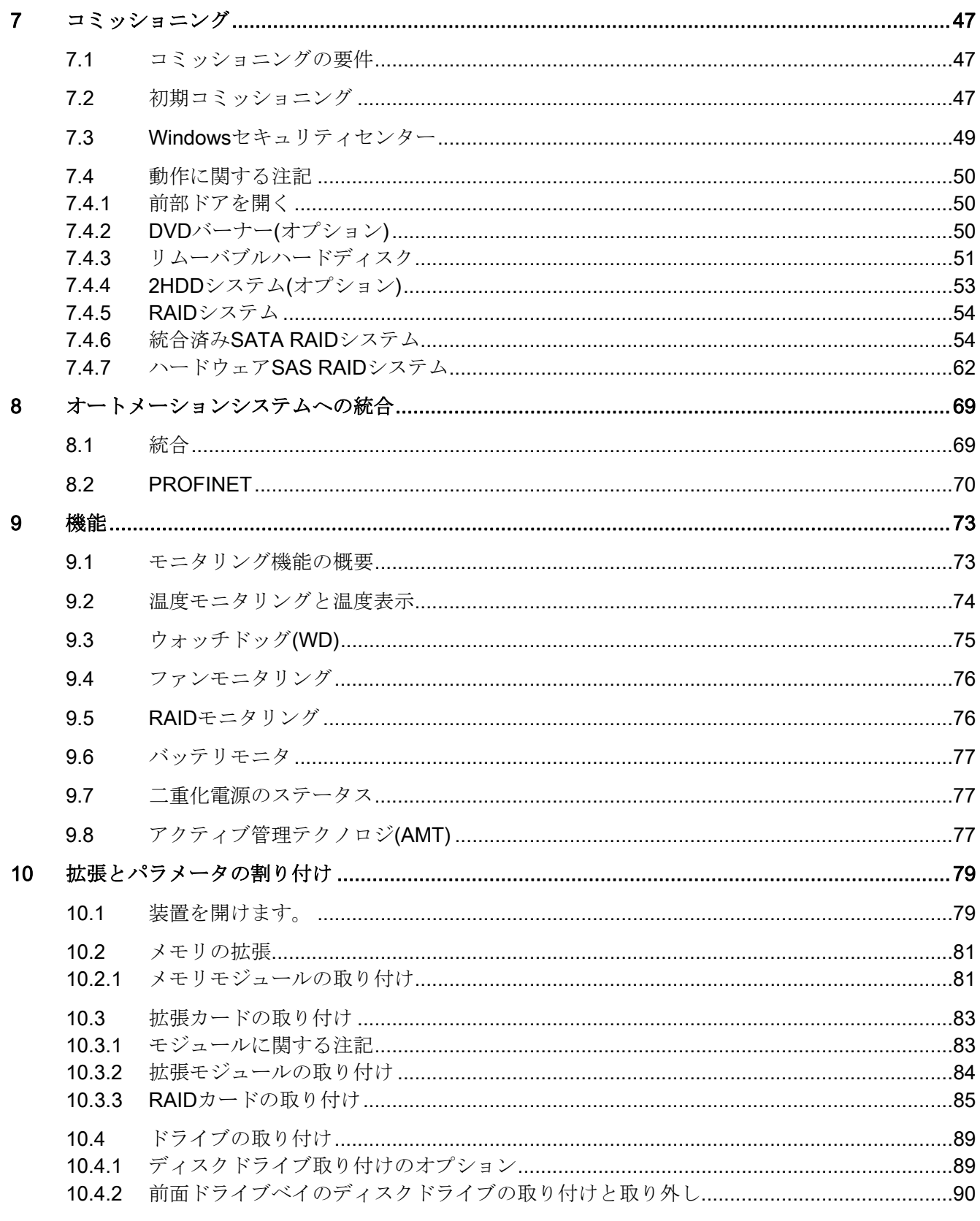

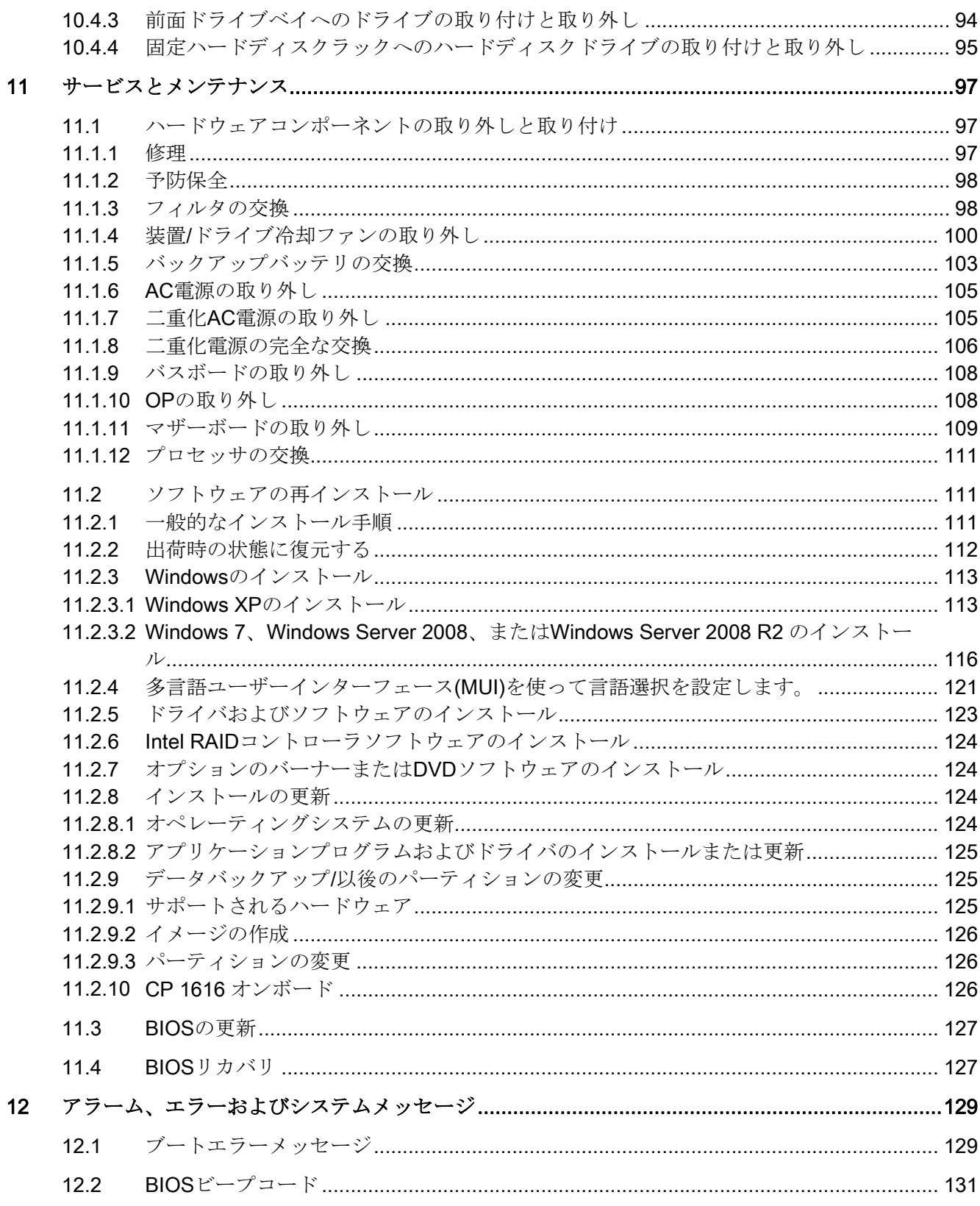

目次

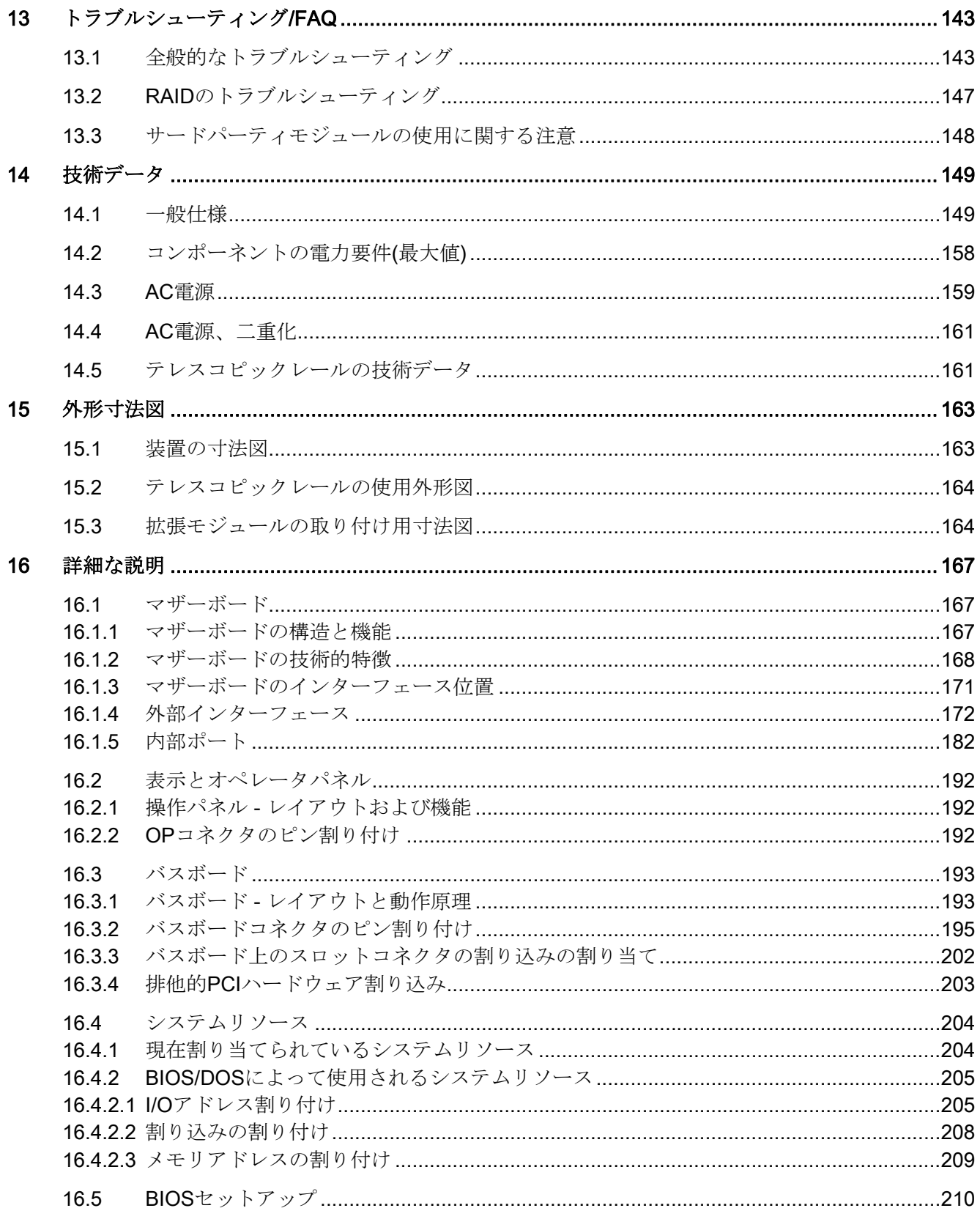

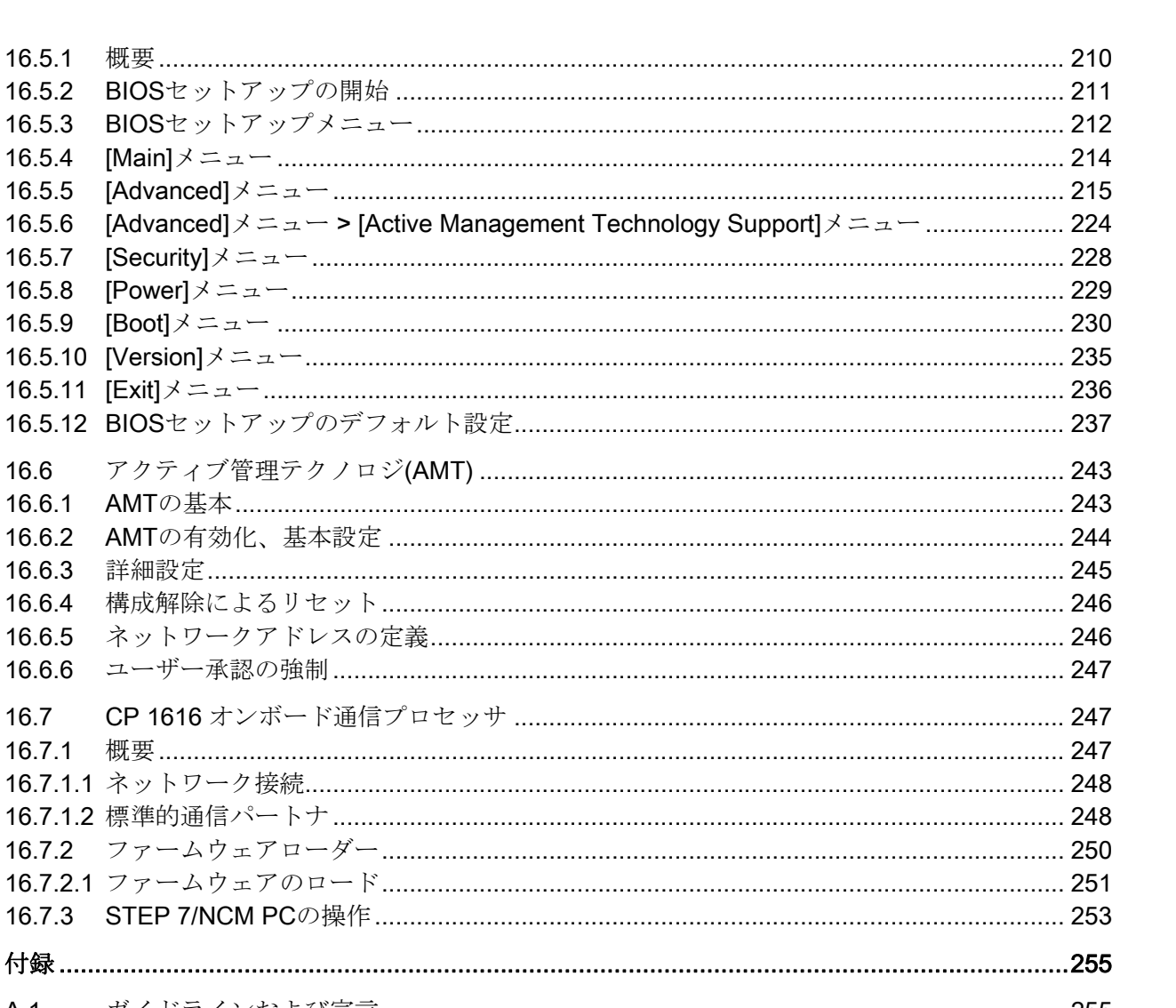

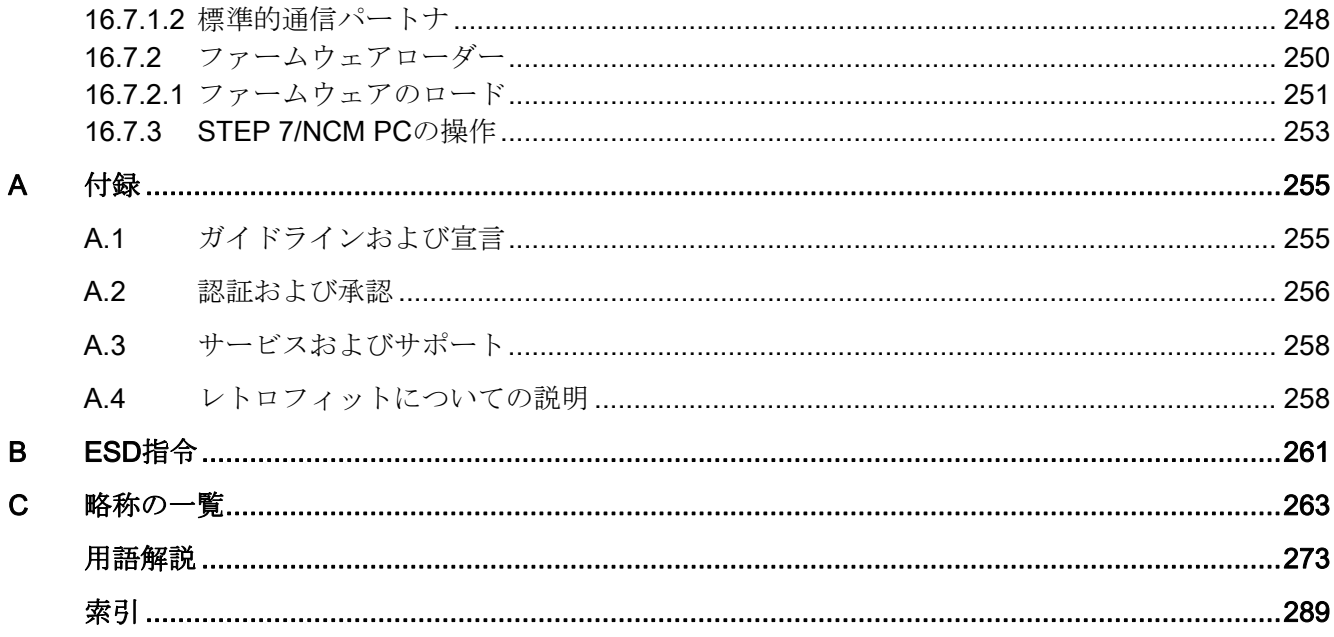

16.5.2

16.5.3

16.5.4

16.5.5

16.5.6

16.5.7

16.5.8

16.5.9

16.6

16.6.3

16.6.4

16.6.5

16.6.6

 $16.7$ 

目次

# <span id="page-8-0"></span>はじめに インファイル いっぱん いっぱん いっぱん しゅうしょう

# <span id="page-8-1"></span>1.1 はじめに

# 本書の目的

これらの取扱説明書には、SIMATIC IPC847C のコミッショニングと操作に必要なすべ ての情報が含まれています。

これらの取扱説明書は、装置を動作させてそれを他のユニット(オートメーションシス テム、その他のプログラミング装置)と接続するプログラミングやテストの担当者、お よびアドオンをインストールしたり故障/エラーの分析を実施したりするサービスやメ ンテナンスの担当者を対象に書かれています。

#### このマニュアルの有効範囲

このマニュアルは、提供する SIMATIC IPC847C の全てのバージョンで有効です。

#### 情報全体の中での位置づけ

この取扱説明書は、製品に含まれる「マニュアルおよびドライバ」CD 上にあります。 ソフトウェアの取扱方法の補足説明は、関連マニュアルを参照してください。

#### 表記規則

このマニュアルでは、SIMATIC IPC847C 製品を指して「ラック PC」または「装置」 という用語を使用することがあります。「CP」という略語は、CP 1616 オンボードを 表しています。

# 履歴

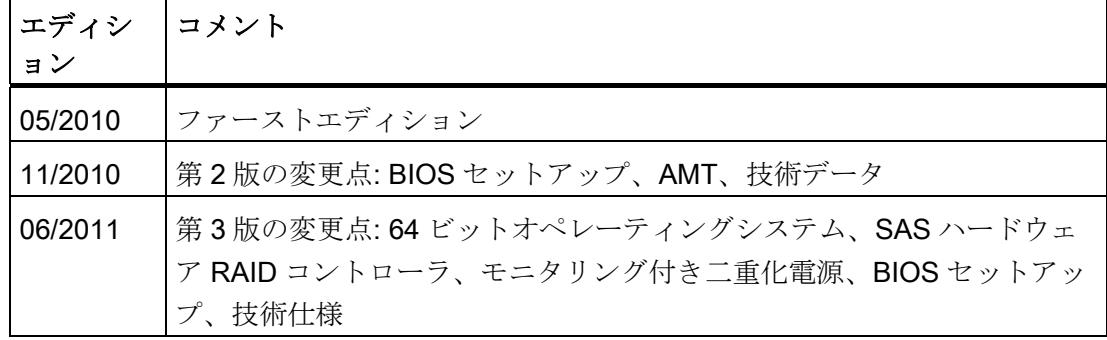

これまで、以下のリリースの取扱説明書が発行されています。

1.2 取扱説明書のガイドライン

# <span id="page-9-0"></span>1.2 取扱説明書のガイドライン

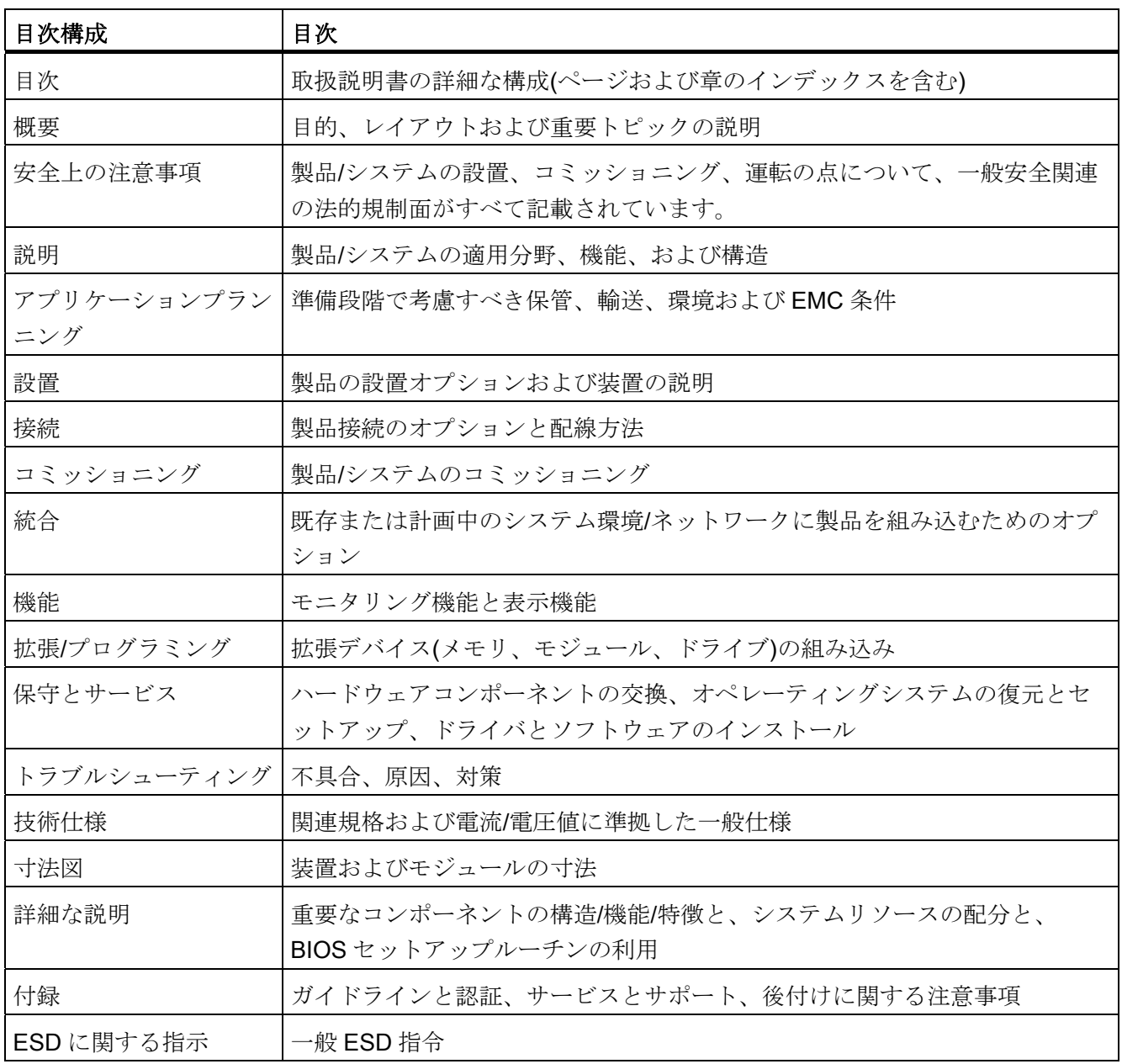

# <span id="page-10-0"></span>安全上の注意 ショップ インタン アクセス アクセス アクセス アクセス アクセス にっぽん こくしゃ こくしゃ こくしゃ

# 警告

このマニュアルの裏表紙にある安全上の注意事項を遵守してください。 装置を拡張す る前に、必ず該当する安全注意事項を読んでください。

この装置は、IEC、VDE、EN および UL に該当する安全指令に準拠しています。 計画 された設置環境への適用性についてご質問がある場合は、サービス担当者にご連絡くだ さい。

# 装置を開ける/修理

許可された作業者だけが装置の修理を行えます。

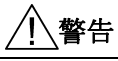

装置を未許可で開けたり不適切な修理を行うと、装置が著しく破損したり、ユーザー を危険にさらす恐れがあります。

#### システムの拡張

システムの拡張には、この装置用に設計された拡張デバイスのみを設置します。 他の 拡張デバイスを設置すると、システムを破損し、無線妨害抑制に関する法規に違反する 可能性があります。 技術サポートチームまたは PC の購入店に連絡して、どの拡張デ バイスが安全に設置できるかを確認してください。

#### 注意

システム拡張デバイスを取り付けたり交換したりして装置を破損した場合は、保証が 無効になります。

# バッテリ

この装置にはリチウム電池が装着されています。 バッテリの交換を行えるのは、有資 格者のみです。

# 八注意

バッテリは、説明書に従って交換しないと破裂する危険性があります。 同タイプまた はメーカー推奨の同等のタイプのバッテリと交換してください。 使用済みバッテリは 地方治自体の条例に従って処分してください。

# 警告

破裂して有毒物質を放出する恐れがあります! したがって、リチウム電池を火の中に投げ込まないこと、セルボディをハンダ付けし たり開けたりしないこと、短絡や極性を逆にしないこと、100℃以上にしないこと、 条例に従って処分すること、直射日光、湿気、露に直接さらさないように保護するこ と。

# ESD に関する指示

静電気の影響を受けやすい装置(ESD)は、適切なラベルを貼って識別できます。

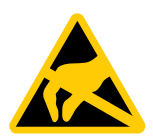

ESD の影響を受けやすいモジュールを取り扱う際には、以下のガイドラインに必ず従 ってください。

- ESD の影響を受けやすいモジュールを取り扱う際には、常に体の静雷気を除去する (例: 接地されている物に触る)。
- 装置やツールは常に静電気が帯電しないようにしておくこと。
- ESD の影響を受けやすいモジュールを取り付けたり外したりする前には、常に主電 源のコネクタを抜いてバッテリの接続を外すこと。
- ESD を装着しているモジュールは、モジュールの端だけで取り扱うこと。
- ESD を内蔵しているモジュールの配線箱や導線に接触しないこと。

# <span id="page-12-1"></span><span id="page-12-0"></span>3.1 概要

SIMATIC IPC847C は、優れた産業機能を備えた 19 インチラック形式(4HU)の産業用 PC です。

- 幅広い拡張オプション
- 高耐久性
- 高い製品継続性

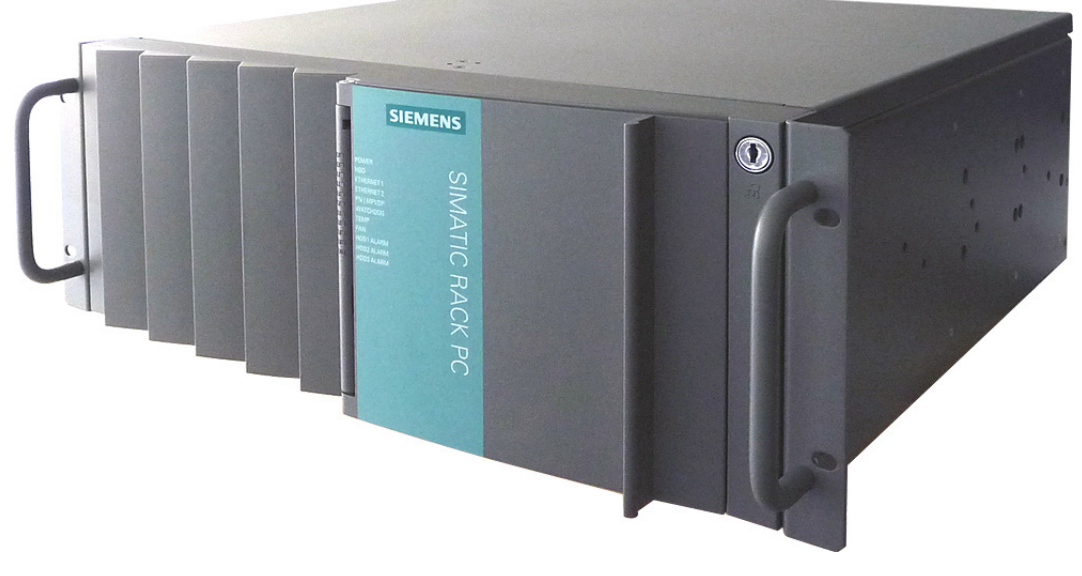

図 3-1 SIMATIC IPC847C

# <span id="page-12-2"></span>3.2 適用範囲

SIMATIC Rack PC は、機械指向の工業環境で使用するマシン、システム、および制御 キャビネットエンジニアリングに対し、高性能で柔軟性の高い 19 インチラック PC プ ラットフォームを提供します。

- プロセスデータマシンデータの測定、開ループ制御および閉ループ制御
- 製造シーケンスおよび工程の視覚化

 $3.3$  ハイライト

- 品質検査のコンテキストにおけるイメージ処理および評価
- データの取得と管理、サーバーアプリケーション

SIMATIC IPC847C は以下の分野での使用に CE 認証されています。

- 工業地域
- 家庭内
- ビジネスおよび商用

したがって、本装置は産業用途だけではなく、ビルディングオートメーションまたは公 共施設でも使用できます。

# <span id="page-13-0"></span>3.3 ハイライト

#### 産業用規格との高い互換性:

- 動作時の高い耐振動性と耐衝撃性
- 広い作動温度範囲
- 優れたサービス性
- 固有の診断機能

### 高いパフォーマンスを持つ産業機能:

- PROFIBUS DP / MPI インターフェースを内蔵(オプション)
- PROFINET CP 1616 オンボードインターフェースを内蔵(オプション)
- PCI-、PCIe x1-、PCIe x16 スロット

PEG グラフィックスおよびオンボードグラフィックスを同時に使用できます

● コンポーネントの高い柔軟性と拡張性

### 高い投資安全性:

- コンポーネント/設計の高い継続性
- 最低5年間のスペアパーツを保証

#### 高いシステム可用性:

- SIMATIC PC DiagMonitor OPC/SNMP/LAN 経由の、PC 診断/メッセージソフトウ ェア
- SIMATIC IPC/PG Image Creator データイメージソフトウェア
- 3.4 機能
- インテリジェント拡張モジュールによる RAID ベースの SAS 上ハードディスク
- RAID ベースの SATA 上ハードディスク搭載
- RAID1-2台のハードドライブ上の二重化データストレージ、リムーバブルラック による「ホットスワップ」も行う
- RAID5-3台のハードディスクでのパリティ付きストライピング、リムーバブルラ ックによる「ホットスワップ」も行う
- オプションの ECC メモリモジュール
- ステータスメッセージ付き二重化電源

# <span id="page-14-0"></span>3.4 機能

- 統合されたプログラム可能なモニタリング機能(プログラムの実行(ウォッチドッ グ)、筺体の内部温度、ファン速度)
- Ethernet、電子メール、SMS 経由の拡張診断/メッセージおよび OPC(SIMATIC IPC DiagMonitorV4.2 以上を使用したオプション)による SIMATIC ソフトウェアでの直 接入力
	- 運転時間カウンタ
	- ハードディスクステータス
	- システムステータス(ハートビート)
	- すべてのメッセージをログファイルに自動記録
	- ネットワーク接続された SIMATIC IPC のリモートモニタリング用オプション
- RAID1 (ミラーリング): 2 台のハードディスク上での自動データミラーリング用
- RAID5 (パリティ付きストライピング): 記憶容量の増加および3台のハードディスクのデータセキュリティ向上用

<span id="page-15-0"></span>3.5 特徴

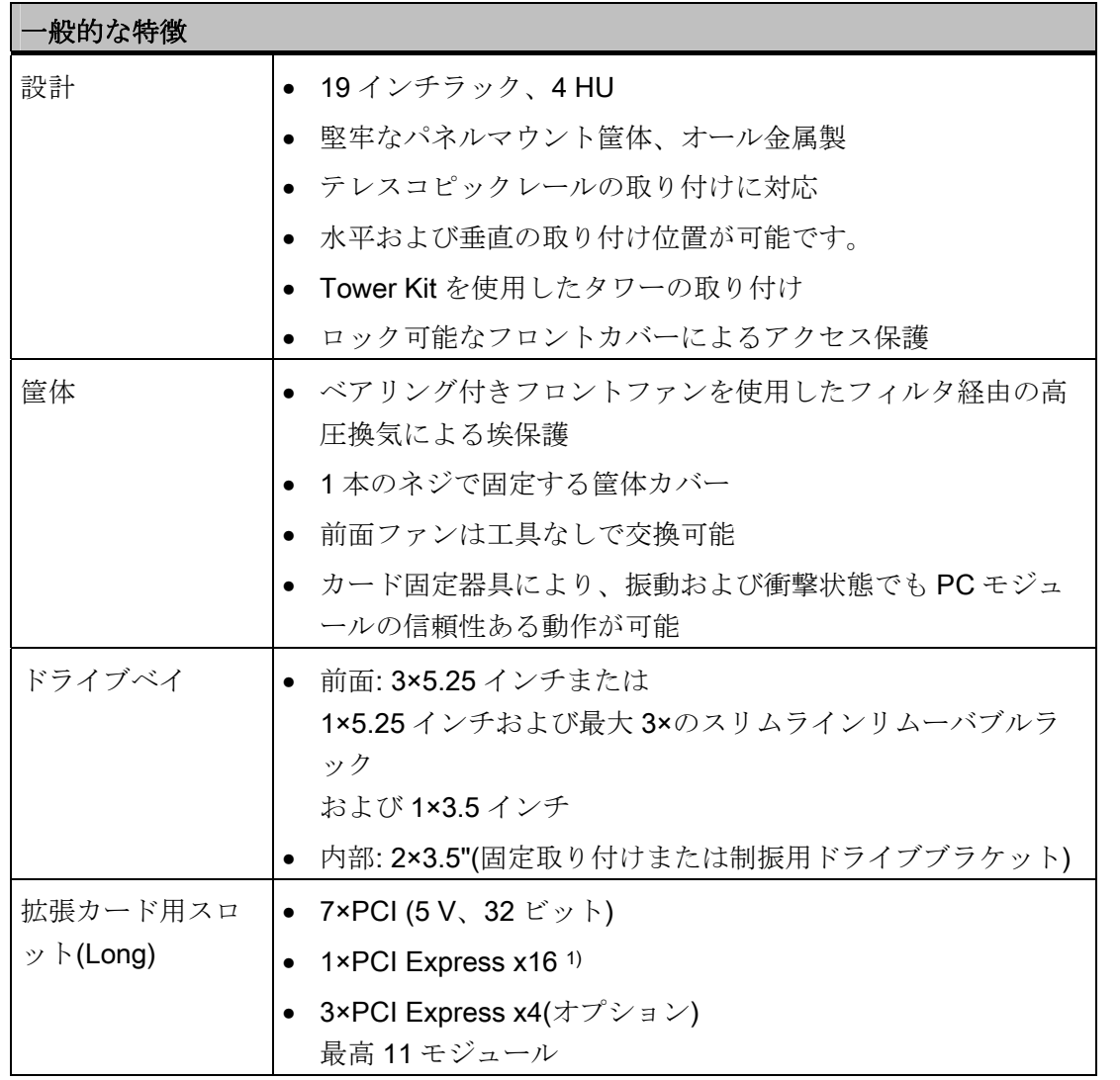

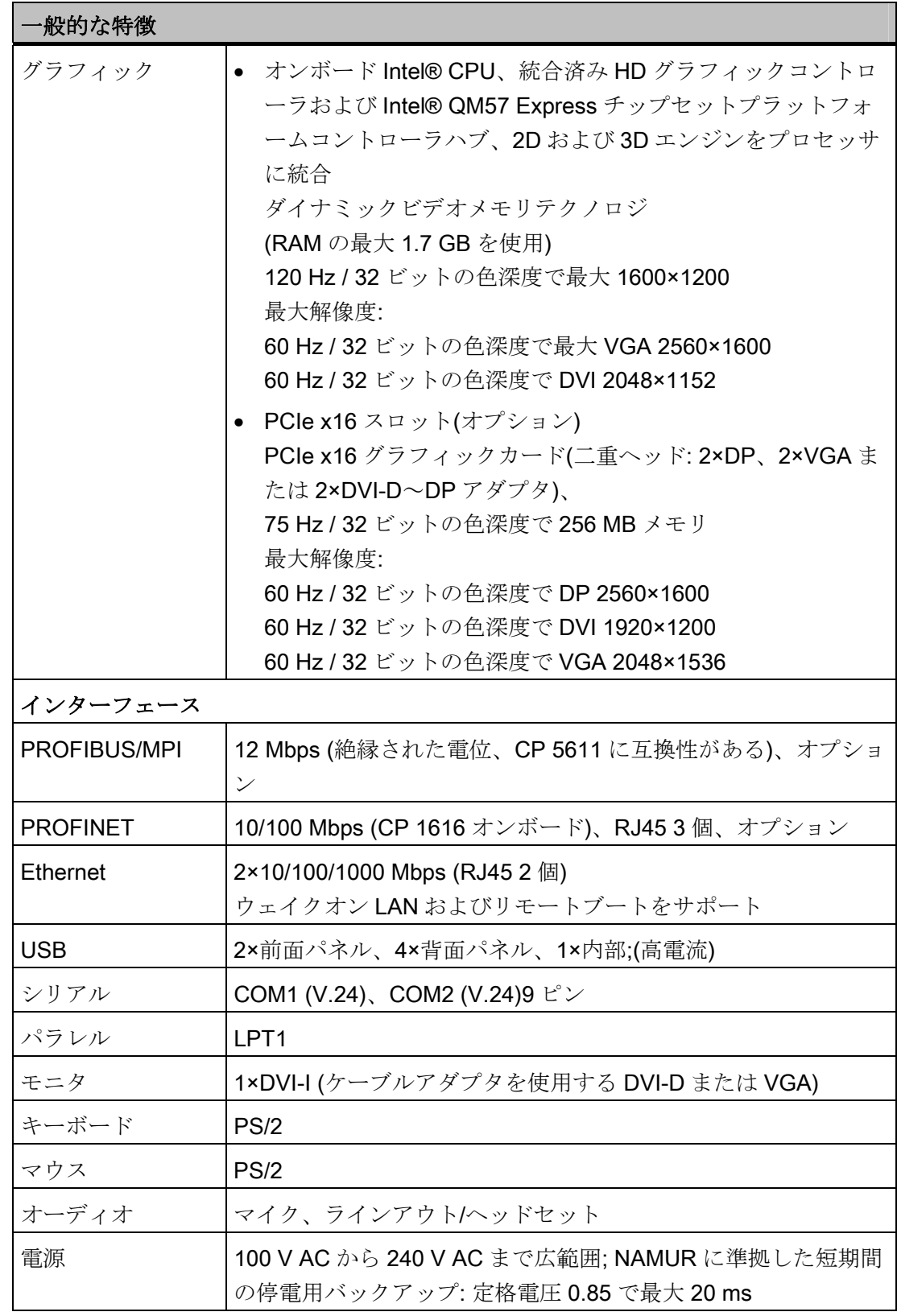

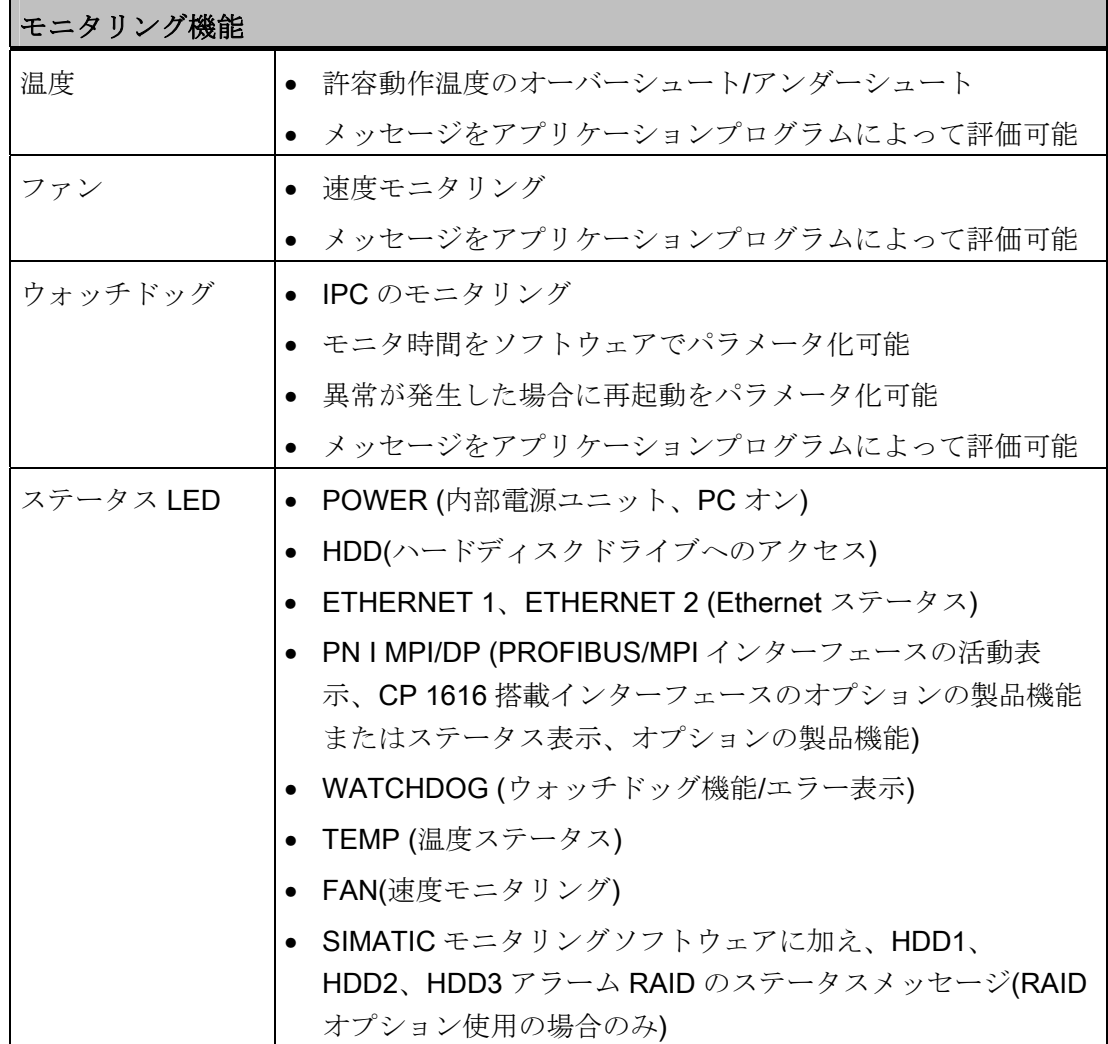

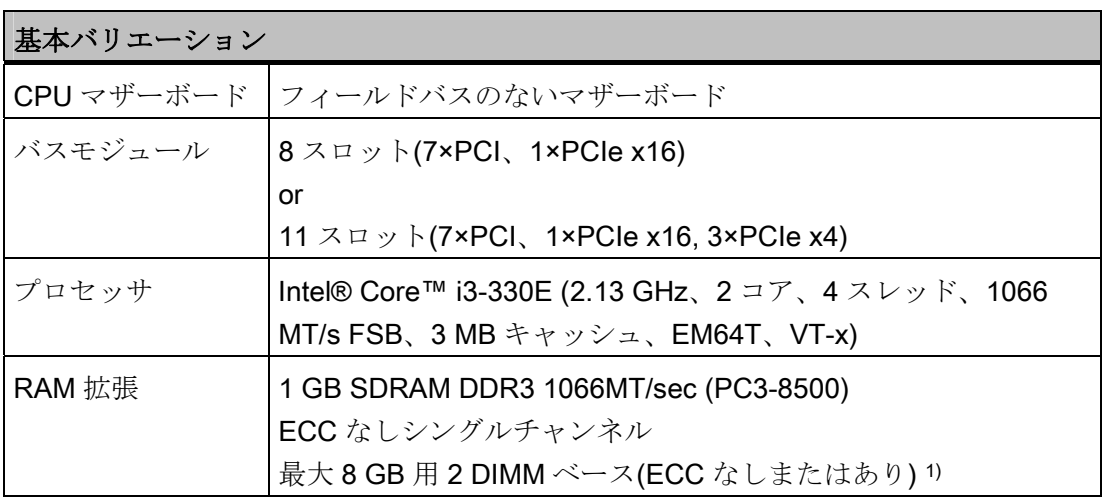

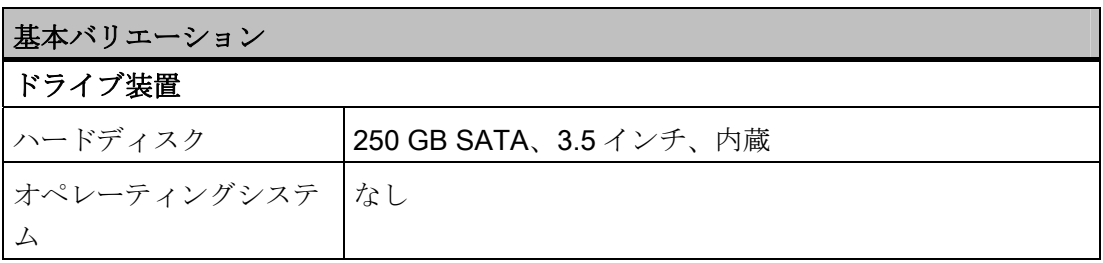

1) 4 GB 以上のメモリ拡張は 64 ビットオペレーティングシステムでのみ使用できます。

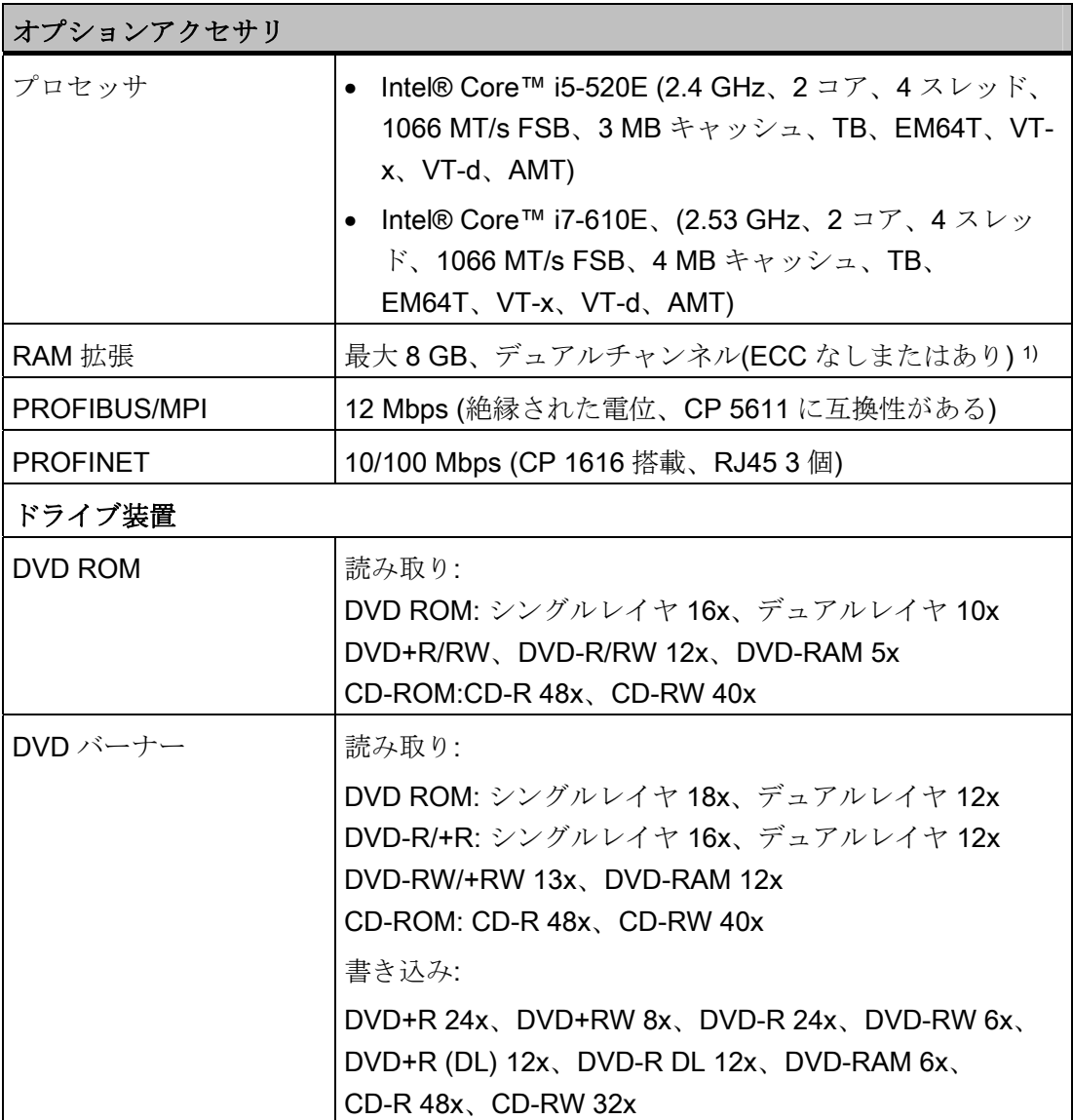

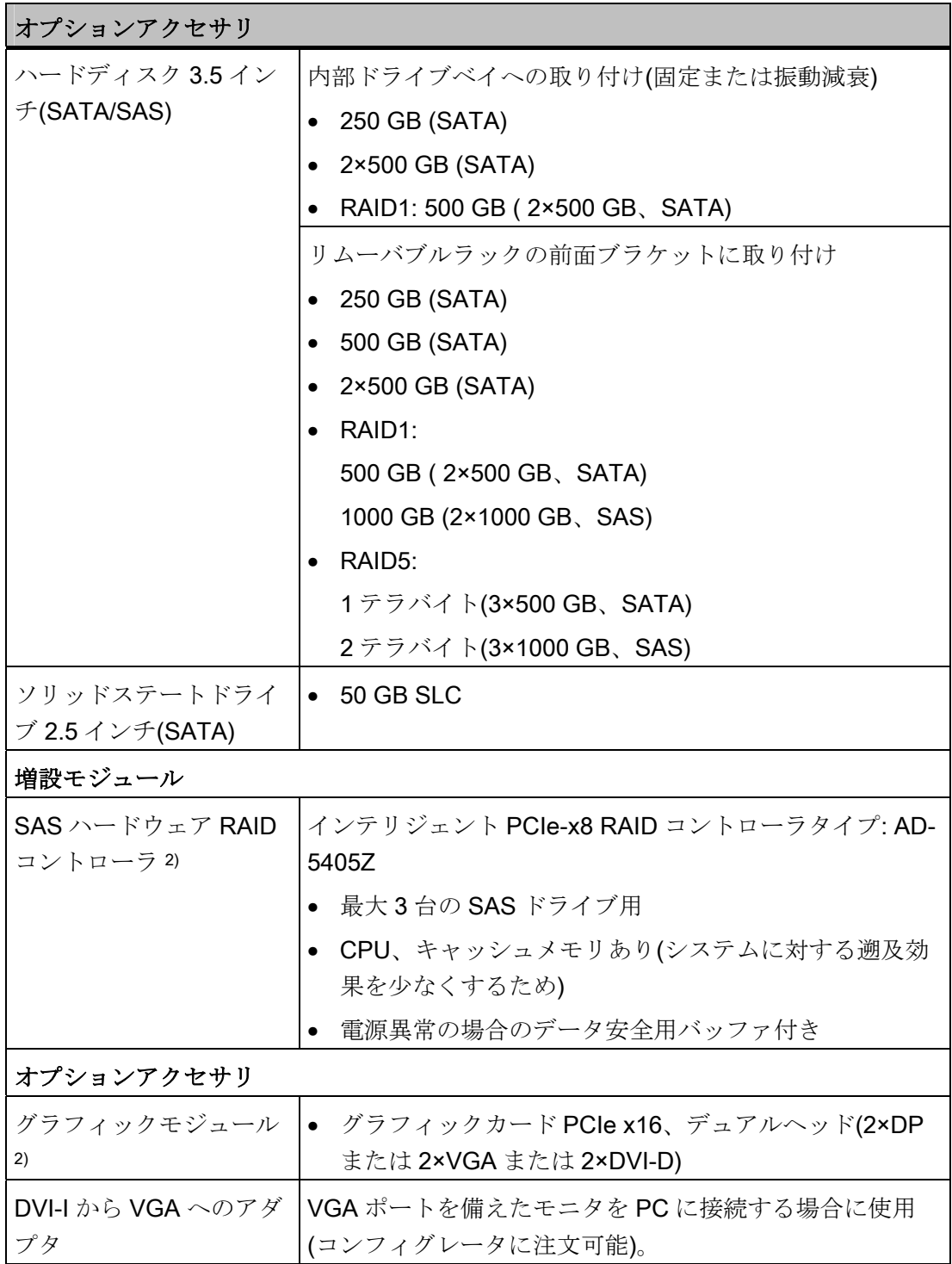

# 3.5 特徴

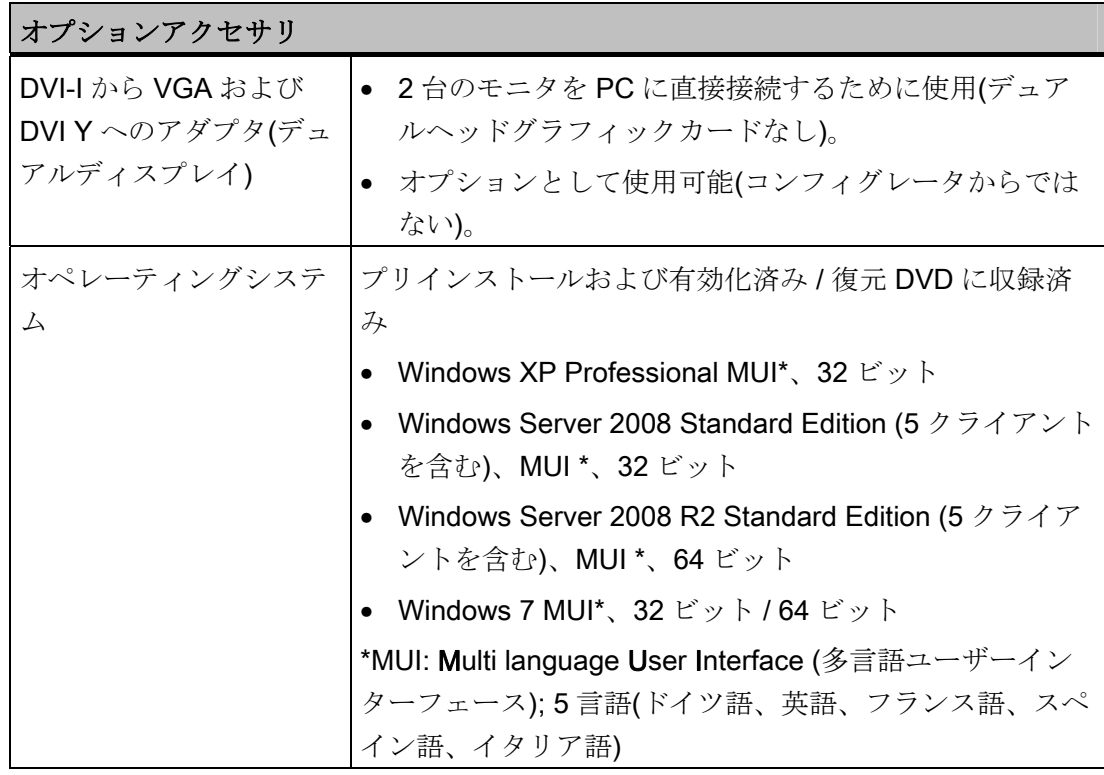

1) 4 GB 以上のメモリ拡張は 64 ビットオペレーティングシステムでのみ使用できます。 2) SAS ハードウェア RAID コントローラとグラフィックモジュールは併用できません。

# オペレーティングシステムの言語

オペレーティングシステム用に次の言語を、リカバリ DVD から後でインストールでき ます。

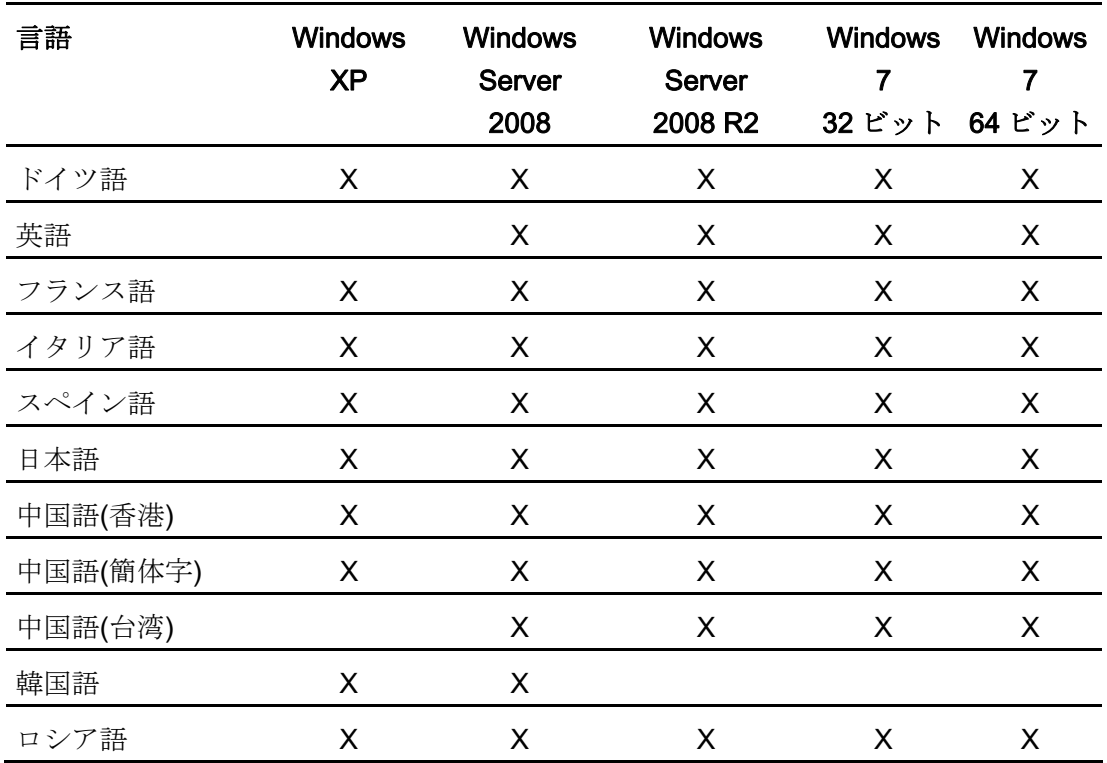

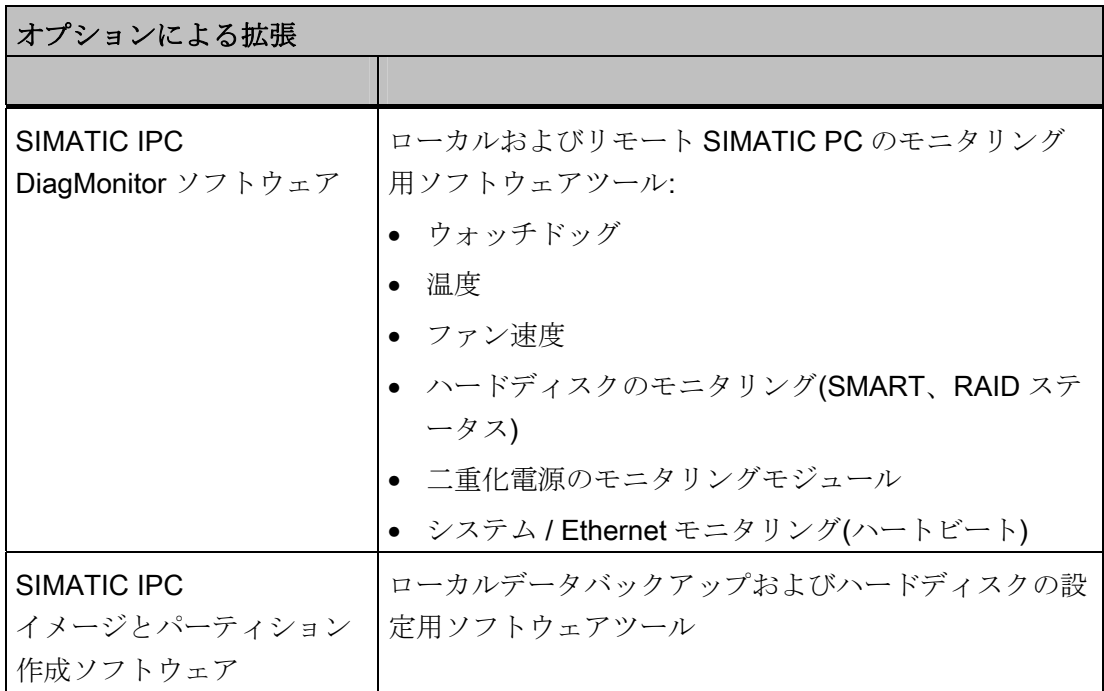

3.6 インストール

# <span id="page-22-0"></span>3.6 インストール

3.6.1 外部構造

<span id="page-22-1"></span>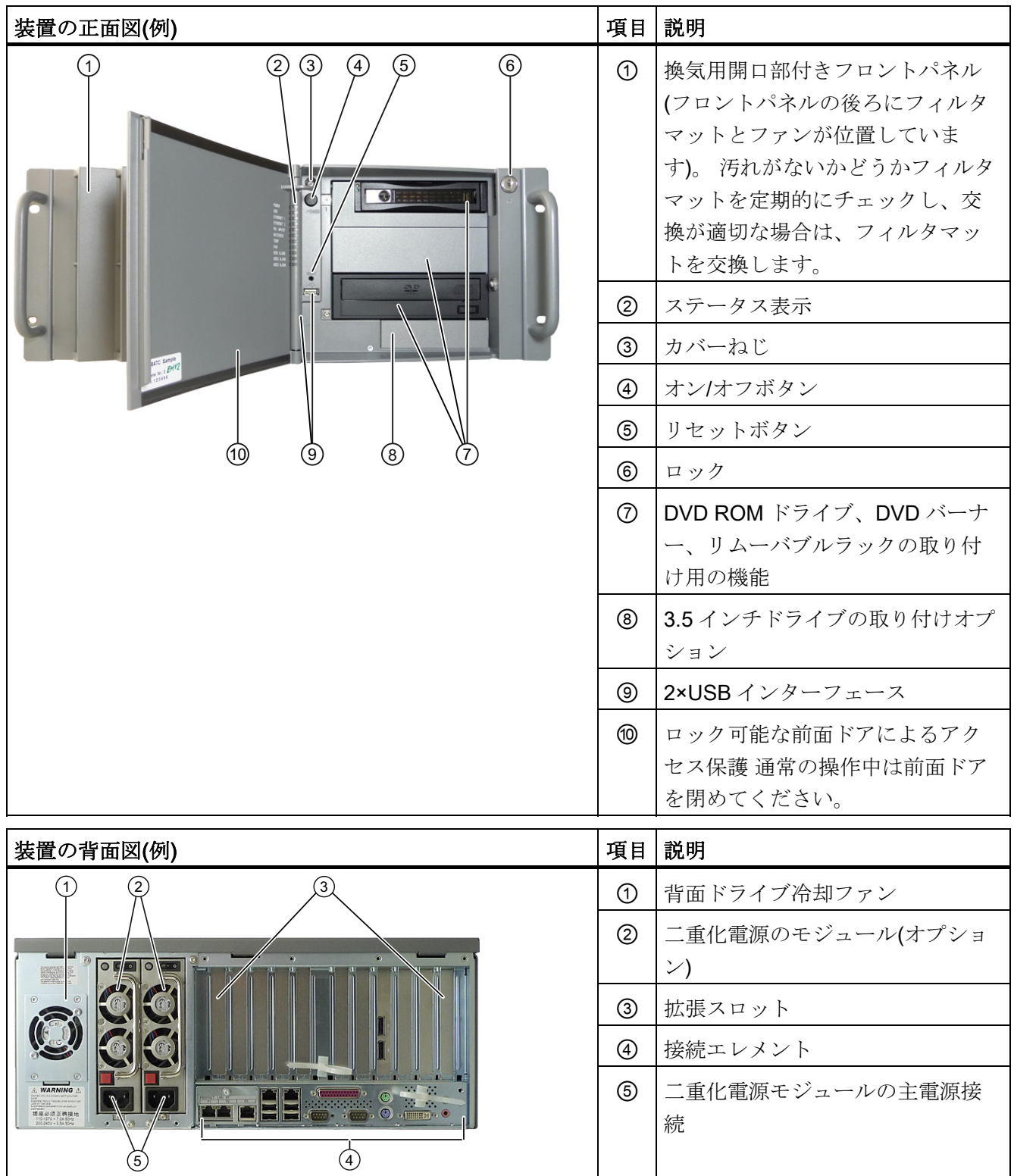

SIMATIC IPC847C 操作説明書, 06/2011, A5E03725237-01 23

*説明*<br>3.6 インストール

# <span id="page-23-0"></span>3.6.2 オペレータ制御

警告 オン/オフボタンとオン/オフスイッチは PC から電源を切断しません!

# 注記

PC がハードウェアのリセットを実行すると、データが失われる場合があります。

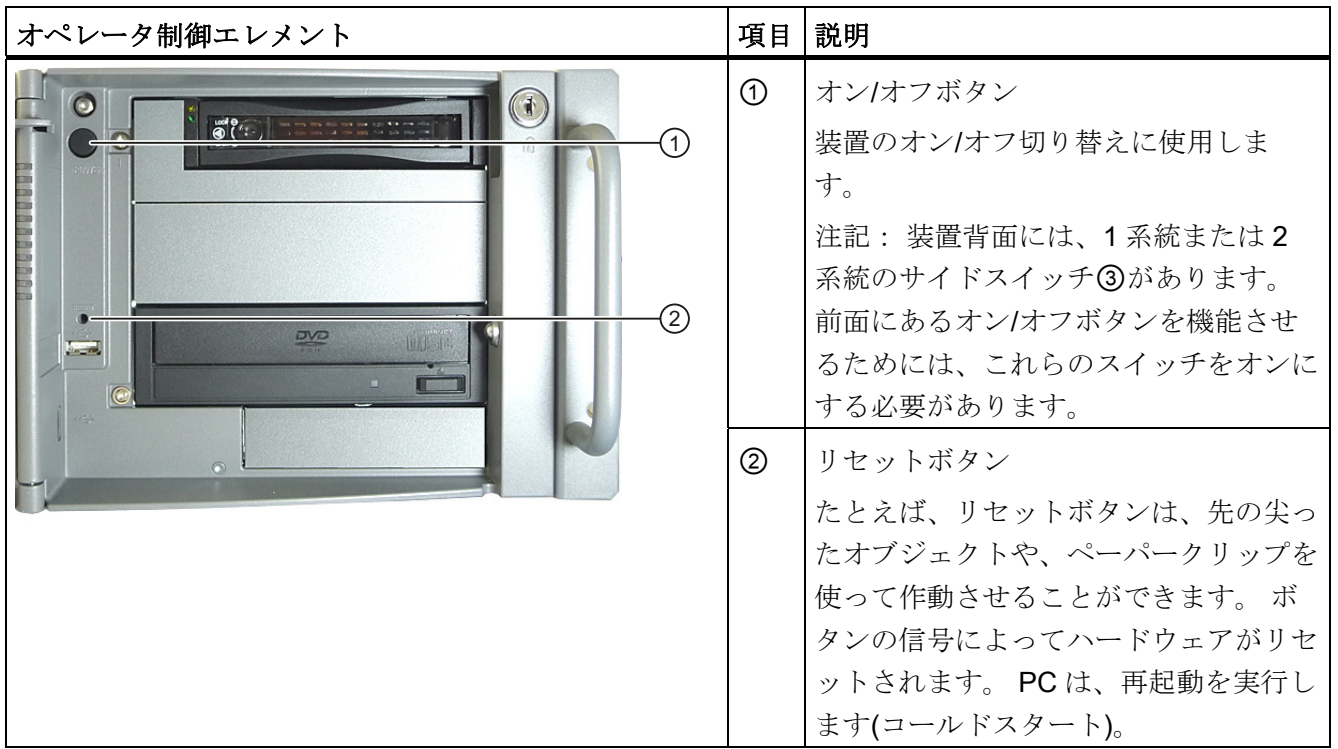

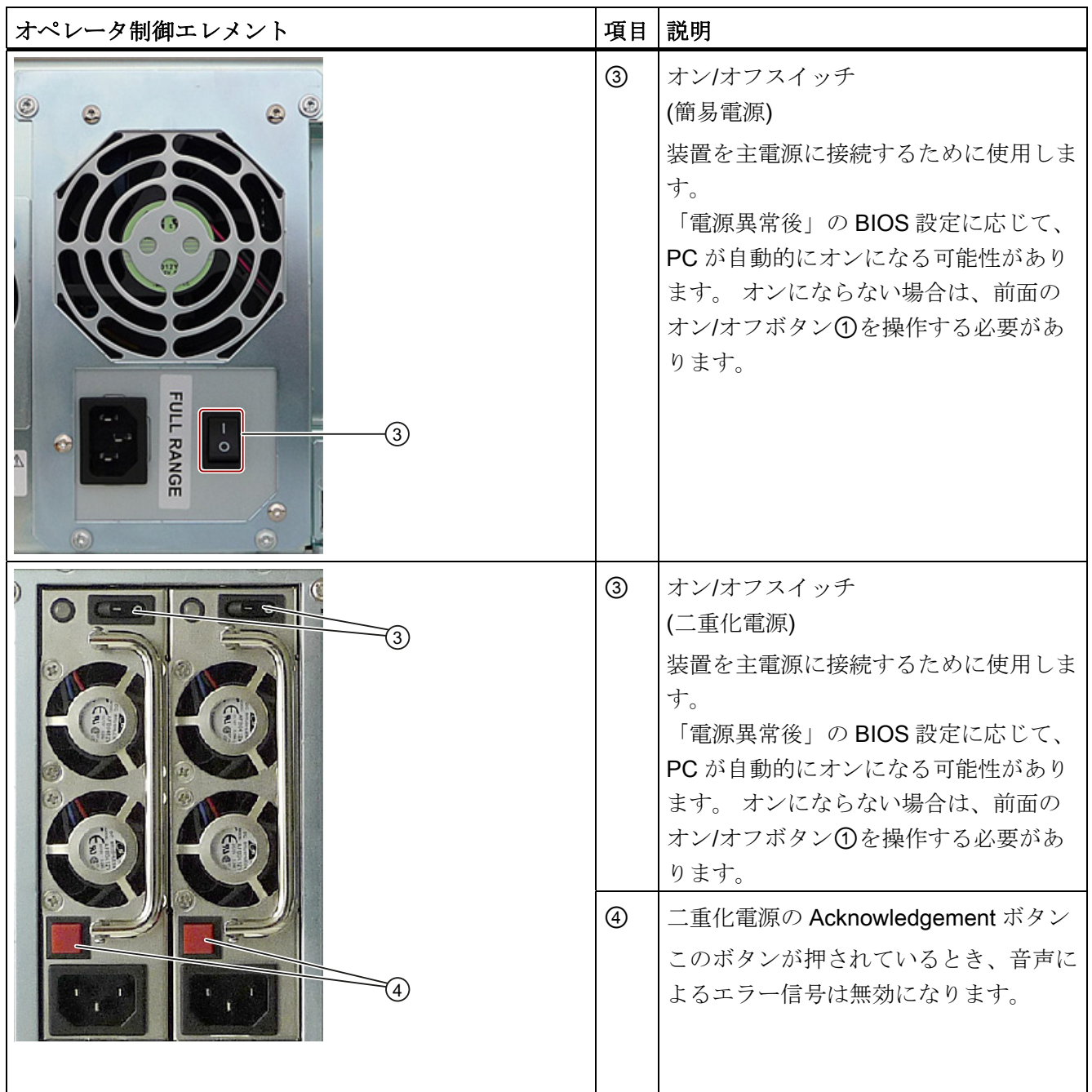

3.6 インストール

# <span id="page-25-0"></span>3.6.3 エレメントの接続

# インターフェース

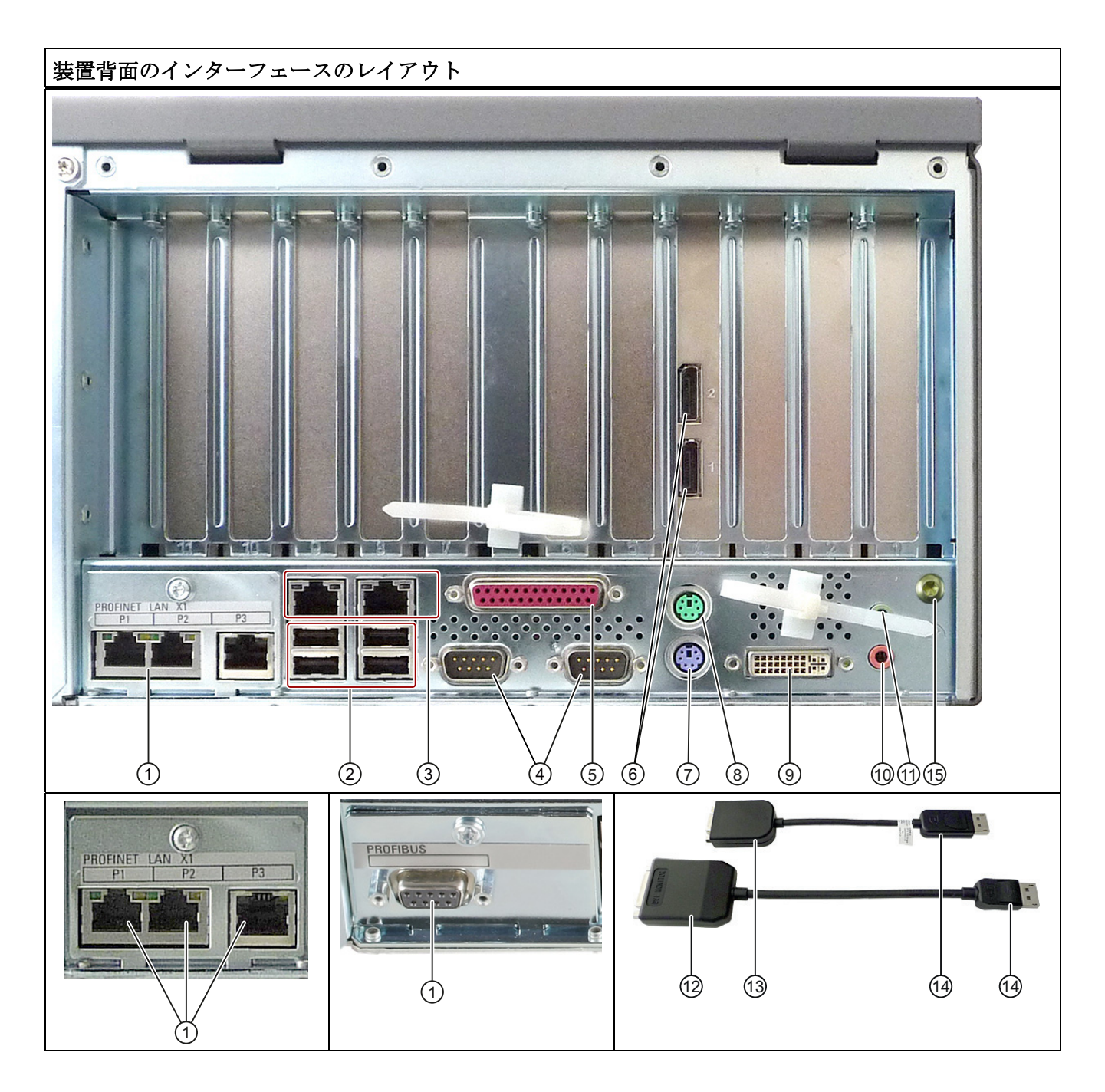

3.6 インストール

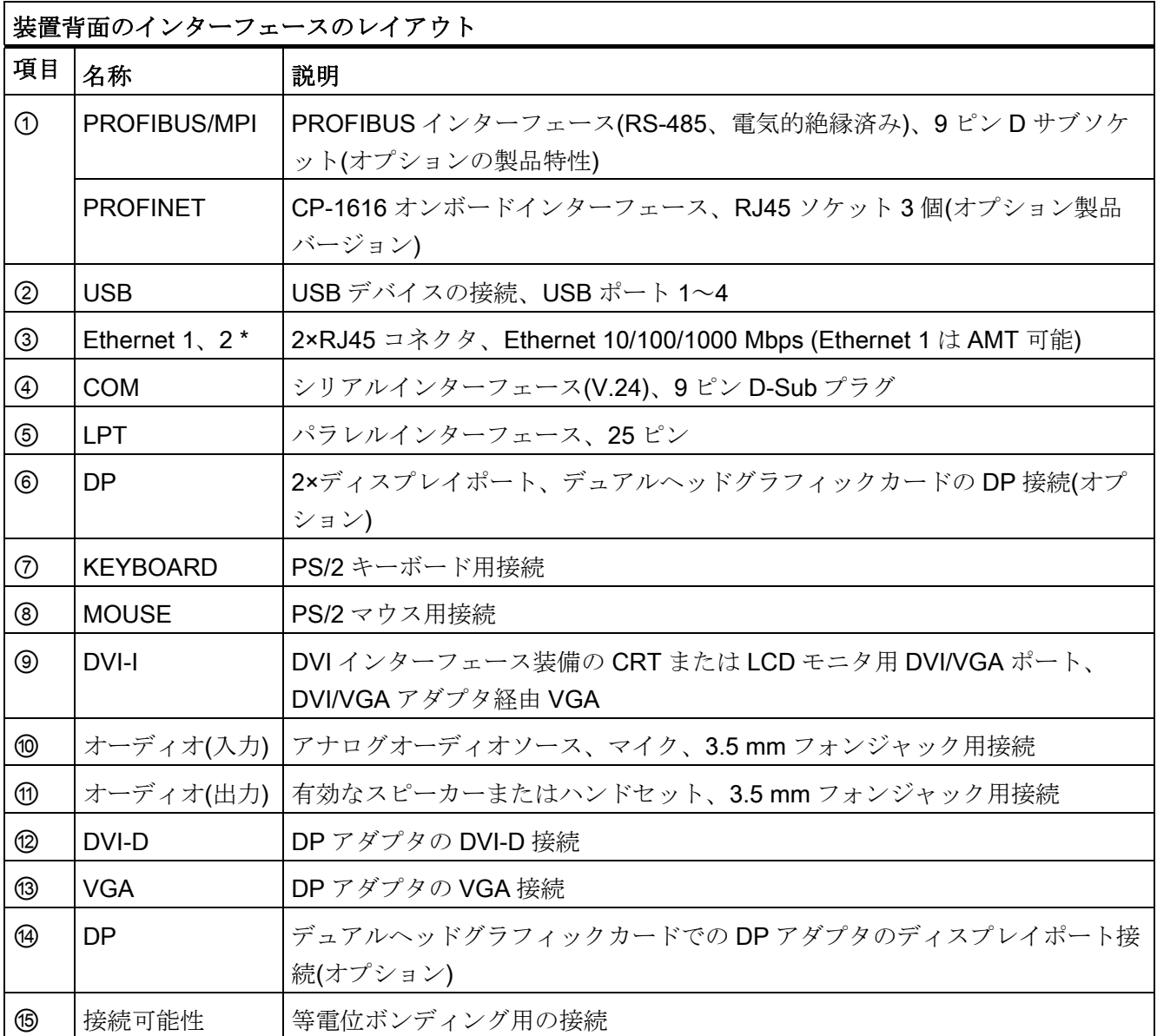

\* 一意に表記するために、LAN インターフェースの筐体に番号が付いています。 オ ペレーティングシステムの番号は、これとは異なることがあります。

3.6 インストール

# 電源

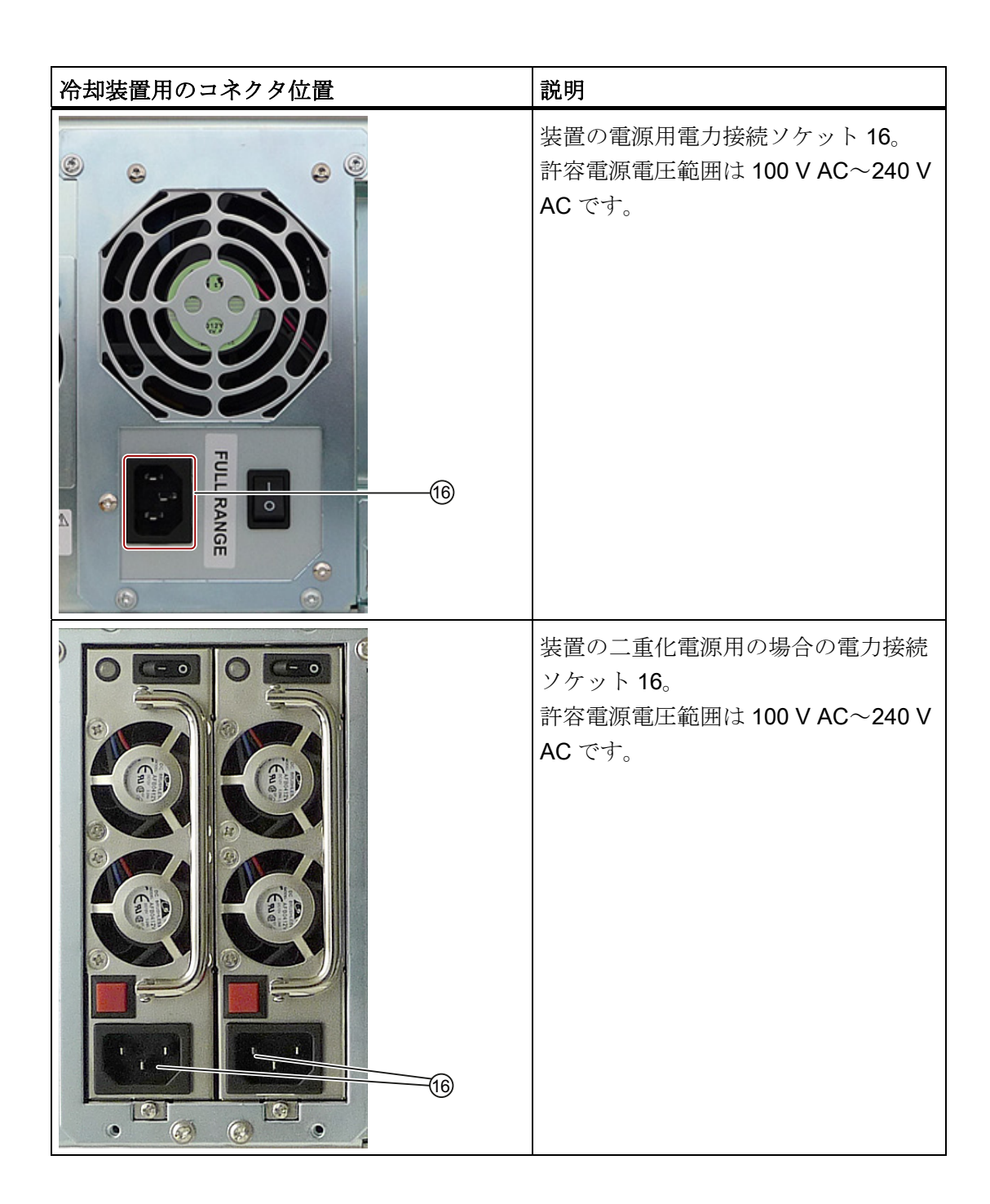

3.6 インストール

# <span id="page-28-0"></span>3.6.4 ステータス表示

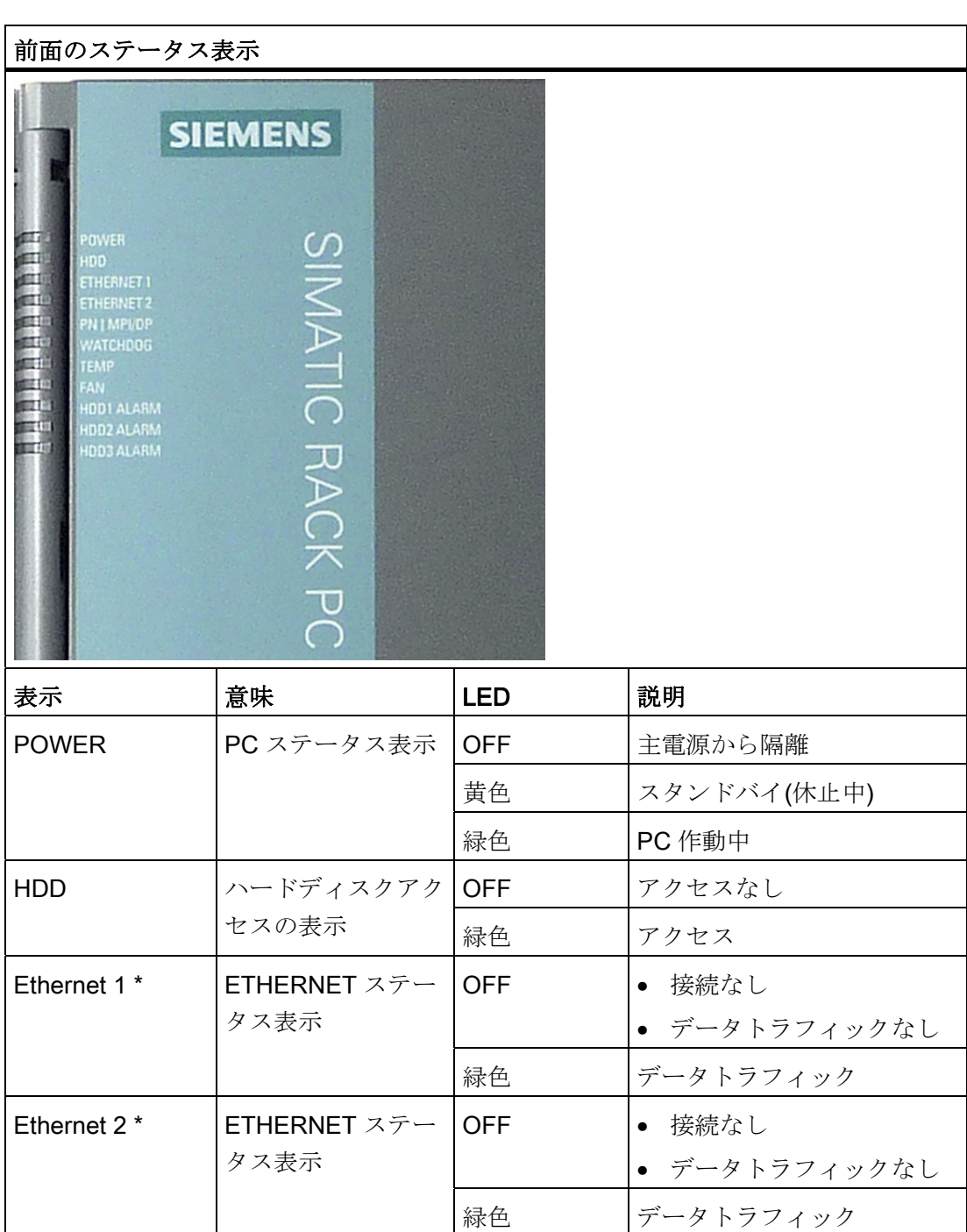

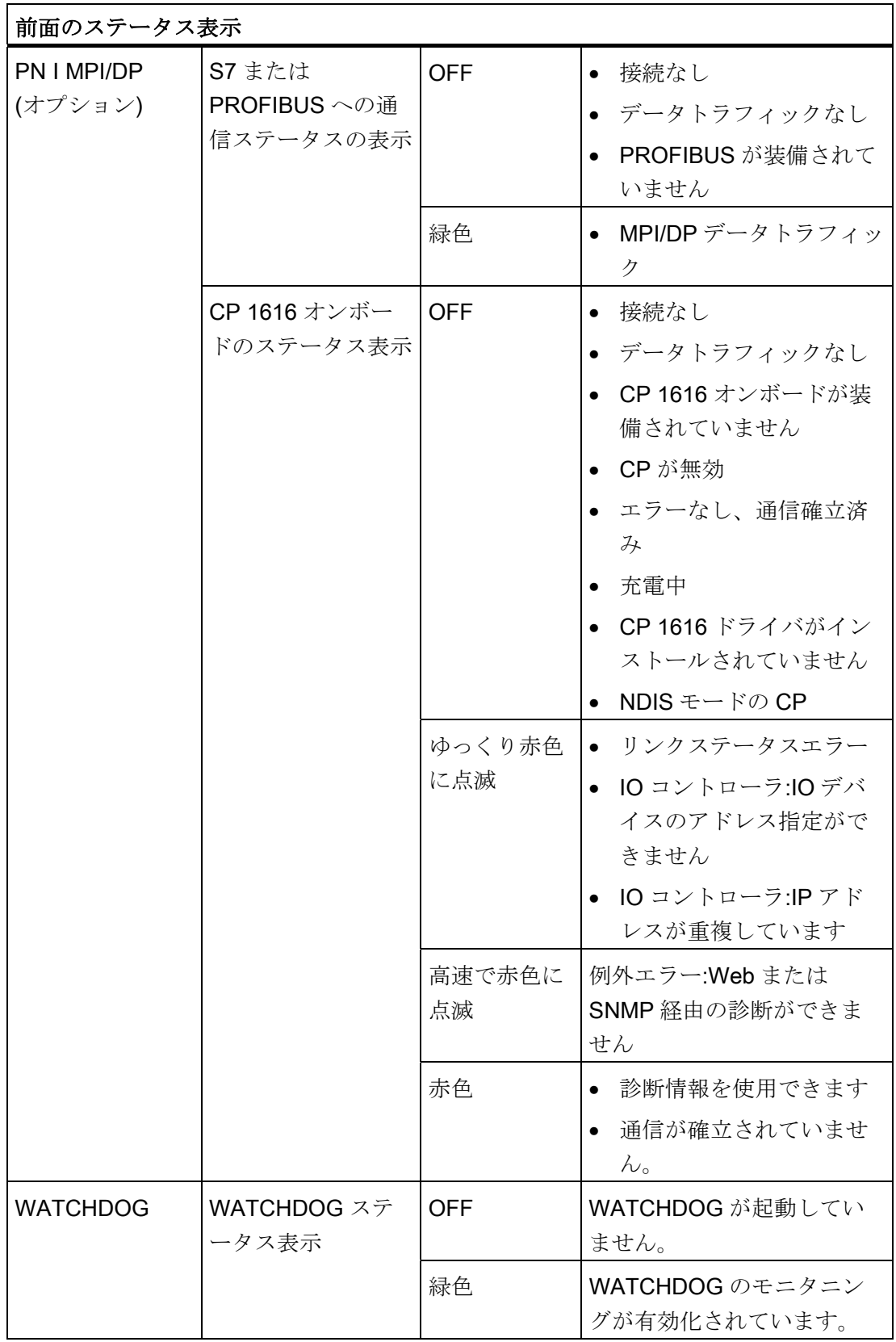

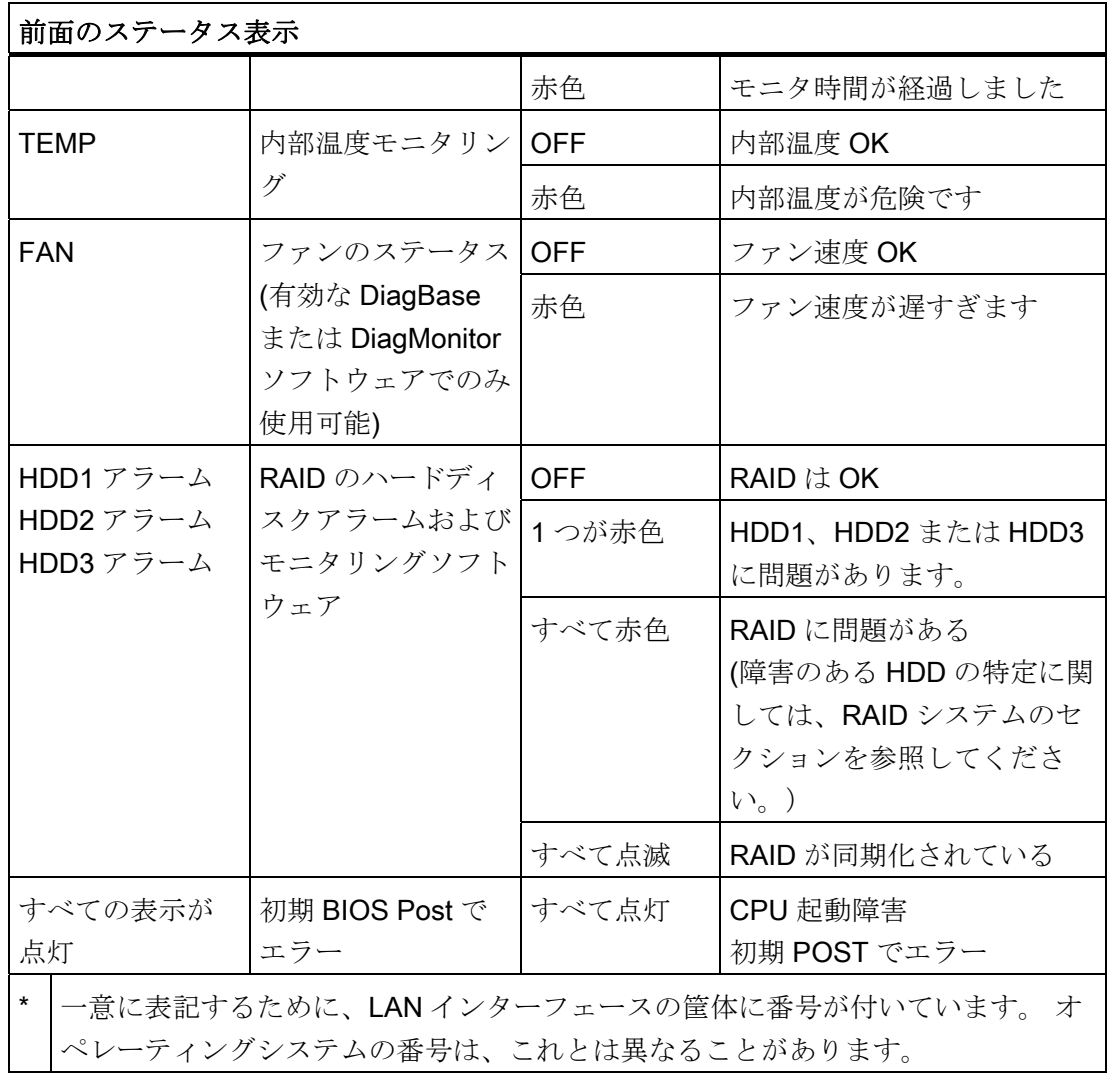

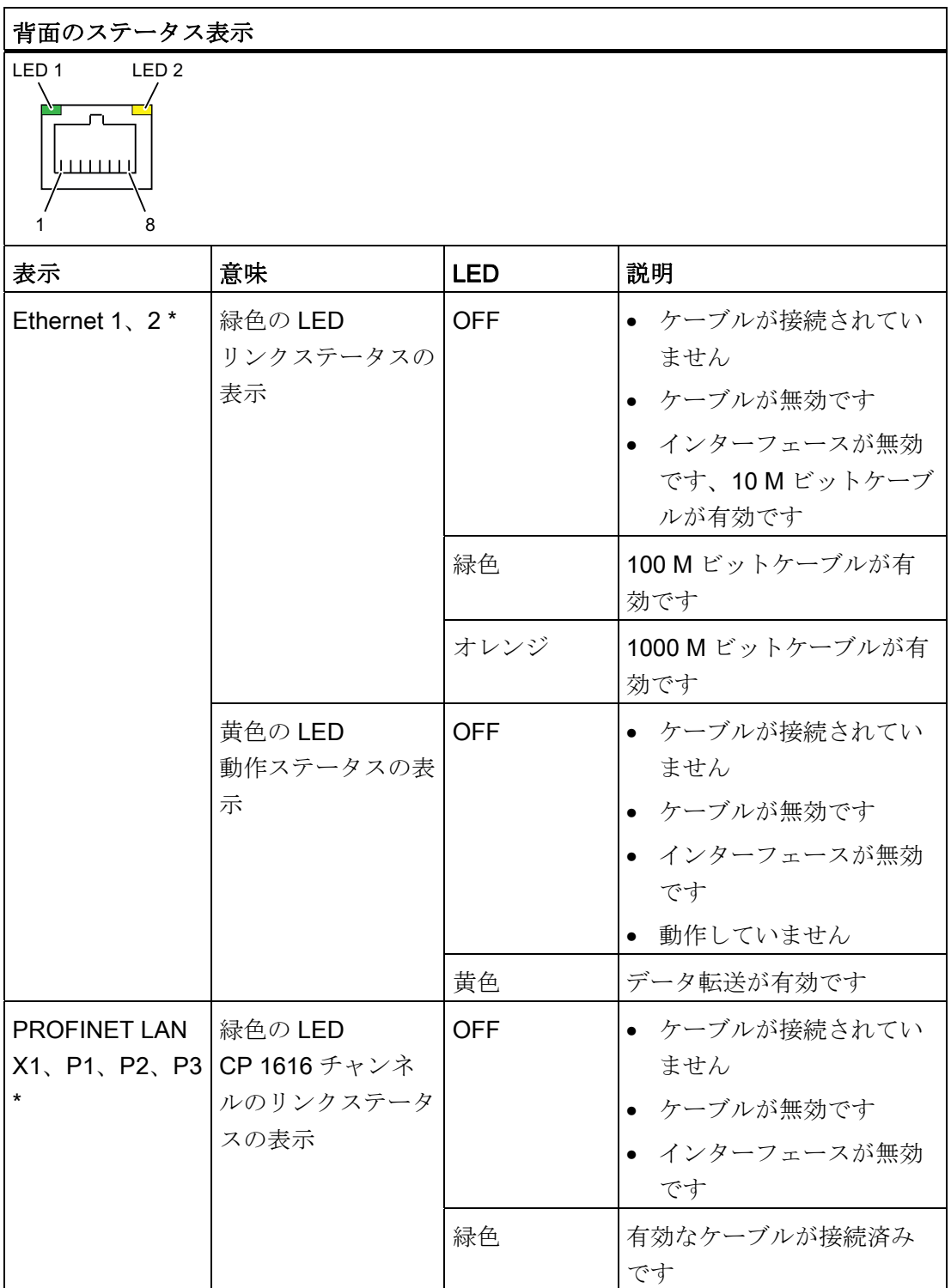

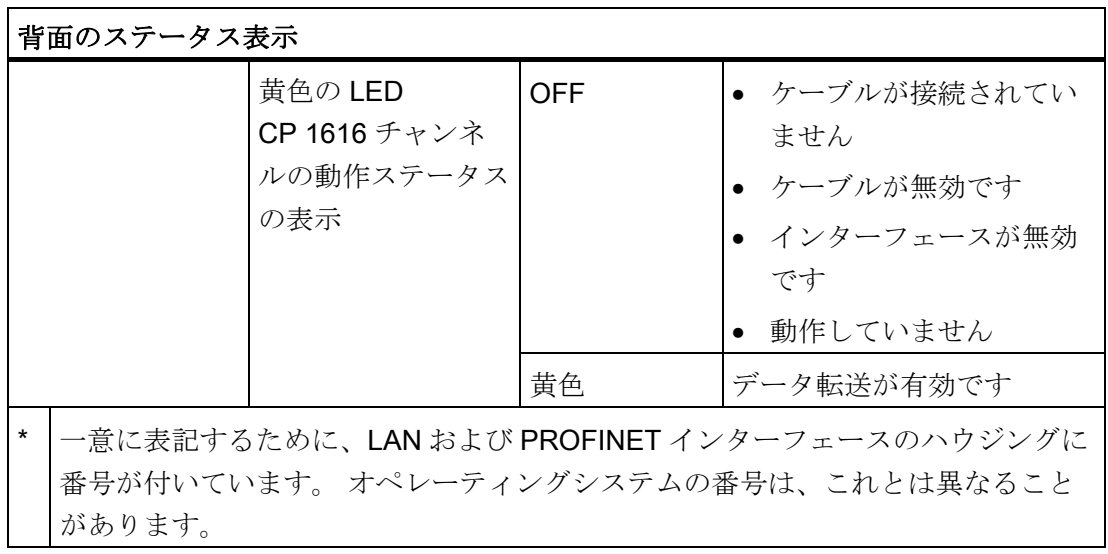

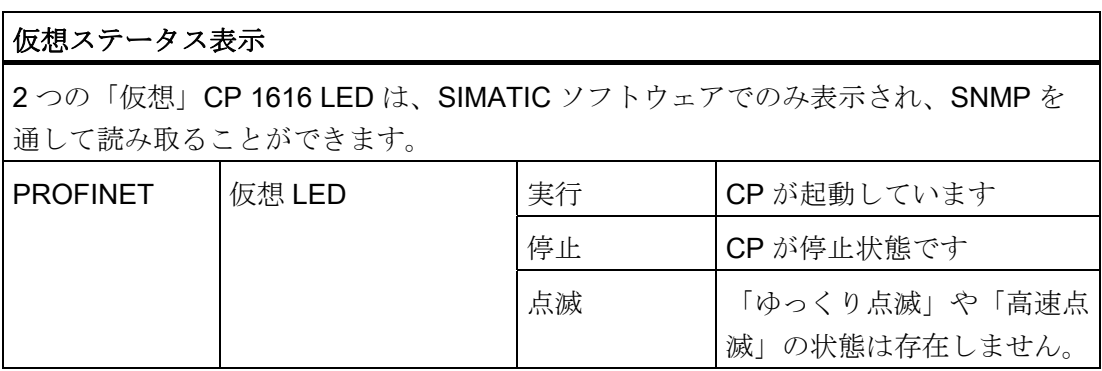

# <span id="page-34-1"></span><span id="page-34-0"></span>アプリケーションプランニング 4

# <span id="page-34-2"></span>4.1 運搬

装置は堅牢に設計されていますが、内部のコンポーネントは激しい振動や衝撃の影響を 受けやすくなっています。 したがって、PC を輸送する場合は強い機械的ストレスから 保護する必要があります。

装置の運搬には、常に購入時の梱包材を使用してください。

# 注意

#### 装置の破損のリスク!

寒い季節に PC を運搬する場合は、極度の温度変化にさらされる可能性があります。 そのような状況においては、装置の外部や内部に湿気(結露)が発生していないことを 確認してください。 装置に結露が生じている場合は、12 時間以上経過してから装置の電源を入れるように してください。

# <span id="page-34-3"></span>4.2 納入されたユニットの開梱とチェック

### 装置の開梱

ユニットを開梱する際には次の点に注意してください。

- ユニットの梱包材は処分しないでおくことをお勧めします。 再度ユニットを運搬す る必要が生じた場合のために、保管しておいてください。
- マニュアルは安全な場所に保管してください。 マニュアルは初期コミッショニング に必要であり、装置の一部でもあります。
- 納入されたユニットに、運搬による破損がないかどうかを目視点検します。
- 完全なユニットおよび別途注文のアクセサリが納入されているか確認します。注文 品と異なる場合や運搬時の破損等がある場合は、担当の販売店にご連絡ください。
- 同梱の SIMATIC IPC/PG 品質管理レポートフォームをご使用になり、Siemens AG にお知らせください。

4.2 納入されたユニットの開梱とチェック

### 装置識別データの記録

修理や盗難の場合は、この識別データをもとに、装置を明確に識別することができま す。

下の表に以下のデータを入力します:

● シリアル番号: シリアル番号(SVP)は、装置の背面パネルまたは前面ドアの内側にあ る等級プレートに記載されています。

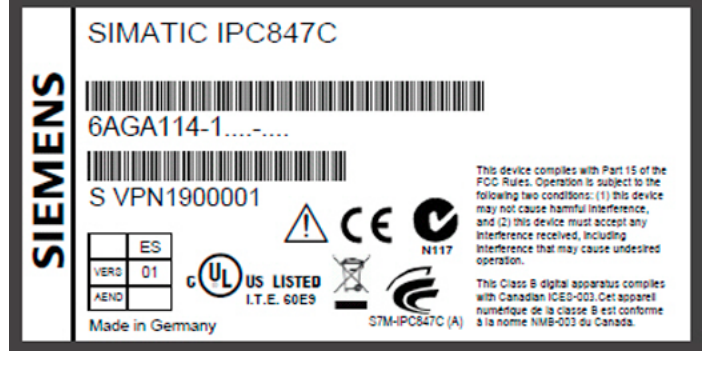

図 4-1 フェースプレート

- 装置の注文番号
- 装置の Ethernet アドレス: Ethernet アドレスは装置上に印刷されており、[詳細|周辺 機器の構成]の BIOS セットアップ (F2 キー)に保存されています。
- 「ライセンス供与証明」(COA)による Microsoft Windows「プロダクトキー」。 COA ラベルは前面ドア内部に貼られています。

オペレーティングシステムを再インストールする場合は、プロダクトキーが必要に なることがあります。

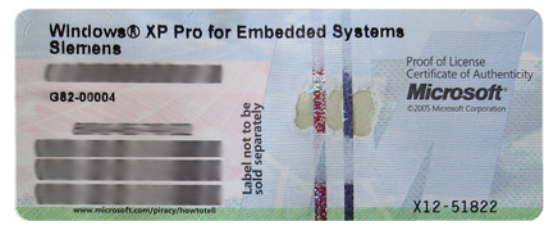

図 4-2 COA ラベル

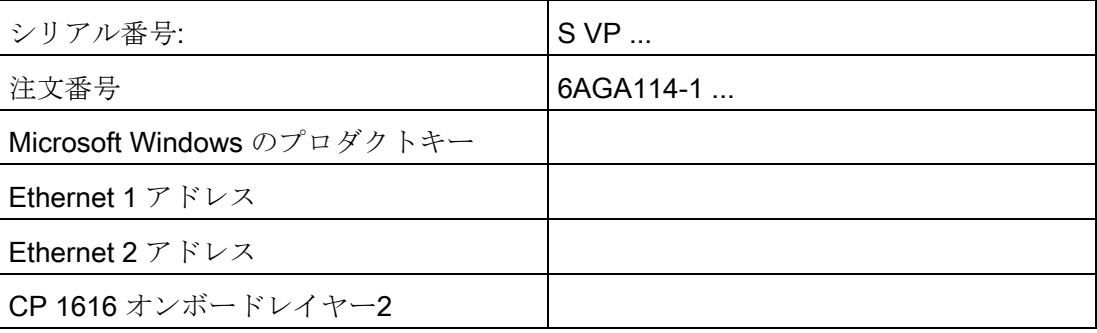
4.3 周囲環境条件

#### 装置の装備品

装置の装備品に関する情報は、前面ドア内部にあります。

## 4.3 周囲環境条件

### 警告

システムインストールの以下の条件を遵守しない場合、UL 60950-1 および EN 60950- 1 による認証は無効になり、過熱および人身傷害を引き起こすおそれがあります。

プロジェクトを計画する場合は、次の点を考慮する必要があります。

- 気候および機械的な使用環境条件は、 取扱説明書の「一般的な技術データ」の章に 定義されています。
- 厳しい周辺環境はできるだけ避けます。 装置を埃、湿気、熱から保護します。
- この装置は、通常の産業環境での使用を意図して設計されています。 SIMATIC Rack PC は、追加の保護対策(空気洗浄など)を取らない限り、腐食性の蒸気や気体 にさらされる過酷な環境では操作しないでください。
- 装置を直射日光が当たる位置に置かないでください。
- つまづきなどの危険性がないように装置を設置してください。
- 装置の前面パネルは保護等級 IP41 に準拠しています。 水のかかる危険性のある領 域に装置がある場合は、取り付け開口部に水がかからないことを確認してくださ い。
- PCが十分換気されるように、通気口領域に最低50mmの空間を常に確保してくだ さい。
- 筐体の通気口をふさがないでください。
- 装置は、EN 60950-1 に準拠した防火筐体の要件を満たしており、追加の防火筐体 なしで取り付けることができます。
- 接続されているまたは内蔵されている周辺機器は、装置に0.5Vを超える逆起電力 を与えてはなりません。

#### 下記も参照

[一般仕様](#page-148-0) (ページ [149](#page-148-0))

4.4 アクセス保護

## 4.4 アクセス保護

#### 通知

#### アクセス保護

装置には、権限のない人が直接アクセスしてしまいます。

ロック可能でしっかりと閉まる前面ドアにより、装置を無許可のアクセスから保護し てください。

## 八注意

#### 静電気の影響を受ける装置

装置には、静電気によって破損する可能性のある電子部品が内蔵されています。 前面ドアを開く前に、静電気の影響を受ける装置の取り扱いに関する静電放電(ESD) ガイドラインをお読みください。

## 5.1 装置の取り付け

#### 可能な設置場所

装置は、制御デスク、切り替えキャビネット、および 19 インチラックシステムに横置 きまたは縦置きで取り付けることができます。

#### 可能な取り付け方法

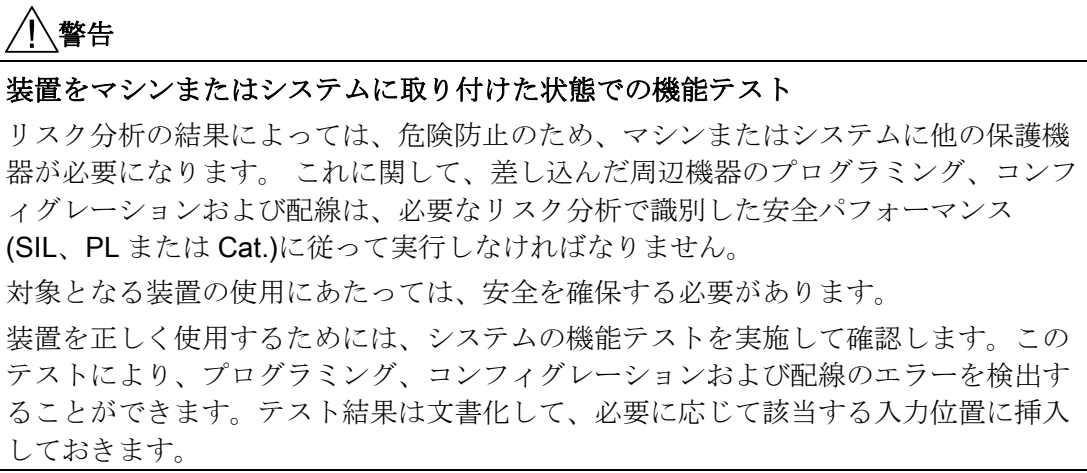

装置取り付けのオプション

- キャビネットブラケットを使用した取り付け
- デバイスベースへの取り付け

5.1 装置の取り付け

- タワーの設置:このために、タワーキットを個別に注文することができます(一部の 国では利用できません)。
- テレスコピックレールへの取り付け

取り付けにテレスコピックレールを使用する場合、装置はキャビネットまたはラッ クから完全に引き出すことができます。

テレスコピックレールに関する詳細情報については、セクション「 [テレスコピック](#page-160-0) [レールの技術データ](#page-160-0) (ページ [161\)](#page-160-0)」および「[テレスコピックレールの寸法図](#page-163-0) (ペー ジ [164\)](#page-163-0)」を参照してください。

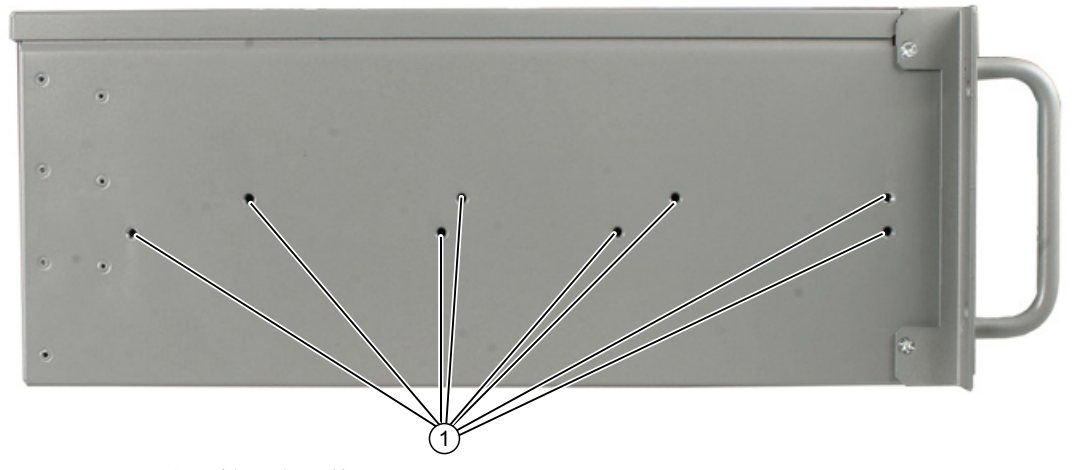

図 5-1 取り付け穴の位置

#### 注意

テレスコピックレールの取り付けネジは、筐体に 5 mm 以上突き出ることはできま せん。

#### 八、注意

#### 傷害の危険性

装置を前面パネルの 19 インチブラケットだけに取り付けることは許可されていま せん。

#### 注記

垂直操作のためには、水平な金属ベースに装置を取り付け、傾かないように固定し ます。 以下の RITTAL モジュールパネルが使用できます。

Rittal タイプ TE 7000.620、Rittal タイプ VR 3861.580、Rittal タイプ DK 7063.710 スイッチキャビネットのメーカーからの情報に注意してください。

## 6.1 周辺機器の接続

#### 接続する前の注記

#### 通知

工場出荷時に統合されるインターフェースには、「EN 61000-6-2. シールドインター フェースケーブル」に準拠する産業用途に許可された I/O のみを使用する必要があり ます。

#### 注記

ホットプラグ I/O モジュール(USB)は、PC の動作中に接続可能です。

#### 注意

ホットプラグ接続のできない I/O デバイスは、装置を電源から切り離した後でのみ接 続できます。

## 警告

I/O マニュアルの仕様に厳密に従ってください。

#### 通知

接続されているまたは内蔵されている I/O は、デバイスに逆起電力を与えてはなりま せん。

接続されているまたは統合コされている構成部品が、+ 3.3 VDC / + 5 VDC / + 12 VDC の電源レールに対地 0.5 V を超える逆起電力を与える場合は、コンピュータの正常な 動作を妨げるか、またはコンピュータを破壊することすらあります。 逆起電力を計測する場合は、以下の点に注意してください。

- 問題のコンピュータの電源を切り、電源コネクタを接続する必要があります。
- 測定時には、プラントからコンピュータへのすべてのケーブルを接続する必要があ ります。
- プラントの他のすべての構成部品が作動状態であることが必要です。

接続

6.2 電源の接続

## 6.2 電源の接続

#### 接続する前の注記

警告

雷雨時に、電源やデータケーブルを接続したり外したりしないこと。

## 警告

装置は、接地されている電源ネットワーク上でのみ操作できます(TN システムから VDE 0100、part 300、IEC 60364-3)。

接地されていない、あるいはインピーダンス接地されている電源ネットワーク(IT ネッ トワーク)での操作は禁止されています。

## 警告

装置の許可されている公称電圧が、国別の電圧に適合する必要があります。

## 警告

主電源のコネクタを抜いて、装置を主電源から完全に絶縁する必要があります。 この エリアへ簡単にアクセスできるようにしておきます。

装置をスイッチキャビネットに据え付ける場合は、マスタ電源の切断スイッチを取り 付ける必要があります。 装置の電源プラグには、常に自由/簡単に接続できるようにし ます(ビル設置の安全な電源コンセントが、自由に接続可能な装置付近に配置されるよ うにします)。

#### 注記

さまざまな電源モジュールが、100 VAC から 240 VAC の主電源での操作用に設計され ています。 電圧範囲は自動的に設定されます。

#### 注記

電源には、EMC 指令に適合する PFC (力率補正)回路が組み込まれています。

無停電 AC 電源システム(UPS)は、PFC 回路搭載の SIMATIC PC と併用したときに、標 準モードおよびバッファリングされたモードで正弦波の出力電圧を供給する必要があり ます。

UPS の特性については、標準の EN 50091-3 および IEC 62040-3 に記載、分類されて います。標準モードおよびバッファリングされたモードで正弦波の出力電圧を持つ装置 は、「VFI-SS-....」または「VI-SS-....」の分類で識別されます。

#### 地域情報

#### アメリカおよびカナダ以外、230 V 電源で動作:

この装置には安全試験済みの電源コードが装備され、耐震性のある接地電源コンセント にのみ接続可能です。 このケーブルを使用しない場合は、次のタイプのフレキシブル ケーブルを使用する必要があります。 18 AWG の最小導体クロスセクションおよび 15 A/250 V の耐震コネクタです。 ケーブル設定は、システムを取り付ける国の安全規則と 規定 ID に準拠する必要があります。

#### アメリカおよびカナダ:

アメリカおよびカナダでは、CSA 規格または UL 規格に掲載された電源コードを使用し ます。

コネクタは NEMA 5-15 に準拠している必要があります。

#### 120 V AC 電源

使用するのは、UL 規格認定で CSA ラベル付きのフレキシブル電源コードで、それには 以下の特徴があります。 3 つの導線付き SJT タイプ、最小 18 AWG 導体クロスセクシ ョン、最大長 4.5 m で 15A のパラレル接地プラグ、最小電圧 125 V。

#### 240 VAC 電源

UL および CSA 規格認定のフレキシブル電源コードを使用します。このコードには以下 の特徴があります。 導体が 3 芯、導体クロスセクションが最小 18 AWG、長さが最大 4.5 m、接地端子付くし型コネクタ(15 A、最小 250 V)を備えた、SJT タイプ

接続

6.2 電源の接続

#### 接続

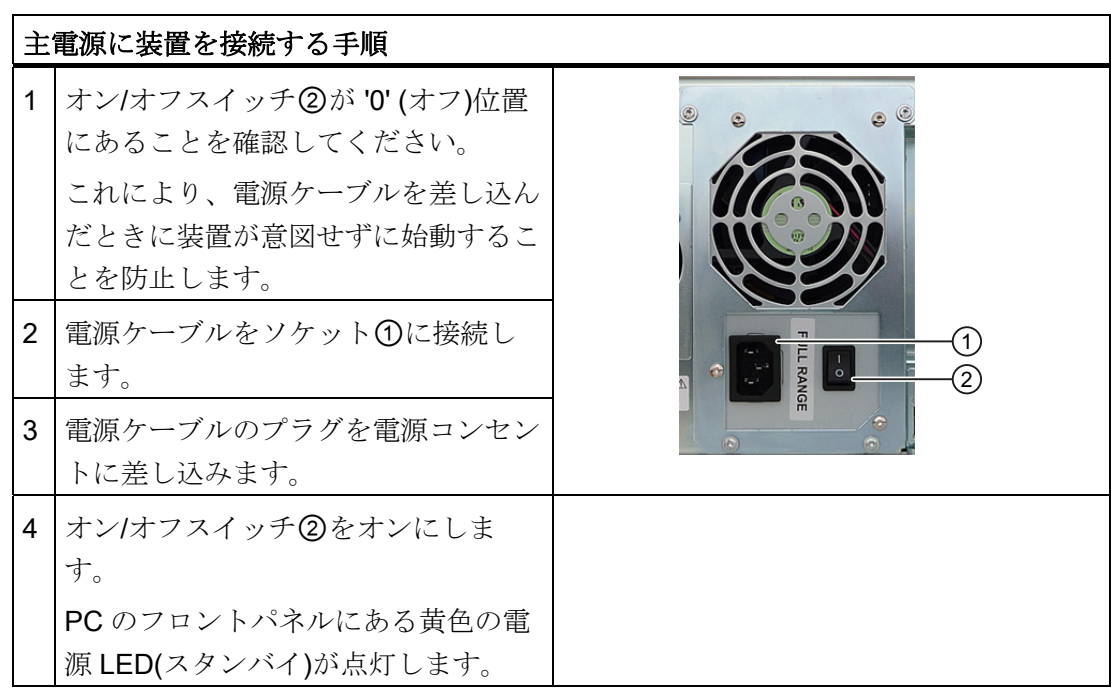

### 電源プラグの固定

電源コードが誤って外れないようにするため、電源プラグを固定することができます。

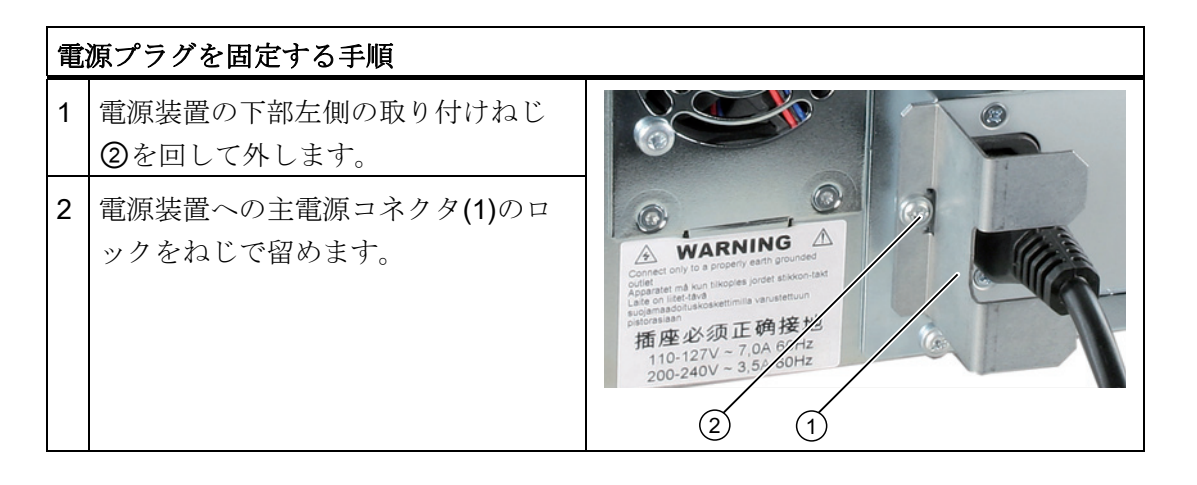

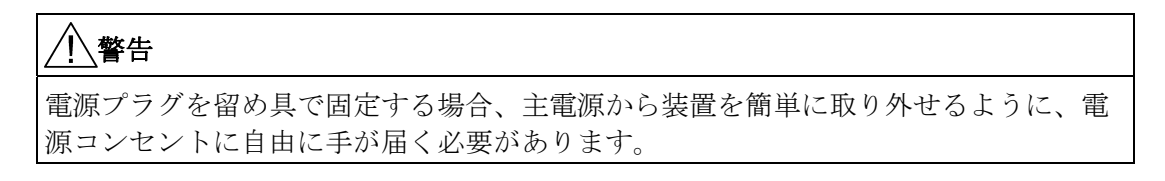

接続 6.3 等電位ボンディング

#### 二重化電源への接続

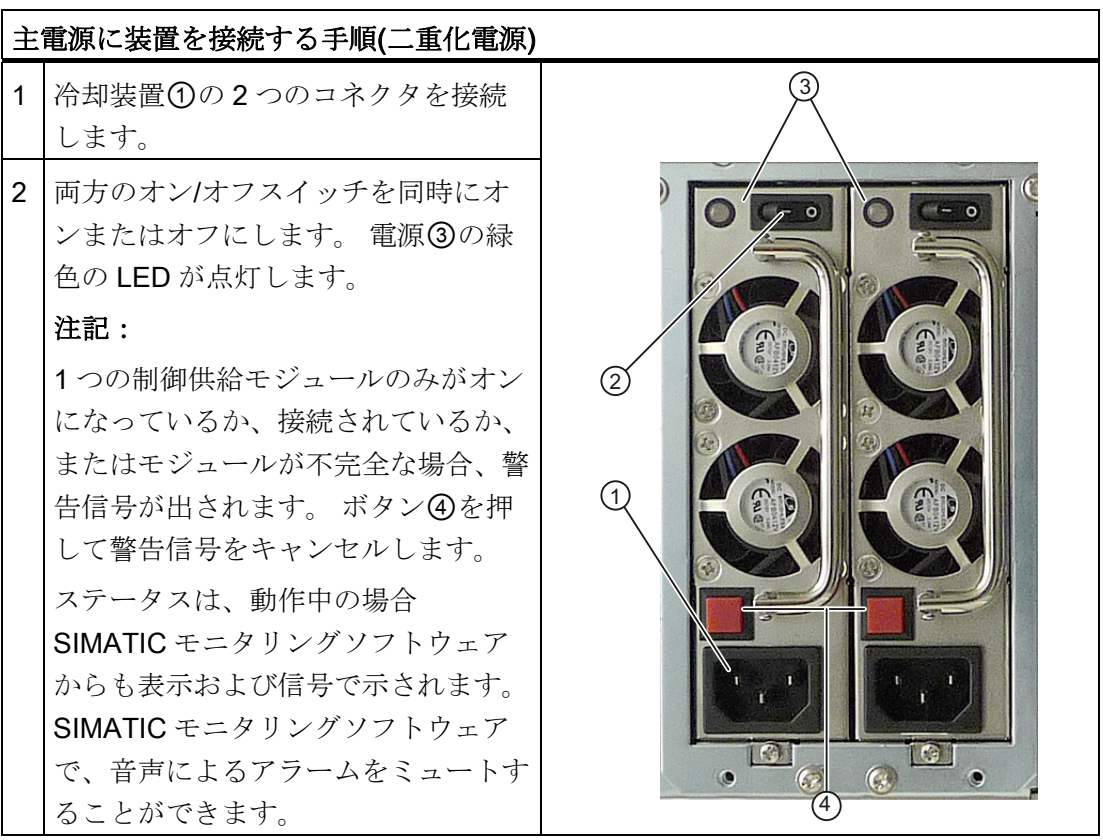

## 6.3 等電位ボンディング

低インピーダンス接地接続により、外部電源ケーブル、信号ケーブル、接地への I/O モ ジュールケーブルによって生成される妨害電波の放射が改善されます。

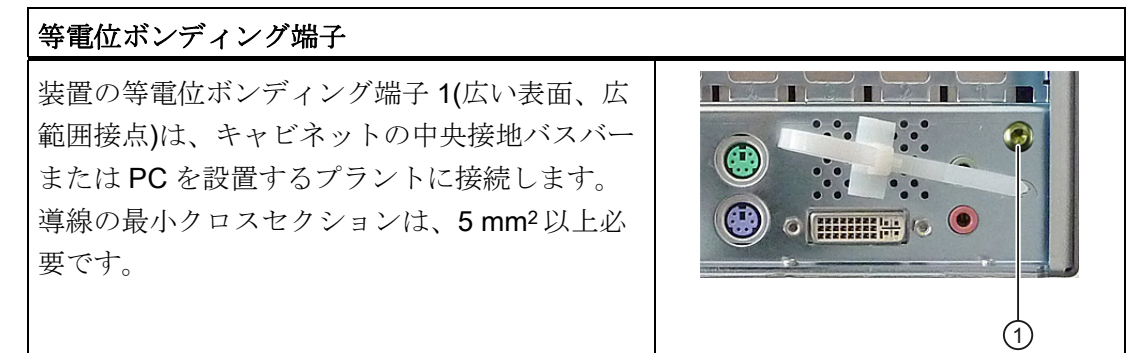

接続

<u>接続</u><br>6.4 ネットワークケーブルの張力緩和装置

## 6.4 ネットワークケーブルの張力緩和装置

ストレインリリーフは納入範囲で供給され、装置からネットワークケーブルが予期せず ゆるむことを防止します。 各インターフェースに 1 つのケーブルタイ(パッケージに含 まれていません)が必要です

ストレインリリーフを固定するには、TORX T10 ネジまわしが必要です。

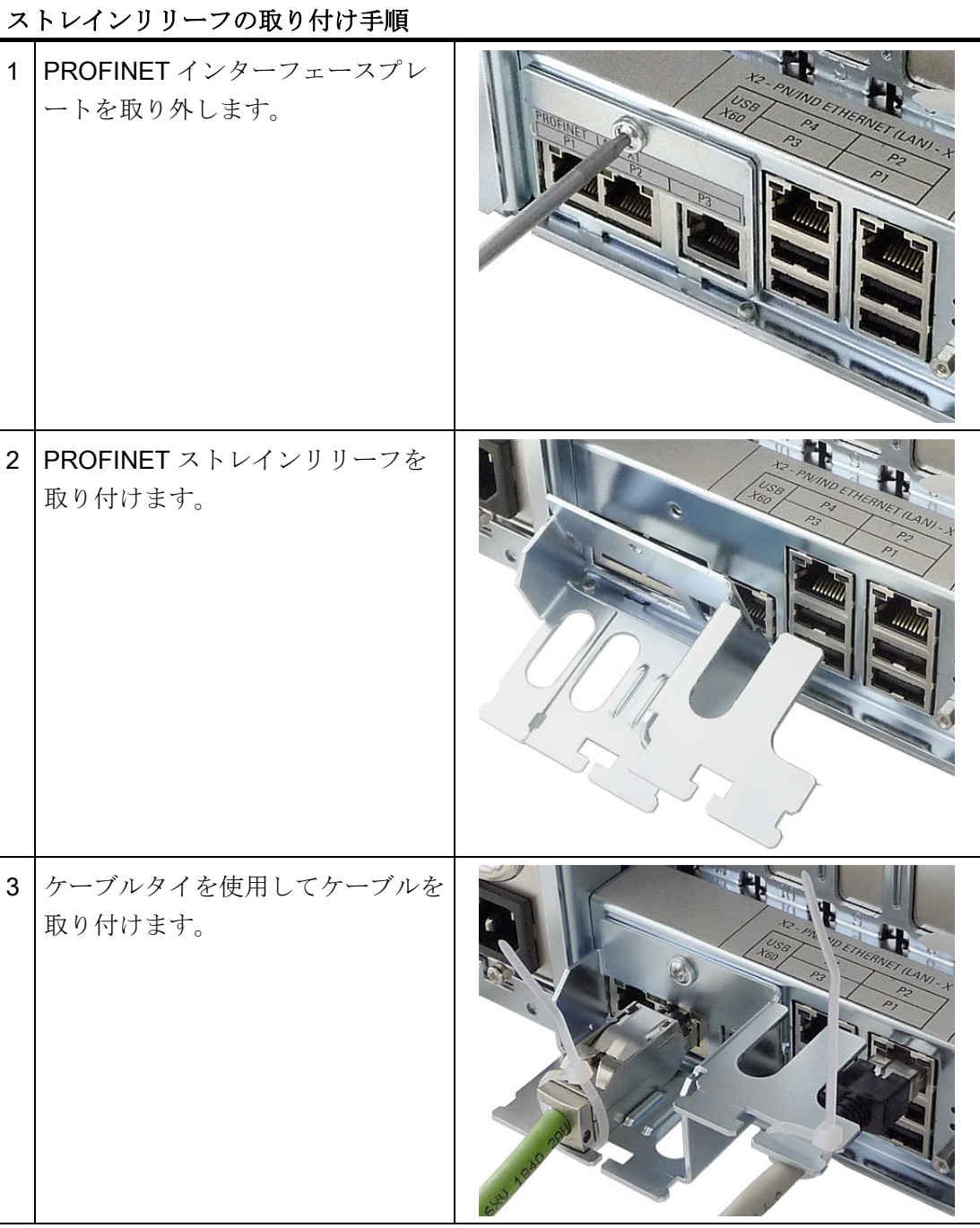

# コミッショニング ファインファイル

#### 7.1 コミッショニングの要件

#### 注意

#### 装置の破損のリスク!

装置を使用する前には、室温になるまで十分に時間をおきます。 装置に結露が生じて いる場合は、12 時間以上経過してから装置の電源を入れるようにしてください。

#### 注記

#### 装置の電源スイッチ投入

装置はラインサイドスイッチの付いた電源を備えています。

ラインサイドスイッチ位置「1」で、装置は前面のオン/オフスイッチを使用してオンに することができます。

ラインサイドスイッチが位置「0」にあると、装置は AC 電源から最も低い電力を使用 します。 前面のオン/オフスイッチではスイッチをオンにすることはできません。

- 装置に電源を入れる前に、キーボード、マウス、モニタなどの周辺機器や電源が接 続されていることを確認してください。
- 装置のオペレーティングシステムは、ハードディスクにプレインストールされてい ます。

#### 7.2 初期コミッショニング

最初のスイッチオンの後、オペレーティングシステムが装置に自動的にセットアップさ れます。

#### 注意

#### インストール エラー

BIOS セットアップのデフォルト値を変更した場合、またはインストール中に装置を オフにした場合、インストールが中断しオペレーティングシステムは正しくインスト ールされません。 装置の操作安全とプラントが危険にさらされます。

すべてのインストールプロセス中にわたって、装置をスイッチオフしないでくださ い。 BIOS セットアップでデフォルト値を変更しないでください。

7.2 初期コミッショニング

#### 手順

1. オン/オフボタンを押します。

緑色の POWERLED が点灯します。 モジュールは自己テストを実行します。 自己テ ストの間、次のメッセージが表示されます:

F2 を押すと Setup Utility に移動します。

F12 を押すと Boot Manager に移動します

- 2. メッセージが消えるのを待ちます。
- 3. 画面の指示に従います。
- 4. 地域と言語の設定を行います。

システムの言語を国際にする場合は、英語を選択します。 地域と言語の設定を遡っ て変更する方法については、「[多言語ユーザーインターフェース](#page-120-0)[\(MUI\)](#page-120-0)[を使って言語](#page-120-0) [選択を設定します。](#page-120-0) (ページ [121\)](#page-120-0)」に記載されています。

#### 注記

オペレーティングシステムをセットアップすると、装置が再起動することがありま す。

5. 必要なプロダクトキーを入力します。 このプロダクトキーは"Product Key"行の"Certificate of Authentication"にあります。

結果

オペレーティングシステムのインターフェースは、装置をオンにしてスタートアップル ーチンの後に毎回表示されます。

7.3 Windows セキュリティセンター

## 7.3 Windows セキュリティセンター

#### Windows セキュリティセンターからの警告

セキュリティセンターからの警告は、最初に装置のスイッチを入れたときに表示されま す。 セキュリティセンターは、以下にリスト表示された 3 つの重要なセキュリティ事 項に関してデバイスの状態をチェックします。 問題が検出されると(例: 期限の経過し たアンチウィルスプログラム)、セキュリティセンターは警告を出して、デバイスを保 護するための提言を発信します。

- ファイアウォール: Windows ファイアウォールは、ネットワークをブロックしてデ バイスを保護するか、未許可のユーザーによるインターネットを介したデバイスへ のアクセスから保護します。 Windows は、デバイスがソフトウェアのファイアウ ォールによって保護されているかチェックします。 ファイアウォールは、工場出荷時にデフォルトで有効になっています。
- アンチウィルスソフトウェア: アンチウィルスプログラムは、ウィルスやその他の セキュリティの脅威を検出して消滅させることで、デバイスの保護を強化します。 Windows は、デバイスに完全版の最新アンチウィルスプログラムが実行されている かチェックします。 工場出荷時には、アンチウィルスソフトはインストールされていません。
- 自動更新: 自動更新機能を使用することにより、Windows はデバイス用の最新の重 要な更新を定期的に検索して自動的にインストールします。 この機能は工場出荷時 には無効になっています。
- リアルタイム保護(Windows 7 のみ)Windows Defender は、スパイウェアまたは望 ましくないソフトウェアがコンピュータにインストールまたは実行されたときに、 警告を表示します。プログラムが Windows の重要な設定を変更しようとしたとき にも、警告が表示されます。

必要条件に応じて、セキュリティセンターをコンフィグレーションします。

7.4 動作に関する注記

## 7.4 動作に関する注記

#### 7.4.1 前部ドアを開く

## 注意

#### 静電気の影響を受ける装置

装置には、静電気によって破損する可能性のある電子部品が内蔵されています。 前面ドアを開く前に、静電気の影響を受ける装置の取り扱いに関する静電放電(ESD) ガイドラインをお読みください。

#### 7.4.2 DVDバーナー(オプション)

DVD バーナードライブはオプション機能です。 ディスクドライブでサポートされてい る記録方式: Disc At Once、Track At Once、Session At Once、Packet 書き込み。 CD-R、CD-RW、DVD+R、DVD-R、DVD-RW、DVD+RW、DVD-RAM、および 2 層メディ アに書き込むことができます。

#### 書き込みソフトウェア

DVD バーナーの機能を十分に活用するには、オペレーティングシステムに応じて追加 ソフトウェア(CD を焼くソフトウェア)をインストールする必要があります。 このソフ トウェアはデバイスと一緒に提供された CD に入っています。ドライブに CD を挿入 してセットアップを実行し、画面の指示に従ってください。

#### 通知

書き込みソフトウェアを最初に起動するときは、ドライブにデータキャリアを挿入し ないでください。 これは、データキャリアにエラーがあった場合、ハードドライブの 自動認識が中断される可能性があるからです。 ハードドライブの自動認識が中断され ると、可能なバーナー機能を正しく表示できなくなります。

7.4 動作に関する注記

#### 光学データキャリアの書き込みに関する注記

注意

## データキャリア書き込み時のデータエラーの危険!

書き込みは安定した環境でのみ使用可能です。すなわち衝撃や振動によるストレスを 避ける必要があります。 CD-R の品質におけるばらつきが大きいため、初めにエラー メッセージが表示されなくても、書き込みセッション時に破損する可能性がありま す。 書き込まれたデータは、データをソースと比較することでのみ確認することがで きます。 念のため、データはそれぞれの書き込みセッション後に確認する必要があり ます。

#### 7.4.3 リムーバブルハードディスク

リムーバブルラックは、操作中 RAID1 と RAID5 に関してホットプラギングをサポート します。

#### ハードディスクの交換

#### 注意

ハードディスクを交換するためのリムーバブルラックを取り外すことは、ディスクが 非動作中の場合にのみ許可されます。非動作中とは、リムーバブルラックのハードデ ィスクのステータス表示が点滅していないことを意味します。 EGB ガイドラインを 遵守してください。

#### 注意

デバイスの動作の信頼性を確保するため、ハードディスクカートリッジをリムーバブ ルラックに常にロックしてください。

#### 注記

下記の表と情報は、変更や拡張が加えられていない場合の、デバイスの納品時の状態に のみ適用されます。

ハードディスクを取り外すには:

- (1) (2)  $(3)$   $(4)$   $(5)$ 電源 LED ① 電源が供給されています HDD 動作表示 2 「嘘」  $HDD$  ⑨、HDD1 アラーム ⑧、  $\mathbb{E}$ HDD2 アラーム ⑦または HDD3  $\frac{1}{2}$ アラーム ⑥のステータス表示も監 視してください。  $\overline{\phantom{0}}$ 6)(7) (8)(9
- 1. RAID コントローラが障害をレポートしたハードディスクを特定します。

下記の表は、装置のリムーバブルラックの位置の、RAID システムレポートへの割り 当てを示します。

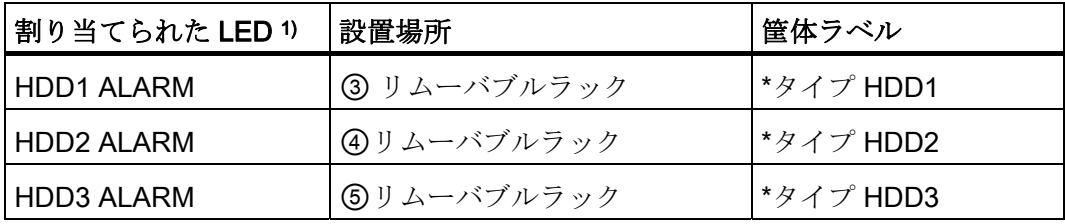

1)ハードディスクが異常で、SIMATIC モニタリングソフトウェアがインストールさ れている場合、⑥、⑦、⑧の LED が別々にまたは同時に点灯します。

#### 注記

\*タイプはハードディスクの SAS または SATA 設計を意味します。 障害のあるドラ イブは、必ず同じタイプで同じ容量の新しいドライブと交換してください。

RAIDシステムの修復についての情報は「[RAID](#page-53-0)[システム](#page-53-0) (ページ [54](#page-53-0))」のセクション に記載されています。

- 2. キースイッチを"OPEN"位置に設定します。
- 3. ハードディスクカートリッジを取り外します。

#### 動作に関する注記

#### 通知

デバイスの動作の信頼性を確保するため、ハードディスクカートリッジをリムーバブ ルラックに常にインターロックしてください。

7.4 動作に関する注記

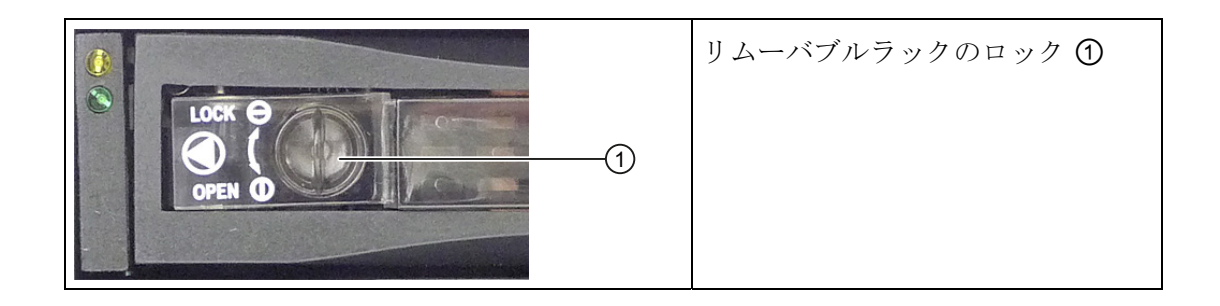

#### 7.4.4 2HDDシステム(オプション)

装置の発送時に、2 番目のハードディスクは SATA ポート 2 に接続されています。この ハードディスクドライブはセットアップされていません。 これにより、このハードデ ィスクにはデータをバックアップするオプションが与えられます。 ハードディスクの 容量に関する情報については、注文書を参照してください。

#### スレーブハードディスクからブートする

2番目のハードディスクからブートできるようにするためには、それを1番目のブート デバイスとしてコンフィグレーションする必要があります。 BIOS セットアップで以下 の設定を行います。

[Boot|Legacy|Hard Disk Drive|<ハードディスク名> (例:P0- ST3500418AS など)]を選択 してから、[+]キーを押してブート順序を上に移動します。

#### 通知

使用したオペレーティングシステムによって、両方のドライブのパーティションのド ライブ名が割り付けられます。 ドライブ名は、必要に応じてコントロールパネルで変 更できます。

7.4 動作に関する注記

#### <span id="page-53-0"></span>7.4.5 RAIDシステム

2種類の RAID システムがご利用いただけます。

- システム CPU およびチップセットに基づく統合済み SATA RAID
	- RAID のシステム影響に関する高い要求のない標準用途用。
	- 拡張スロットは使用しません。
- 自身の CPU およびキャッシュメモリを搭載した SAS ハードウェア RAID コントロ ーラ:
	- RAID のシステム影響に関する高い要求のある用途用。
	- 高いデータ安全性のためのメンテナンスフリーのバッファリング付き。
	- PCIe-x8 インターフェースを備えた RAID コントローラは、装置の PCIe-x16 拡張 スロットを使用します。

#### 7.4.6 統合済みSATA RAIDシステム

#### 概要

システムは RAID1 または RAID5 としてコンフィグレーションされています。 2 台また は 3 台の SATA ハードディスクでのデータバックアップ。 この設定によって、システ ム稼働率が高まります。ハードディスクドライブが故障、または一方のチャンネルのケ ーブルに問題がある場合に、システムが引き続き運用できるためです。

#### 注記

Intel RAID コントローラについては、RAID マニュアルを参照してください。このマニ ュアルは、製品に同梱される「マニュアルおよびドライバ」DVD のディレクトリ Drivers\RAID\Intel に含まれています。

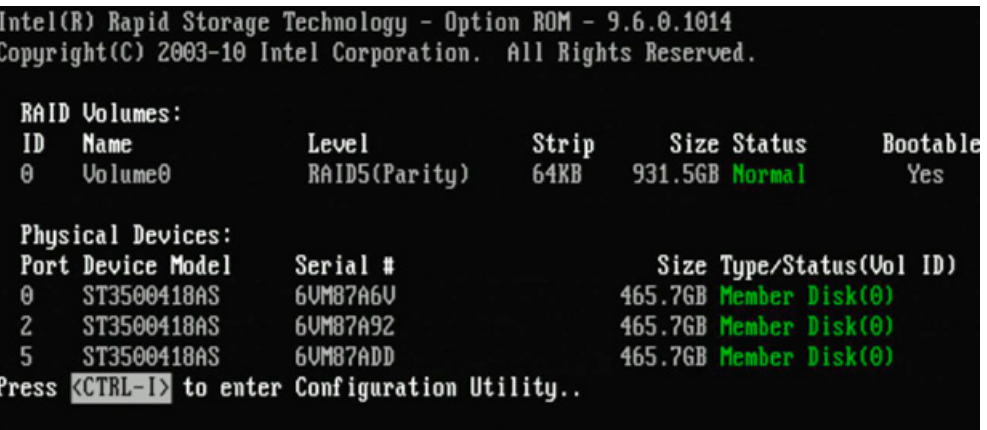

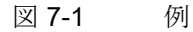

#### RAID システム管理機能

プレインストールの RAID システムソフトウェアによって、RAID システムの運転/管理 機能が強化されます。 [スタート|プログラム|Intel Rapid Storage Technology]を選択し て、このソフトウェアを起動します。

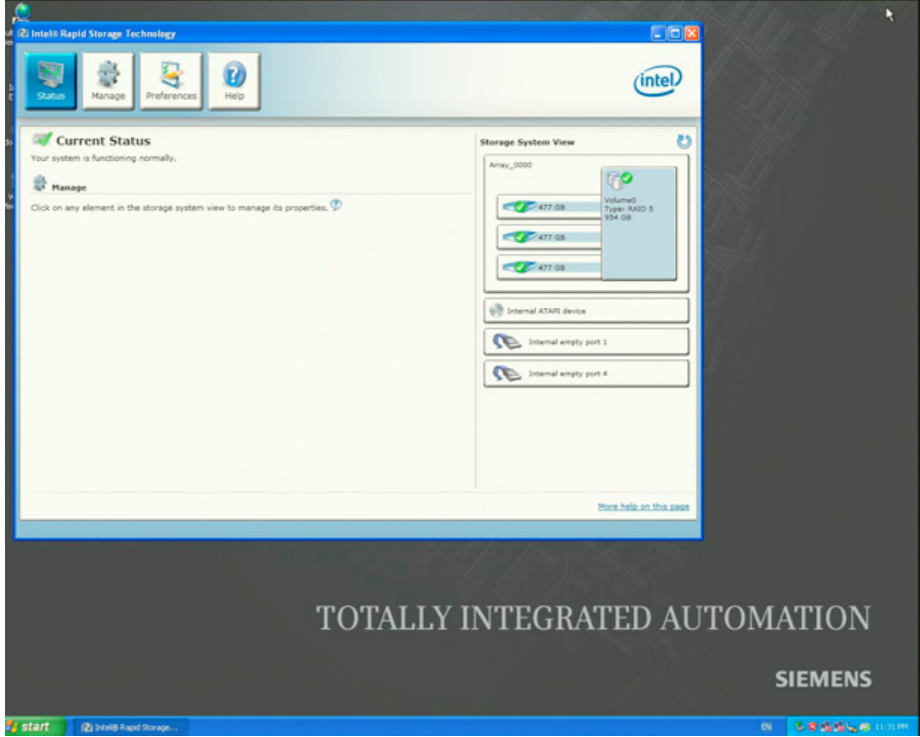

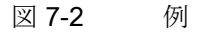

[管理|詳細]コマンドで、RAID システムの詳細が表示されます。

[ヘルプ|システムレポート|保存]コマンドを使用して、RAID システムの詳細を含むレポ ートを作成します。

## 通知

RAID システムステータスがデフォルトで、Windows イベントビューと、このプログ ラムのログファイルに表示されます。

オペレーティングシステムレベルで、エラーが検出された場合にハードディスクドラ イブを同期させることができます。 ハードディスクのサイズとシステム負荷によって 異なりますが、新しいハードディスクをバックグラウンドに同期化するには、非常に 長い時間がかかります。 ハードディスクの負荷が高い場合、数時間から数日間かかる ことがあります。

二重化システムステート RAID レベル1または5は、同期化が問題なく完了した場合 のみ修復できます。

7.4 動作に関する注記

#### エラーについてのコメント

## 通知

#### 入力遅延

データはハードディスク故障の場合に同期化されます。 システム応答は、プロセッサ とハードディスク負荷に応じて遅延する可能性があります。 極端な場合、キーボー ド、マウスまたはタッチスクリーンコマンドの実行が少し遅延することがあります。 その結果、マシンまたはプラントの操作で障害が発生することがあります。 ハードディスク故障中は、安全にとって重要な機能を操作しないでください。

#### 故障した RAID システムドライブの交換

故障したドライブを同じタイプと容量のある新しいドライブに交換して、故障後に安全 な RAID1 または RAID5 ステータスに戻します。

RAID ソフトウェアが以下を表示します。

- 不具合のあるドライブ
- 動作中のハードドライブの詳細

動作しているハードディスクは BIOS でポート番号により、RAID ソフトウェアで装置 のポート番号によって表示されます。 各ドライブの詳細を表示するには、マウスカー ソルをドライブに載せてマウスの右ボタンを押します。 ポップアップウィンドウが起 動します。

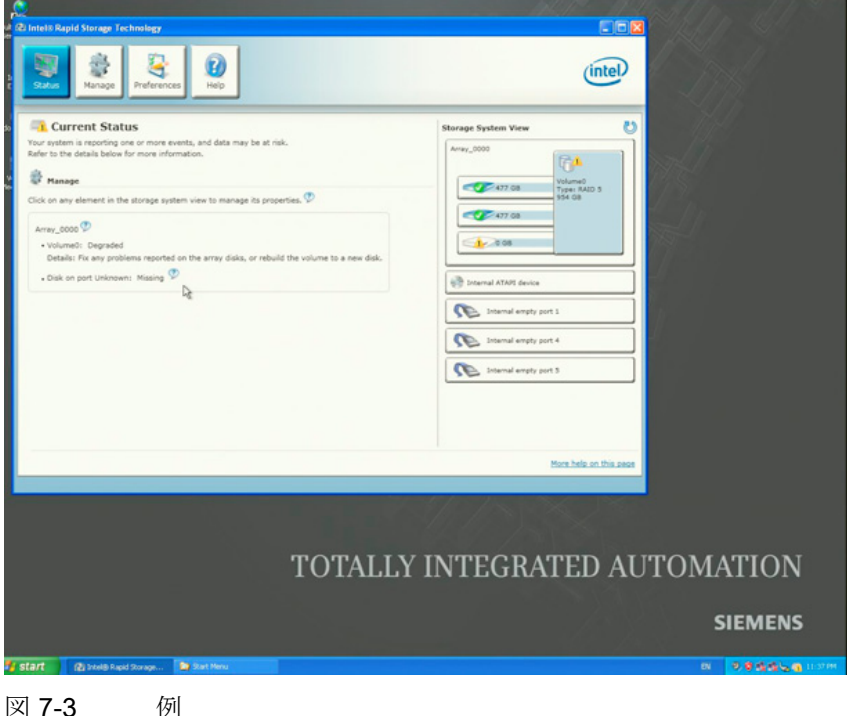

次の画像と表を使って、機能しているドライブを特定できます。

## 通知

## 逸脱した図

次の図とメモは、変更や拡張を行っていない配送時の装置の状態にのみ当てはまりま す。

以下の図に、リムーバブルラックのドライブの図を示します。

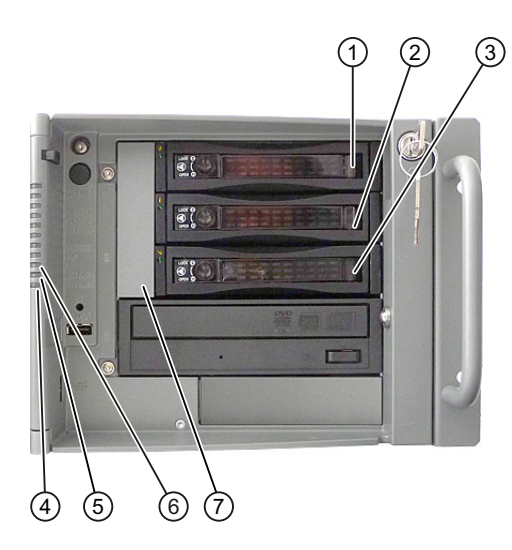

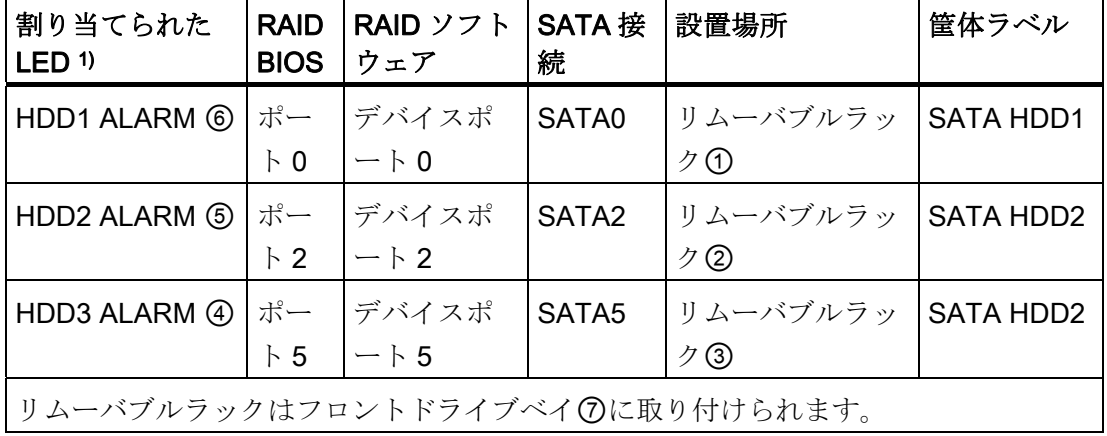

以下の図に、内部ドライブベイ ④ のドライブの図を示します。

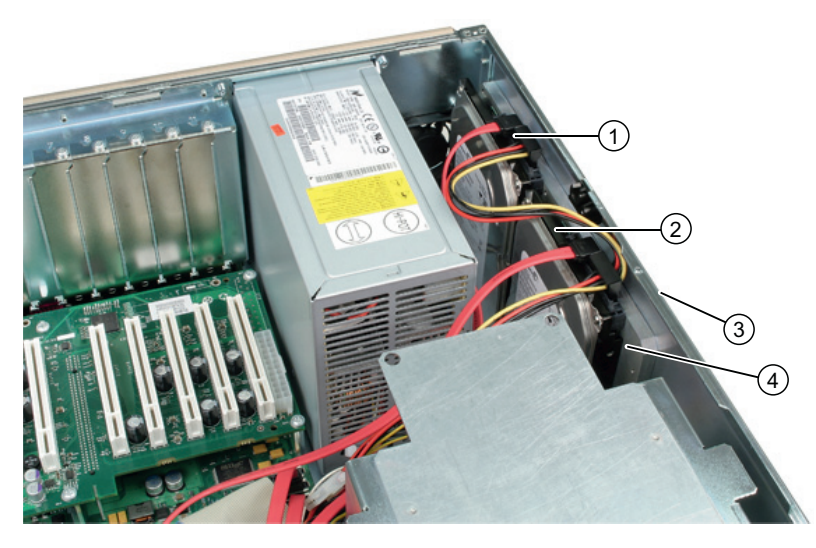

ドライブは振動減衰付きで取り付けられていません。

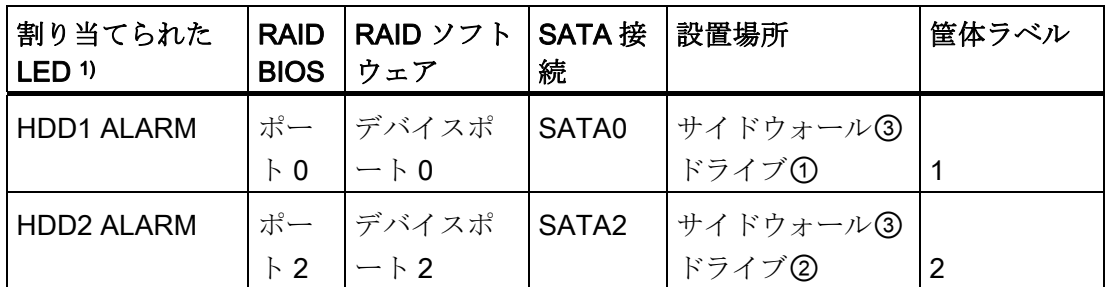

以下の図に、内蔵タイプおよび振動減衰タイプドライブベイのドライブの図を示しま す。

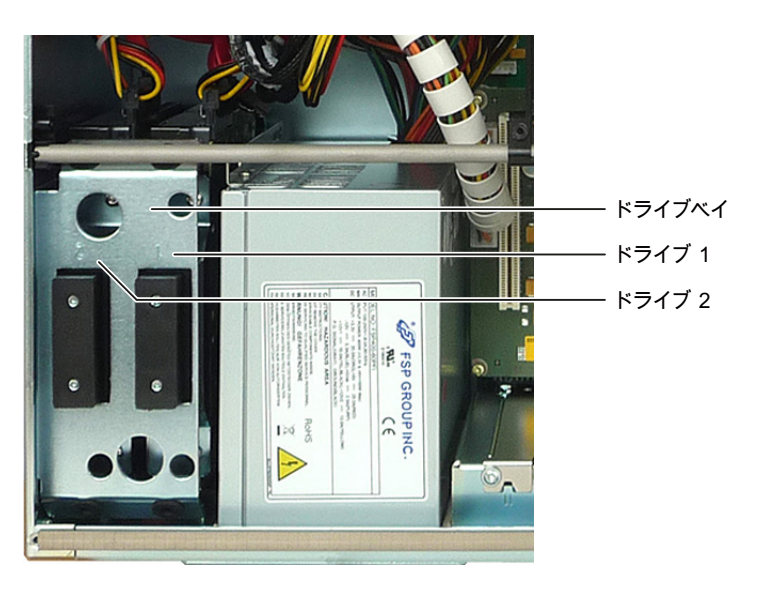

7.4 動作に関する注記

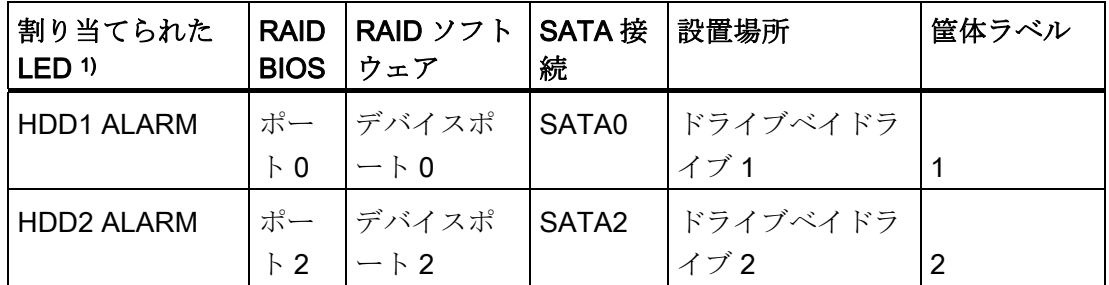

1 )ハードディスクが異常で、SIMATIC モニタリングソフトウェアがインストールさ れている場合、前面の④、⑤、⑥の LED が別々にまたは同時に点灯します。

#### 通知

ホットスワップ リムーバブルラック付きの装置の場合、ドライブは装置をオフにせず に交換できます。 リムーバブルラックなしの装置の場合、ドライブはシャットダウン状態でのみ交換で きます。 RAID ソフトウェアによって、オペレーティングシステムレベルで RAID システムに新 しいハードディスクを組み込むことができます。

#### コンピュータをオフにしたときにハードディスクを交換する場合の注意点

スタートアップ時に有効で正しく機能していたハードディスクのみを後で RAID システ ムに含めることができます。

RAID システムから起動できるようにするためには、最初に、BIOS[起動]セットアップ メニューの起動可能なソースのリストに、RAID システムを入れる必要があります。 こ れを行なわないと、システムは取り付けたばかりのハードディスクから起動され、「オ ペレーティングシステムが見つかりません」というメッセージが表示されます。

#### 新しいハードディスクを組み込む

[ハードウェアのスキャンをいますぐ実行] ①シンボルを使用して、新しいハードディス クを検索し表示します。 本装置のリブートを選択することもできます。 この場合、 RAID ソフトウェアは新しいハードディスクを自動的に統合します。 [別のディスクに 再構築]コマンドを実行すると、RAID システムが同期化されます。

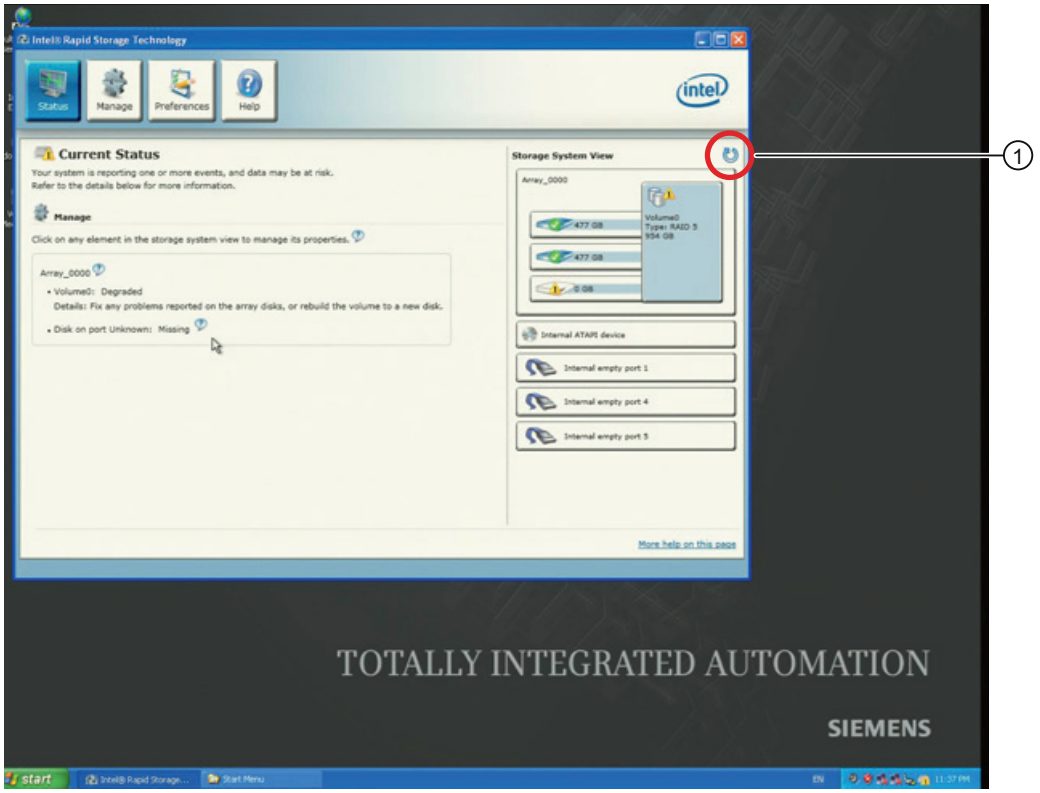

機能している新しいハードディスクをインストールせずにシステムをシャットダウンし て再起動すると、対応する SATA ポートに[未使用]と表示されます。 この場合システム を再びシャットダウンして、機能しているハードディスクと共に起動する必要がありま す。 新しいハードディスクが SATA ポートに割り当てられ、RAID システムに含めるこ とができます。 [別のディスクに再構築する]コマンドで、RAID1 システムの同期化を開 始します。

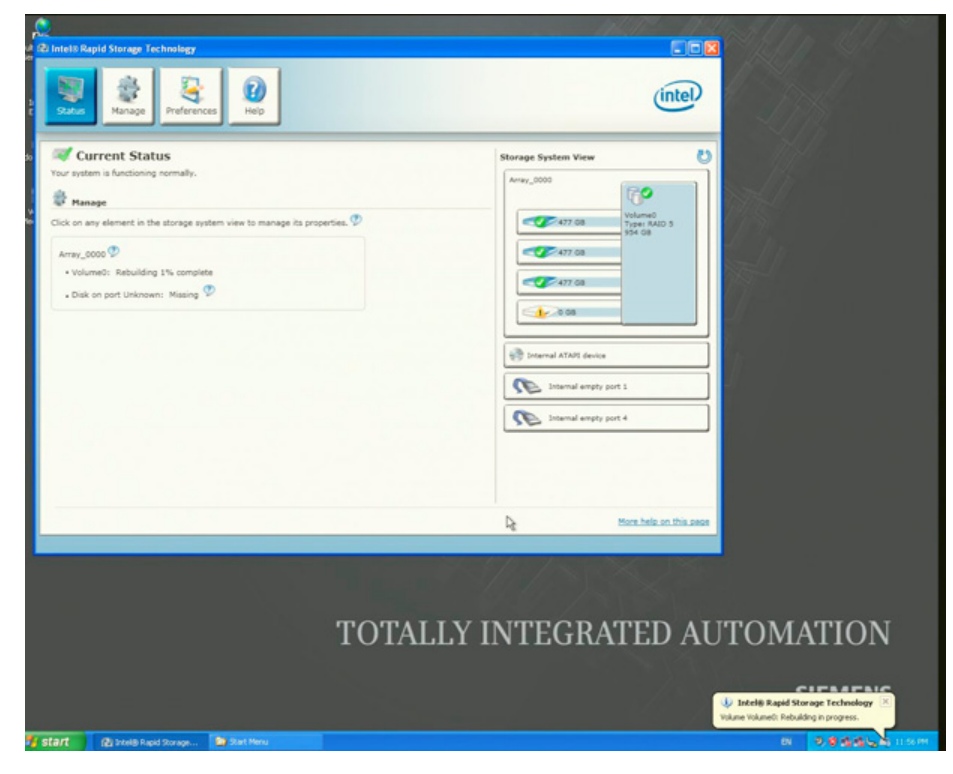

不具合のあるドライブ①が、再構築プロセス中に継続して表示されます。 このドライ ブは、再構築プロセスが完了すると消えます。

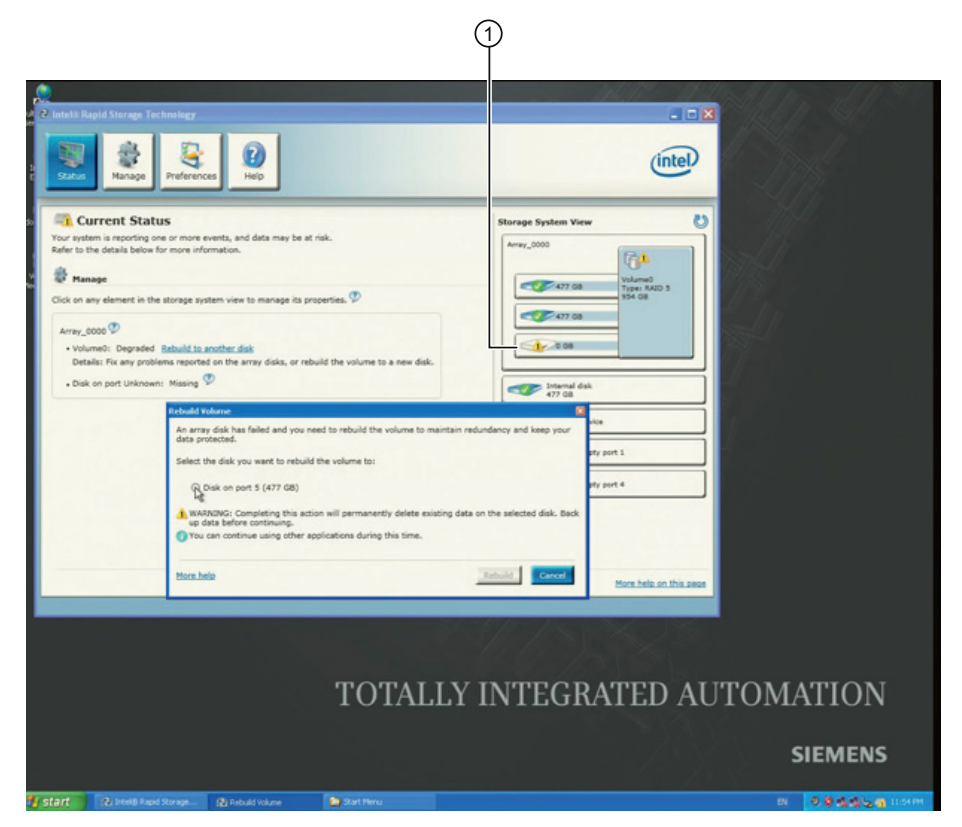

SIMATIC IPC847C 操作説明書, 06/2011, A5E03725237-01 61 and the control of the control of the control of the control of the control o

#### 7.4.7 ハードウェアSAS RAIDシステム

概要

システムは RAID1 または RAID5 としてコンフィグレーションされています。 2 台また は 3 台の SAS ハードディスクでのデータバックアップ。 この設定によって、システム 稼働率が高まります。ハードディスクドライブが故障、または一方のチャンネルのケー ブルに問題がある場合に、システムが引き続き運用できるためです。 RAID システムは 完全に機能するようにセットアップされました。 オペレータコントロールは操作に不 要です。

異なる RAID モジュールが、製造元のマニュアルに記述されています。 装置には RAID モジュール「Adaptec RAID 5405Z」がインストールされています。

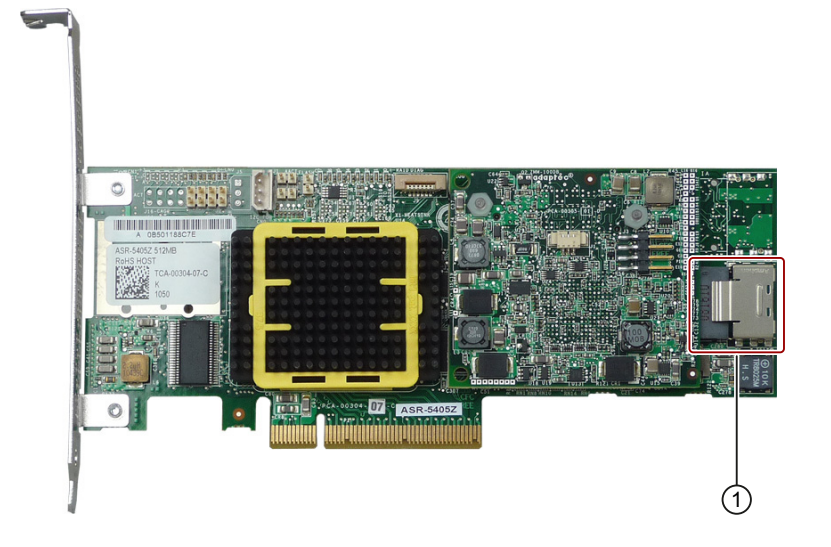

① アダプタケーブルの接続

下図にアダプタケーブルを示します。

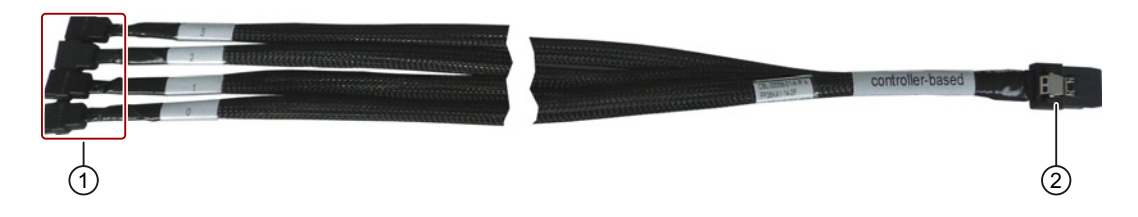

① ハードディスク接続 0~3 (リムーバブルラック用

② RAID モジュールの接続

「Adaptec RAID 5405Z」モジュールにインストール済みの RAID コントローラは、 BIOS で次のように表示されます。

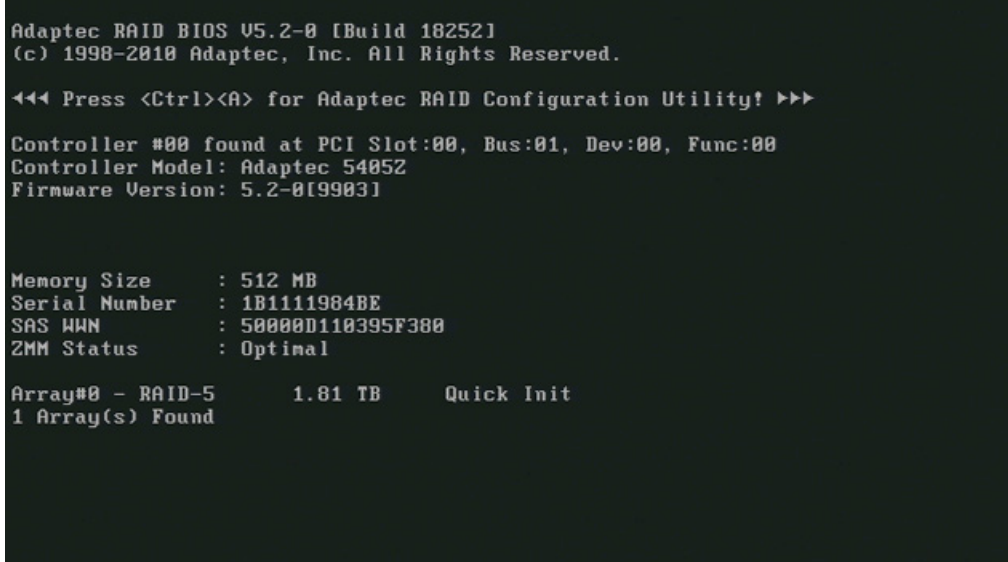

以下のマニュアルが、製品に同梱される『マニュアルおよびドライバ』DVD の 「Drivers\RAID\Adaptec」ディレクトリで使用可能です。

● Adaptec RAID コントローラクイックスタートガイド

PDF ファイルには、RAID コントローラをインストールして起動可能な RAID1 また は RAID5 配列を作成する方法が説明されています。 また、オペレーティングシステ ムとコントローラドライバを配列にインストールする方法も説明されています。

● Adaptec RAID コントローラのインストールおよびユーザーマニュアル

この PDF ファイルには、RAID モジュールおよび接続される装置のインストールと 構成に関する総合的な情報が記載されています。

● Adaptec Storage Manager ユーザーマニュアル

この PDF ファイルには、Adaptec Storage Manager のインストールと使用に関する 総合的な情報が記載されています。

● コマンドラインユーティリティ ユーザーズガイド

この PDF ファイルには、コマンドラインユーティリティプログラムと ARCCONF の使用に関するユーザーマニュアルが記載されています。

● オンラインヘルプが内蔵された Adaptec Storage Manager

オンラインヘルプでは、Adaptec Storage Manager による配列の作成と管理に関し て詳しく説明しています。

#### RAID システム管理機能

インストール済みの RAID システムソフトウェアによって、RAID システムの運用/管理 機能が強化されます。 このソフトウェアは、画面上に表示される詳細なステータス表 示のために、または RAID 上で作業を実行するために起動する必要があります。

ソフトウェアは、[スタート|プログラム ファイル|Adaptec Storage Manager]の順に起動 します。

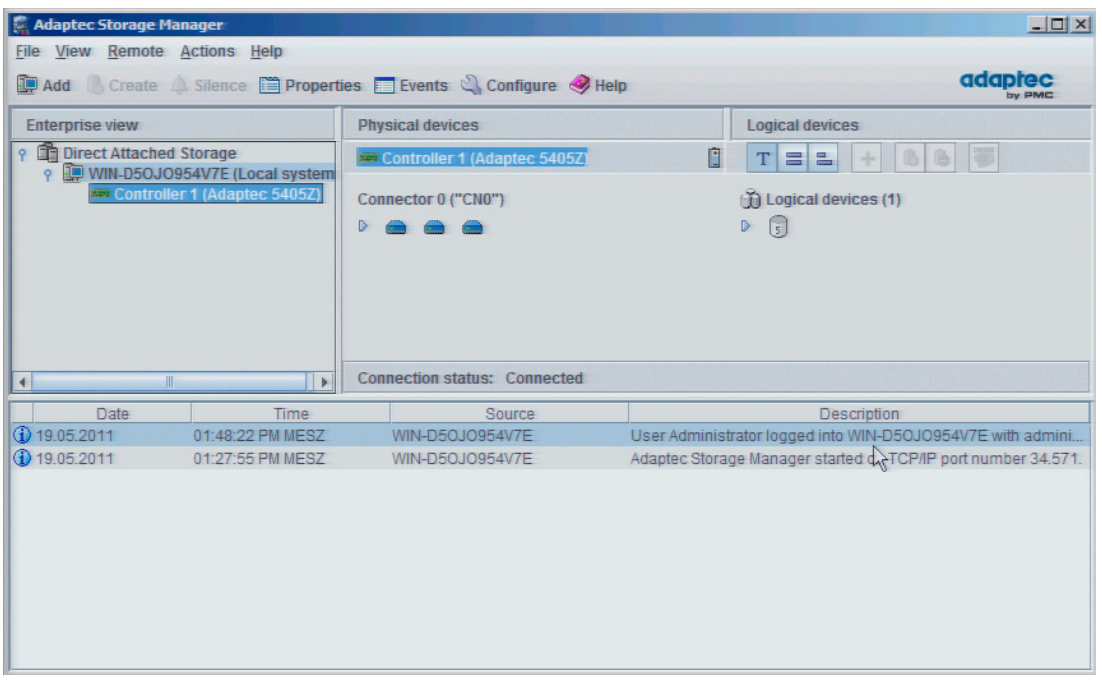

シンボルには以下の意味があります。

| <b>Icon</b>      | <b>Description</b>                                                         |
|------------------|----------------------------------------------------------------------------|
| $\bigcirc$       | Ready disk drive, not part of any logical drive                            |
| $\bigoplus$      | Disk drive with no free space                                              |
| Œ                | Failed disk drive                                                          |
| SSD <sup>-</sup> | Ready Solid State Drive (SSD), not part of any logical drive or MaxIQ pool |
|                  | Controller                                                                 |

#### 通知

RAID システムステータスが、Windows イベントビューと、このプログラムのログフ ァイルに表示されます。

オペレーティングシステムレベルで、エラーが検出された場合にハードディスクドラ イブを同期させることができます。 ハードディスクのサイズとシステム負荷によって 異なりますが、新しいハードディスクをバックグラウンドに同期化するには、非常に 長い時間がかかります。 ハードディスクの負荷が高い場合、数時間から数日間かかる ことがあります。

安全システムステート RAID レベル 1 または 5 は、同期化が問題なく完了した場合の み達成できます。

#### エラーについてのコメント

#### 通知

#### 入力遅延

データはハードディスク故障の場合に同期化されます。 システム応答は、プロセッサ とハードディスク負荷に応じて遅延する可能性があります。 極端な場合、キーボー ド、マウスまたはタッチスクリーンコマンドの実行が少し遅延することがあります。 その結果、マシンまたはプラントの操作で障害が発生することがあります。 ハードディスク故障中は、安全にとって重要な機能を操作しないでください。

不具合のあるハードディスクを交換する前に、システムのバックアップコピーを作成し ます。不具合のあるドライブは、必ずタイプと容量が同じ新しいドライブと交換しま す。

#### 故障した RAID システムドライブの交換

故障したドライブを同じタイプと容量のある新しいドライブに交換して、故障後に安全 な RAID1 または RAID5 ステータスに戻します。

RAID ソフトウェアが以下を表示します。

- 不具合のあるドライブ
- 動作中のハードドライブの詳細

異常なハードドライブは、BIOS でポート番号により、RAID ソフトウェアでドライブ シンボルの警告シンボルによって表示されます。 個々のドライブに関する詳細につい

ては、ドライブシンボルをダブルクリックします。[プロパティ]ダイアログが開きま す。

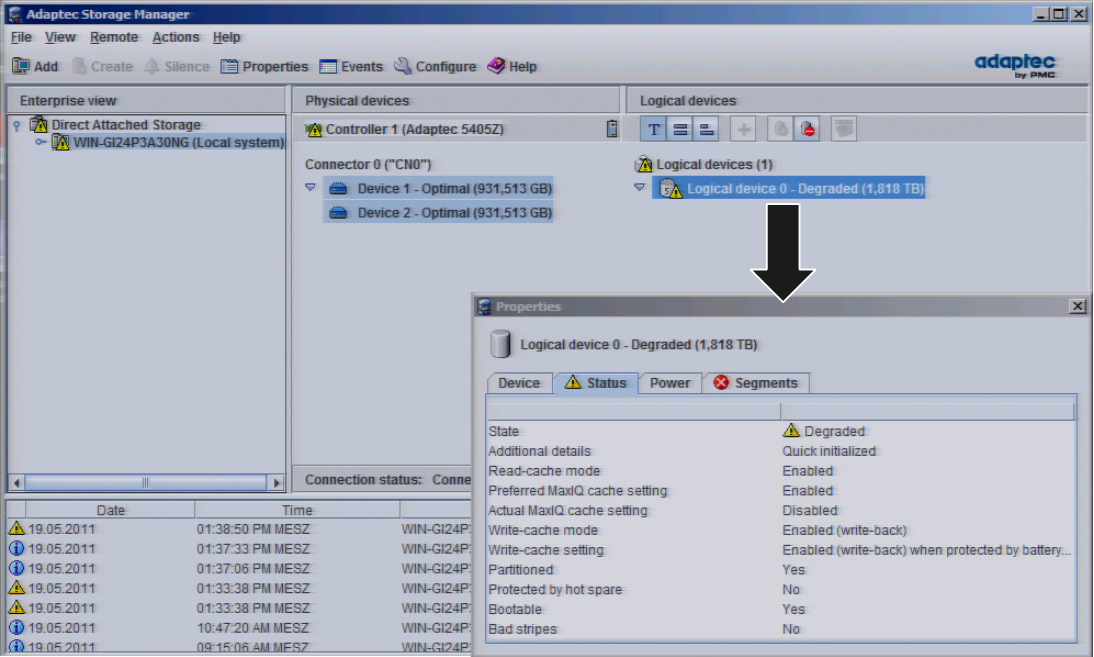

#### 通知

## 逸脱した図

次の図とメモは、変更や拡張を行っていない配送時の装置の状態にのみ当てはまりま す。

以下の図に、リムーバブルラックのドライブの図を示します。

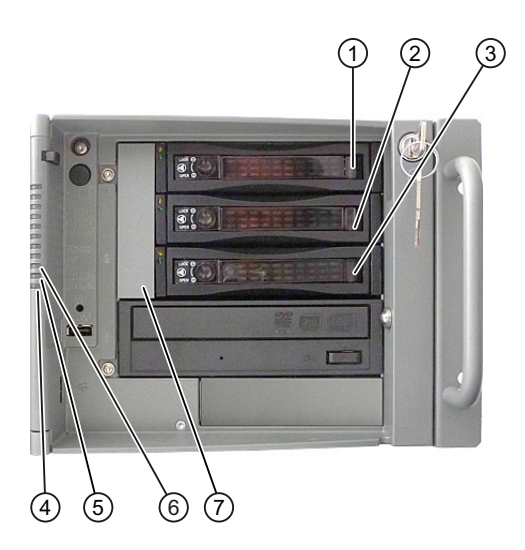

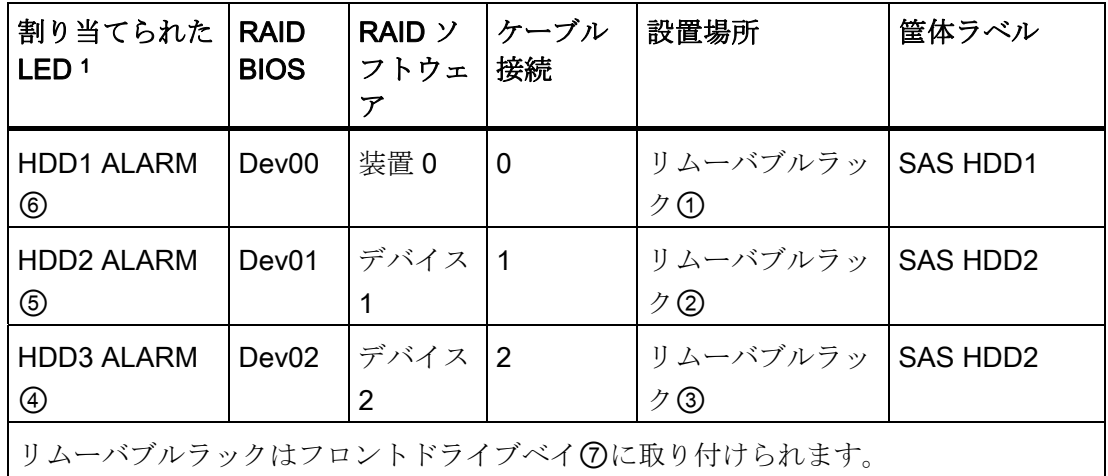

1 )ハードディスクが異常で、SIMATIC モニタリングソフトウェアがインストールさ れている場合、前面の④、⑤、⑥の LED が別々にまたは同時に点灯します。

#### 新しいハードディスクを組み込む

ハードドライブは、以下の必要条件のいずれかを満たせば自動的に RAID に統合されま す。

- 新品である
- グローバルスペアドライブとしてセットアップされている
- 専用のスペアドライブとしてセットアップされている

スペアドライブの作成に関する情報は、コントローラマニュアルに記載されています。

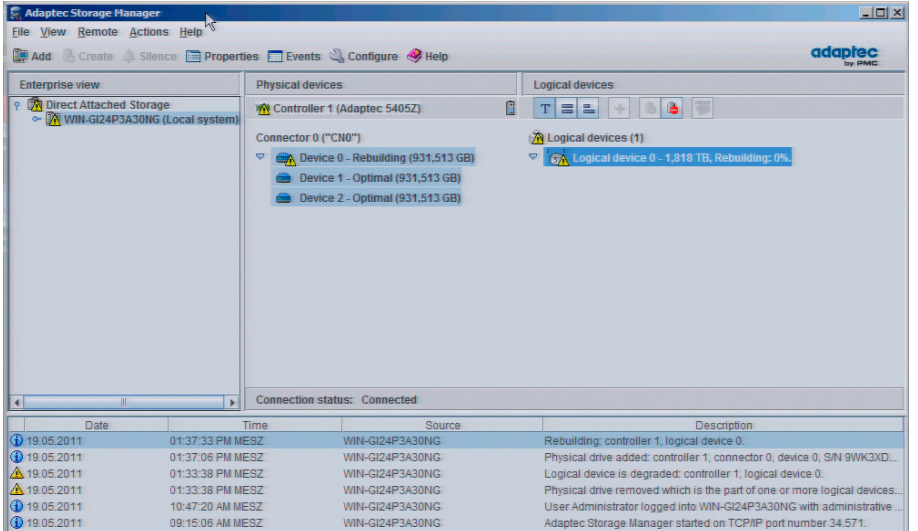

SIMATIC IPC847C 操作説明書, 06/2011, A5E03725237-01 67

7.4 動作に関する注記

## オートメーションシステムへの統合

## 8.1 統合

既存または計画されたシステム環境/ネットワークへの統合オプション

#### Ethernet

Wake on LAN とリモート起動がサポートされています。

内蔵されている Ethernet インターフェース(10/100/1000 Mbps)は、SIMATIC S7 などの プログラマブルコントローラとの通信やデータ交換に使用することができます。 この機能には「SOFTNET S7」ソフトウェアパッケージが必要です。

#### PROFIBUS/MPI

LAN オプションの絶縁型 PROFIBUS インターフェース(12 Mbps)は、分散型フィール ドデバイスの相互接続や、SIMATIC S7 の結合に使用できます。

S7 オートメーションシステムへの結合には、「PROFIBUS 用 SOFTNET」ソフトウェ アパッケージが必要です。

#### PROFINET

CP 1616 搭載により、産業用PCを産業用イーサネットに接続することができます。 PG/PCにインストールできるCP 1616 は 1 つのみです。 詳細については、セクション [PROFINET](#page-69-0) (ページ [70](#page-69-0)) と [CP 1616](#page-246-0) [オンボード通信プロセッサ](#page-246-0) (ページ [247\)](#page-246-0)章を参照し てください。

#### デバイスドライバ CP 16xx.sys

デバイスドライバを使用して、SIMATIC PC のオプションの[CP 1616 オンボー ド]Ethernet PROFINET コントローラで、Windows ネットワークプロトコルを使用でき ます。このドライバを使用すると、PROFINET インターフェースは、MAC アドレスの ある 100 M ビット Ethernet インターフェースのように動作します。 3 つの RJ45 ソケ ットを、スイッチを使って相互に接続します。

ドライバとマニュアルは、同梱の『マニュアルおよびドライバ』CD に収録されたユー ザーマニュアルにあります。

8.2 PROFINET

#### PROFINET IO アプリケーション

開発キット DK-16xx PN IO を使用して、PROFINET IO アプリケーションを作成、操 作、設定することができます。これを CP 16xx.sys デバイスドライバに加えてインスト ールする必要があります。 これに関する情報は、シーメンスのセールスパートナーに お問い合わせください。

#### SIMATIC NET

このソフトウェアパッケージを使用して、SIMATIC インストールの作成、操作、設定 ができます。 この詳細については、SIMATIC NET マニュアル集 CD を参照してくださ い。 ソフトウェアパッケージとマニュアルは、この開発パッケージに含まれていませ  $h_n$ 

#### 追加情報

詳細については、カタログおよびオンライン注文システム産業オートメーションおよび ドライブテクノロジー - ホームページ [\(http://www.siemens.com/automation/service&support\)](http://www.siemens.com/automation/service&support)を参照してください。

### <span id="page-69-0"></span>8.2 PROFINET

#### CP 1616 オンボード

PCS 1616 オンボードの基本的な特性は以下のとおりです。

- PROFINET IO に最適化
- Ethernet リアルタイム ASIC ERTEC 400 を使用
- 3つの RJ45 ソケットを使用した、ターミナルデバイスや追加のネットワーク構成 部品の接続
- 統合された3ポートリアルタイムスイッチ
- 自動ハードウェア検出

#### 注意

PG/PC にインストールできる CP 1616 は、1 つのみです。 追加の CP 1616 モジュ ールを使用する場合は、BIOS セットアップで[CP 1616 オンボード]オプションを 無効にする必要があります。

8.2 PROFINET

#### PROFINET に関するその他の文書

PROFINET [\(http://support.automation.siemens.com/WW/view/en/18880715/133300\)](http://support.automation.siemens.com/WW/view/en/18880715/133300)に ついての入手可能な情報の概要を取得してください。

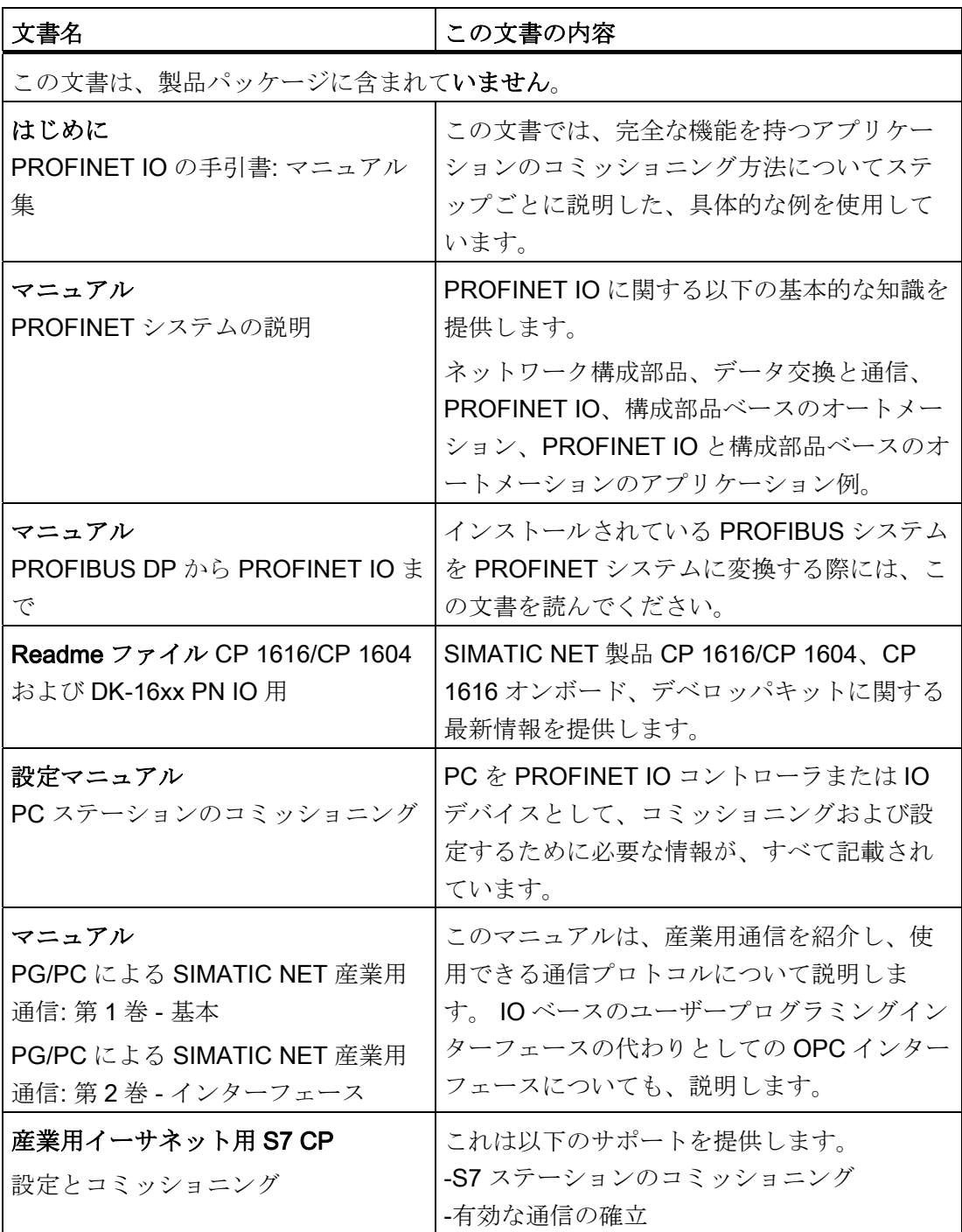

## 8.2 PROFINET

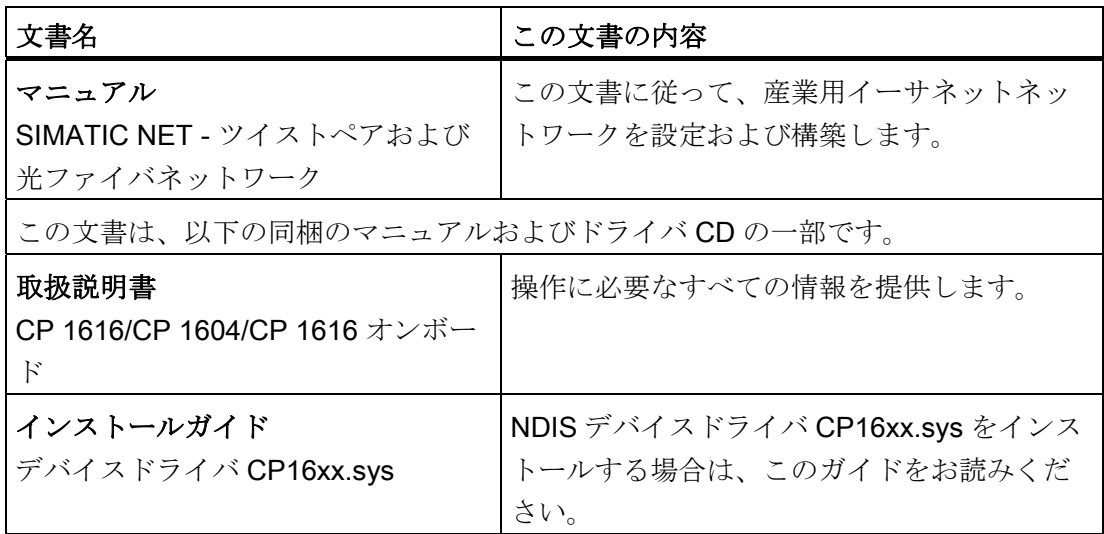

#### 詳細情報

特定の製品についての情報は、以下のインターネットアドレスをご覧ください。 製品 の関連情報SIMATIC NET [\(http://www.siemens.com/simatic-net](http://www.siemens.com/simatic-net))
# 9.1 モニタリング機能の概要

基本バージョンでも、装置にはオプションでモニタリング機能が装備されます。適切な ソフトウェアと組み合わせて使用すると、表示、モニタリングおよびコントロールの次 の機能が使用可能になります。

- 温度モニタリング(温度センサによる過熱/温度不足)
- ファンモニタリング(ファン速度が遅すぎる、ファン故障、またはタコメータ線の断 線)
- RAID システムでも S.M.A.R.T 機能を使用したハードディスクのモニタリング
- ウォッチドッグ(コンピュータのハードウェアまたはソフトウェアのリセット)
- 動作時間メーター(累積動作時間の情報)
- RAID アラーム表示
- バッテリモニタ(CMOS バッテリの充電ステータスが表示されます)
- 二重化電源のステータス(モジュールエラーが表示されます) 音声によるアラームをミュートすることができます。
- ATM (アクティブ管理テクノロジ)

# SIMATIC IPC DiagBase ソフトウェア

SIMATIC IPC DiagBase ソフトウェアを使用すると(製品パッケージに含まれる)、ロー カルモニタリング用にこれらの機能を使用できます。一般的なモニタリング用の DiagBase Management Explorer アプリケーションまたは個別のアラーム通知用の DiagBase Alarm Manager を使用することができます。

DiagBase ソフトウェアの DMAPI プログラミングインターフェースとサンプルプログ ラムは、「マニュアルおよびドライバ」DVD のディレクトリ

「\Drivers\DiagBase\program files\Siemens\DiagnosticManagement」にあります。

SIMATIC IPC DiagBase ソフトウェアの機能に関する追加情報は、オンラインヘルプで 入手可能です。

9.2 温度モニタリングと温度表示

#### SIMATIC IPC DiagBase ソフトウェア

SIMATIC IPC DiagMonitor ソフトウェアは、CD で注文できます(製品と一緒には出荷さ れません)。CD には、ネットワーク対応のモニタリングソフトウェア、モニタ対象のス テーション用ソフトウェアおよびカスタムアプリケーション作成用ライブラリが格納さ れています。

#### ATM (アクティブ管理テクノロジ)

AMT は、コンピュータのリモート保守用のインテルのテクノロジです。AMT PC をリ モートでオン、オフし、BIOS セットアップをリモートで起動します。ISO ファイルに よって、種々のオペレーティングシステムをブートできます。

# 9.2 温度モニタリングと温度表示

温度は、デバイスの重要な箇所に取り付けられている温度センサを使って記録されま す。 1 つのセンサは処理温度をモニタし、その他のセンサはバスモジュールを下回る重 大な点についてモニタします。

点滅する温度 LED は、装置がその限界で動作していることを示します。 温度値の 1 つ が設定温度しきい値を超えると、以下のエラー反応動作がトリガされます。

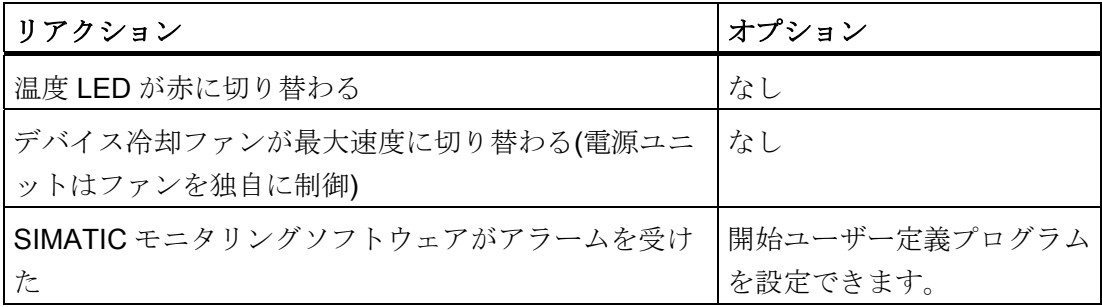

温度エラーは、装置が目的どおりに使用されれば発生しません。 温度エラーが発生し た場合は、次の考えられる原因をチェックします。

- 冷却ファンの開口部がカバーされていないか
- フィルタの汚れ
- ファンが適切に機能しているか
- 周囲温度が指定範囲内にあるか
- 電源の総出力が指定された限界内にあるか

機能

# 9.3 ウォッチドッグ(WD)

温度エラーは、温度がしきい値以下になり、以下のいずれかの方法でリセットされるま で、メモリに保持されます。

- モニタリングソフトウェアによるエラーメッセージの確認
- 装置の再起動

# 9.3 ウォッチドッグ(WD)

#### 機能

ウォッチドッグ(WD)は装置の活動をモニタし、装置の過負荷や障害をさまざまな応答 によってユーザーにレポートします。

デバイスの POWER ON の後、または HW RESET (コールド再起動)の後、ウォッチド ッグはアイドル状態にあります。すなわち WD の反応はトリガされず、ウォッチドッ グ LED はオフになります。 たとえば DiagBase または DiagMonitor ソフトウェアを実 行することによってウォッチドッグが有効になると、ウォッチドッグ LED は緑色に点 灯します。

#### WD の反応

ウォッチドッグが設定時間内にトリガされなかった場合、次の反応がトリガされます。

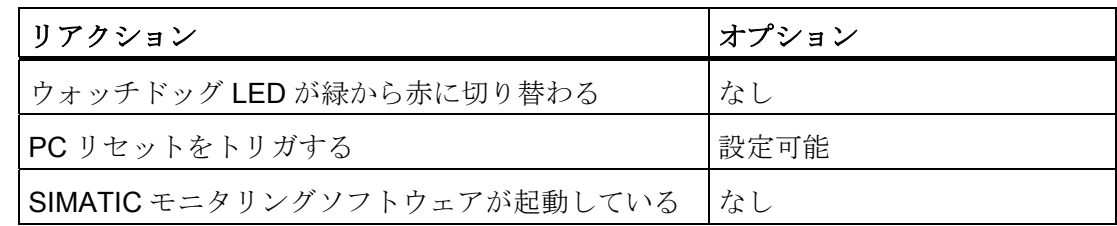

# ウォッチドッグモニタ時間(TWD)

モニタ時間は、4~255 秒の範囲内で 1 秒刻みで設定することができます。

#### 注記

ウォッチドッグ有効時(つまりウォッチドッグ実行中)にモニタ時間が変更されると、ウ ォッチドッグは再トリガされます。

機能

9.4 ファンモニタリング

# 9.4 ファンモニタリング

前面/プロセッサ/電源ユニットファンの動作がモニタされます。 ファンが故障すると、 以下の反応がトリガされます。

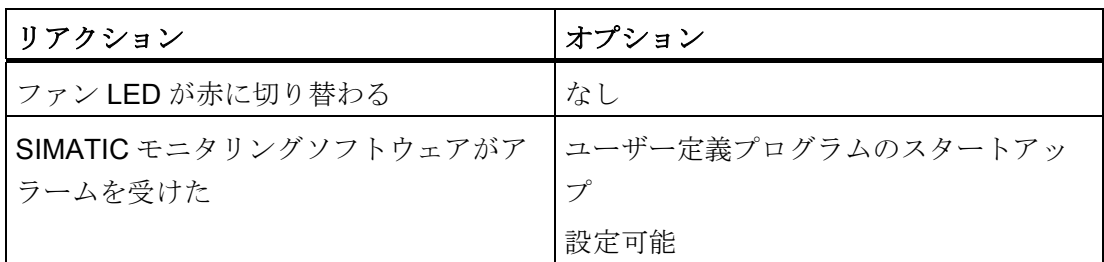

ファンのエラーは、ファンの障害が解決され、以下のいずれかの方法でエラーがリセッ トされるまでメモリに保持されます。

- SIMATIC モニタリングソフトウェアによるエラーメッセージの確認(たとえば、 SIMATIC IPC DiagBase ソフトウェアまたは SIMATIC IPC DiagMonitor ソフトウェ アの管理エクスプローラー)
- 装置を再起動する。

# 9.5 RAID モニタリング

SIMATIC モニタリングソフトウェアと共に、そして RAID ソフトウェアに加えて、 RAID システムのステータスは LED からの HDD1 アラーム、HDD2 アラーム、HDD3 アラームで表示されます。 RAID システムと RAID ソフトウェアの操作に関する詳細情 報は、RAID のセクションを参照してください。

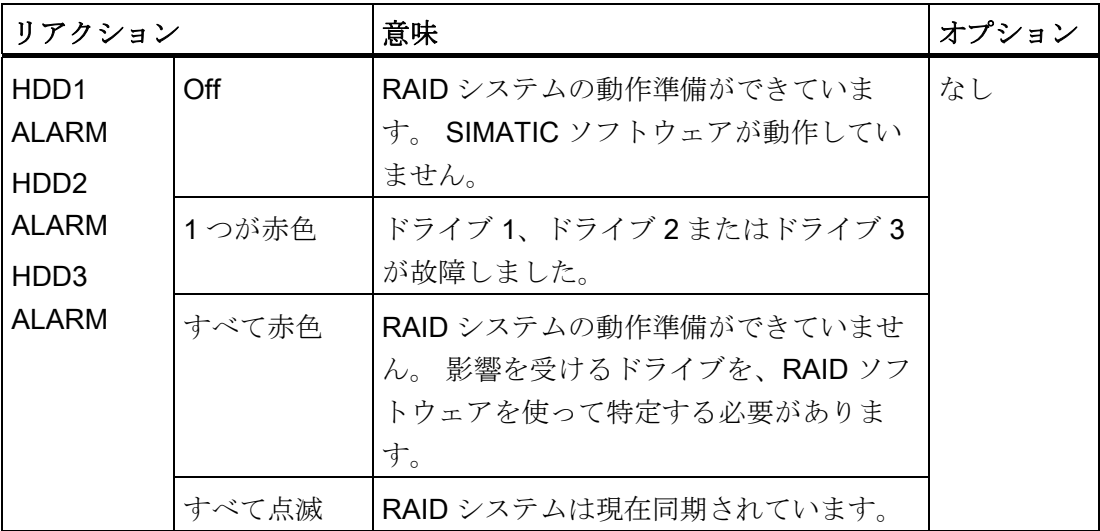

機能

# 9.6 バッテリモニタ

取り付けたバックアップバッテリの耐用年数は5年です。 そのステータスは、2段階の バッテリモニタでチェックされます。 その情報は、I/O レジスタから読み取り、評価す ることができます。

最初の警告レベルに達したときの、CMOS データをバッファリングするためのバッテ リの残りの耐用年数は少なくとも 1 ヶ月です。

# 9.7 二重化電源のステータス

モジュールのステータスはモニタされています。 入力電圧またはファンが故障した場 合、モジュールによってレポートされます。 ソフトウェアを試用して、電源の音声に よるアラームをミュートすることができます。

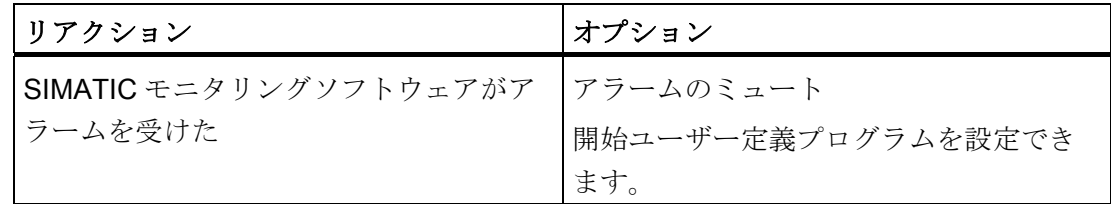

# 9.8 アクティブ管理テクノロジ(AMT)

ATM (アクティブ管理テクノロジ)はコンピュータ(本書の以後の部分では単に AMT-PC と呼びます)をリモート保守するためのテクノロジで、以下の機能が含まれています。

- キーボード–ビデオ–マウス(KVM)のリダイレクト: AMT ハードウェアに統合されて いる KVM を使用して、AMT PC にリモートでアクセスします。 KVM を使用する と、オペレーティングシステムがないか、オペレーティングシステムに欠陥がある AMT PC もコントロールできます。 ファームウェアに組み込まれている KVM によ って、常に KVM リモートセッションが可能です。 これは、リモートで PC を再起 動して、BIOS セットアップを変更できることを意味します。
- リモート電源管理: AMT PC は、他の PC からオン、オフおよび再起動できます。
- SOL (シリアルオーバーLAN): シリアルインターフェースのデータのネットワークへ のリダイレクト。 この機能の主な用途は、コンソールを使用した、AMT PC のテキ ストベースのリモートコントロールです。

9.8 アクティブ管理テクノロジ(AMT)

● IDE リダイレクト: ヘルプデスク PC の ISO ファイルは、AMT PC にマウントし、 DVD ドライブとして使用できます。

ISO ファイルには、ISO 9660 フォーマットで構成されている CD または DVD の内 容のメモリイメージが含まれます。

● リモートリブート: AMT PC は、他の PC によって使用可能になったブート可能な ISO ファイルから、ブートできます。

#### SIMATIC IPC リモートマネージャ

"SIMATIC IPC リモートマネージャ"ソフトウェアは、SIMATIC IPC での AMT 機能を利 用するために使用できます。このソフトウェアは、シーメンスのオンラインオーダーシ ステムから注文することができます。 「SIMATIC IPC リモートマネージャ」に関する 詳細情報については、対応する製品マニュアルを参照してください。

SIMATIC IPC リモートマネージャの一般的な用途と機能:

- AMT による SIMATIC IPC のリモートメンテナンス(たとえば、オペレーティングシ ステムの異常や BIOS 設定の適合の場合でのサービス目的で)。
- オンサイト使用のない診断
- 便利なサービス: 追加ハードウェアなしに、ヘッドレスシステムなどの AMT クライ アントにアクセスする
- リソース管理

#### 必要条件

- Core i5 または Core i7 プロセッサを搭載した装置
- 機能している、設定済みの管理エンジン
- 機能している、設定済みの Ethernet 接続
- 完全な AMT 機能用 Ethernet 接続が機能していて設定済みである、ヘルプデスク PC

# AMT PC の設定

BIOS セットアップおよび MEBx (管理エンジン BIOS 拡張)を使用して、AMT を設定し ます。 MEBx は、AMT 設定用の BIOS 拡張です。

起動時に BIOS が一時的に表示されたら、<Ctrl+P>キーボードショートカットを押しま す。 [MEBx]ダイアログが開きます。

# 拡張とパラメータの割り付け インコンクリック

# <span id="page-78-0"></span>10.1 装置を開けます。

# 注意

装置を開けての作業は、許可された技術者のみが行えます。 保証期間中に、ハードウ ェアを拡張するためメモリモジュールや拡張カードのみを取り付けることができま す。

# 八注意

# 静電気の影響を受ける装置

装置には、静電気によって破損する可能性のある電子部品が内蔵されています。 これ によって、マシンまたはプラントの故障や損傷の原因となります。 装置のドア、装置のフラップやハウジングカバーなどの装置を開く場合でも、予防措 置を行ってください。 追加情報については、静電気の影響を受けやすい装置の取り扱 いに関する(ESD)ガイドラインを参照してください。

TORX T10、T20 ドライバや、4.5-mm の六角スパナ(後部パネルのインターフェースイ ンターロック用)を使用して、装置のすべての部品を取り付けることができます。

# 必要条件

- 装置が電源から切断されている。
- ドライバーT10

#### 注記

まず電源切断を行わずに装置を未許可で開けると、装置を破損したりユーザーを危 険にさらす恐れがあります。

# 責任の否認

すべての技術データおよび認可は、シーメンス社から発売された拡張ユニットに限って 適用されます。

シーメンス社は、サードパーティ製の装置または部品の使用によって生じた機能障害に ついては責任を負わないものとします。

構成部品の取り付け指示に従ってください。本装置の UL 認可は、UL 認可の部品を 「適合条件」に従って使用した場合に限って適用されます。

10.1 装置を開けます。

# 装置を開けます。

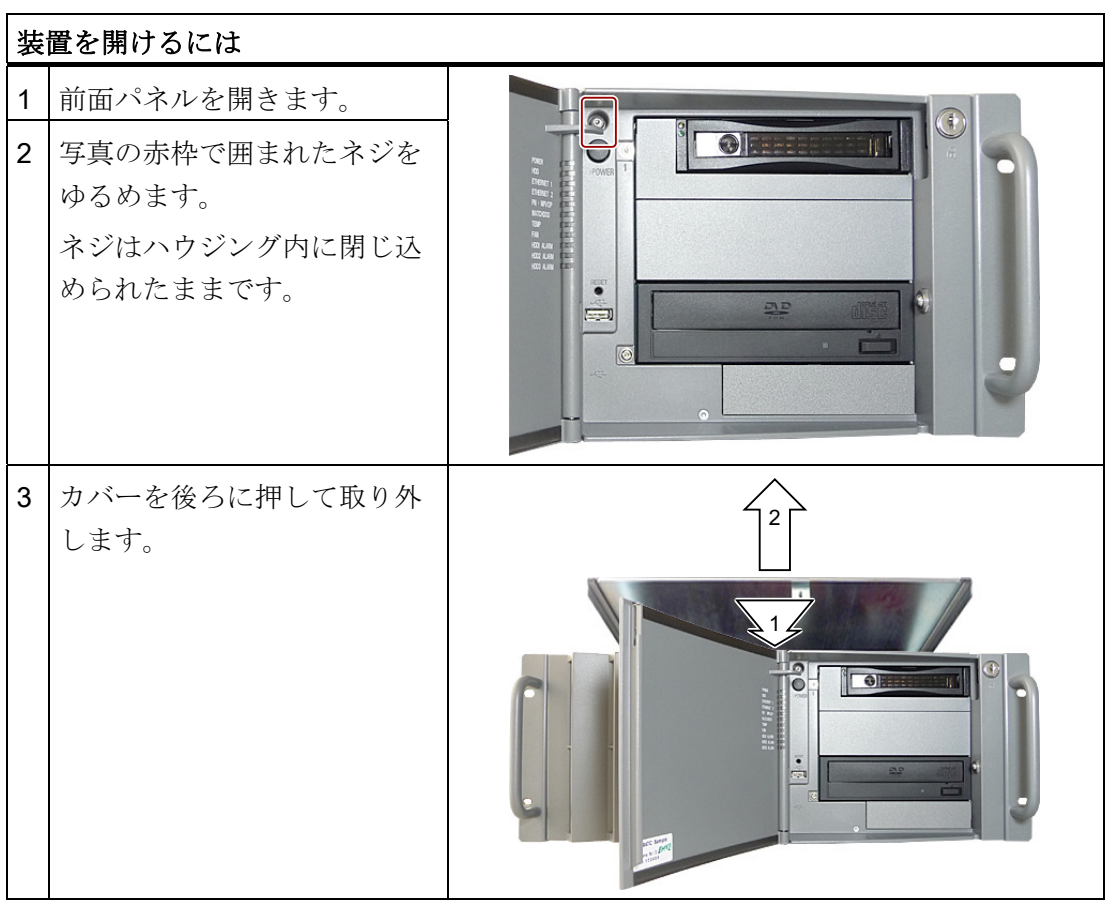

10.2 メモリの拡張

# 10.2 メモリの拡張

# 10.2.1 メモリモジュールの取り付け

# メモリ拡張オプション

マザーボードにはメモリモジュール用のスロットが 2 つ装備されています DIMM DDR3 メモリモジュール、ストレージ周波数 1066 MT/秒、タイプ PC3-8500、バッファな し、ECC なし、または ECC ありが利用できます。 これによって、最大 8 GB のラック メモリを拡張することができます。32 ビットオペレーティングシステムの場合、その うち約 3.2 GB をオペレーティングシステムとアプリケーションに使用することができ ます。 1 つまたは 2 つのモジュールを取り付けることができます。

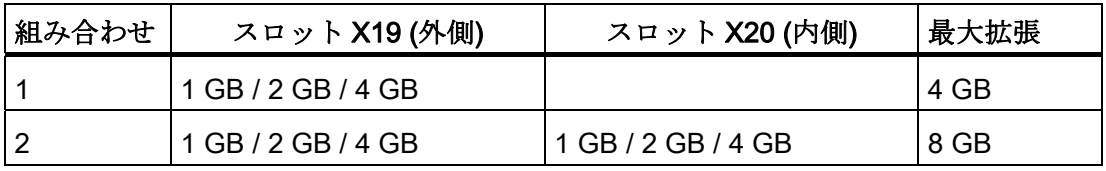

# 注記

- モジュールはどのスロットにも取り付けることができます。 モジュールが2つ取り 付けられている場合は、メモリはデュアルチャンネルモードで作動します。
- 自身のメモリがある拡張モジュール(たとえば、256 MB 以上を備えたグラフィック カード)をモジュールで使用する場合、32 ビットオペレーティングシステムまたはア プリケーションで使用可能なメモリは 3.2 GB 未満になることもあります。 動作故障を防止するため、マザーボード上の実際のメモリ拡張と、拡張モジュール の予約メモリが重ならないように、モジュールを拡張する必要があるかもしれませ  $h_{\rm o}$

10.2 メモリの拡張

# 準備

装置の主電源を切って、すべてのケーブルを抜きます。

# 注意

PCBSの電子部品は静電気放電の影響を非常に受けます。 こういった部品を扱うとき は、常に適切な予防策を講じてください。 静電気の影響を受ける部品の取り扱いに関 するESD指令を参照してください。 [ESD](#page-260-0)[指令](#page-260-0) (ページ [261\)](#page-260-0) .

#### メモリモジュールの取り付け

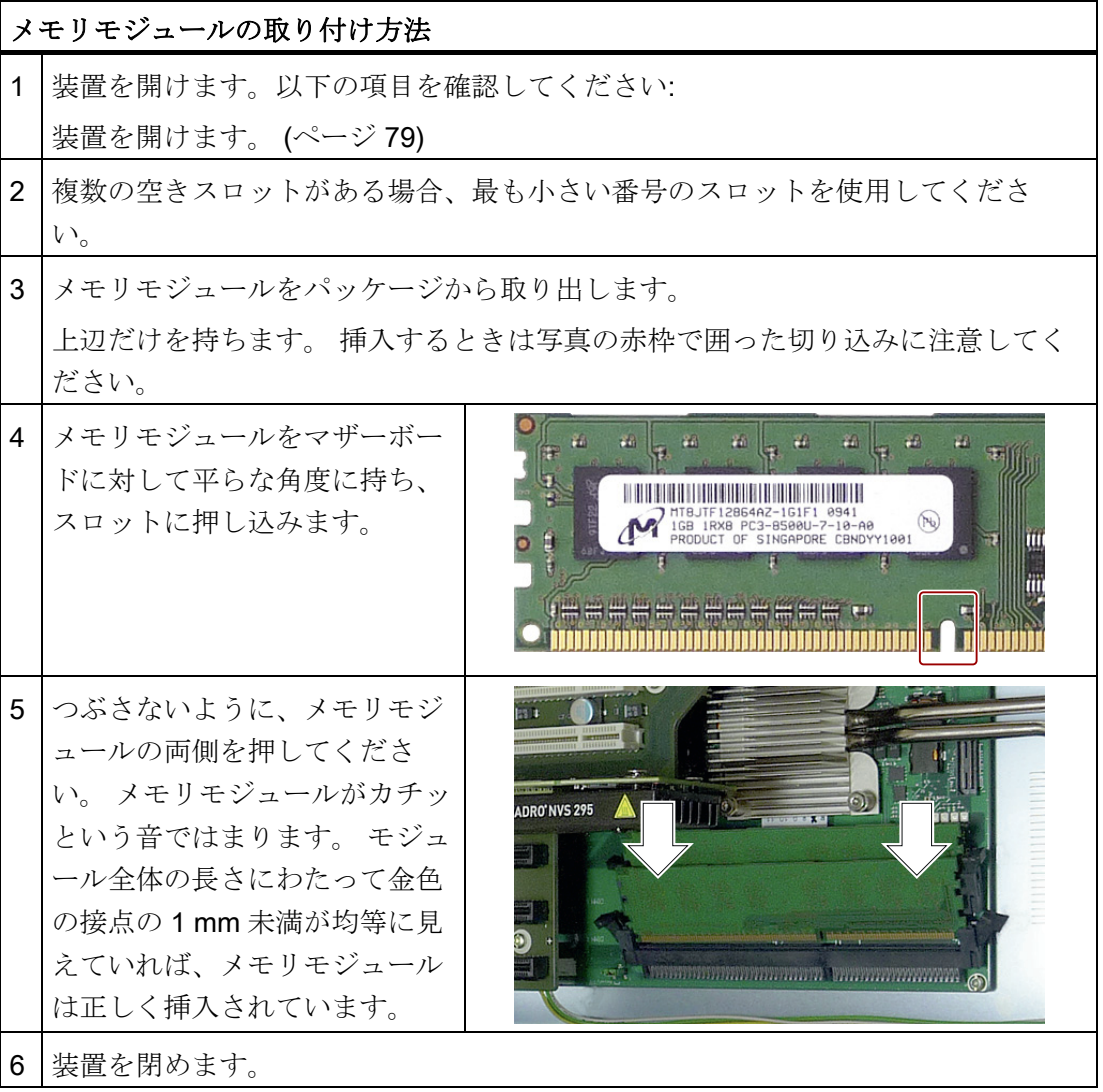

10.3 拡張カードの取り付け

#### メモリモジュールの取り外し

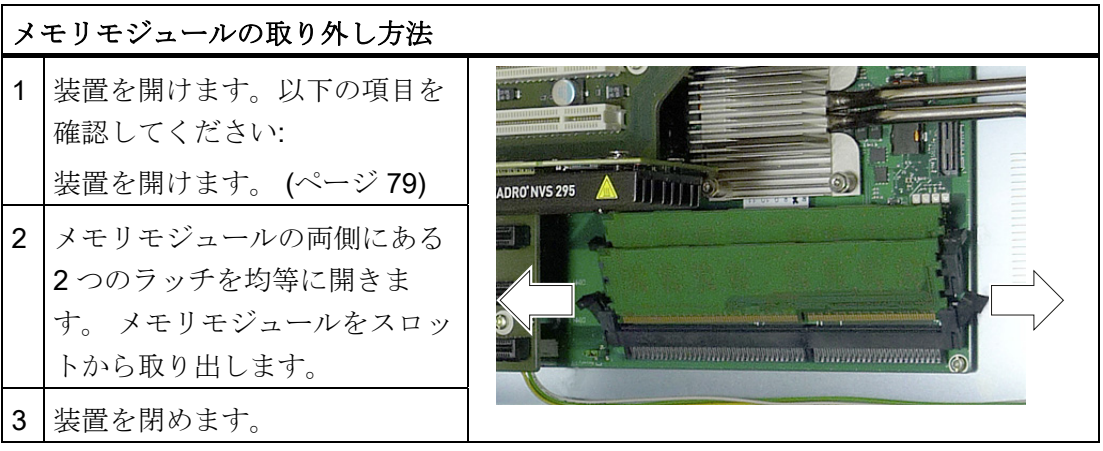

#### 現在のメモリ設定の表示

新しいメモリ設定が自動的に検出されます。 「基本メモリと拡張メモリ」の割り付け は、装置の電源を入れたときに自動的に表示されます。

# 10.3 拡張カードの取り付け

# 10.3.1 モジュールに関する注記

# モジュール仕様に関する注記

装置は、PCI 仕様 2.3 または PCIe 仕様 1.0a または 2.0 に適合するモジュールでの使用 を想定して設計されています。 このモジュールは、5 V および 3.3 V PCI モジュールの 操作をサポートしています。 定義済みの機械デフォルトに適合することが必須です。 これらのデフォルトに適合できなかった場合、接点の問題、機能不全および組み立ての 問題が発生することがあります。 許容されるモジュール寸法は、「寸法図」セクショ ンに指定されています。

# ロング PCI、PCIe モジュールに関する注記

ロング PCI / PCIe モジュールは、エクステンダを装着してガイドレールに挿入する必 要があります(エクステンダはロング PCI/PCIe ボードに付属しています)。

10.3 拡張カードの取り付け

#### PROFINET 拡張モジュールに関する注意

「CP 1616 搭載」オプションは、PROFINET モジュール (CP 1616 など)をシステムに インストールする前に、CP 1616 を搭載した装置の BIOS で無効にする必要がありま す。

# <span id="page-83-0"></span>10.3.2 拡張モジュールの取り付け

#### 準備

装置を主電源から切断します。

# 拡張モジュールの取り付け

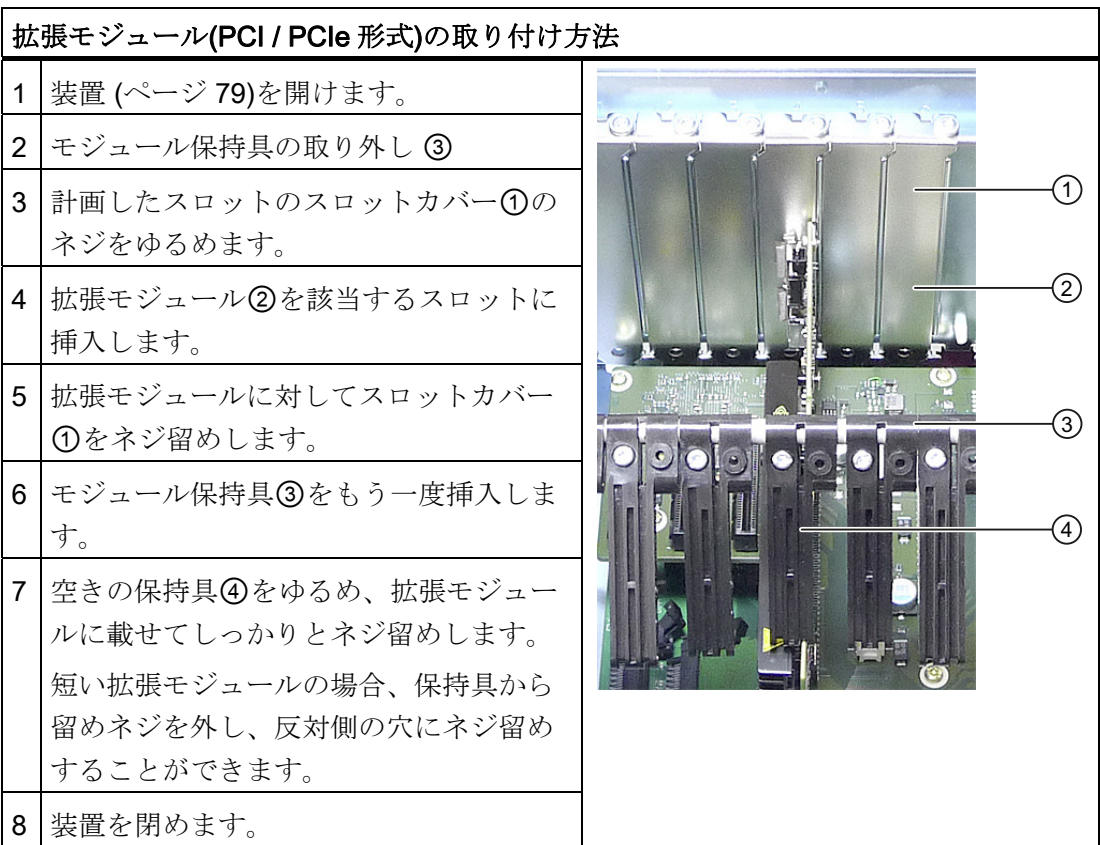

10.3 拡張カードの取り付け

# リソースの割り付けに関する注記

マザーボードの機能範囲が広いため、PCI /PCIeモジュール用の専用割り込みは 2 つし か使用できません。 新しい拡張モジュールが追加の専用リソースを必要とする場合 は、マザーボードの特定機能を無効にする必要があります。 割り当てられたりソース に関する詳細情報については、セクション [システムリソース](#page-203-0) (ページ [204](#page-203-0))を参照してく ださい。 マザーボードの機能の無効化についての情報は [BIOS](#page-209-0)[セットアップ](#page-209-0) (ペー ジ [210\)](#page-209-0)BIOS Setupメニューに記載されています。 PCI IRQ線のPCIスロットへの割り 当てに関する情報は、[詳細メニュー]または [バスボード](#page-192-0) (ページ [193\)](#page-192-0)セクションにあり ます。

デバイスは、最高 48K の拡張 ROM の付いたグラフィックモジュールをサポートしま す。

# 10.3.3 RAIDカードの取り付け

RAID システムを使用して 1 台のコンピュータの複数の物理ハードディスクを 1 台の論 理ドライブに編成する場合、これによって 1 台のハードディスク故障の場合のデータ可 用性向上や、1 台の物理ドライブの場合よりも大きなデータスループットが可能になり ます。

10.3 拡張カードの取り付け

# 必要条件

- ュール  $\circ$  $\frac{1}{\left[\mathbf{C}^{-1}\mathbf{I}\right]}\mathbf{C}$ **W** ASR Ö  $(1)$   $(2)$
- メンテナンスフリーのキャッシュモジュール(ZMM)のコンデンサブロック

コンデンサブロック①とハードディスクドライブ②の接続を持つ1台の RAID モジ

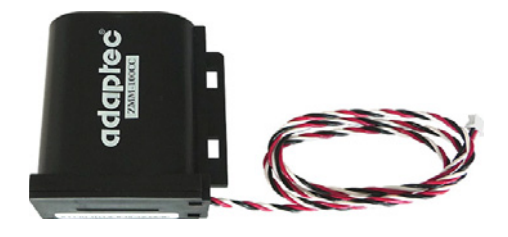

● ハードディスクドライブ2から RAID モジュールへの接続用アダプタケーブル

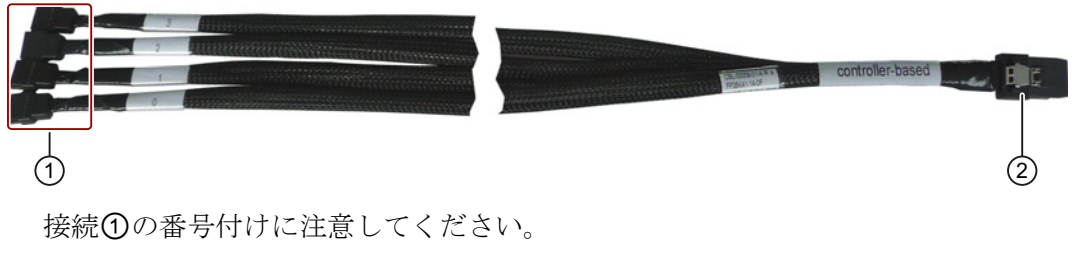

● SAS-LED ケーブル(マザーボード上の SCSI-LED 接続への接続)

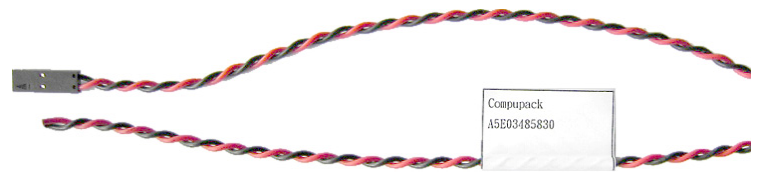

10.3 拡張カードの取り付け

# 手順

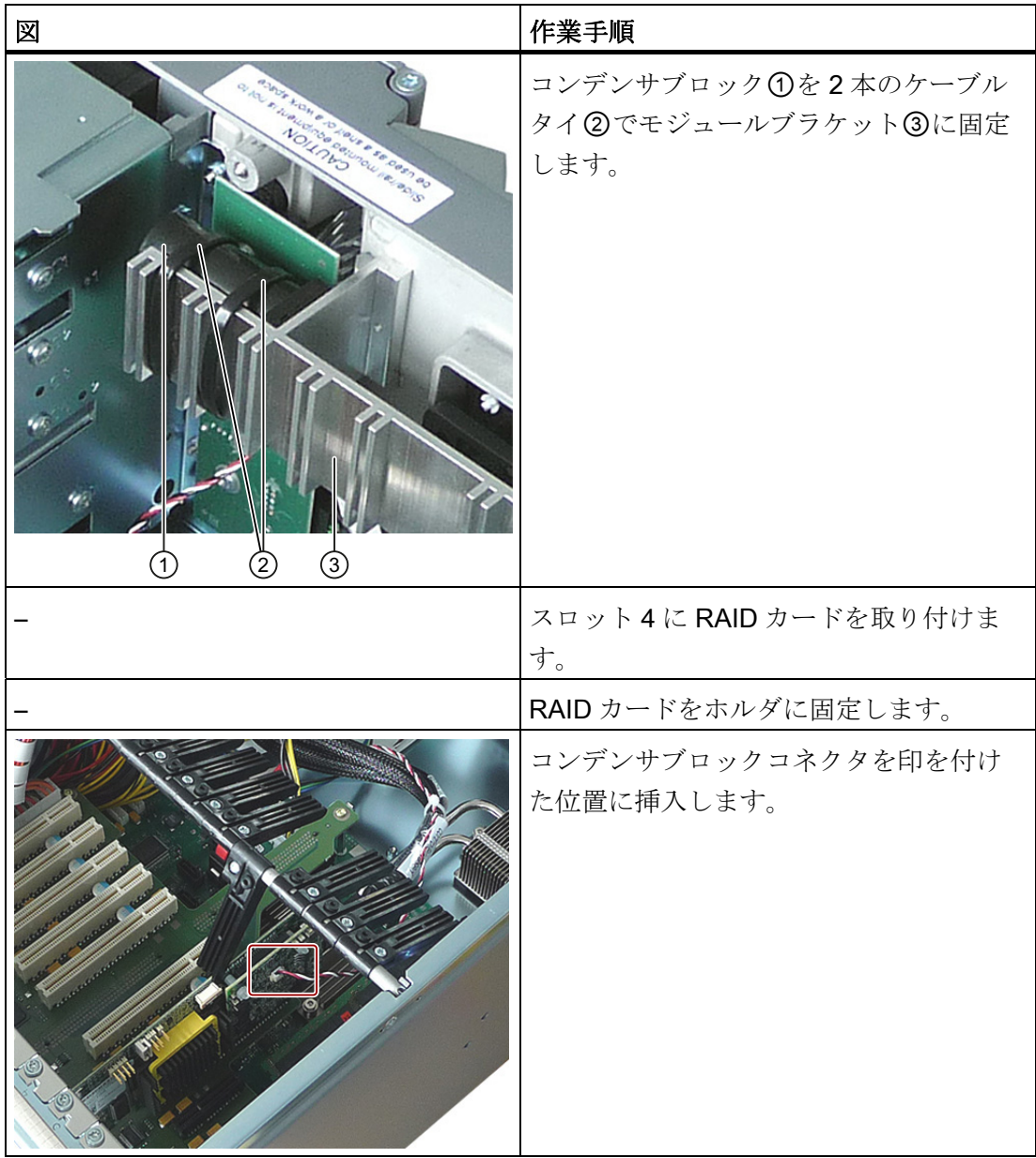

10.3 拡張カードの取り付け

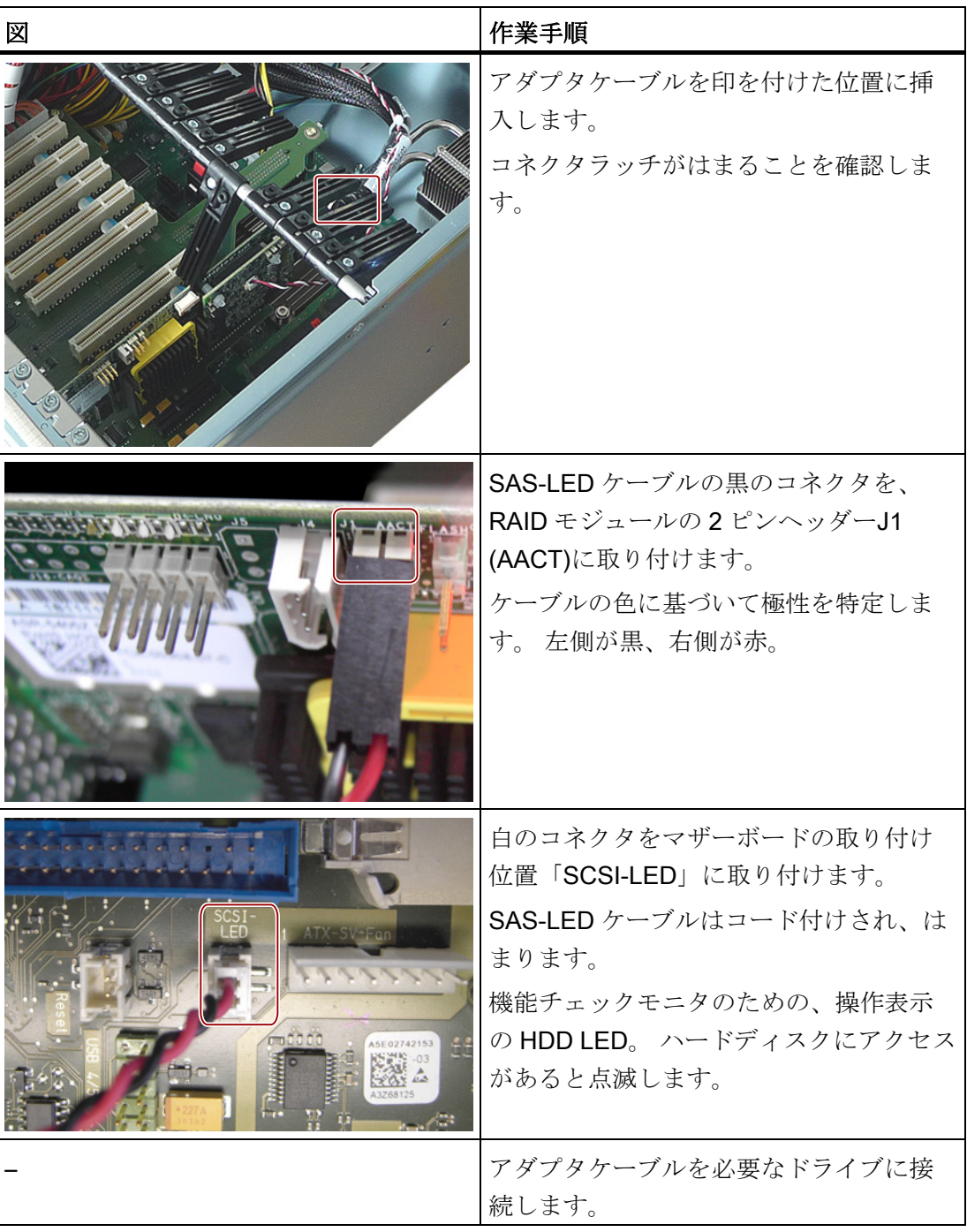

拡張とパラメータの割り付け 10.4 ドライブの取り付け

10.4 ドライブの取り付け

10.4.1 ディスクドライブ取り付けのオプション

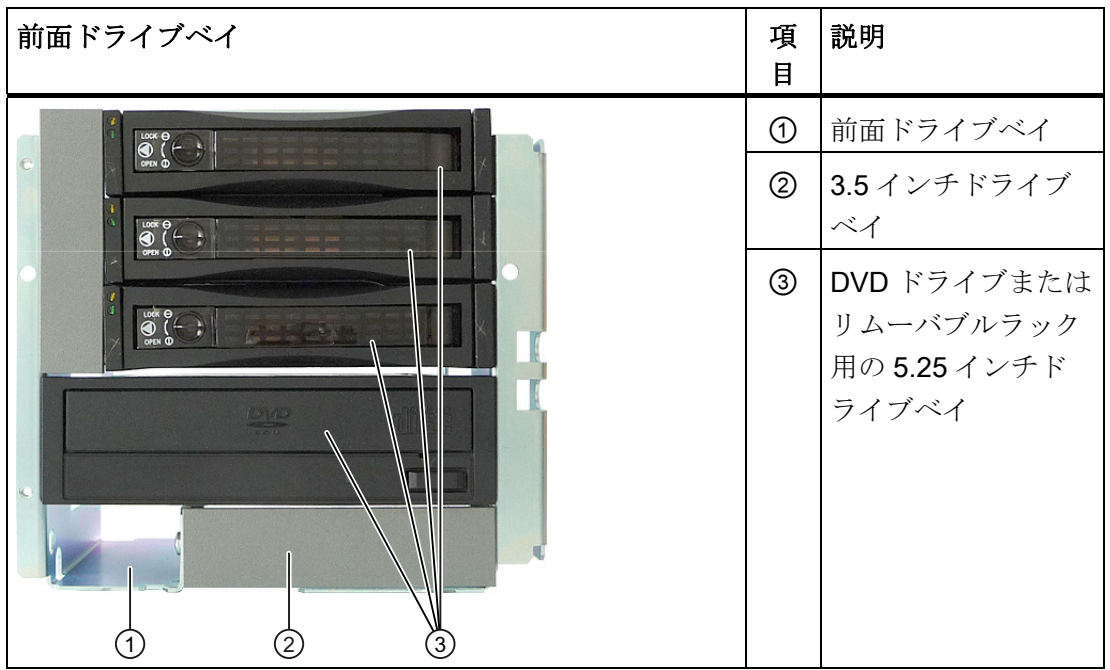

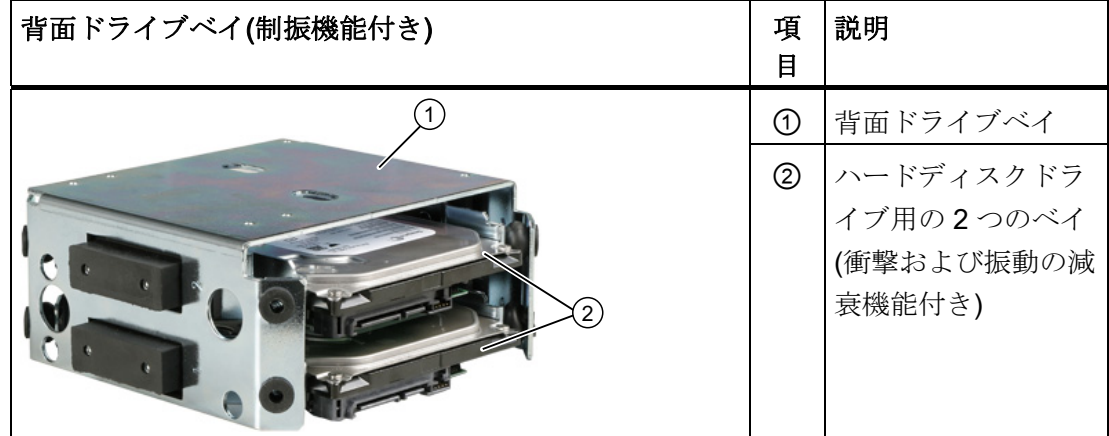

10.4 ドライブの取り付け

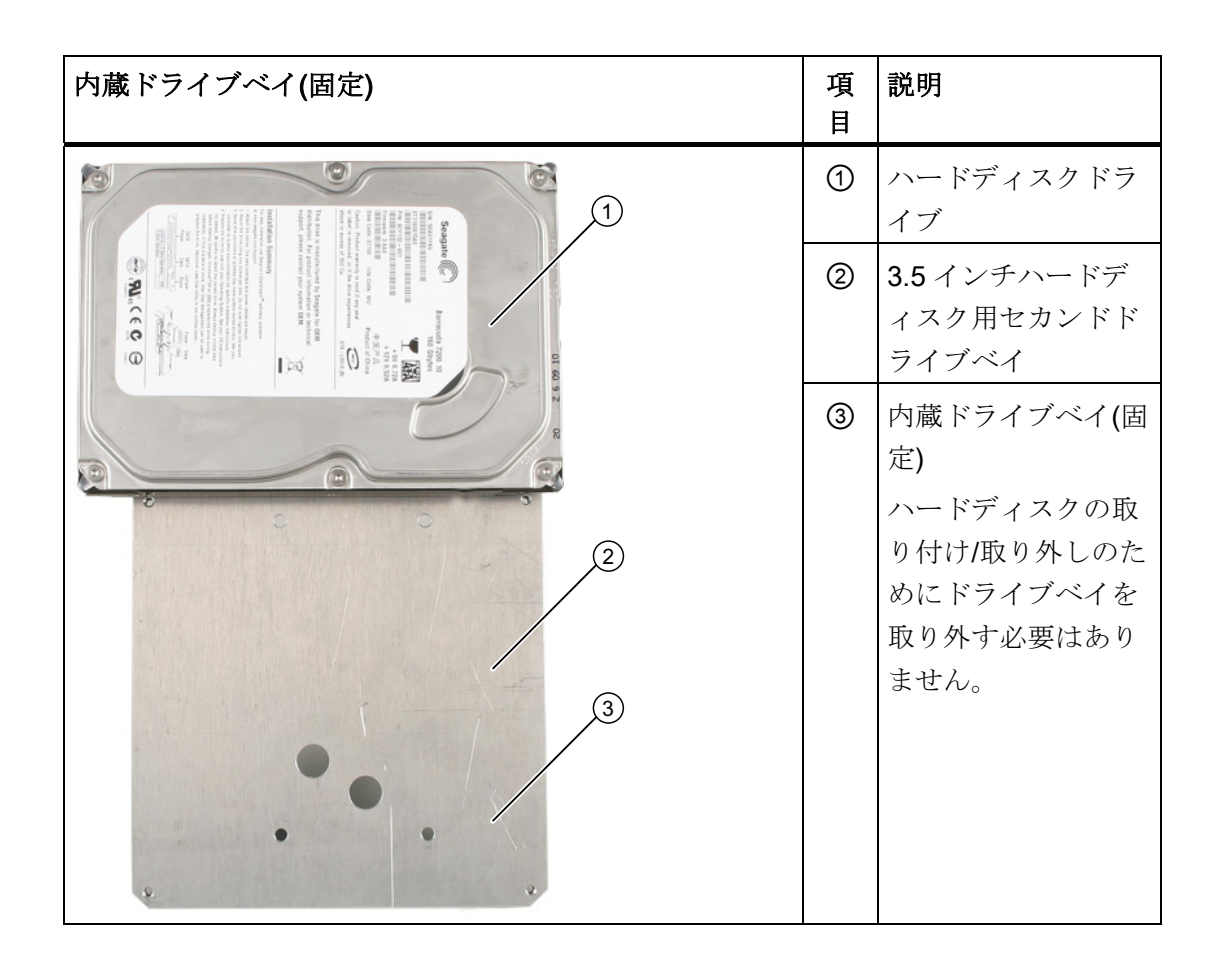

# 10.4.2 前面ドライブベイのディスクドライブの取り付けと取り外し

# 準備

- 1. 装置を電源から切断し、すべての接続ケーブルを装置から外します。
- 2. 装置を開けます。以下の項目を確認してください: [装置を開けます。](#page-78-0) (ページ [79\)](#page-78-0)

10.4 ドライブの取り付け

# 前面ドライブベイの取り外し

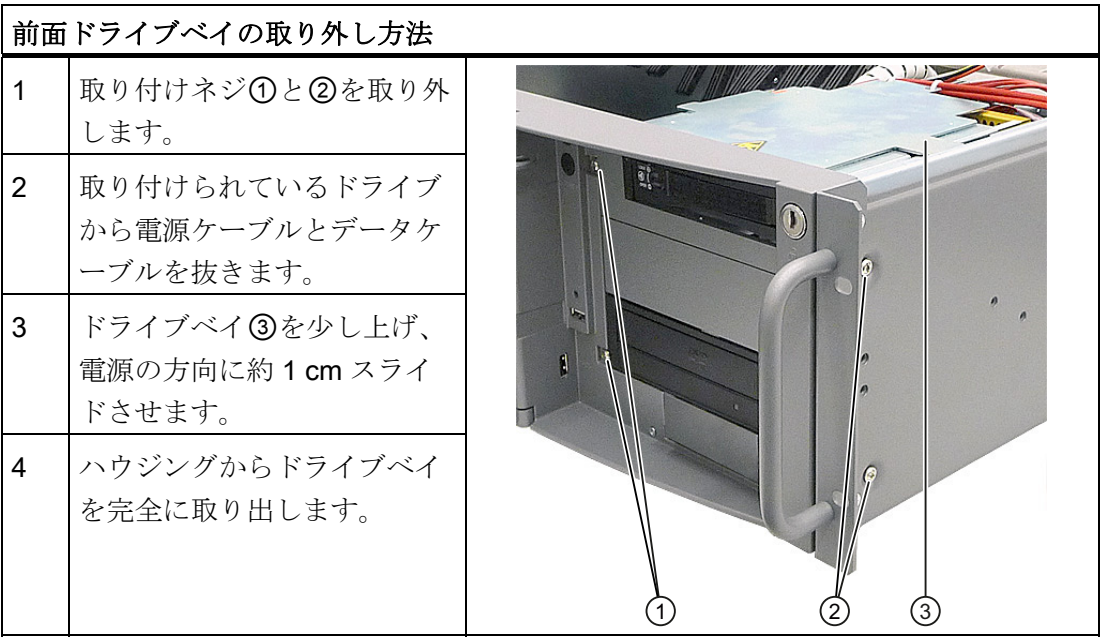

10.4 ドライブの取り付け

# ドライブの取り付け

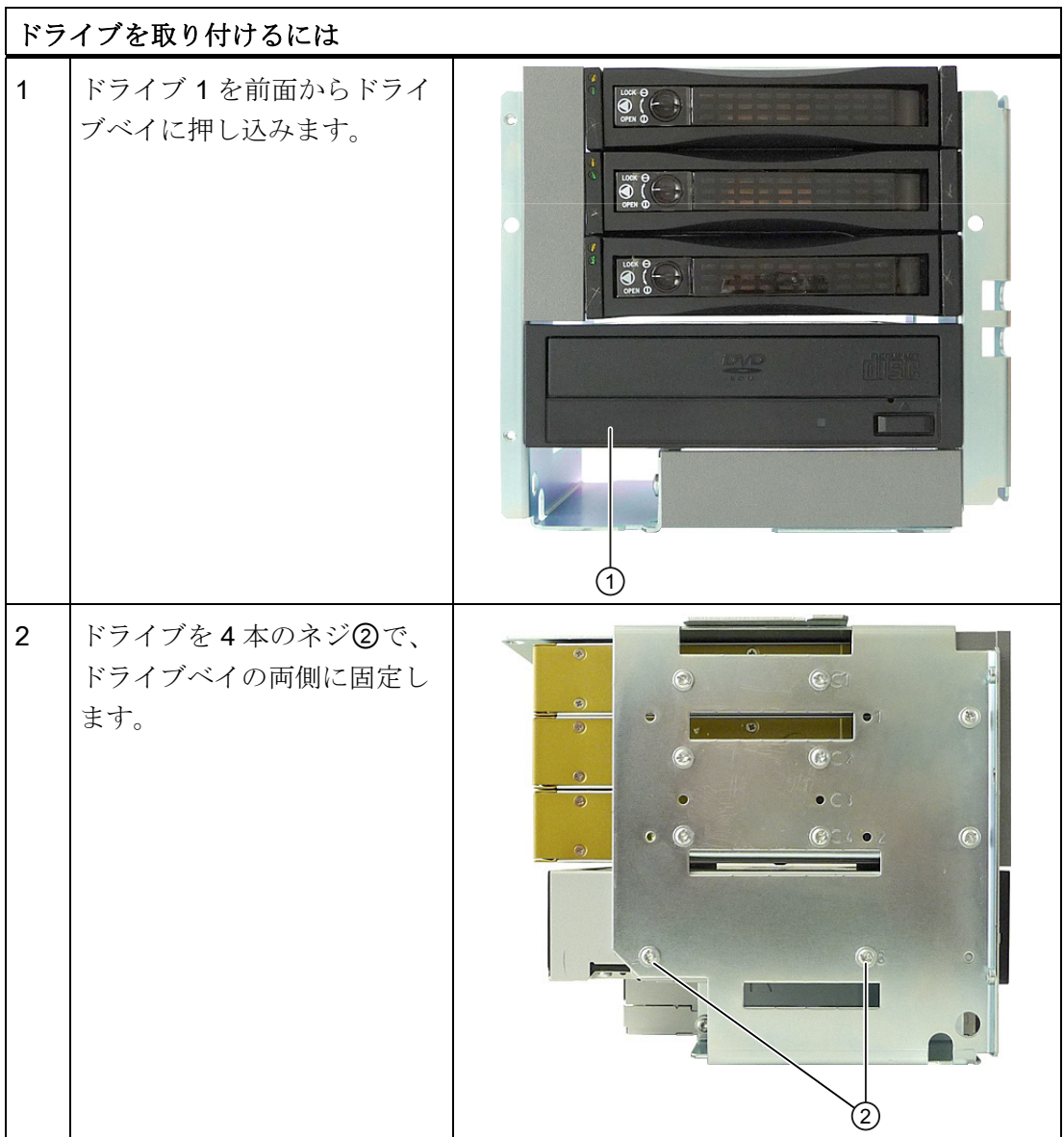

10.4 ドライブの取り付け

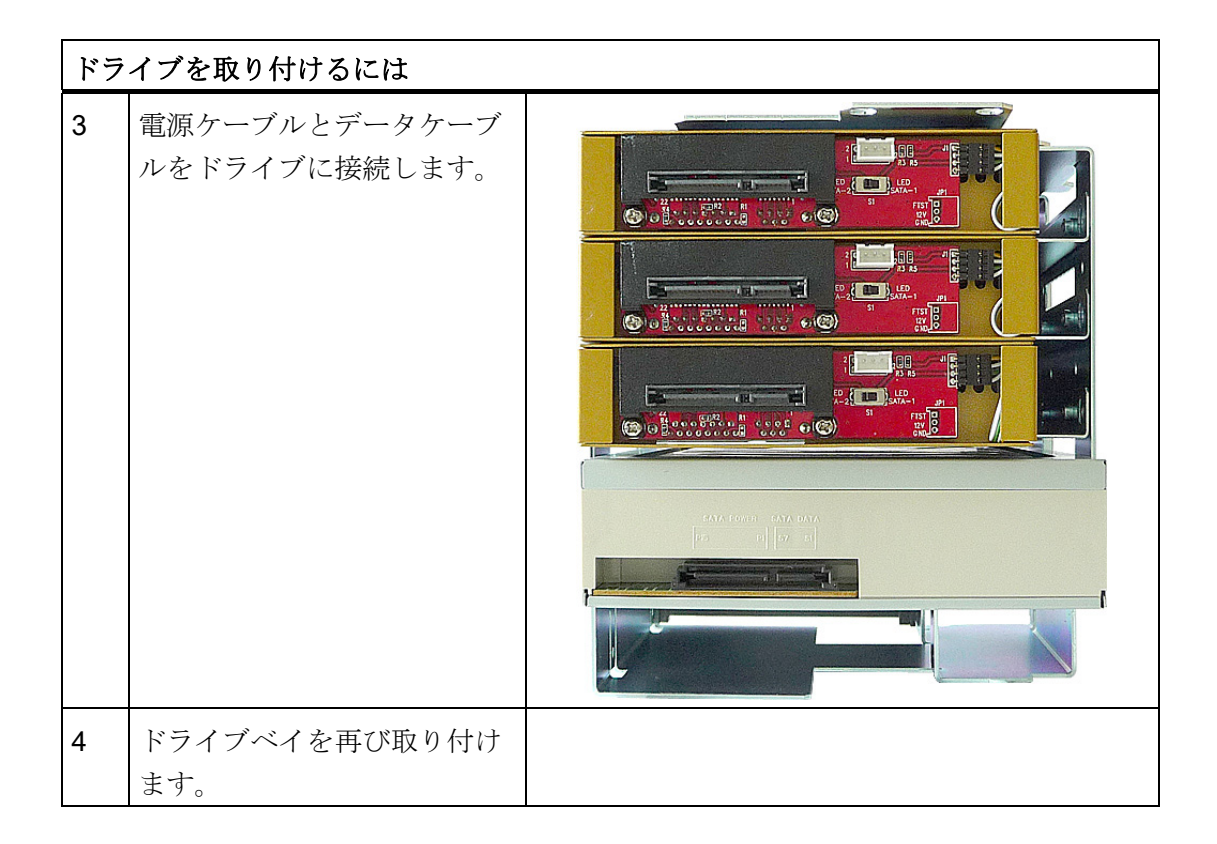

# リムーバブルラックの取り付け

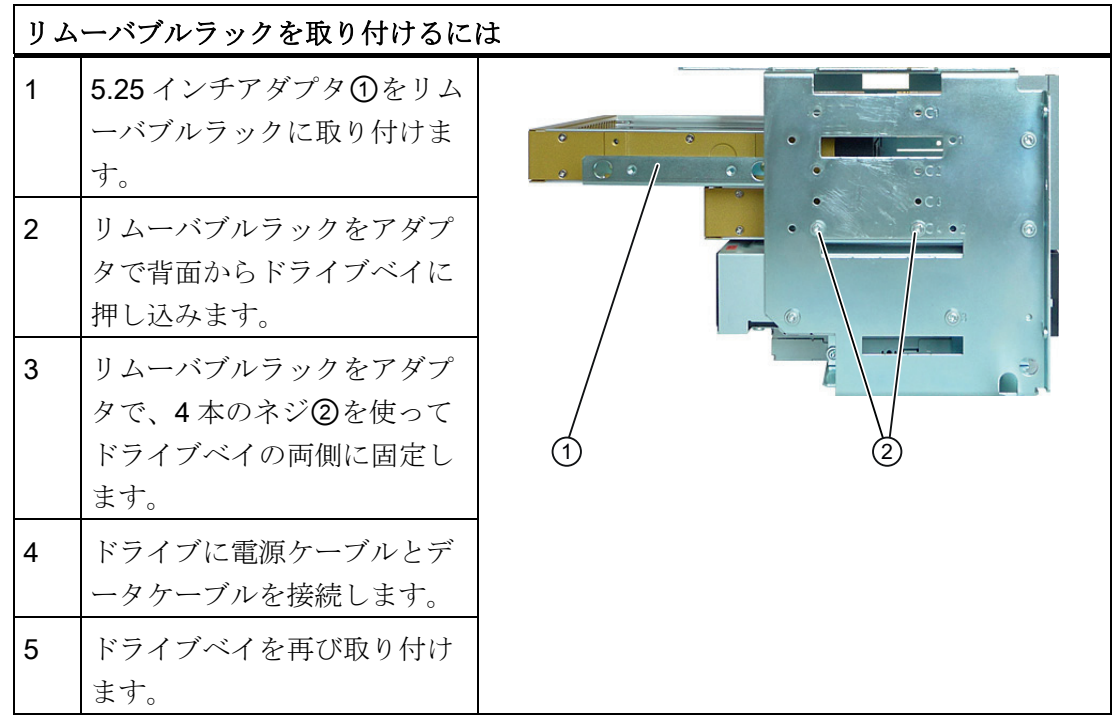

10.4 ドライブの取り付け

# 10.4.3 前面ドライブベイへのドライブの取り付けと取り外し

# 準備

- 1. 装置を電源から切断し、すべての接続ケーブルを装置から外します。
- 2. [装置](#page-78-0) (ページ [79](#page-78-0))を開けます。

# 内部ドライブベイの取り外し

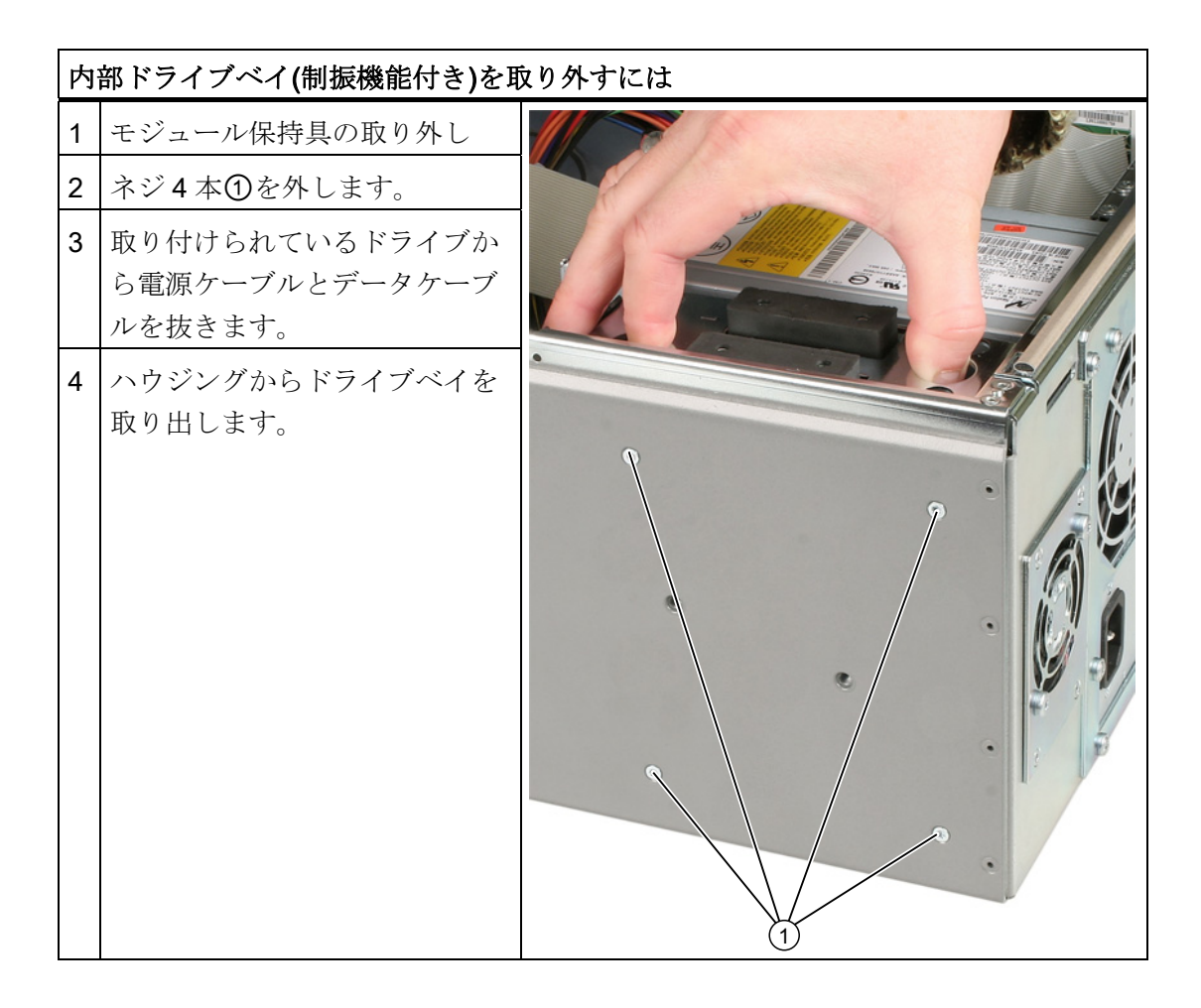

10.4 ドライブの取り付け

# ドライブの取り付け

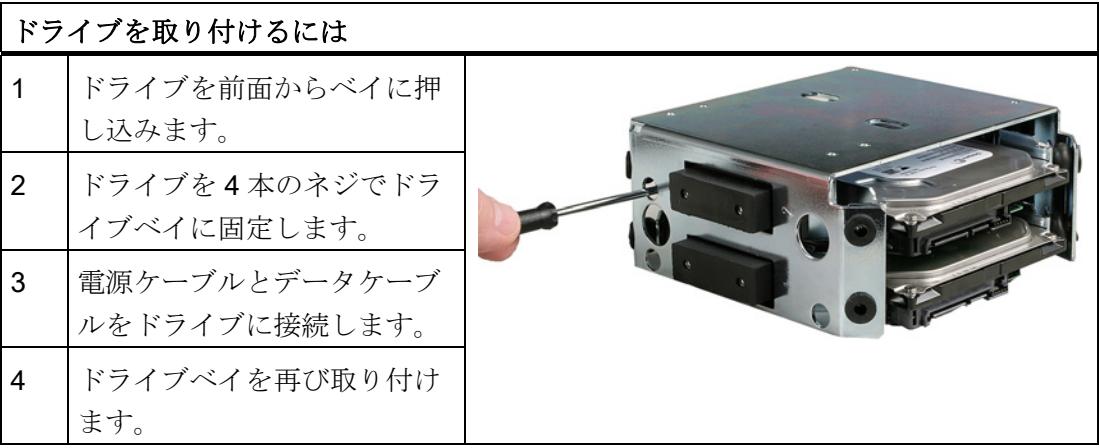

# 10.4.4 固定ハードディスクラックへのハードディスクドライブの取り付けと取り外し

# 準備

- 1. 装置を電源から切断し、すべての接続ケーブルを装置から外します。
- 2. [装置](#page-78-0) (ページ [79](#page-78-0))を開けます。

10.4 ドライブの取り付け

# ドライブの取り付け

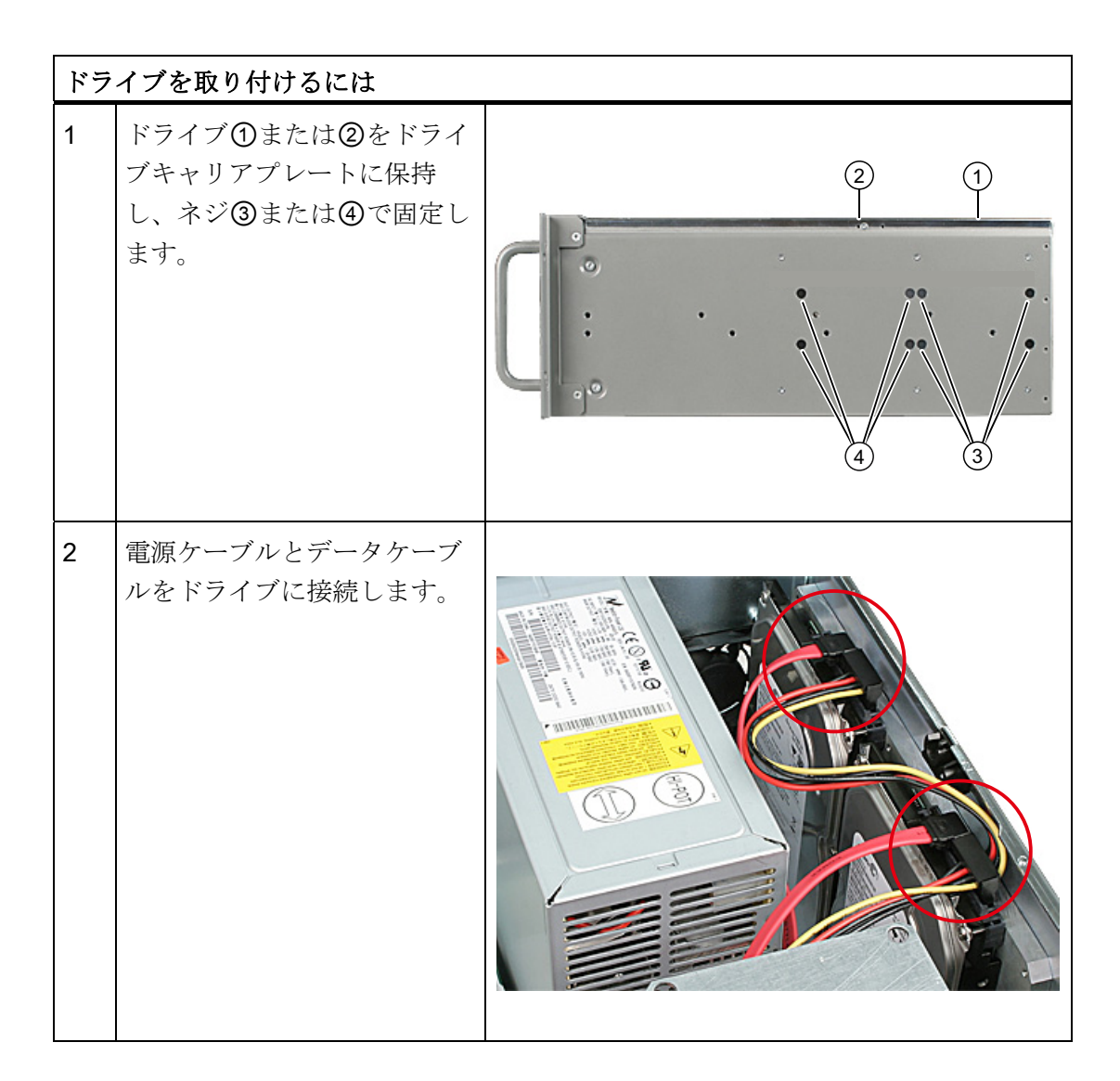

# ドライブの取り外し

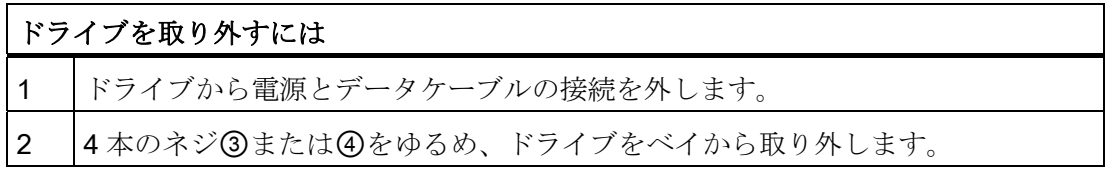

# サービスとメンテナンス 11

# 11.1 ハードウェアコンポーネントの取り外しと取り付け

# 11.1.1 修理

#### コンポーネントの修理

許可された作業者だけが装置の修理を行えます。

# 警告

装置を未許可で開けたり不適切な修理を行うと、物的損害および人的危害を招く恐れ があります。

- 本装置を開ける前には必ず、電源コネクタを取り外してください。
- このコンピュータ用に設計されたシステム拡張デバイスのみを設置してください。 他の拡張デバイスを設置すると、システムを破損し、無線妨害抑制に関する法規に 違反する可能性があります。 組み込みに適した拡張デバイスを調べるには、技術サ ポートまたはお近くの営業所にお問い合わせください。

# システム拡張デバイスを取り付けたり交換したりして装置を破損した場合は、保証が 無効になります。

#### 通知

[ESD](#page-260-0)[の指示](#page-260-0) (ページ [261](#page-260-0))に従ってください。

# 責任の否認

すべての技術データおよび認可は、シーメンス社から発売された拡張ユニットに限って 適用されます。

シーメンス社は、サードパーティ製の装置または部品の使用によって生じた機能障害に ついては責任を負わないものとします。

11.1 ハードウェアコンポーネントの取り外しと取り付け

#### ツール

TORX T10、T20 ドライバや、4.5-mm の六角スパナ(背面パネルのインターフェースイ ンターロック用)を使用して、装置に対するすべての取り付け作業を行うことができま す。

# 11.1.2 予防保全

システムの可用性を高く保つには、摩耗する恐れのある PC 構成部品を予防的に交換す ることをお勧めします。この交換の間隔は、以下の表のとおりです。

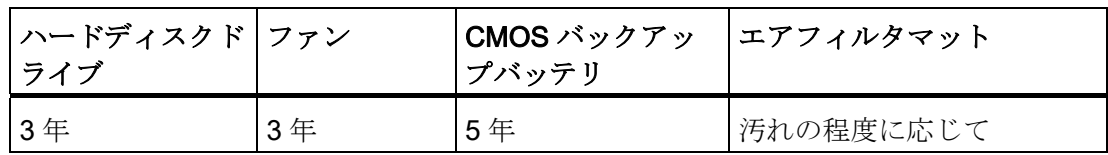

# <span id="page-97-0"></span>11.1.3 フィルタの交換

#### フィルタ交換の準備

#### 注記

同じタイプのフィルタのみを使用してください。 SIMATIC PCのオリジナルスペアパー ツに関する情報は、インターネットのSIMATIC IPCからの販売後情報システム [\(http://www.siemens.com/asis](http://www.siemens.com/asis))で入手できます。 フィルタメッシュは次の注文番号で使用可能です。 A5E01064980

サービスとメンテナンス

11.1 ハードウェアコンポーネントの取り外しと取り付け

# フィルタの交換

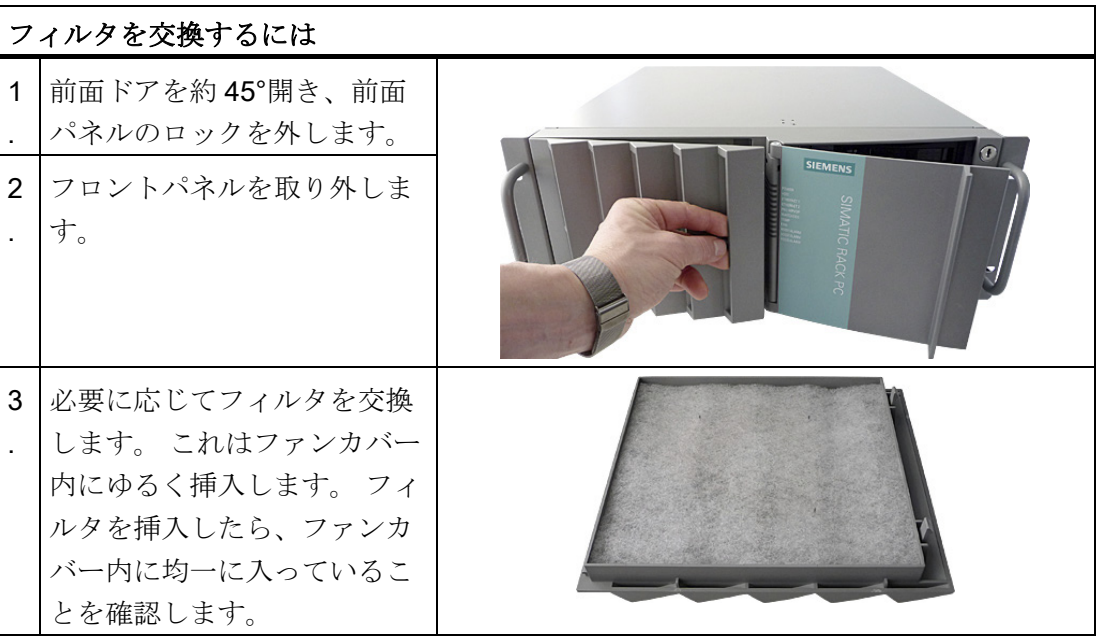

# 通知

# 使用済みフィルタ

すでに使用されたフィルタを再び挿入することはお勧めしません。 それでも取り外し たフィルタを再使用する場合は、ファンが装置内に空気を送る方向を考慮してくださ い。 フィルタの外側を内側に取り付けないようによく注意してください。 通常、外側 はしばらく使用した後は明らかに汚れています。

11.1 ハードウェアコンポーネントの取り外しと取り付け

# 11.1.4 装置/ドライブ冷却ファンの取り外し

# 装置ファンの取り外しの準備

装置を主電源から切り離します。

# 前面ファンの取り外し

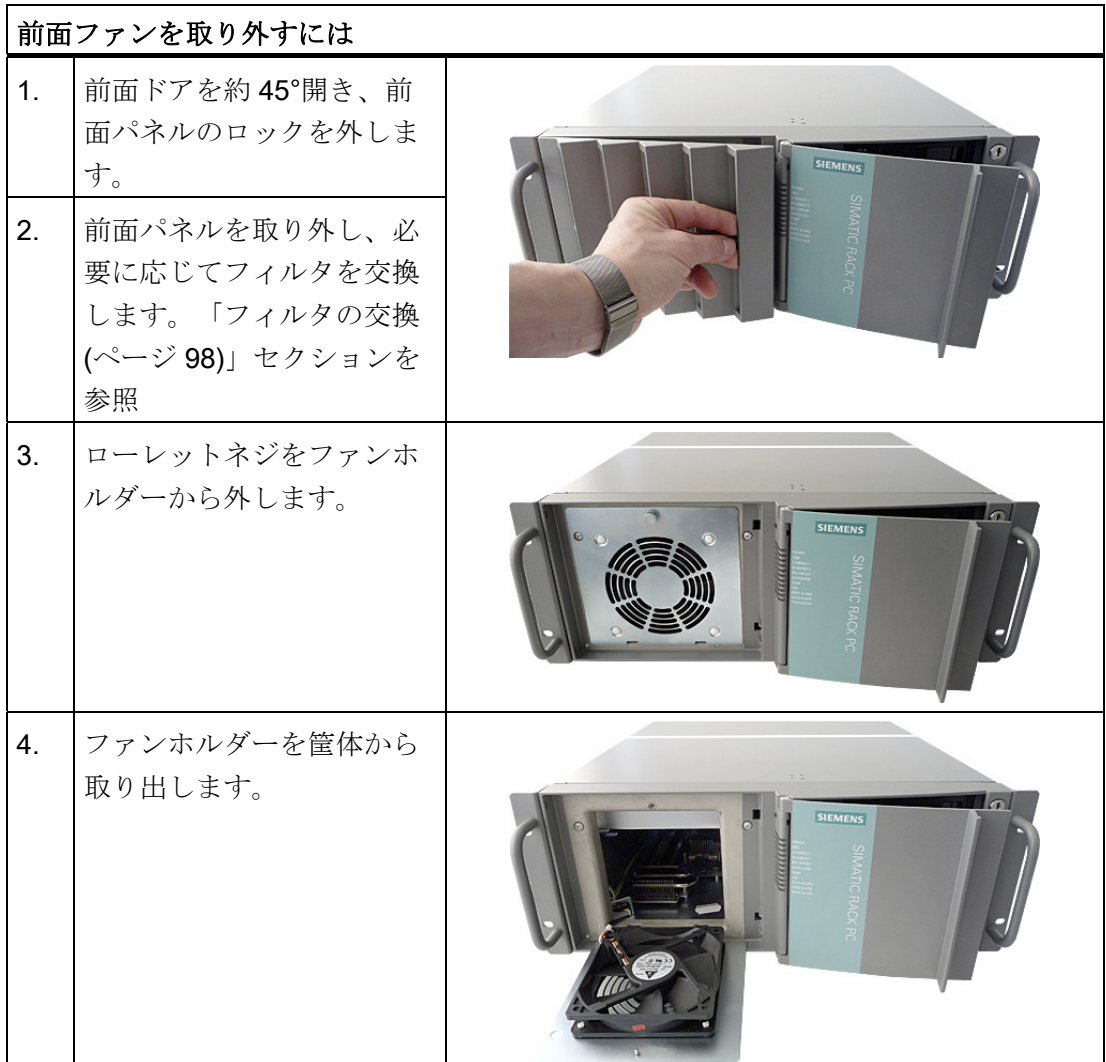

# サービスとメンテナンス

11.1 ハードウェアコンポーネントの取り外しと取り付け

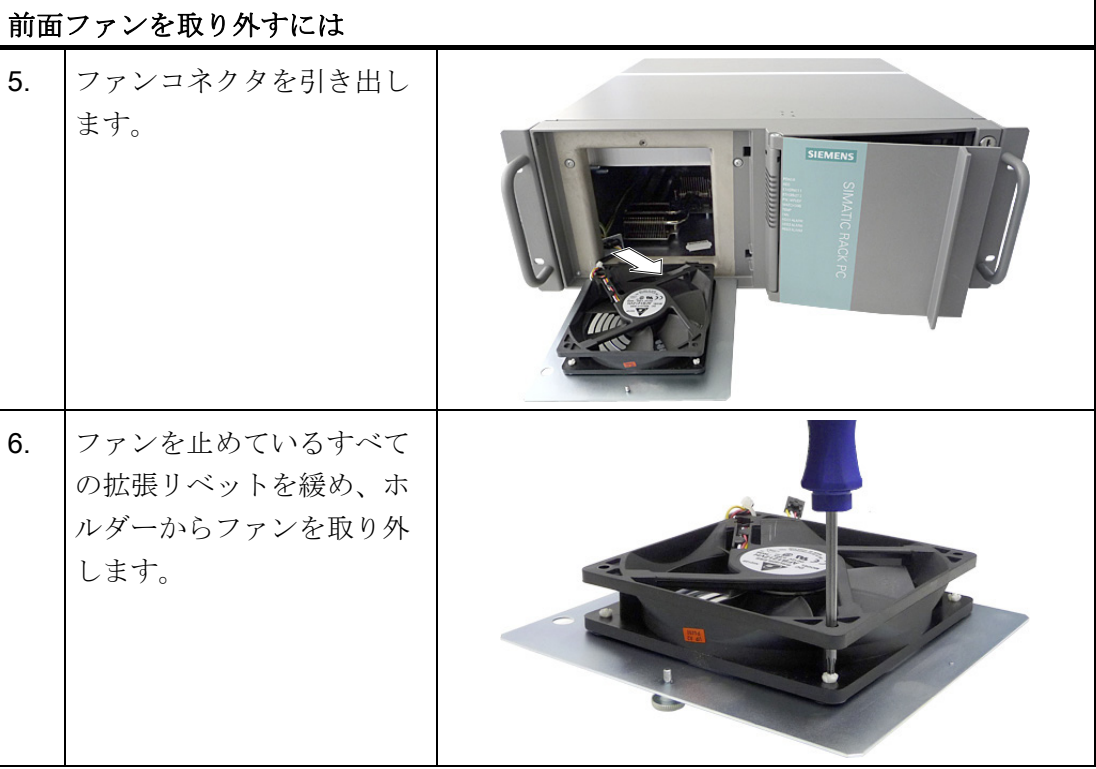

# ファンの取り付け

# 通知

常に同じタイプの冷却ファンを取り付けてください。 SIMATIC PCのオリジナルスペ アパーツに関する情報は、インターネットのSIMATIC PC/PGのアフターサービス情報 システム [\(http://www.siemens.com/asis](http://www.siemens.com/asis))で入手できます。 必ずファンの矢印がファンブラケットから離れた位置を指すようにしてください。 フ ァンから冷たい空気が筐体に吹き込まれます。

#### ファンの取り付け位置

逆の順序でファンを取り付けま す。 ファンの矢印の方向に注意 してください。矢印はファンラッ クの方向を指します。 全面ファ ンから冷たい空気が筐体に吹き込 まれます。 図にファンの正しい 取り付け位置を示します。

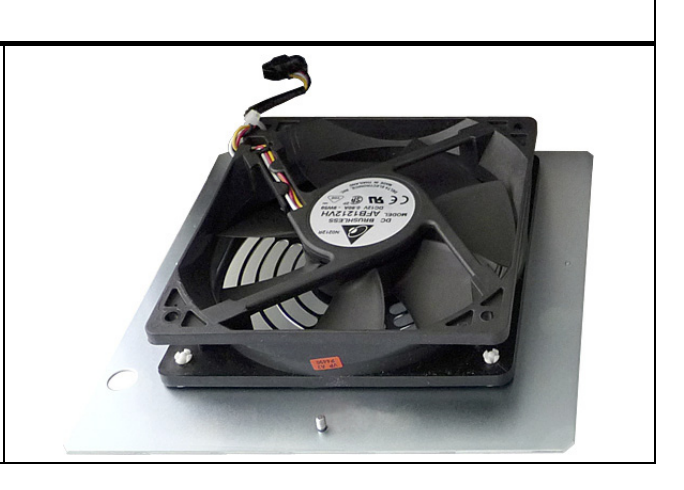

11.1 ハードウェアコンポーネントの取り外しと取り付け

# ドライブファンの交換

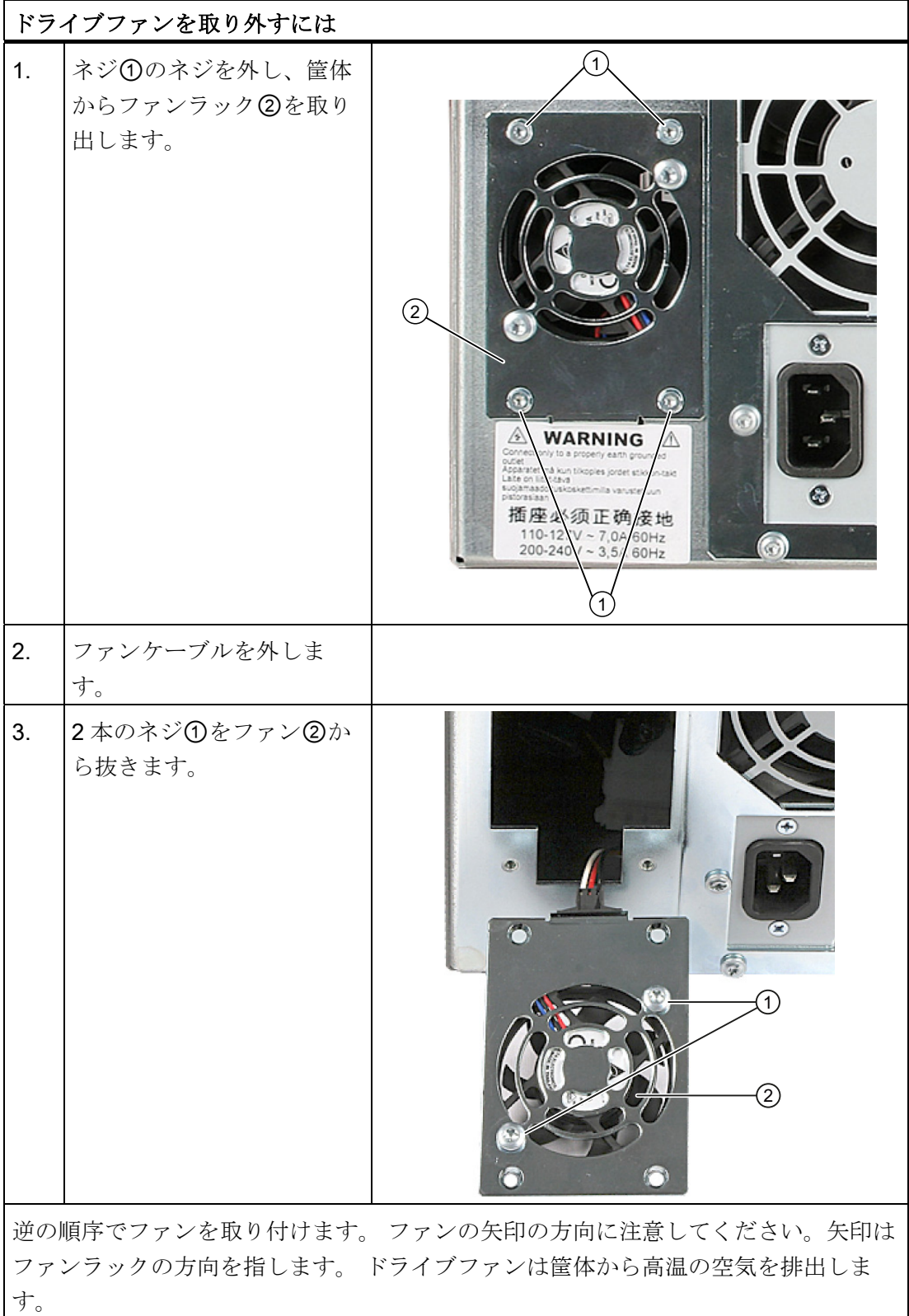

サービスとメンテナンス

11.1 ハードウェアコンポーネントの取り外しと取り付け

# 11.1.5 バックアップバッテリの交換

BIOS セットアップとリアルタイムクロック用 CMOS データのバックアップにはバッテ リが使用されます。

#### 交換に関する注意事項

#### 注記

バッテリは摩損する部品です。 PC の機能を維持するために、バックアップのバッテリ を 5 年おきに交換してください。

# 八注意

#### 破損のリスク

リチウム電池は同一のもの、またはメーカー推奨のタイプのみと交換可能です(注文番 号: A5E00047601)。 SIMATIC PCのオリジナルスペアパーツに関する情報は、インタ ーネットのSIMATIC IPCからの販売後情報システム ([http://www.siemens.com/asis\)](http://www.siemens.com/asis)で 入手できます。

# 廃棄

#### 注意

使用済みバッテリは、地方治自体の条例に従って処分してください。

#### 準備

#### 注記

BIOS の設定によっては、バックアップバッテリの交換時に装置の設定データが削除さ れます。

設定データは BIOS の"プロファイル: ユーザー"設定に保存されます。日付と時間のみ が再設定が必要です。

設定を入力可能な表は、セクション [BIOS](#page-236-0)[セットアップのデフォルト設定](#page-236-0) (ページ [237\)](#page-236-0) にあります。

装置を主電源から切り離し、すべての接続ケーブルを取り外します。

サービスとメンテナンス

11.1 ハードウェアコンポーネントの取り外しと取り付け

# バッテリの交換

以下のように実行します。

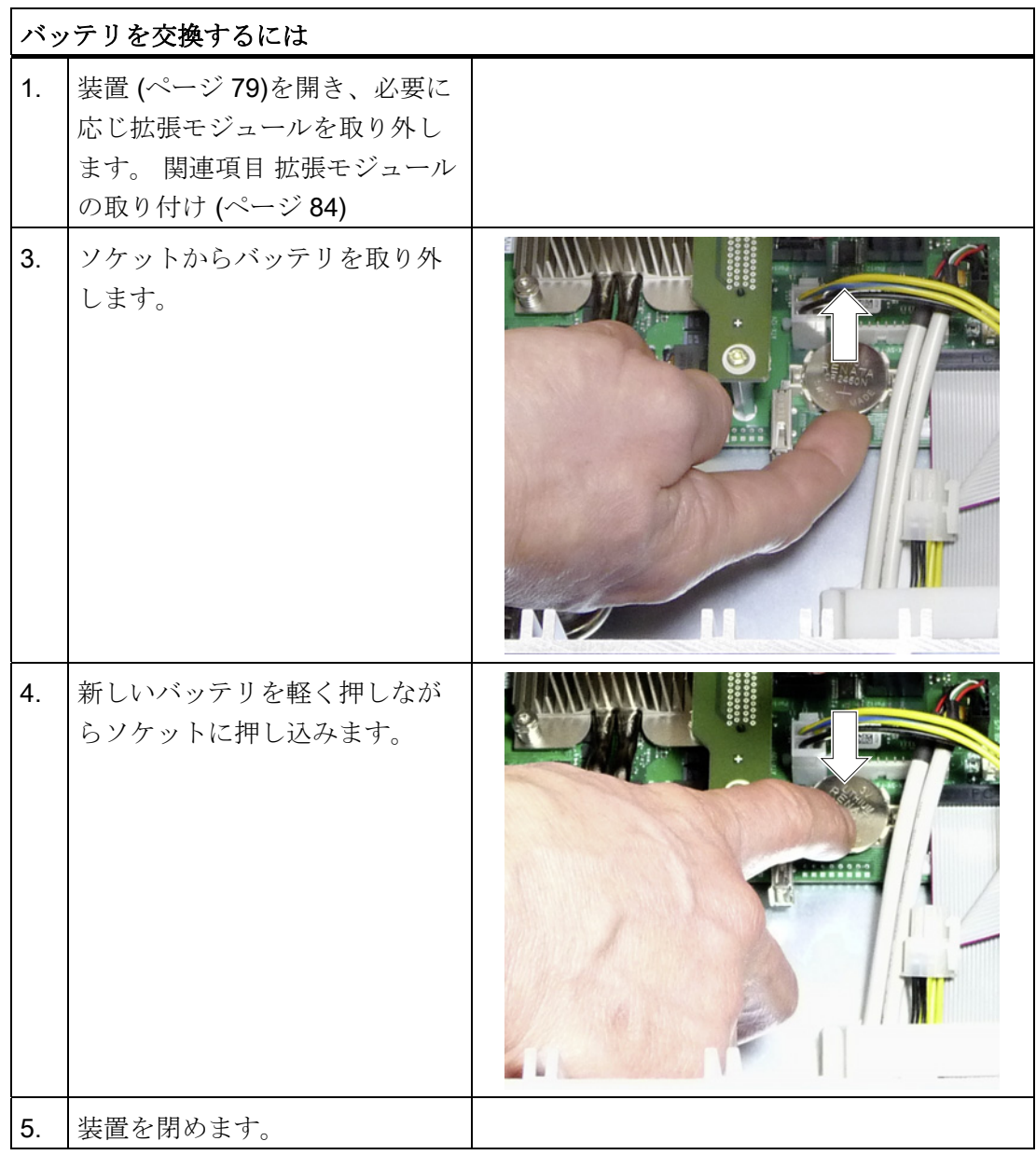

# 新しい BIOS セットアップ

BIOS セットアップの設定によっては、バックアップバッテリの交換時にデバイスの設 定データが削除されるため、BIOS セットアップで再設定する必要があります。

11.1 ハードウェアコンポーネントの取り外しと取り付け

# 11.1.6 AC電源の取り外し

警告 許可された作業者だけが、電源を交換することができます。

### 必要条件

- 装置を主電源から切り離します。
- 装置からすべての接続ケーブルを取り外します。
- 装置を開けます。 関連項目 [装置を開けます。](#page-78-0) (ページ [79](#page-78-0))
- ドライバーT10

#### 電源の取り外し

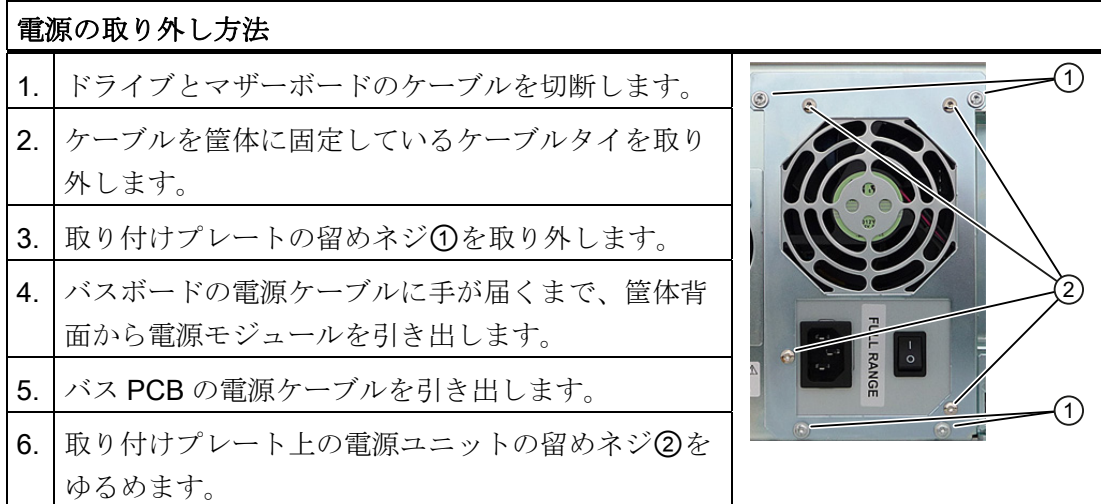

# 11.1.7 二重化AC電源の取り外し

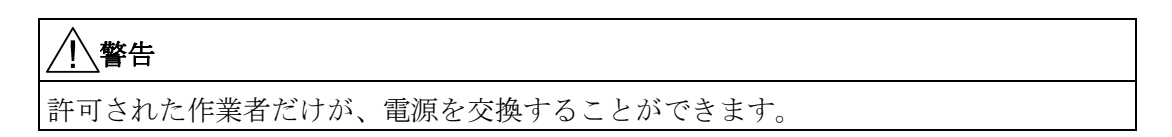

11.1 ハードウェアコンポーネントの取り外しと取り付け

# AC モジュールの交換

二重化電源のモジュールが異常である場合、制御された方法でシャットダウンするまで システムを操作し続けることができます。

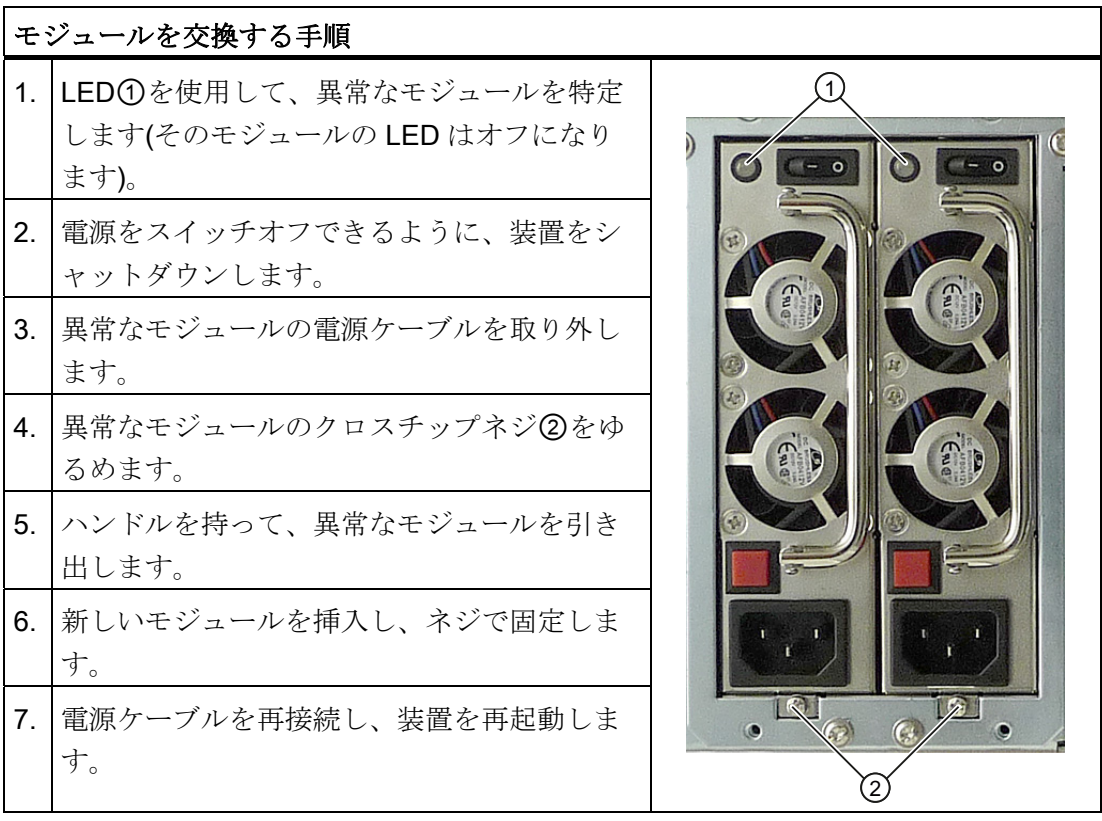

# 下記も参照

[装置を開けます。](#page-78-0) (ページ [79](#page-78-0))

# 11.1.8 二重化電源の完全な交換

まれに、モジュールの交換では問題が解決しないことがあります。 その場合、二重化 電源を交換する必要があります。

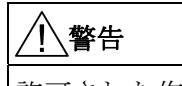

許可された作業者だけが、電源を交換することができます。

サービスとメンテナンス

11.1 ハードウェアコンポーネントの取り外しと取り付け

準備

- 1. 装置を主電源から切り離し、すべての接続ケーブルを取り外します。
- 2. 装置を開けます。以下の項目を確認してください: [装置を開けます。](#page-78-0) (ページ [79](#page-78-0))

# 二重化電源の完全な交換

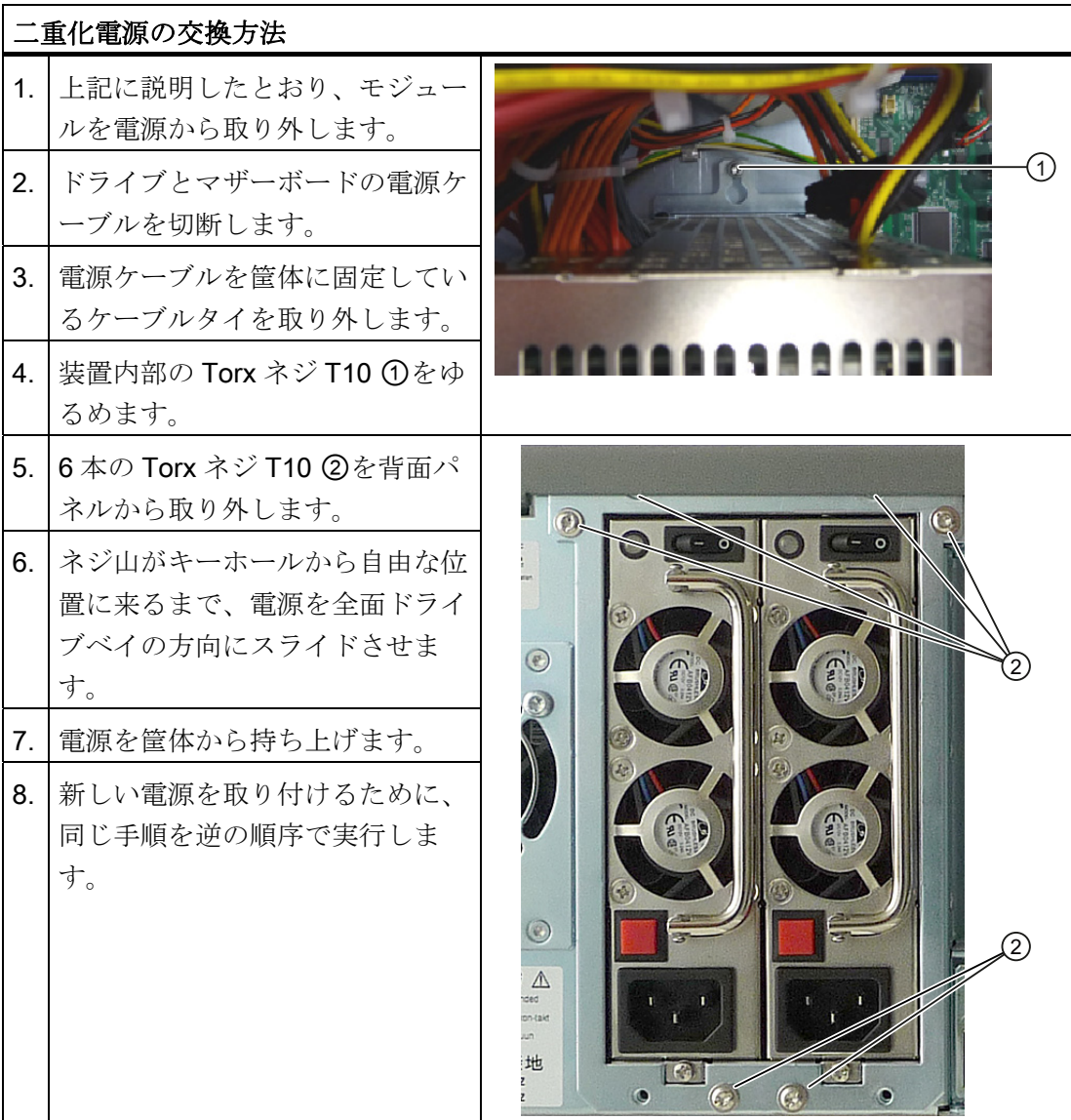

サービスとメンテナンス

11.1 ハードウェアコンポーネントの取り外しと取り付け

# 11.1.9 バスボードの取り外し

# 準備

- 1. 装置を主電源から切り離し、すべての接続ケーブルを取り外します。
- 2. 装置を開けます。以下の項目を確認してください: [装置を開けます。](#page-78-0) (ページ [79\)](#page-78-0).

# バスボードの取り外し

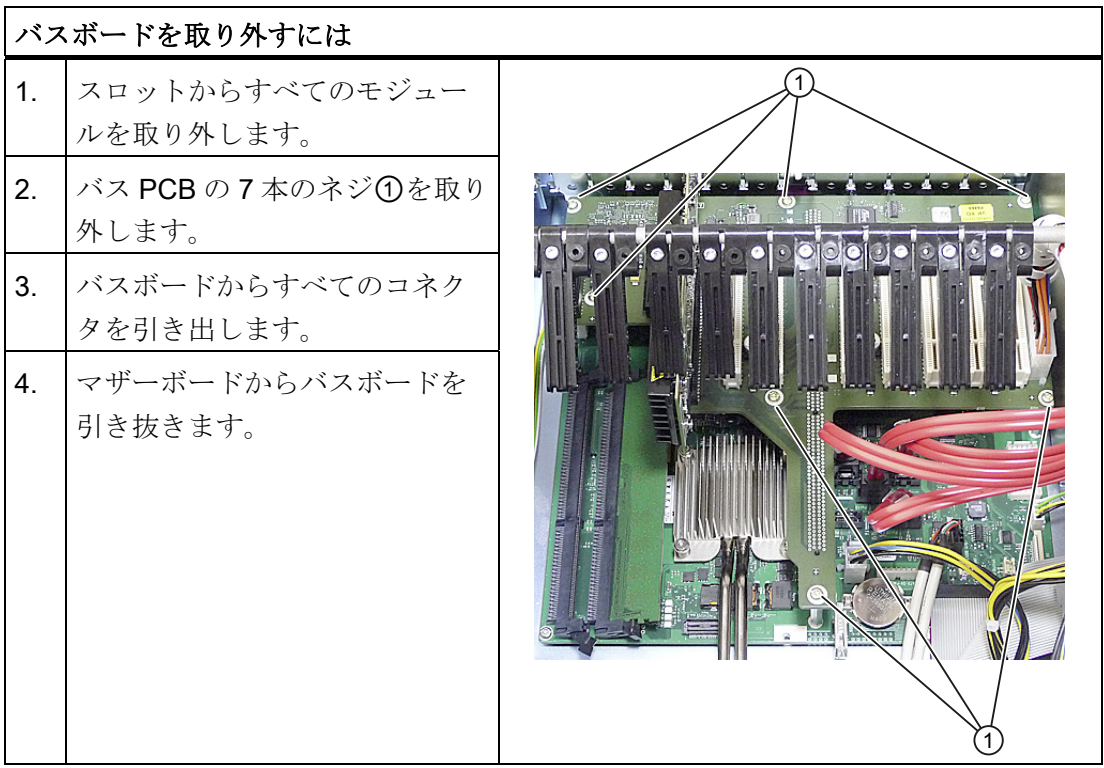

# 11.1.10 OPの取り外し

#### 準備

- 1. 装置を主電源から切り離し、すべての接続ケーブルを取り外します。
- 2. 装置を開けます。以下の項目を確認してください: [装置を開けます。](#page-78-0) (ページ [79\)](#page-78-0).
サービスとメンテナンス

11.1 ハードウェアコンポーネントの取り外しと取り付け

操作パネルを取り外す

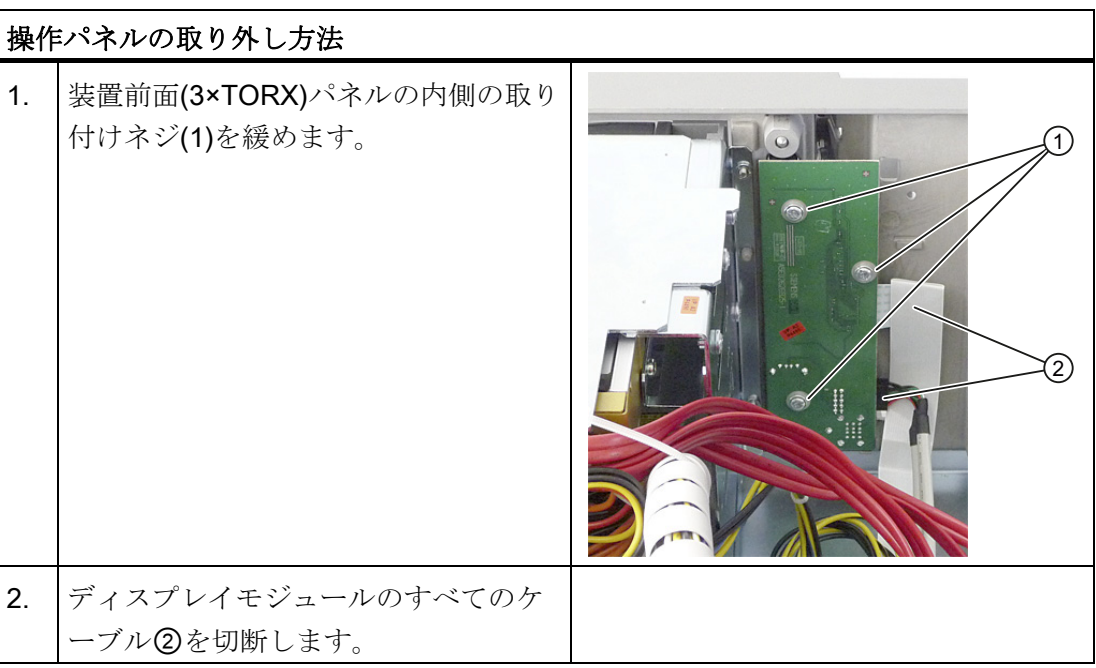

## <span id="page-108-0"></span>11.1.11 マザーボードの取り外し

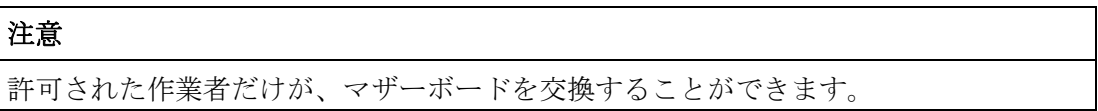

#### 準備

- 1. 装置を主電源から切り離し、すべての接続ケーブルを取り外します。
- 2. 装置を開けます。 詳細については以下を参照してください。 [装置を開けます。](#page-78-0) (ペ ージ [79](#page-78-0)).

マザーボードの取り外し

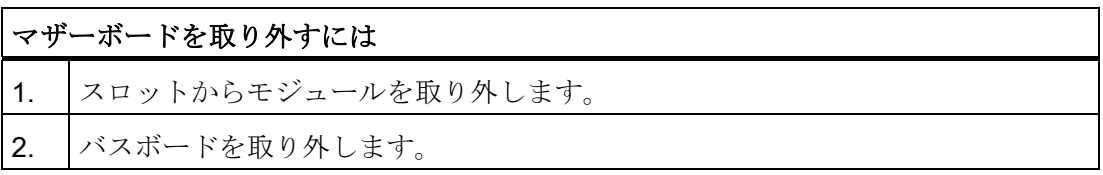

11.1 ハードウェアコンポーネントの取り外しと取り付け

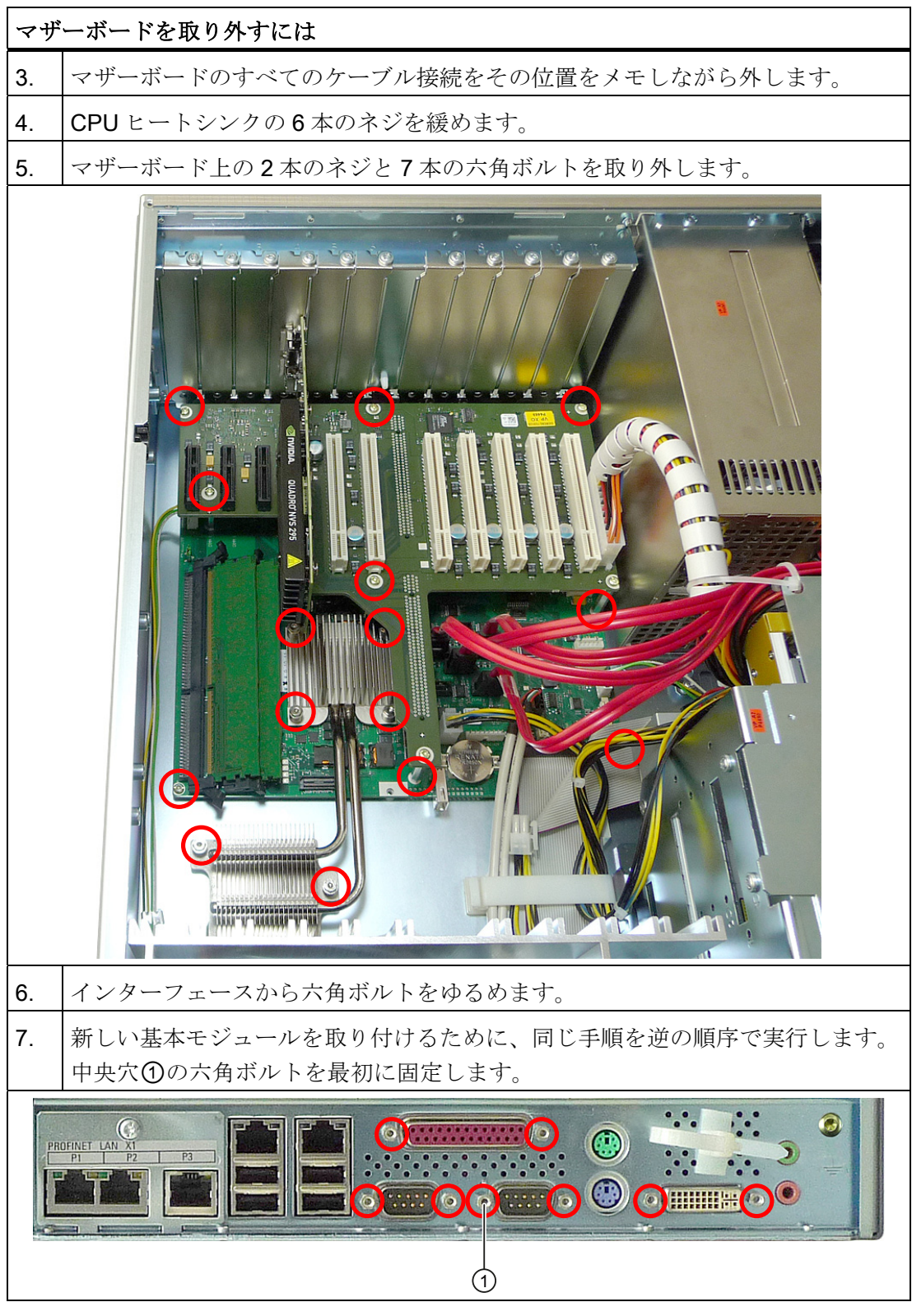

マザーボードは、プロセッサヒートシンク、メモリモジュール、およびバスボードのス ペアパーツとして提供されています。

サービスとメンテナンス

11.2 ソフトウェアの再インストール

## 11.1.12 プロセッサの交換

#### プロセッサを取り外します。

プロセッサはマザーボードにはんだ付けされているため、完全に交換する必要がありま す。 以下の章の情報に従ってください。[マザーボードの取り外し](#page-108-0) (ページ [109\)](#page-108-0)

## 11.2 ソフトウェアの再インストール

#### 11.2.1 一般的なインストール手順

ソフトウェアが正しく機能しなくなった場合は、リカバリ DVD、『マニュアルおよび ドライバ』DVD またはリストア DVD からソフトウェアを再インストールすることがで きます。

#### リカバリ DVD:

リカバリ DVD には、ハードドライブの設定、オペレーティングシステムのインストー ル、オペレーティングシステムがサポートする言語(MUI)のインストールを行うツール が含まれたインストールプログラムが収録されています。

インストールするオペレーティングシステムの基本言語は英語です。 その他の言語を 追加するには、後でリカバリ DVD からこれらの言語をインストールします。

## 『マニュアルおよびドライバ』DVD:

『マニュアルおよびドライバ』DVD には、マニュアルとハードウェアドライバが収録 されています。

#### リストア DVD:

オペレーティングシステム付き装置を注文した場合、製品パッケージに復元 DVD が含 まれています。 この DVD には、オリジナルのソフトウェアパッケージと共にハードデ ィスクイメージファイルが収録されています。 ハードウェアドライバと取り付けソフ トウェア(DiagBase など)がインストール済みのオペレーティングシステム。

## 注記

後でオペレーティングシステムを起動するデータキャリアを、起動フォルダの最初の位 置に置きます。 BIOSセットアップで設定を実行します。 これに関する情報はセクショ ン [\[Boot\]](#page-229-0)[メニュー](#page-229-0) (ページ [230\)](#page-229-0)にあります。

## 11.2.2 出荷時の状態に復元する

リストア DVD を使用して元の出荷時のソフトウェアに復元することができます。 DVD には、装置のハードディスクに工場設定のソフトウェアを転送するのに必要なイメージ とツールが含まれています。 C ドライブ全体の復元 (システム)および D: または C:ドラ イブのみ が可能です。 これにより、ドライブ D のユーザーデータをすべて保持できま す。

#### 認証またはライセンスの取得

- ハードディスクからオーソリゼーションまたはライセンスキーを取得できるかどう か確認し、可能な場合は下記の手順を実行します。
- バックアップできない場合は、カスタマサポートにお問い合わせください。 ソフト ウェアのオーソリゼーションに必要な情報を入手することができます。

#### 注意

[システムパーティションのみを復元する]が設定されている場合は、ドライブ C: (システムパーティション)にあるすべてのデータが削除されます。 ドライブ C:上の すべてのデータ、ユーザー設定、およびすべてのオーソリゼーションまたはライセ ンスキー が失われます! ハードディスクのドライブ C:上のすべてのデータが 元の 工場ソフトウェアによって完全に削除、再フォーマット、および上書きされます。 オプションの[ハードディスク全体を復元する]が設定されていると、ドライブ全体 のすべてのデータ、ユーザー設定およびオーソリゼーションまたはライセンスキー が失われます。

#### 手順

- 1. 復元 DVD を DVD ドライブに挿入します。
- 2. オン/オフボタンを使って、装置を再起動します。
- 3. BIOS メッセージが表示されたら、F12 キーを押します。 Press <F2> to go to Setup Utility Press <F12> to go to Boot Manager 初期化が完了すると、「Boot Menu」が表示されます。

4. カーソルキーを使って、SATA ポート番号の前で「P」で示される光学ドライブを 選択します。

例:

注意

- P3 OPTIARC DVD-ROM DDU1681S.
- 5. 画面の指示に従います。

ドライブ上のすべての既存のデータ、プログラム、ユーザー設定 およびオーソリ ゼーションまたはライセンスキーが削除され失われます。

## 11.2.3 Windowsのインストール

11.2.3.1 Windows XPのインストール

#### 注記

Windows XP Professional オペレーティングシステムの使用に関する固有の情報は次の マニュアルに記載されています(製品パッケージには含まれていません)。

『Microsoft Windows XP Professional、テクニカルリファレンス』(MS 出版番号 934)

## 必要条件

Windows XP オペレーティングシステムのリカバリ DVD が必要です。 これは製品パッ ケージに含まれています。

オペレーティングシステムに対して不明なデータキャリアコントローラを使用している 場合(たとえば、RAID、AHCI または SAS コントローラ)、対応するコントローラドラ イバを 3.5 インチフロッピーディスクにコピーし、このドライバディスクをそばに保管 しておきます。 装置に 3.5 インチフロッピーディスクドライブがない場合、USB フロ ッピーディスクドライブを接続します。 インストール中にコントローラドライバが必 要です。

オンボードRAID、AHCIまたはSAS RAIDコントローラのドライバディスクを、『マニ ュアルおよびドライバ』DVDを使って作成できます。 追加情報はセクション [ドライバ](#page-122-0) [およびソフトウェアのインストール](#page-122-0) (ページ [123](#page-122-0))に記載されています。

## 手順

- 1. リカバリ DVD を DVD ドライブに挿入します。
- 2. オン/オフボタンを使って、装置を再起動します。
- 3. BIOS メッセージが表示されたら、F12 キーを押します。 Press F2 to go to Setup Ulility Press F12 to go to Boot Manager 初期化後に、「Boot Menu」が表示されます。
- 4. Boot Menu で、カーソルキーを使って光学ドライブを選択します。 このドライブ は、SATA ポート番号の前に「P」が付いていることで識別できます。 例:
	- P3 OPTIARC DVD-ROM DDU1681S
- 5. Enter を押して選択内容を確認します。
- 6. リカバリ DVD からオペレーティングシステムのインストールを促す次のメッセー ジが表示されたら、ただちにどれかのキーを押してください。

Press any key to boot from CD ..

数秒後、Windows XP インストールプログラム(青色の画面)が表示されます。

7. Windows XP インストールプログラムの指示に従います。 この件に関する詳細な説 明は次のセクションにあります。 Windows XP インストールプログラム

#### Windows XP インストールプログラム

インストールプログラムおよびWindows XP Professionalオペレーティングシステムの 言語は、英語に事前設定されています。 インストール後に、Windows XP Professional の言語を変更することができます。 これに関する情報は次のセクションにあります。 [多言語ユーザーインターフェース](#page-120-0)[\(MUI\)](#page-120-0)[を使って言語選択を設定します。](#page-120-0) (ページ [121](#page-120-0)).

## パーティションのセットアップとオペレーティングシステムにとって不明なデータキャリアコント ローラの統合

インストール中に、パーティションを作成して、オペレーティングシステムにとって不 明なイインストールに必要なデータキャリアコントローラを統合することができます。 この目的で、Windows XP インストールプログラムの指示に従います。 データキャリ アコントローラの統合に関する詳細情報は、次のセクションにあります。 RAID、AHCI または SAS コントローラ(オプション)を装備したシステムに関する情報

サービスとメンテナンス

11.2 ソフトウェアの再インストール

Windows XP をインストールするパーティションの推奨最小サイズは、使用するワーク メモリの大きさと追加ソフトウェアによって異なります。 納入状態でのデータキャリ アのパーティション化に関する情報は、次の表にあります。

## Windows XP の納入状態でのパーティション

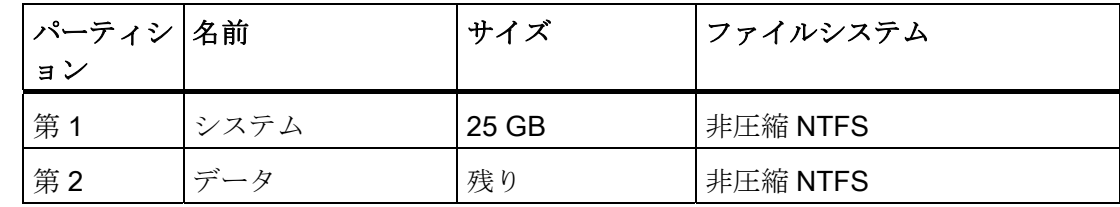

### RAID、AHCI または SAS コントローラ(オプション)を装備したシステムの手順

オペレーティングシステムに対して不明なデータキャリアコントローラは、インストー ル中にオペレーティングシステムに対して既知にする必要があります。以下のように実 行します。

1. コントローラドライバを収録した 3.5 インチフロッピーディスクを、装置の 3.5 イン チフロッピーディスクドライブに挿入します。

装置に 3.5 インチフロッピーディスクドライブがない場合、USB フロッピーディス クドライブを接続し、ディスクをこのドライブに挿入します。

- 2. 上述のとおり、Windows のインストールプロセスを開始します。
- 3. データキャリアコントローラのインストールを開始するには、Windows セットアッ ププログラムの開始時(青色の画面)で F6 キーを押します。

数秒後、データキャリアコントローラのインストールダイアログが表示されます。

4. ドライバディスクで対応するドライバを選択します。

#### 注記

オンボード RAID または AHCI コントローラには、次のドライバを選択します。

- AHCI コントローラの場合: 「Intel(R) 5 シリーズ6ポート SATA AHCI コントロー ラ」
- RAID コントローラの場合: 「Intel(R) ICH8M-E/ICH9M-E/5 シリーズ SATA RAID コントローラ」

#### 注記

SAS コントローラには次のドライバを選択します。

• AHCI コントローラの場合:「Intel(R) 5 シリーズ 6 ポート SATA AHCI コントロー ラ」

このドライバはリカバリ DVD へのアクセスに必要です。

• SAS RAID コントローラの場合: 「Adaptec SAS/SATA-II RAID コントローラ」

## 11.2.3.2 Windows 7、Windows Server 2008、またはWindows Server 2008 R2 のインストール

## 注記

Windows オペレーティングシステムの使用に関する固有の情報は次のマニュアルに記 載されています(製品パッケージには含まれていません)。

- Windows 7 テクニカルリファレンス(MS 出版番号 5913)
- Windows Server 2008 テクニカルリファレンス(MS出版番号 5919)

#### 必要条件

インストールするオペレーティングシステムのリカバリ DVD が必要です。 これは製品 パッケージに含まれています。

オペレーティングシステムにとって不明なデータキャリアコントローラ(RAID、AHCI、 または SAS コントローラ)を使用する場合、各コントローラのドライバを USB スティ ックにコピーして、手元に準備しておきます。 インストール中にコントローラドライ バが必要です。

## 手順

- 1. リカバリ DVD を DVD ドライブに挿入します。
- 2. オン/オフボタンを使って、装置を再起動します。
- 3. BIOS メッセージが表示されたら、F12 キーを押します。

Press F2 to go to Setup Ulility Press F12 to go to Boot Manager

初期化後に、「Boot Menu」が表示されます。

- 4. Boot Menu で、カーソルキーを使って光学ドライブを選択します。 このドライブ は、SATA ポート番号の前に「P」が付いていることで識別できます。 例:
	- P3 OPTIARC DVD-ROM DDU1681S
- 5. Enter を押して選択内容を確認します。
- 6. リカバリ DVD からオペレーティングシステムのインストールを促す次のメッセー ジが表示されたら、ただちにどれかのキーを押してください。

Press any key to boot from CD or DVD ..

- 数秒後、「Install Windows」インストールプログラムが表示されます。
- 7. インストールプログラムの指示に従います。 この件に関する詳細な説明は次のセク ションにあります。 "Install Windows"インストールプログラム

#### 「Windows のインストール」インストールプログラム

インストールプログラムおよびオペレーティングシステムの言語は、英語にあらかじめ 設定されています。 インストール後にオペレーティングシステムの言語を変更するこ とができます。 これに関する情報は次のセクションにあります。 [多言語ユーザーイン](#page-120-0) [ターフェース](#page-120-0)[\(MUI\)](#page-120-0)[を使って言語選択を設定します。](#page-120-0) (ページ [121\)](#page-120-0).

## パーティションのセットアップとオペレーティングシステムにとって不明なデータ キャリアコントローラの統合

インストールプロセス中にパーティションをセットアップして、オペレーティングシス テムにとって不明なデータキャリアコントローラを統合することができます。 これを 実行するには、インストールタイプを「Install Windows」インストールプログラムで たずねられたとき、「Custom (advanced)」を選択します。

次のダイアログウィンドウが表示されます。

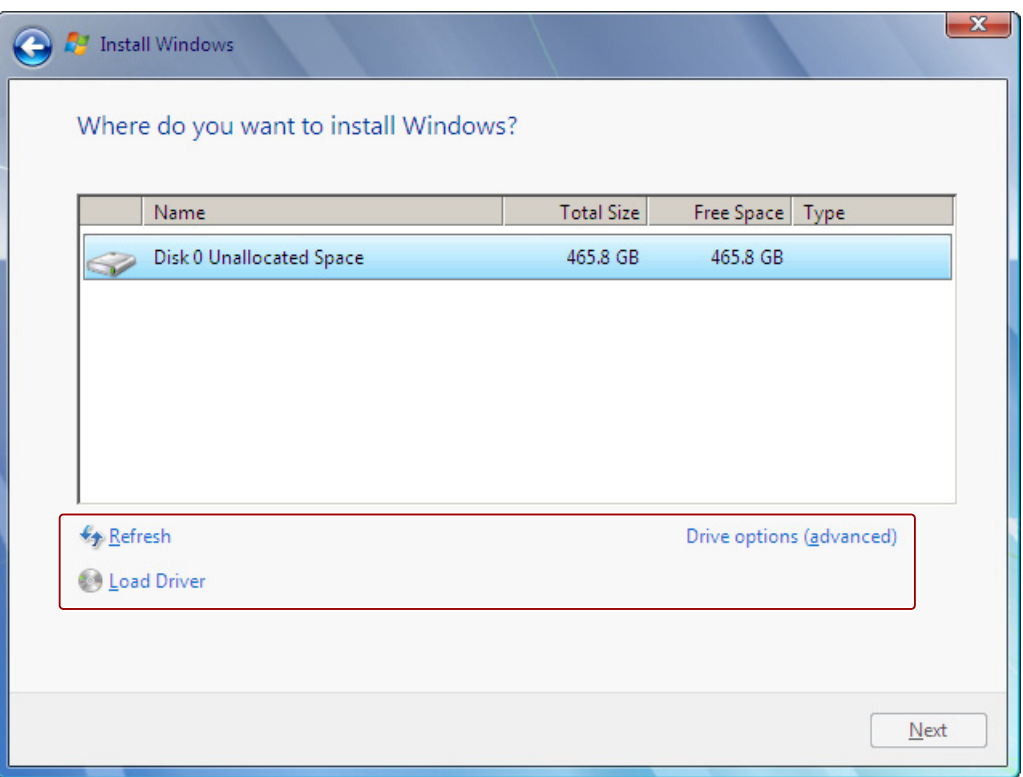

図 11-1 例: Windows インストールウィンドウ

| Refresh                     | 更新                                                                                                    |
|-----------------------------|----------------------------------------------------------------------------------------------------|
| <b>Load Driver</b>          | オペレーティングシステムにとって不明で、インストールに必要な<br>コントローラドライバの統合。「RAID、AHCI または SAS コント<br>ローラ(オプション)を装備したシステム」のセクションに関する情報<br>に注意してください。 |
| Drive options<br>(advanced) | データキャリアのセットアップに使用可能な追加機能の表示につい<br>ては、図「Windows インストールウィンドウ」Drive options<br>(advanced)を参照してください。                         |

## サービスとメンテナンス

11.2 ソフトウェアの再インストール

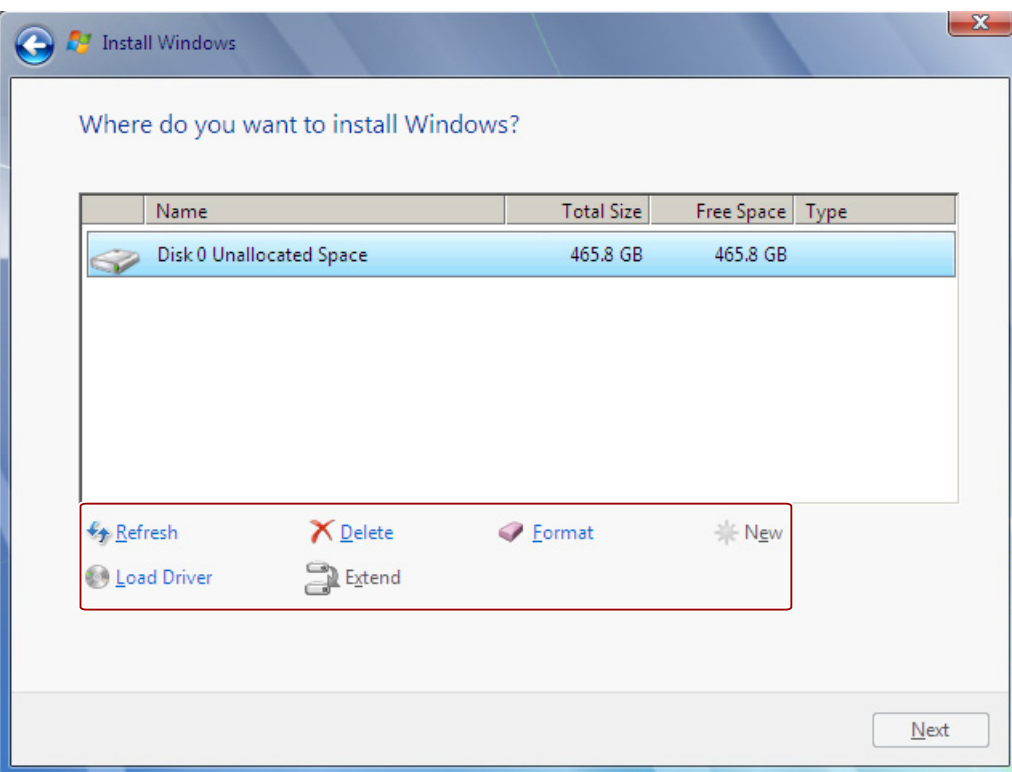

図 11-2 例: Windows インストールウィンドウ[Drive options (advanced)]

| Refresh     | 更新                                                                                                    |
|-------------|----------------------------------------------------------------------------------------------------|
| Load Driver | オペレーティングシステムにとって不明で、インストールに必要な<br>コントローラドライバの統合。「RAID、AHCI または SAS コント<br>ローラ(オプション)を装備したシステム」のセクションに関する情報<br>に注意してください。 |
| Delete      | パーティションの削除                                                                                                    |
| Extend      | パーティションサイズの変更                                                                                                    |
| Format      | パーティションのフォーマット設定                                                                                                    |
| <b>New</b>  | 新規パーティションの作成                                                                                                    |
|             | たとえば、データキャリアが必要な「NTFS」フォーマットでフォー<br>マットされていない場合のエラーメッセージの識別。                                                             |

#### 注記

オペレーティングシステムに対して不明なデータキャリアコントローラに接続されるデ ータキャリアにオペレーティングシステムをインストールする場合、データキャリアコ ントローラのドライバを統合する必要があります。 データキャリアのパーティション 前に、そしてオペレーティングシステムをインストールする前に、このドライバを統合 してください。 データキャリアコントローラの統合に関する追加情報は、次のセクシ ョンにあります。 RAID、AHCI または SAS コントローラ(オプション)を装備したシス テムに関する情報

1. オペレーティングシステムをインストールするパーティションに十分な大きさがあ り、NTFS ファイルシステムでセットアップされていることを確認します。

パーティションの推奨最小サイズは、オペレーティングシステム、使用可能な RAM の量、および使用する追加ソフトウェアの量によって異なります。 納入状態でのデ ータキャリアのパーティションに関する情報は、次の表にあります。

- 2. オペレーティングシステムをインストールするパーティションを選択します。
- 3. [Next]をクリックします。

インストールが開始されます。

Windows オペレーティングシステムはこのデータキャリアにインストールされます。

Windows 7 32 ビットおよび Windows Server 2008 32 ビットの納入状態でのパーテ ィション

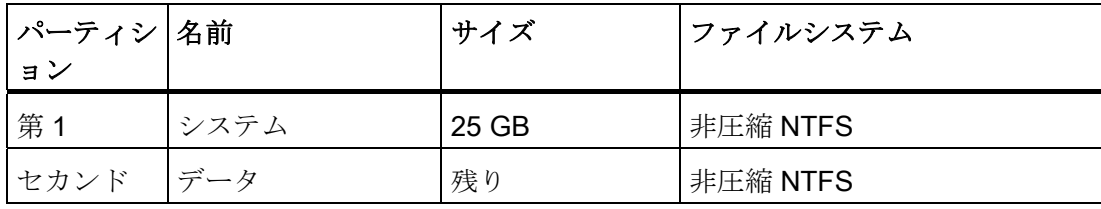

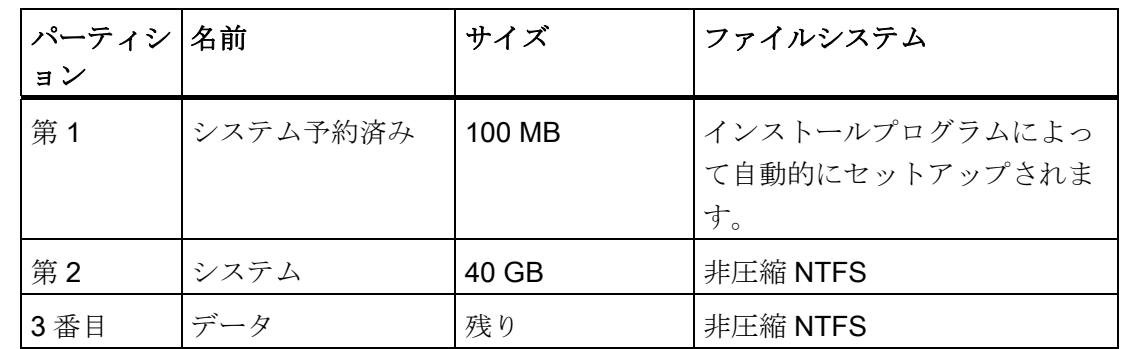

Windows 7 64 ビットおよび Windows Server 2008 R2 の納入状態でのパーティシ ョン

## RAID、AHCI または SAS コントローラ(オプション)を装備したシステムに関する情報

オペレーティングシステムにとって不明なデータキャリアコントローラは、インストー ル前にオペレーティングシステムに既知にしなければなりません。これは「Install Windows」インストールプログラムで行います。以下のように実行します。

## 必要条件

関連するコントローラドライバを USB スティックにコピーした。

- 1. コントローラドライバが入った USB スティックを、装置に接続します。
- 2. 上述のとおり、「Install Windows」インストールプログラムを起動します。
- 3. 「Load Drivers」を Windows インストールウィンドウで選択します。
- 4. USB スティックで個別のドライバを選択します。

## <span id="page-120-0"></span>11.2.4 多言語ユーザーインターフェース(MUI)を使って言語選択を設定します。

メニュー、ダイアログ、または日付と時刻などのその他の情報を異なる言語に設定する ことができます。 この目的で、プリインストールされた言語のいずれかを選択する か、新しい言語パッケージをインストールできます。

以下のコマンドシーケンスは英語で説明されます。 デフォルト設定に応じて、これら を別の言語で表示することが可能です。

#### Windows XP Professional の言語選択の設定

## 注記

Windows XP Professional の言語設定に関する固有の情報は次のマニュアルに記載され ています(製品パッケージには含まれていません)。

• 『Microsoft Windows XP Professional、テクニカルリファレンス』(MS出版番号 934)

登録ユーザーアカウントの言語、地域、およびフォーマットの設定変更

1. 選択します:

"Start > Control Panel > Regional and Language"

2. 必要な変更を[Regional Settings]、[Languages]と[Advanced]タブで行うことができ ます。

## 新しい言語パッケージのインストール

1. 「MUISETUP.EXE」プログラムをリカバリ DVD の「MUI」フォルダから起動しま す。

インストールできるすべての言語が表示されます。

#### Windows 7、Windows Server 2008、Windows Server 2008 R2 の言語選択のセットアップ

## 注記

Windows オペレーティングシステムの言語設定に関する固有の情報は次のマニュアル に記載されています(製品パッケージには含まれていません)。

- **Windows 7** テクニカルリファレンス(MS出版番号 5913)
- Windows Server 2008 テクニカルリファレンス(MS出版番号 5919)

## 登録ユーザーアカウントの言語、地域、およびフォーマットの設定変更

1. 選択します:

"Start > Control Panel > Clock, Language, and Region > Regional and Language Options"

2. 必要な変更を[Formats]と[Location und Keyboards and Languages]タブで行うこと ができます。

## システムアカウントおよび標準ユーザーアカウントの言語、地域、およびフォーマ ットの設定変更

システムアカウントの言語、地域、フォーマットの設定(たとえば、ユーザーログイン ダイアログの言語)、および標準ユーザーアカウントの設定(新規ユーザーの標準設定)を 変更することができます。 この目的で、登録ユーザーの設定は、システムアカウント と標準ユーザーアカウントにコピーされます。

1. 選択します:

"Start > Control Panel > Clock, Language, and Region > Regional and Language Options"

2. 必要な変更を[Administrative]タブで行うことができます。 対応するボタンをクリッ クして設定をコピーします。

## 新しい言語パッケージのインストール

一部の言語パッケージはリカバリ DVD の[Languagepacks]フォルダにあります。

1. 選択します:

"Start > Control Panel > Clock, Language, and Region > Regional and Language Options"

- 2. [Keyboards and Languages]タブを選択します。
- 3. [Install/uninstall languages]ボタンをクリックして、必要な変更を行います。

## <span id="page-122-0"></span>11.2.5 ドライバおよびソフトウェアのインストール

#### 通知

多言語オペレーティングシステム用(MUI バージョン)の場合、新しいドライバまたは オペレーティングシステムの更新をインストールする前に、メニューおよびダイアロ グの地域設定を設定し、デフォルト言語を米国英語に設定する必要があります。

提供されている「マニュアルおよびドライバ」DVD からドライバとソフトウェアをイ ンストールします。 手順:

- 1. DVD を挿入します。
- 2. [スター 시を実行します。
- 3. 索引から[ドライバと更新を選択します。

- 4. 装置とオペレーティングシステムを選択します。
- 5. 必要なドライバを選択します。
- 6. 「ドライブパス」の隣にあるリンクをクリックして、ドライバデータのあるフォル ダを開きます。
- 7. このフォルダのセットアッププログラムを起動します。

## 通知

新しい Windows オペレーティングシステムのインストール中、必要ならばチップ セットドライバをその他すべてのドライバの前にインストールする必要がありま す。

## 11.2.6 Intel RAIDコントローラソフトウェアのインストール

オンボード RAID コントローラのソフトウェアインストールは、そのドライバインスト ールによって行われます。 これに関する追加情報は、「ドライバとソフトウェアのイ ンストール」のセクションを参照してください。

## 11.2.7 オプションのバーナーまたはDVDソフトウェアのインストール

バーナー/DVD ソフトウェアのインストールについては、付属の CD を参照してくださ い。

11.2.8 インストールの更新

## 11.2.8.1 オペレーティングシステムの更新

#### Windows

Windowsオペレーティングシステムの最新の更新は、インターネットマイクロソフト [\(http://www.microsoft.com](http://www.microsoft.com/))からご利用いただけます。

## 通知

Windows MUI バージョンの新しいドライバやオペレーティングシステムの更新をイン ストールする前に、メニューおよびダイアログの地域設定で、デフォルトの言語を米 国英語に設定します。

サービスとメンテナンス

11.2 ソフトウェアの再インストール

## その他のオペレーティングシステム

各メーカーにお問い合わせください。

#### 11.2.8.2 アプリケーションプログラムおよびドライバのインストールまたは更新

Windows の CD および/またはフロッピーディスクからソフトウェアをインストールす るには、適切なドライバをインストールして接続します。

USB フロッピーディスクおよび CD-ROM ドライバは、Windows に含まれており、他 の供給源からインストールする必要はありません。

SIMATIC ソフトウェアパッケージのインストールについては、各メーカーのマニュア ルを参照してください。

サードパーティベンダから購入したアプリケーションプログラムやドライブのアップデ ートを取得するには、メーカーにお問い合わせください。

## 通知

Windows バージョンの新しいドライバやオペレーティングシステムの更新をインスト ールする前に、メニューおよびダイアログの地域設定で、デフォルトの言語を米国英 語に設定します。

## 11.2.9 データバックアップ/以後のパーティションの変更

## 11.2.9.1 サポートされるハードウェア

#### 注記

SIMATIC IPC Image Creator の古いバージョンは、SIMATIC IPC847C のハードウェア をサポートしません。

サポートするのは、SIMATIC IPC Image & Partition Creator Version 3.2 です。

ハードウェア RAID を持つ装置の装備品の場合、デバイスドライバを再ロードする必要 があります。 この目的のため、新機能が SIMATIC IPC Image & Partition Creator で利 用できます。

「SIMATIC IPC Image & Partition Creator」の詳細については、対応する製品マニュア ルを参照してください。

#### 11.2.9.2 イメージの作成

Windows でデータのバックアップを行うには、「SIMATIC IPC Image & Partition Creator」ソフトウェアツールの使用を推奨します。 このツールは、コンパクトフラッ シュカード、ハードディスク、個々のパーティション(イメージ)の内容全体を容易にバ ックアップし高速に復元することができます。

「SIMATIC IPC Image & Partition Creator」は、DVD 媒体への書き込みをサポートして います。

このソフトウェアは、シーメンスのオンラインオーダーシステムから注文することがで きます。「SIMATIC IPC Image & Partition Creator」の詳細については、対応する製品 マニュアルを参照してください。

#### 11.2.9.3 パーティションの変更

パーティションを変更するには、ソフトウェアツール「SIMATIC IPC Image & Partition Creator」を使用することをお勧めします。 このソフトウェアは、シーメンスのオンラ インオーダーシステムから注文することができます。

このツールの使用に関する詳細情報は、「SIMATIC IPC Image & Partition Creator」の メーカーのマニュアルを参照してください。

## 11.2.10 CP 1616 オンボード

## NDIS デバイスドライバ

同梱の「マニュアルとドライバ」CD にある Device\_Driver\_CP16xx.pdf に説明されている 情報を、お読みください。

## PROFINET IO

「統合」セクションにある SIMATIC デバイスと SIMATIC NET マニュアルに関する情 報を、お読みください。

11.3 BIOS の更新

## 11.3 BIOS の更新

#### BIOS セットアップの設定を書き留める

BIOS セットアップの設定を更新する前に、必要な場合に BIOS を更新した後で復元で きるように、値を書き留めておく必要があります。

### BIOS のデフォルト値の更新

BIOS を更新すると、BIOS のデフォルト値をかならず更新する必要があります:

- 1. 装置の起動時に、セットアップメニューが画面に表示されるまで、F2 キーを押し続 けます。
- 2. F9 を使用して、デフォルトを読み込みます。
- 3. 必要に応じて、BIOS セットアップの設定を再度調整します。

#### リブート

BIOS の更新後、何回かリブートします。 これらのリブートは、管理エンジン(ME)によ って開始されます。 リブートは、ME が BIOS の更新での変更に適応するために必要で す。

## 11.4 BIOS リカバリ

「BIOS のリカバリ」機能は、BIOS を使用できない場合に装置を再インストールするた めに使用します。

リカバリによって、すべての BIOS セットアップの設定がデフォルト値にリセットされ ます。 リカバリが正常に終了したら、ユーザー独自の値が必要な場合は、これらを再 設定する必要があります。

#### 手順

1. 装置の電源を切ります。

2. 装置カバーを取り外します。

11.4 BIOS リカバリ

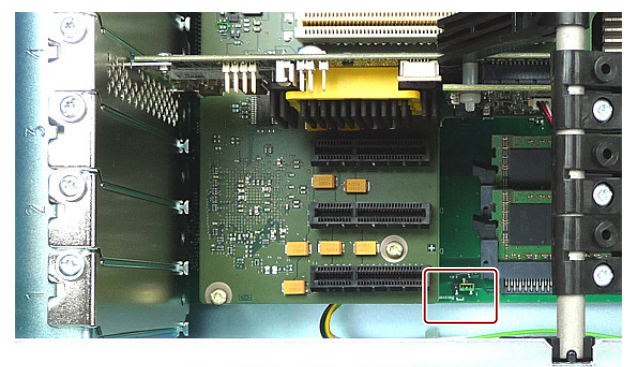

3. 「リカバリ」インターフェースの印を付けた場所にジャンパを取り付けます。

- 4. 装置のカバーを閉じます。
- 5. Siemens BIOS Update USB スティックを装置前面の USB スロットに挿入します。
- 6. 電源を接続し、装置の電源を入れます。

リカバリが自動的に実行され、中断や操作はできません。 リカバリの進捗が画面に 表示されます。

- 7. リカバリを終了します:
	- 装置の電源を切ります。
	- 装置のカバーを取り外し、ジャンパー①を「パーク位置」に差し込み、装置のカバ ーを閉じます。
	- USB スティックを取り外します。
	- 装置の電源を入れます。
	- F2 キーを押して、BIOS セットアップを呼び出します。 必要に応じてセットアッ プ値をリセットします。

# 12.1 ブートエラーメッセージ

BIOS ではまず、PC の特定の機能ユニットが適切に動作していることを検証するため に、ブートルーチン中にパワーオンセルフテスト(Power On Self Test、POST)が行われ ます。 ブートシーケンスは致命的なエラーが検出されると直ちに中断されます。

POST がエラーを返さなかった場合は、BIOS による初期化と機能ユニットのテストが 進められます。 この起動段階で、グラフィックコントローラが初期化され画面にエラ ーメッセージが出力されます。

システム BIOS から出力されるエラーメッセージは、下記の一覧に記載されています。 オペレーティングシステムまたはアプリケーションプログラムによって出力されるエラ ーメッセージに関する情報については、対応するマニュアルを参照してください。

画面上のエラーメッセージ

| 画面上のエラーメッセージ              | 意味/ヒント                              |
|---------------------------|-------------------------------------|
| Address conflict          | プラグアンドプレイの問題です。                     |
|                           | テクニカルサポートに連絡してください。                 |
| Combination not supported | プラグアンドプレイの問題です。                     |
|                           | テクニカルサポートに連絡してください。                 |
| IO device IRQ conflict    | プラグアンドプレイの問題です。                     |
|                           | テクニカルサポートに連絡してください。                 |
| <b>Invalid System</b>     | プラグアンドプレイの問題です。                     |
| <b>Configuration Data</b> | • セットアップメニューの[Advanced]にある[RESET    |
|                           | CONFIGURATION DATA]オプションを設定します。     |
|                           | • テクニカルサポートに連絡してください。               |
| Allocation Error for      | プラグアンドプレイの問題です。                     |
|                           | 最後のハードウェア変更を元に戻します。                 |
|                           | ● テクニカルサポートに連絡してください。               |
| System battery is dead.   | CPU モジュールのバッテリが不良であるか切れていま          |
| Replace and run SETUP     | す。テクニカルサポートチームに連絡してください。            |
| System CMOS checksum      | SETUPを呼び出し、設定を調整して保存します。シス          |
| bad Run SETUP             | テムを何度起動しようとしてもこのメッセージが継続し           |
|                           | て表示される場合は、テクニカルサポートにお問い合わ<br>せください。 |
|                           |                                     |

12.1 ブートエラーメッセージ

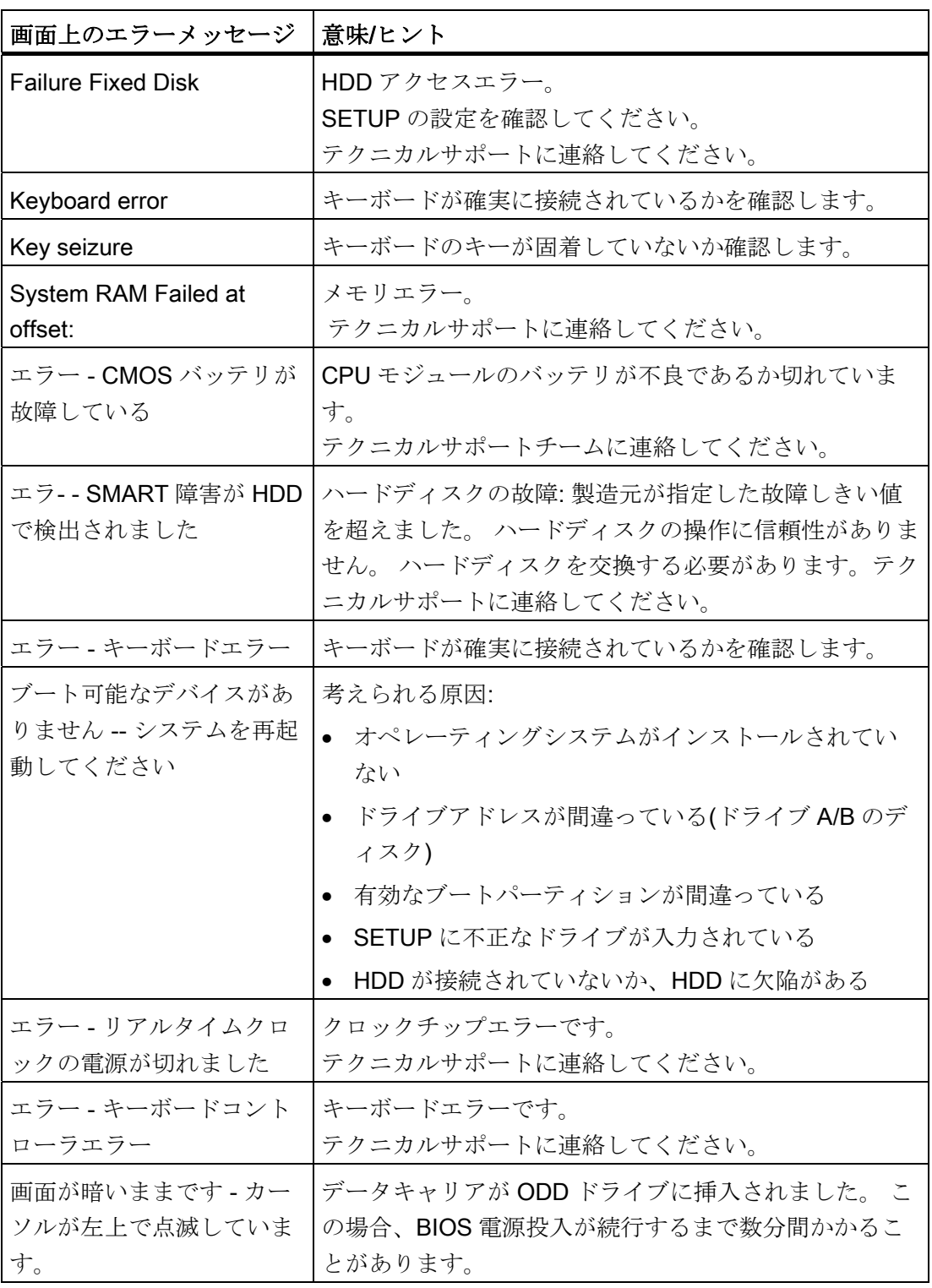

12.2 BIOS ビープコード

# 12.2 BIOS ビープコード

以下のセクションではユーザーに関連するPOSTコードを発生する順序にリスト表示し ています。 その他のPOSTコードについては、カスタマーサポート [\(http://www.siemens.de/automation/csi\\_en\\_WW](http://www.siemens.de/automation/csi_en_WW))にお問い合わせください。

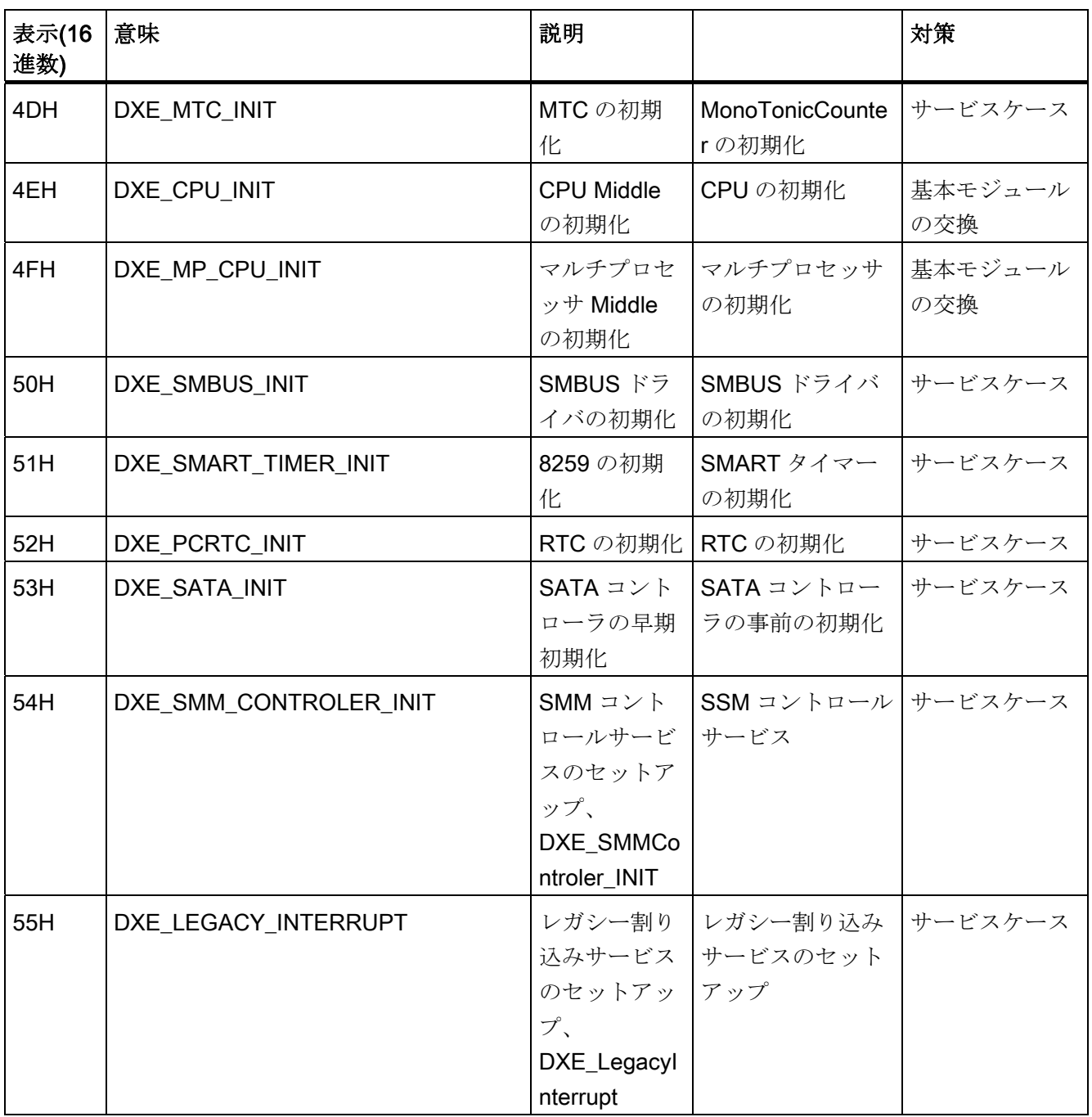

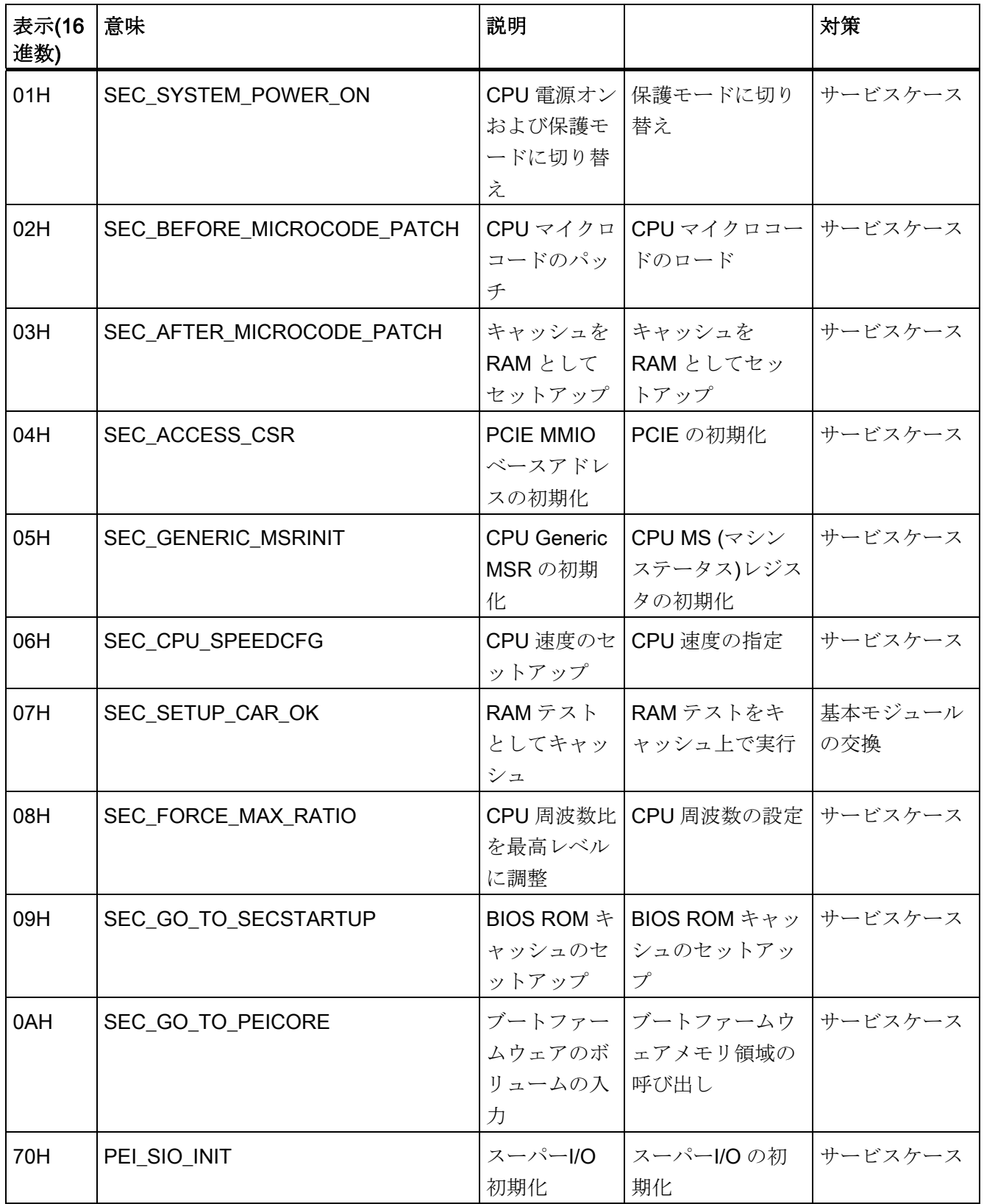

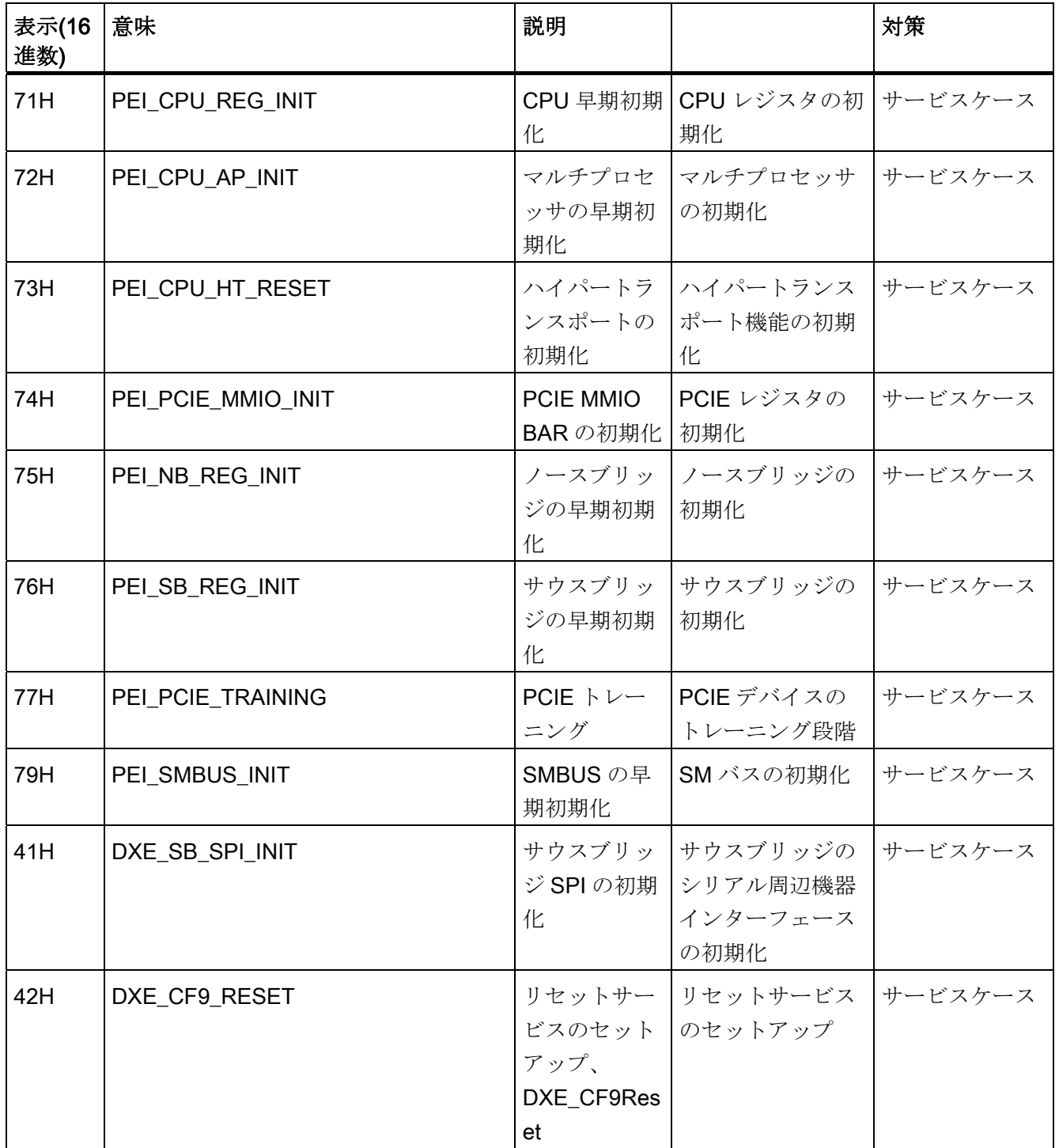

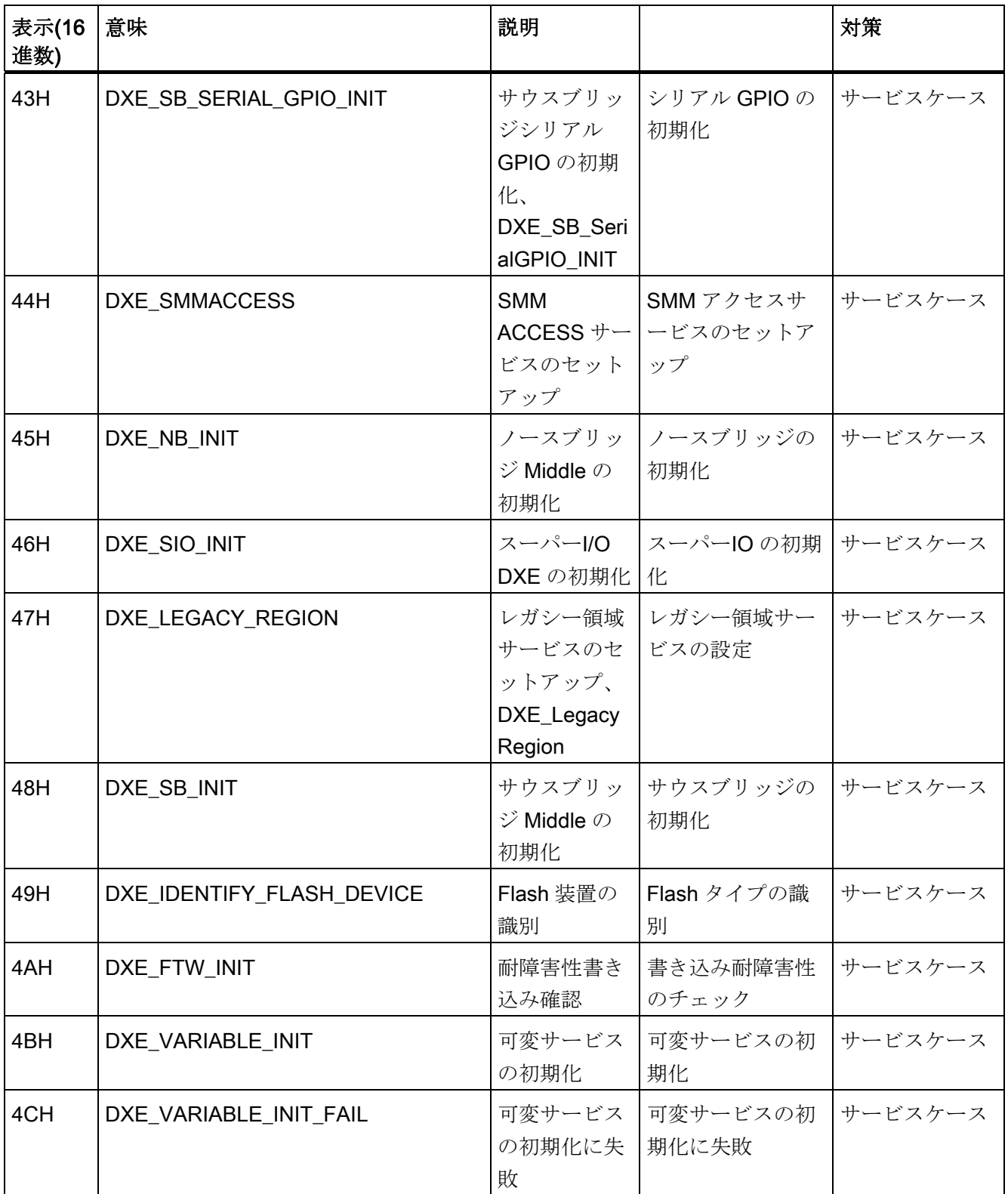

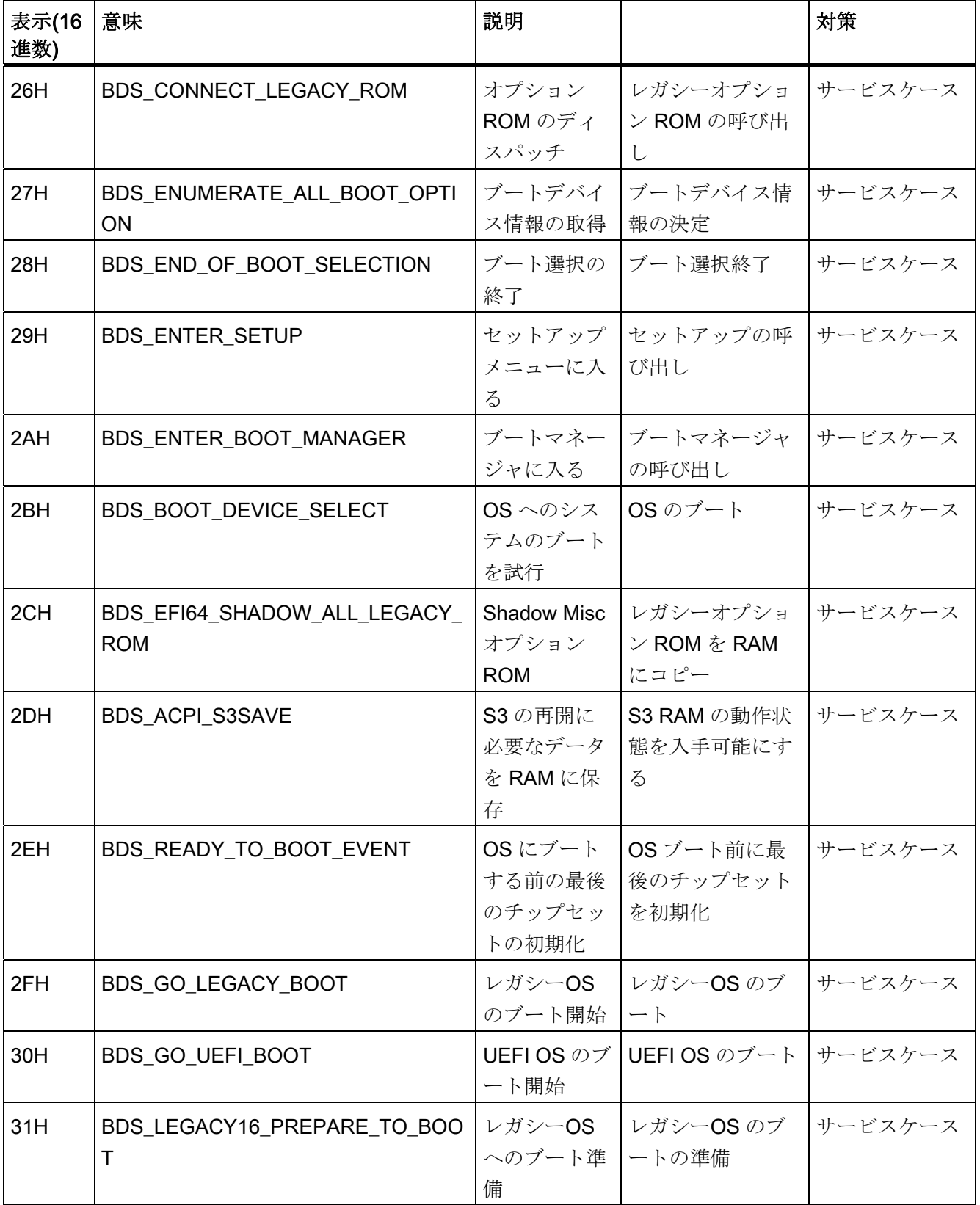

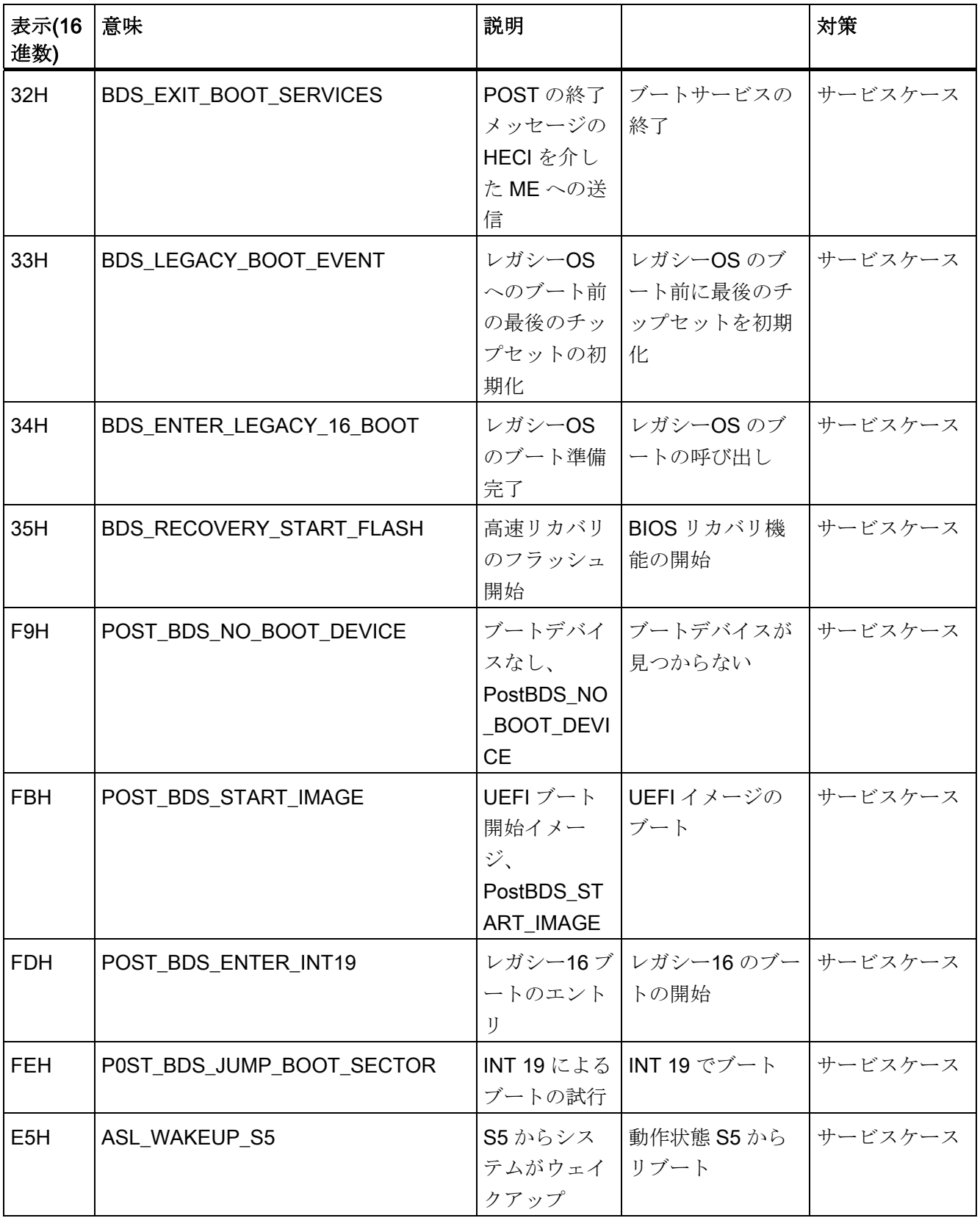

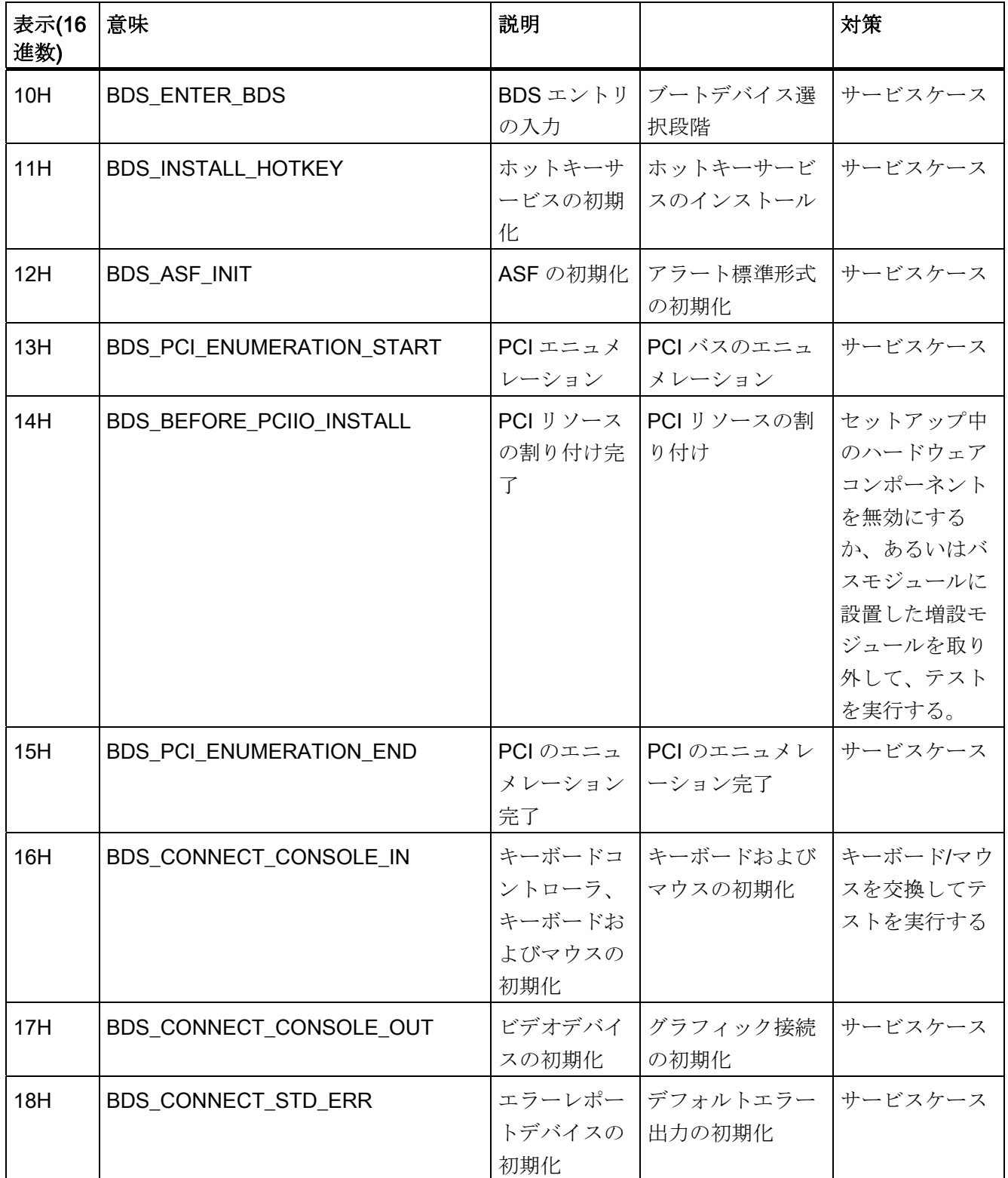

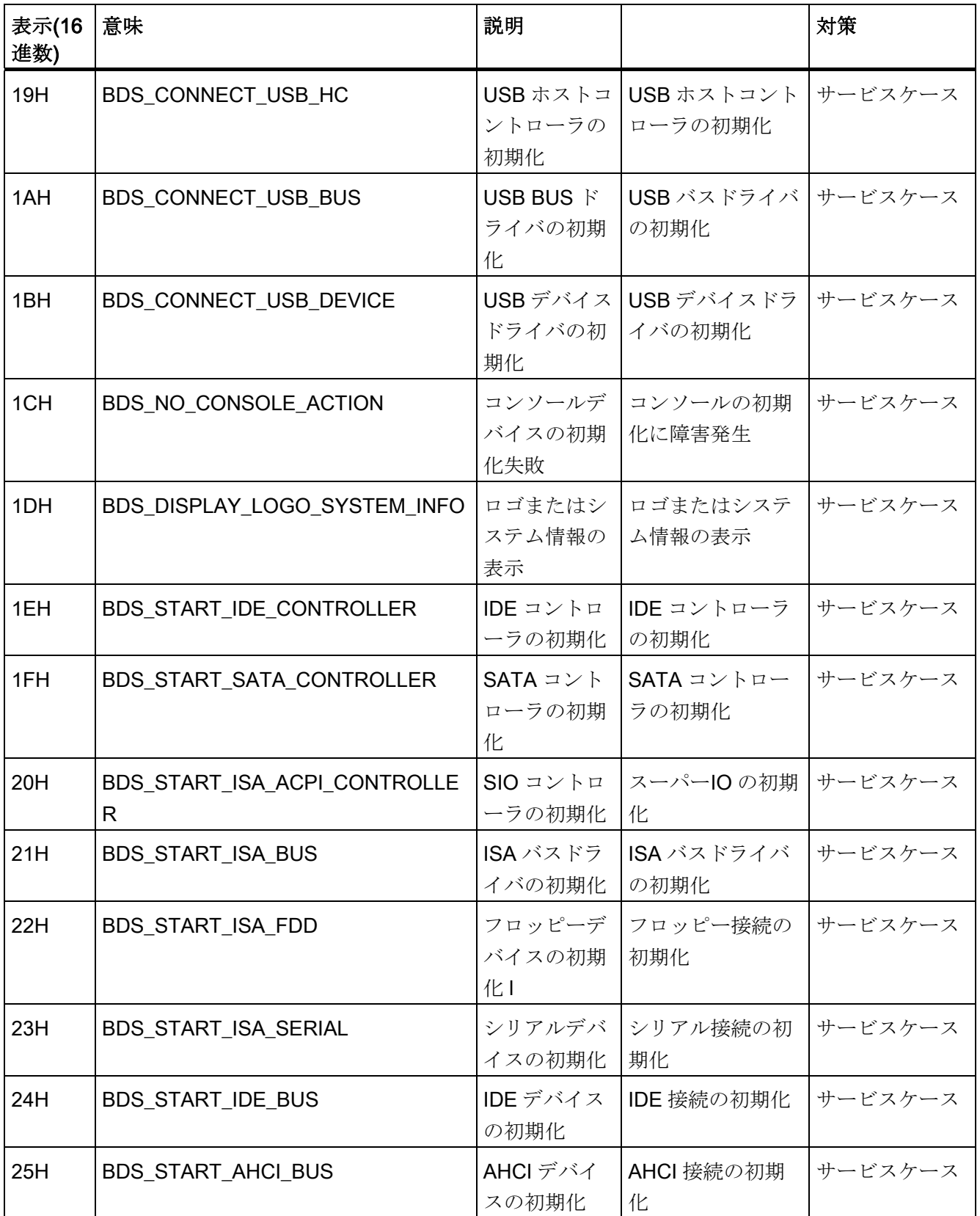

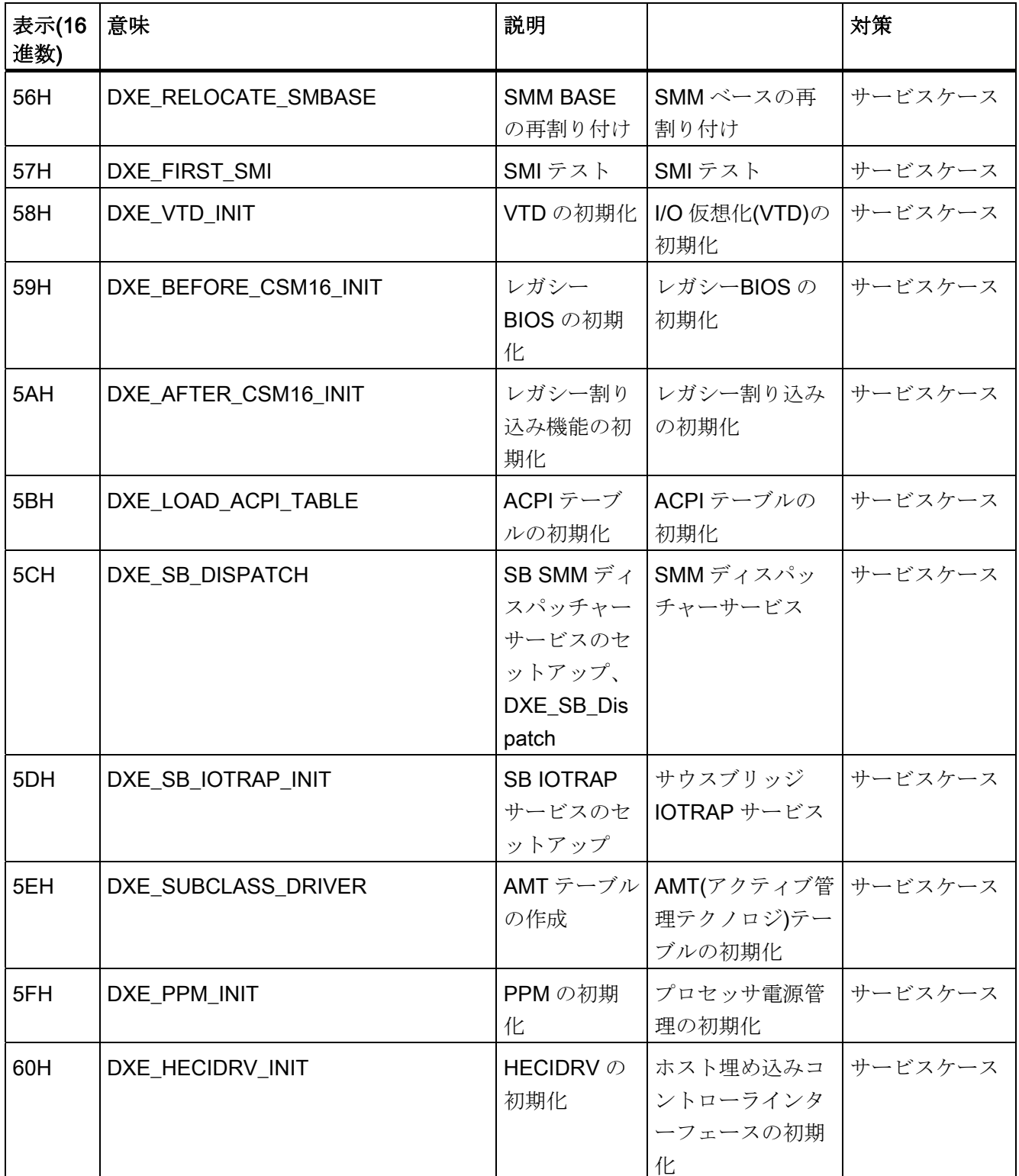

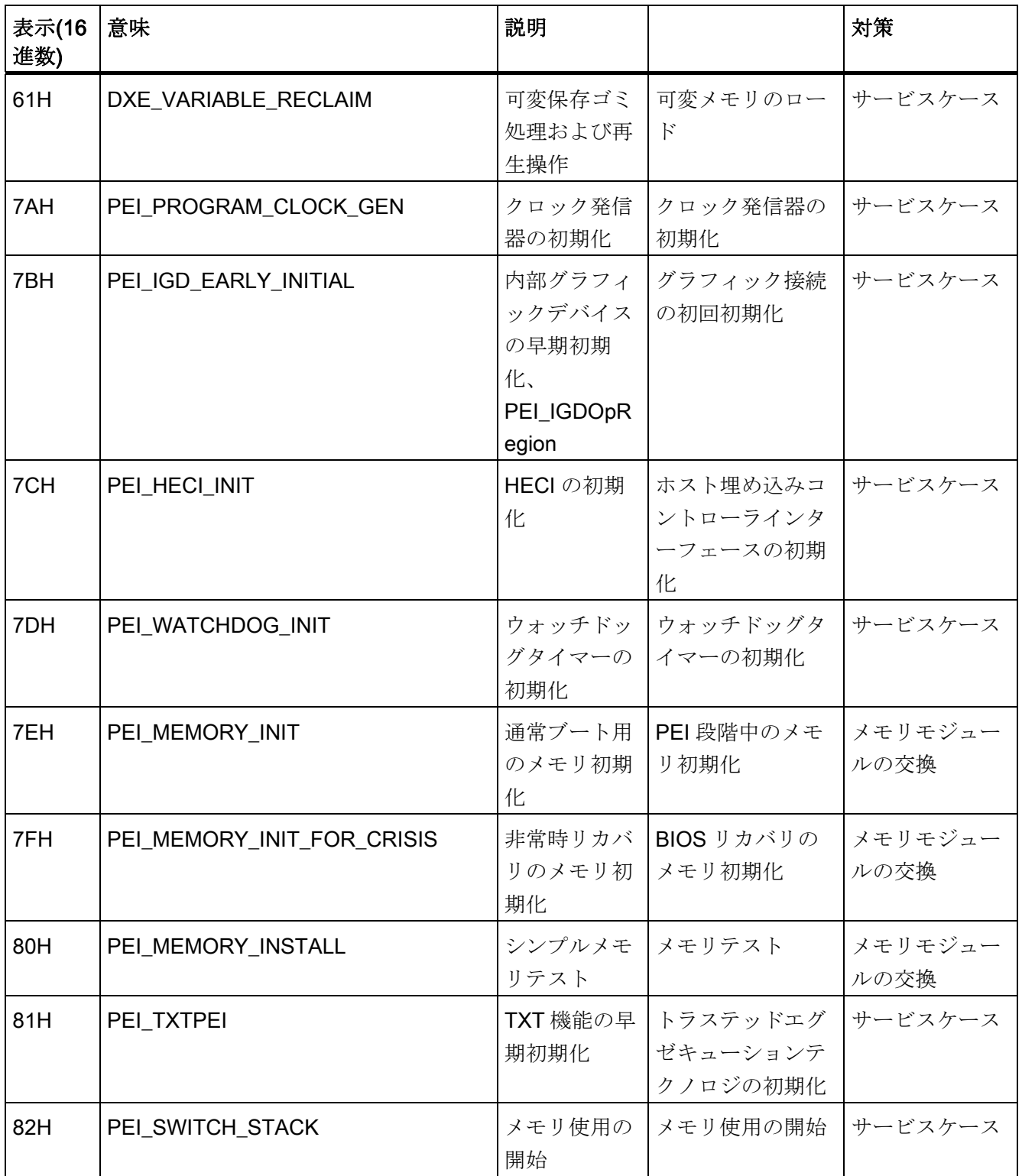

12.2 BIOS ビープコード

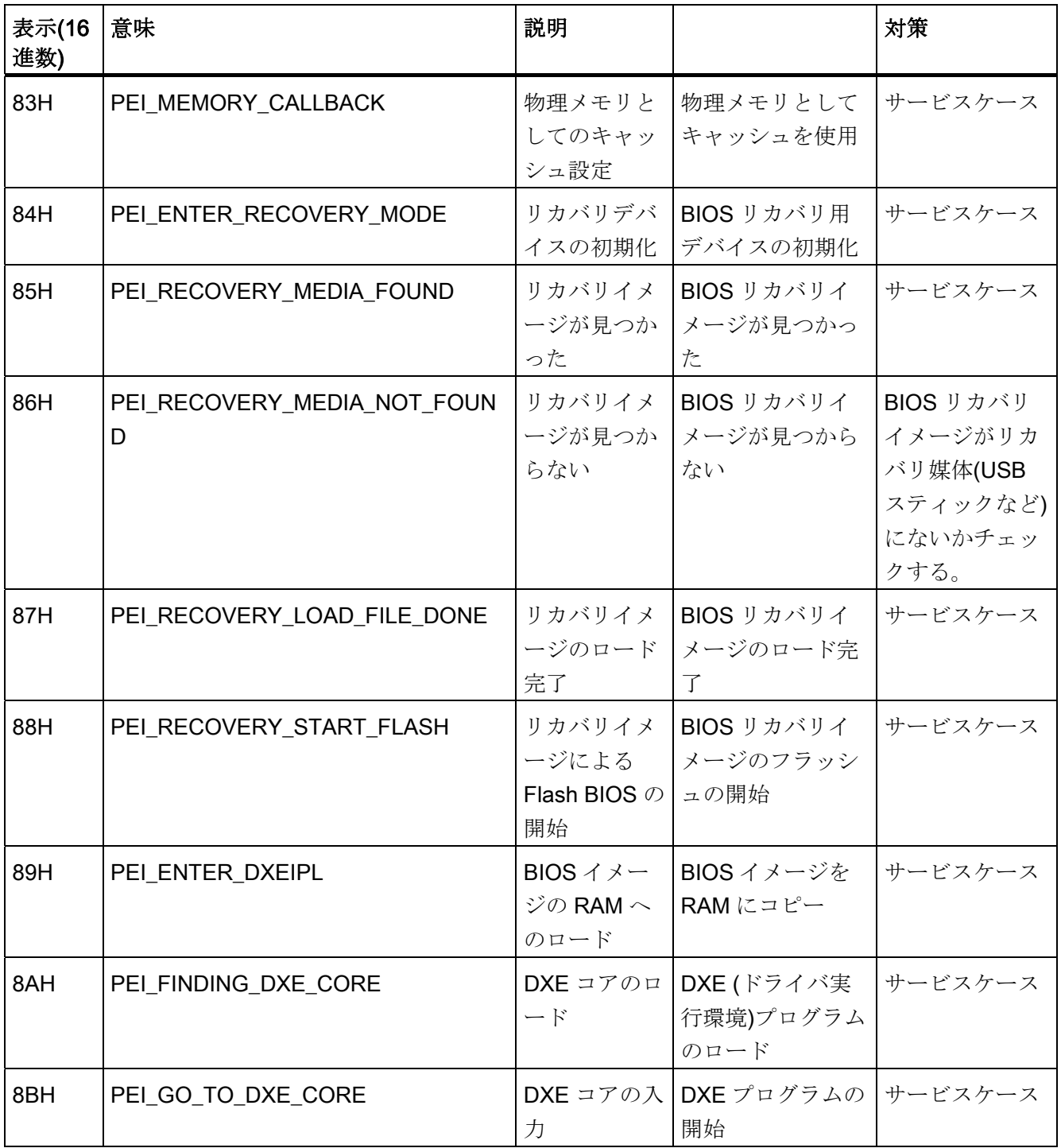

## 特殊コード

BIOS はビープコードを生成しません。

# $F$ ラブルシューティング/FAQ 13

## 13.1 全般的なトラブルシューティング

このセクションでは、発生した問題を見つけてトラブルシューティングする方法のヒン トを紹介します。

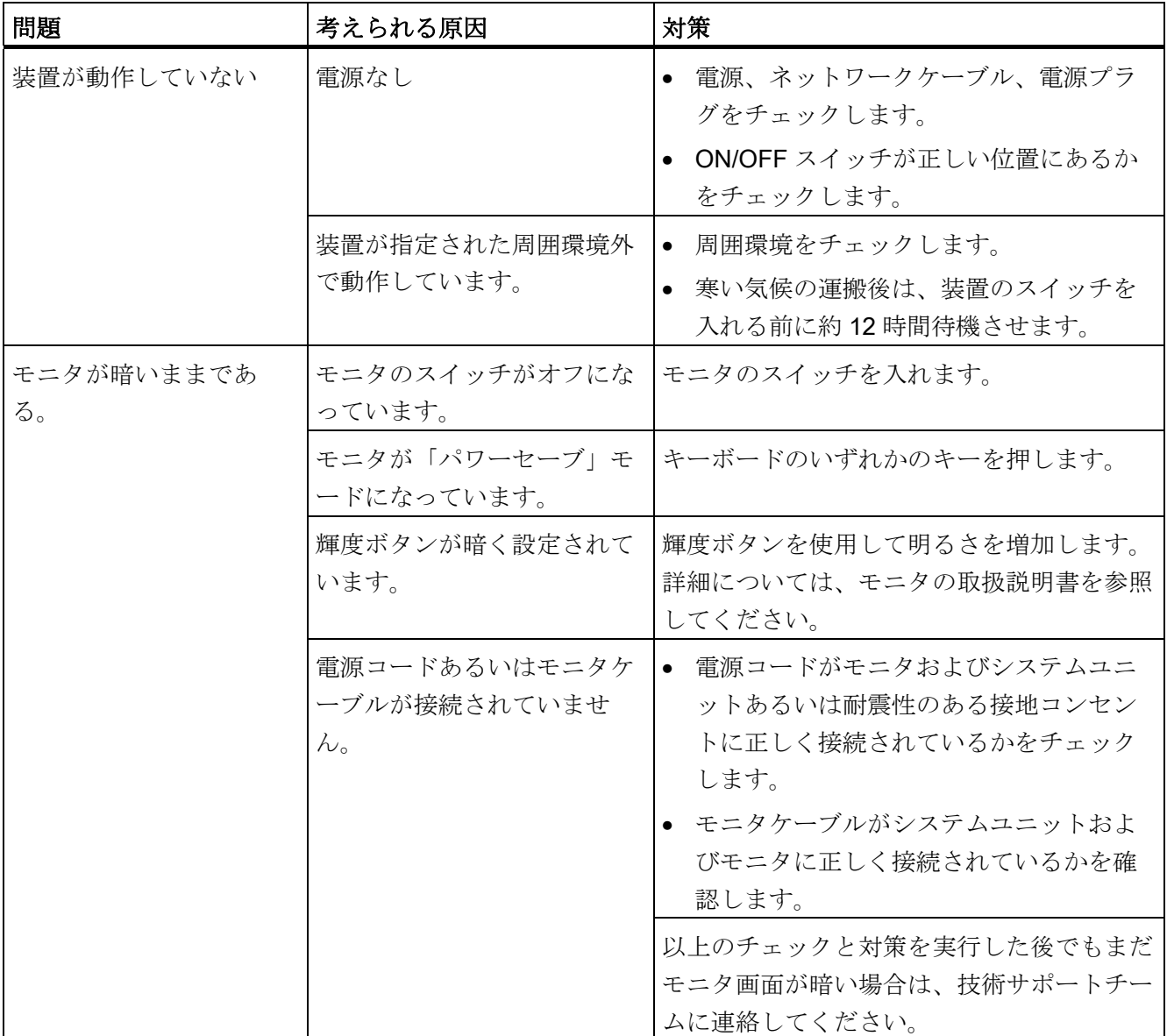

## トラブルシューティング/FAQ

13.1 全般的なトラブルシューティング

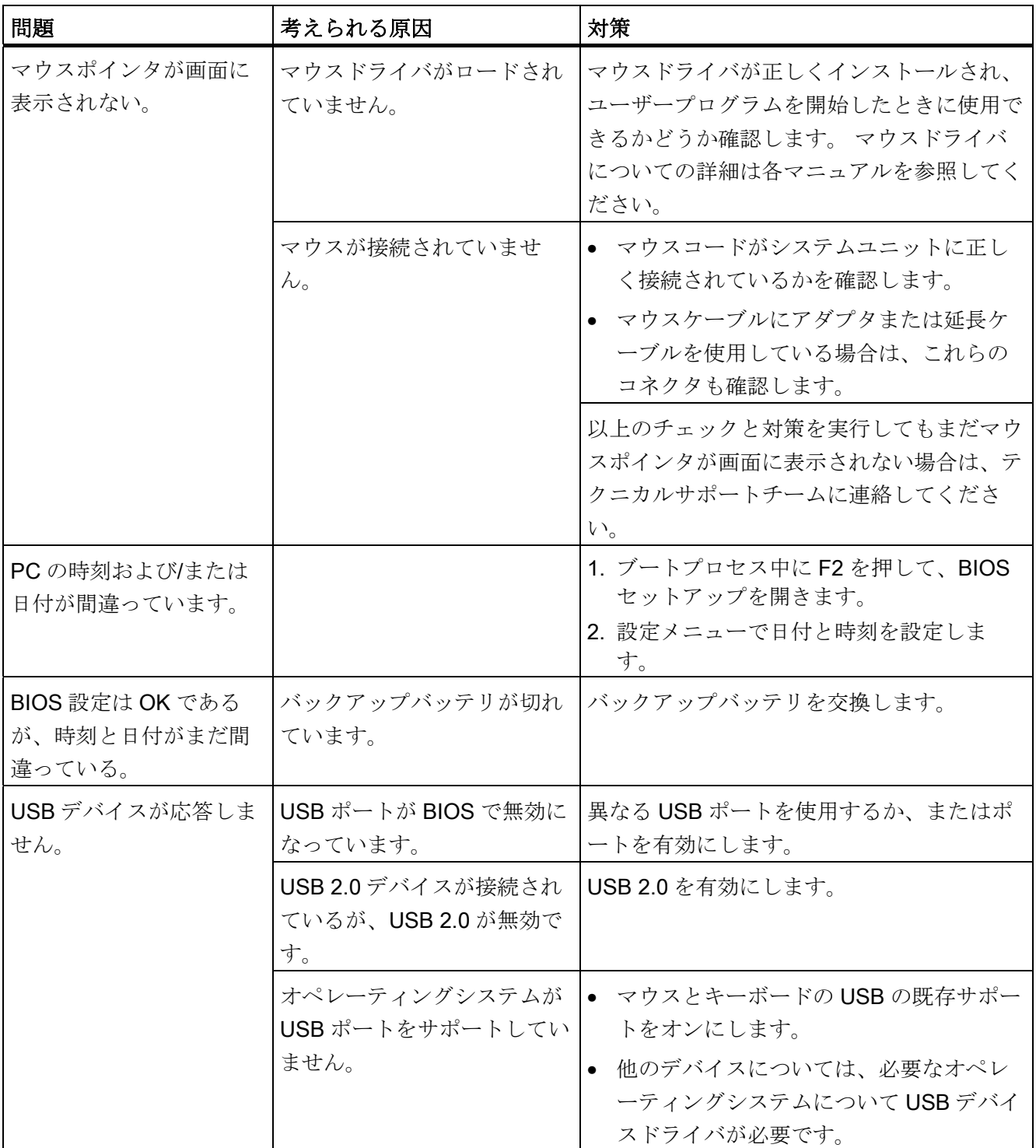
トラブルシューティング/FAQ

13.1 全般的なトラブルシューティング

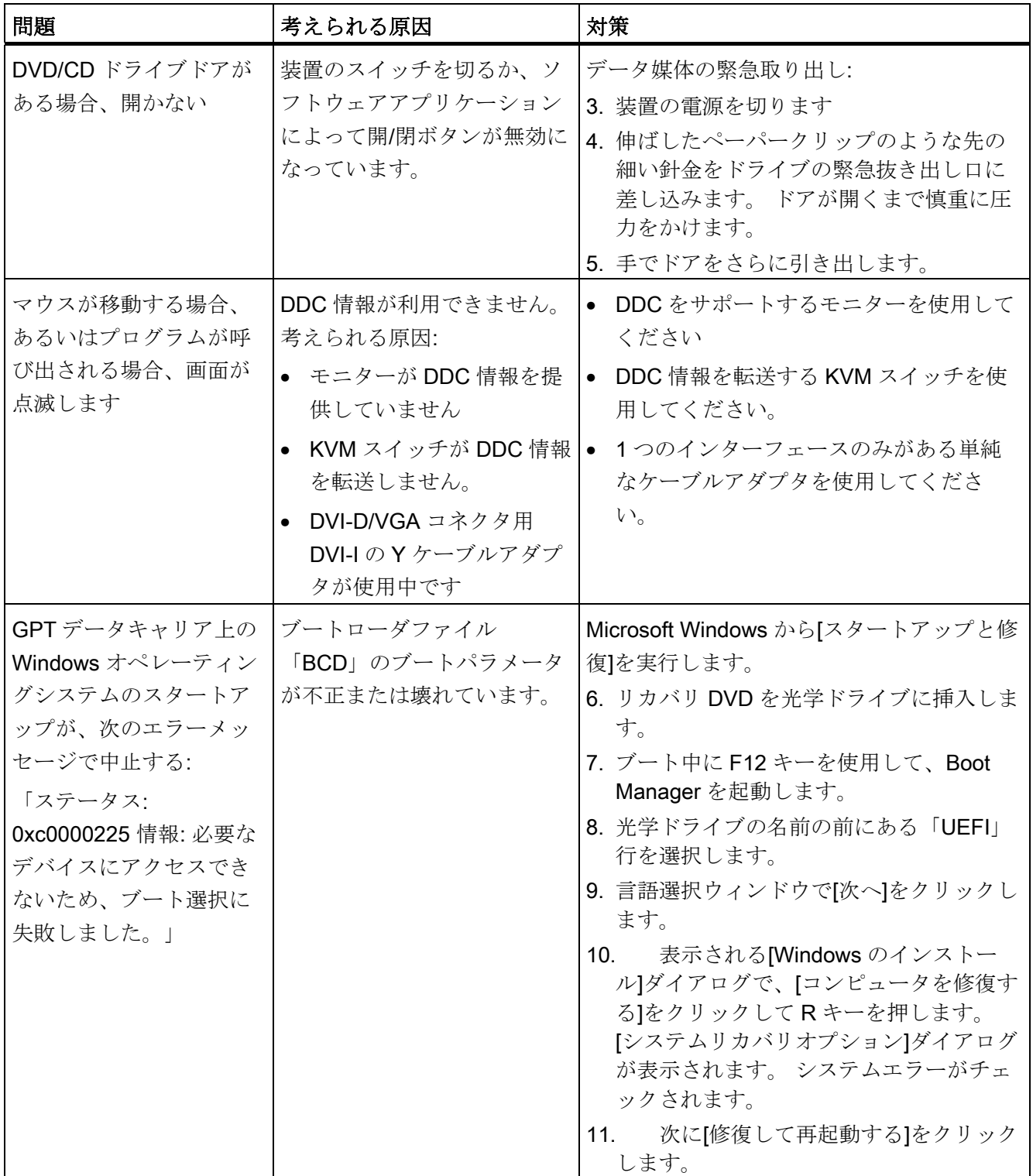

トラブルシューティング/FAQ

13.1 全般的なトラブルシューティング

# 前面パネルのエラー表示

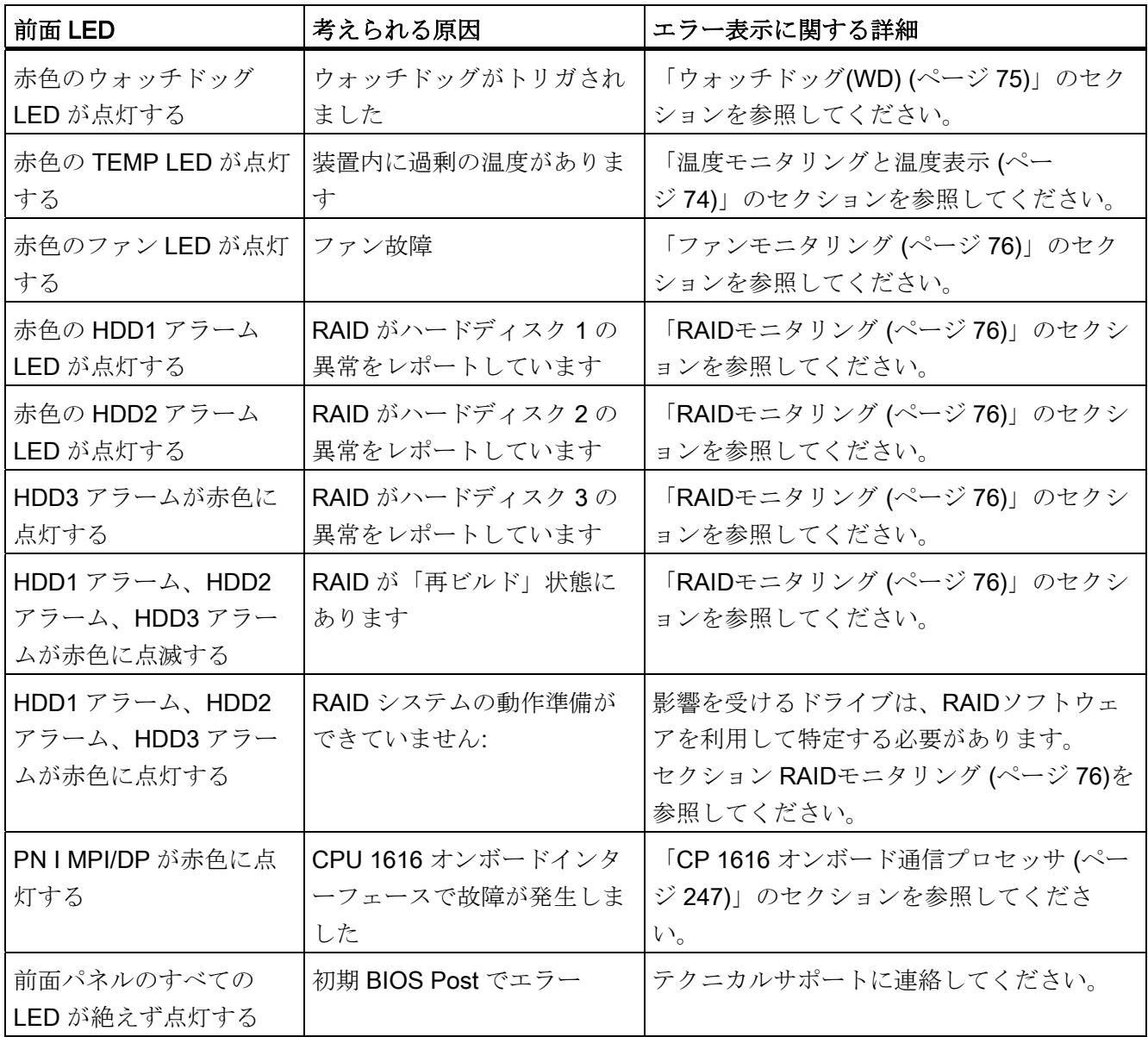

トラブルシューティング/FAQ

13.2 RAID のトラブルシューティング

# 13.2 RAID のトラブルシューティング

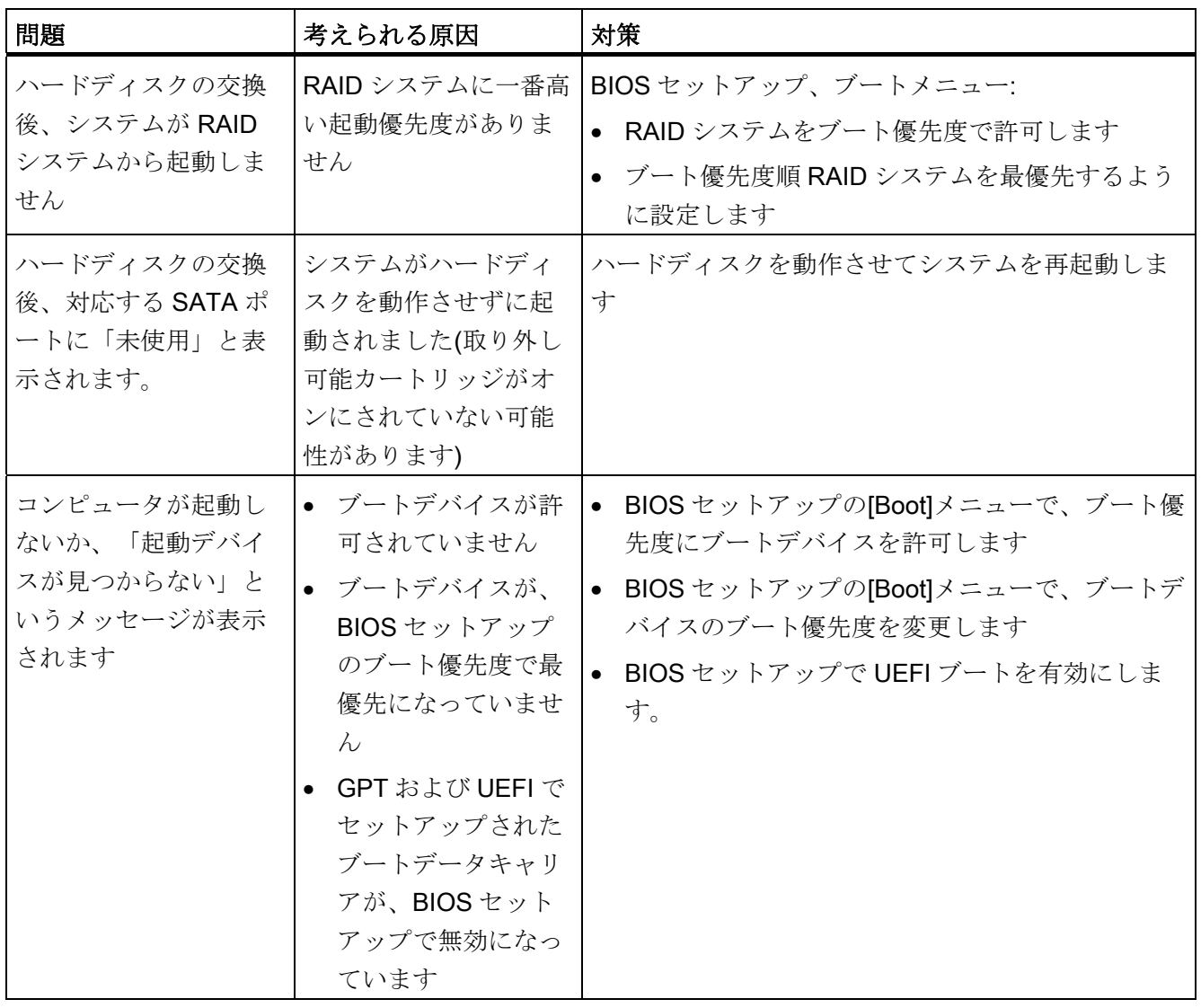

13.3 サードパーティモジュールの使用に関する注意

# 13.3 サードパーティモジュールの使用に関する注意

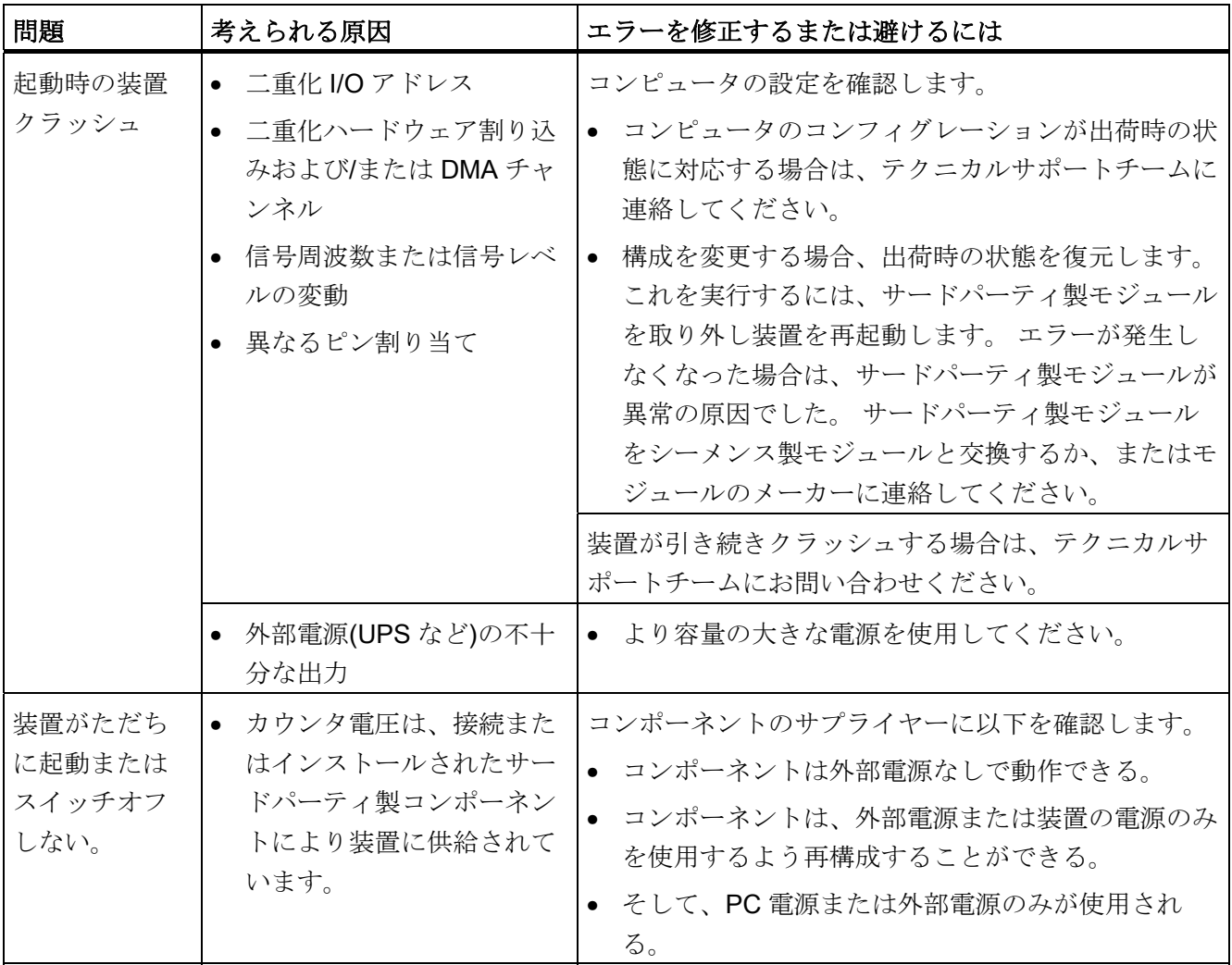

# 技術データ インタイム インタン インタン ちょうしゃ ちょうしゃ ちょうしゃ インタイム しゅうしゃ

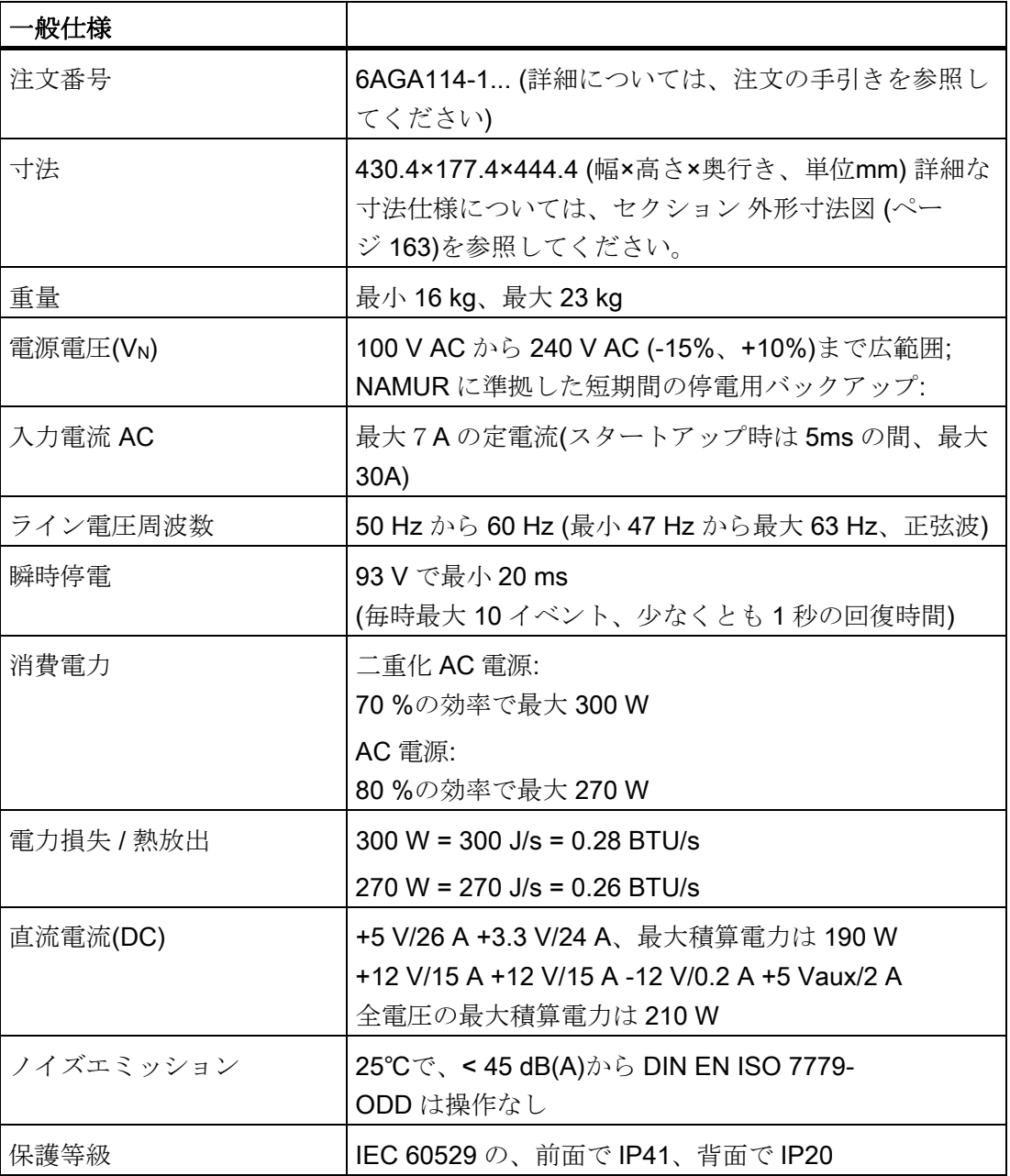

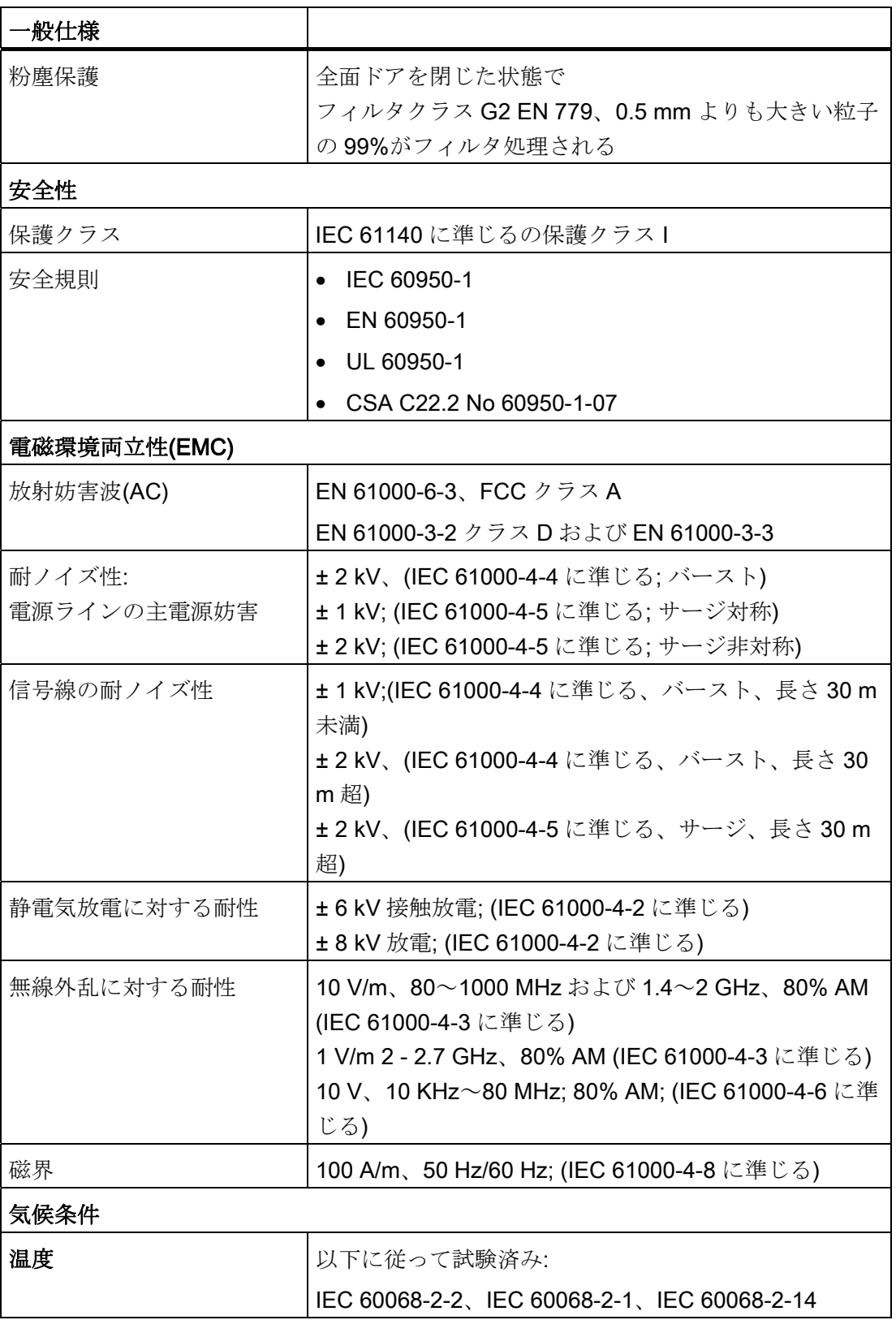

技術データ

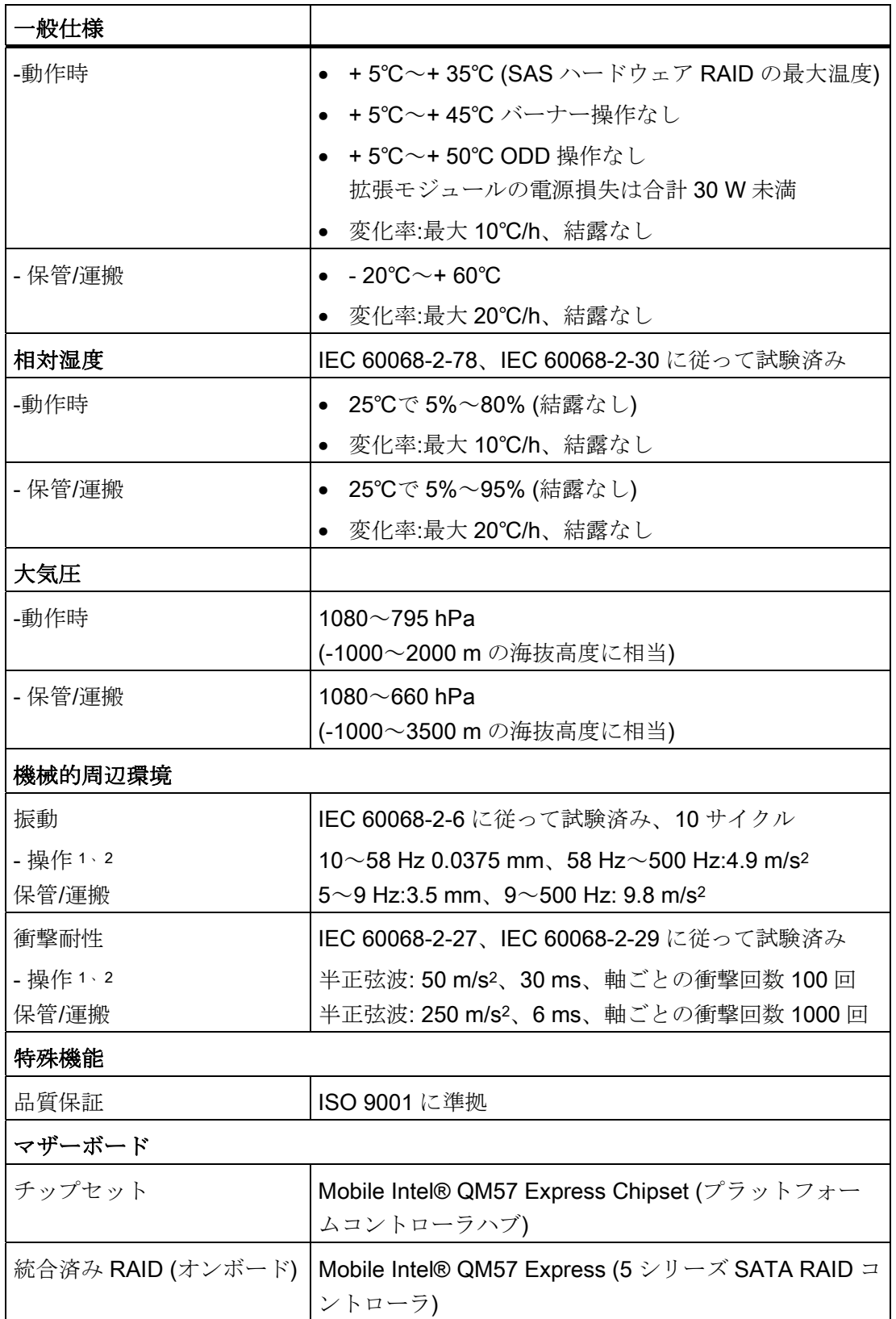

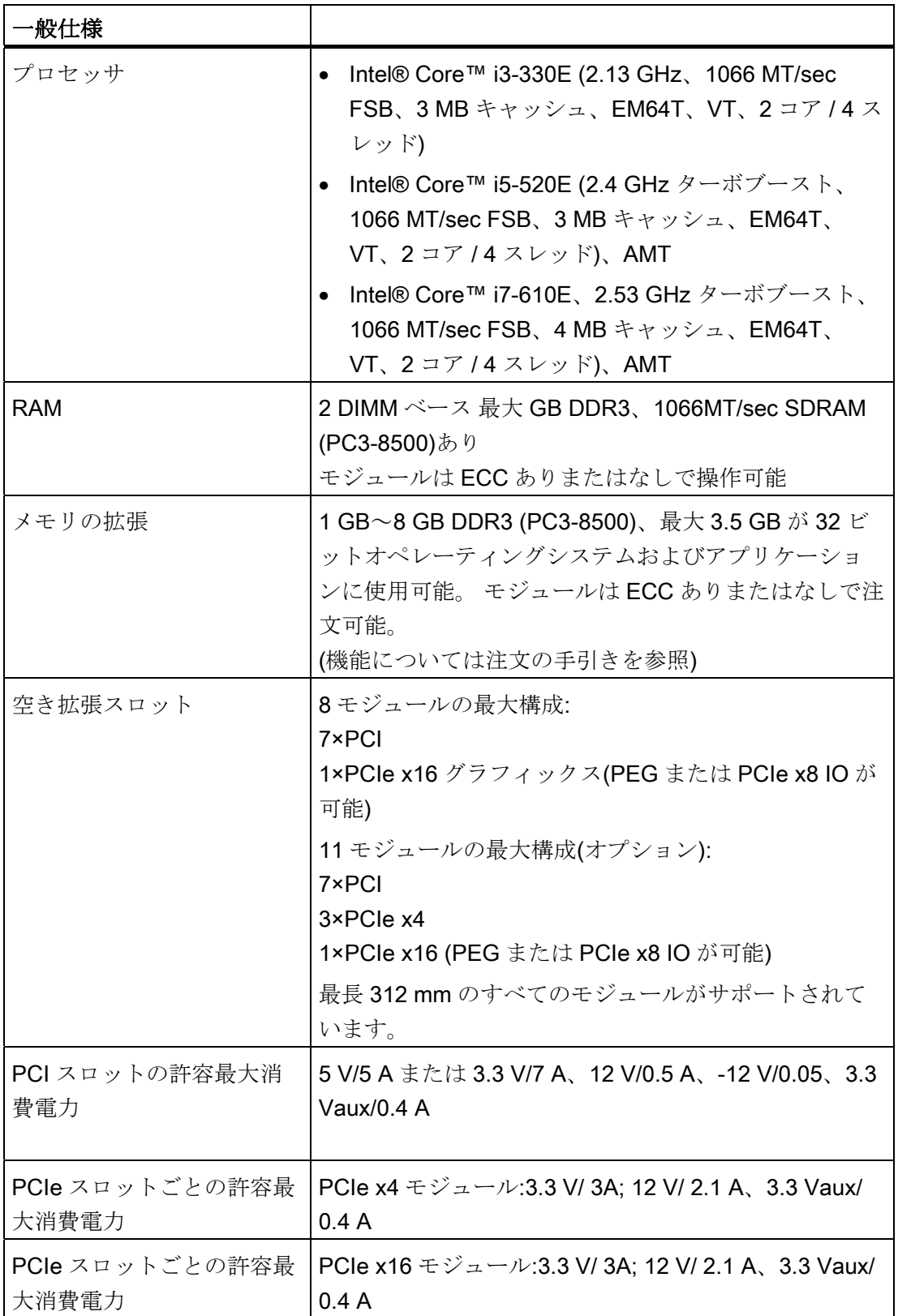

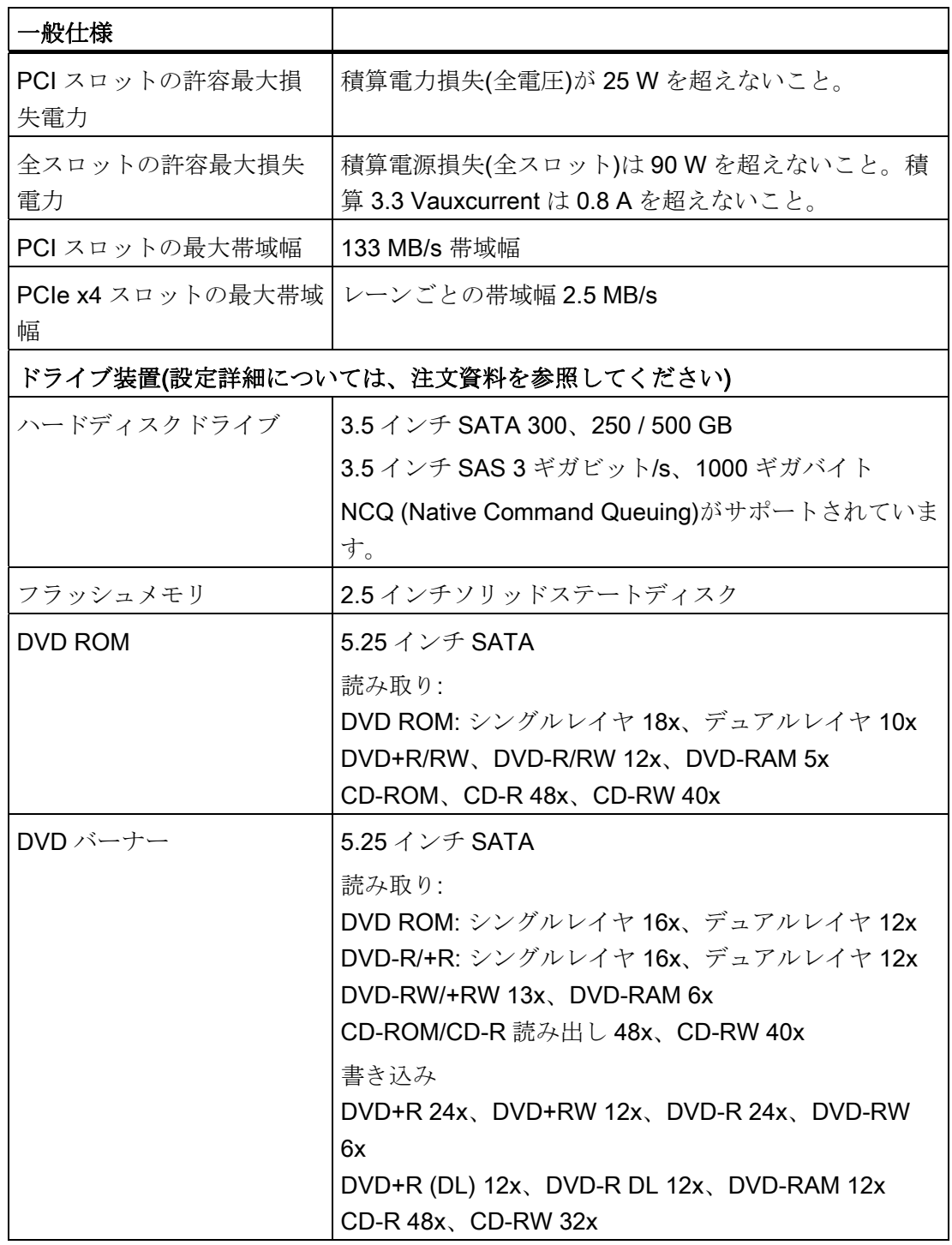

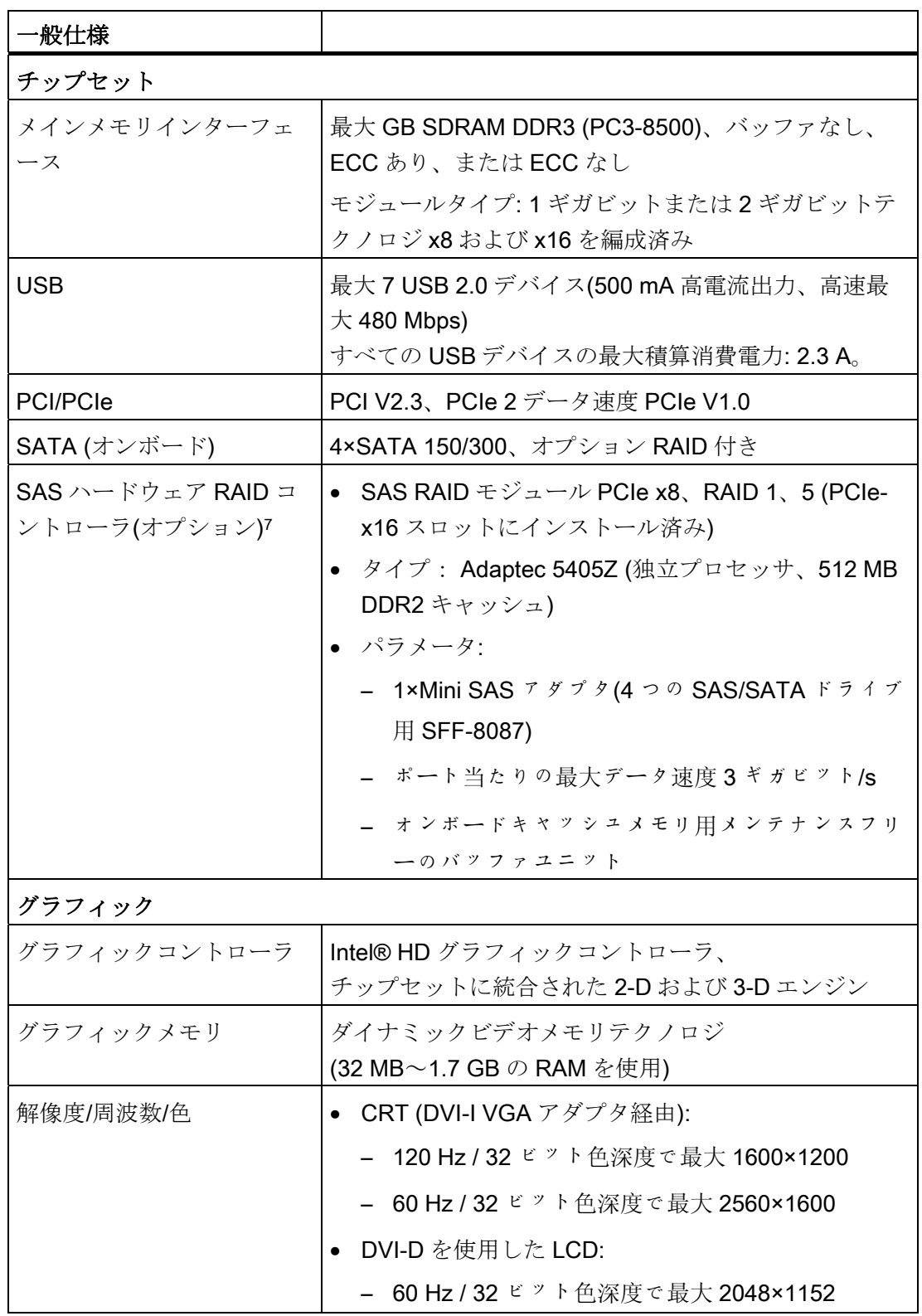

技術データ

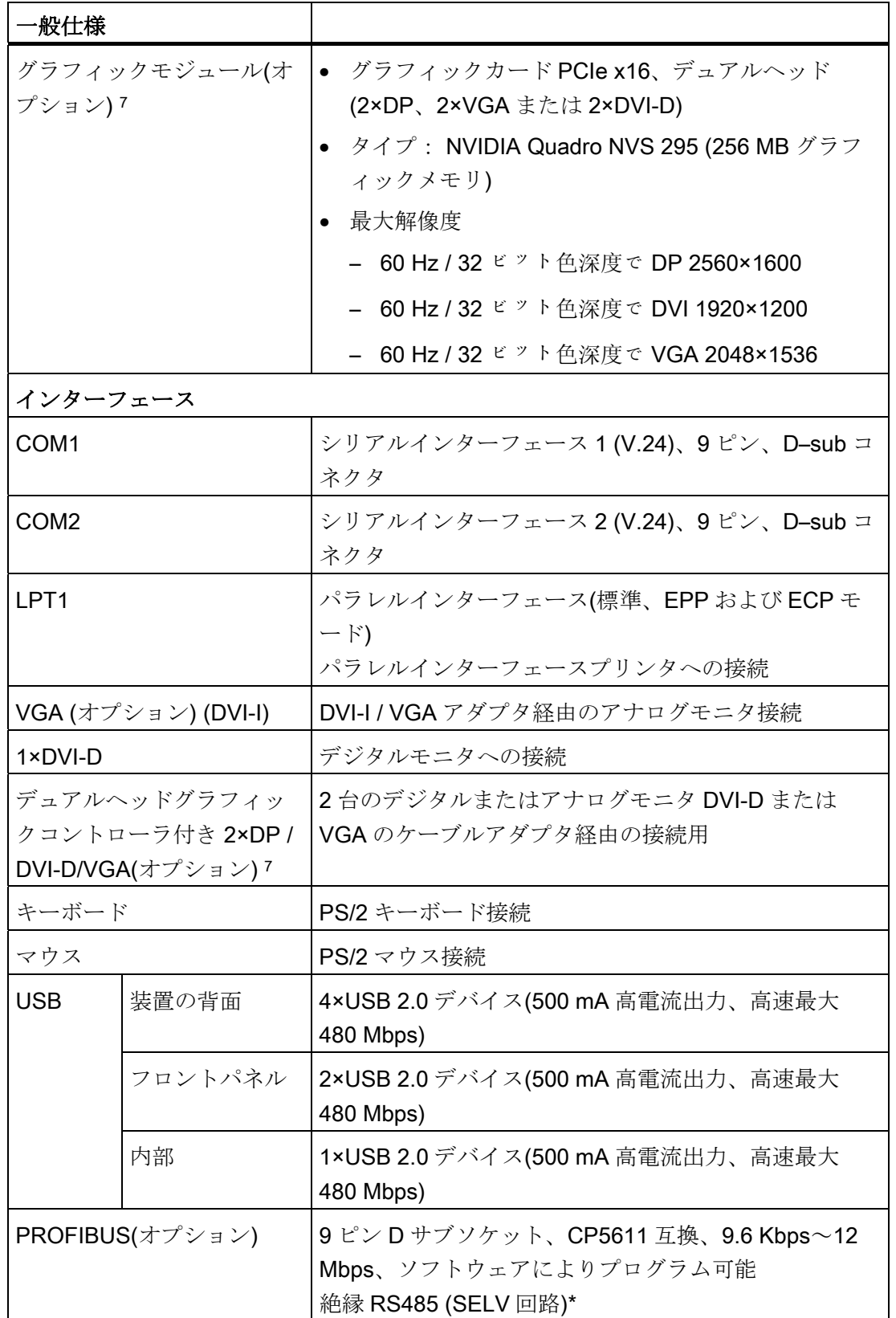

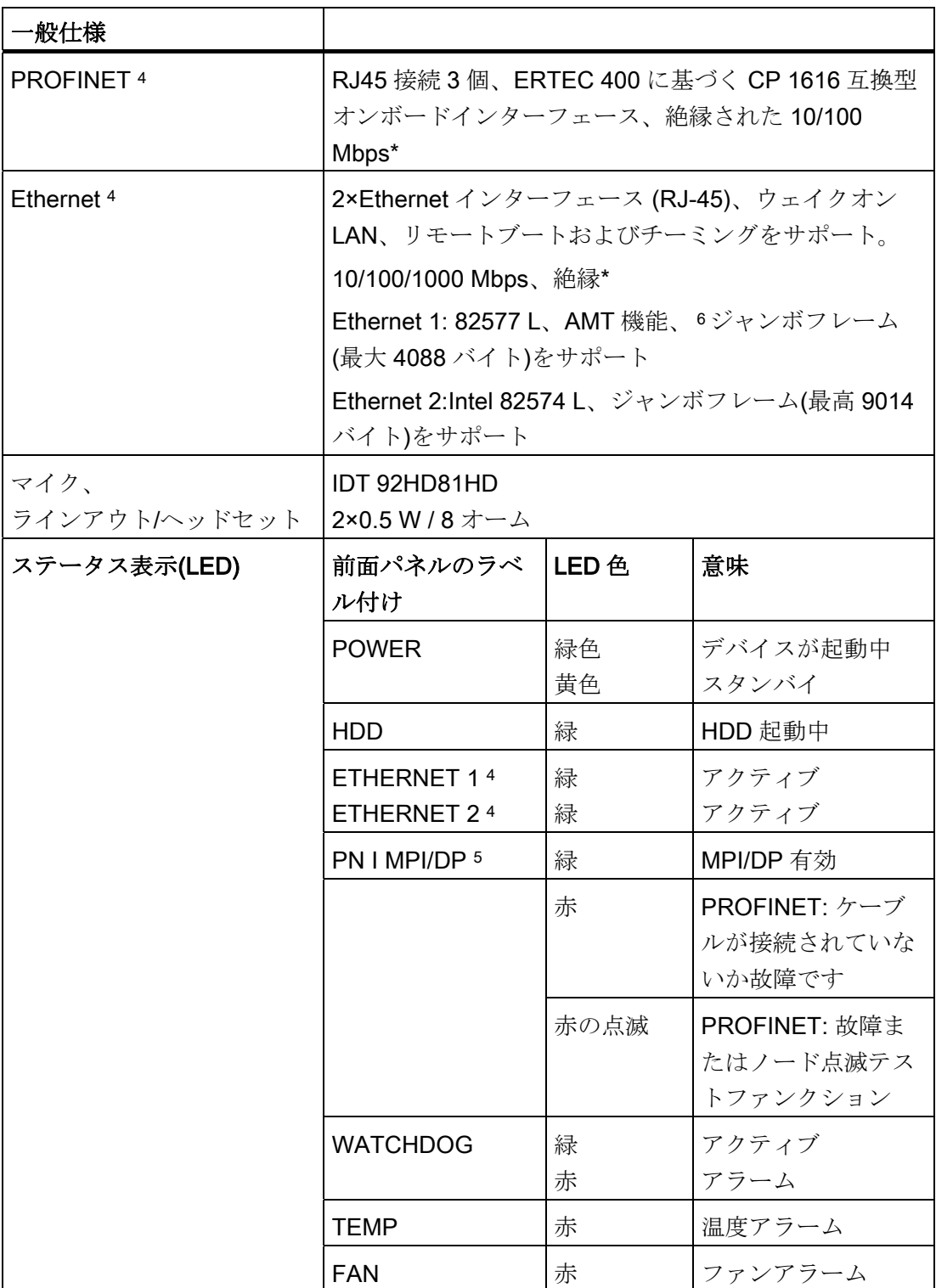

技術データ

14.1 一般仕様

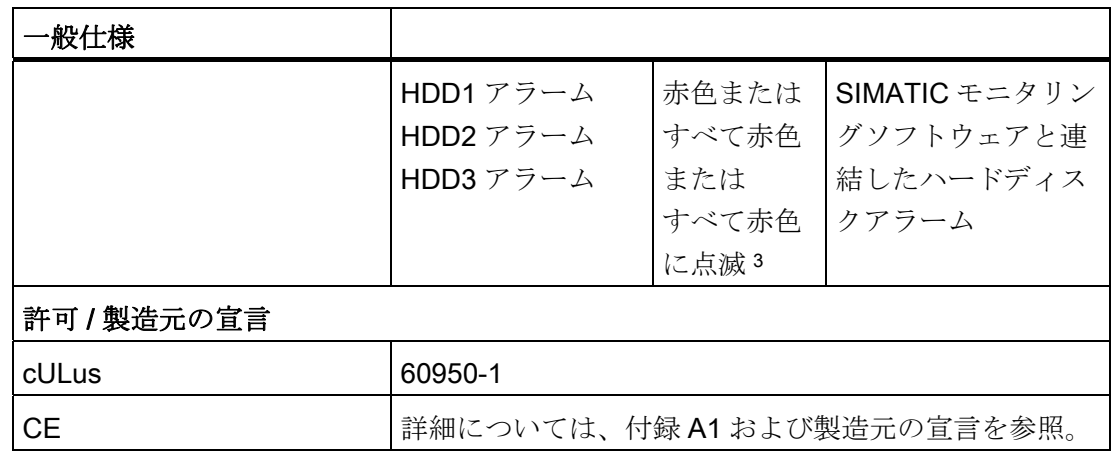

- \* 安全特別低電圧回路(SELV)内の電気的絶縁
- <sup>1</sup> 機械的妨害電波は、書き込み操作中、安全に排除される必要があります。
- <sup>2</sup> 側面パネルの HDD 取り付けの限界: テレスコピックレールへ装置を取り付ける場合は、値は 10 Hz~58 Hz:0.019 mm、58~200 Hz: 3 m/s2以下であること。 振動は 200 Hz を超えないこと。 HDD をリムーバブルラックに取り付ける場合の限界: 機械的負荷が安全に排除される必要があります。
- <sup>3</sup> すべての赤色の LED が点滅している場合は、RAID システムの同期化中であることを示します。 モニタリングソフトウェアが故障した HDD を見つけることができない場合、すべての赤色の LED が 点灯します。 RAID ソフトウェアを使ってこの HDD を特定することが可能な場合もあります。 RAID システムセクションを参照してください。
- <sup>4</sup> 一意に表記するために、LAN インターフェースの筐体に番号が付いています。 オペレーティングシ ステムの番号は、これとは異なることがあります。
- <sup>5</sup> インターフェースはオプションで提供されます。
- 6 AMT とチーミングは、Ethernet インターフェースで同時に使用できません。
- 7 SAS ハードウェア RAID コントローラおよびデュアルヘッドグラフィックカードは同じ PCIe-x16 拡 張スロットを専有するため、同時に動作できません。

#### 注記

[EGB](#page-260-0)[ガイドライン](#page-260-0) (ページ [261](#page-260-0))を遵守してください。 この仕様は以下の場合にのみ適用されます。

- 装置が正しく動作していること。
- ファンカバーとフィルタが取り付けられていること。
- 全面ドアが閉じていること。

14.2 コンポーネントの電力要件(最大値)

# 14.2 コンポーネントの電力要件(最大値)

### 基本システム

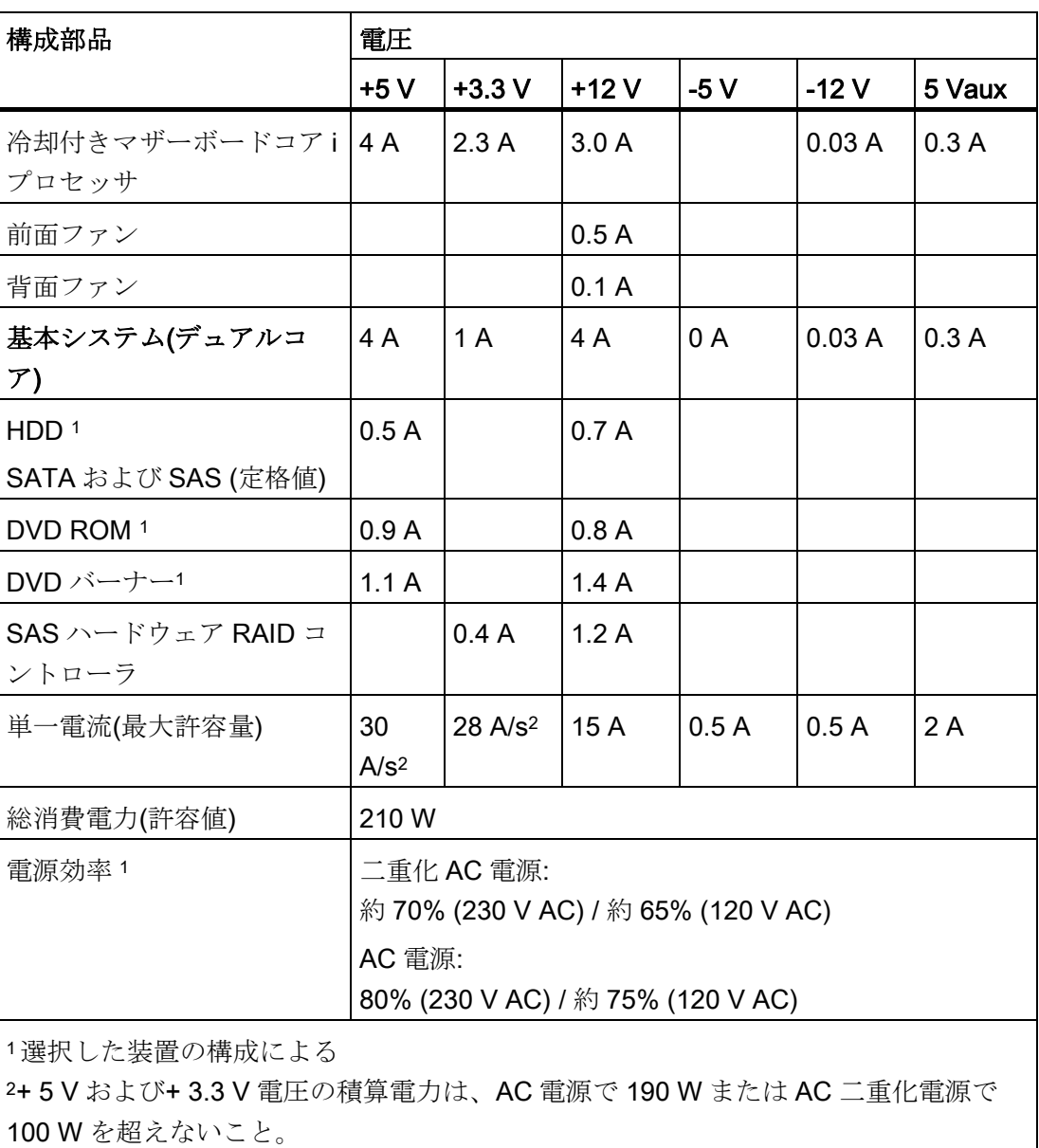

14.3 AC 電源

#### 公称電力値

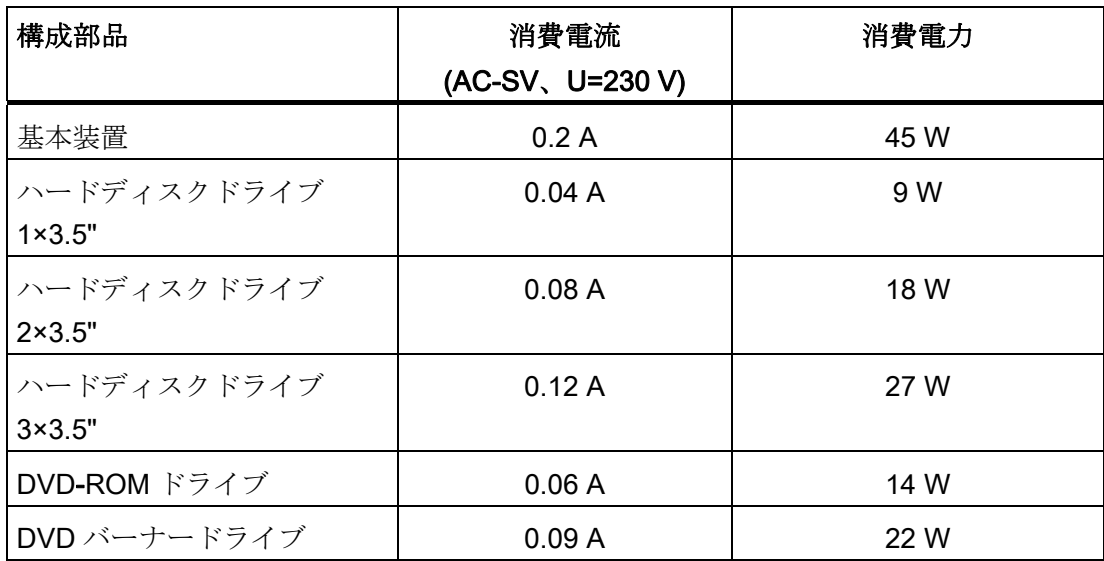

# 14.3 AC 電源

#### 出力電圧

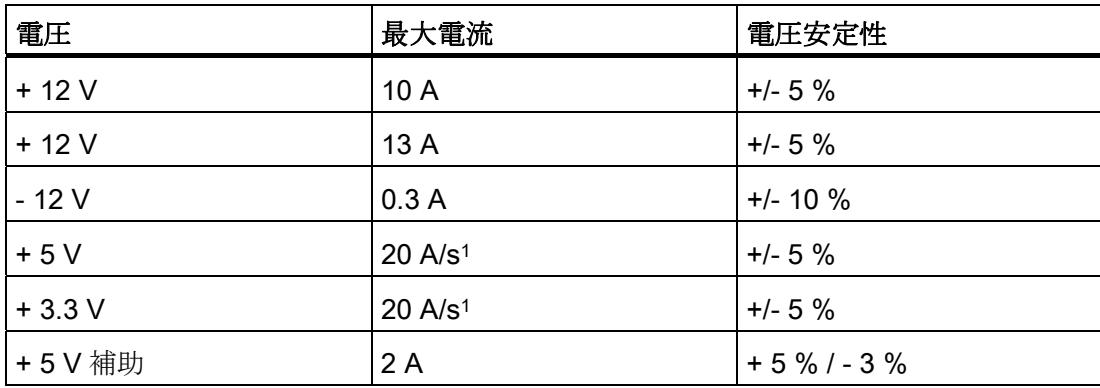

1 +5 V と+3.3 V の最大許容積算電力は 190 W です。

最大突入電流: 110 VAC =  $25 A / 5 ms$ 230 VAC = 30 A / 5 ms 14.3 AC 電源

#### パワーグッド信号

Power-Good-Signal:

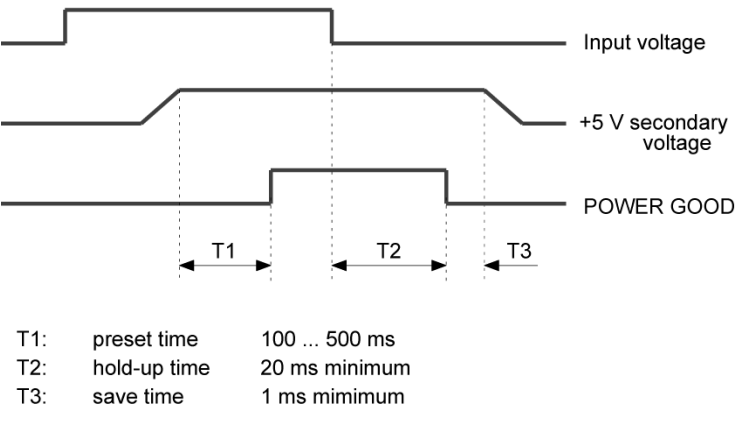

図 14-1 パワーグッド信号のタイミングプロファイル

#### 注記

#### 無停電電源装置(UPS)の運転

電源には、EMC ガイドラインに適合する有効な PFC (力率補正)回路が組み込まれてい ます。

無停電 AC 電源システム(UPS)は、アクティブ PFC 搭載の SIMATIC PC と併用したと きに、標準モードおよびバッファリングされたモードで正弦波の出力電圧を供給する必 要があります。

UPS の特性については、標準の EN 50091-3 および IEC 62040-3 に記載、分類されて います。標準モードおよびバッファリングされたモードで正弦波の出力電圧を持つ装置 は、「VFI-SS-....」または「VI-SS-....」の分類で識別されます。

技術データ

14.4 AC 電源、二重化

# 14.4 AC 電源、二重化

出力電圧

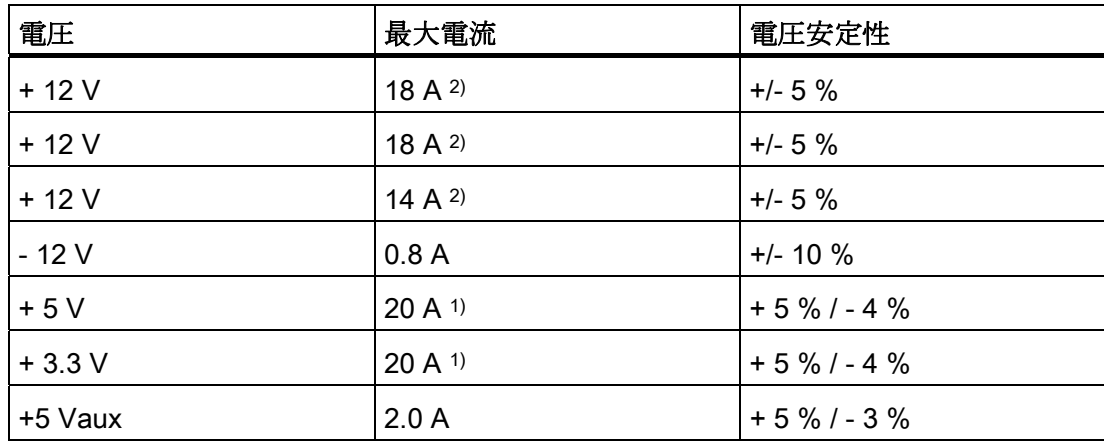

1) +5 V と+ 3.3 V の最大許容積算電力は 100 W です。

2) +12 V 電圧の最大積算電流は 24 A を超えてはなりません。

最大突入電流は以下のとおりです。

110 VAC: 25 A、5 ms

230 VAC: 30 A、5 ms

# 14.5 テレスコピックレールの技術データ

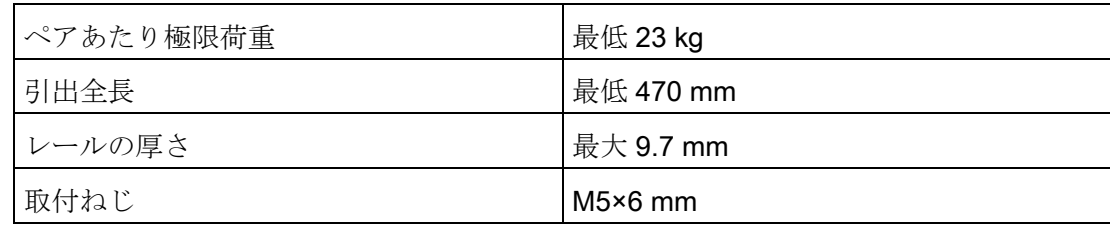

技術データ

14.5 テレスコピックレールの技術データ

<span id="page-162-0"></span>外形寸法図 イランチング ちょうしゃ ちょうしゃ ちょうしゃ ちょうしゃ ちょうしゃ

# 15.1 装置の寸法図

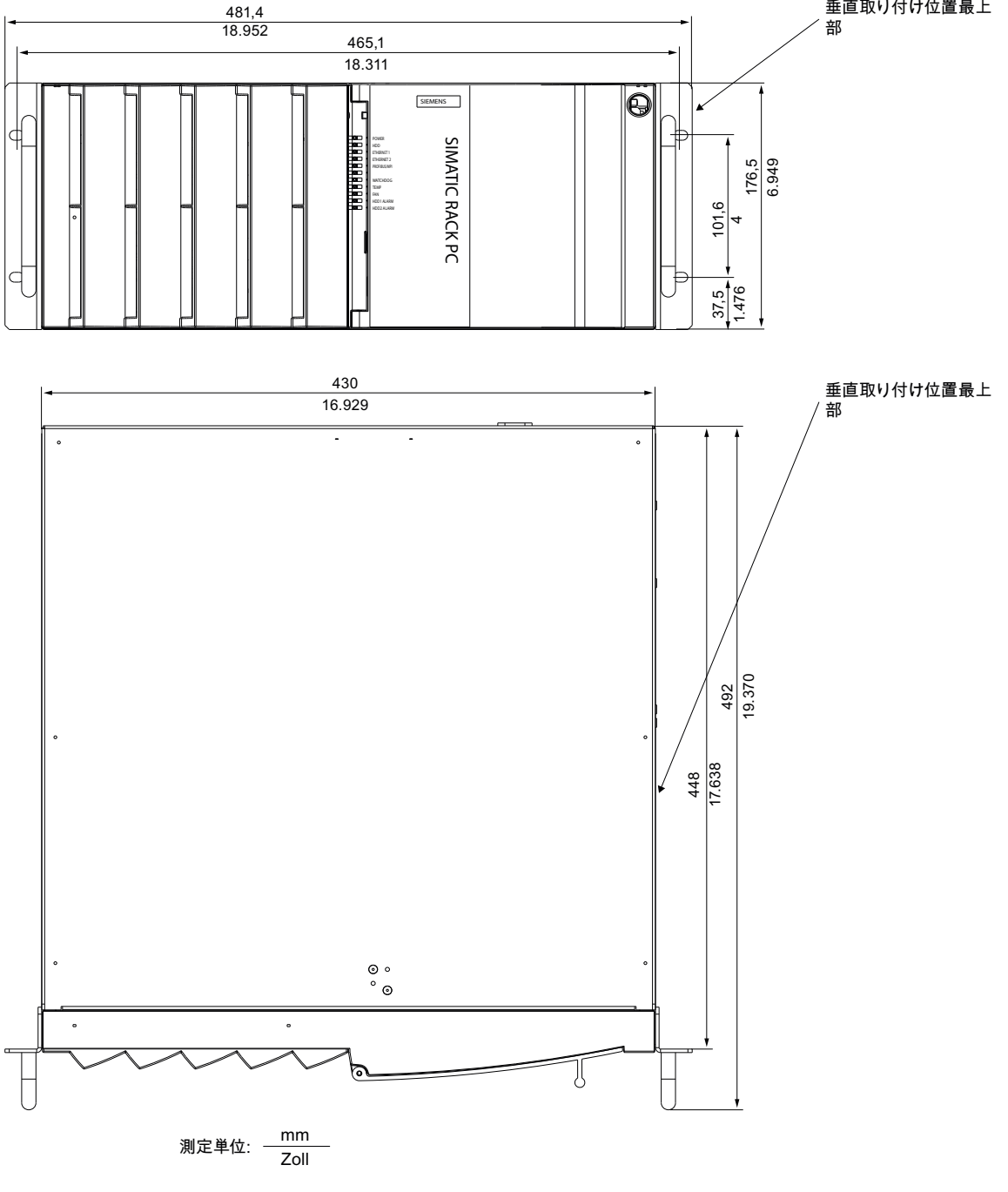

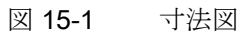

SIMATIC IPC847C 操作説明書, 06/2011, A5E03725237-01 163 15.2 テレスコピックレールの使用外形図

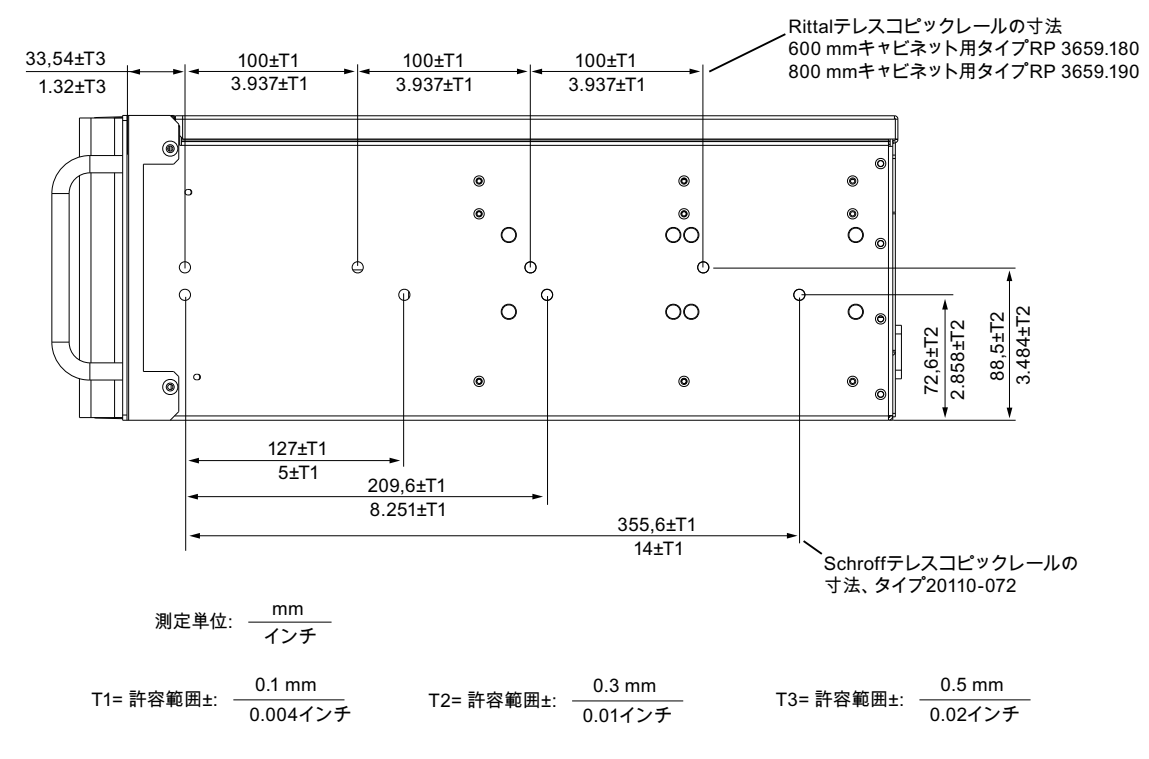

# 15.2 テレスコピックレールの使用外形図

# 15.3 拡張モジュールの取り付け用寸法図

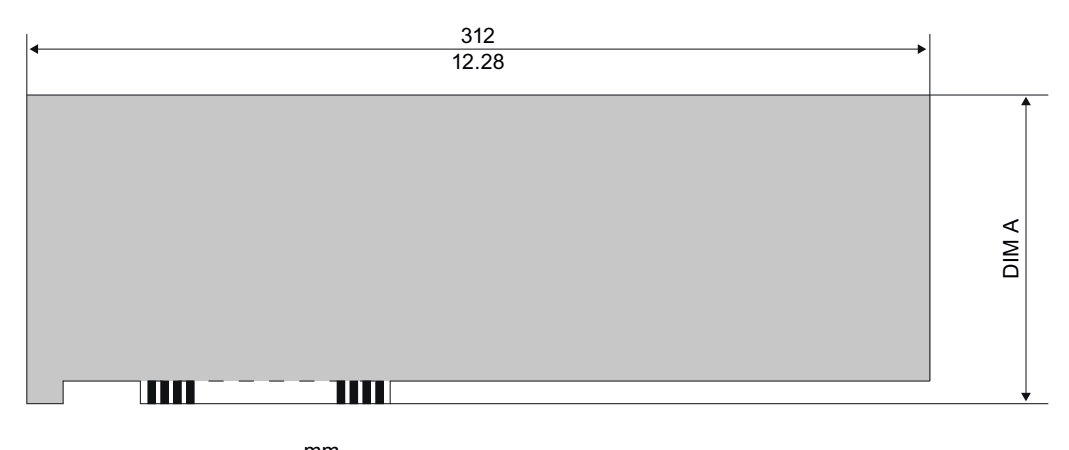

Dimensions:  $\frac{mm}{inch}$ 

図 15-3 最大取り付け可能な PCI/PCIe モジュール(スロットブラケットとリテーナは表 示されていません)

図 15-2 テレスコピックレールの使用外形図

#### 外形寸法図

15.3 拡張モジュールの取り付け用寸法図

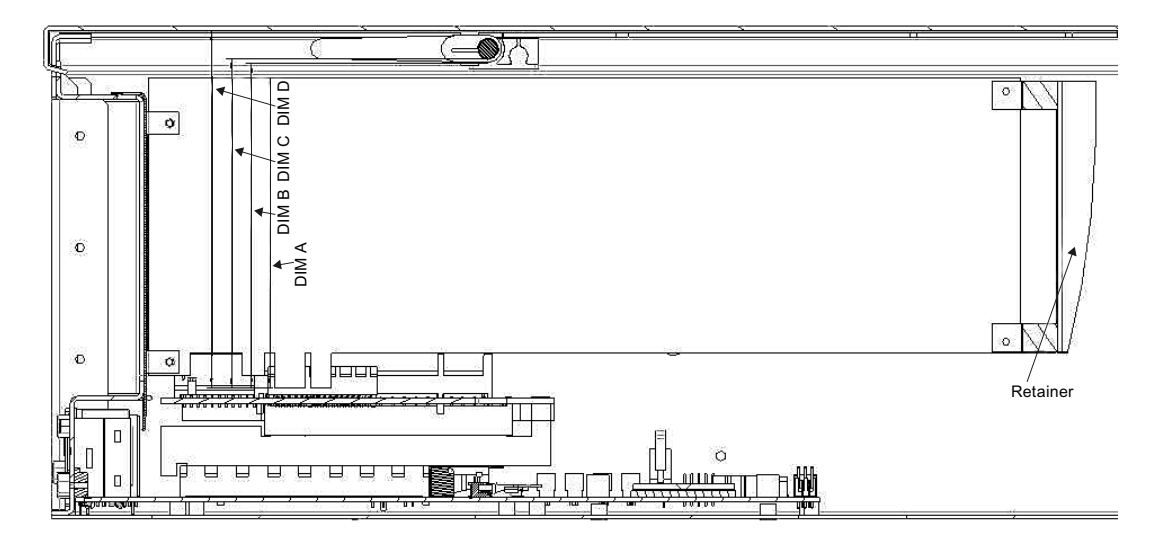

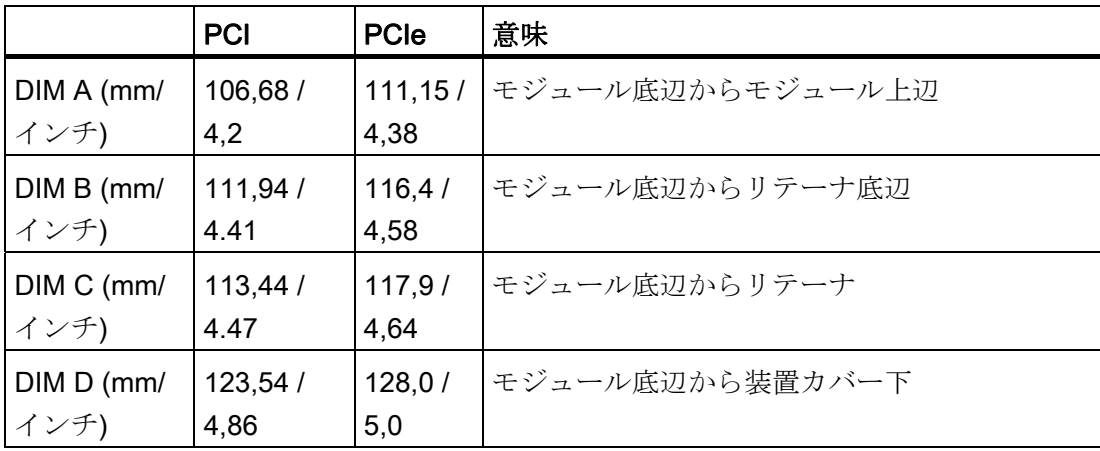

外形寸法図

15.3 拡張モジュールの取り付け用寸法図

# 詳細な説明 2009年1月10日 10月10日 10月10日 10月10日 10月11日 10月11日 10月11日 10月11日 10月11日 10月11日 10月11日 10月11日 10月11日 10月11日 10月11日 10月11日 10月11日 10月11日 10月11日 10月11日 10月11日 10月11日 10月11日 10月11日 10月11日 10月11日 10月11日 10月11日 10月11日 10月11日 1

16.1 マザーボード

### 16.1.1 マザーボードの構造と機能

マザーボードのコアコンポーネント:プロセッサおよびチップセット、メモリモジュー ル用のスロット 3 個、内部および外部インターフェース、フラッシュ BIOS およびバッ クアップバッテリ

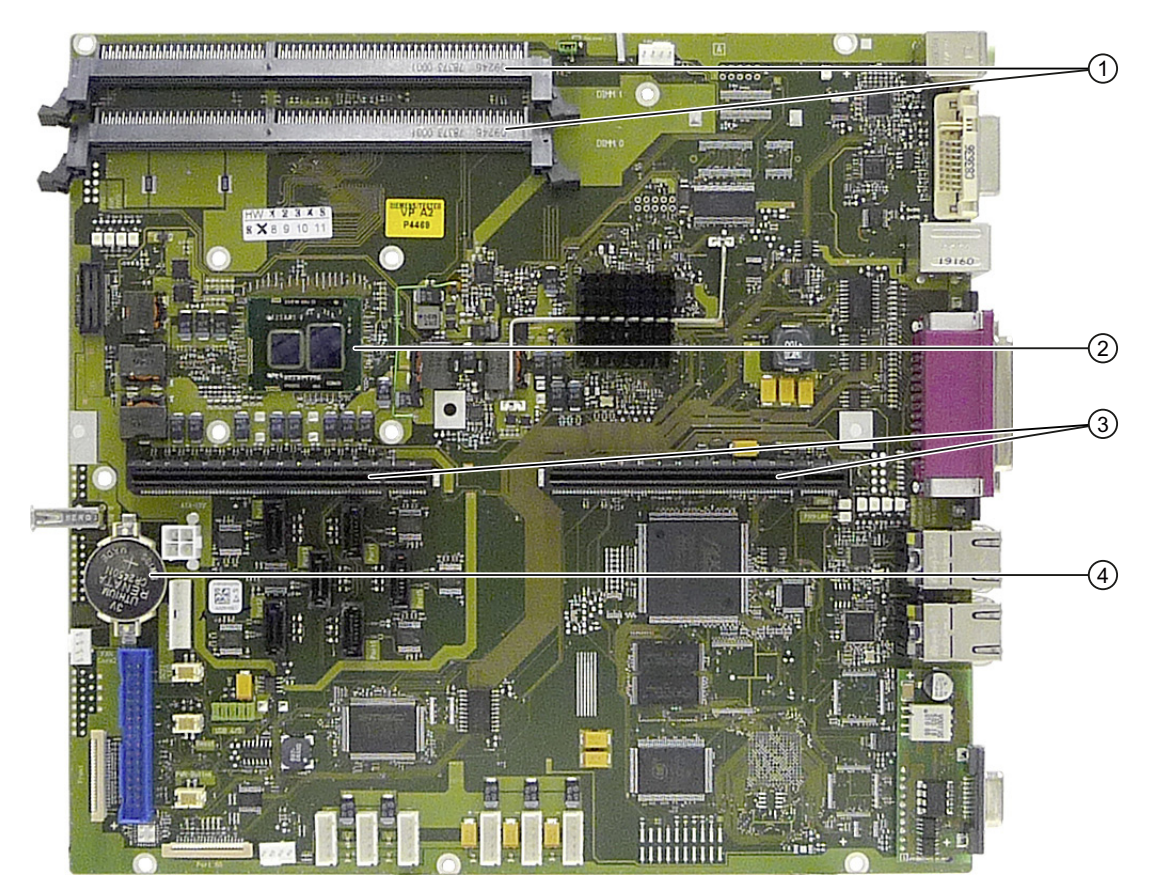

図 16-1 マザーボードのレイアウト

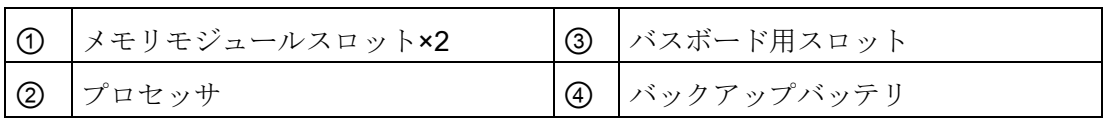

16.1 マザーボード

# 16.1.2 マザーボードの技術的特徴

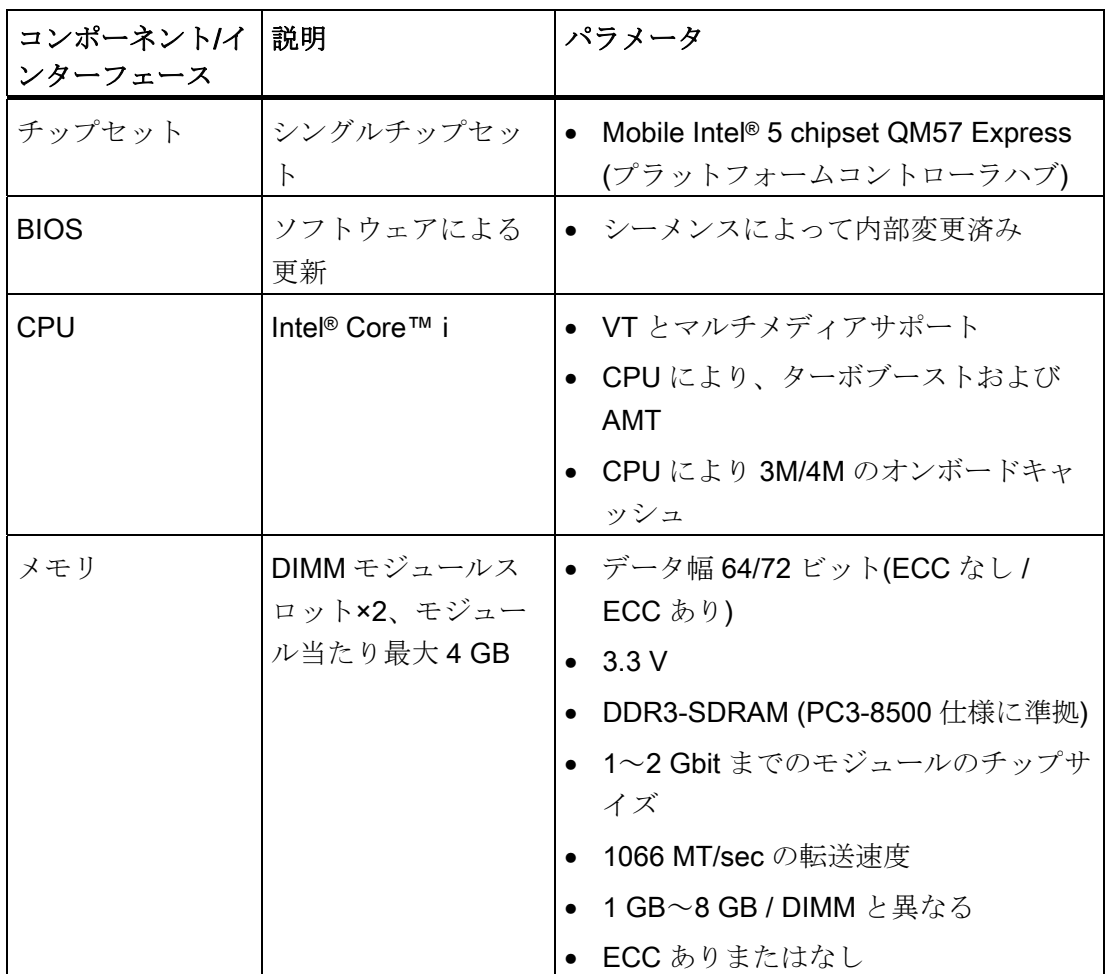

16.1 マザーボード

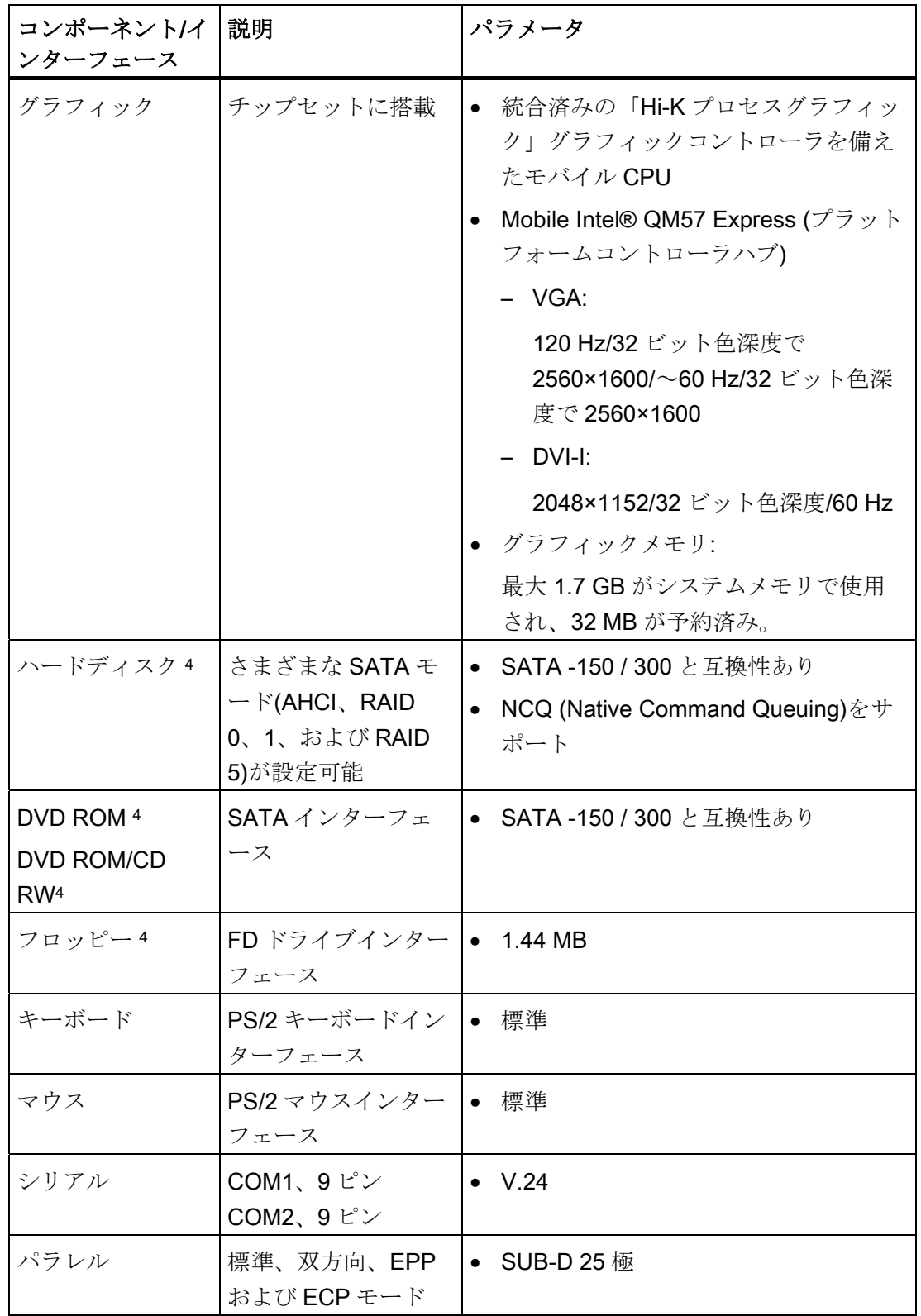

16.1 マザーボード

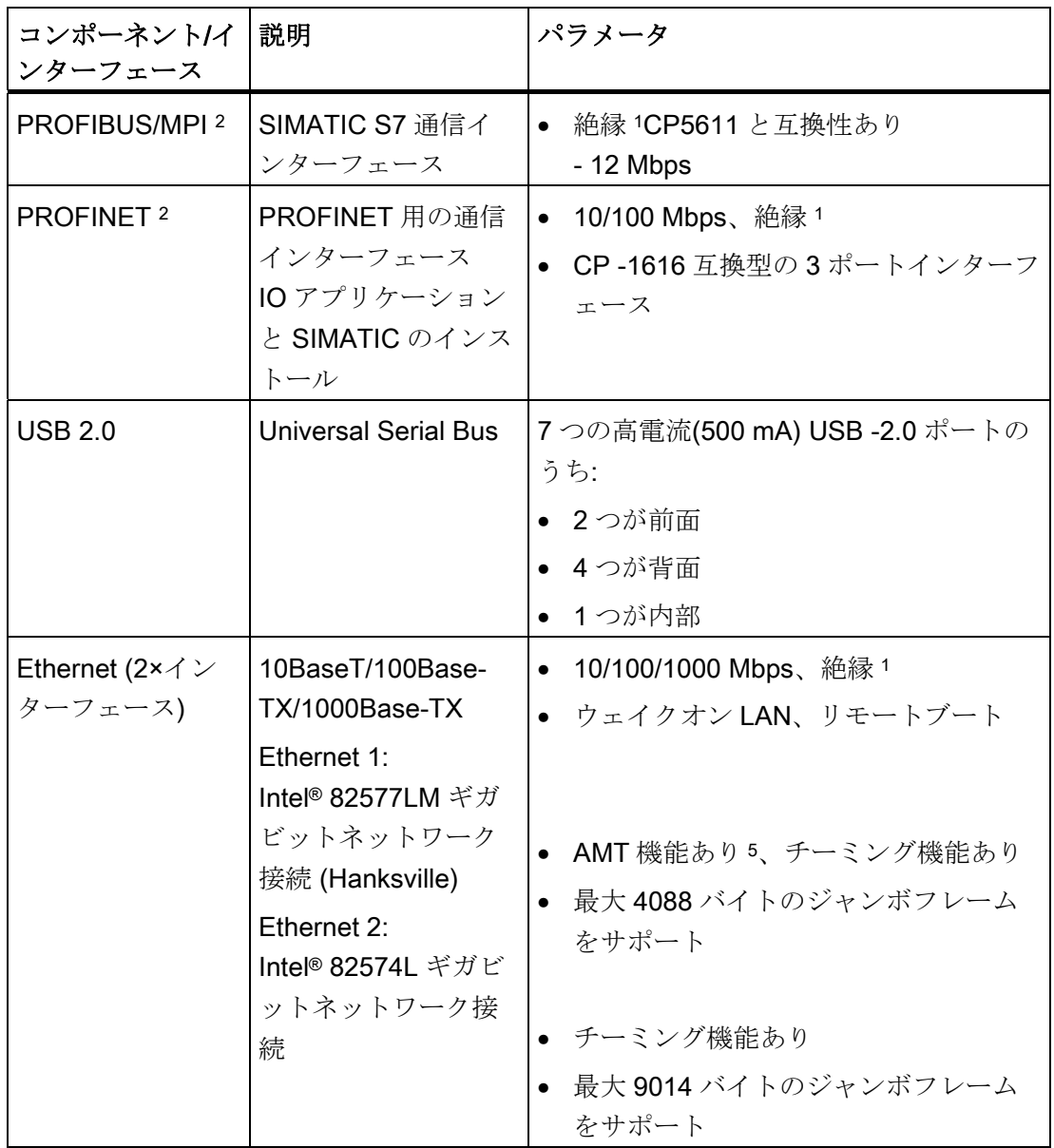

- 1 安全特別低電圧回路(SELV)内の電気的絶縁
- 2 オプションの派生製品
- 3 CPU タイプによる
- 4 選択した装置の構成によって、 フロッピーディスクドライブはコンフィグレータを使用して注文できません。
- 5 AMT とチーミングは、Ethernet インターフェースで同時に使用できません。

16.1 マザーボード

#### 16.1.3 マザーボードのインターフェース位置

ラック PC のマザーボードには、以下のインターフェースが含まれています。

- 外部装置接続用インターフェース
- 内部コンポーネント(ドライブ、バスボード等)用インターフェース

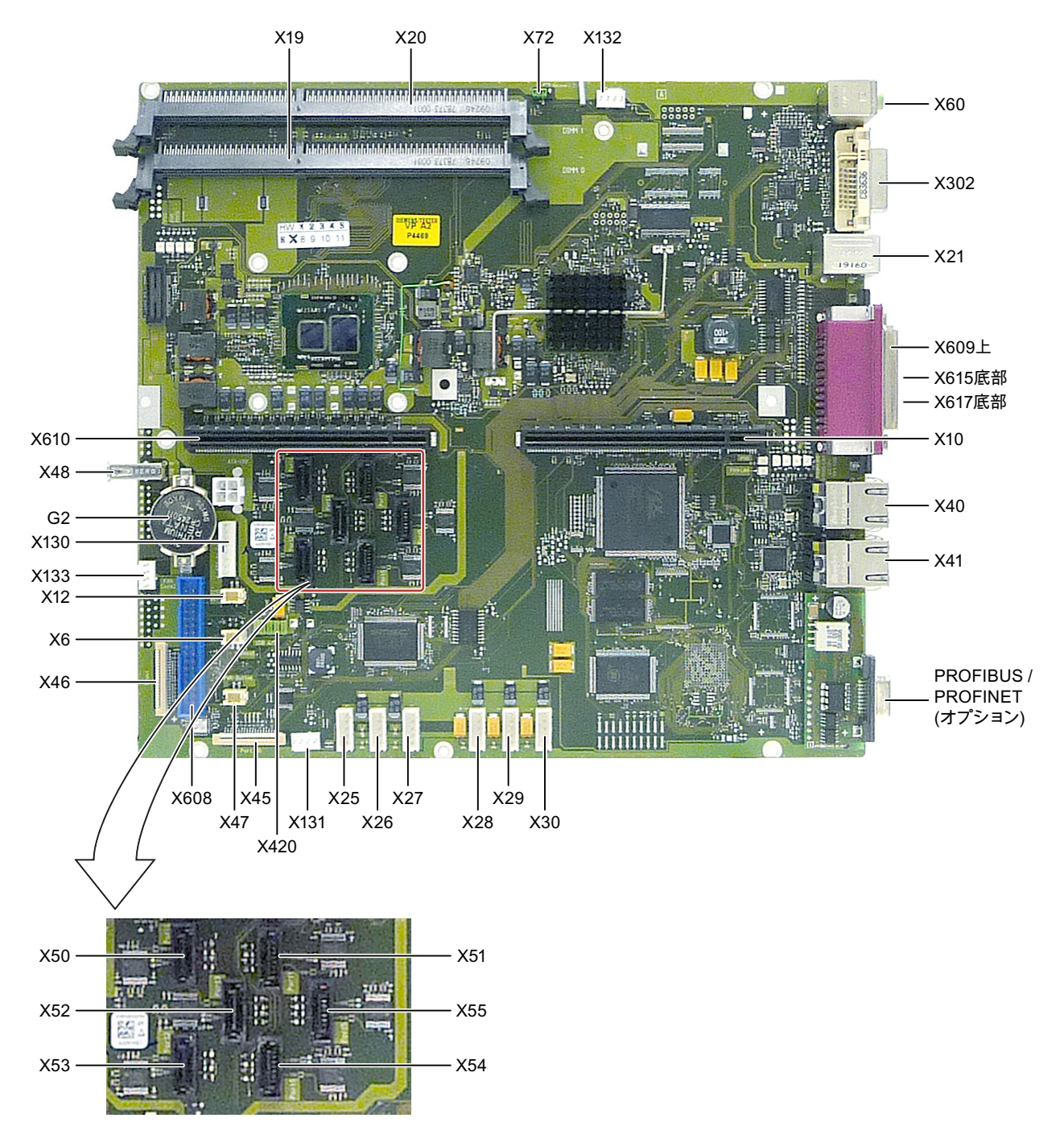

16.1 マザーボード

# 16.1.4 外部インターフェース

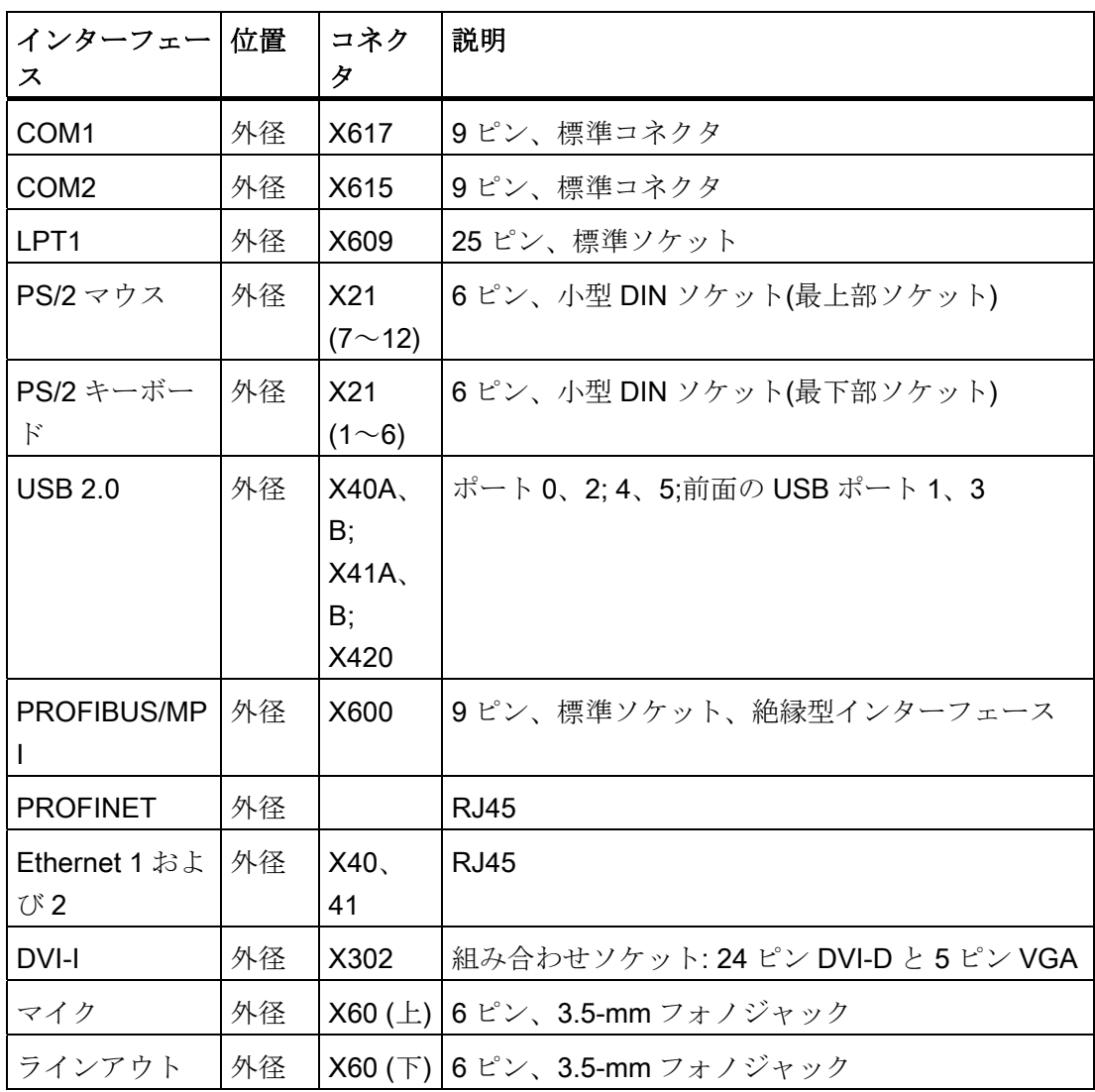

16.1 マザーボード

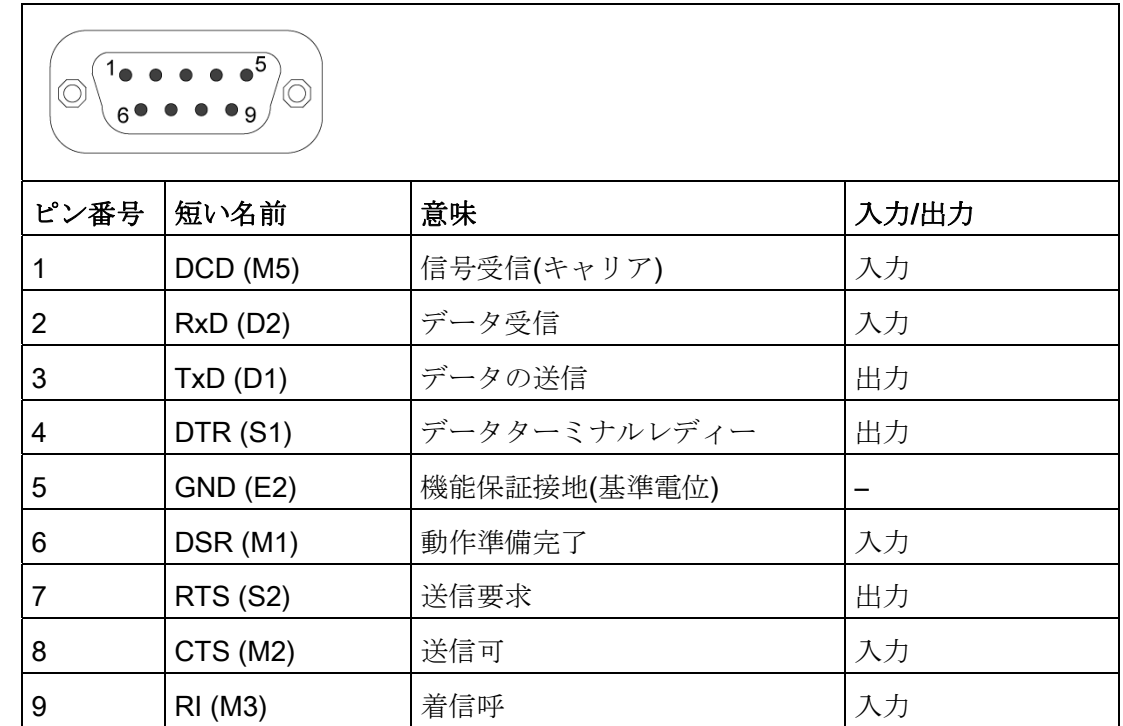

# シリアルインターフェース COM1、COM2 (V24)、X617、X615

パラレルインターフェース LPT1、X609

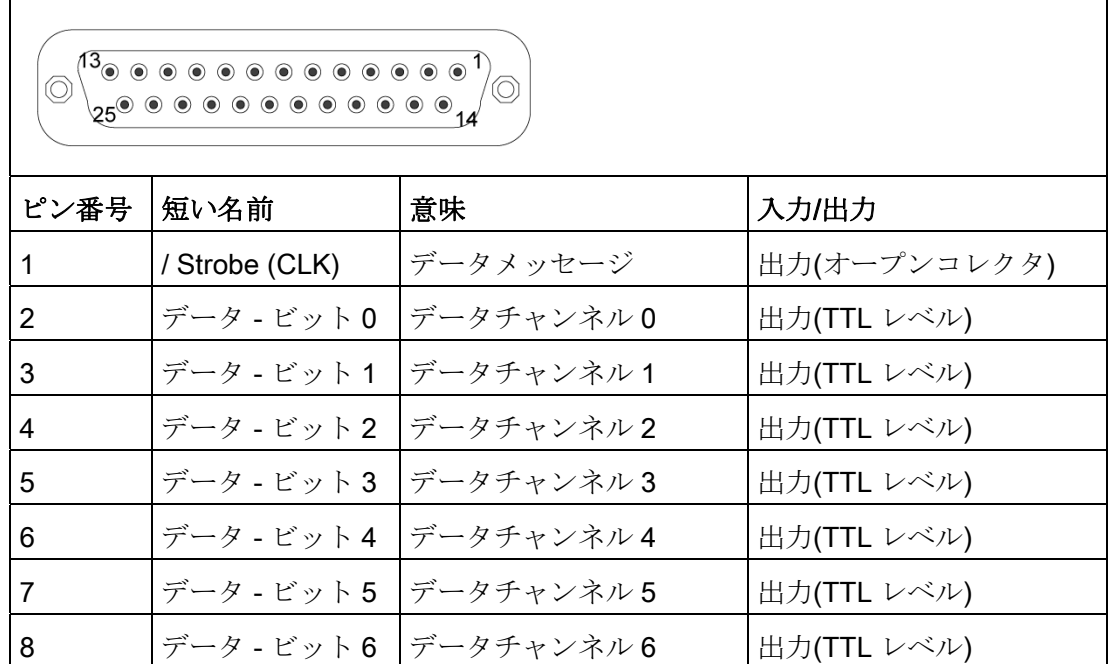

16.1 マザーボード

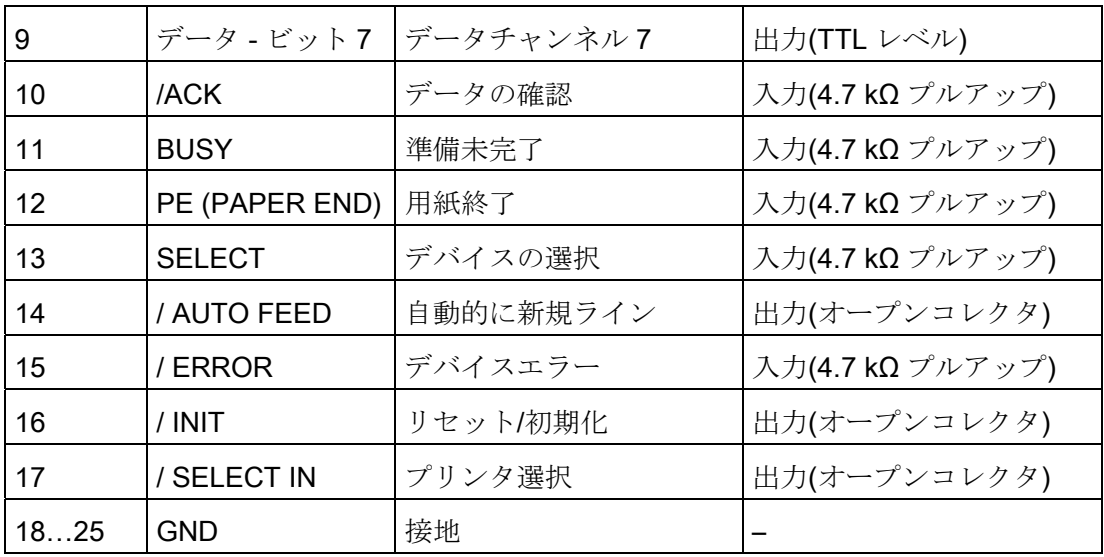

# PS/2 マウスインターフェース、X21 7 から 12

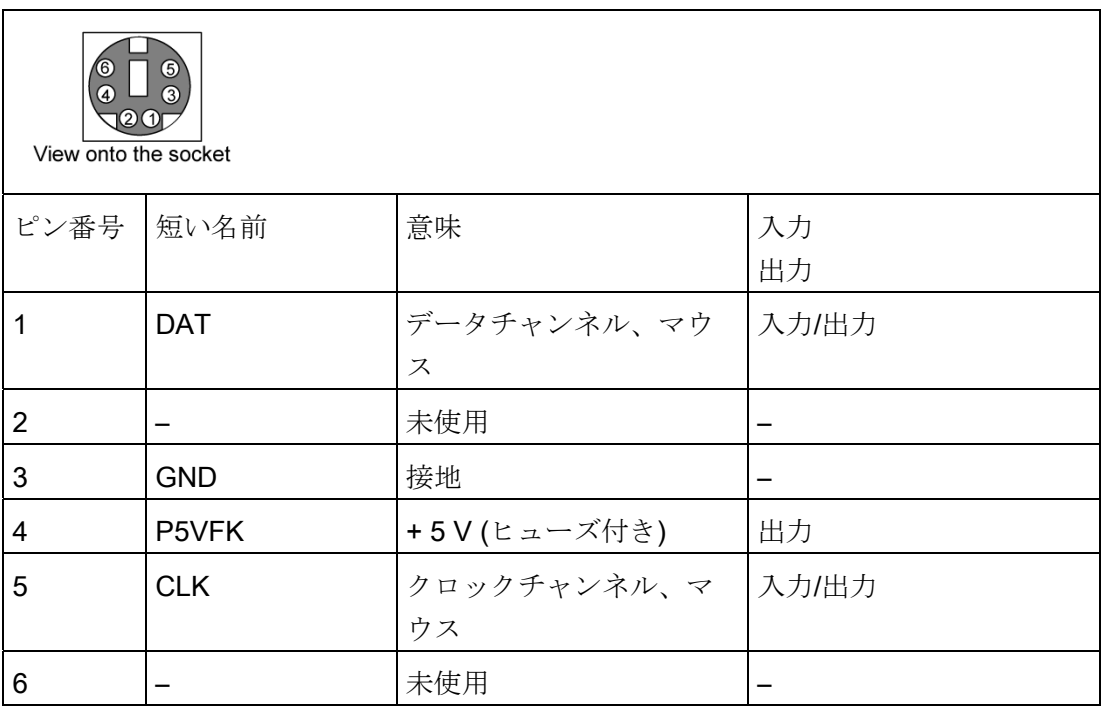

16.1 マザーボード

## PS/2 キーボードインターフェース、X21 1 から 6

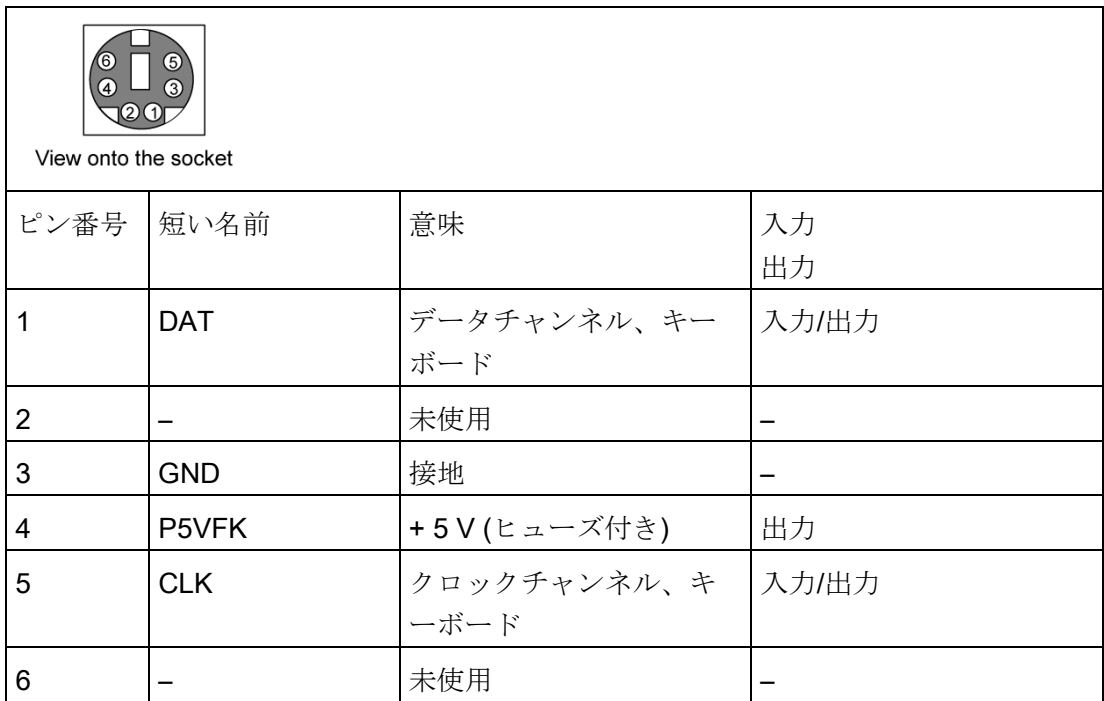

USB 2.0 ポート、X40A、B; X41A、B

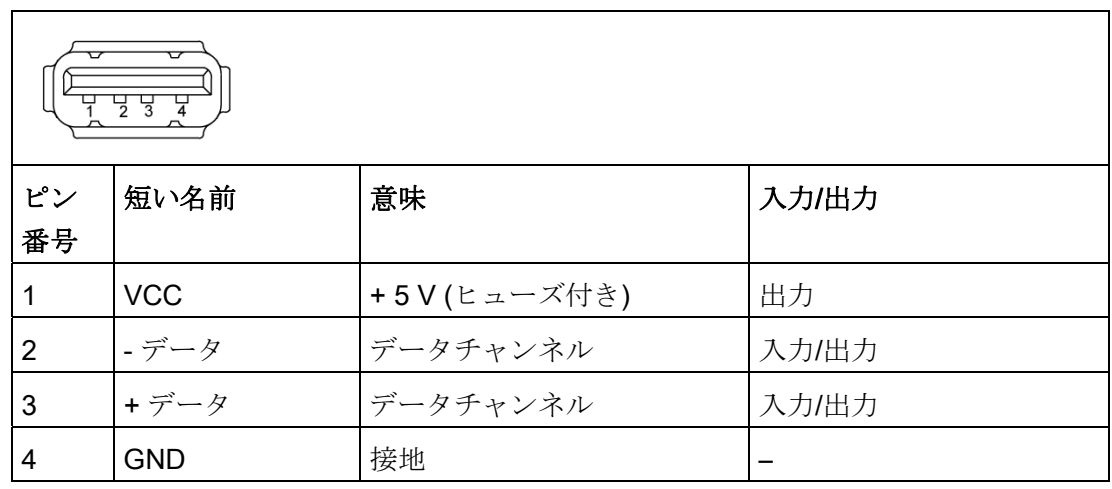

コネクタはタイプ A です。

このポートの定格は、高電流出力 USB 2.0 (500 mA)です。

16.1 マザーボード

# PROFIBUS/MPI インターフェース X600 1

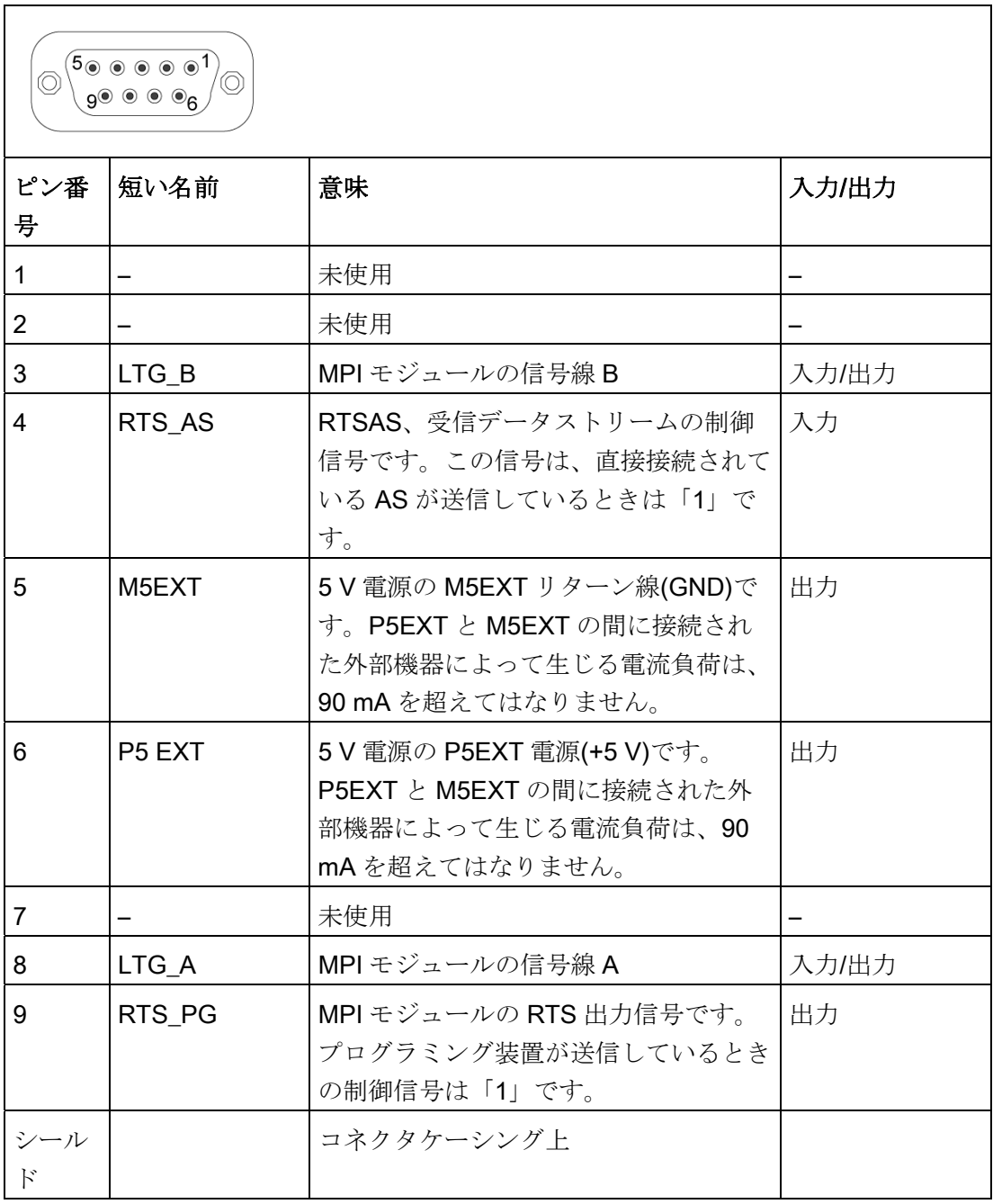

1 オプションの派生製品

16.1 マザーボード

# PROFINET LAN X1 ポート P1、P2、P3

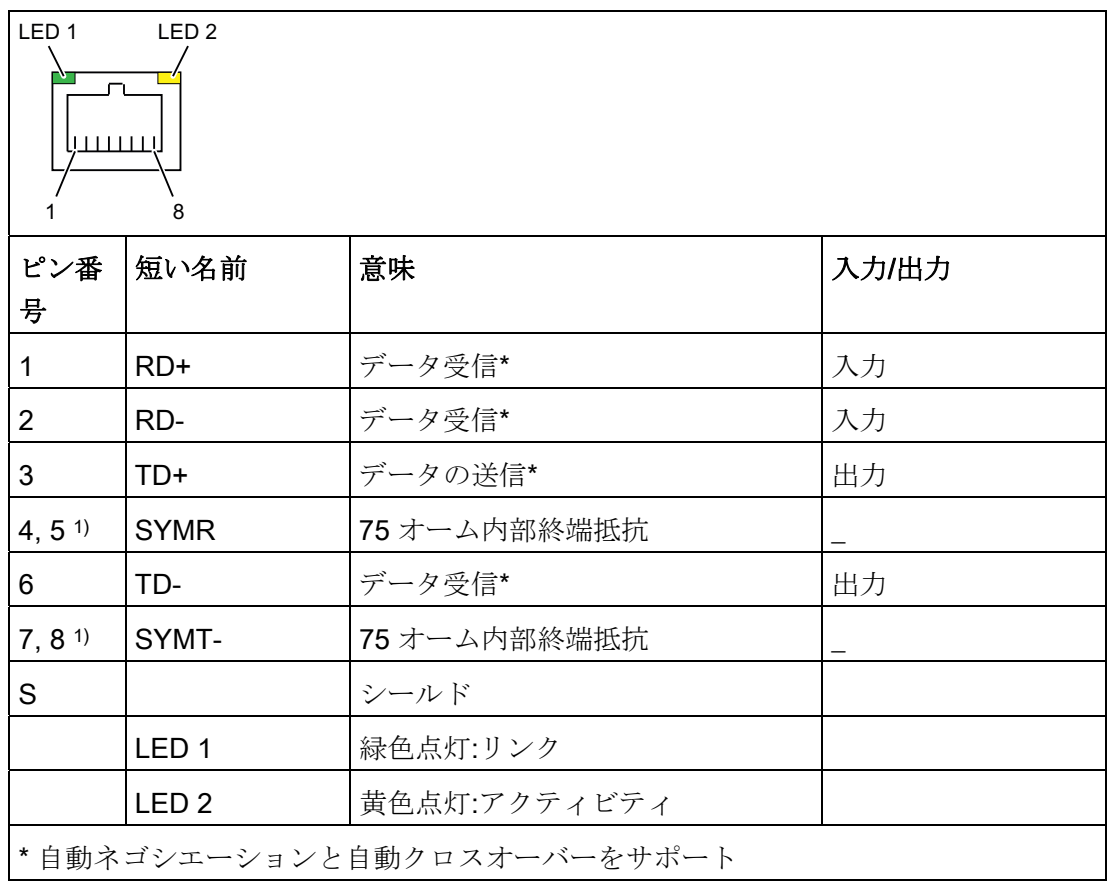

# Ethernet LAN 接続、X40、X41

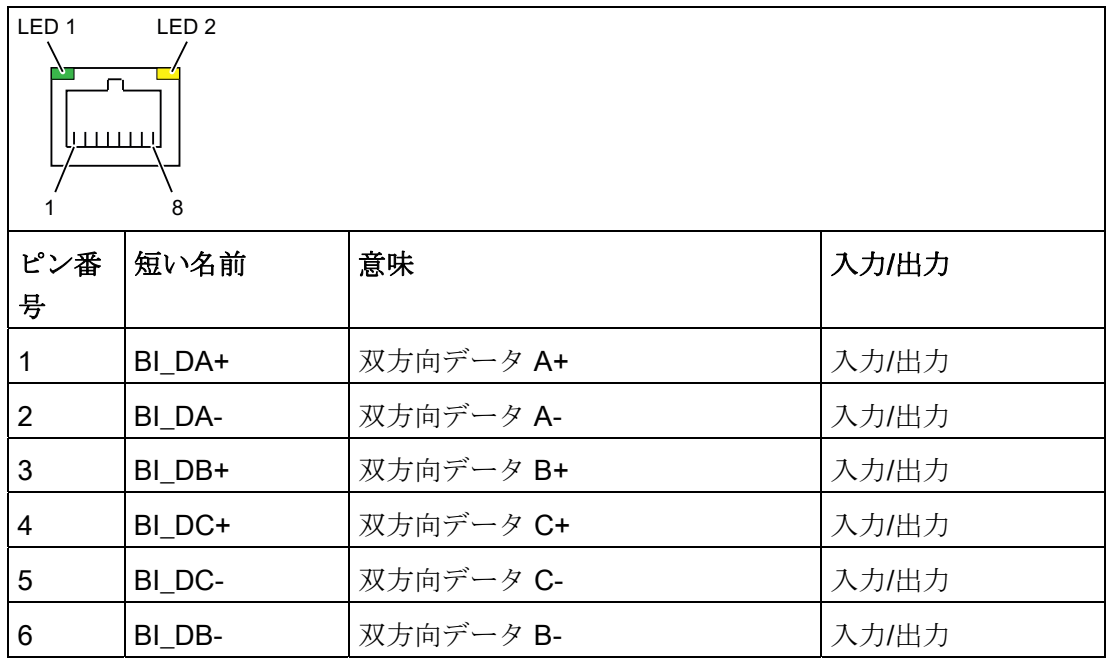

16.1 マザーボード

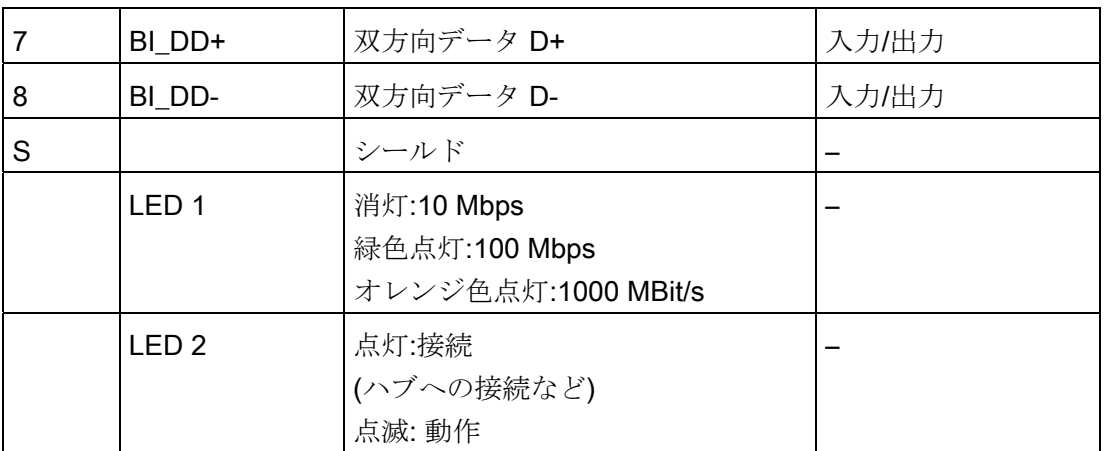

# DVI-I/VGA アダプタまたは DP/VGA アダプタの VGA インターフェース

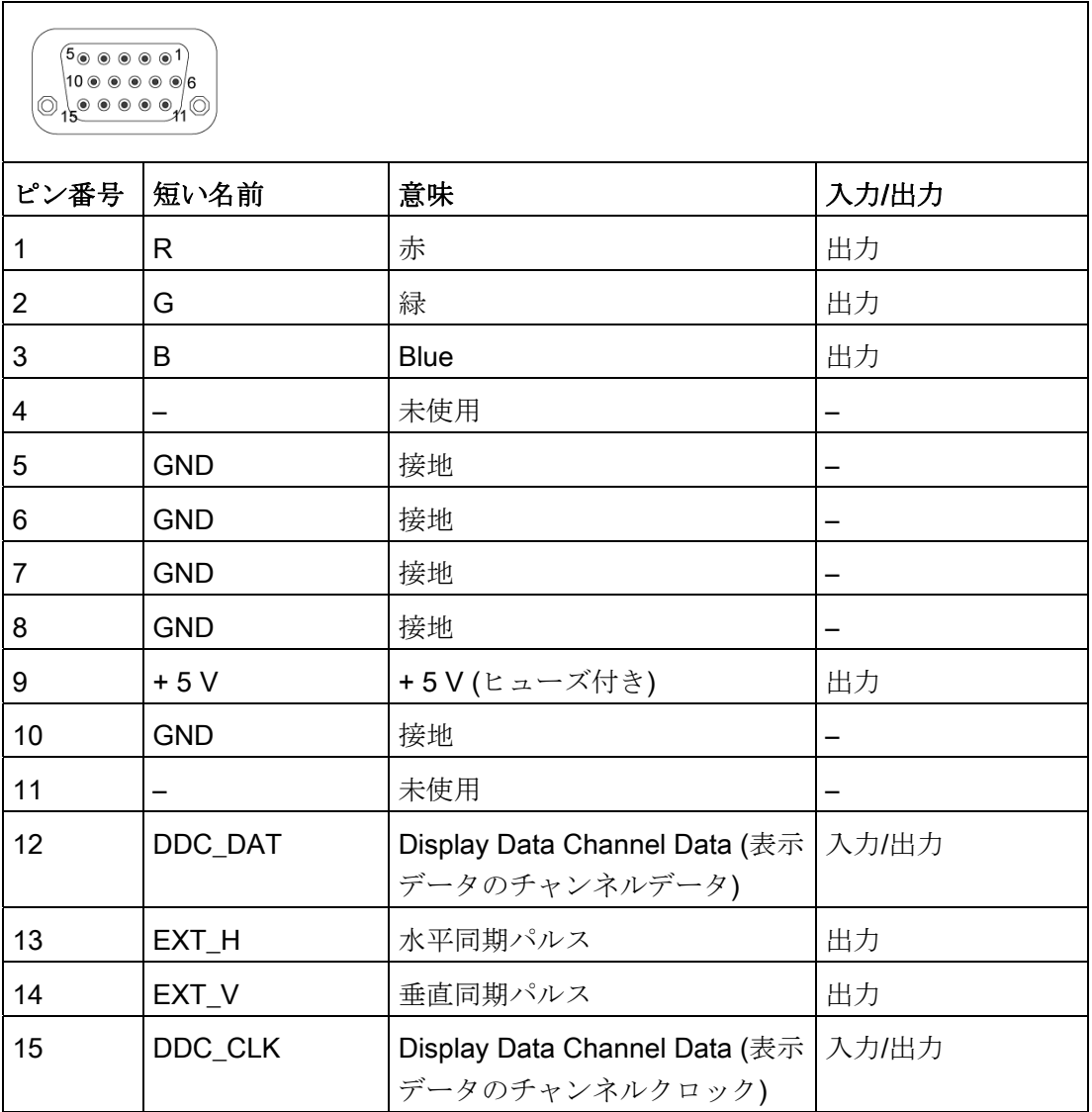

16.1 マザーボード

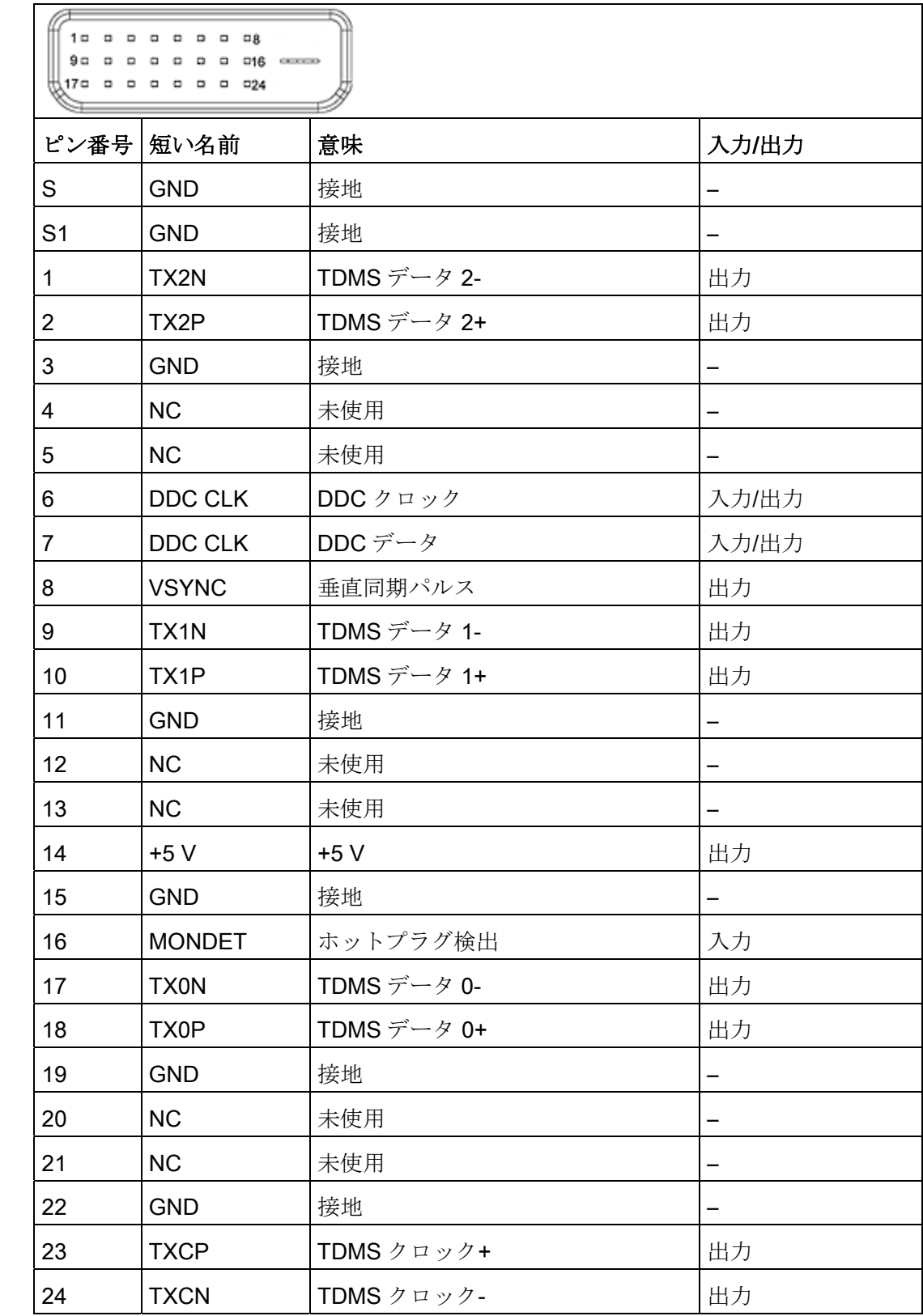

# DVI-I/DVI-D アダプタまたは DP/DVI-D アダプタの DVI-D インターフェース

16.1 マザーボード

# DVI-I インターフェース

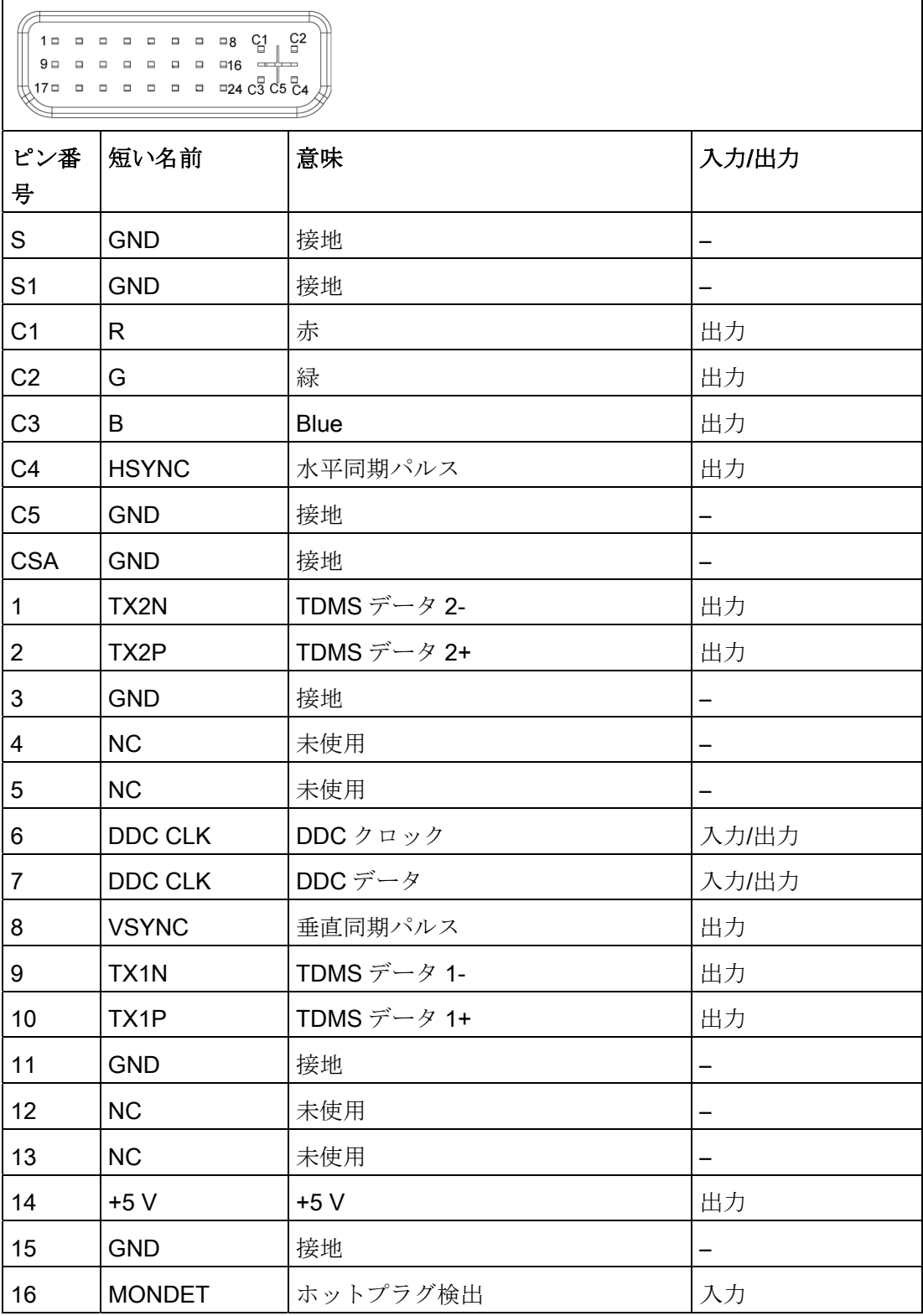
16.1 マザーボード

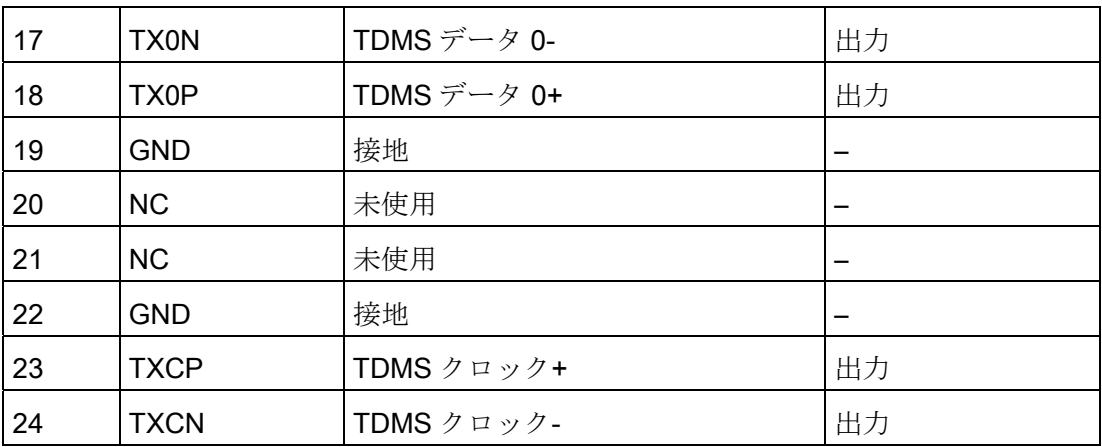

マイクインターフェース、X60 上

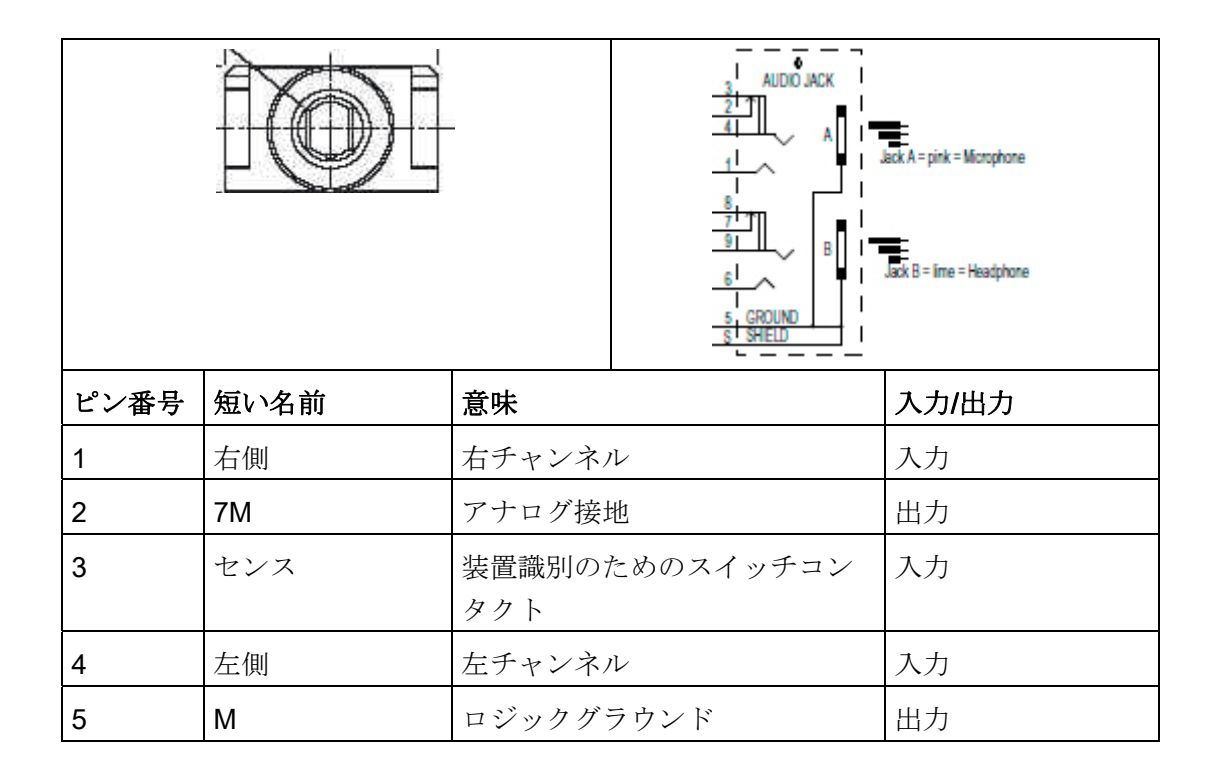

16.1 マザーボード

# ラインアウトインターフェース、X60 (下)

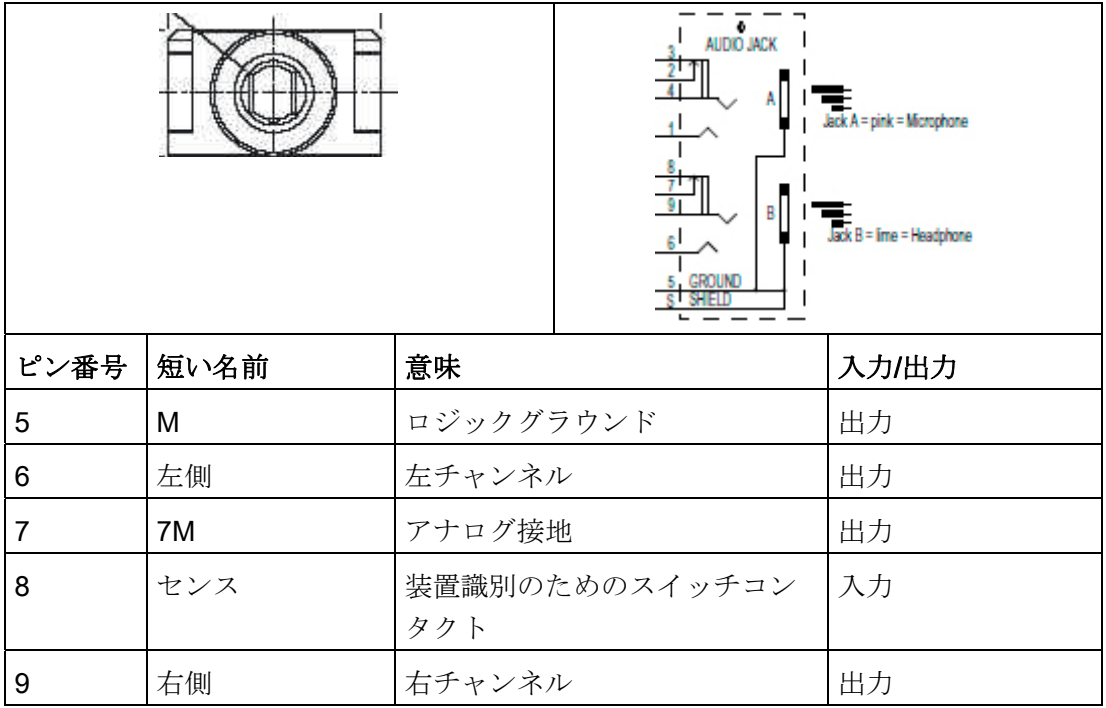

### 16.1.5 内部ポート

## 内部インターフェースのピン割り付け

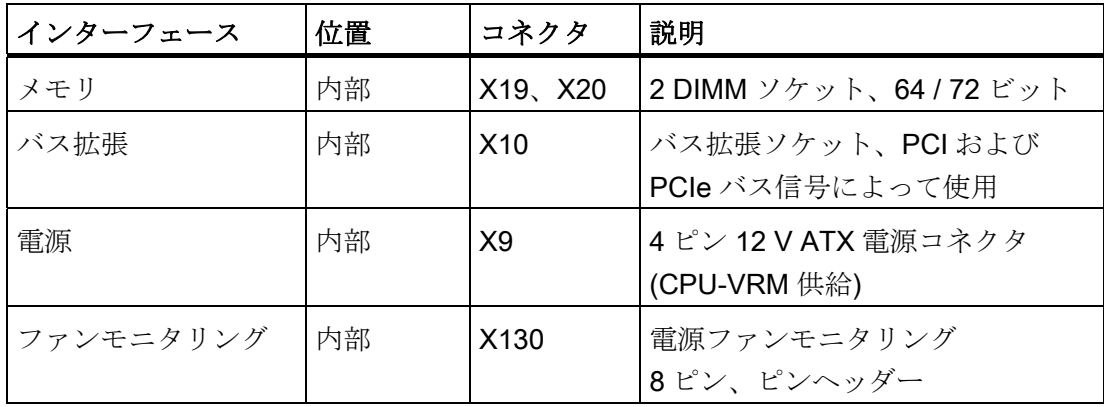

16.1 マザーボード

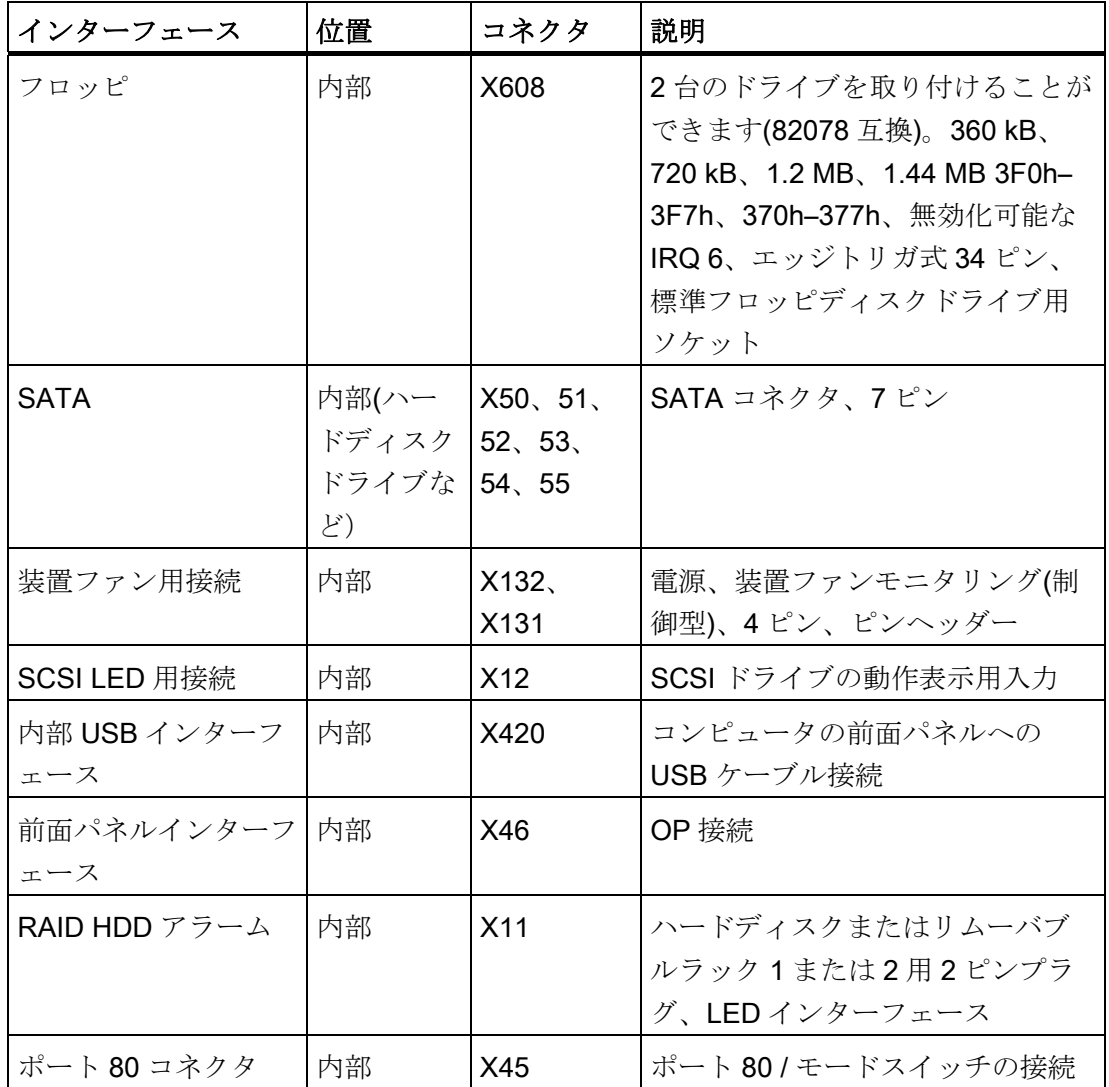

# SCSI 動作コネクタ、X12 タイプ JST B2B-PH-SM3-TB の割り付け

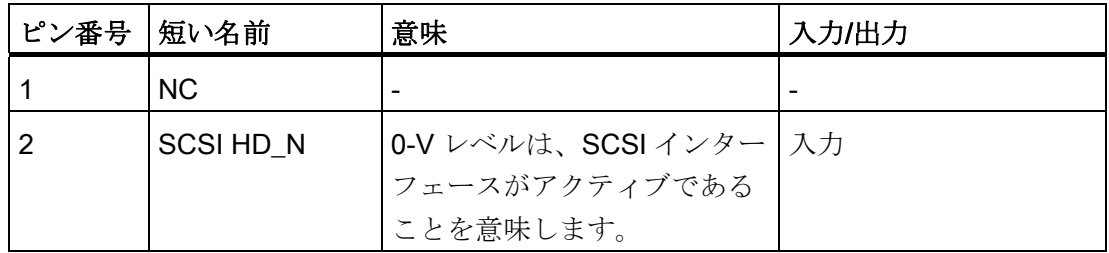

16.1 マザーボード

### 外部リセット、X6、タイプ JST B2B-PH-SM3-TB

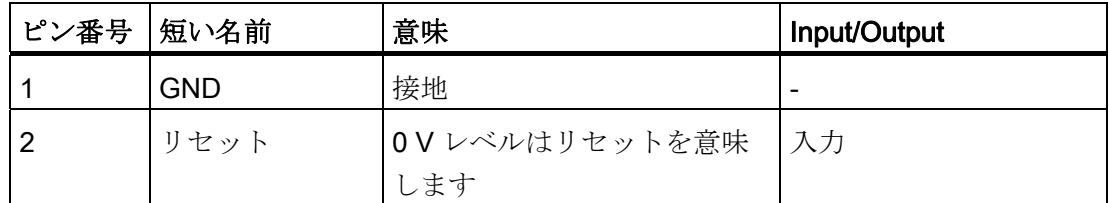

### 外部電源ボタン、X47、タイプ JST B2B-PH-SM3-TB

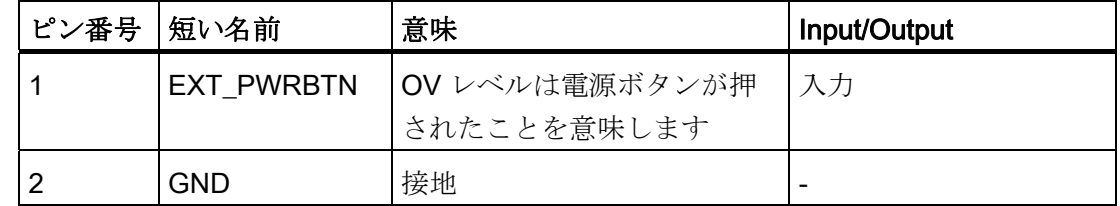

### 内部 USB ポートコネクタのピン割り付け、X420

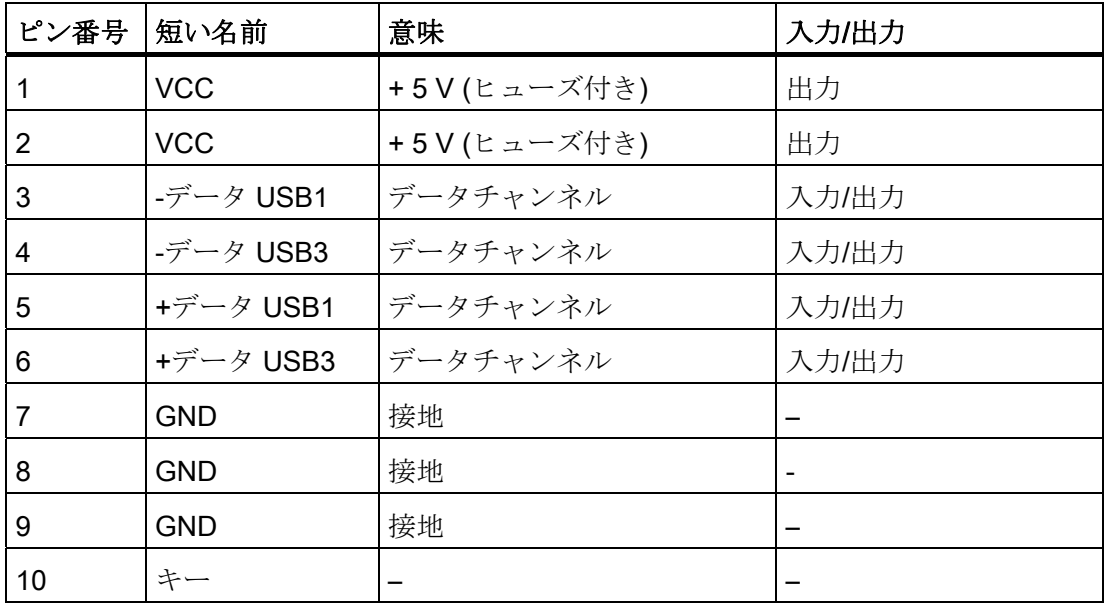

#### 注記

インターフェースのピン割り付けの詳細については、カスタマーサポートまたは修理セ ンターにお問い合わせください。

16.1 マザーボード

| ピン番号           | 短い名前       | 意味   | 入力/出力                        |
|----------------|------------|------|------------------------------|
|                | <b>GND</b> | 接地   | $\overline{\phantom{0}}$     |
| $\overline{2}$ | TX-P       | 送信機正 | 出力                           |
| 3              | TX-N       | 送信機負 | 出力                           |
| 4              | <b>GND</b> | 接地   | $\qquad \qquad \blacksquare$ |
| 5              | RX-N       | 受信機負 | 入力                           |
| 6              | RX-P       | 受信機正 | 入力                           |
| 7              | <b>GND</b> | 接地   | $\overline{\phantom{0}}$     |

SATA データインターフェース、X50、51、52、53、54、55

### 電源ファンモニタリングインターフェース、X130 のピン割り付け

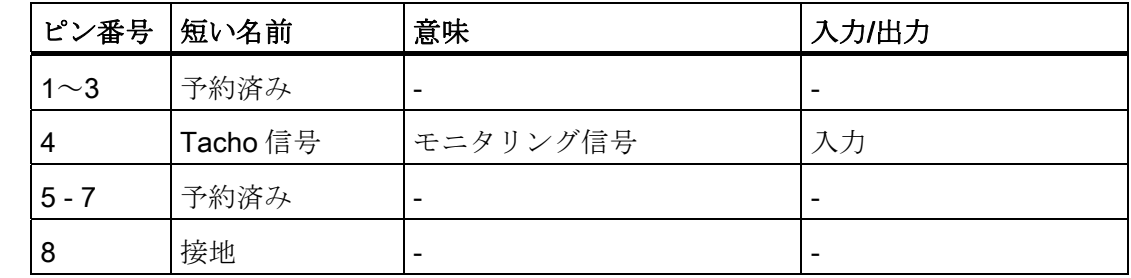

# 前面ファンインターフェースのピン割り付け、X131、X132

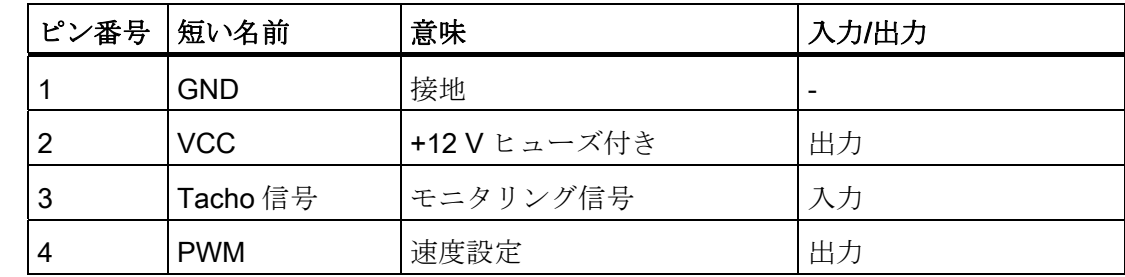

### シリアル ATA ドライブ X25、X26、X27、X28、X29、X30 用電源のピン割り付け

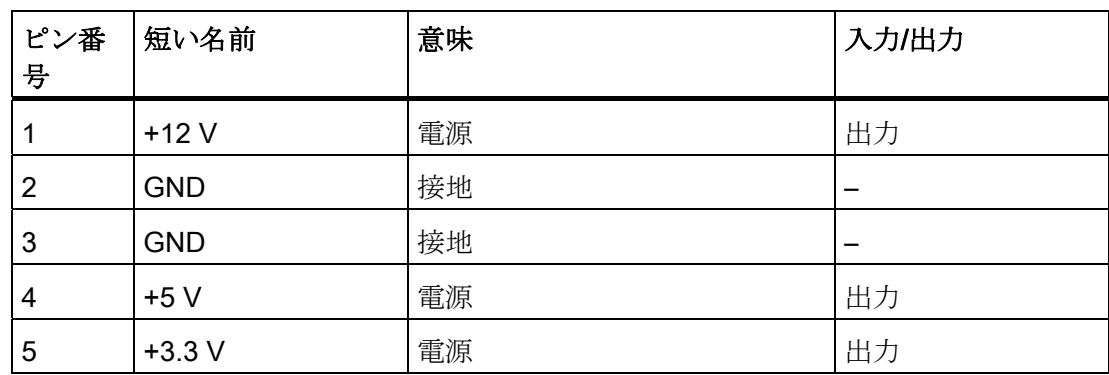

16.1 マザーボード

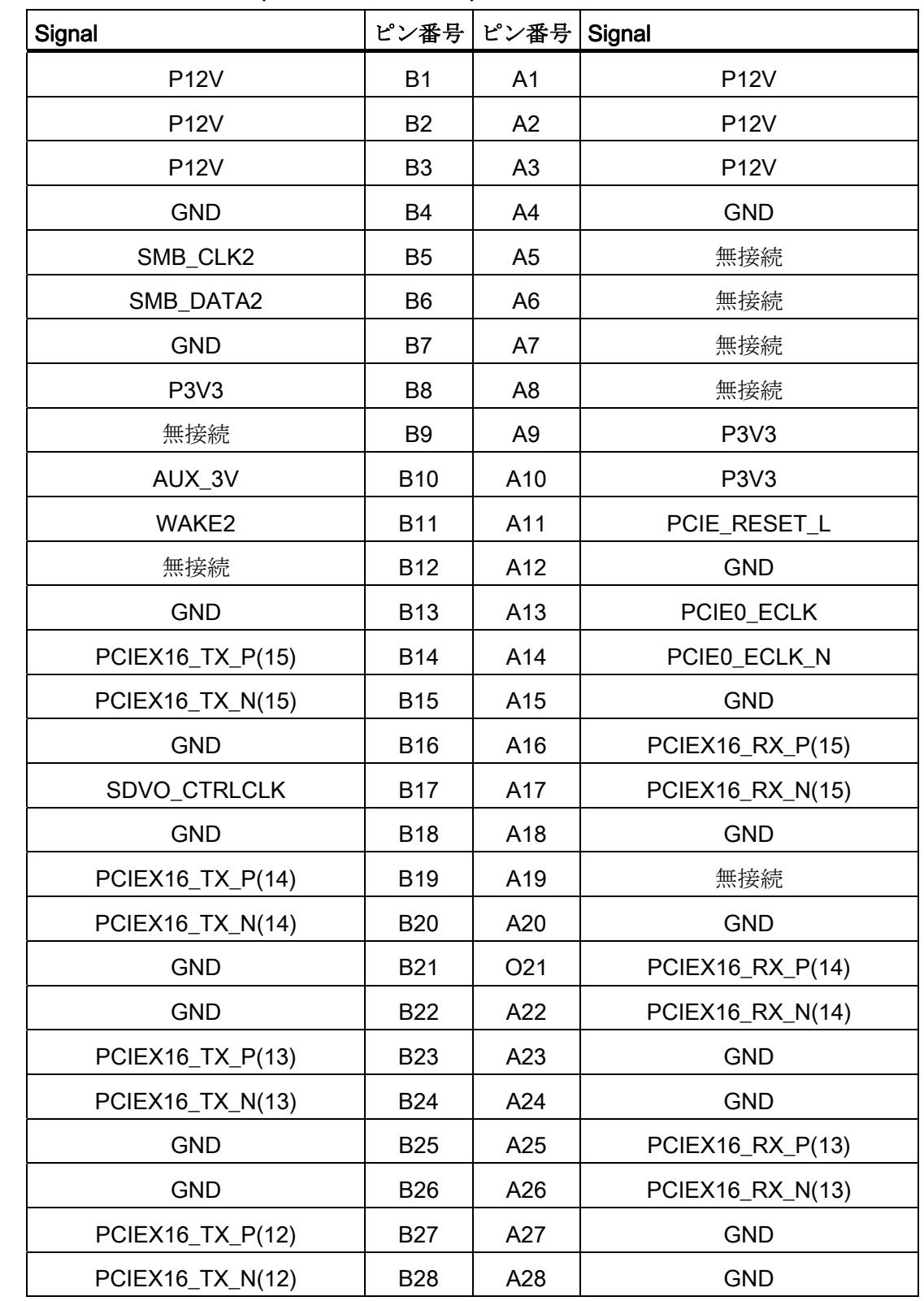

# PEG インターフェースのピン割り付け(PCIe X16 ソケット)、X610

16.1 マザーボード

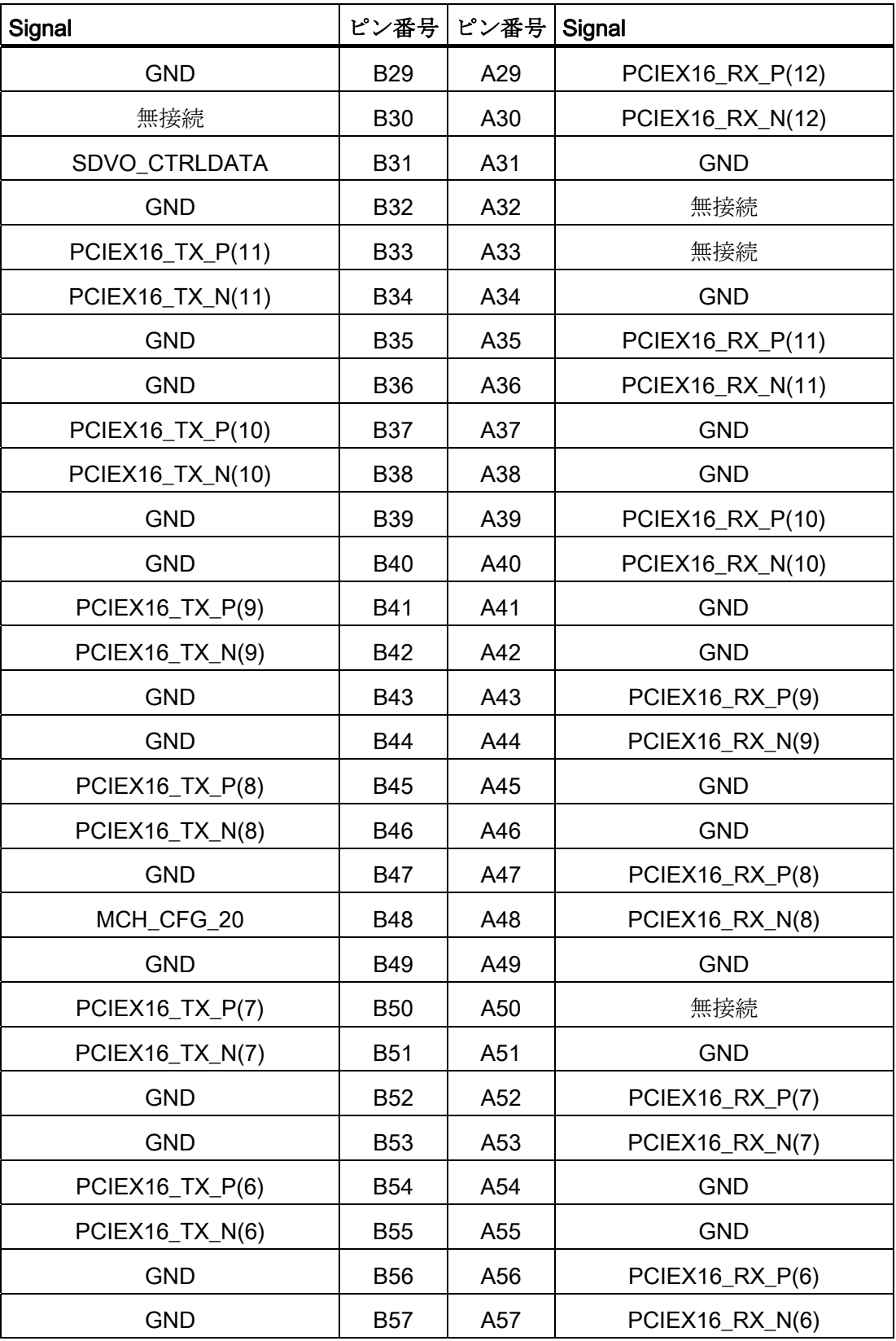

16.1 マザーボード

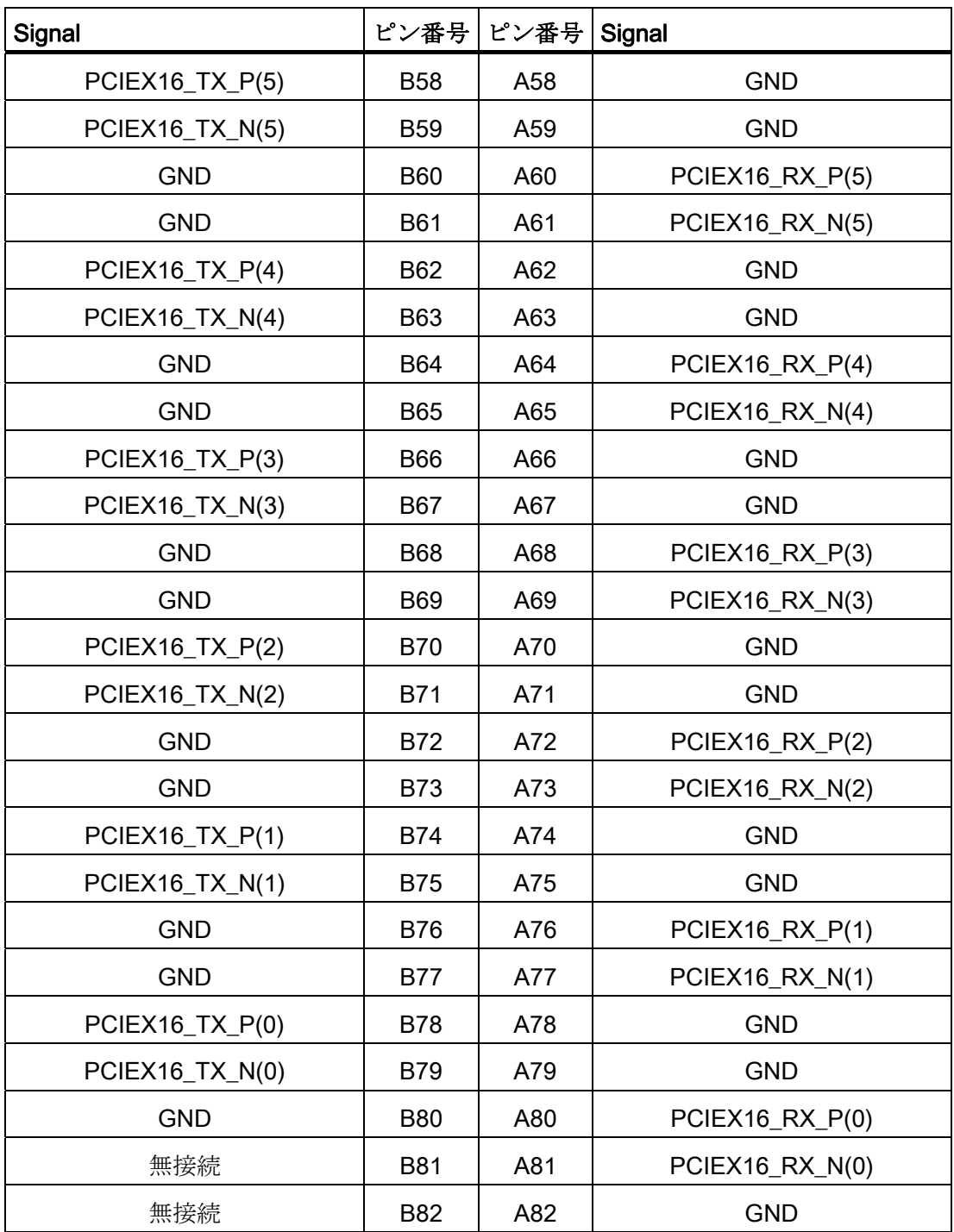

16.1 マザーボード

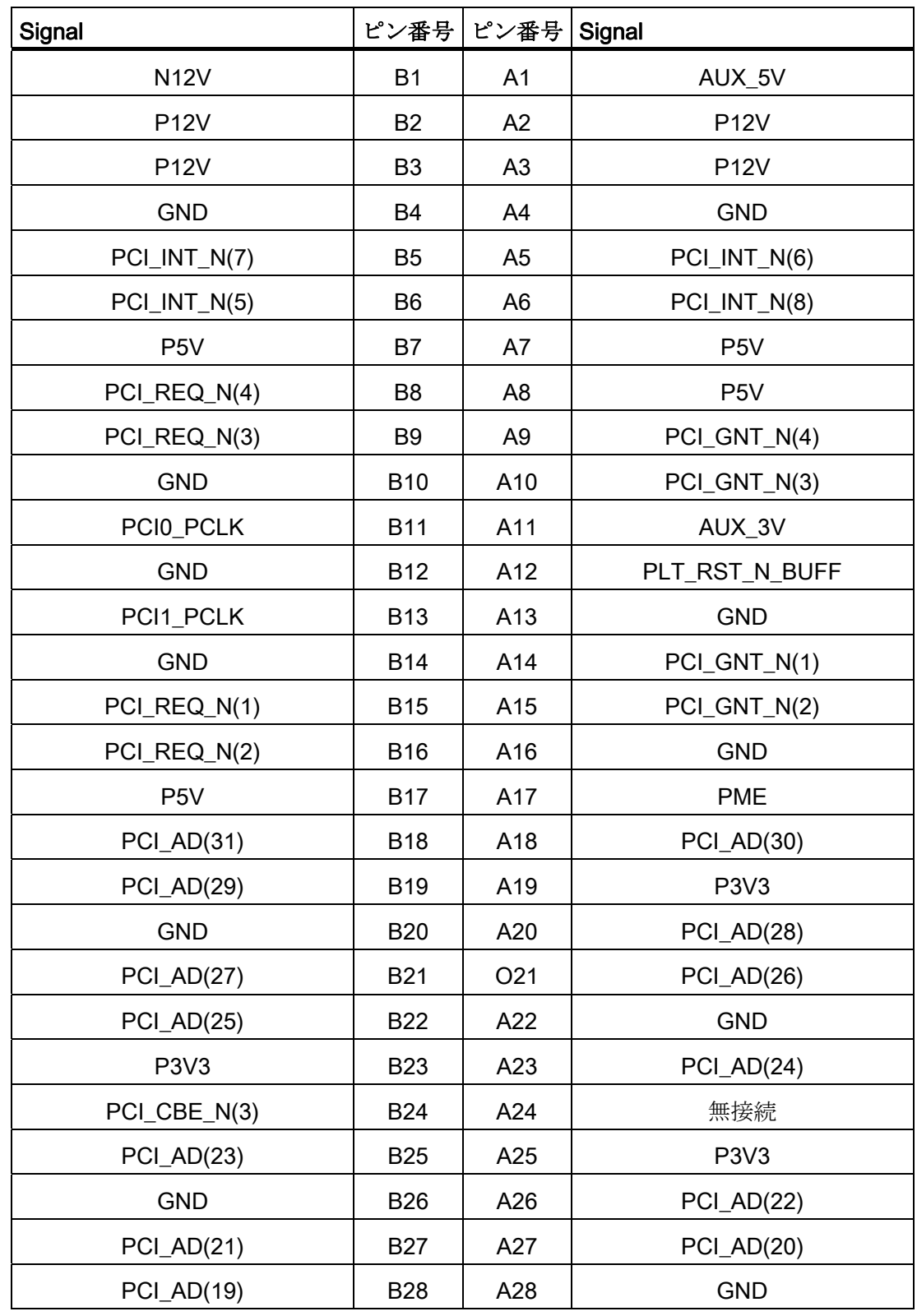

PCI-PCIe インターフェースのピン割り付け(PCIe X16 ソケット)、X10

16.1 マザーボード

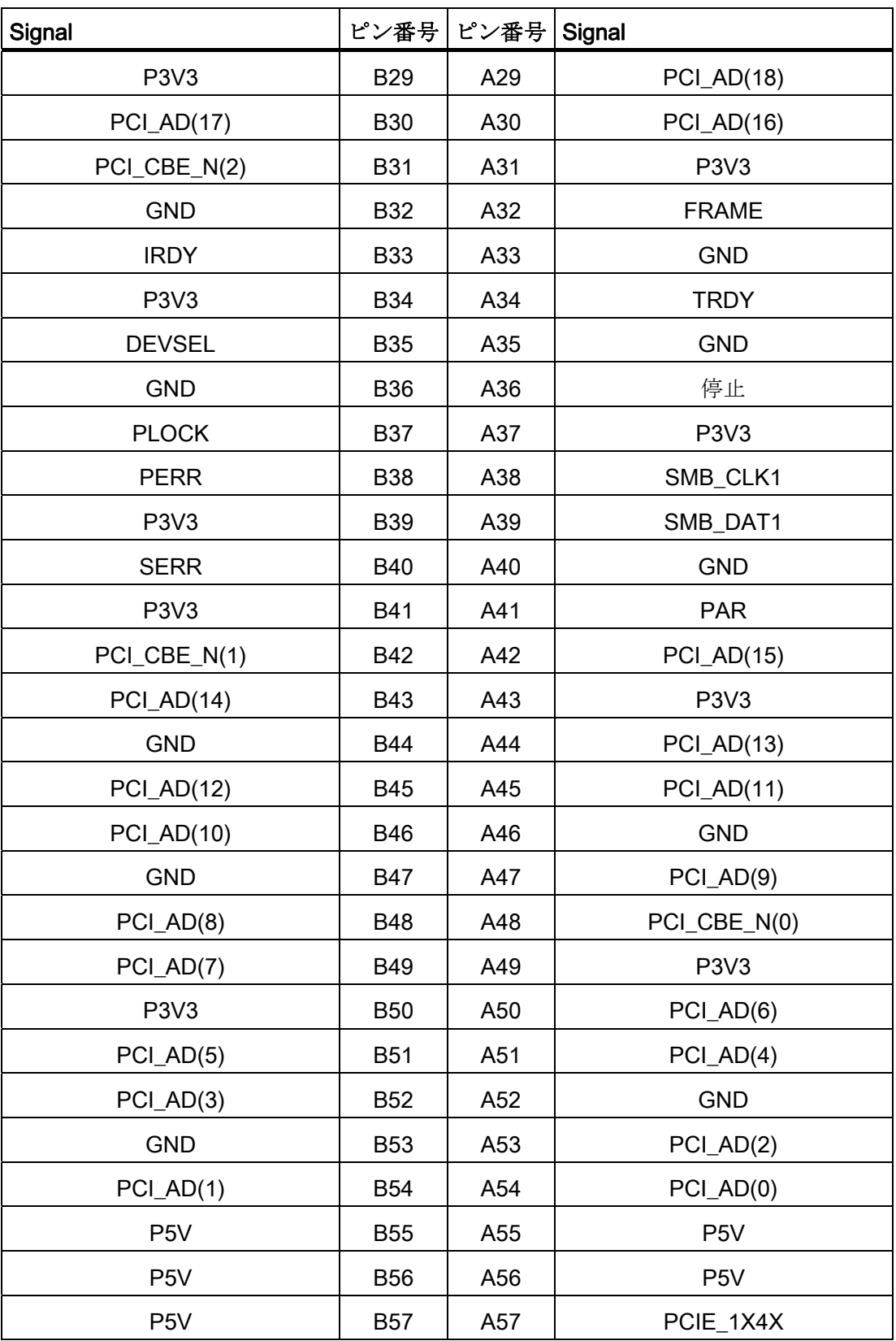

16.1 マザーボード

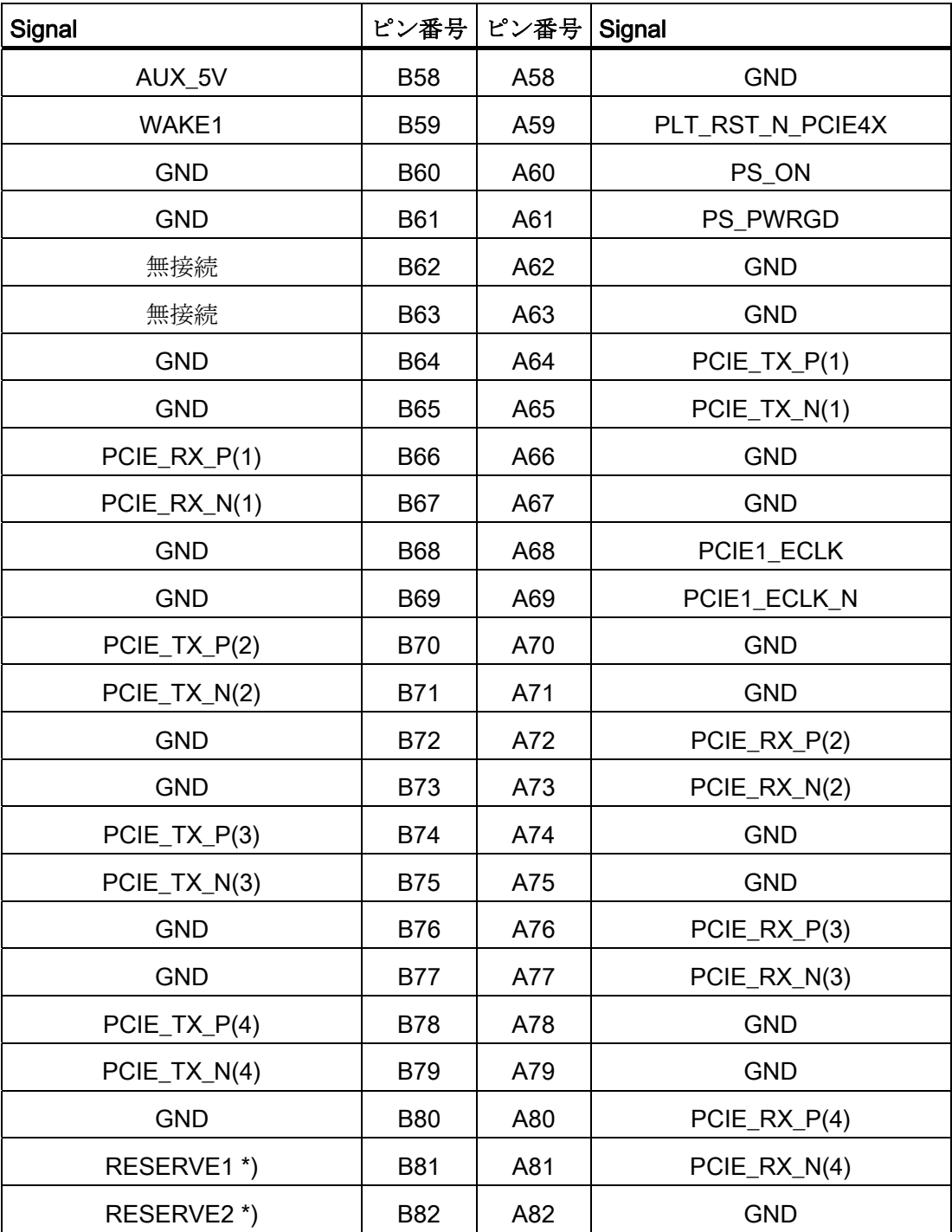

16.2 表示とオペレータパネル

## 16.2 表示とオペレータパネル

## 16.2.1 操作パネル - レイアウトおよび機能

操作パネルは、26 ピン接続ケーブルを使用してマザーボードに相互接続されます。

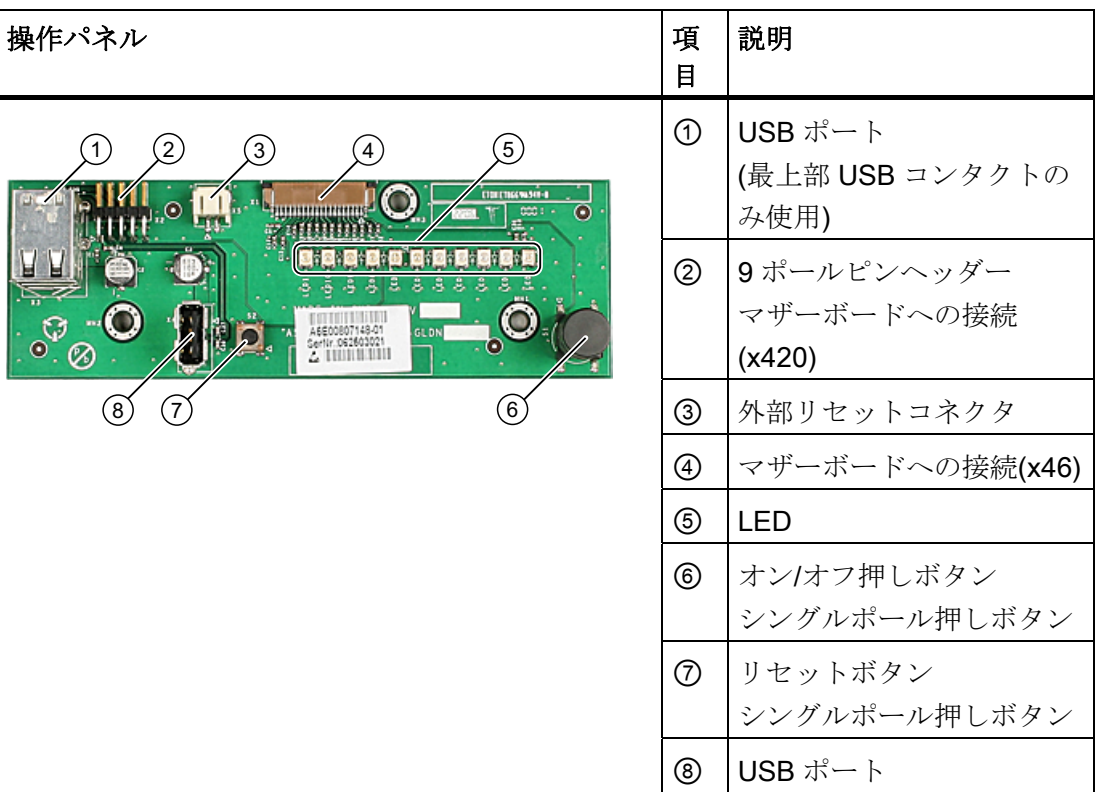

### 16.2.2 OP コネクタのピン割り付け

### 外部リセット(3)、タイプ:JST B2B-PH-SM3-TB

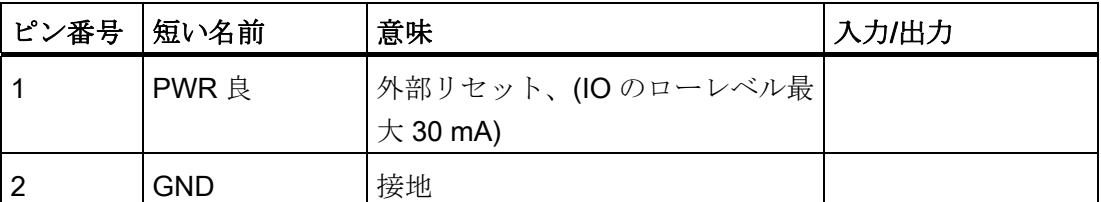

ピン 1 および 2 が(たとえば、押しボタンにより)短絡されると、装置はリセットされま す。 短絡がキャンセルされるまで、リセットされた状態のままです。

### 注記

インターフェースのピン割り付けの詳細については、カスタマーサポートまたは修理セ ンターにお問い合わせください。

# 16.3 バスボード

## 16.3.1 バスボード - レイアウトと動作原理

バスボードはマザーボードと増設モジュール間のリンクとして設計されています。 6 本 のネジを使用して取り付けます。

このバスボードには 2 つのバージョンがあります。

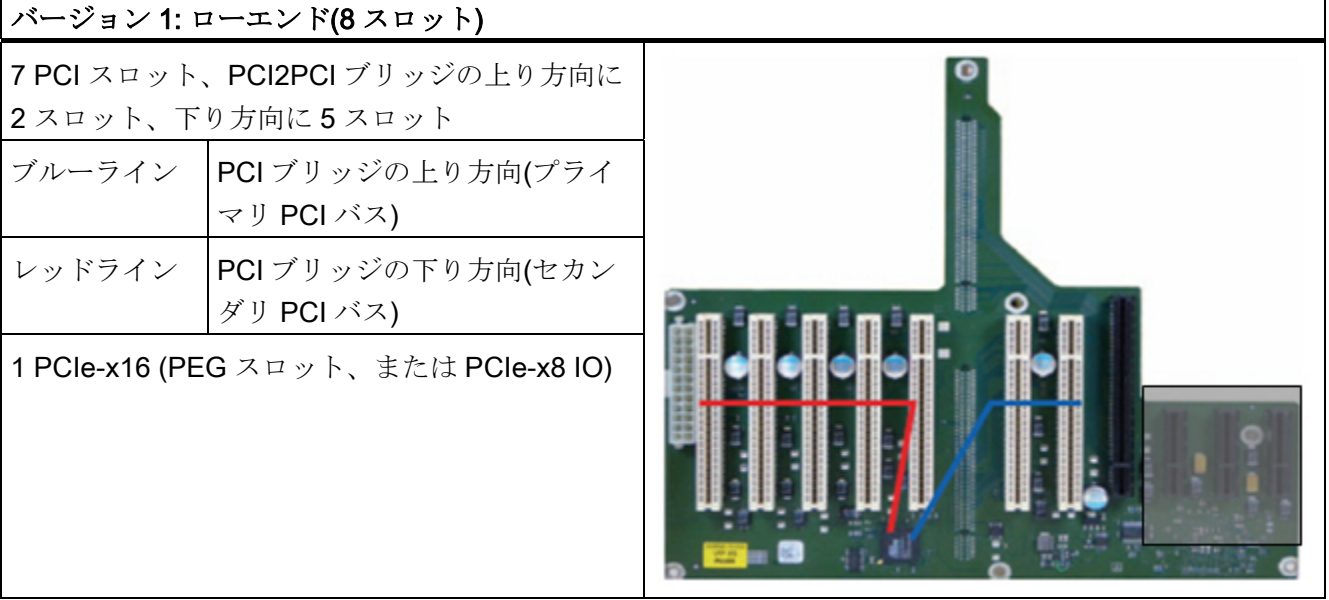

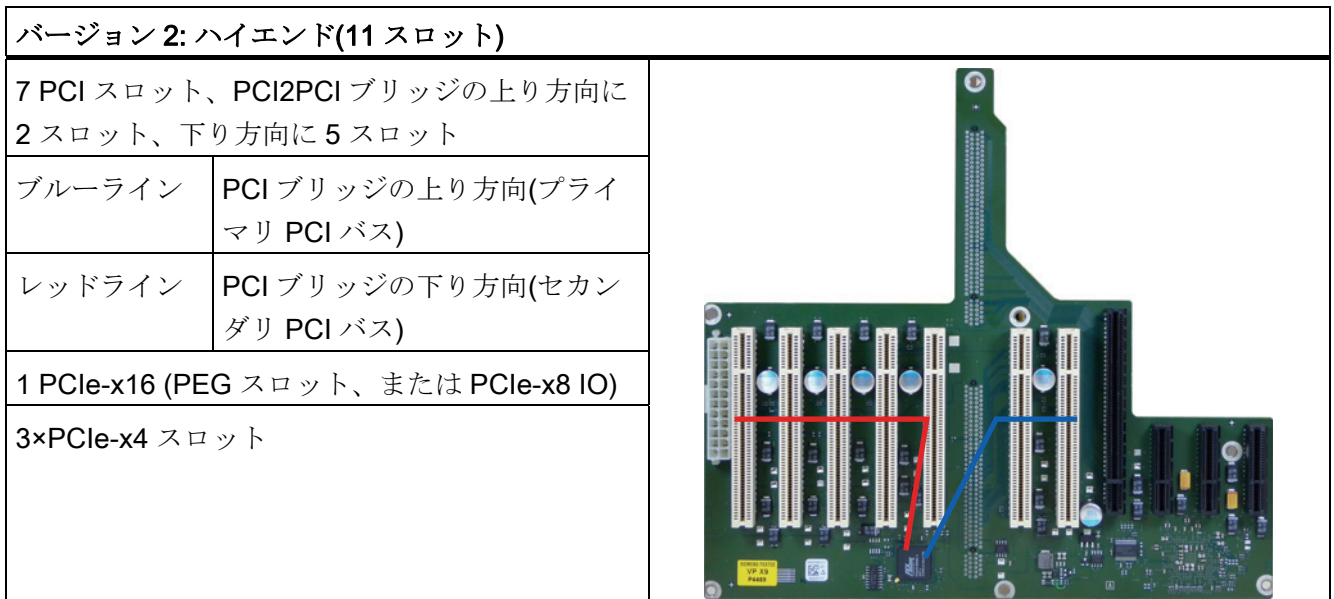

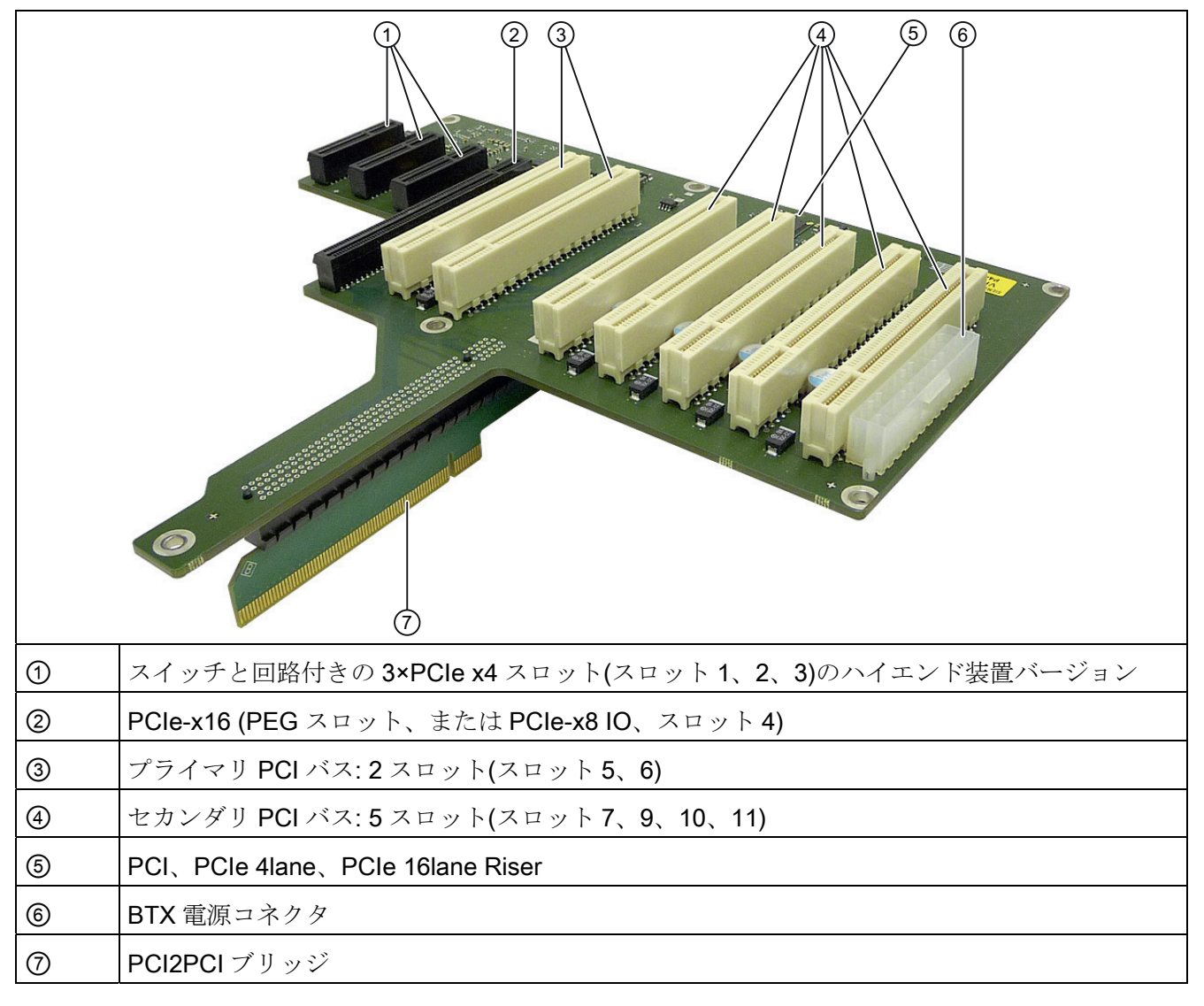

PCI 仕様(Rev. 2.3)または PCI 仕様 2 に準拠した拡張モジュールをホスティングできま す。すべての PCI スロットはマスタモードをサポートします。電源は、バスボード接 続を介して拡張モジュールに直接供給されます。

## 16.3.2 バスボードコネクタのピン割り付け

# PCI スロット(スロット 5、6、7、8、9、10、11)のピン配列

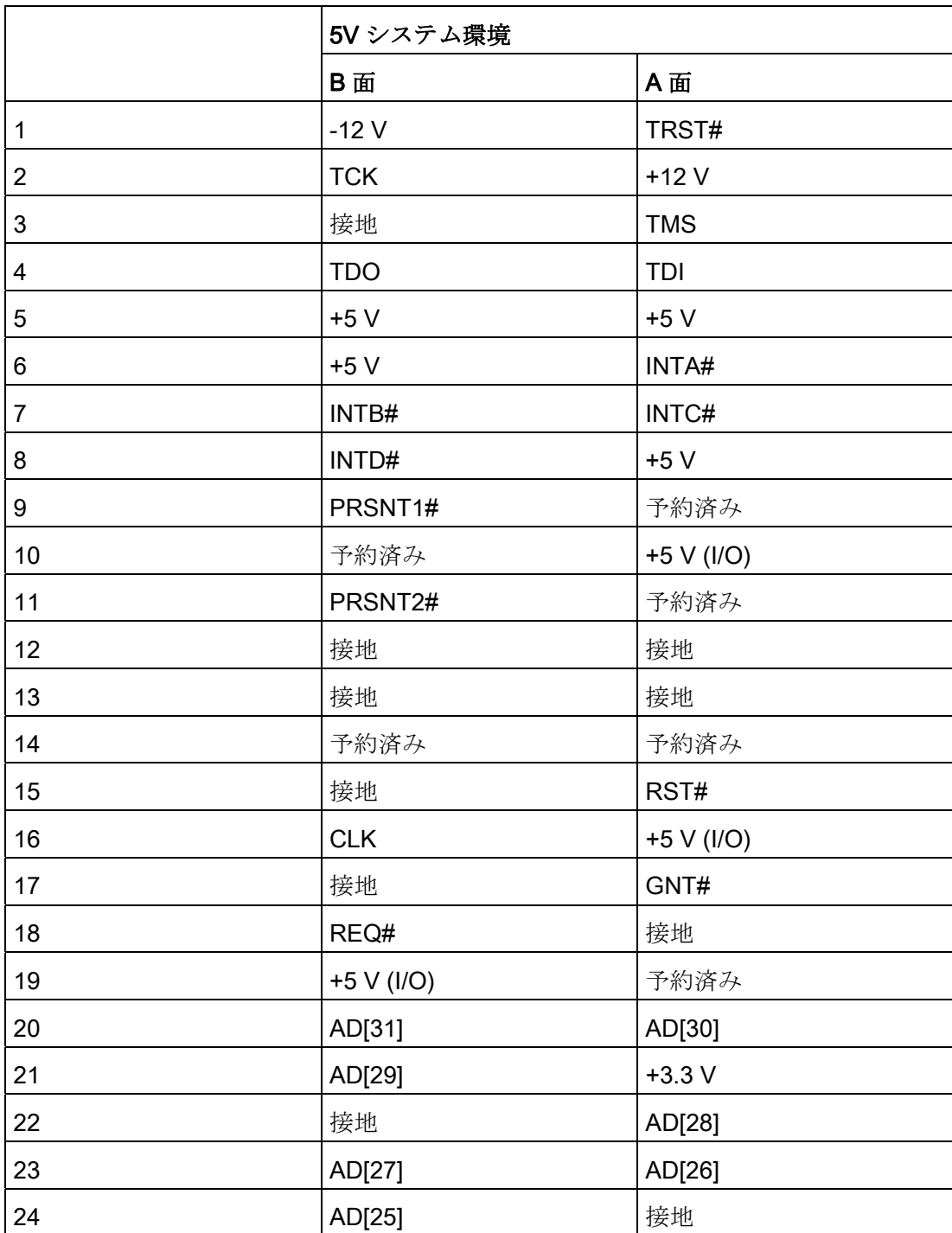

16.3 バスボード

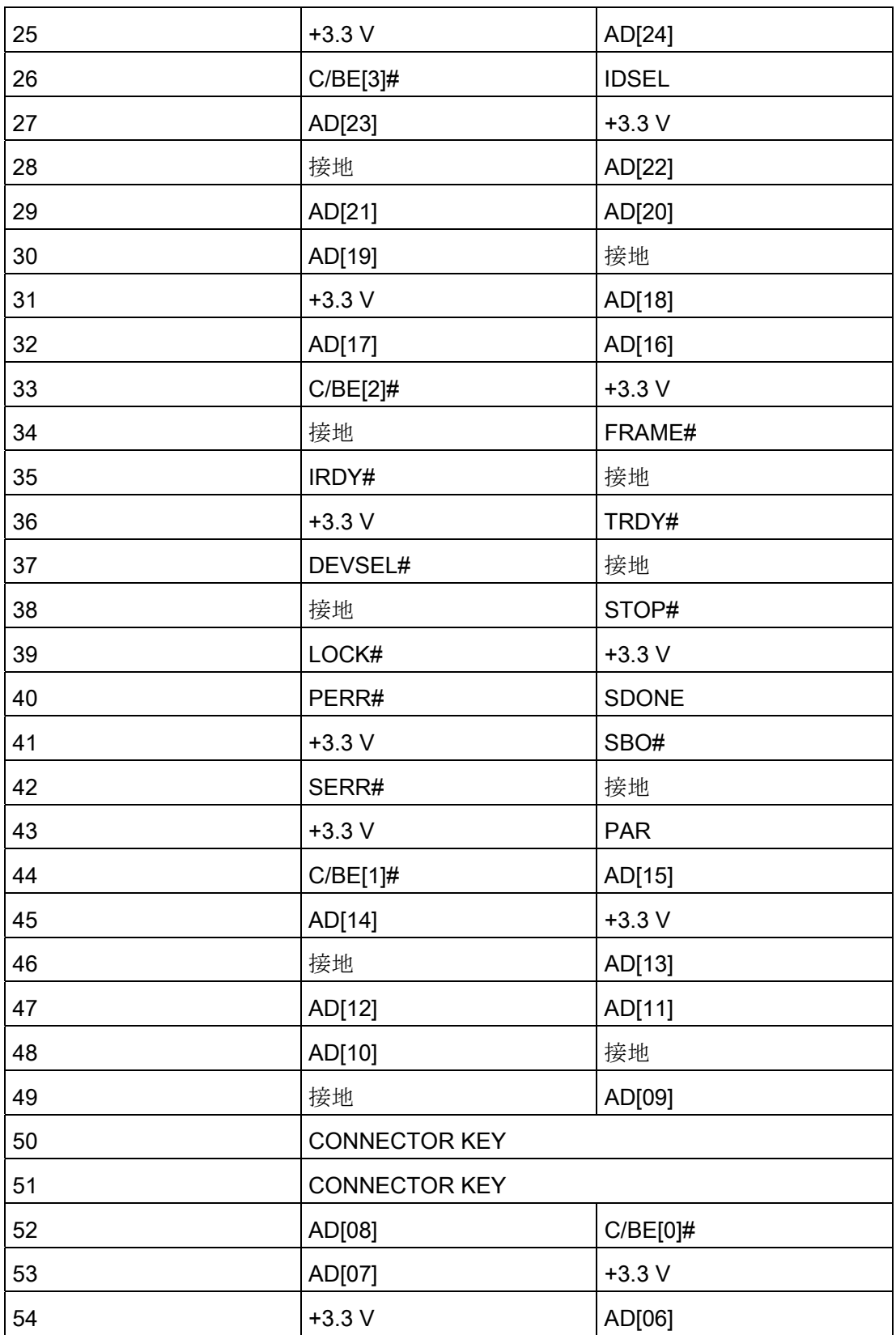

16.3 バスボード

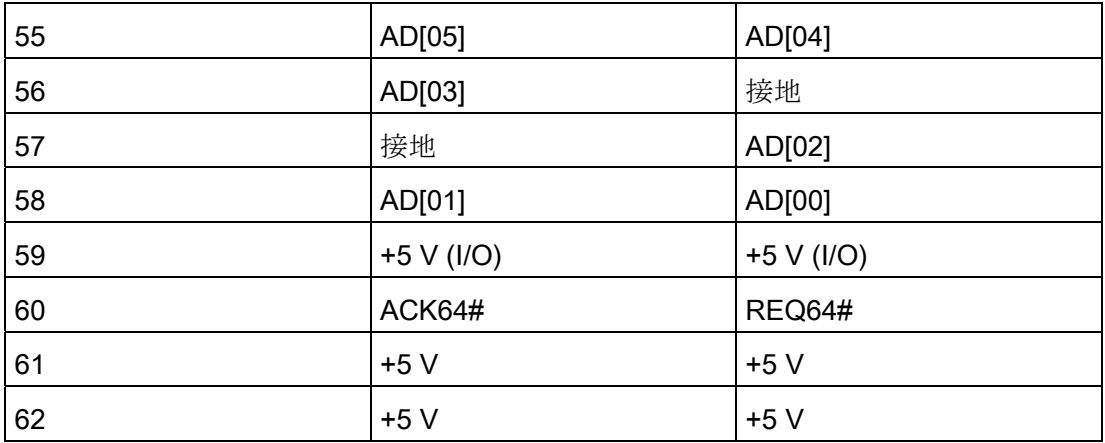

## PEG インターフェースのピン配列(PCIe x16 ソケット)、スロット 4

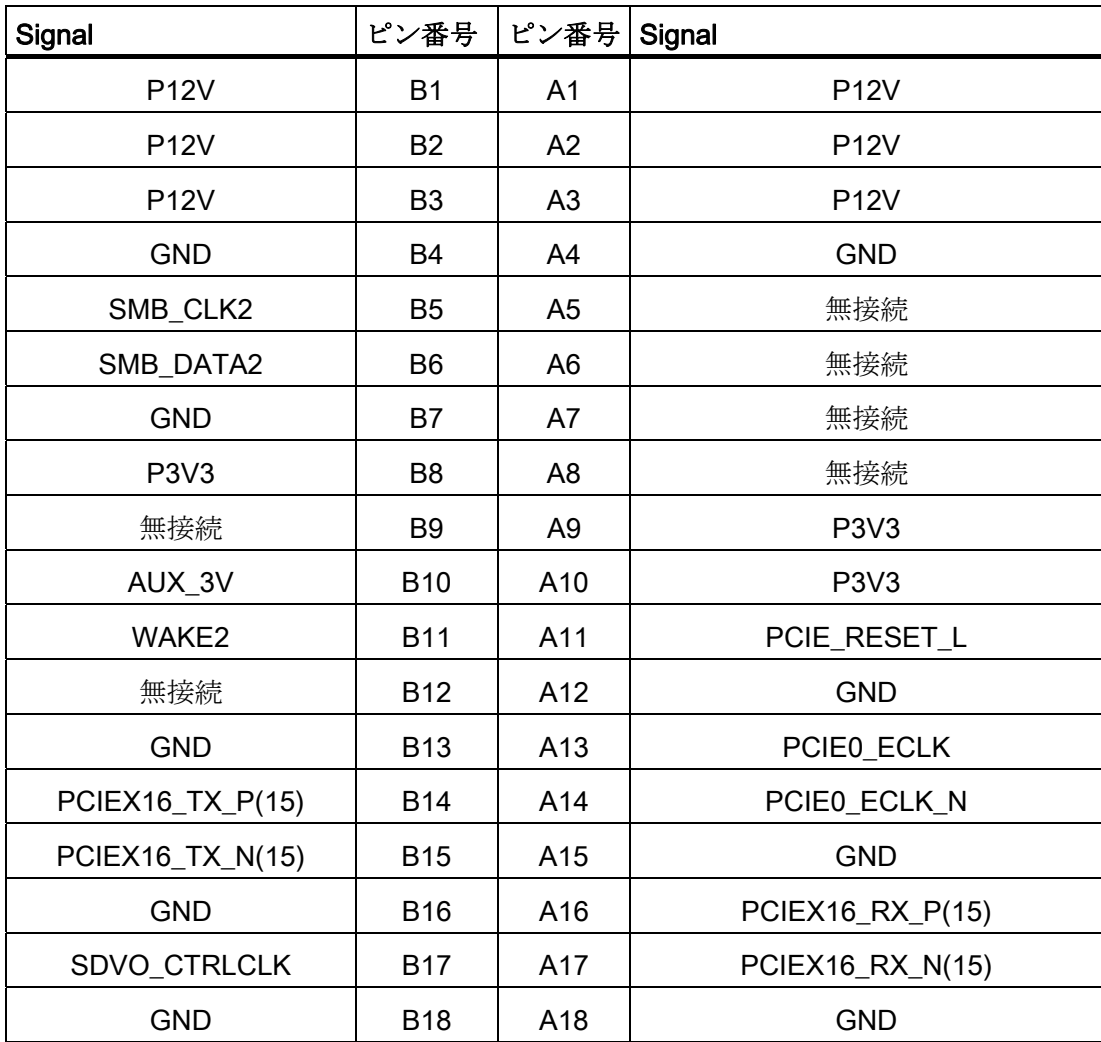

16.3 バスボード

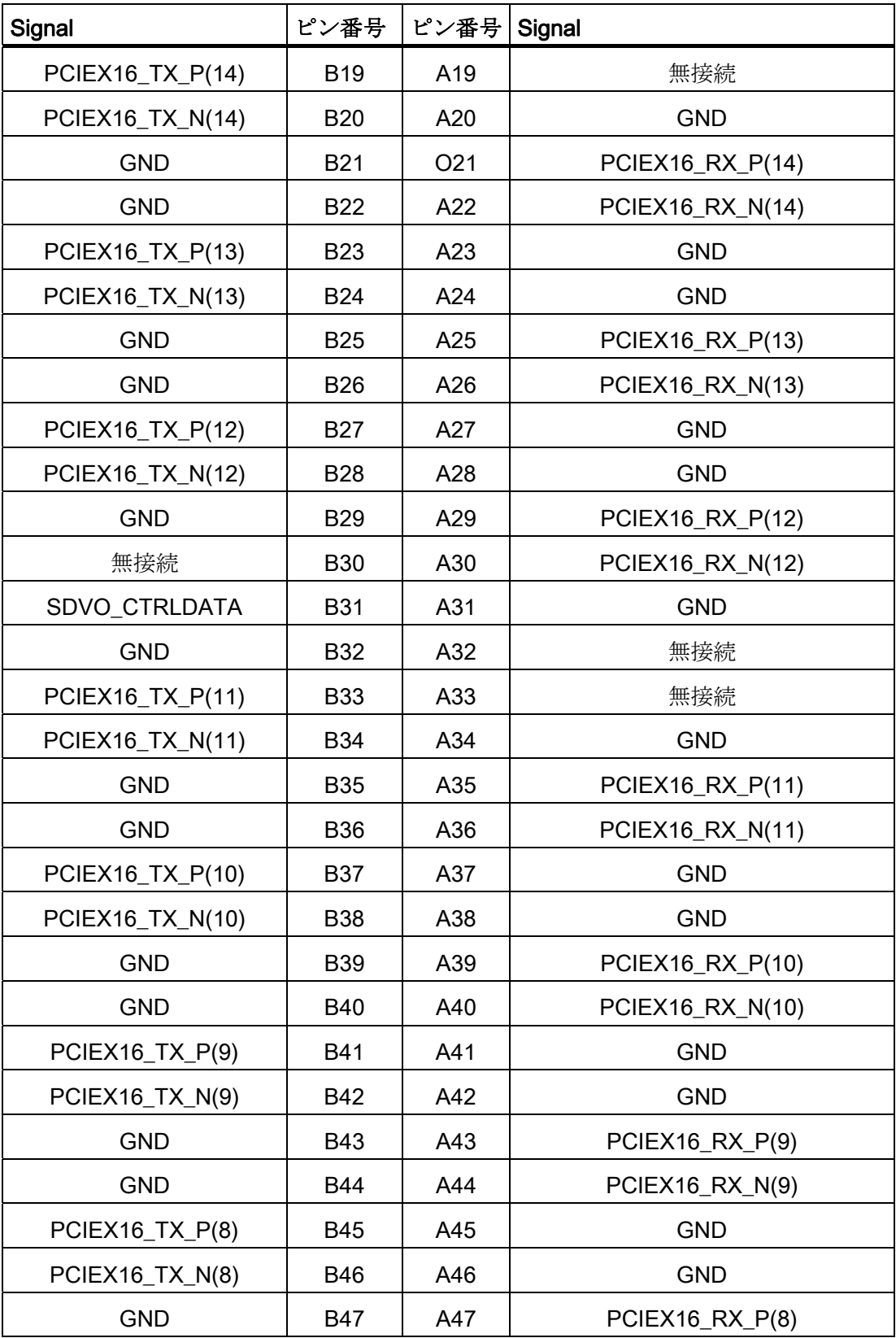

16.3 バスボード

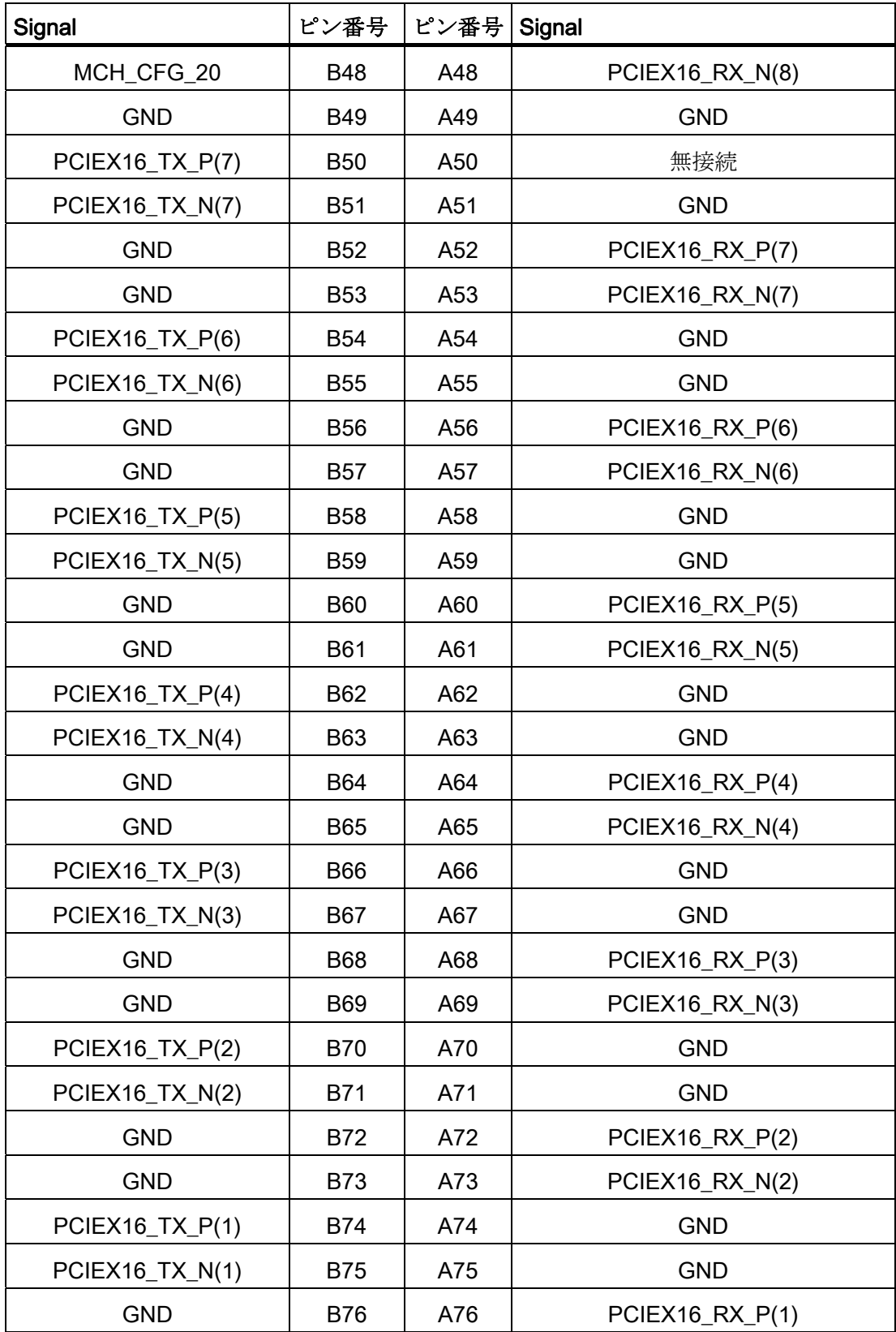

16.3 バスボード

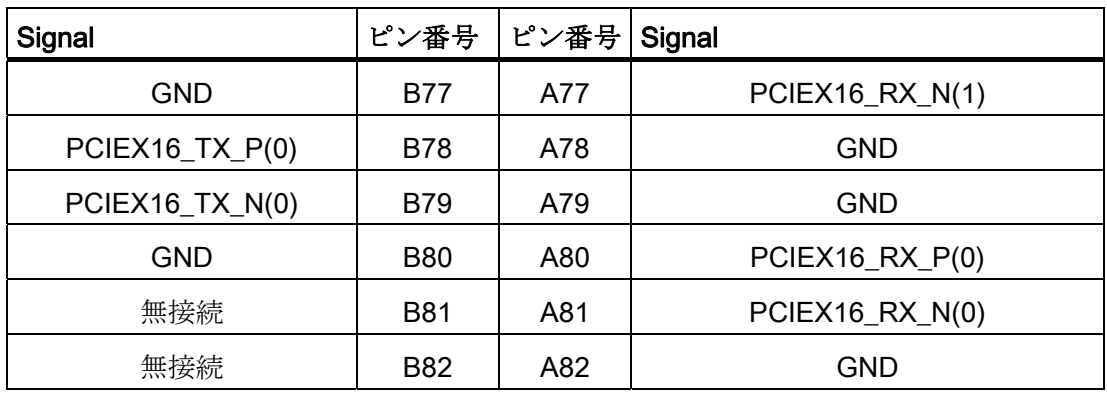

## PCI Express スロットのピン配列 x4 (スロット 1、2、3)

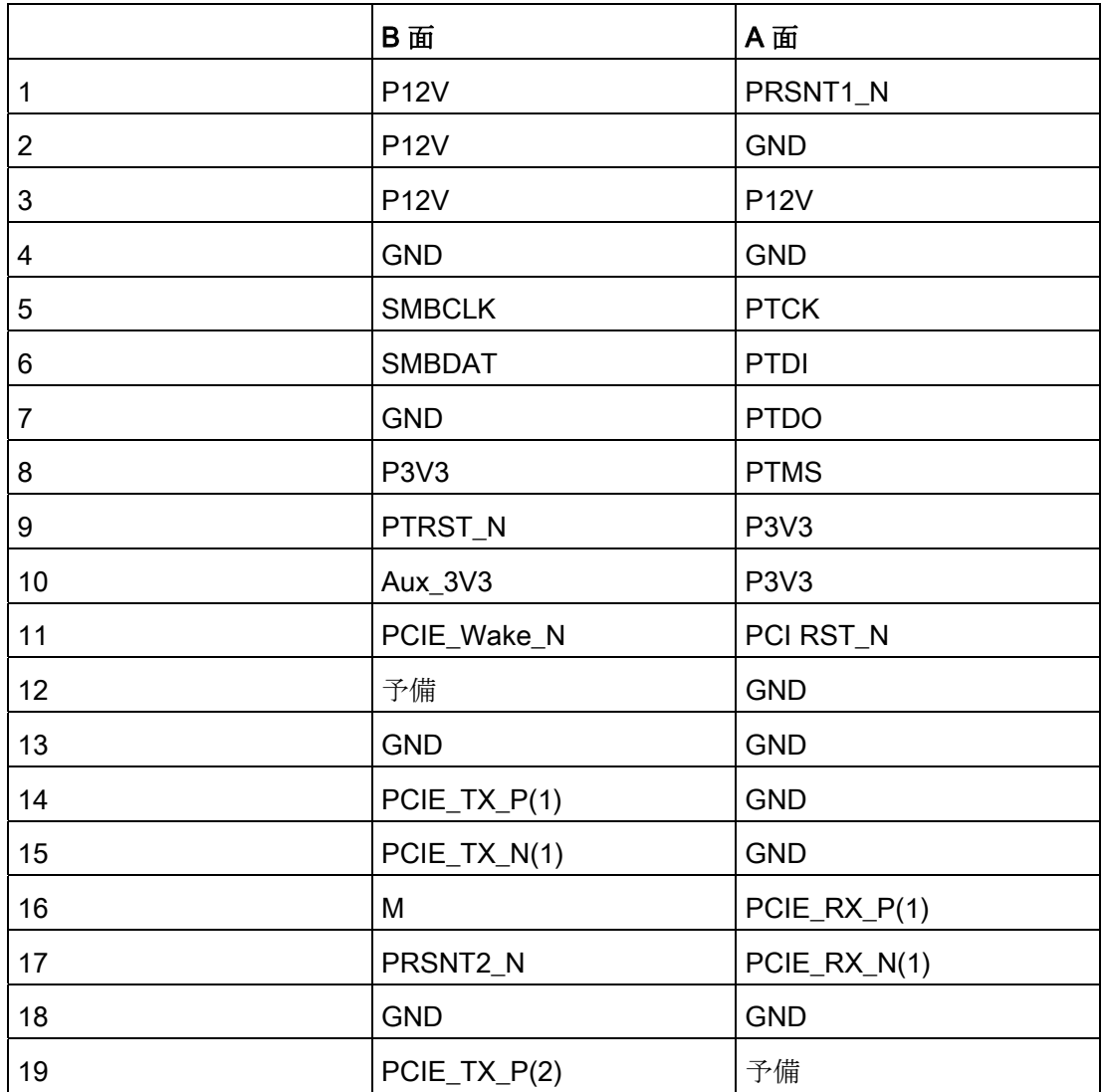

16.3 バスボード

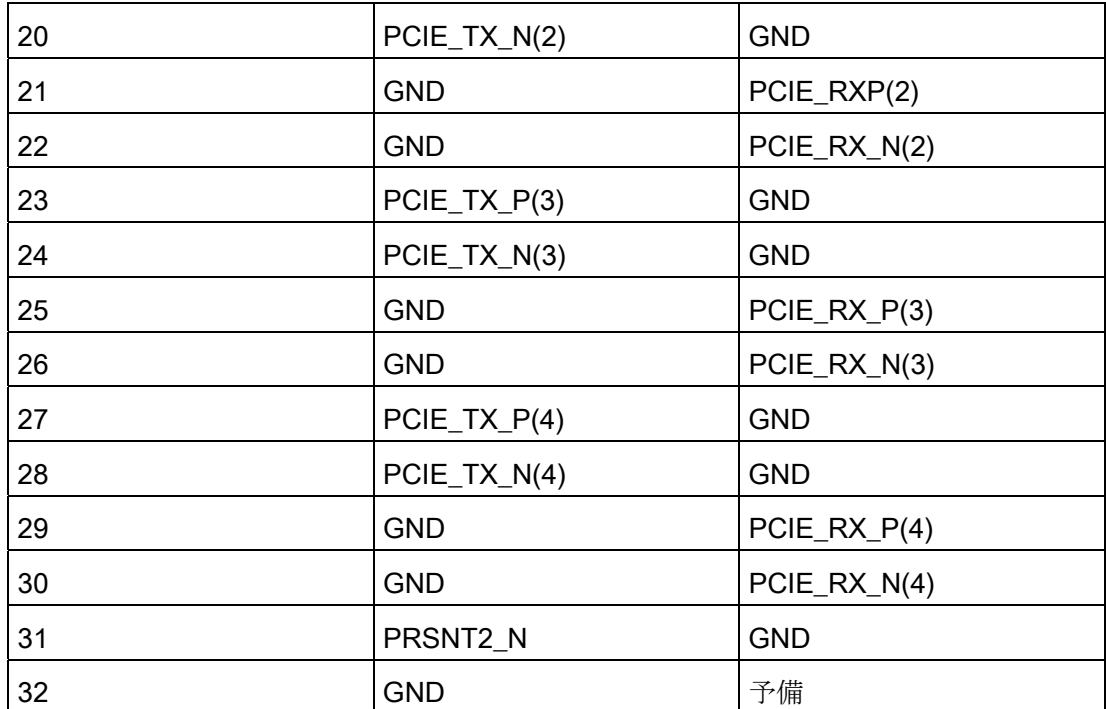

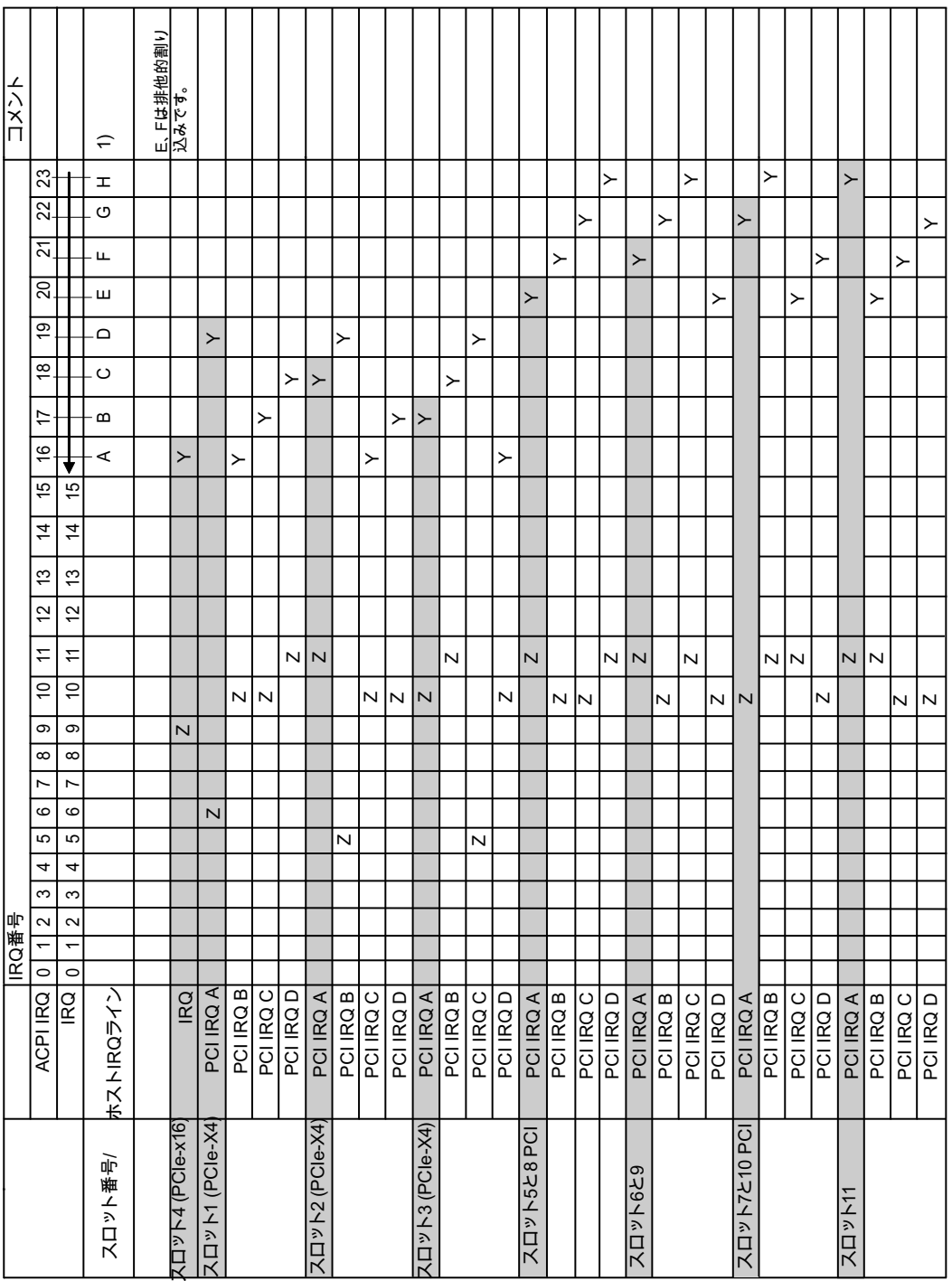

## 16.3.3 バスボード上のスロットコネクタの割り込みの割り当て

Y APIC モードでの割り込み

Z 割り込み PIC モードでの BIOS デフォルト割り込み(例、DOS)

1) ホスト PCI-IRQ の A から H は、常に APIC モードの IRQ 16 から 23 に割り付けられています。 ホスト PCI-IRQ の A から H は、BIOS により自動的に PIC モードの IRQ 0 から 15 に割り付けられています。 特定の割り付けを 強制できません。

16.3 バスボード

#### 通知

モジュールがスロット 1、2、3 に差し込まれていない場合、IRQ17、18、19 は PCIe スイッチにより使用されず、表示にはモジュールが差し込まれた場合にこれらの IRQ が使用されることだけが示されます。

PCIe スイッチは、Windows のデバイス管理に「PCI 標準の PCI 間ブリッジ」として 表示されます。

#### 16.3.4 排他的 PCI ハードウェア割り込み

高いパフォーマンスでの割り込み処理を要求するアプリケーションには、ハードウェア 割り込みに高速で対応する必要があります。PCI ハードウェア割り込みは、ハードウェ アの高速な反応を実現するため、1 つのリソースにのみ使用します。

#### 装置での専用割り込みの設定(APIC モードのみ)

専用割り込みは、PCI スロット 5 または 8 および 6 または 9 に対してのみ設定すること ができます。スロット用の他の専用割り込みは使用できません。

#### BIOS セットアップでの専用割り込みの割り付け(PIC モードのみ)

システム BIOS のデフォルト設定により、割り込みは、システム起動時にスロットへ自 動的に割り当てられます。

システム設定によっては、複数のスロットが同じ割り込みを共有する場合があります。 この機能は、割り込みの共有として知られています。排他的割り込みは、PIC モードで は使用できません。排他的割り込みを行うには、特定のシステムリソースを無効にしま す。 その結果、空き割り込みがこれらのスロットに割り付けられます。 下位の空き IRQ が下位スロット番号に割り付けられます。

割り付けにより衝突が発生した場合、メッセージが表示され確認する必要があります。

メッセージ: 「リソース衝突です。 もう一度[OK]を再選択してください。」

衝突の原因となるインターフェースは自動的に無効にされます。 追加情報はセクショ ン [割り込みの割り付け](#page-207-0) (ページ [208\)](#page-207-0)に記載されています。

16.4 システムリソース

### 例:

スロットに「IRQ 3」を使用する場合、[詳細|周辺機器構成]を使用して「内部 COM 2」 を無効にする必要があります。 IRQ 3 は、スロットの最下位スロット番号に自動的に割 り当てられます。

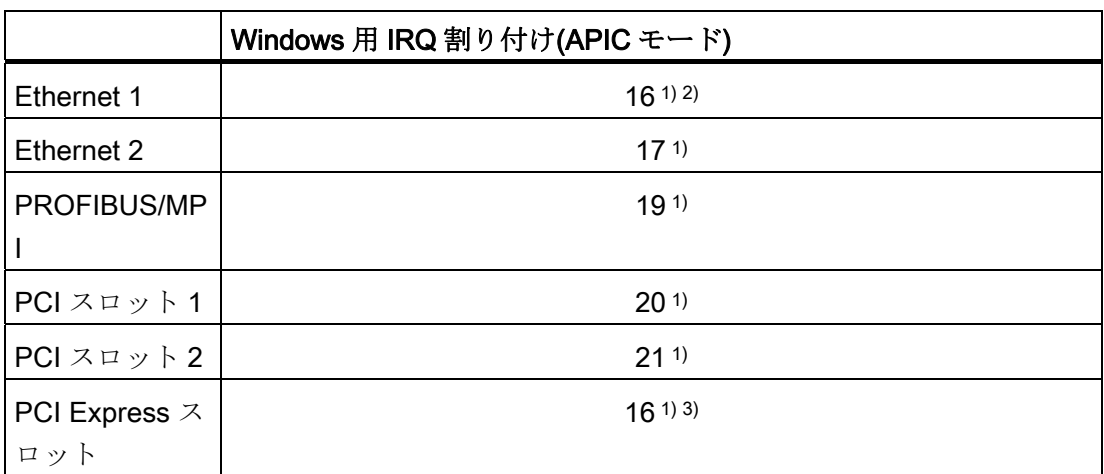

1) 要件:PCI スロットのモジュールではそれぞれ割り込みが 1 つだけ必要です。

2) 要件:VGA および PCI Express では、割り込みは必要ありません

3) 要件:VGA には割り込みは必要なく、Ethernet1 は無効になっています

## 16.4 システムリソース

### 16.4.1 現在割り当てられているシステムリソース

すべてのシステムリソース(ハードウェアドレス、メモリコン構成、割り込みの割当 て、DMA チャンネル)は、ハードウェアの構成、ドライバおよび接続されている外部機 器に応じて、Windows OS によりダイナミックに割り当てられています。 システムリ ソースの現在の構成、または以下のオペレーティングシステムで起こりえる衝突を表示 できます。

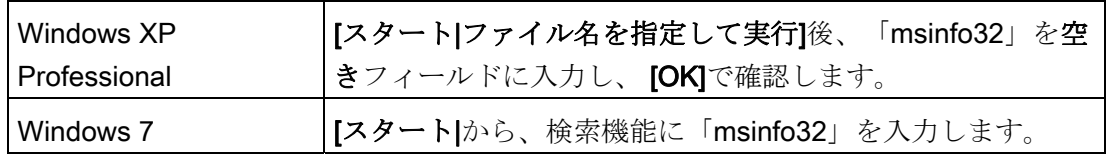

16.4 システムリソース

## 16.4.2 BIOS/DOS によって使用されるシステムリソース

以下の表には、装置の出荷時状態のシステムリソースが記載されています。

### 16.4.2.1 I/Oアドレス割り付け

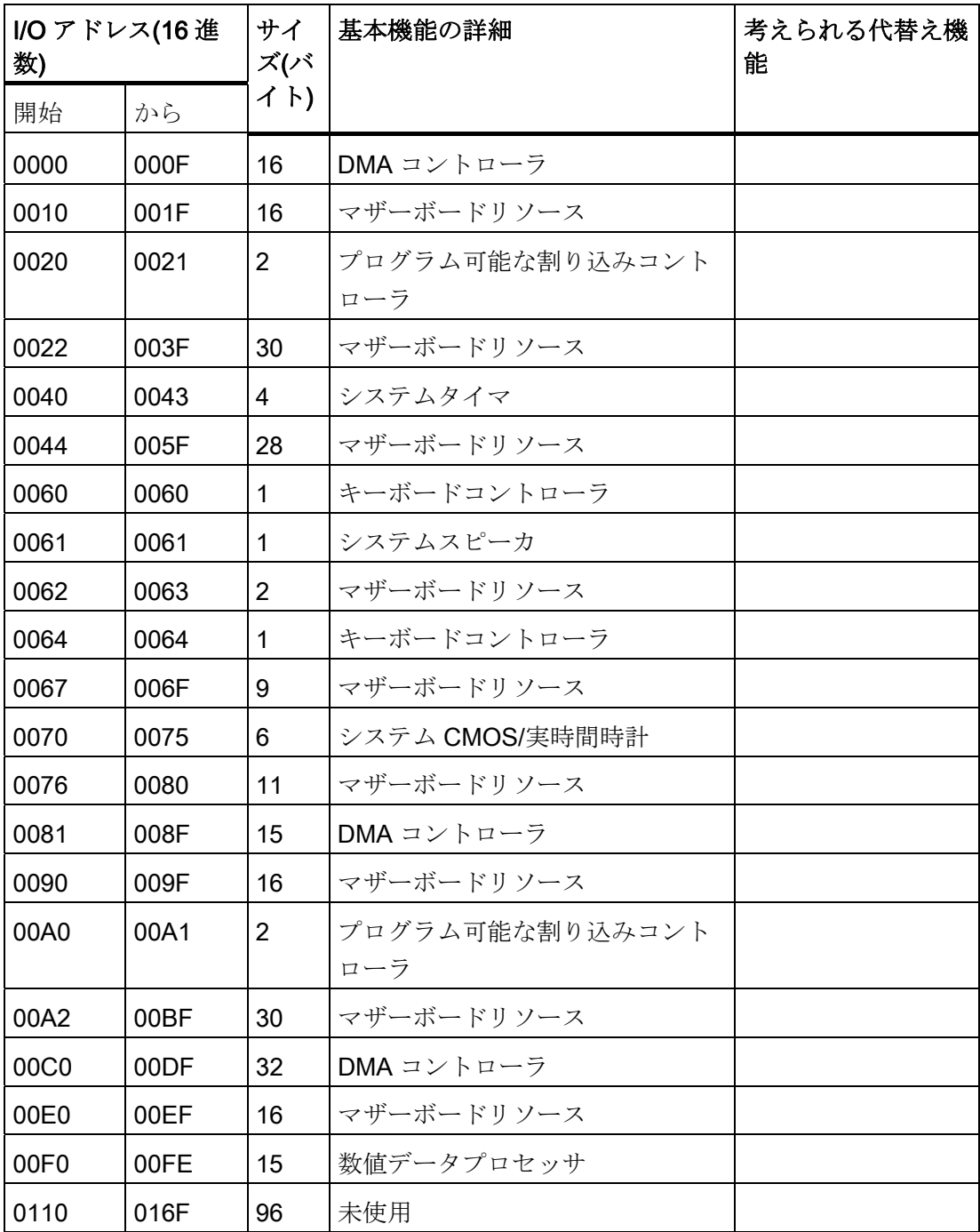

16.4 システムリソース

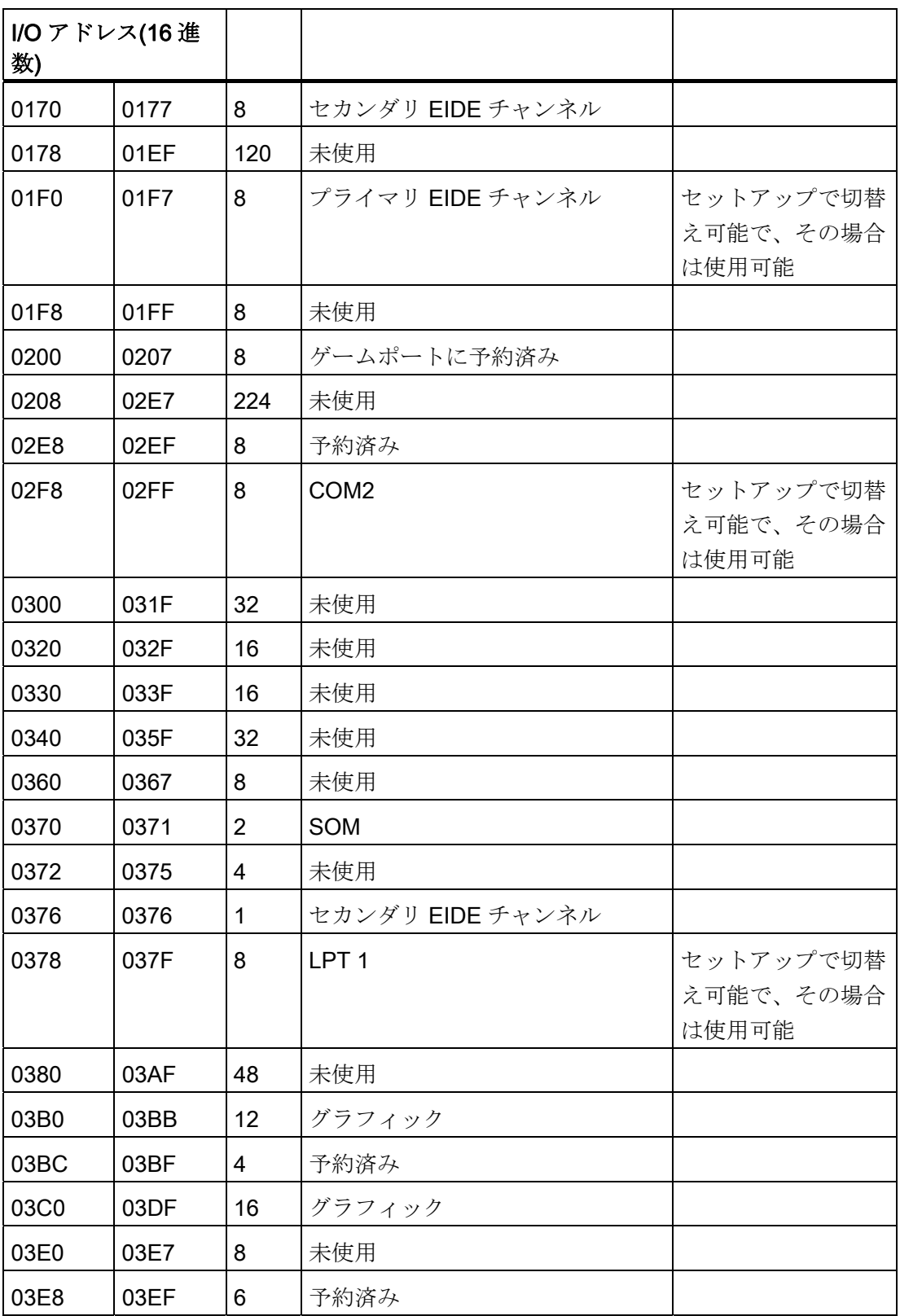

16.4 システムリソース

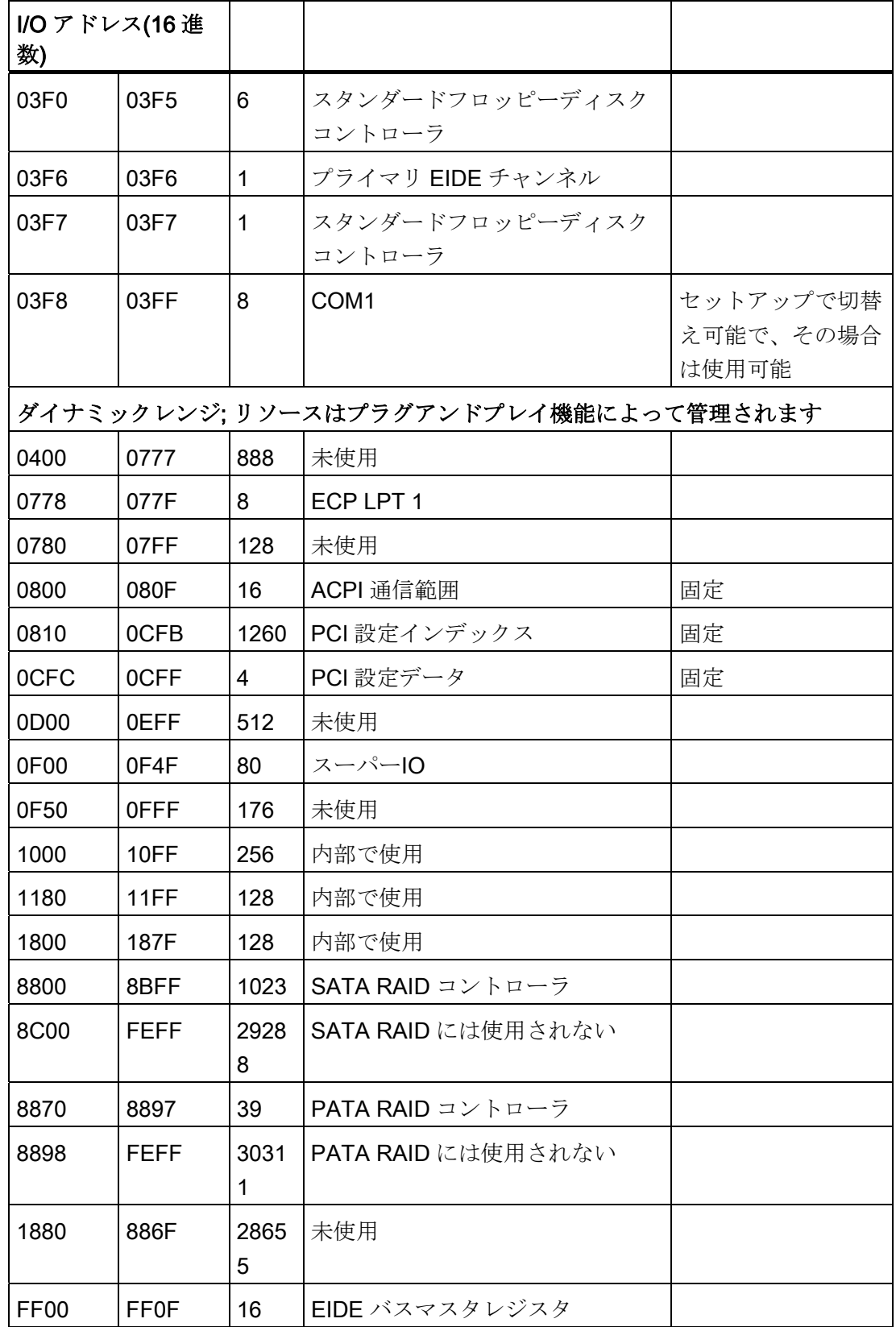

16.4 システムリソース

#### <span id="page-207-0"></span>16.4.2.2 割り込みの割り付け

各機能は、オペレーティングシステムに応じて異なる割り込みに割り当てられます。

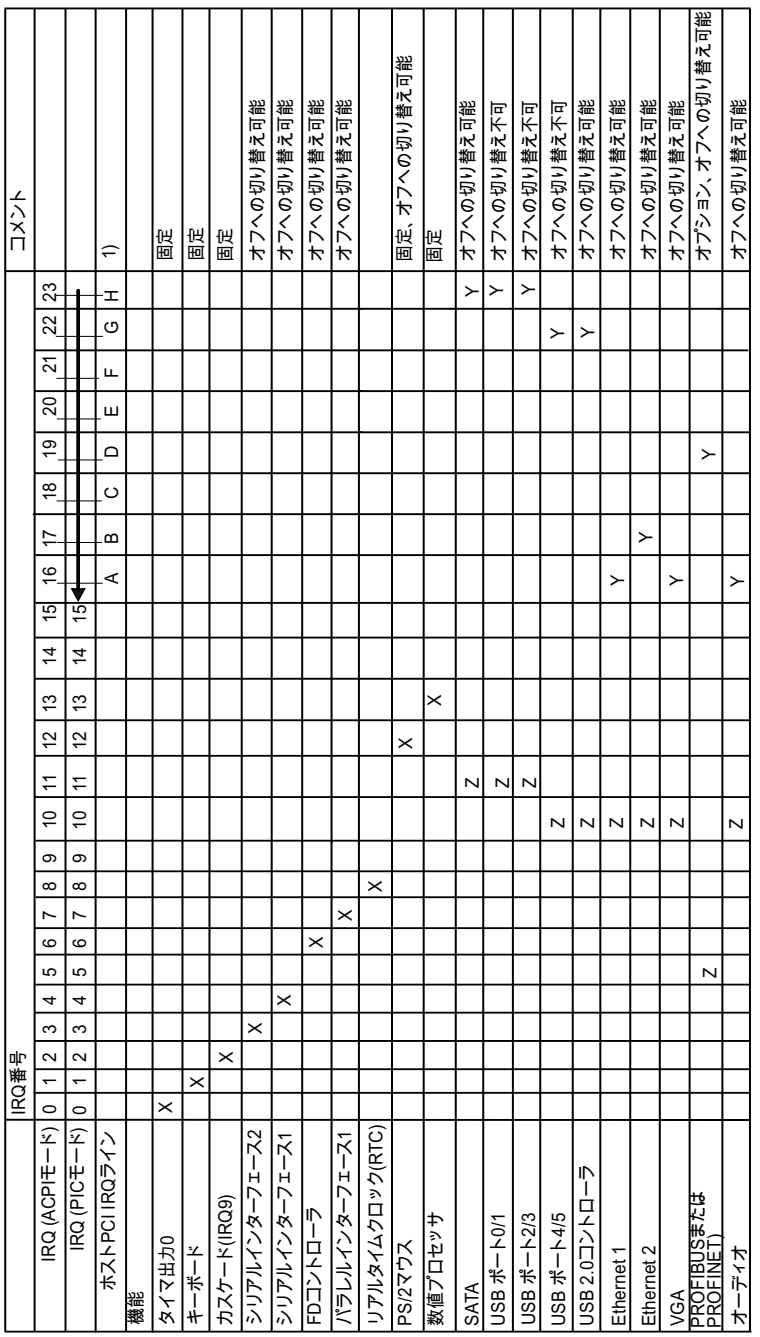

PIC モードと APIC モードは区別されます。

Y APIC モードでの割り込み

 $Z =$  割り込み PIC モードでの BIOS デフォルト割り込み $(M, DOS)$ 

1) ホスト PCI-IRQ の A から H は、常に APIC モードの IRQ 16 から 23 に割り付けられていま す。 ホスト PCI-IRQ の A から H は、BIOS により自動的に PIC モードの IRQ 0 から 15 に割 り付けられています。 特定の割り付けを強制できません。

### 16.4 システムリソース

PCI / PCIe カードおよびオンボード PCI / PCIe デバイスには、PC 割り込みチャンネル が必要です。この割り込みチャンネルは、共有可能でプラグアンドプレイに対応して いるため、複数のデバイスが同じ割り込みを共有することができます。 IRQ は自動的 に割り付けられます。

PCI 割り込みチャンネルは、PIC 割り込みのプールから抽出されるため、PCI モジュー ルも PIC リソースを利用します。 これらの IRQ チャンネルは自動的に割り付けられま す。

ホスト PCI IRQ チャンネルの A から H は、常に APIC モードに割り付けられていま す。 これらのデフォルト設定は変更できません。

PIC モードのホスト PCI IRQ チャンネルのAからHは、BIOS で自動的に割り付けら れています。 割り付けは、機能を無効にすることで変更できます。 その結果できた空 き IRQ がスロットに割り付けられます。

#### 16.4.2.3 メモリアドレスの割り付け

PCI VGA モジュールは、48 K までの拡張 ROM で動作させることができます。

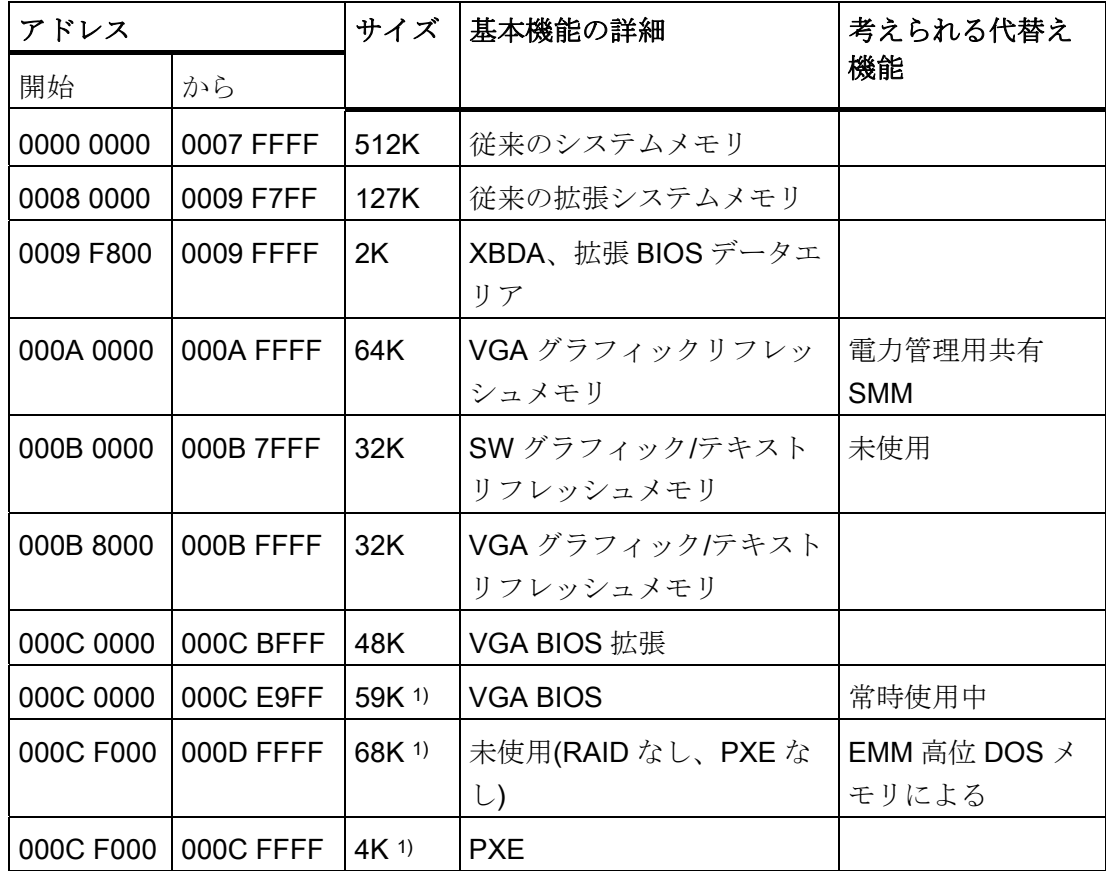

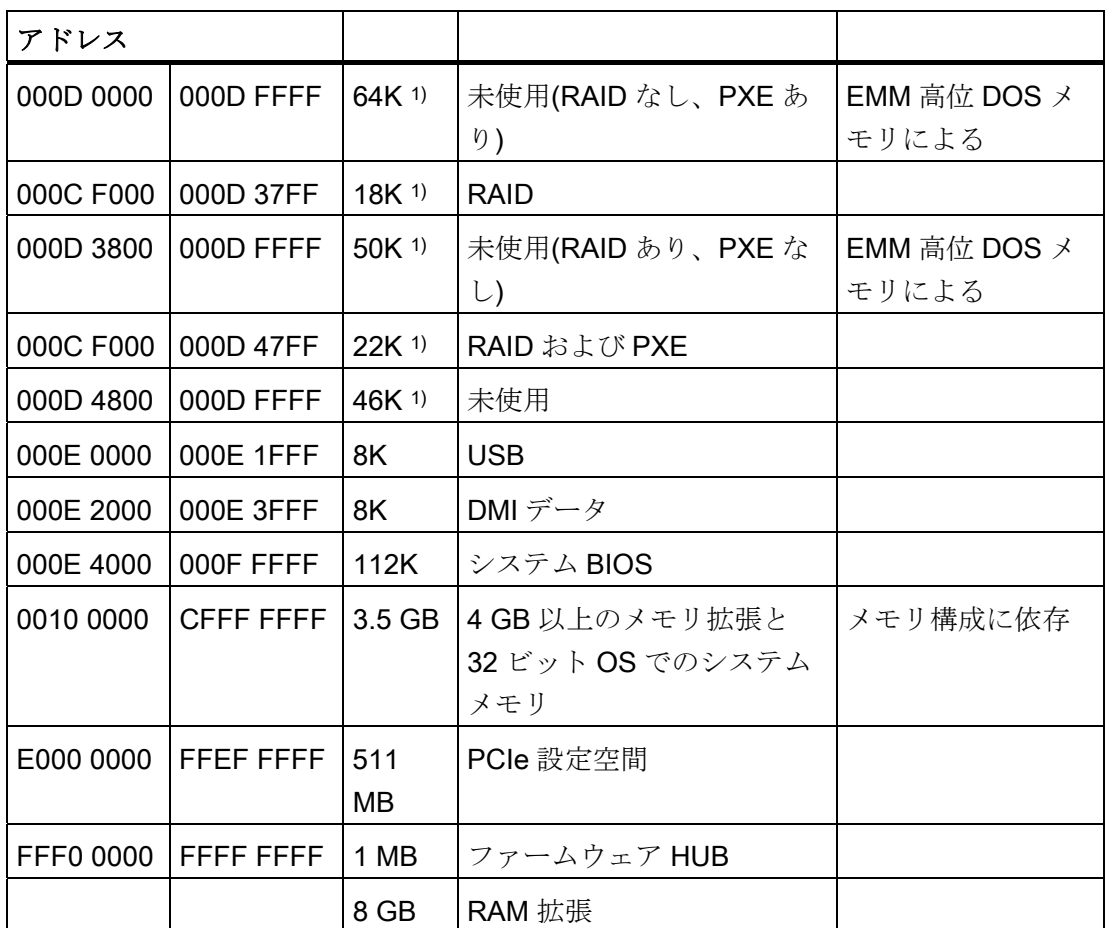

1) 任意選択メモリ割り付け、BIOS セットアップの設定に依存

# 16.5 BIOS セットアップ

### 16.5.1 概要

### BIOS セットアッププログラム

BIOS セットアップを使用すると、ハードウェア構成およびシステムプロパティを設定 できます。 BIOS セットアップはまた、時計の日付時刻の設定にも使用します。

#### 装置のコンフィグレーションの変更

装置コンフィグレーションは、付属ソフトウェアで動作するように事前設定されていま す。 デフォルト値の変更は、装置の技術的コンフィグレーションを変更した場合、ま たは起動時にエラーが発生した場合にだけ行うようにしてください。

16.5 BIOS セットアップ

### 16.5.2 BIOS セットアップの開始

#### BIOS セットアップの開始

以下のようにセットアッププログラムを開始します。

1. 装置を再起動します(ウォームリスタートまたはコールドリスタート)。

示されている図では、デフォルト設定が装置のバージョンにより異なります。 Box PC がデフォルト設定の場合は、下記に示す表示が、起動後に表示されます。例:

SIMATIC IPC847C PROFIBUS A5E02619226-ES003 F2 is pressed. Go to Setup Utility. System Information BIOS version  $: L15.01.02.3$ System Memory Speed: 1067 MHz Processor Type : Intel(R) Core(TM) i7 CPU 610 @ 2.53GHz 2,004,484,096 bytes of system memory tested OK

POST が終了すると、BIOS はセットアッププログラムを開始するように促します。 画面に以下のメッセージが表示されます。

- Press F2 go to Setup Utility
- F12 を押すと Boot Manager に移動します
- 2. 画面に BIOS のプロンプトが表示されている間、F2 キーを押します。

## 16.5.3 BIOS セットアップメニュー

さまざまなメニューとサブメニューが、次のページにリスト表示されます。 選択した セットアップ項目については、各メニューの[item-specific help]部分を参照してくださ い。

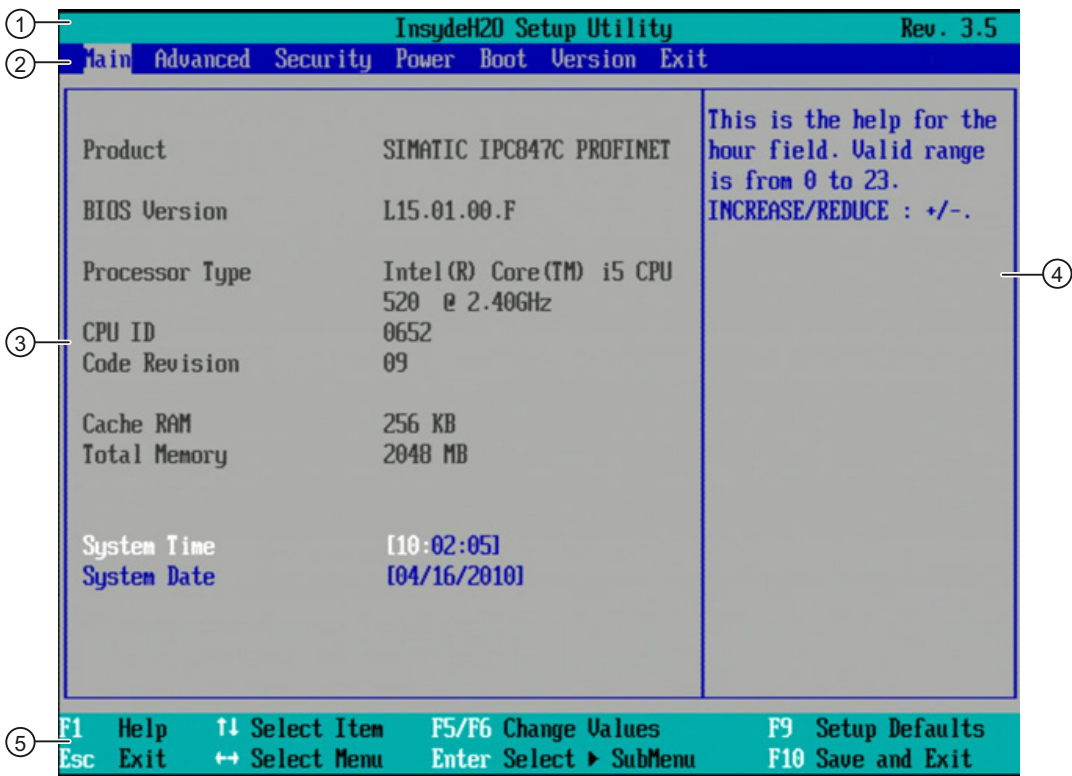

図 16-2 SETUP [Main]メニュー(例)

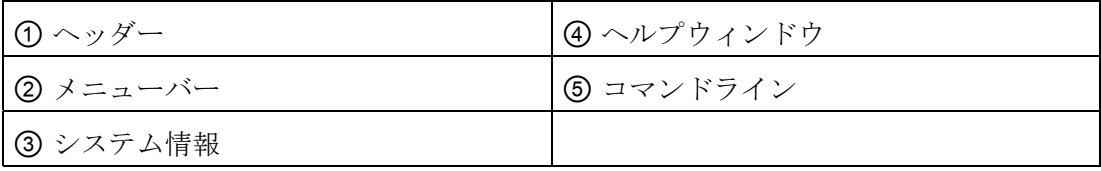

### メニューレイアウト

画面は 4 つのセクションに分割されています。 一番上のセクション②で、[Main]、 [Advanced]、[Security]、[Power]、[Boot]、[Version]、[Exit]サブメニューを選択できま す。 左中央部③でさまざまな設定やサブメニューを選択することができます。 現在選 択されているメニューエントリに対する短いヘルプテキストが右側④に表示されます。 一番下のセクションにはユーザー入力に関する情報が含まれています。

以下の図は、特定の装置構成の例を示しています。 画面の内容は、実際に提供される 装備によって若干異なることがあります。

カーソルキー[←]左矢印と[→]右矢印を使用して、メニューフォーム間を移動することが できます。

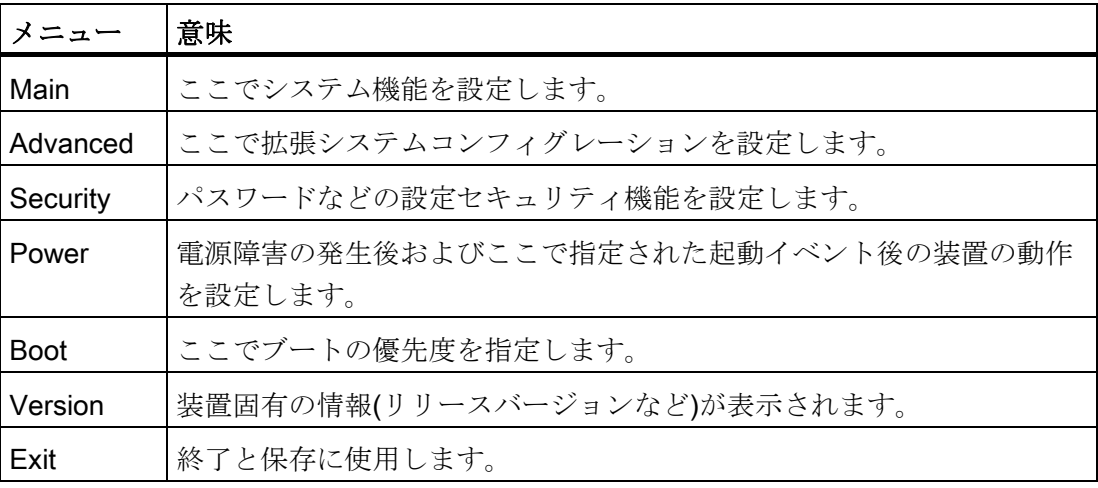

# 16.5.4 [Main]メニュー

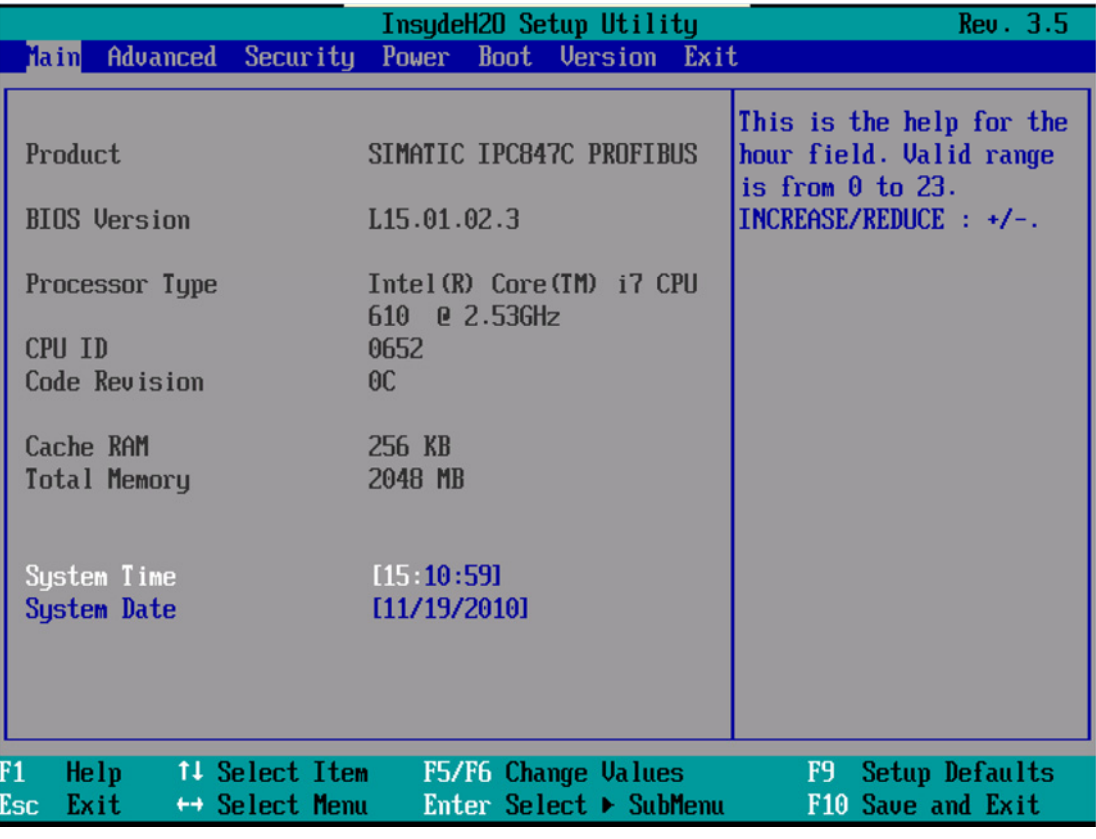

図 16-3 メインメニュー(例)

#### メインメニューの設定

メインメニューでは、以下のシステム設定ボックスを[↑]上へと[↓]下へのカーソルキー を上下に移動して選択することができます。

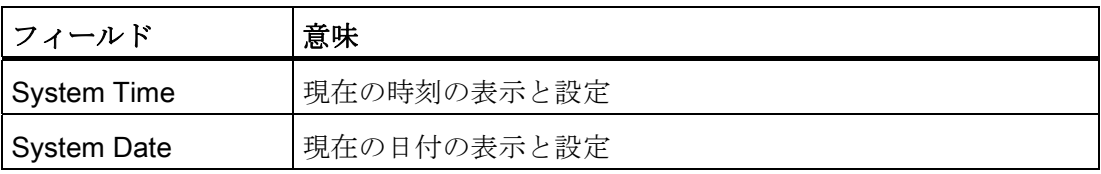

### システム時刻と日付

システム時刻とシステム日付は、現在値を示しています。 適切なオプションが一旦選 択されると、[+]と[-]キーを使用して時刻設定を変更できます。

16.5 BIOS セットアップ

Hour: Minute: Second

および日付の

Month/Day/Year

ENTER キーで、日付および時刻フィールドのエントリ間を(例:[Hour]から[Minute]へ) 移動することができます。

# 16.5.5 [Advanced]メニュー

.

メニューレイアウト

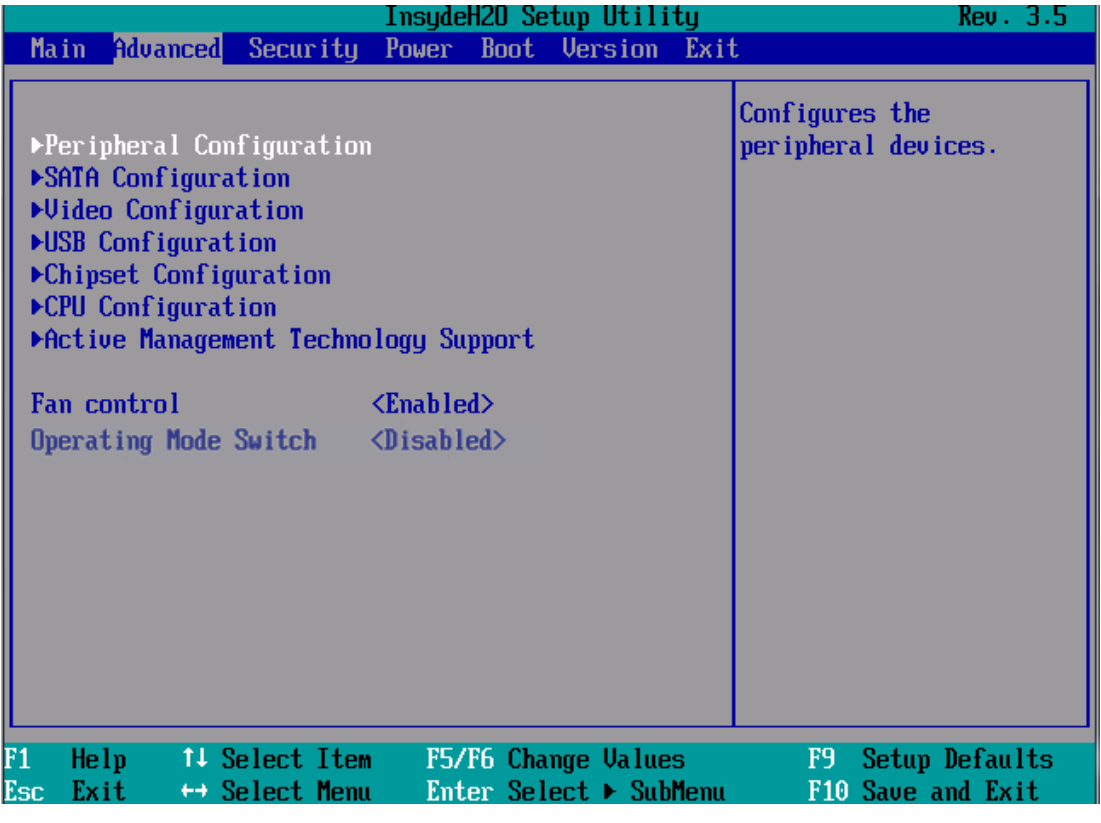

図 16-4 [Advanced]メニュー(例)

## [Advanced]メニューの設定

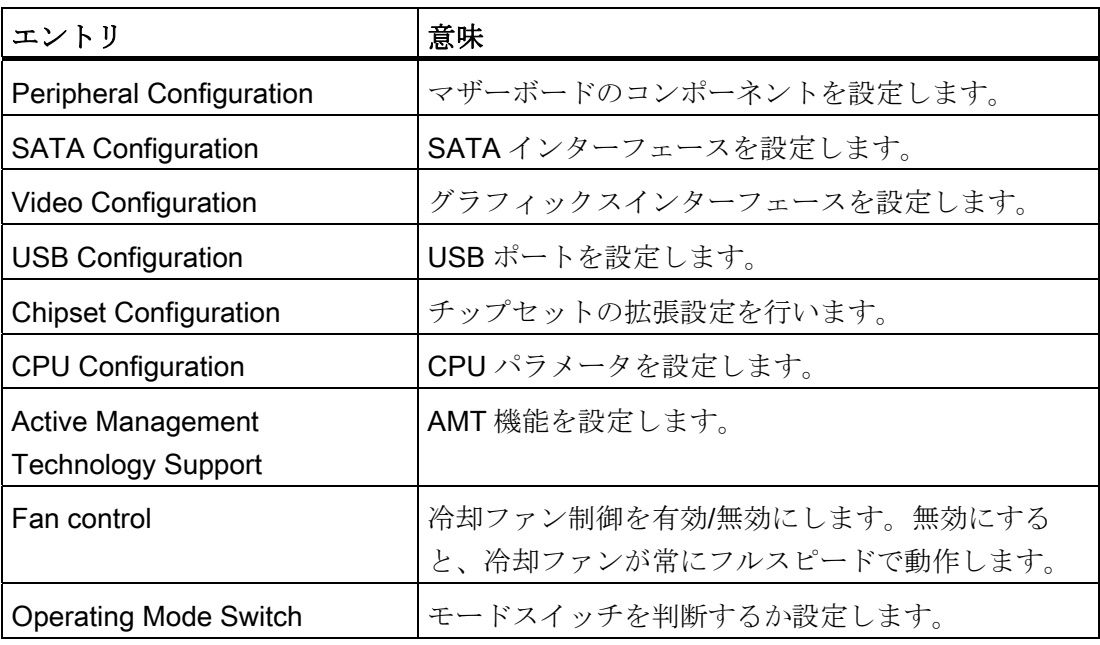

# [Advanced]メニュー > [Peripheral Configuration]

|                                                                       | InsydeH20 Setup Utility                       | Rev. 3.5                                    |
|-----------------------------------------------------------------------|-----------------------------------------------|---------------------------------------------|
| <b>Advanced</b>                                                       |                                               |                                             |
| Peripheral Configuration                                              |                                               | Configure Internal COM 1<br>using options : |
| Internal COM 1                                                        | <auto></auto>                                 | [Disable] No                                |
| Internal COM 2                                                        | $\langle$ Auto $\rangle$                      | Configuration [Enable]                      |
| Internal LPT                                                          | $\langle$ Auto $\rangle$                      | <b>User Configuration</b>                   |
| Audio                                                                 | $\langle$ Enabled $\rangle$                   | [Auto] EFI/OS chooses<br>configuration      |
| Onboard Ethernet 1:                                                   | $\langle$ Enabled $\rangle$                   |                                             |
| Ethernet 1 Address:                                                   | 00:0E:8C:C5:4A:E1                             |                                             |
| <b>Onboard Ethernet 2:</b>                                            | $\langle$ Enabled $\rangle$                   |                                             |
| Ethernet 2 Address:                                                   | 00:0E:8C:C5:67:0B                             |                                             |
| Profinet:                                                             | $\langle$ Enabled $\rangle$                   |                                             |
| MAC-Address Layer 2: 00:0C:8C:C5:67:0C                                |                                               |                                             |
| MAC-Address PROFINET:                                                 | 00:0C:8C:CS:67:0D                             |                                             |
|                                                                       |                                               |                                             |
| F1.<br>He1p<br>11 Select Item<br>Exit<br>$\mapsto$ Select Menu<br>Esc | F5/F6 Change Values<br>Enter Select > SubMenu | Setup Defaults<br>F9.<br>F10 Save and Exit  |

図 16-5 [Peripheral Configuration]サブメニューの例
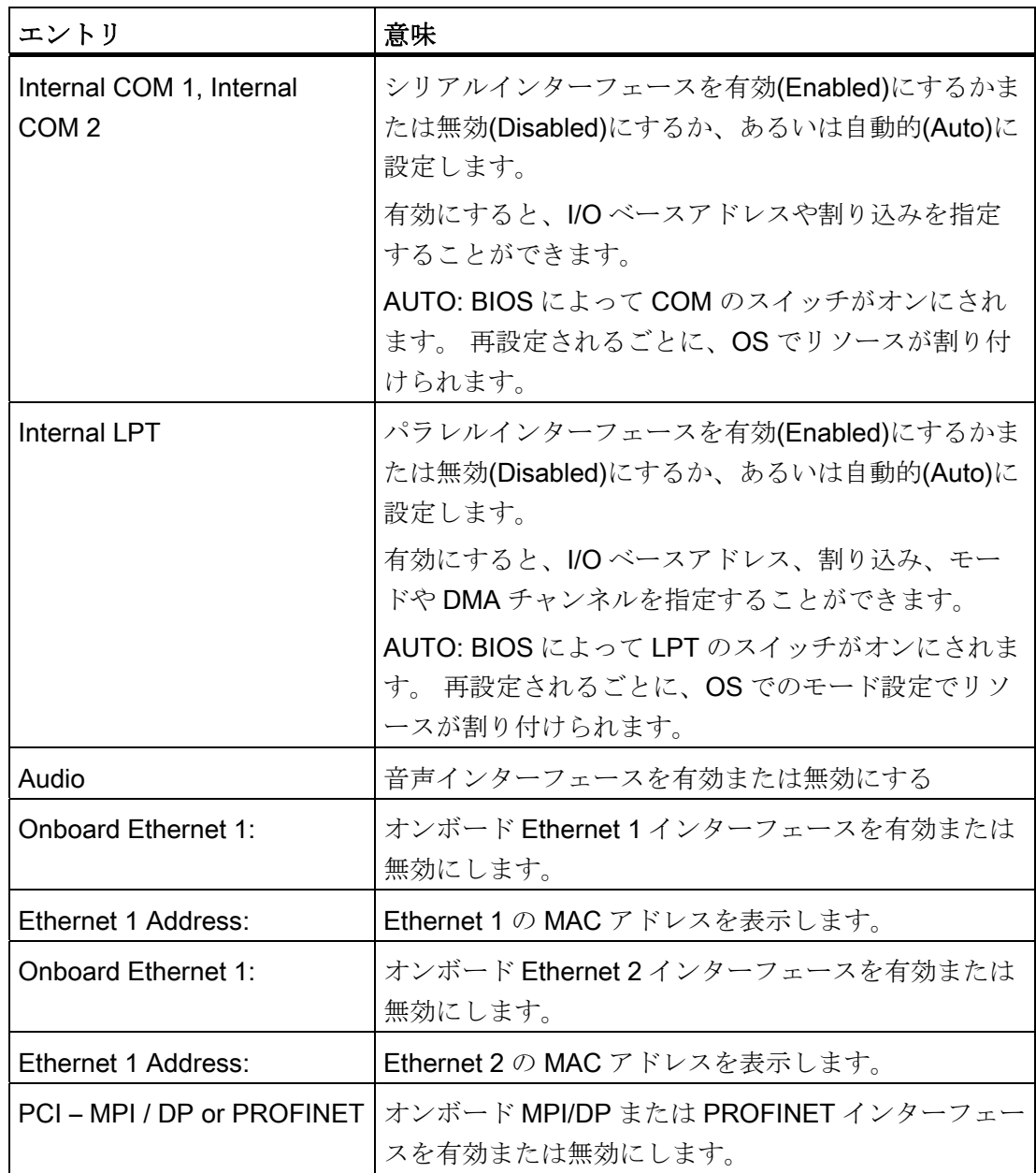

# [Advanced]メニュー > [SATA/PATA Configuration]

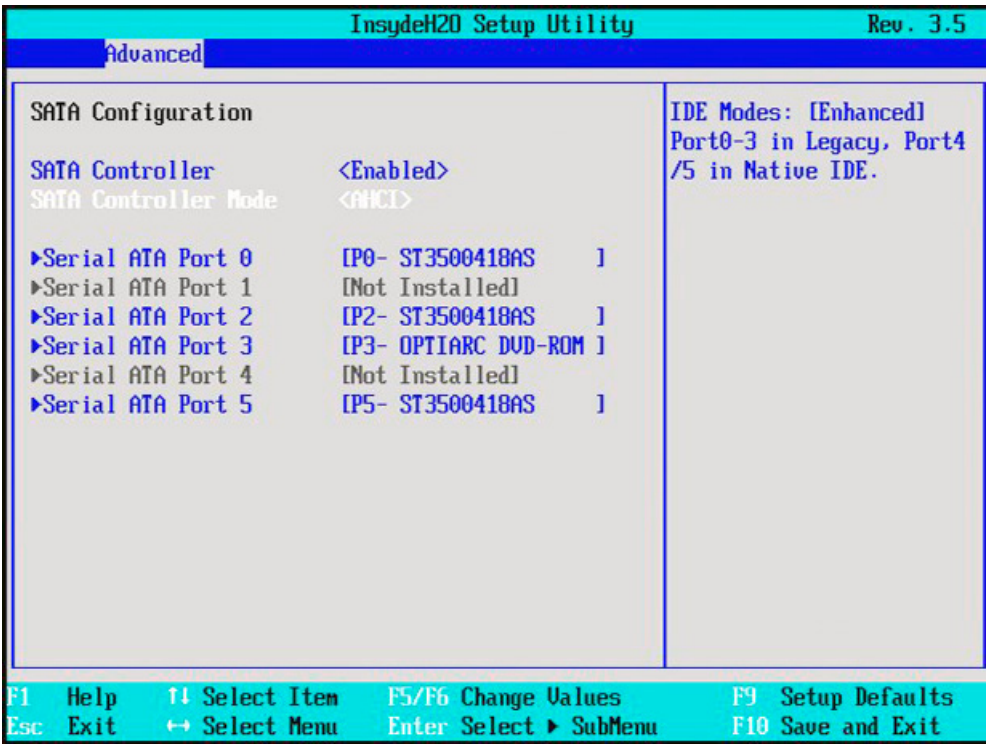

# 図 16-6 [SATA/PATA Configuration]サブメニューの例

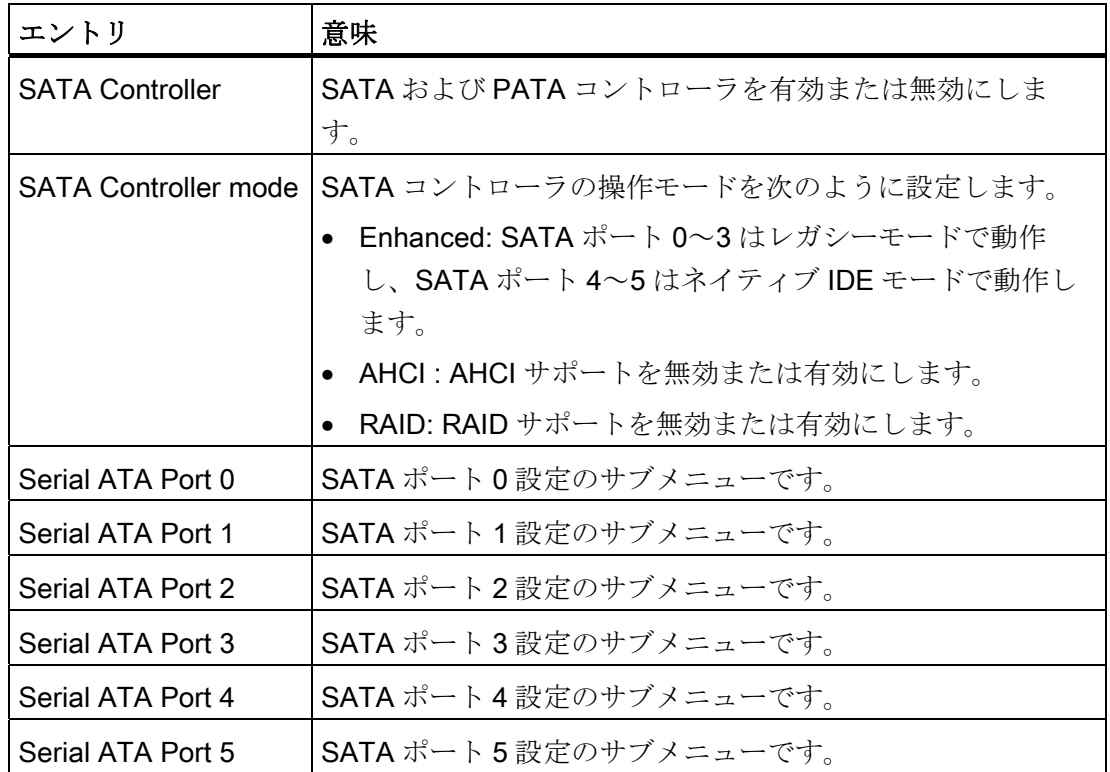

16.5 BIOS セットアップ

## 注意

## データの消失

データキャリア上の RAID 配列情報は、RAID を「AHCI」または「Enhanced」に切り 替えると削除されることがあります。

これにより、装置が動作不良になります。

### 通知

RAID は、SAS ハードウェア RAID コントローラによって無効にする必要がありま す。

### [Advanced]メニュー > [Video Configuration]

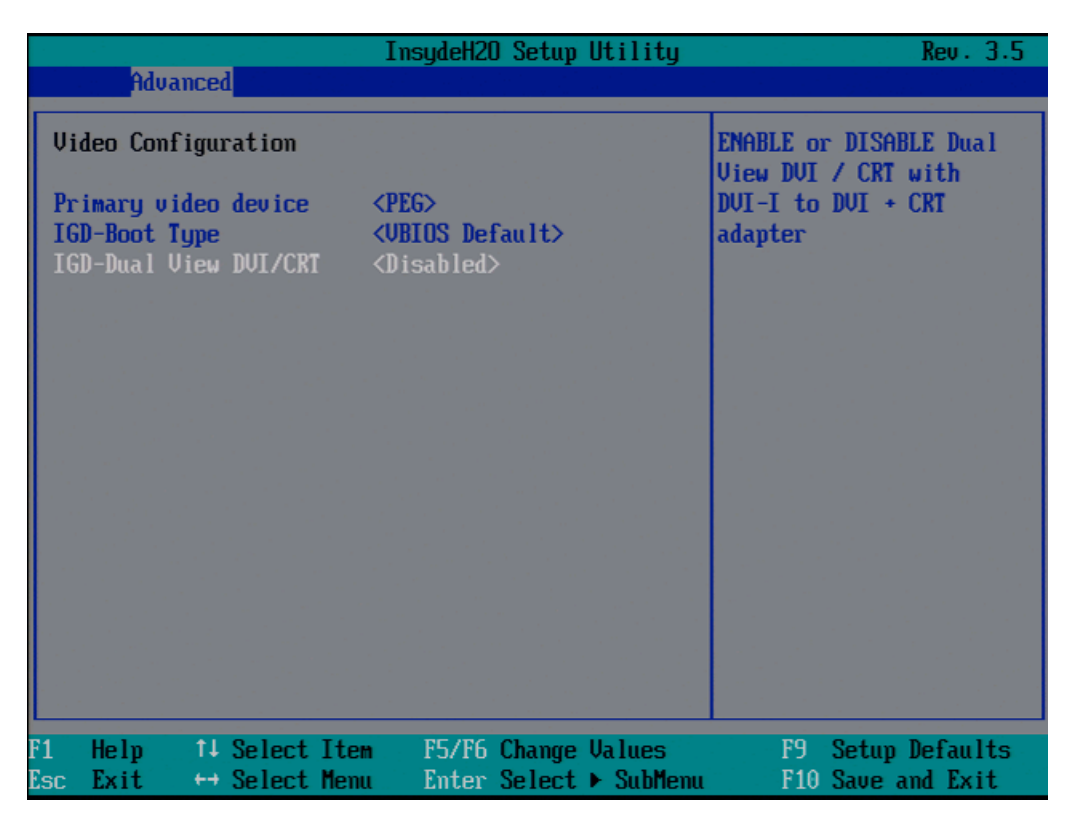

図 16-7 サブメニュー[Advanced]メニュー > [Video Configuration]の例

16.5 BIOS セットアップ

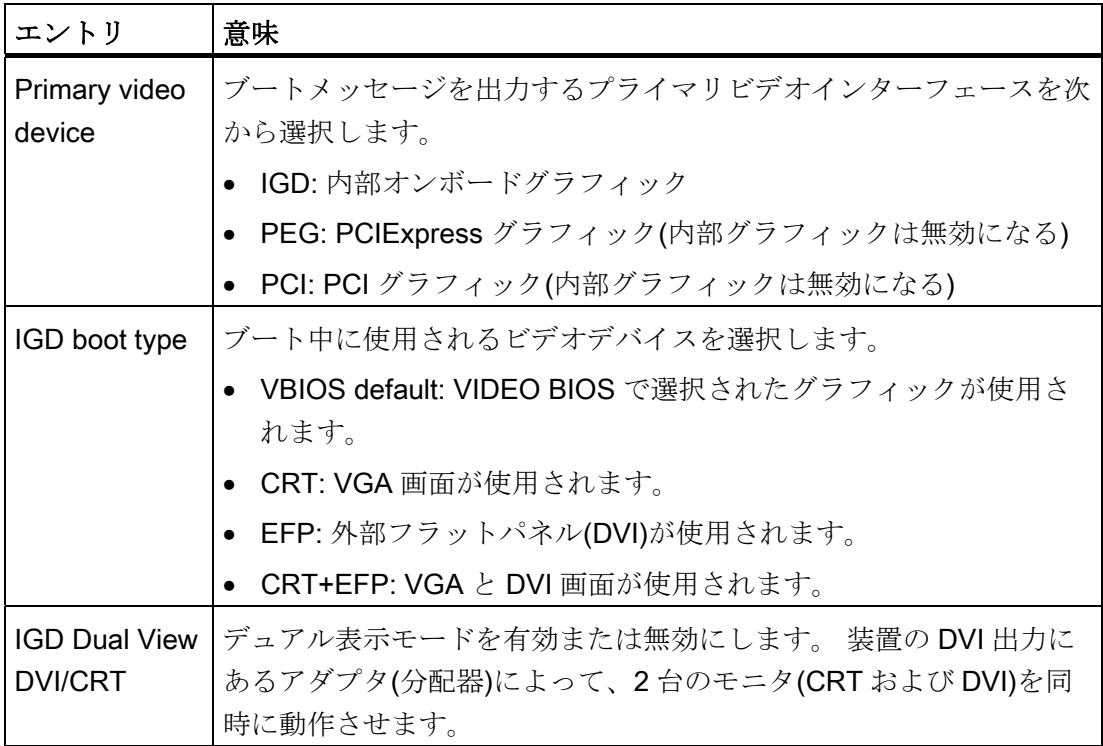

# [Advanced]メニュー > [USB Configuration]

|                                                                                                    | InsydeH20 Setup Utility                                                                                                    | Rev. 3.5                                  |
|----------------------------------------------------------------------------------------------------|----------------------------------------------------------------------------------------------------|-------------------------------------------|
| <b>Advanced</b>                                                                                                    |                                                                                                    |                                           |
| <b>USB Configuration</b>                                                                                           |                                                                                                    | Enable Port 0.<br>[AUTO]: Port will be    |
| Usb Port0<br>Usb Port1<br>Usb Port2<br>Usb Port3<br>Usb Port6<br>Usb Port7<br>Usb Port8<br>Usb Port9<br>Usb Port10 | $\langle$ Enabled $\rangle$<br><enabled><br/><math>\langle</math>Enabled<math>\rangle</math><br/><enabled><br/><enabled><br/><math>\langle</math>Enabled<math>\rangle</math><br/><math>\langle</math>Enabled<math>\rangle</math><br/><math>\langle</math>Enabled<math>\rangle</math><br/><math>\langle</math>Enabled<math>\rangle</math></enabled></enabled></enabled> | disabled if no device is<br>connected.    |
| F1<br>Help<br>11 Select Item<br>Exit<br>+ Select Menu<br>Esc                                                       | F5/F6 Change Values<br>Enter Select > SubMenu                                                                                                    | Setup Defaults<br>F9<br>F10 Save and Exit |

図 16-8 サブメニュー[Advanced]メニュー > [USB Configuration]

16.5 BIOS セットアップ

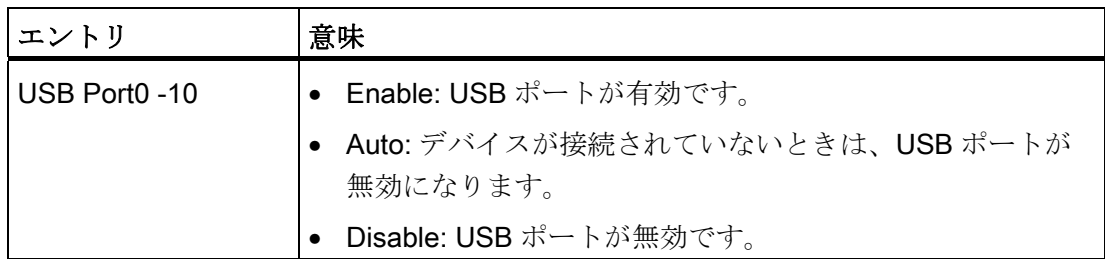

次の表は、USB ポートの USB インターフェースへの割り付けをリスト表示していま す。

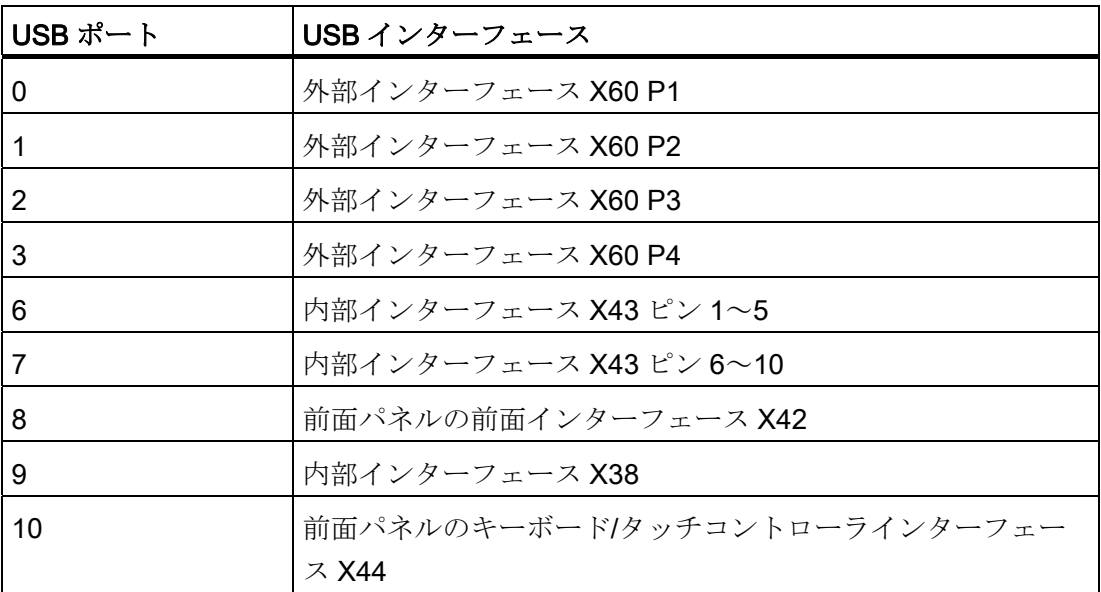

# [Advanced]メニュー > [Chipset Configuration]

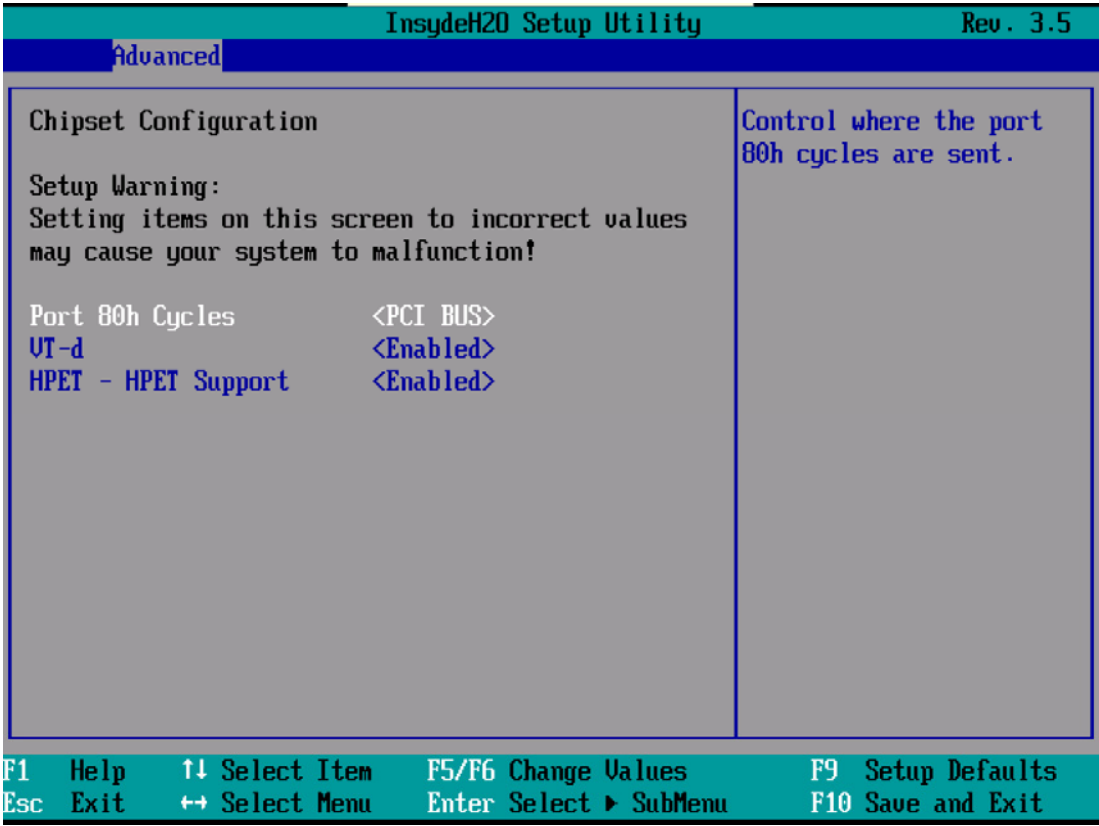

図 16-9 サブメニュー[Advanced]メニュー > [Chipset Configuration]

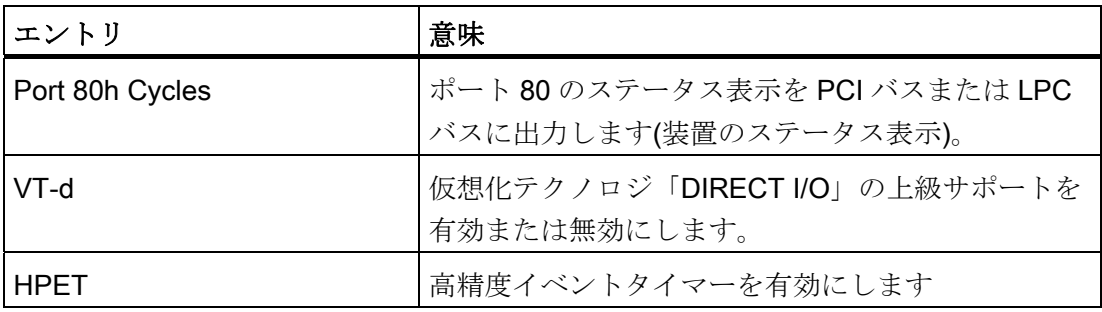

16.5 BIOS セットアップ

# [Advanced]メニュー > [CPU Configuration]

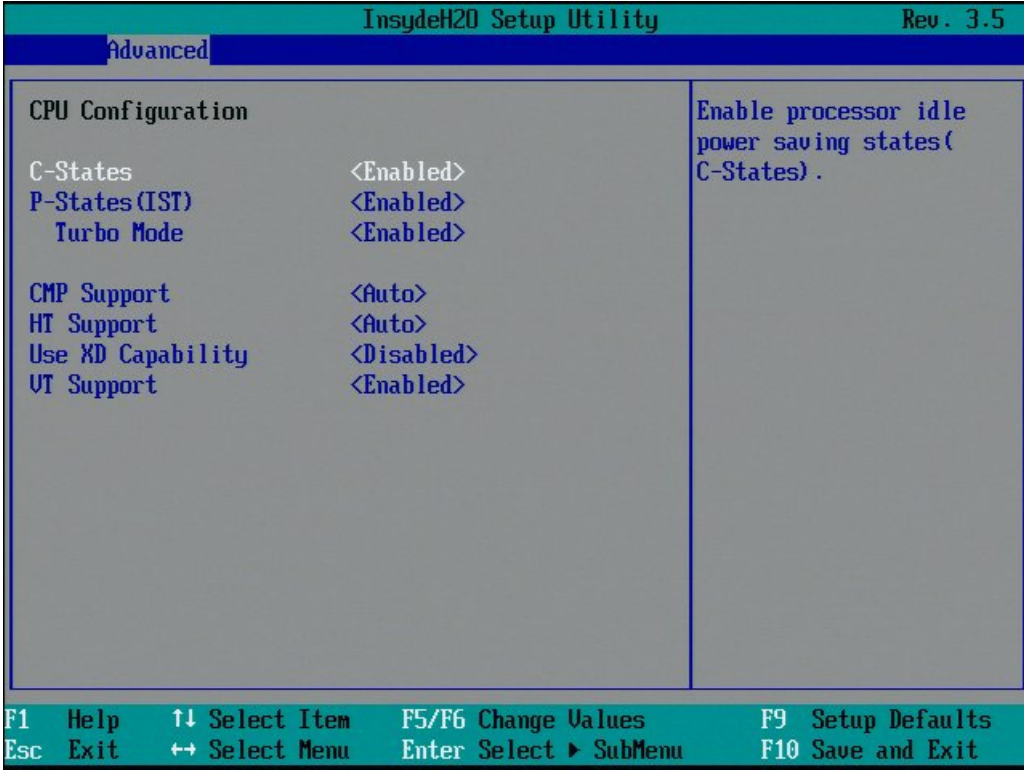

図 16-10 サブメニュー[Advanced]メニュー > [CPU Configuration]

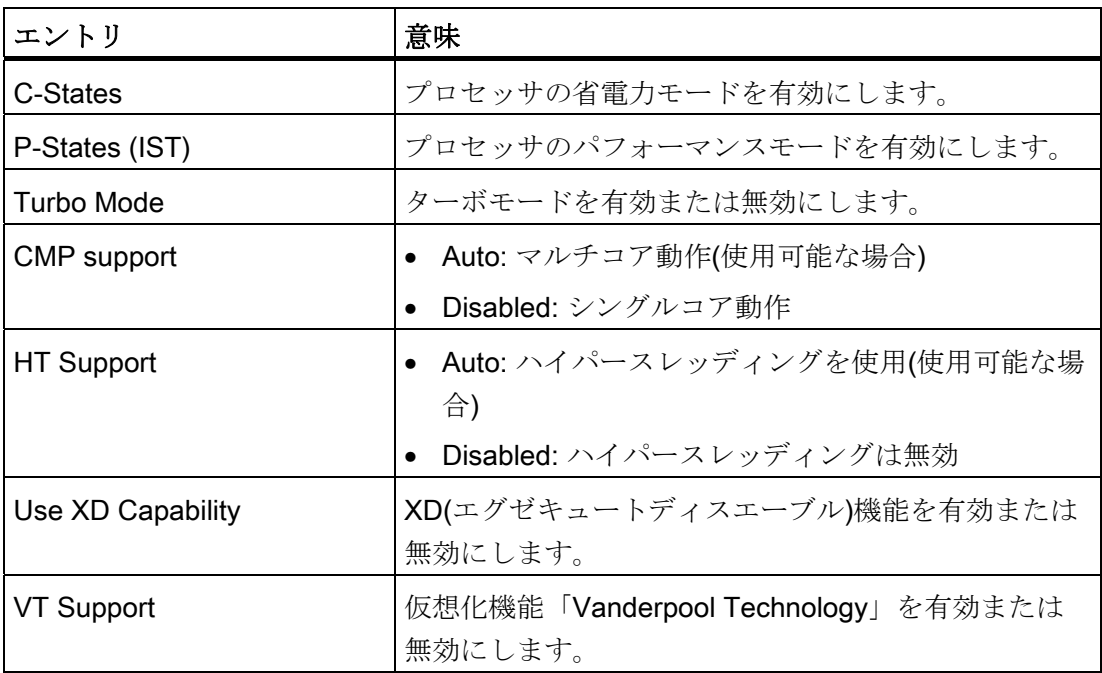

# 16.5.6 [Advanced]メニュー > [Active Management Technology Support]メニュー

## BIOS の設定

以下の図に、BIOS サブメニュー[Advanced]メニュー > [Active Management Technology Support]を示します。ここで、BIOS の AMT の部分を設定します。 AMT の その他の設定オプションが MEBx にあります(「MEBx の設定」を参照)。

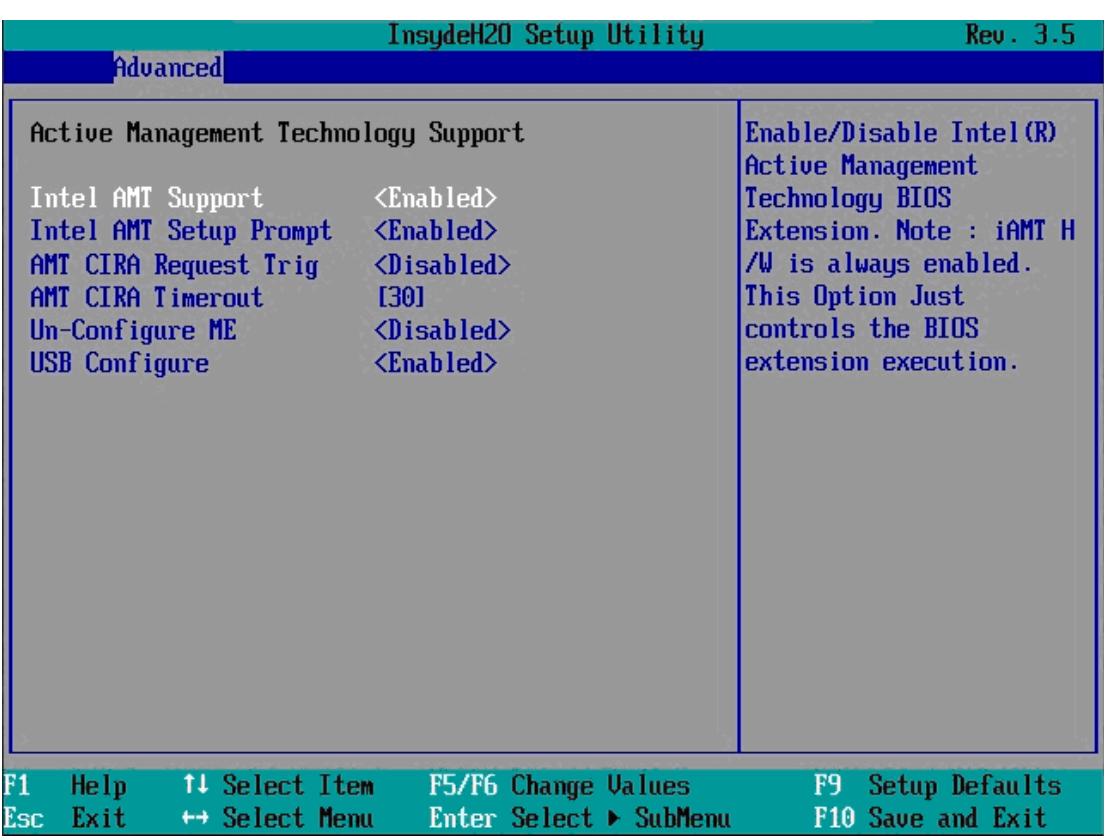

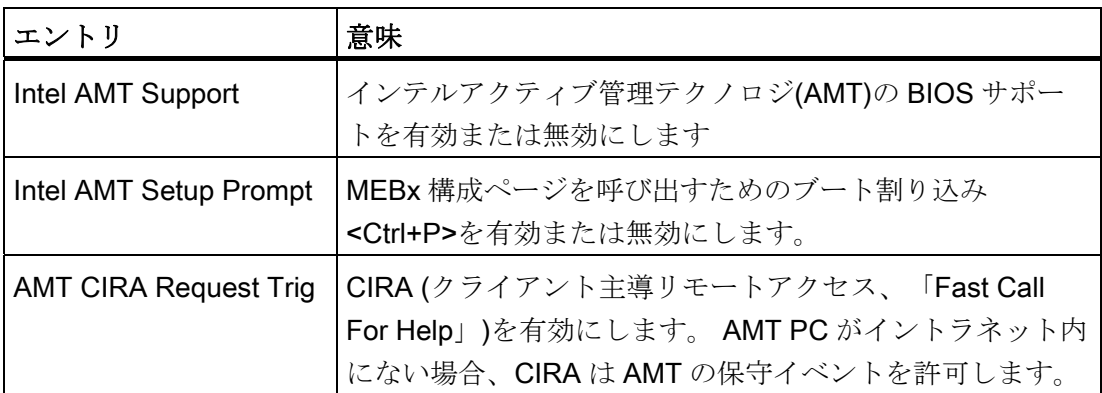

16.5 BIOS セットアップ

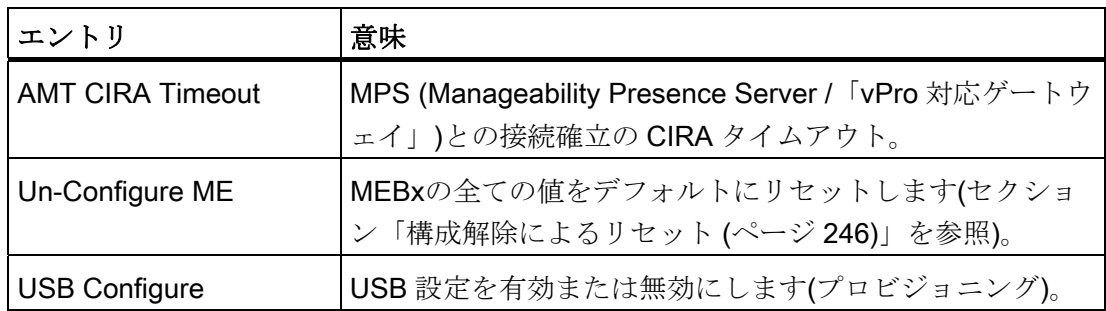

## MEBx の設定

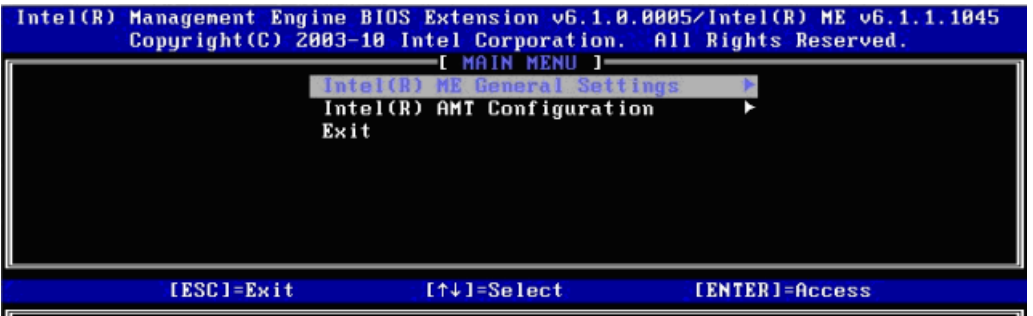

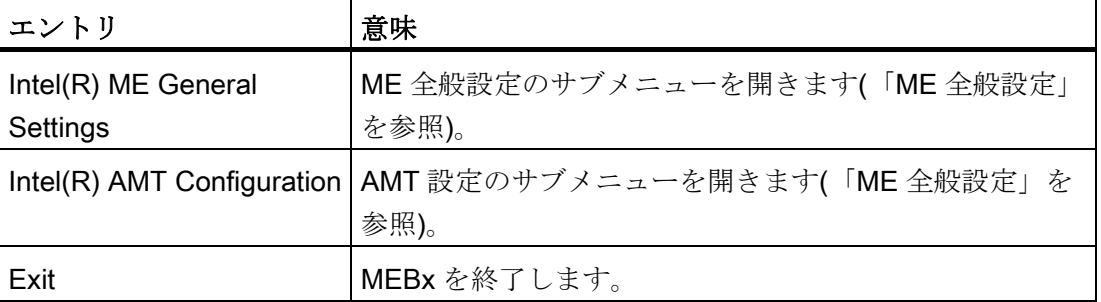

## ME 全般設定

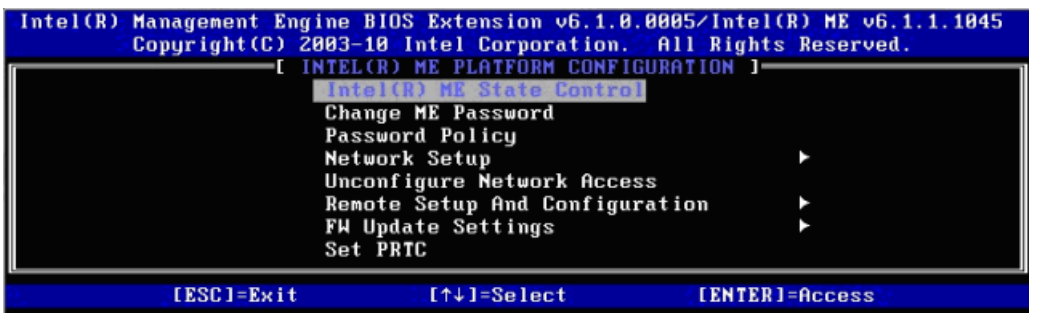

メニュー内の全てのスイッチを同時に表示することはできません。 矢印ボタンを使用 すると、非表示のスイッチが表示されます。

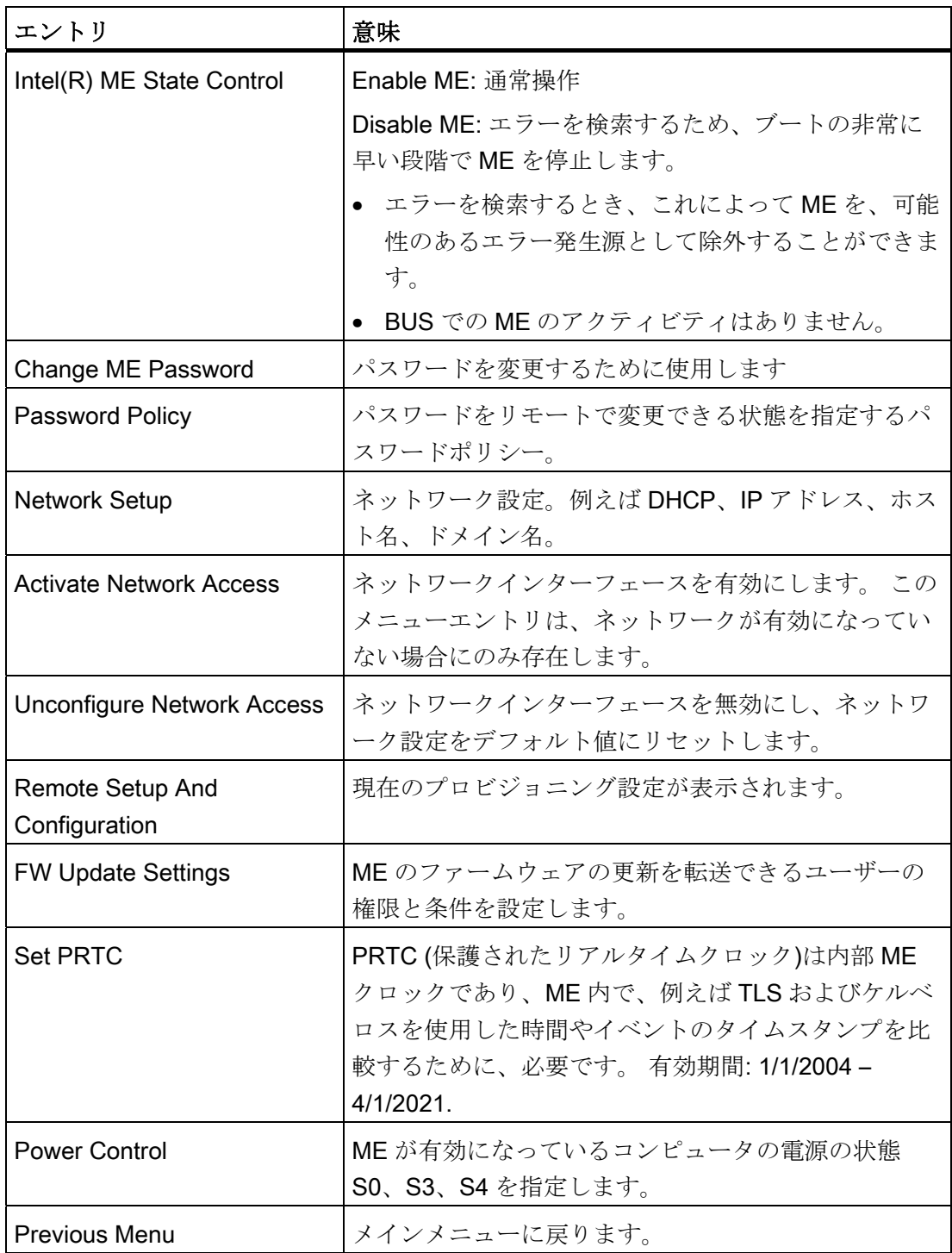

16.5 BIOS セットアップ

# AMT の設定

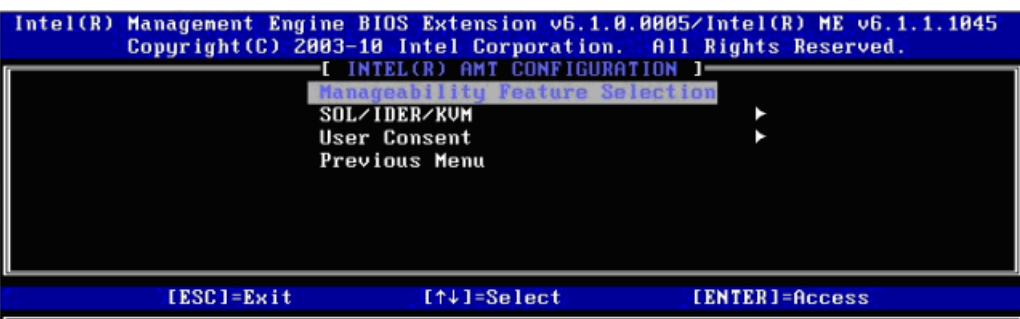

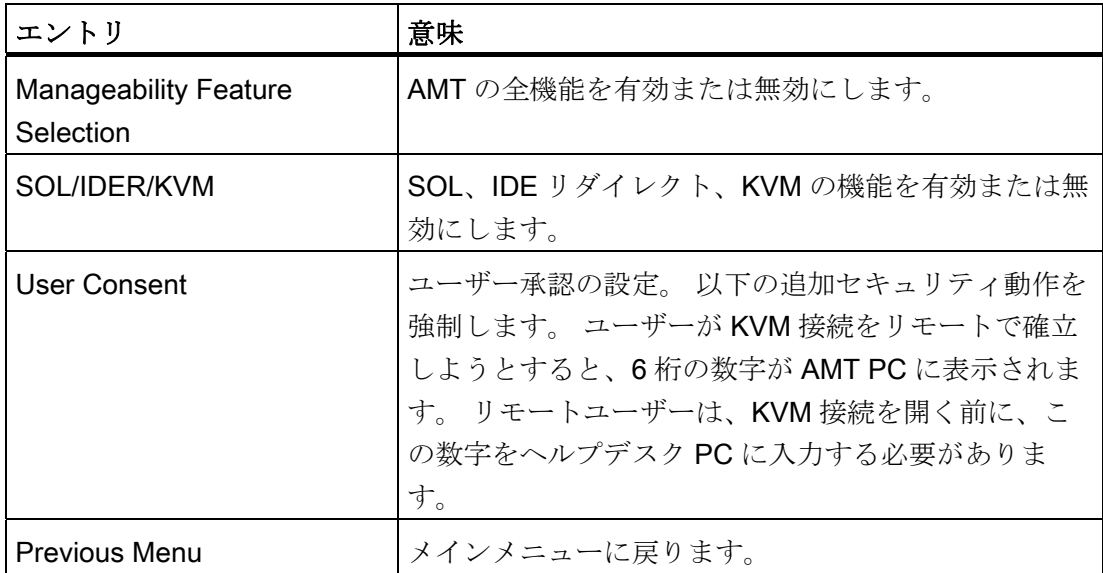

# 16.5.7 [Security]メニュー

パスワードを割り付けることで(スーパーバイザー/ユーザーパスワード)、このメニュー で IPC へのアクセスを制限したり阻止したりできます。

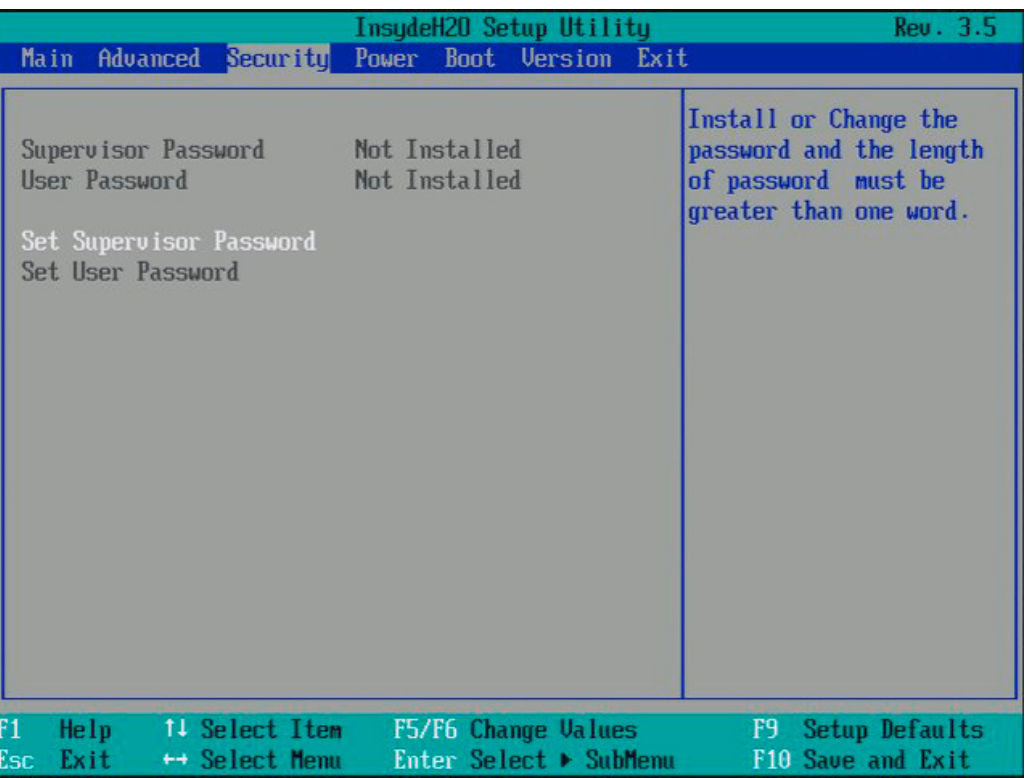

図 16-11 [Security]メニュー

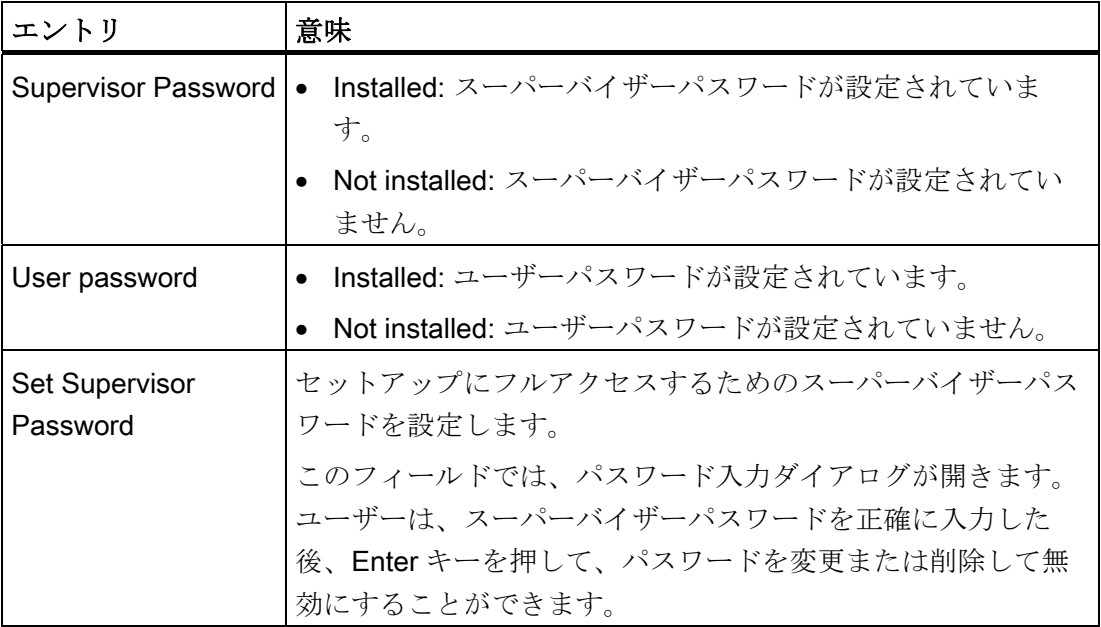

16.5 BIOS セットアップ

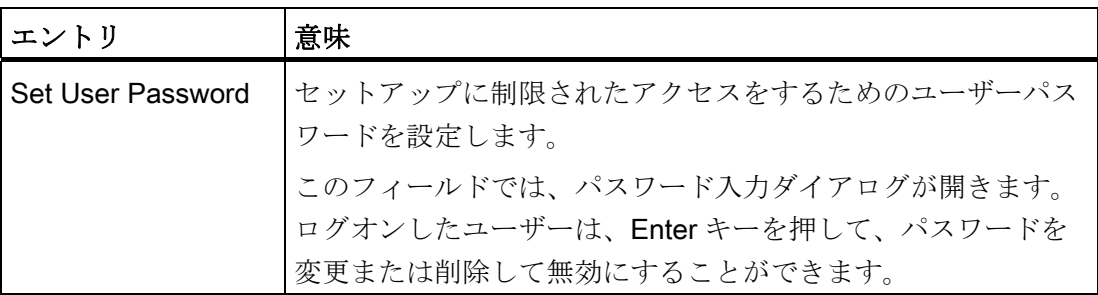

# 16.5.8 [Power]メニュー

電源障害の発生後およびこのメニューで指定された起動イベント後の動作を設定しま す。

|           |                                                                                  |                                                 |                                                                                                    | InsydeH20 Setup Utility                       | Rev. 3.5                                                           |
|-----------|----------------------------------------------------------------------------------|-------------------------------------------------|----------------------------------------------------------------------------------------------------|-----------------------------------------------|--------------------------------------------------------------------|
| Main      | Advanced                                                                         |                                                 | Security                                                                                                    | Power Boot Version Exit                       |                                                                    |
|           | Wake on LAN 1<br><b>Wake on PME/LAN 2</b><br>Wake on Time<br>After Power Failure |                                                 | $\langle$ Disabled $\rangle$<br>$\langle$ Enabled $\rangle$<br><disabled><br/><math>\langle</math> Power On<math>\rangle</math></disabled> |                                               | <b>ENABLE/DISABLE Onboard</b><br>Ethernet 1 to wake the<br>system. |
| F1<br>Esc | Help<br>Exit                                                                     | 14 Select Item<br>$\leftrightarrow$ Select Menu |                                                                                                    | F5/F6 Change Values<br>Enter Select ▶ SubMenu | Setup Defaults<br>F9<br>F10 Save and Exit                          |

図 16-12 [Power]メニュー

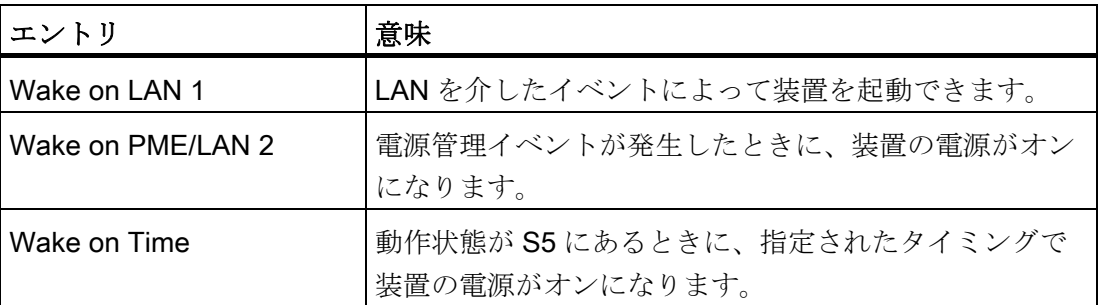

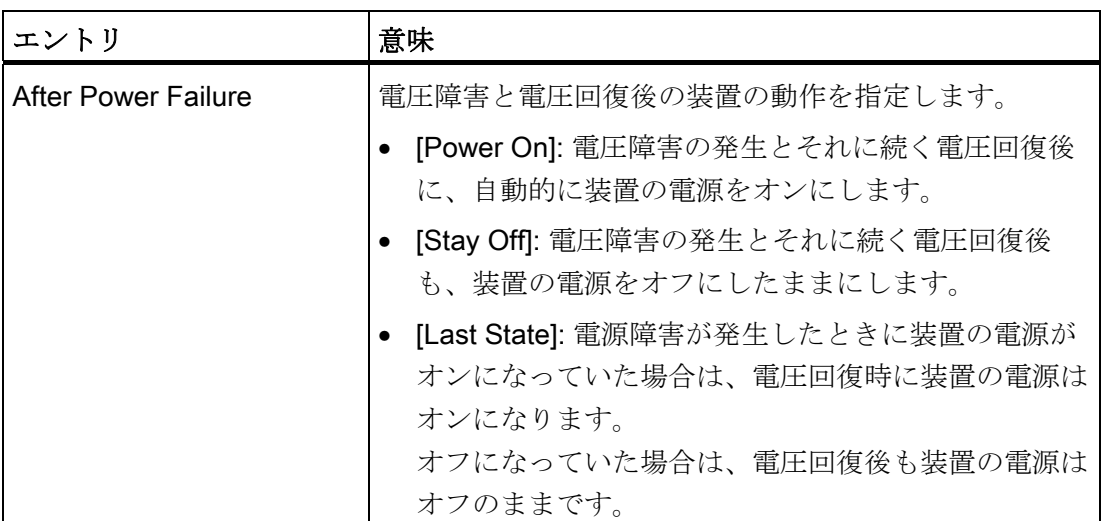

# 16.5.9 [Boot]メニュー

このメニューで、装置のブート動作を指定し、ブート媒体またはブート媒体のブート順 序を定義します。

|                                                                                                    | InsudeH20 Setup Utility                                                                                                    | Rev. 3.5                                    |
|----------------------------------------------------------------------------------------------------|----------------------------------------------------------------------------------------------------|---------------------------------------------|
| Advanced Security<br>Main                                                                                                    | Power <b>Boot</b> Version Exit                                                                                                    |                                             |
| <b>UEFI Boot</b><br>UEFI option ROM support <disabled><br/>Quick Boot<br/>Quiet Boot<br/><b>POST Errors:</b><br/><b>Numlock</b><br/><b>USB Boot</b><br/><b>Boot Manager</b><br/>PXE Boot to LAN 1:<br/>PXE Boot to LAN 2:<br/>▶UEFI Boot Type Order<br/>Elegacy Boot Type Order</disabled> | <b>Enabled&gt;</b><br><disabled><br/><math>\langle</math>Disabled<math>\rangle</math><br/><all keyboard="" without=""><br/><math>\langle</math>lm<math>\rangle</math><br/><math>\langle</math>Disabled<math>\rangle</math><br/><b>Enabled&gt;</b><br/><disabled><br/><math>\langle</math>Disabled<math>\rangle</math></disabled></all></disabled> | Enable/Disable UEFI Boot<br><b>Function</b> |
| F1<br>He1p<br>14 Select Item<br>Esc:<br>Exit<br>← Select Menu                                                                                                    | F5/F6 Change Values<br>Enter Select ▶ SubMenu                                                                                                    | F9<br>Setup Defaults<br>F10 Save and Exit   |

図 16-13 [Boot]メニュー

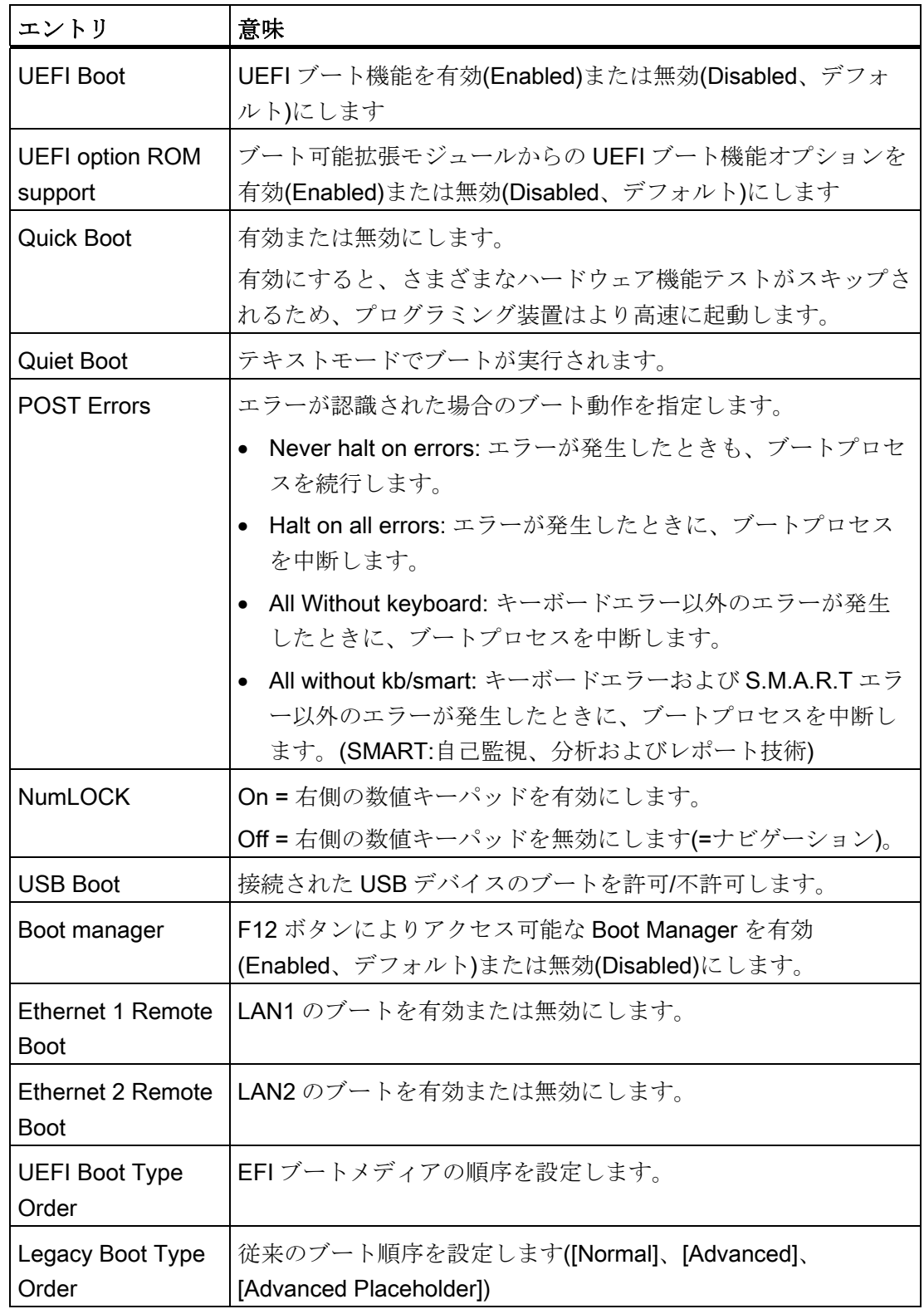

[Boot]メニュー > [Legacy Boot Type Order]: 標準

|                                                                                                    | InsydeH20 Setup Utility                       | Rev. 3.5                                           |
|----------------------------------------------------------------------------------------------------|-----------------------------------------------|----------------------------------------------------|
|                                                                                                    | <b>Boot</b>                                   |                                                    |
| Boot Device Priority                                                                                          |                                               | Select Normal, Advanced<br>or Advanced Placeholder |
| Normal Boot Menu <normal></normal>                                                                            |                                               | <b>Boot Option Priority</b>                        |
| Boot Type Order<br><b>Mard Disk Drive</b><br>▶CD/DUD-ROM Drive<br>$H \cup SB$<br>$\blacktriangleright$ Others |                                               |                                                    |
|                                                                                                    |                                               |                                                    |
| $\overline{F1}$<br>Help<br>11 Select Item<br>Exit<br>$\mapsto$ Select Menu<br>Esc                             | F5/F6 Change Values<br>Enter Select > SubMenu | Setup Defaults<br>F9<br>F10 Save and Exit          |

図 16-14 サブメニュー[Boot] > [Legacy] > [Normal Boot Menu <Normal>]の例

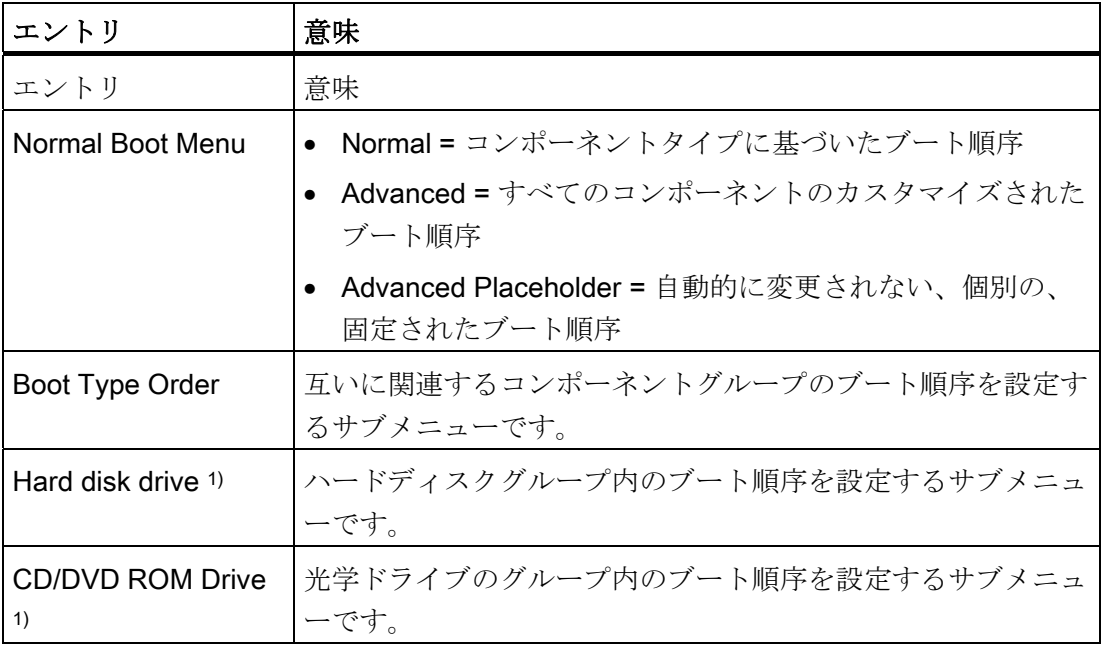

16.5 BIOS セットアップ

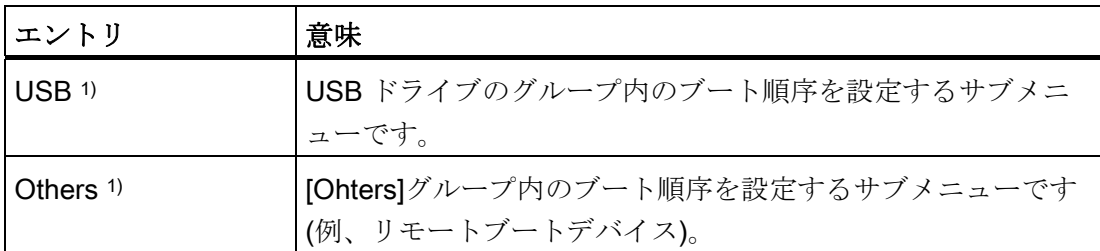

1) グループは、このグループのデバイスが存在する場合にのみ表示されます。

### [Boot] > [Legacy] > [Normal Boot Menu (Advanced)]

このメニューでは、接続されているブート可能コンポーネントおよびそのブート位置が すべて表示されます。 コンポーネントのブート位置は自由に移動できます。

ブート中、1 番目の位置のコンポーネント(最も高いブート優先順位)が使用されます。 1 番目のコンポーネントが使用可能でない場合、リストの次のコンポーネントからブー トが実行されます。

|                                                                                                    | InsydeH20 Setup Utility<br><b>Boot</b>        |      | Rev. 3.5                                                                          |
|----------------------------------------------------------------------------------------------------|-----------------------------------------------|------|-----------------------------------------------------------------------------------|
| Boot Device Priority<br>Normal Boot Menu < Advanced><br>P0- Intel Volume0<br>P3- OPTIARC DUD-ROM DDU1681S |                                               |      | Select Normal, Advanced<br>or Advanced Placeholder<br><b>Boot Option Priority</b> |
| F1<br>Help<br><b>14 Select Item</b><br>Esc<br>Exit<br>$\mapsto$ Select Menu                               | F5/F6 Change Values<br>Enter Select > SubMenu | F9 - | <b>Setup Defaults</b><br>F10 Save and Exit                                        |

図 16-15 サブメニュー[Boot] > [Legacy] > [Normal Boot Menu <Advanced>]の例

|                                                                                                    | InsudeH20 Setup Utility<br><b>Boot</b>                                                                      | Rev. 3.5                                                                          |
|----------------------------------------------------------------------------------------------------|----------------------------------------------------------------------------------------------------|-----------------------------------------------------------------------------------|
| Boot Device Priority<br><b>USB FDC</b><br><b>USB ODD</b><br><b>USB HDD</b><br><b>ODD</b><br>SATAO HDD:<br>SATA1 HDD:<br>SATA2 HDD:<br>SATA3 HDD :<br>SATA4 HDD :<br>SATA5 HDD :<br>PXE BOOT<br>RAID | Normal Boot Menu < Advanced Placeholder><br>: P3- OPTIARC DUD-ROM DDU1681S<br>: Intel $\text{Volume}\theta$ | Select Normal, Advanced<br>or Advanced Placeholder<br><b>Boot Option Priority</b> |
| F1<br>Help<br>Esc<br>Exit                                                                                                    | 11 Select Item<br>F5/F6 Change Values<br>Enter Select > SubMenu<br>$\mapsto$ Select Menu                    | <b>Setup Defaults</b><br>F9 -<br>F10 Save and Exit                                |

図 16-16 Advanced Placeholder の例

ブートプロセス中に PC から一旦切断されてから再接続されたブート可能コンポーネン トは、[Advanced]設定の場合は BIOS によって1番目の位置に設定され、[Advanced Placeholder]設定の場合は元のブート位置(Advanced Placeholder Boot)に再配置されま す。

ブート順序は次のように変わります。

ブートコンポーネントを↑↓キーで選択し、+または-で目的の位置に移動します。

#### 注記

ブートプロセス中、ブートマネージャは F12 キーを使用して起動できます。 ブートマ ネージャは、すべての使用可能なブートコンポーネントを表示し、ユーザーによって選 択された装置をブートします。

# 16.5.10 [Version]メニュー

このメニューには、技術サポートにご提供頂くシステム情報が含まれています。

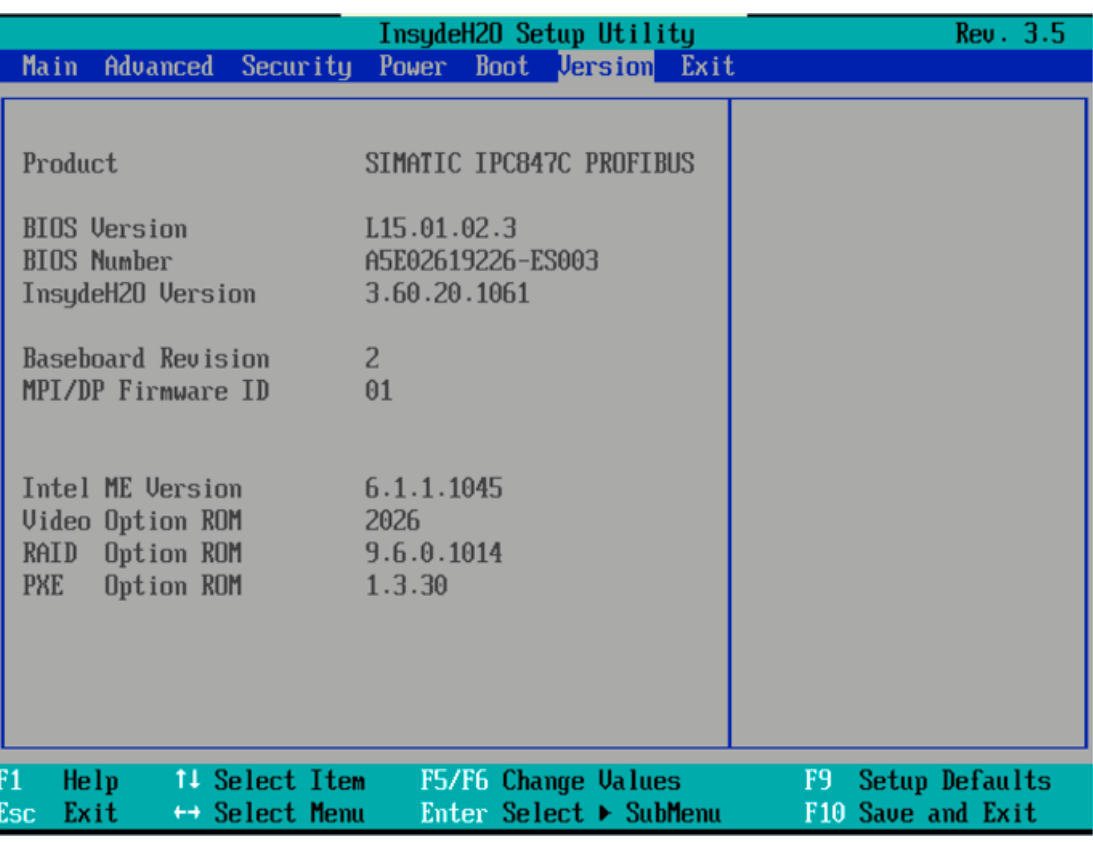

図 16-17 [Version]メニューの例

# 16.5.11 [Exit]メニュー

このメニューで、BIOS セットアップを終了します。

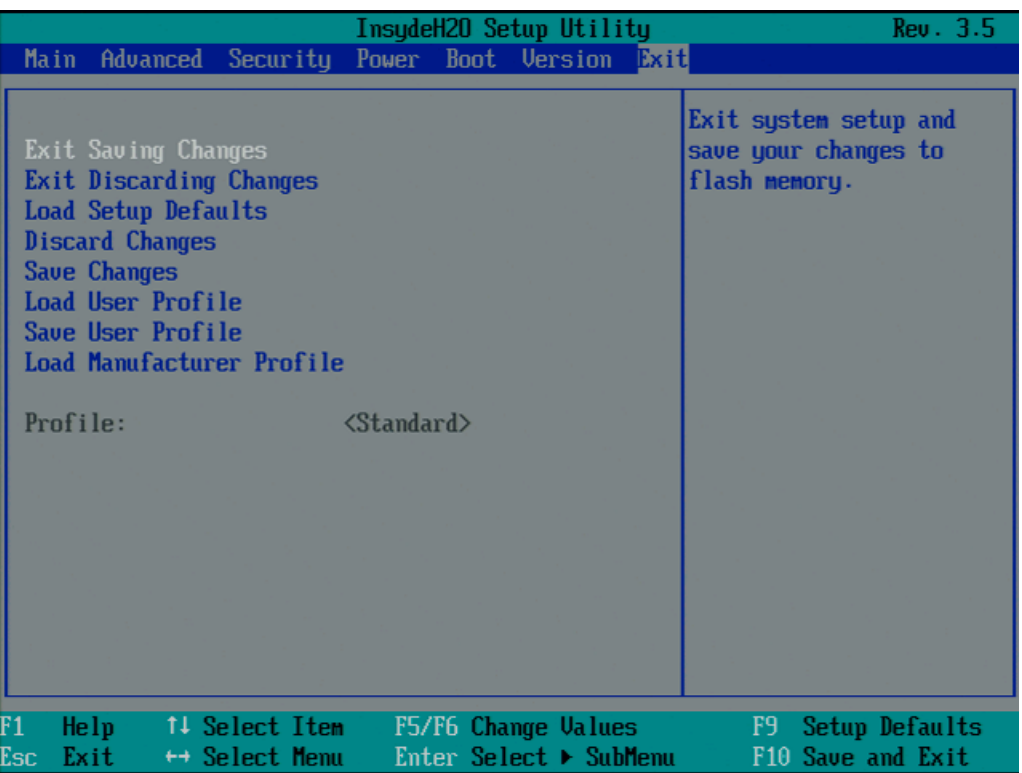

図 16-18 [Exit]メニュー(例)

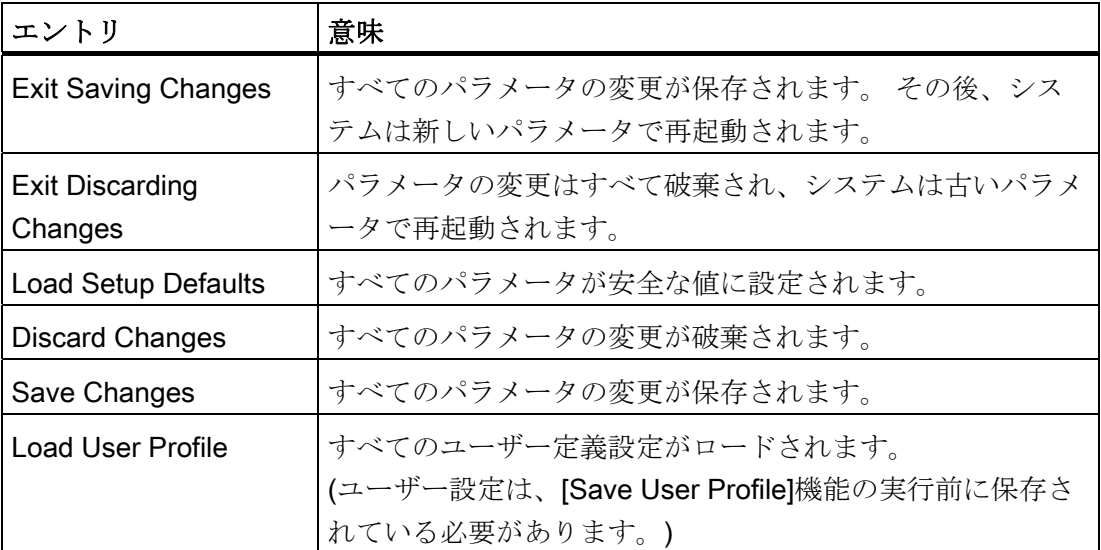

16.5 BIOS セットアップ

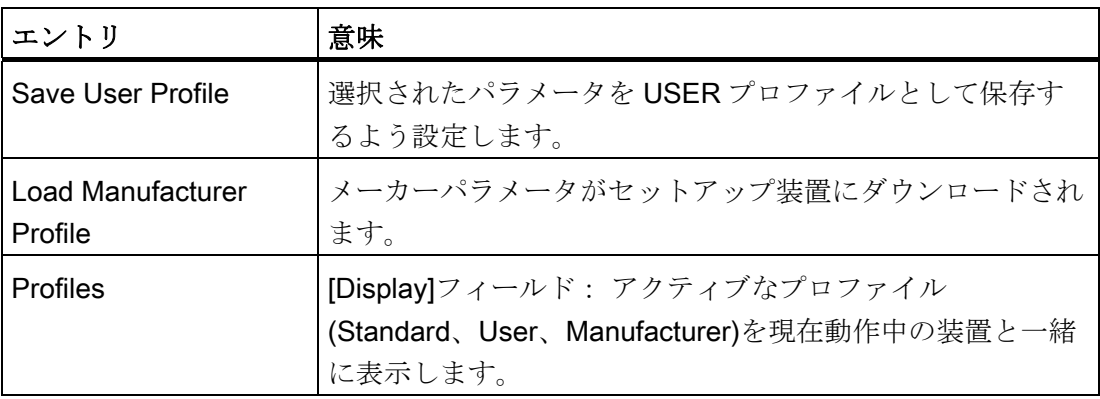

# 16.5.12 BIOS セットアップのデフォルト設定

#### 装置のコンフィグレーションの文書化

セットアップのデフォルト設定を変更した場合は、それを以下の表に入力できます。 それにより、今後のハードウェア変更時に参照することができます。

#### 注記

入力が済んだら、以下の表を印刷してそれを安全な場所に保管しておきます。 デフォルトのセットアップ設定は、注文した装置設定によって異なります。 セットアップのデフォルト設定を変更した場合は、それを以下の表に入力できます。 それにより、今後のハードウェア変更時に参照することができます。

## BIOS セットアップのデフォルト設定

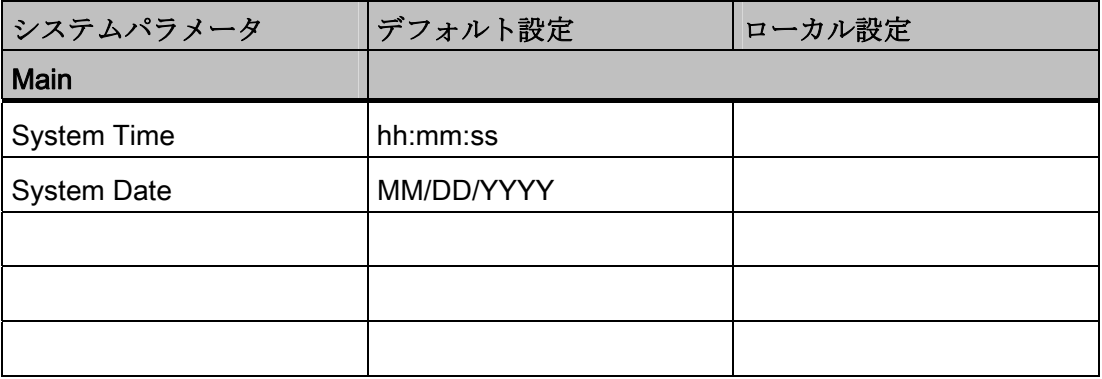

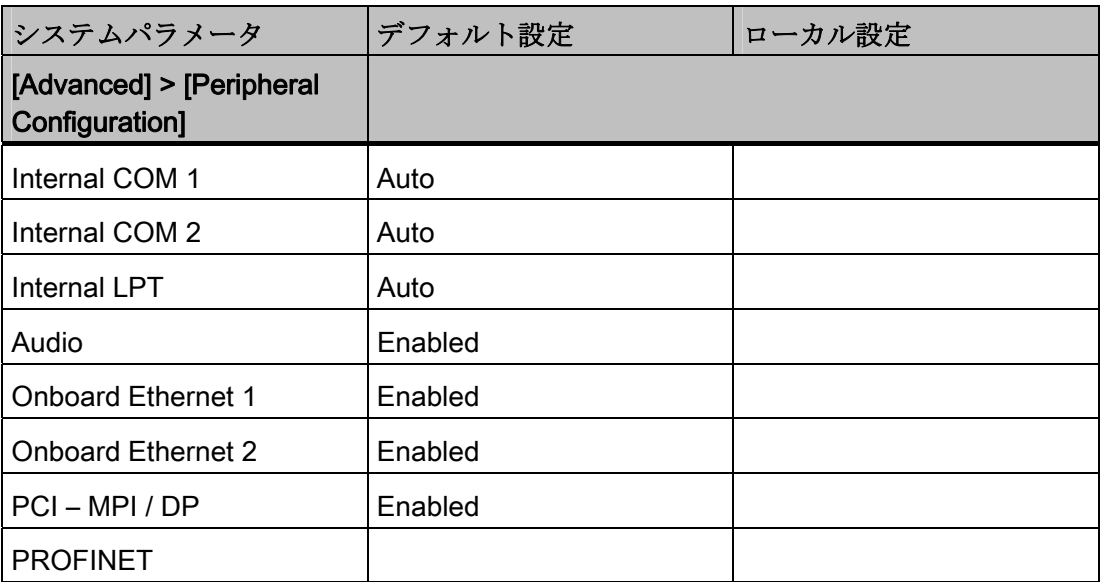

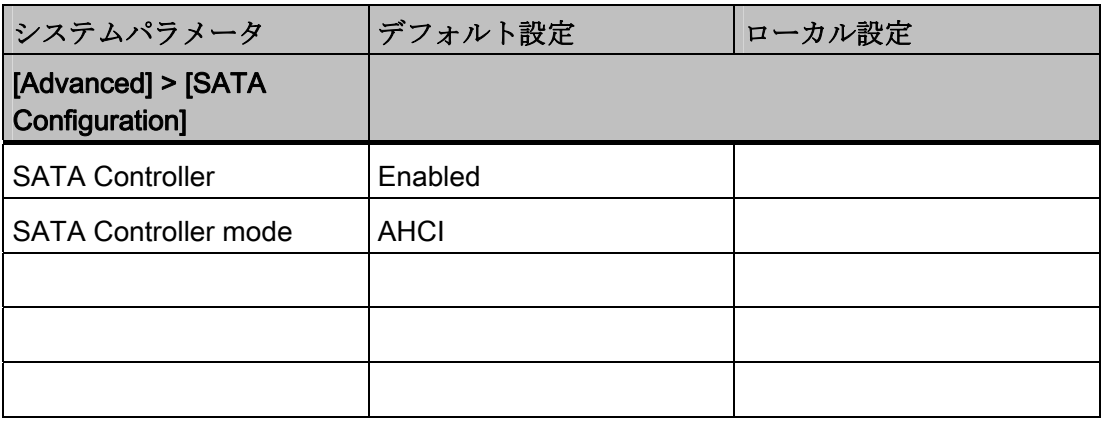

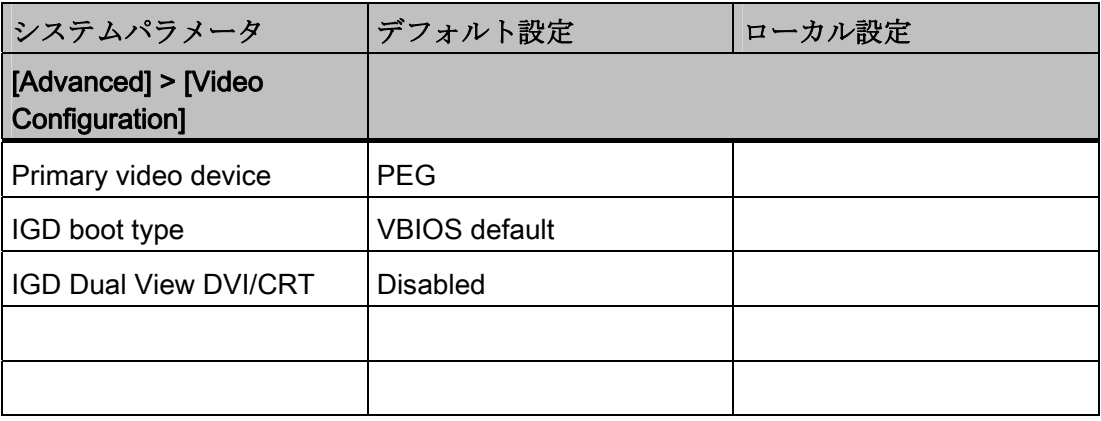

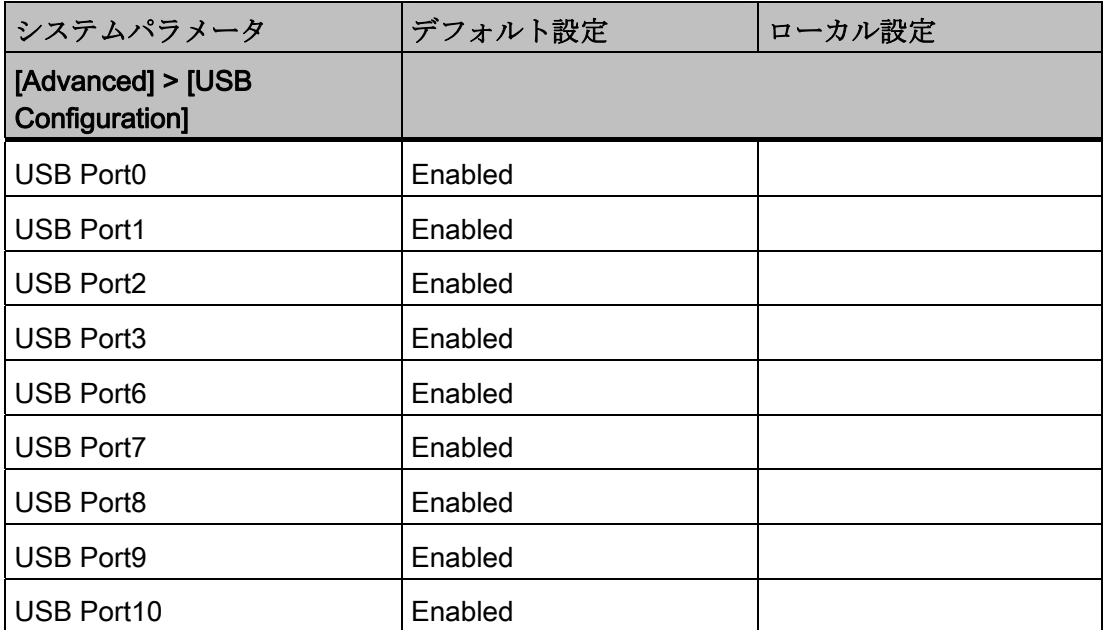

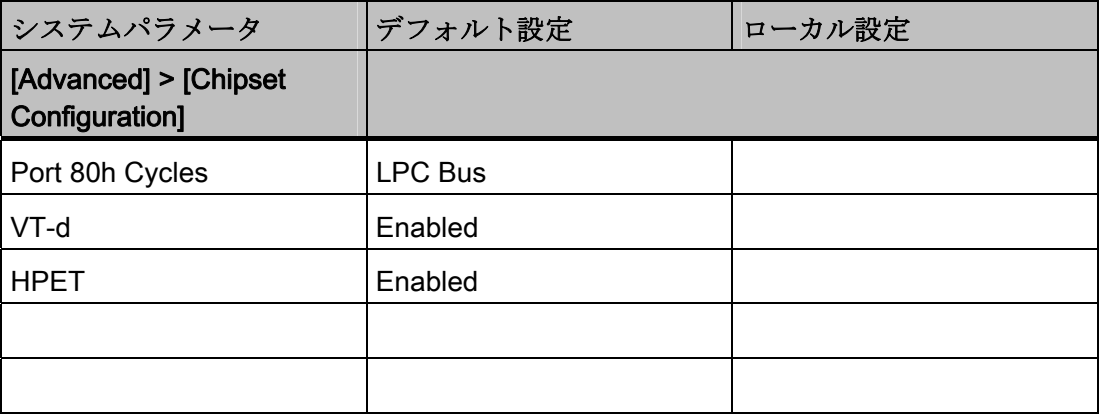

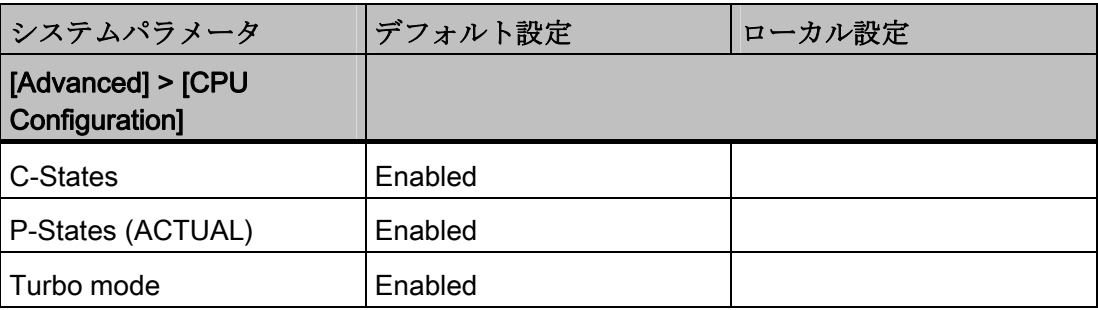

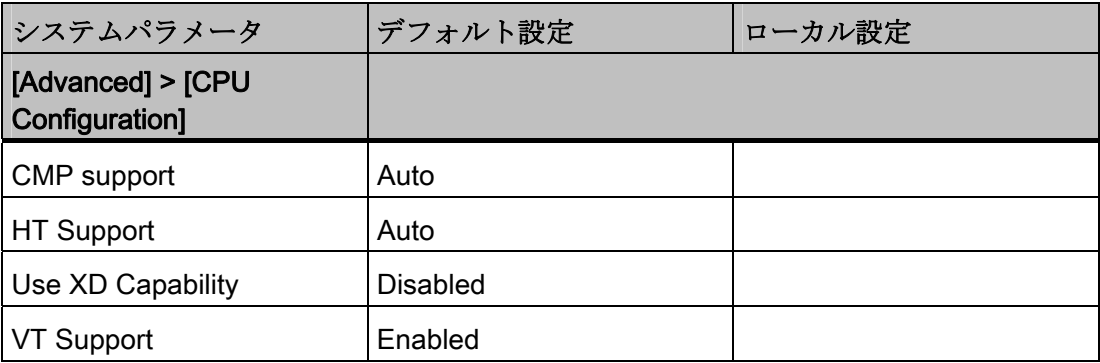

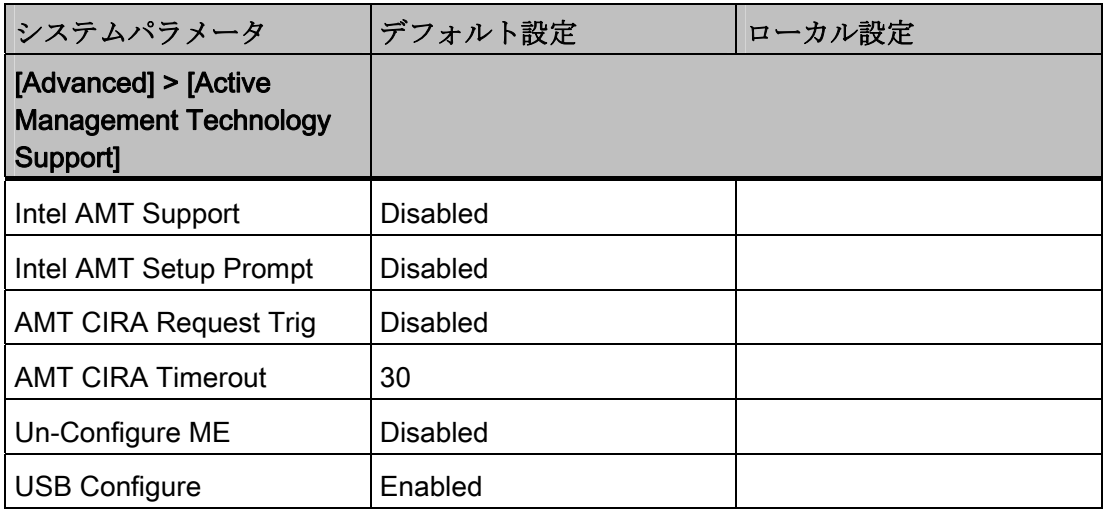

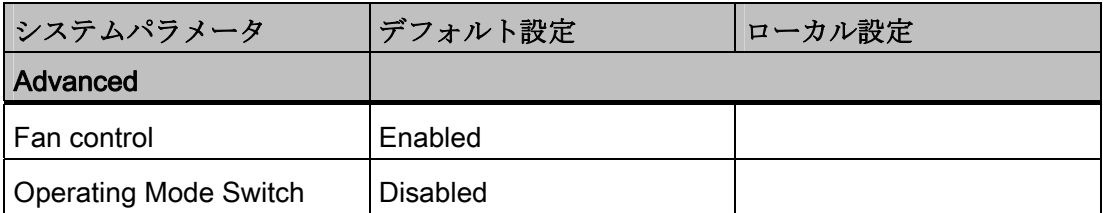

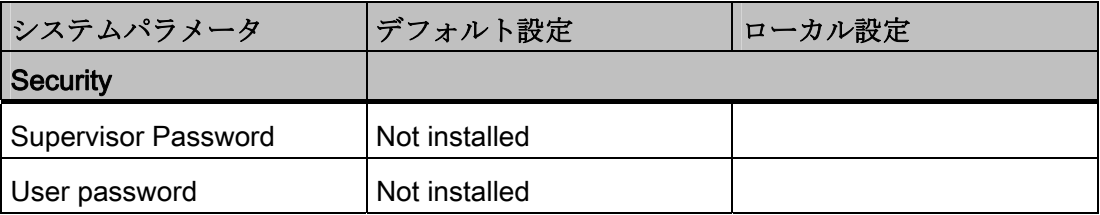

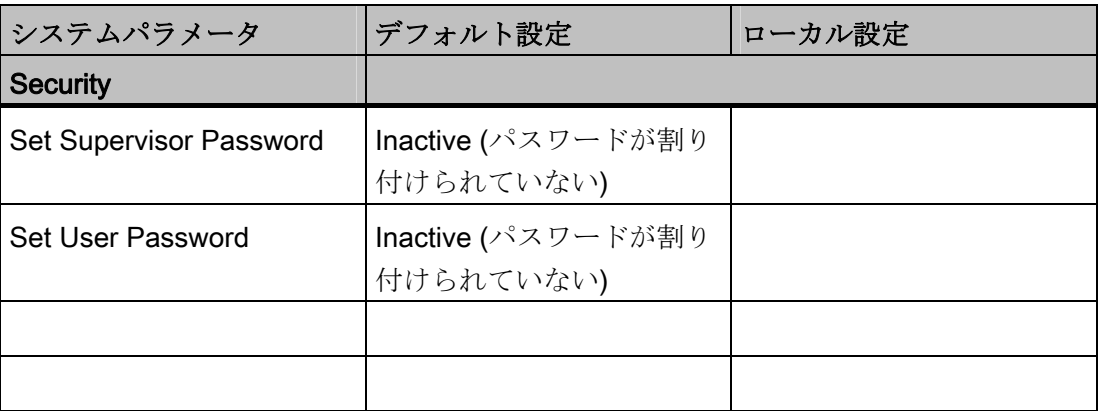

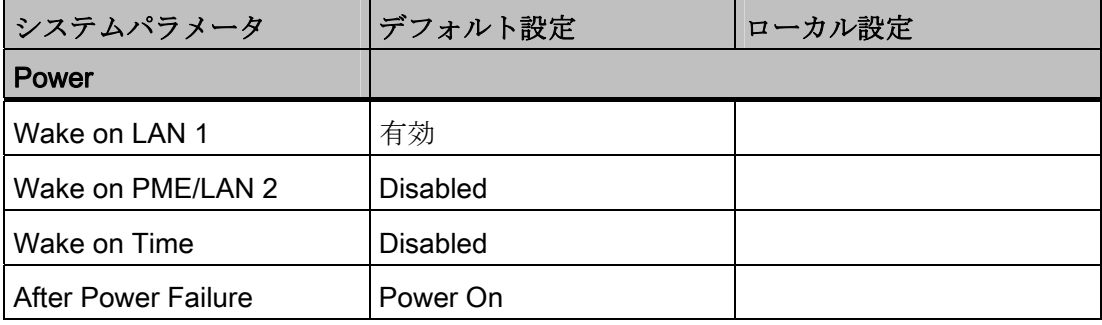

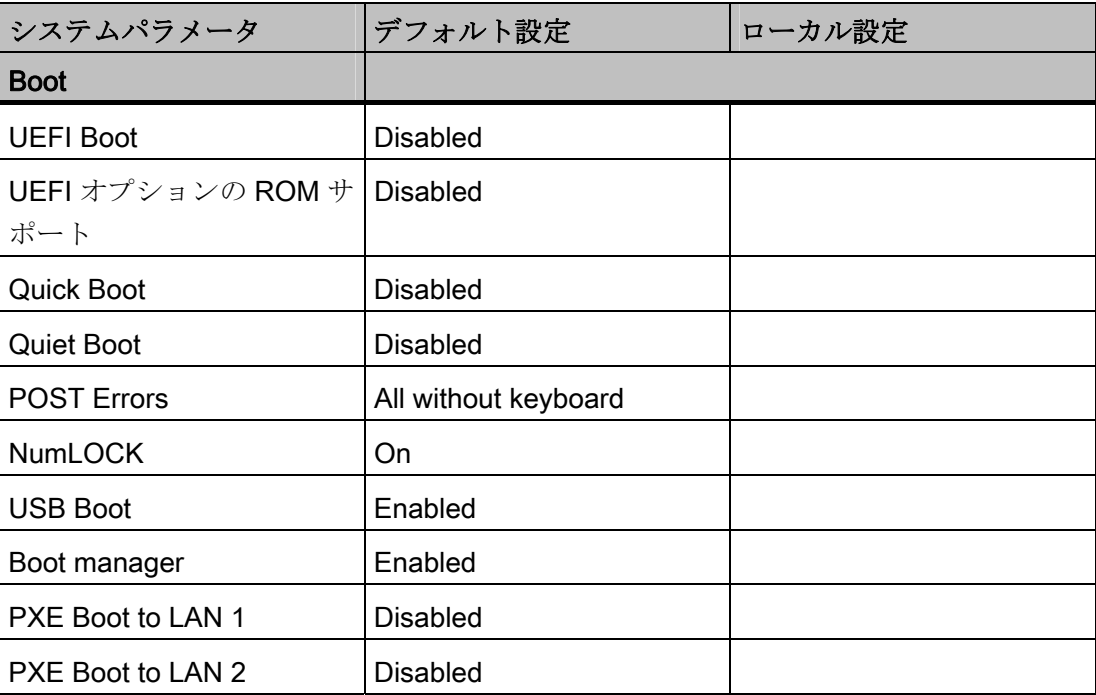

16.5 BIOS セットアップ

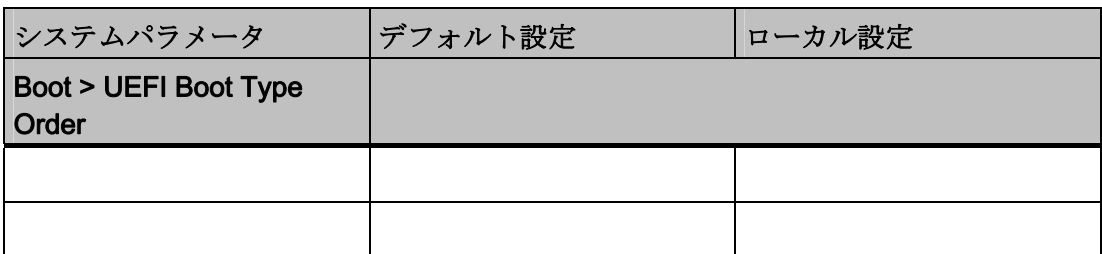

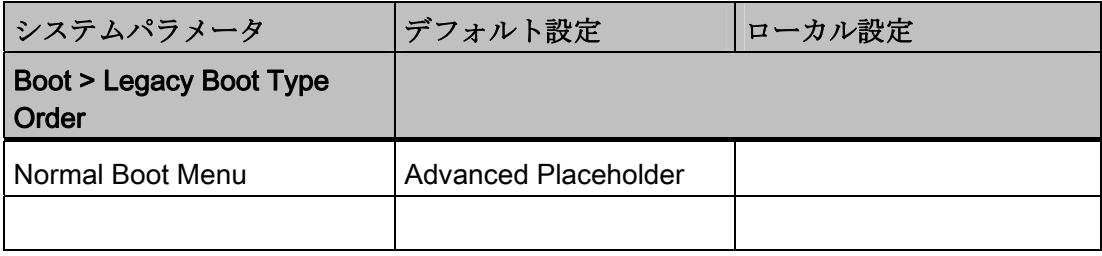

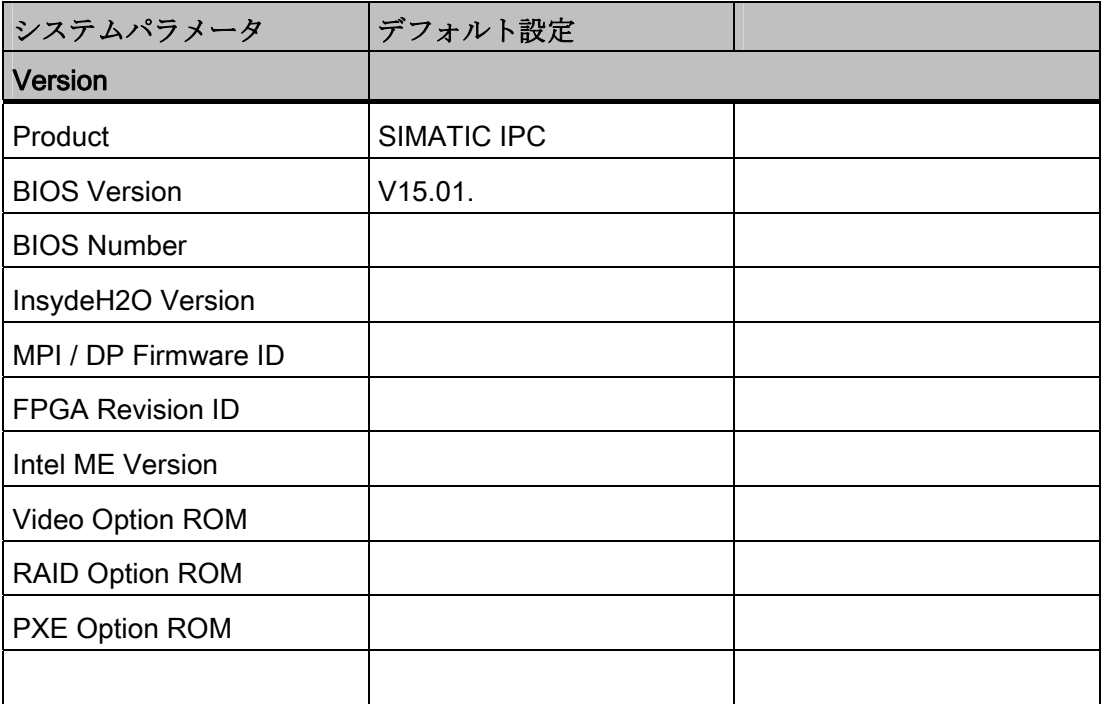

1 初期設定からの逸脱は可能です。 これらは、製造元の装置設定に依存していま す。

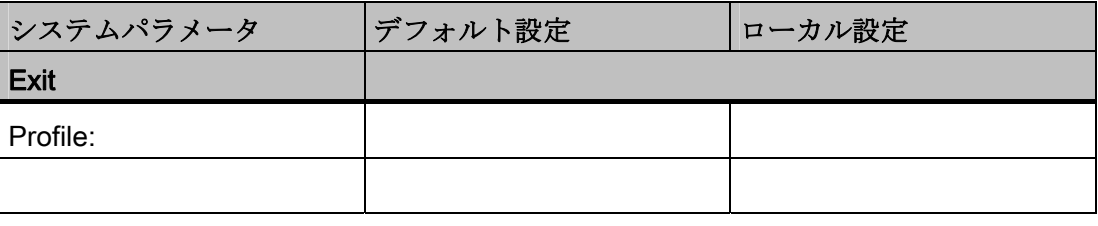

16.6 アクティブ管理テクノロジ(AMT)

# 16.6 アクティブ管理テクノロジ(AMT)

### 16.6.1 AMT の基本

プロセッサ Intel Core i5 および Core i7 は Intel® vProTMおよび Intel アクティブ管理テ クノロジをハードウェア側でサポートしています。

ヘルプデスク PC の管理者は AMT PC にアクセスします。AMT PC のみが統合済みの Intel AMT を必要とします。

以下の図に、設定可能な SIMATIC AMT PC ベースのリモート管理用ネットワーク構造 を示します。

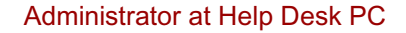

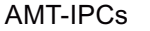

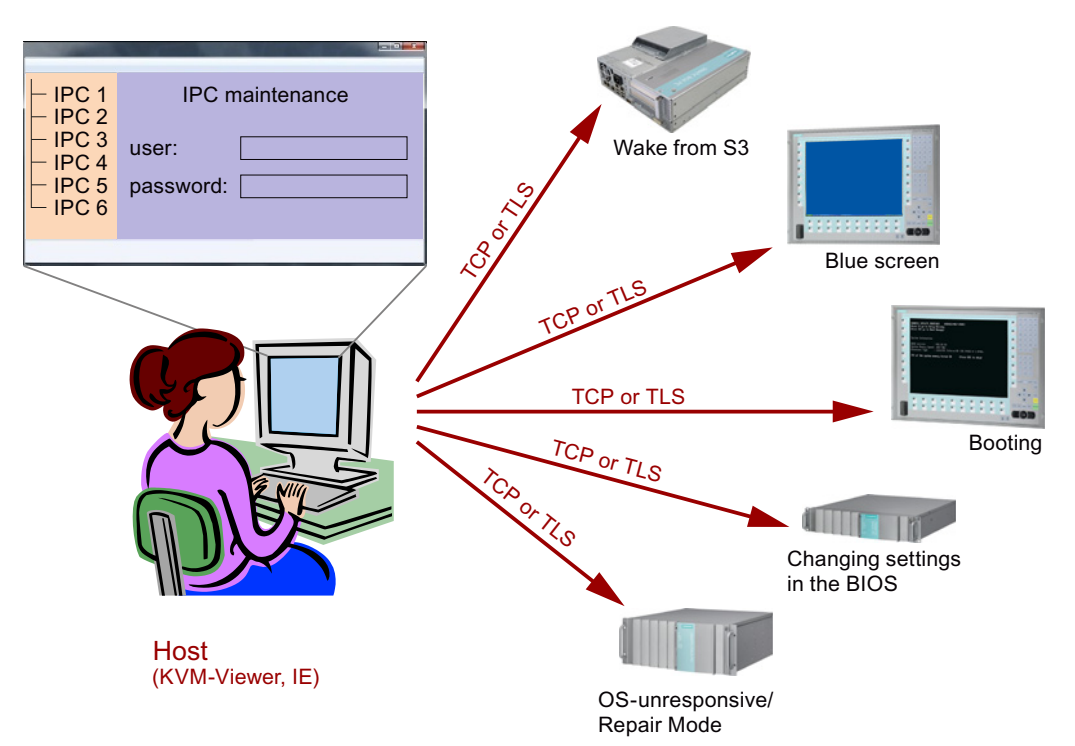

Intel AMT 機能を持たない SIMATIC IPC から、SIMATIC IPC リモートマネージャや Web ブラウザを使用して、Intel AMT 機能を持つネットワーク化された SIMATIC IPC にアクセスできます。

AMT をサポートする SIMATIC IPC は、それぞれ個別のコントローラを持つ 2 つの Ethernet インターフェースを装備しています。 Intel AMT で使用するチップセットに統 合したコントローラを構成することができます。 コントローラに関する詳細について は、技術仕様を参照してください。

16.6 アクティブ管理テクノロジ(AMT)

セキュリティの理由から、SIMATIC IPC 納入時に AMT は無効にされています。 BIOS セットアップで AMT を有効にしてください。 その後、Intel® Management Engine (Intel® ME)を有効にして AMT に設定する必要があります。 Management Engine で追 加設定を行います。

- ネットワークを AMT 経由で設定する
- パスワードを作成する

このセクションでは、IPC を管理ステーション(以下、「ヘルプデスク PC」と呼びます) からリモートで制御および保守するために、ローカル IPC で必要な方法および設定に ついて説明します。

ローカル IPC は以下「AMT PC」と呼びます。

このセクションには以下の情報が記載されています。

- MEBx および BIOS セットアップでの AMT 設定
- AMT の基本設定
- その他の役立つ情報

#### 16.6.2 AMT の有効化、基本設定

#### 手順

セキュリティの理由から、AMT は新しいデバイスでは有効ではありません。

AMT を有効にするには、以下の手順に従います。

- 1. AMT PC を LAN に接続します。
- 2. 必要に応じて、まず AMT をデフォルトの状態にリセットします(セクション「設定 の解除」を参照)。
- 3. BIOS にアクセスするには、デバイスの起動中に<F2>キーを押します。
- 4. [Advanced]メニューで、[Intel AMT Support]と[Intel AMT Setup Prompt]を有効にし ます。
- 5. <F10>キー[Save and Exit]を使用して BIOS を終了します。 AMT PC が再起動しま す。
- 6. MEBx にアクセスするには、<Ctrl+P>キーボードショートカットを押します。
- 7. ログインダイアログで、標準パスワード[admin]を入力します。

16.6 アクティブ管理テクノロジ(AMT)

- 8. デフォルトのパスワードを変更します。 新しいパスワードには、以下の文字を含め る必要があります。
	- 合計で 8 文字以上
	- 大文字 1 つ
	- 小文字 1 つ
	- 数字 1 つ
	- 特殊文字 1 つ ! @ # \$ % ^ & \* @ # \$ % ^ & \*

#### 注記

下線 \_ および空白文字は有効なパスワード文字ですが、これらがパスワードの複 雑性を増すことはありません。

9. [Intel (R) AMT Configuration > Manageability Feature Selection]を有効にします。

10. [Intel (R) ME General Settings > Activate Network Access]を有効にします。

#### 16.6.3 詳細設定

BIOS と MEBx には、AMT の最も重要な基本設定が含まれています。 より詳細な設定 をするには、追加のツールが必要です。 必要な場合、これらを関連するメーカーのサ イトからダウンロードする必要があります。 これらのツールのオプションおよび使用 に関する情報については、メーカーの関連するマニュアルを参照してください。

- Manageability Commander およびインテル DTK のその他のツール(Manageability Developer Tool Kit): インターネット"http://software.intel.com/en-us/manageability" からダウンロードできる、インテル DTK のプログラム。
- AMT ウェブインターフェース: 暗号化された接続のウェブインターフェースの URL は"https://<完全に修飾されたドメイン名>:16993"、暗号化されていない接続の URL は、"http://<IP アドレス>:16992"です。
- WinRM: Windows Vista 時点の Windows の一部であるコマンドラインプログラム。 このツールは、Windows の古いバージョン用にダウンロードできます。

16.6 アクティブ管理テクノロジ(AMT)

#### <span id="page-245-0"></span>16.6.4 構成解除によるリセット

#### 注記

AMT PC が出荷時設定のままになっている(例えば購入してすぐ)場合、このセクション を読む必要はありません。

既に以前に AMT を設定したことがある場合は、MEBx に実施した以前の AMT 設定をす べて廃棄することをお勧めします。

## 通知

管理エンジンの以前の設定はすべて、削除されます。 プラントでの正しい動作が危険にさらされることがあります。 MEBx 内の全ての設定を書き留めてください。 設定解除後に、必要に応じて再度設定 します。

AMT 設定をリセットするには、以下の手順を実行します。

- 1. BIOS 内の[Advanced > Active Management Technology Support]の[Unconfigure ME] エントリを有効にします。
- 2. <F10>キー[Save and Exit]を使用して BIOS を終了します。 AMT PC が再起動しま す。
- 3. 再起動後、管理エンジンの全ての設定を本当に廃棄するか質問するユーザープロン プトが、表示されます。

Intel(R) Management Engine BIOS Extension v6.1.0.0005<br>Copyright(C) 2003-10 Intel Corporation. All Rights Reserved. Found unconfigure of Intel(R) ME Continue with unconfiguration (Y/N)

4. [Y]を押して確定します。 ドイツ語キーボードでは、<Z>キーを押します。

デバイスは、引き続き管理エンジンの出荷時設定でブートします。

#### 16.6.5 ネットワークアドレスの定義

AMT PC を AMT サーバーに接続するには、AMT PC 上で AMT サーバーを一意に見つ け出すネットワークアドレスを入力する必要があります。

DHCP が、AMT PC の MEBx 内の[ネットワーク設定]で、ネットワークアドレスの自動 割り当てに設定されている場合は、ネットワークアドレスは固定されません。

16.7 CP 1616 オンボード通信プロセッサ

### 手順

AMT サーバーが、AMT PC のオペレーティングシステムと同じネットワークアドレス を使用する場合(最も一般的な状況):

1. Windows では「ipconfig」を、UNIX では「ifconfig」を使用して、コマンドラインに AMT サーバーのアドレスを取得できます。

AMT サーバーとオペレーティングシステムが同じネットワークアドレスを使用しない 場合、自分に割り当てられているアドレスをネットワーク管理者に問い合わせてくださ い。

### 16.6.6 ユーザー承認の強制

AMT PC への接続を確立する際、KVM ビューアがユーザーに 6 桁のコードを入力する ように要求することがあります。 このコードは AMT PC の画面に表示されます。 AMT PC のユーザーは、KVM ビューアのユーザーにこのコードを知らせる必要があります。

### 手順

KVM ビューア上でこのコードの照会をセットアップするには、以下の手順を実行しま す。

- 1. MEBx で[Intel(R) AMT Configuration > User Consent]を選択します。
- 2. [User Consent]には値[KVM]を選択します。

このコード照会を避けるために管理者特権をユーザーに許可するには、以下の手順を実 行します。

- 1. MEBx で[Intel(R) AMT Configuration > User Consent]を選択します。
- 2. [リモート IT から Opt-in 設定]を有効にします。

# 16.7 CP 1616 オンボード通信プロセッサ

### 16.7.1 概要

CP 1616 オンボードを使用して、産業用 PC を産業用イーサネットに接続します。 PCS 1616 オンボードの基本的な特性は以下のとおりです。

16.7 CP 1616 オンボード通信プロセッサ

- PROFINET IO に最適化
- Ethernet リアルタイム ASIC ERTEC 400 を使用
- 3つの RJ45 ソケットを使用した、ターミナルデバイスや追加のネットワーク構成 部品の接続
- 統合された3ポートリアルタイムスイッチ
- 自動ハードウェア検出

### 16.7.1.1 ネットワーク接続

#### Ethernet

CP 1616 は、Ethernet ネットワークで動作するように設計されています。 追加機能は 以下のとおりです。

- コネクタは、10BaseT および 100BaseTX 用に設計されています。
- 完全/半二重モードで 10 および 100 Mbps のデータ転送速度が、サポートされてい ます。
- ハンドシェークは自動的に実行されます(自動ネゴシエーション)。
- 3ポートリアルタイムスイッチが、モジュールに配置されています。
- オートクロッシング

#### RJ45 コネクタ 3 個

CP 1616 は、PC の 3 つの RJ45 ソケットの 1 つを通して LAN (Local Area Network)に 接続されます。

これら 3 つのソケットは、統合されたリアルタイムスイッチに接続されます。

#### 16.7.1.2 標準的通信パートナ

#### IO コントローラとしての CP 1616 オンボード

以下の図は、標準的なアプリケーションを示しています。 IO コントローラレイヤでの PROFINET IO コントローラとしての CP 1616 オンボード。

IO ベースコントローラユーザープログラムが、PC で実行されます。 このプログラム は、IO ベースユーザープログラムインターフェースの機能にアクセスします。

16.7 CP 1616 オンボード通信プロセッサ

データトラフィックは、産業用イーサネット上で複数の SIMATIC S7 PROFINET IO デ バイス、ET200S に、通信プロセッサを通して送られます。

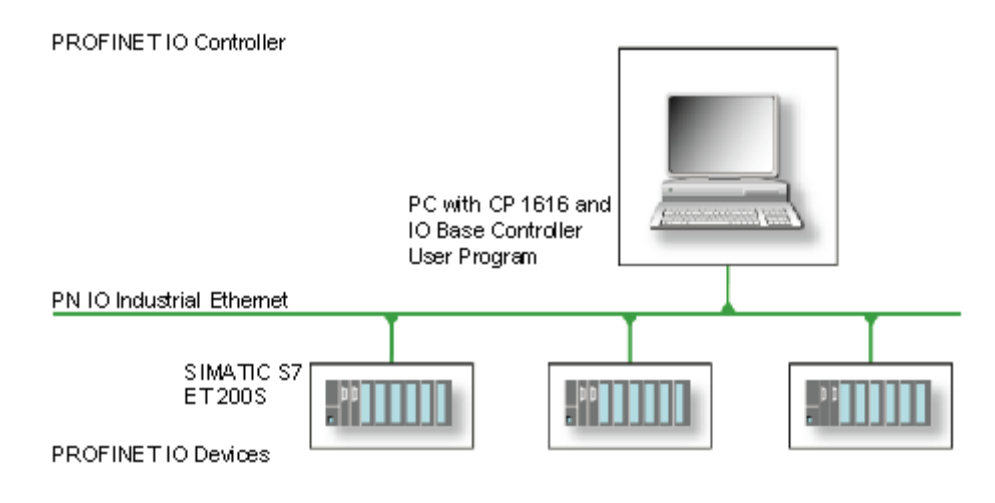

### IO デバイスとしての CP 1616 オンボード

以下の図は、標準的なアプリケーションを示しています。 IO デバイスレイヤ上の PROFINET IO デバイスとしてそれぞれに CP を装備した、2 つの PC。

PROFINET IO コントローラとしての CP を装備した PC、PROFINET IO コントローラ としての CP 443-1 を装備した SIMATIC S7-400、2 つの SIMATIC S7 ET 200S PROFINET IO デバイスも、ネットワークに接続されます。

IO ベースデバイスユーザープログラムが、IO デバイス PC で実行されます。 このプロ グラムは、IO ベースユーザープログラムインターフェースの機能にアクセスします。 データトラフィックは、産業用イーサネットで、PROFINET IO コントローラとしての PC、または CP 443-1 を装備した S7-400 オートメーションシステムに、CP 1616 オン ボード通信プロセッサを介して送信されます。

16.7 CP 1616 オンボード通信プロセッサ

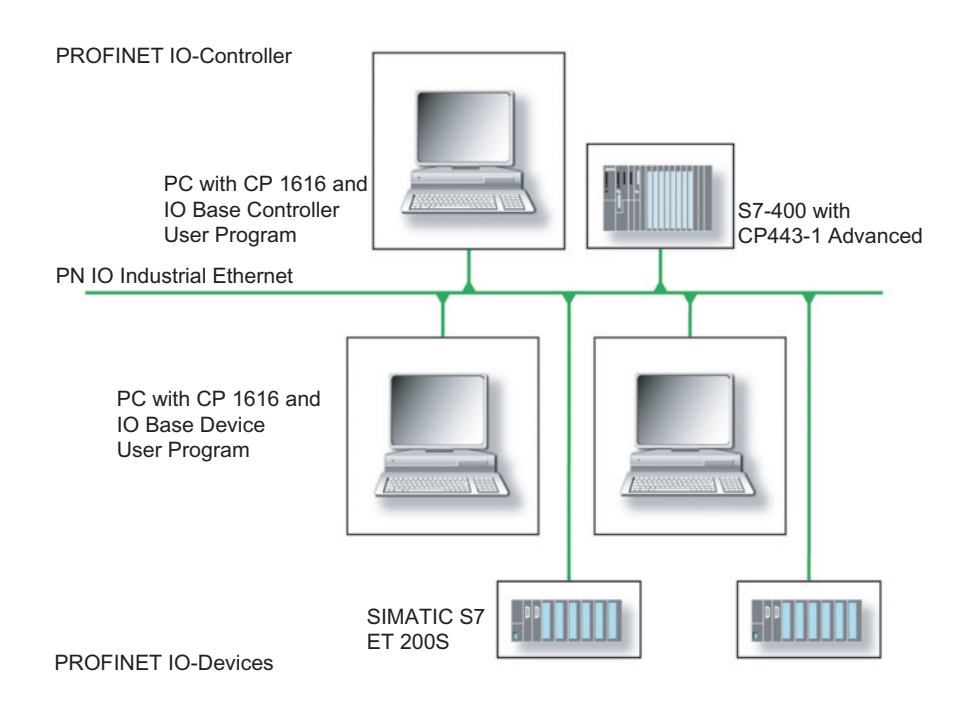

## 16.7.2 ファームウェアローダー

このセクションでは、ファームウェアローダーの適用範囲と使用法について説明しま す。 各ローダーの派出製品についての詳細は、プログラムに統合されているヘルプを 参照してください。

「ファームウェア」は、SIMATIC NET モジュールのシステムプログラムを意味しま す。

#### ファームウェアローダーを使用するシナリオ

CP 1616 オンボードには、最新バージョンのファームウェアが搭載されています。 製 品開発によって新機能が提供された場合は、ファームウェアのダウンロードを実行して 取得できます。

16.7 CP 1616 オンボード通信プロセッサ

#### ファームウェアローダーの適用範囲

ファームウェアローダーを使用して、SIMATIC NET モジュールに新しいリリースのフ ァームウェアを再ロードできます。 以下に対して使用されます。

- PROFIBUS モジュール
- 産業用イーサネットモジュール
- IE/PB リンクなどのゲートウェイ用モジュール

インストール

ファームウェアローダーは、STEP 7/NCM PC をインストールすると、Windows の PG/PC にインストールできます。

#### ローダーファイル

ファームウェアローダーは、以下のファイルタイプをサポートします。

- <ファイル>.FWL ファームウェアローダーで表示される LAD ファイル形式に加えて、追加の情報が入 っているファイル形式。 ファームウェアローダーは、この情報を使用してファーム ウェアにデバイスとの互換性があるかをチェックします。
- <ファイル>.LAD モジュールにロードされるシステムプログラムのみが入っているファイル形式。

readme ファイルなどローダーファイルと共に提供される情報を、読み取ります。 この 情報も、FWL ファイルがロードされるときに、ファームウェアローダーに表示されま す。

## 16.7.2.1 ファームウェアのロード

#### ダウンロード手順の開始

1. Windows の[スタート]メニューで、[SIMATIC | STEP 7 | NCM S7 | ファームウェア ローダー]メニューコマンドを選択します。

16.7 CP 1616 オンボード通信プロセッサ

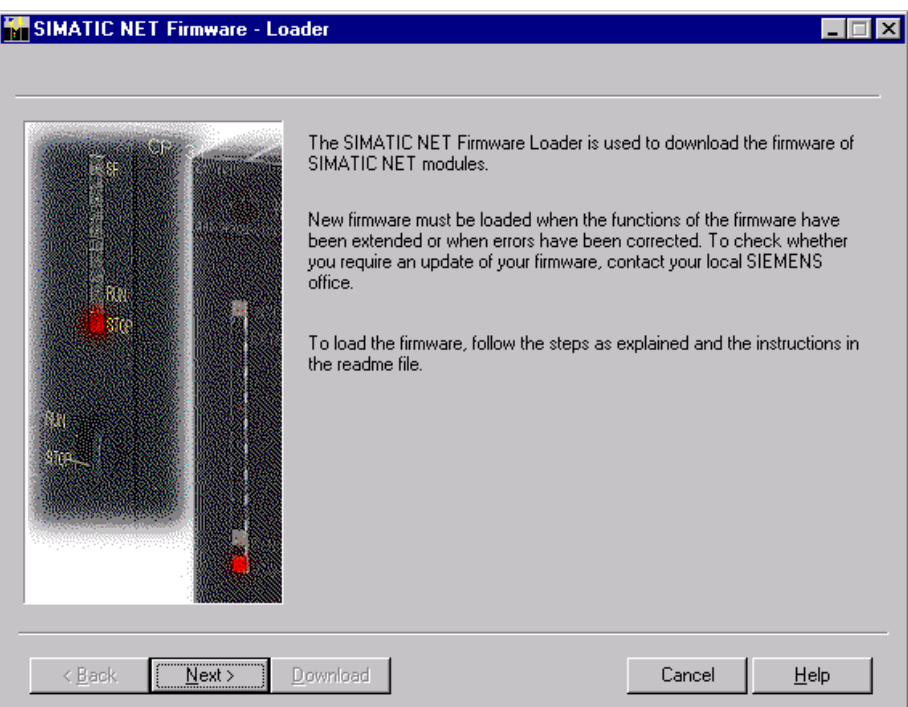

2. [次へ]をクリックし、次に表示されるダイアログフィールドの指示に従います。へ ルプ機能は、サポートとしてソフトウェアに統合されています。

#### 注意

更新に使用しているローダーファイルが、モジュールのファームウェアバージョン に適していることを、確認します。 不明な点がある場合は、お近くのシーメンス 社のコンサルタントまでお問い合わせください。

#### 注意

ロードプロセスを中止すると、モジュールに不整合性が発生する場合があることに 留意してください。

各ローダーの派出製品についての詳細は、プログラムに統合されているヘルプを参照し てください。

#### 通知

ファームウェアをロードするとき、またはモジュールのコミッショニング時には、CP 1616 オンボードが 5 つの(常に連続した)MAC アドレスを使用することに注意してく ださい。 最初の 2 つは BIOS に表示されます。
詳細な説明

16.7 CP 1616 オンボード通信プロセッサ

|                                                                        | InsydeH20 Setup Utility                       | Rev. 3.5                                         |
|------------------------------------------------------------------------|-----------------------------------------------|--------------------------------------------------|
| <b>Advanced</b>                                                        |                                               |                                                  |
| Peripheral Configuration                                               |                                               | Configure Internal COM 1<br>using options :      |
| Internal COM 1                                                         | <auto></auto>                                 | [Disable] No                                     |
| Internal COM 2                                                         | $\langle$ Auto $\rangle$                      | Configuration [Enable]                           |
| Internal LPT                                                           | $\langle$ Auto $\rangle$                      | <b>User Configuration</b>                        |
| Audio                                                                  | $\langle$ Enabled $\rangle$                   | [Auto] EFI/OS chooses<br>configuration           |
| Onboard Ethernet 1:                                                    | $\langle$ Enahled $\rangle$                   |                                                  |
| Ethernet 1 Address:                                                    | 00:0E:8C:C5:4A:E1                             |                                                  |
| <b>Onboard Ethernet 2:</b>                                             | $\langle$ Enabled $\rangle$                   |                                                  |
| Ethernet 2 Address:                                                    | 00:0E:8C:C5:67:0B                             |                                                  |
| Profinet:                                                              | $\langle$ Enabled $\rangle$                   |                                                  |
| MAC-Address Layer 2: 00:0C:8C:C5:67:0C                                 |                                               |                                                  |
| MAC-Address PROFINET: 00:0C:8C:C5:67:0D                                |                                               |                                                  |
|                                                                        |                                               |                                                  |
|                                                                        |                                               |                                                  |
| $_{F1}$<br>He1p<br>11 Select Item<br>Esc Exit<br>$\mapsto$ Select Menu | F5/F6 Change Values<br>Enter Select ▶ SubMenu | <b>Setup Defaults</b><br>F9<br>F10 Save and Exit |

図 16-19 [Advanced]メニュー > [Peripheral Configuration]

例

「Profinet」の下位の MAC アドレスはレイヤ2通信用であり、2番目はのアドレス Ethernet/PROFINET 通信用です。

# 16.7.3 STEP 7/NCM PC の操作

# 設定

まだ SIMATIC NET 通信ソフトウェアを設定する必要がありますが、これで PC の準備 ができました。 残っている手順については、『PC ステーションのコミッショニング』 マニュアルを参照してください([STEP 7/NCM PC: スタート] > [Simatic] > [文書] > [英 語] > [PC ステーションのコミッショニング]も含まれている Windows PC で)。

詳細な説明

16.7 CP 1616 オンボード通信プロセッサ

付録 マンチェックス アイスティックス あいしゃ トラックス しゅうしゃ トラックス しゅうしゅう しゅうしょく トラックス しゅうしゅう トラックス しゅうしょく

# A.1 ガイドラインおよび宣言

以下の事項は、本書で説明されている SIMATIC 製品に当てはまります。

## CE マーキングに関する注記

 $\epsilon$ 以下の事項は、本書で説明されている SIMATIC 製品に当てはまります。

# EMC 指令

この製品は EC 指令「2004/108/EEC 電磁環境両立性」の要件を満たしており、この CE ラベルによって以下の適用分野に適合しています。

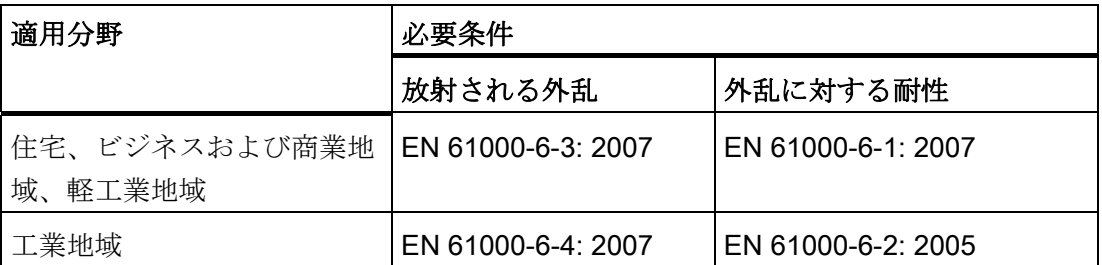

装置は EN 61000-3-2:2006 (高調波電流)および EN 61000-3-3:2008 (電圧変動とフリッカ)に適合しています。

## 低電圧指令

本製品は EC 指令 2006/95/EC「低電圧指令」の必要条件を満たしています。 この指令 への適合性は、EN 60950-1:2006 に準拠して検証されています。 2006.

# 適合性宣言

EC の適合性宣言とそれに対応する文書は、前述の EC 指令に従って機関に提供されま す。 これらは、必要に応じて営業担当者が準備することができます。

付録

A.2 認証および承認

#### 取り付けガイドラインの注意事項

この文書に記載されている取り付けガイドラインと安全上の注意事項は、コミッショニ ングと操作の際に配慮する必要があります。

#### I/O の接続

接続された I/O が産業用途に適している場合は、EN 61000-6-2 に対する耐ノイズ性要 件が満たされます。 周辺機器はシールドケーブルを介してのみ接続されます。

# A.2 認証および承認

#### ISO 9001 認証

すべての製造プロセス(開発、製造、販売)のためのシーメンス社品質管理システムは、 ISO 9001:2000 の要件を満たしています。

これは DQS (ドイツ品質保証機構)により認定されています。

Q-Net 認定書番号: DE-001108 QM

#### ソフトウェア使用許諾契約

装置にはプレインストールソフトウェアが用意されている場合と、用意されていない場 合があります。 プレインストールソフトウェアを搭載した装置の場合は、関連するラ イセンス契約に注意してください。

#### アメリカ、カナダおよびオーストラリアの承認

# 製品の安全性

装置には、以下の認証を取得することができます。 UL 認証(損害保険者研究所)、UL 規格 60950-1、レポート E11 5352、およ  $(\mathsf{U}_{\mathsf{L}})$ びカナダ規格 C22.2 No. 60950-1 (I.T.E)

# EMC

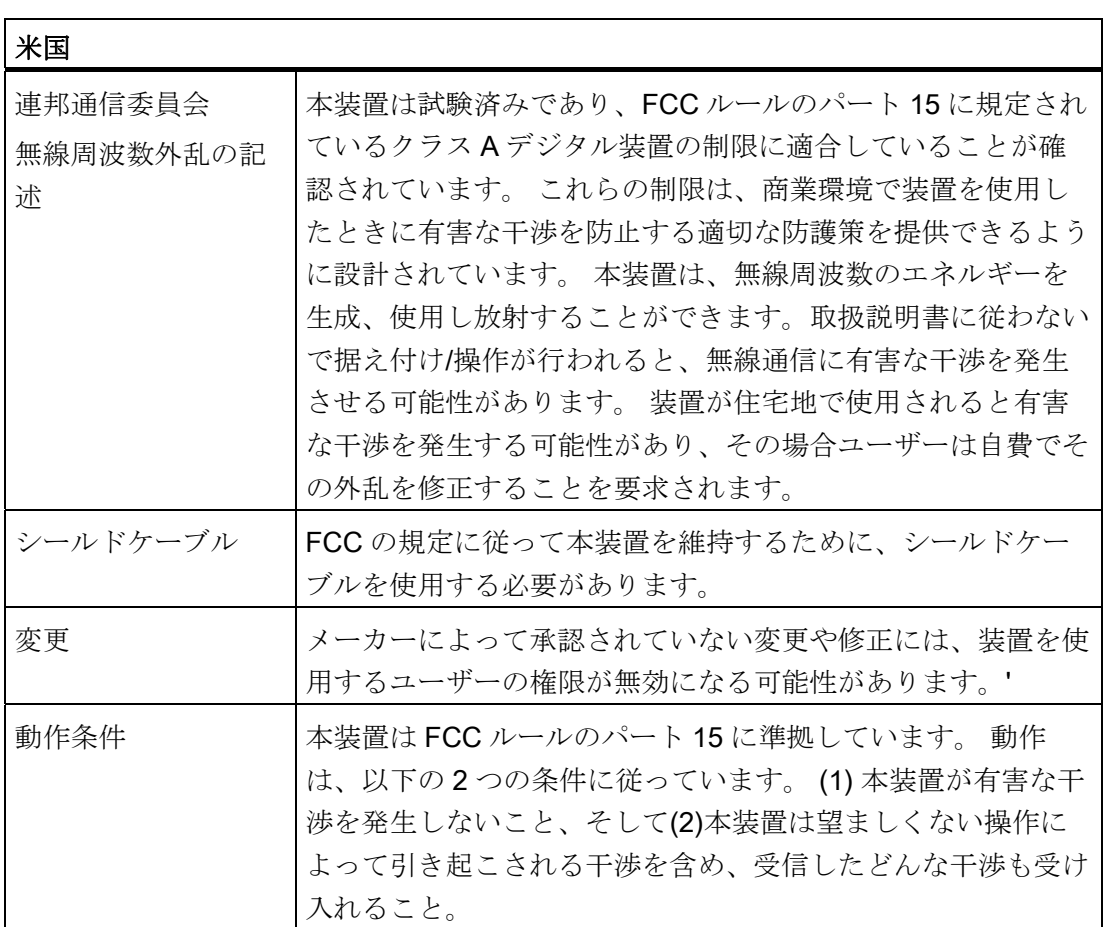

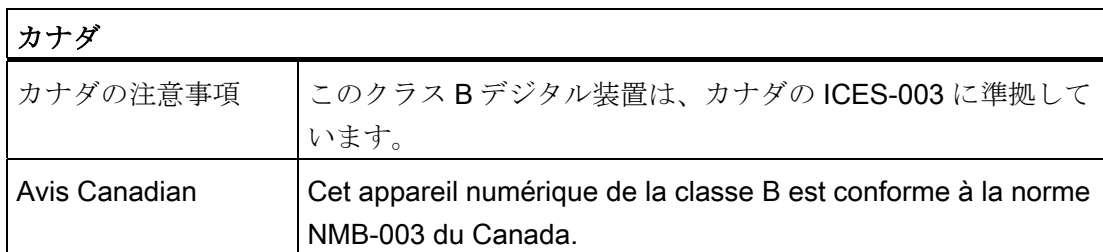

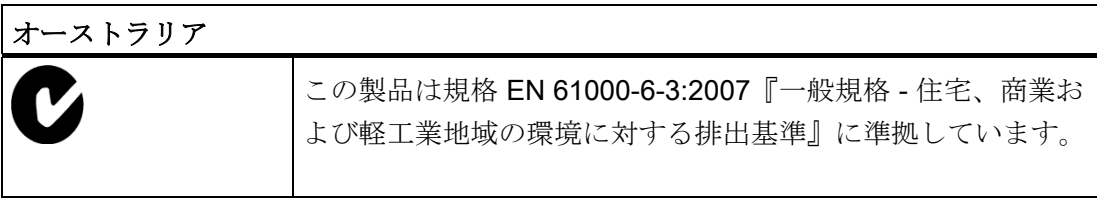

付録

A.3 サービスおよびサポート

# A.3 サービスおよびサポート

製品に関する追加情報やサポートはインターネットの次のアドレスにあります:

- 技術サポート [\(http://www.siemens.de/automation/csi\\_en\\_WW](http://www.siemens.de/automation/csi_en_WW))
- サポートリクエストフォーム [\(http://www.siemens.com/automation/support-request](http://www.siemens.com/automation/support-request))
- SIMATIC PC/PGのアフターサービス情報システム ([http://www.siemens.com/asis\)](http://www.siemens.com/asis)
- SIMATICマニュアルセット (<http://www.siemens.com/simatic-tech-doku-portal>)
- 最寄りの担当代理店 [\(http://www.automation.siemens.com/mcms/aspa-db/en/Pages/default.aspx](http://www.automation.siemens.com/mcms/aspa-db/en/Pages/default.aspx))
- トレーニングヤンター [\(http://sitrain.automation.siemens.com/sitrainworld/?AppLang=en\)](http://sitrain.automation.siemens.com/sitrainworld/?AppLang=en)
- Industry Mall [\(http://mall.automation.siemens.com\)](http://mall.automation.siemens.com/)

最寄りの担当代理店またはテクニカルサポートにお問い合わせの際は、以下の技術情報 をご用意ください:

- 装置の注文番号(MLFB)
- BIOS のバージョン(市販の PC)またはイメージのバージョン(HMIデバイス)
- 取り付けられている追加ハードウェア
- インストールされているその他のソフトウェア

#### ツールとダウンロード

装置にダウンロードして使用可能な更新やホットフィックスがないか、定期的にチェッ クしてください。 ダウンロードはインターネットの「SIMATIC PC/PG のアフターサー ビス情報システム(After Sales Information System SIMATIC PC/PG)」で使用可能です (上記を参照)。

# A.4 レトロフィットについての説明

次のセクションでは、Rack PC 用のドライブやプロセッサ設定の承認済みのバリエー ションと、その結果としての操作条件について説明しています。 ハードディスク(HDD) は、内部ドライブベイまたはリムーバブルラックに取り付けることができます。

付録

A.4 レトロフィットについての説明

5℃~35℃の温度範囲で承認された設定バージョン

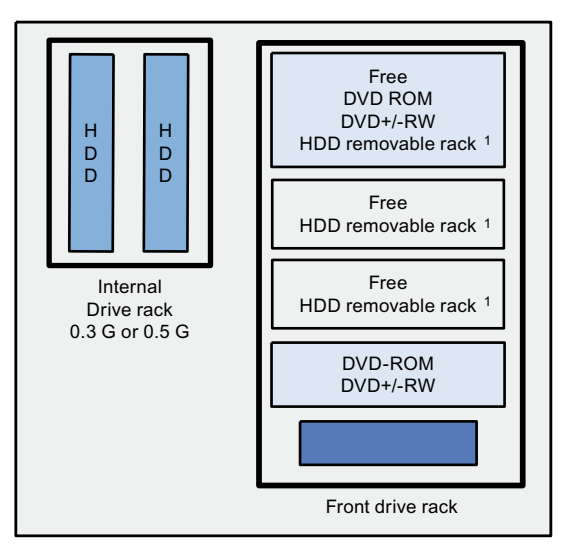

 $1$  An SAS or SATA hard disk in the removable rack

拡張モジュールの最大電源損失: 80 W。

リムーバブルラック内のハードディスクを装備した装置には、作動中に衝撃や振動を与 えないでください。 この制約は SSD の使用には当てはまりません。

5℃~40℃の温度範囲で承認された設定バージョン

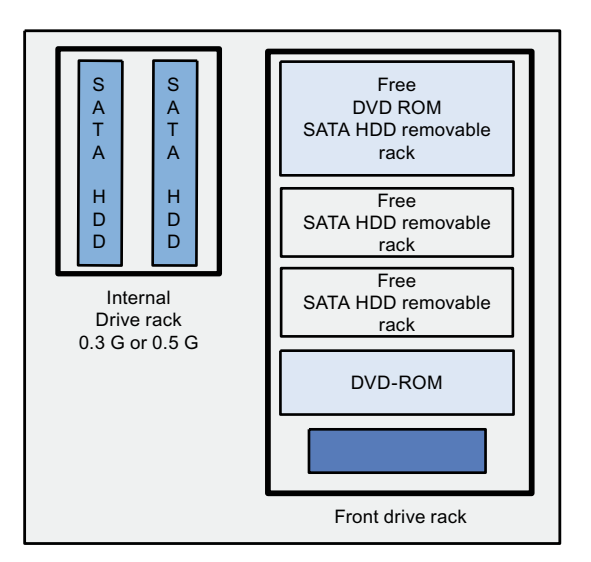

拡張モジュールの最大電源損失:80 W。

リムーバブルラック内のハードディスクを装備した装置には、作動中に衝撃や振動を与 えないでください。 この制約は SSD の使用には当てはまりません。

A.4 レトロフィットについての説明

5℃~45℃の温度範囲で承認された設定バージョン

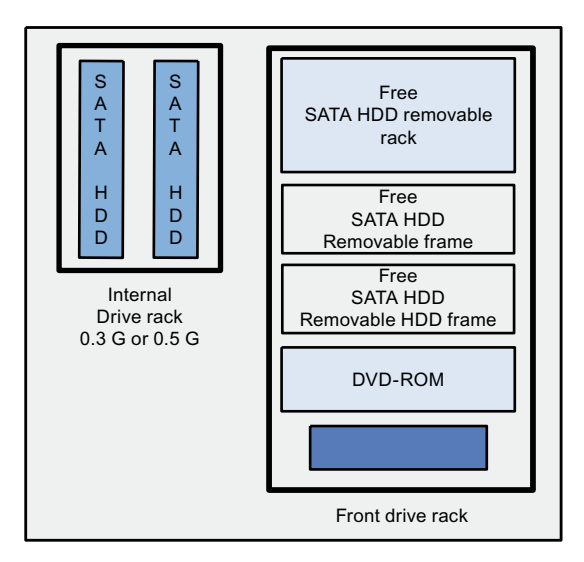

拡張モジュールの最大電源損失:80 W。

リムーバブルラック内のハードディスクを装備した装置には、作動中に衝撃や振動を与 えないでください。 この制約は SSD の使用には当てはまりません。

5℃~50℃の温度範囲で承認された設定バージョン

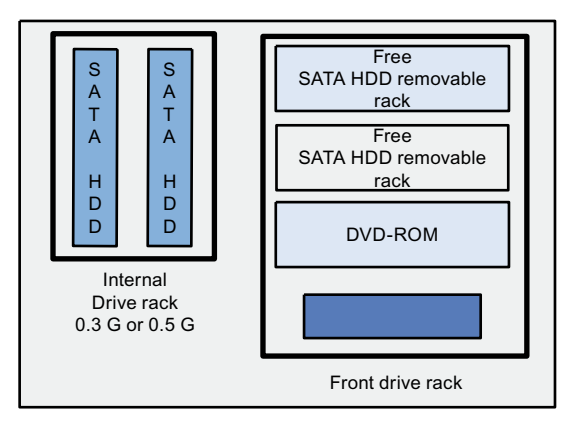

拡張モジュールの最大電源損失: 30 W。上記のように、DVD ROM/CD RW および DVD ROM を温度限界内で設置、動作させることができます。

リムーバブルラック内のハードディスクを装備した装置には、作動中に衝撃や振動を与 えないでください。 この制約は SSD の使用には当てはまりません。

 $\blacksquare$ ESD 指令 Books and the contract of the contract of the contract of the contract of the contract of the contract of the contract of the contract of the contract of the contract of the contract of the contract of the c

#### 意味

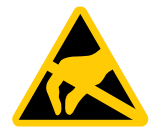

電子モジュールには、高度に集積された電子コンポーネントが装備されています。 構 造的な理由で、電子コンポーネントは過電圧に、そして必然的に静電放電に対して非常 に敏感です。 このような電子コンポーンネントには、静電気敏感性デバイス(ESD)のラ ベルが付いています。

以下の略称は通常、静電気に敏感な部品に使用されています。

- ESD 静電気敏感性デバイス(Electrostatic Sensitive Device)
- ESD 静電気敏感性デバイス(国際的通称)

#### 静電気帯電

## 注意

#### 静電気帯電

ESD は、人間の感知できない電圧により破壊されることがあります。 ユーザーが静電 気を放電していない場合、ユーザーがモジュールのコンポーネントまたは接点に触れ たときに与えられた電圧が原因で、すでに損傷していることがあります。 過電圧で発生する ESD の損傷は、通常はすぐには認識されません。 損傷は、長期間 の作動後にはじめて明らかになります。 体の静電気を放電してから、ESD に触れるようにしてください。

導電的に周囲に接続していないと、誰にでも静電気が帯電します。

下図に、人に静電気帯電する可能性がある最大電圧値を示します。 値は、材質および 湿度によって異なります。 表示されている値は、EN 61000-4-2 仕様に準拠していま す。

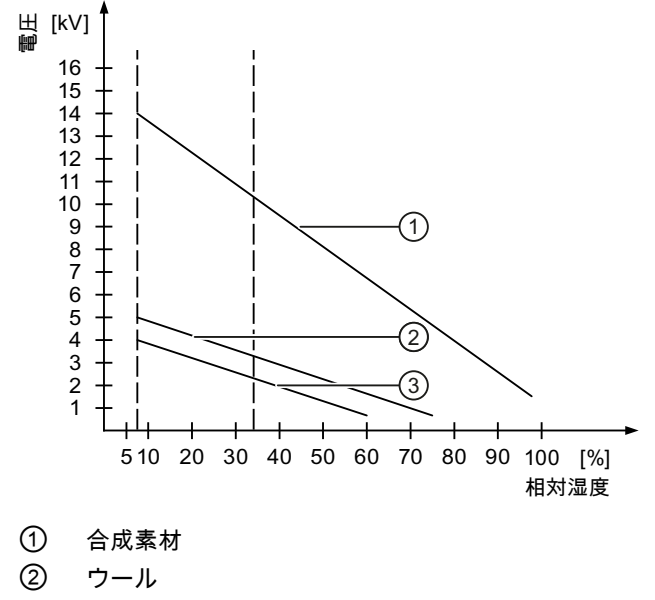

③ 木材やコンクリートなどの制電性の素材

## 静電放電に対する保護措置

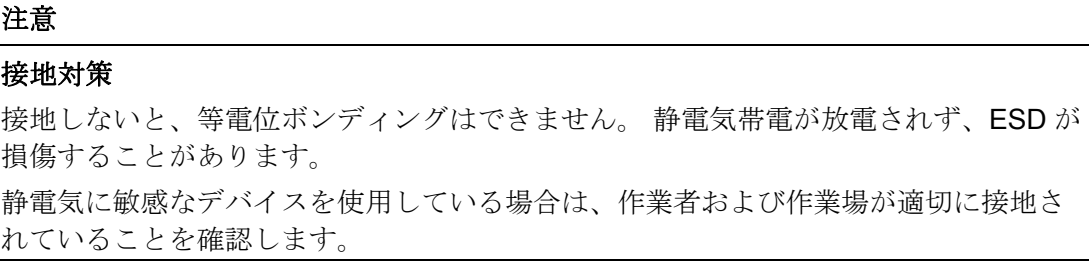

以下に注意してください。

- 絶対に必要な場合だけ、ESD に触ります。
- ESD モジュールに触れるときは、ピンまたは PCB トラックは触れないようにして ください。

この予防対策により、ESD を損傷するリスクが低減されます。

- ESD 上で測定を行う場合は、体に帯電した静電気を放電します。 このためには、接地された金属に触れてから、測定を実行します。
- 常に接地された測定器を使用します。

# 略称の一覧 レンジェント インタイム はんじょう しょうしゃ にっぽんしゃ いっぱん しゅうしゅうしょく

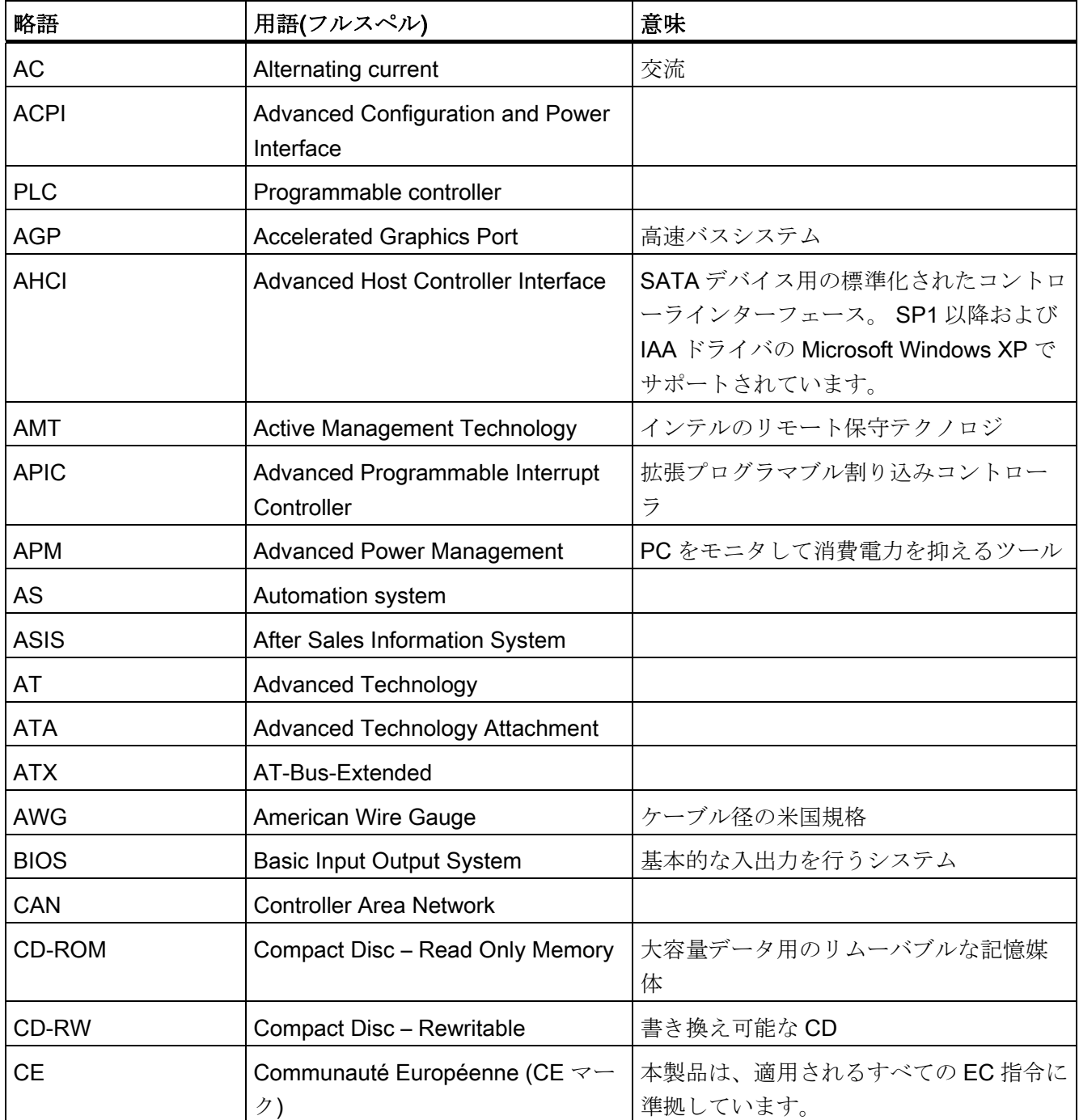

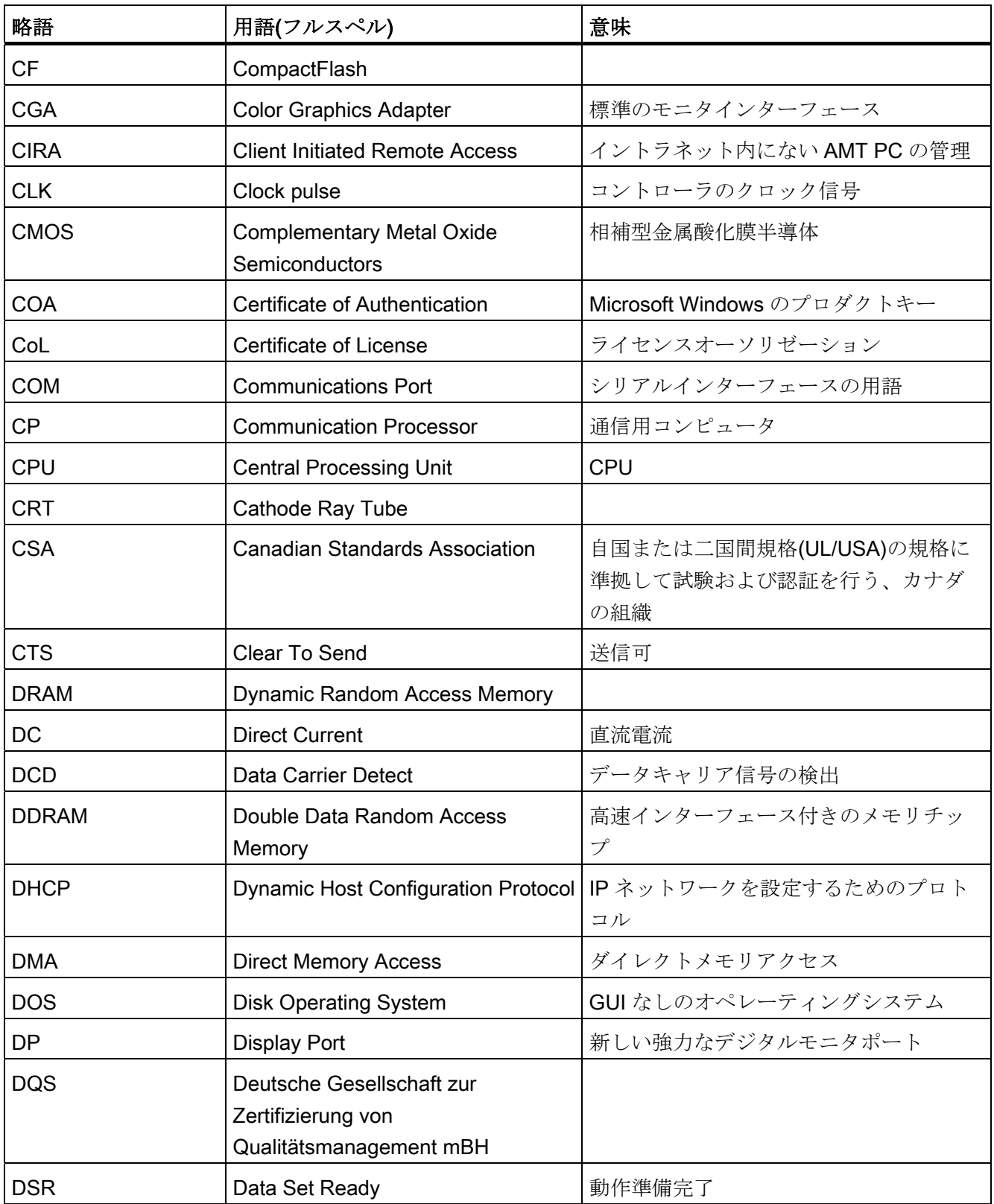

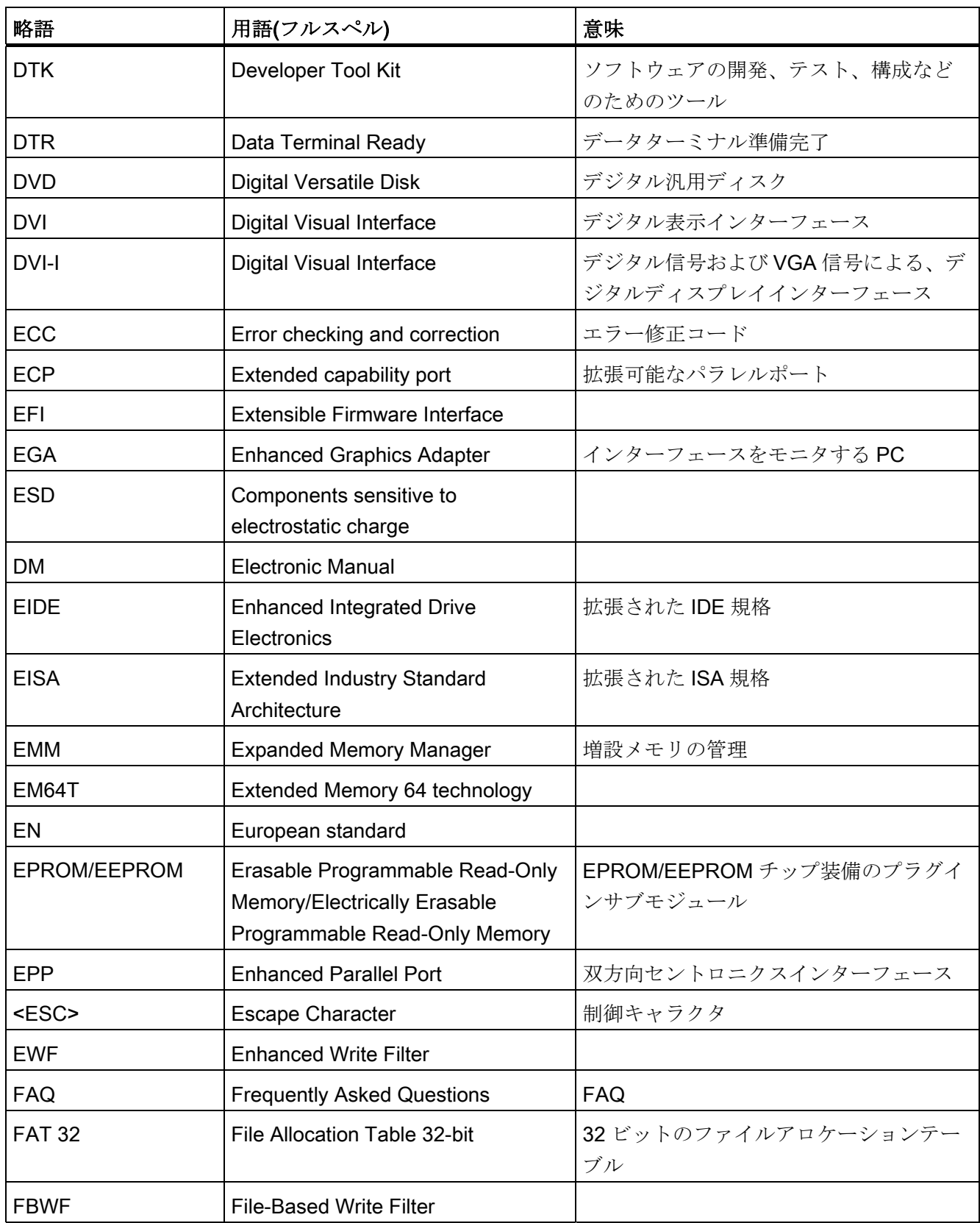

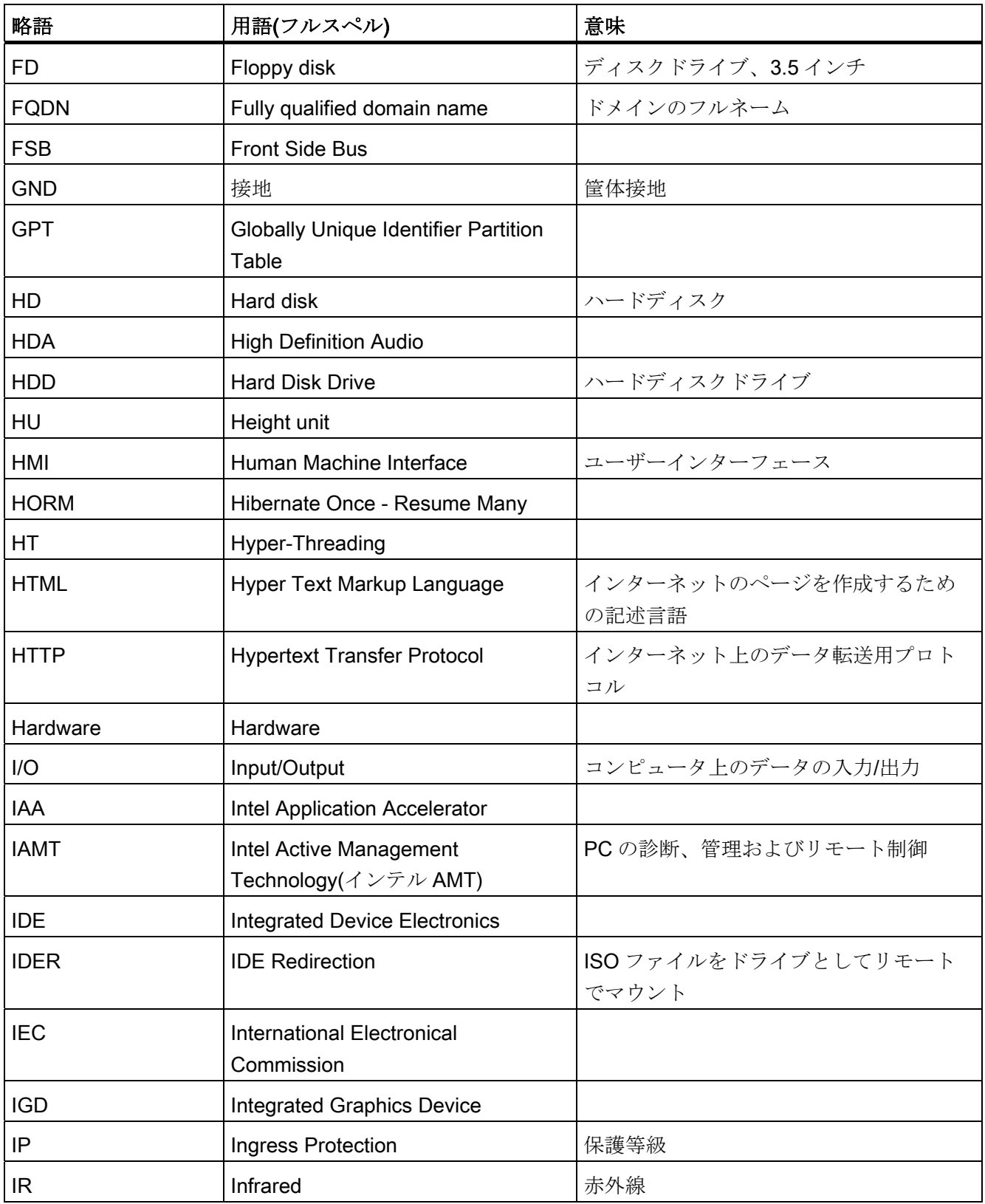

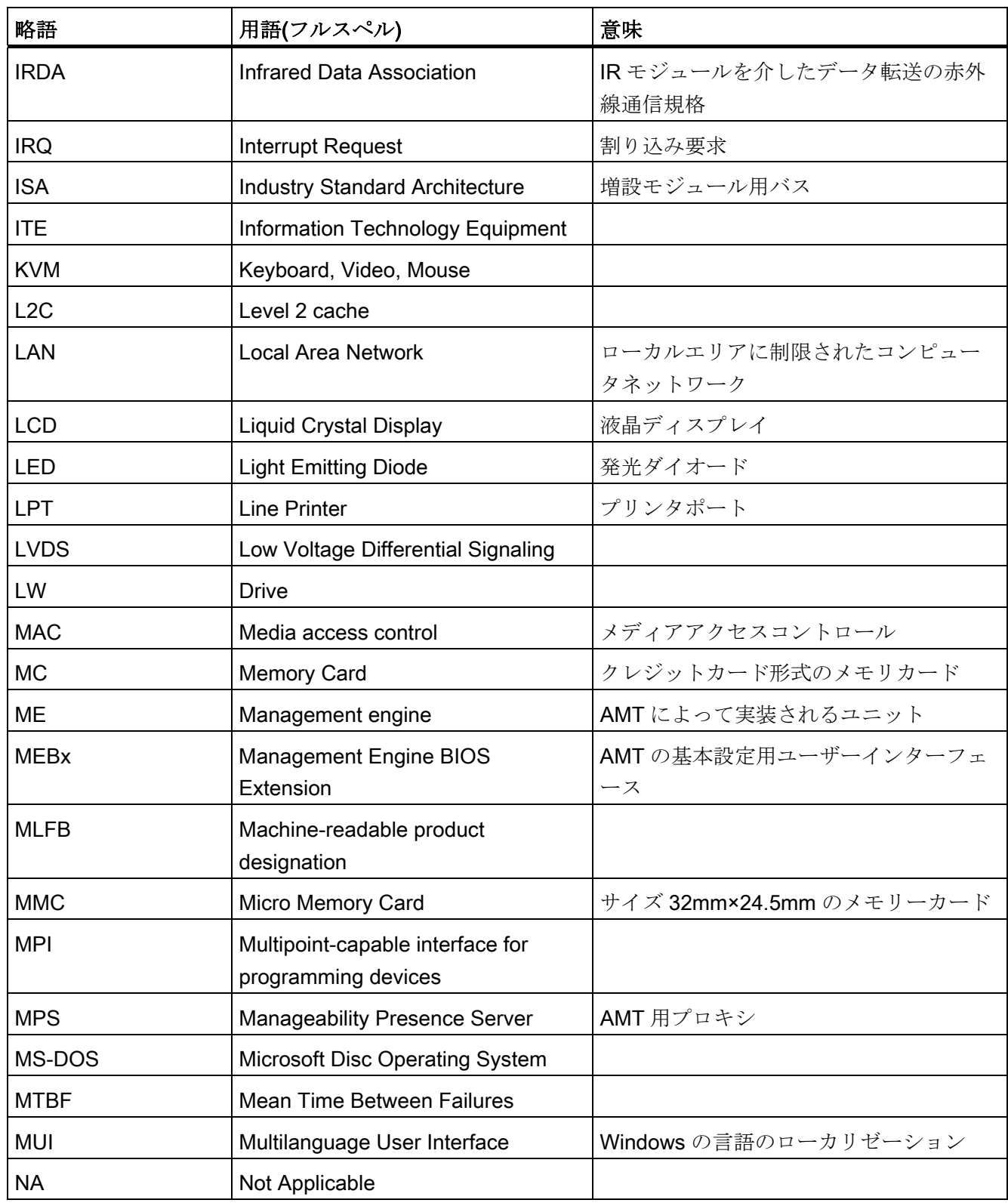

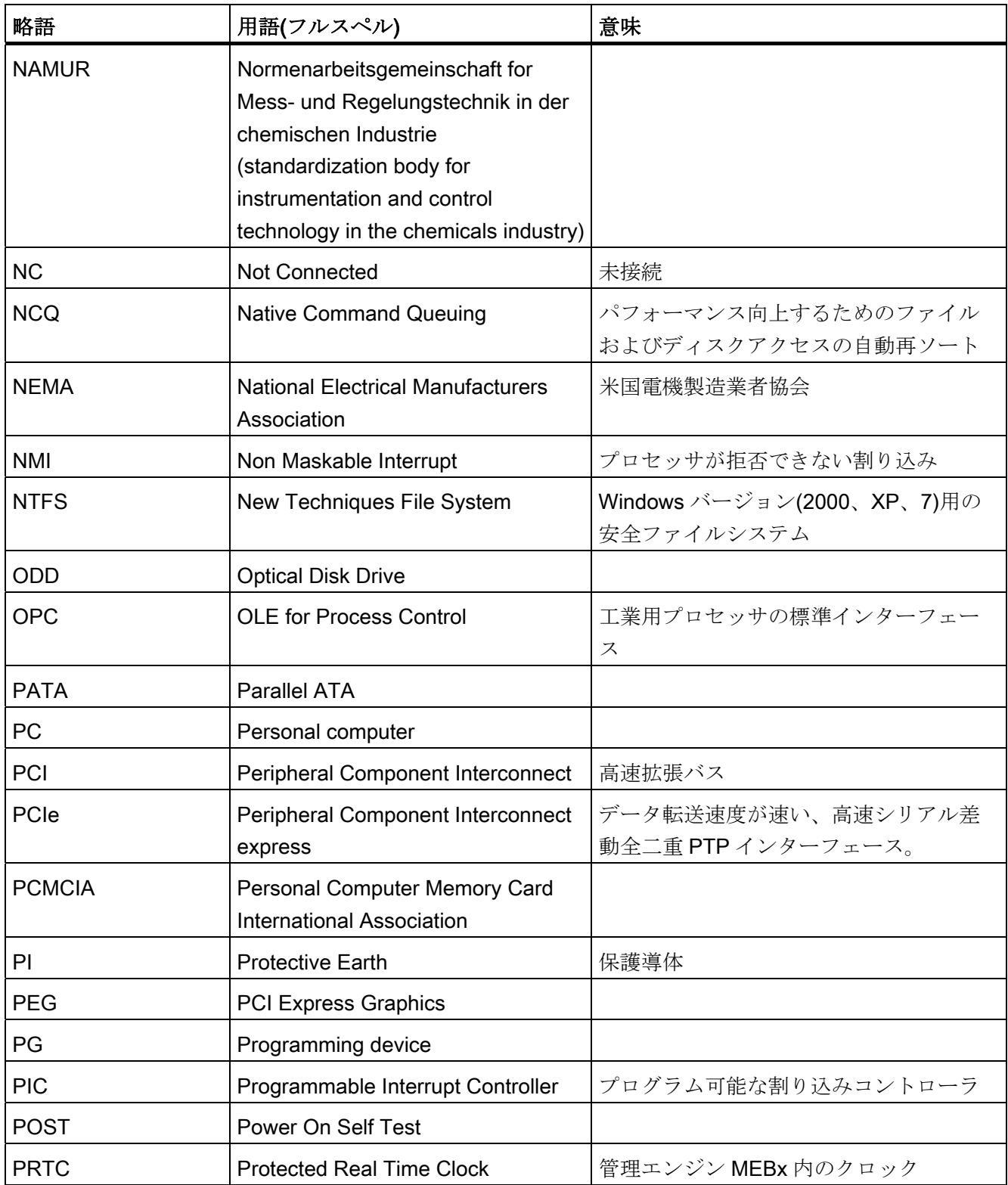

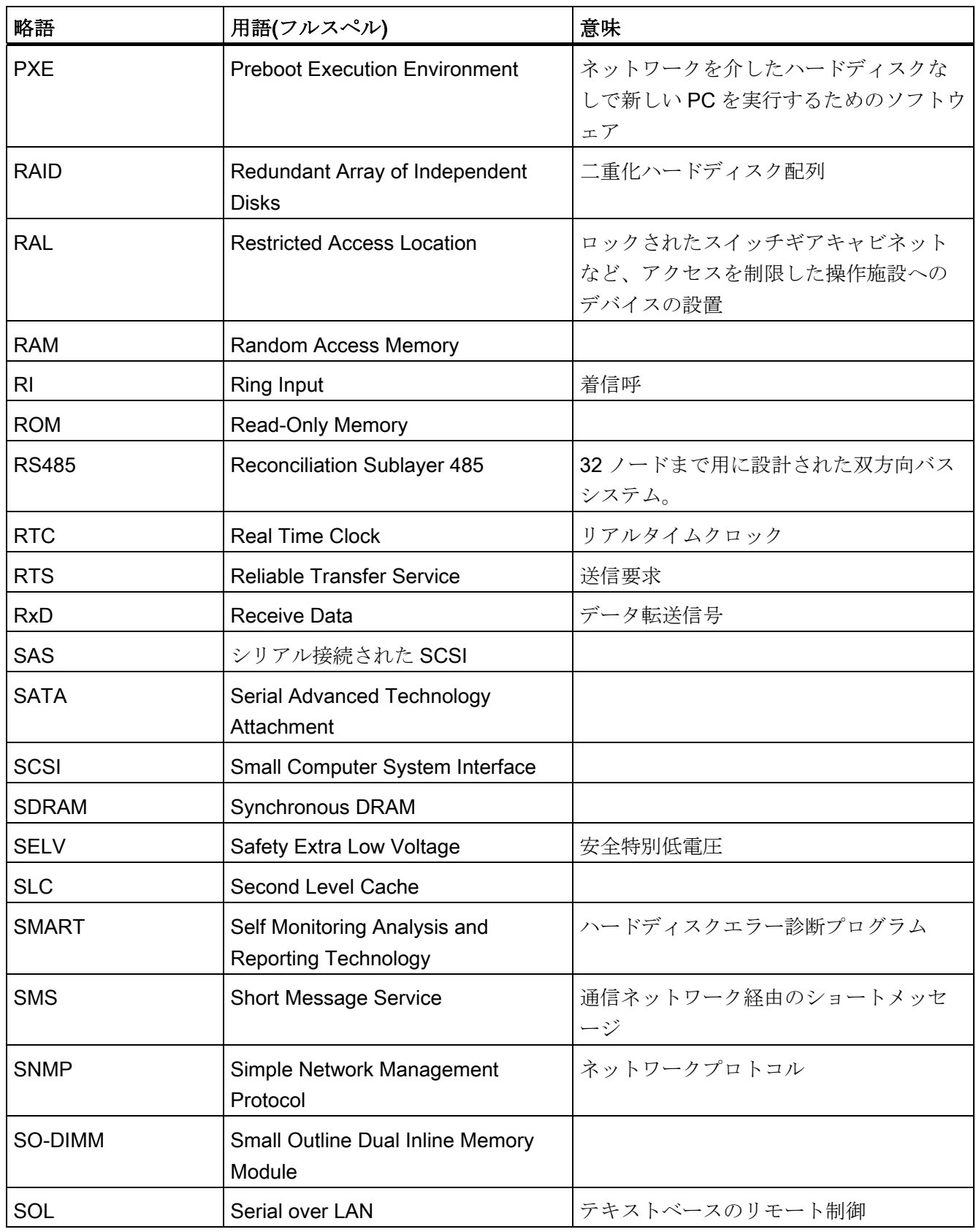

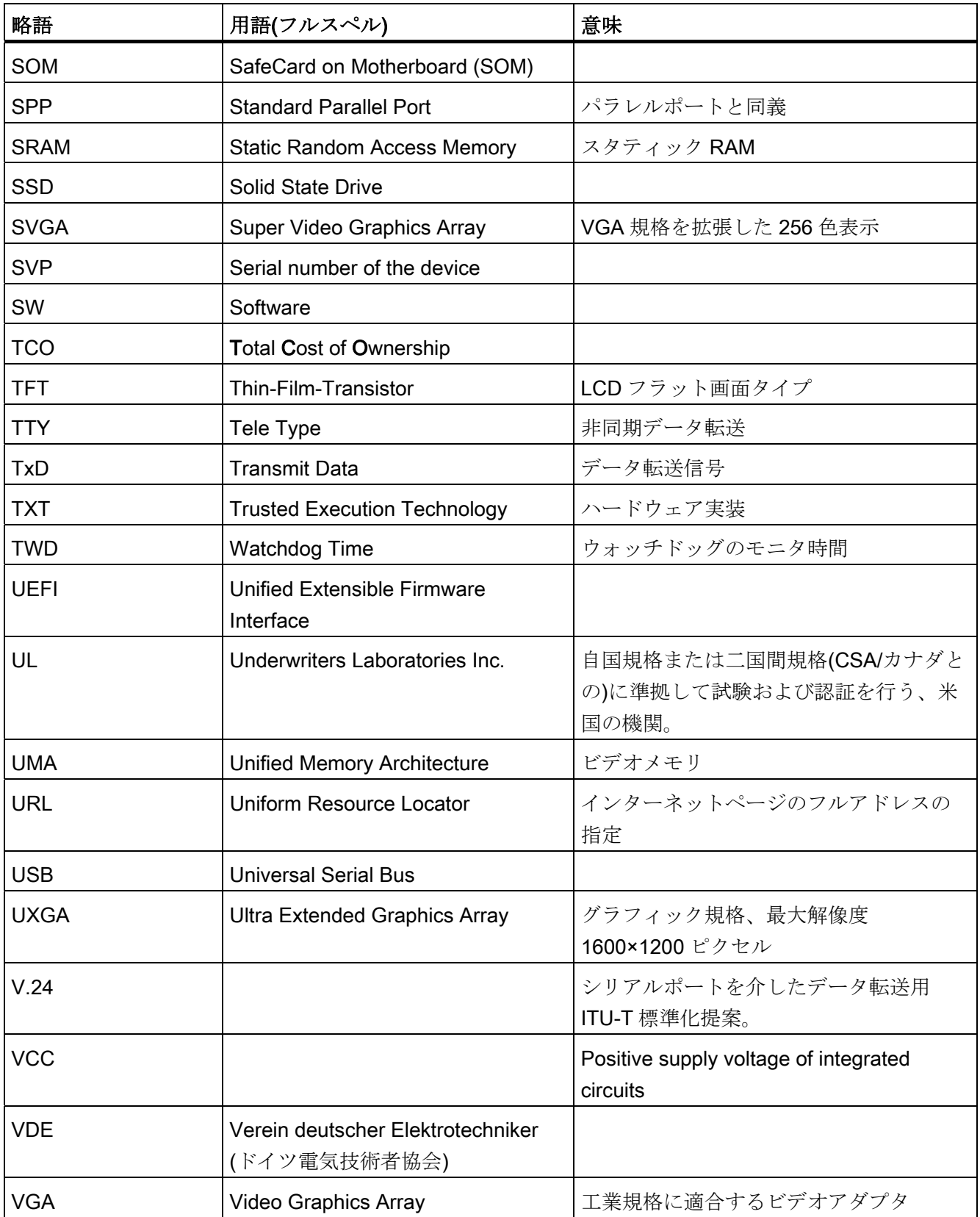

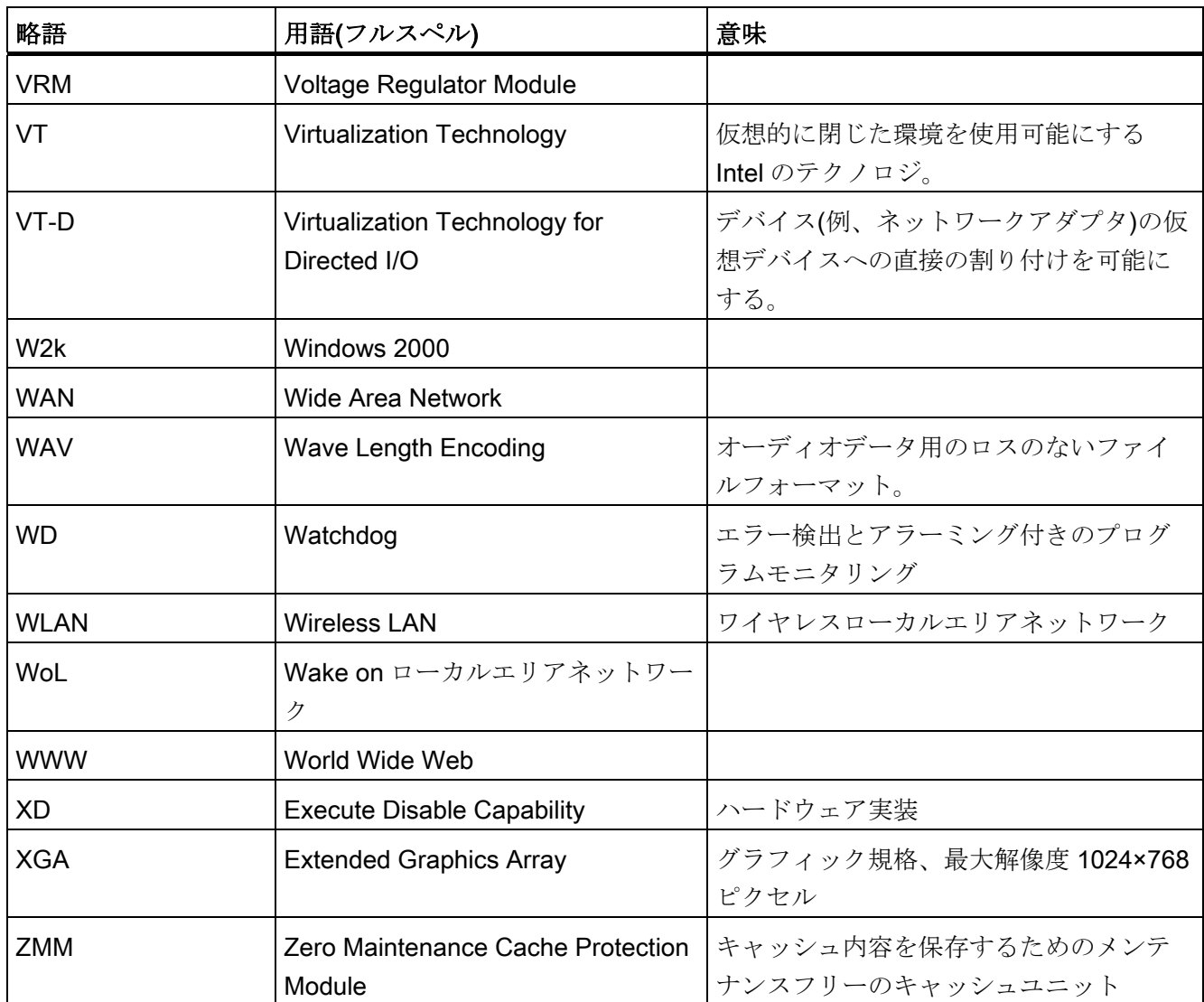

略称の一覧

# 用語解説

#### AHCI モード

AHCI は、SATA コントローラのアドレスを指定する標準化された方法です。 AHCI は RAM の構造を説明し、コントロールとステータスのための一般領域と、コマンドリス トを含みます。

#### APIC モード

拡張周辺割り込みコントローラ。 24 の割り込みラインを使用できます。

#### ATAPI CD-ROM ドライブ

バス アタッチメント パケット インターフェース(AT バスに接続) CD-ROM ドライブ

#### Baud

信号伝送時の変調速度を表す物理的単位。 1 秒間に転送される信号状態の数を定義しま す。 2 つの状態のみの場合には、1 baud は伝送速度 1 bps に相当します。

#### CE マーキング

Communauté Européene CE マーキングによって、対応する EC 指令(EMC 指令など)へ の製品の適合が証明されます。

#### CompactFlash カード(CF)

CompactFlash は、カード形式の、可動部品をもたないデジタル記憶媒体です。 CF カ ードには、不揮発性メモリとコントローラが含まれています。 CF カードのインターフ ェースは、IDE インターフェースに対応しています。 CF カードは、PCMCIA コントロ ーラまたは IDE ハードディスクコントローラへの追加の電子機器を使用せず、プラグ アンドソケットアダプタを使用して、動作させることができます。 形状が 2 種類あり ます。 CF-I (42.6×36.4×3.3 mm)と CF-II (42.8×36.4×5 mm)。

#### COM インターフェース

COM インターフェースは、シリアル V.24 インターフェースです。 このポートインタ ーフェースは非同期データ転送に適しています。

#### DP

ディスプレイポート: 新しいデジタルモニタインターフェース。

#### ECC

エラーチェックおよび修正は、データの保存と転送時のエラーを検出および修正するた めの方式です。しばしば、ECC あり/なしで RAM モジュールと併用されます。

# EMC 指令

電磁環境両立性に関する指令。 適合性は、CE マークおよび EC 適合証明書で証明しま す。

#### Enhanced Write Filter (EWF)

設定可能な書き込みフィルタ。例えば、書き込み禁止媒体(CD-ROM など)から Windows Embedded Standard をブートする、あるいは個々のパーティションを書き込 み禁止にし、ファイルシステムの性能を必要に合わせる(CompactFlash カード使用時) ことができます。

#### ESD 指令

静電気に敏感なコンポーネントを使用するための指令です。

#### Ethernet

伝送速度 10/100/1000 Mbps のテキストおよびデータ通信のためのローカルネットワー ク(バス構造)。

#### **HORM**

ハイバーネートは一度、再開多くのは、一度作成すればよい単一のハイバーネートファ イルから迅速にブートする方法です。 HORM によって、ブート時に保存したシステム の状態が一定に回復できます。 例えば Windows Embedded Standard 2009 の起動やシ

ャットダウンの際に、これによってコンパクトフラッシュ媒体への書き込みを最小化で きます。

# Hyper-Threading

HT テクノロジ(マルチスレッド)によって、処理の並列計算が可能になります。 HT は、 プロセッサ、オペレーティングシステムおよびアプリケーションなどすべての関連シス テムコンポーネントがサポートされている場合に限って有効になります。

#### IGD

内蔵グラフィックデバイス。 チップセットに統合されたグラフィックインターフェー ス。

#### Intel VT

Intel 仮想化技術(IVT)は、アプリケーションのためのセキュアな閉じた環境を実現しま す。 これを使用するには、特殊な(視覚化)ソフトウェアと VT 対応プロセッサが必要で す。

#### LAN

Local Area Network: ローカルエリアネットワークは、相互に制限された範囲に分散さ れて通信ケーブルでリンクされているコンピュータや、その他のデバイスのグループで 構成されるローカルネットワークです。 LAN に接続されたデバイスはノードと呼ばれ ます。 ネットワークの目的は、ファイル、プリンタまたはその他のリソースを相互利 用することにあります。

#### LPT インターフェース

LPT インターフェース(セントロニクスインターフェース)は、プリンタを接続するのに 使用できるパラレルインターフェースです。

#### PATA

ハードディスクドライブおよび光学ドライブのインターフェース。パラレルデータ転送 率は最大 100 Mbps です。

#### PC/104/PC/104-Plus

工業分野では、現在 2 つのバスアーキテクチャが主流になっています。 PC/104 および PC/104-Plus。 両方とも、PC クラスのシングルボードコンピュータでは標準仕様で す。 2 つのバスシステムの電気的および論理的レイアウトは、ISA (PC/104)および PCI (PC/104-Plus)と同一です。 ソフトウェアは、通常これらのバスシステムと標準のデス クトップバスシステムとの違いを検出することはできません。 これらの利点は、小型 設計とそれによってもたらされるスペースの削減にあります。

#### PCMCIA

コンピュータ産業の約 450 社のメンバからなる協会。その活動の中心は、業界に基礎 技術を提供するために、PC 拡張カードの小型化と柔軟性を持った利用を行うためのワ ールドワイド規格を提供することにあります。

#### PC カード

Personal Computer Memory Card International Association (PCMCIA)の登録商標。 PCMCIA 仕様に適合する補助カードの名称。 一枚の PC カードはクレジットカードと ほぼ同じサイズで、PCMCIA スロットにプラグ接続することができます。 バージョン 1 では、主に外部メモリとして使用するために設計された 3.3 mm 厚のタイプ I のカー ドが指定されます。 PCMCIA 仕様のバージョン 2 では、5 mm 厚のカードタイプ II と 10.5 mm 厚のタイプ III のカードも指定されます。タイプ II カードでは、モデム、ファ ックスカードおよびネットワークインターフェースカード等のデバイスが実現可能で す。 タイプ Ⅲ カードには、ワイヤレス通信モジュールあるいは回転式記憶媒体(ハード ディスクドライブなど)のような、スペースをさらに必要とするデバイスが装備されま す。

#### PEG インターフェース

グラフィック用 PCI Express。 グラフィックモジュールの拡張のための 16 PCIe レー ンのあるグラフィックインターフェース。

#### PIC モード

周辺割り込みコントローラ。 15 の割り込みラインを使用できます。

#### POST

コンピュータの電源がオンになった後、BIOS によって実行されるセルフテストです。 RAM テストやグラフィックコントローラテストなどが行われます。 BIOS でエラーが 検出されると、システムから音声信号(ビープコード)が出力されます。また、エラーの 原因を示す関連メッセージが画面に出力されます。

#### PROFIBUS/MPI

プロセスフィールドバス(プロセスアプリケーションの標準バスシステム)

#### PROFINET

PROFINET は、PROFIBUS ユーザー組織によって開発および保守されている、産業用 イーサネットの規格名です。 PROFINET は、産業用イーサネットが、産業用オートメ ーションテクノロジの要件に適合するための、プロトコルと仕様を統合します。

#### PXE サーバー

Preboot Execution Environment サーバーは、ネットワーク環境の一部です。接続され たコンピュータに、ブート前でもソフトウェアを提供することができます。 これに は、オペレーティングシステムのインストールまたはサービスツールなども含まれま す。

#### RAID

Redundant Array of Independent Disks: 信頼性と性能を高めるために、データおよび対 応するエラー修正コード(パリティビットなど)を少なくとも 2 つのハードディスク容量 へ保存するために使用するデータ格納システム。 ハードディスク配列は、管理プログ ラムおよびエラー修正用のハードディスクコントローラで制御されます。 RAID システ ムは通常、ネットワークサーバーに実装されます。

#### **RAL**

Restricted Access Location (制限されたアクセス場所): ロックされたコントロールキャ ビネットなど、アクセスを制限した製造施設へのデバイスの設置

#### ROM

Read-Only Memory (ROM)は、各メモリロケーションに個々のアドレスが指定される読 み取り専用メモリです。 プログラムまたはデータは永続的に格納され、電源異常の場 合も消失しません。

# S.M.A.R.T

自己監視・分析とレポート技術(SMART または S.M.A.R.T.)は、記憶媒体に組み込まれ る業界標準です。 重要なパラメータを定常的に監視し、切迫している問題を早期に検 出します。

#### SAS

ハードドライブ接続用シリアル SCSI インターフェース(シリアルデータ伝送などによ る)

# **SATA**

シリアルデータ伝送を行うハードディスクドライブや光学ドライブ用のシリアル ATA インターフェース。

#### SCSI インターフェース

ハードディスクドライブや光学ドライブなどの、SCSI デバイスを接続するための、 Small Computer System Interface(小型コンピュータシステムインターフェース)インタ ーフェース。

## SETUP (BIOS セットアップ)

デバイス設定についての情報(つまり、PC/PG のハードウェアの設定)が定義されている プログラム。 PC/PG のデバイス設定は、デフォルトで事前設定されています。 したが って、メモリ拡張、新しいモジュールまたは新しいドライブをハードウェア設定に追加 する場合には、変更を SETUP に入力する必要があります。

## SSD (ソリッドステートドライブ)

ソリッドステートドライブは、他のドライブと同様に設置できるドライブです。同程度 の容量の半導体メモリチップしか使用していないので、回転ディスクや他の可動部品は ありません。 この設計によって、SSD はより丈夫になり、アクセス時間は短く、電力 消費量が少なく、データ転送が速くなります。

#### STEP 7

SIMATIC S7 コントローラのユーザープログラム生成用プログラミングソフトウェア。

#### V.24 インターフェース

V.24 はデータ転送用の標準インターフェースです。 プリンタ、モデムおよびその他の ハードウェアモジュールは、V.24 インターフェースに接続することができます。

#### Wake on LAN (WoL)

Wake on ローカルエリアネットワーク。 この機能によって、PC を LAN インターフェ ース経由で起動することができます。

#### WLAN

ワイヤレス LAN は電波、赤外線またはその他のワイヤレス技術を介してデータを伝送 するローカルネットワークです。 ワイヤレス LAN は主に、オフィスまたは工場環境で のモバイルコンピュータ用途に使用されます。

#### ZMM

ゼロメンテナンスキャッシュプロテクションモジュールは、電圧障害の場合にコントロ ーラのキャッシュ内データを保存する SAS Raid コントローラの機能ユニットです。 こ の機能ユニットはメンテナンスフリーです。

#### イメージ

たとえば、これは必要に応じて復元するためのファイルを保存するハードディスクパー ティションのイメージを指しています。

#### インターフェース

インターフェースを参照

- PLC、PC、プログラミング装置、プリンタ、またはモニタなどのハードウェア部品 の物理的相互接続(ケーブル)。
- 対話式ソフトウェアアプリケーションのインターフェース。

#### インターフェース

インターフェースを参照

- PLC、PC、プログラミング装置、プリンタ、またはモニタなどのハードウェア部品 の物理的相互接続(ケーブル)。
- 対話式ソフトウェアアプリケーションのインターフェース。

#### インターフェース、マルチポイント

MPI は SIMATIC S7/M7 のプログラミングインターフェースです。 中央からプログラマ ブルモジュール、テキストベースの表示および OP へのリモートアクセスが可能になり ます。 MPI ノードは相互通信が行えます。

#### インテルアクティブ管理テクノロジ(インテル AMT)

このテクノロジにより、PC の診断、管理およびリモート制御が可能になります。これ は、プロセッサ、オペレーティングシステム、アプリケーションなどすべての関連する システムコンポーネントがサポートされている場合のみ有効です。

#### ウォームリスタート

プログラムを中止した後のコンピュータ再起動。 オペレーティングシステムが再度ロ ードされ再起動されます。 ホットキーCTRL+ ALT+ DEL を使用すると、ウォームリス タートを開始することができます。

#### エクステンシブルファームウェアインターフェース(EFI)

ファームウェア、コンピュータの個々のコンポーネントやオペレーティングシステムの 中心的インターフェースを指しています。 EFI は、論理的にはオペレーティングシステ ムのすぐ下にあり、64 ビットシステムに焦点を当てた PC BIOS の後継になります。

#### エグゼキュートディスエーブル機能

プログラムおよびアプリケーションによる相互メモリアクセスを阻止するハードウェア 実装です。 これは、プロセッサ、オペレーティングシステムおよびアプリケーション などすべての関連システムコンポーネントがサポートされている場合に限り有効になり ます。

# オートメーションシステム(AS)

SIMATIC S7 システムのプログラマブルコントローラ(PLC)は、セントラルコントロー ラと、1 つ以上の CPU と、さまざまな I/O モジュールで構成されます。

#### オス-メス変換コネクタ

オス-メス変換コネクタ(25 ピン/25 ピン)を使用して、SIMATIC PC ファミリーの COM1/V24/AG インターフェースを通常の 25 ピンのオスコネクタに変換することがで きます。

#### オペレーティングシステム

ユーザープログラムの実行と、ユーザープログラムへのシステムリソースの配分と、ハ ードウェアと連携した動作モードとを制御/監視するための、すべての機能について述 べる総称的な用語です(Windows XP Professional など)。

#### キャッシュ

要求データの暫定記憶(バッファリング)用高速アクセスバッファ。

#### コールド再起動

開始シーケンスで、コンピュータのスイッチが入ったときに開始されます。 このシス テムは、通常コールドスタートシーケンス中にハードウェアの基本的なチェックの一部 を実行します。次にハードディスクからワークメモリ -> ブートまでオペレーティング システムをロードします。

#### コントローラ

内部デバイスまたは I/O デバイス(キーボードコントローラなど)の機能を制御する統合 されたハードウェアコントローラおよびソフトウェアコントローラ。

#### コンフィグレションファイル

これらのファイルには、再起動後に設定を定義するファイルが入っています。 ファイ ルの例としては、CONFIG.SYS、AUTOEXEC.BAT およびレジストリファイル等があり ます。

#### セッションアットワンス

セッションアットワンスでは、CD はオーディオセッションおよびデータセッションの 両方に書き込みが可能です。 2 つのセッションは、一度に書き込まれます(ディスクア ットワンスのように)。

#### ターボモード

このモードの場合、個別のプロセッサコアは、ユーザープログラムからの負荷および必 要に応じて、より高いクロック周波数で動作できます。 これは、Core i5 および Core i7 プロセッサでのみサポートされます。

#### チップセット

マザーボードに配置されています。RAM、グラフィックコントローラ、PCI バス、およ び外部インターフェースと、プロセッサを接続します。

#### ディスクアットワンス

この書き込み技術により、データはシングルセッションで CD に書き込まれ、CD が閉 じます。 追加の書き込みアクセスはできません。

#### デバイス設定

PC またはプログラミング装置の設定にはメモリ設定、ドライブタイプ、モニタ、ネッ トワークアドレス等のハードウェアやデバイスオプションの情報が含まれています。デ ータは設定ファイルに格納され、オペレーティングシステムが正しいデバイスドライバ をロードして、正しいデバイスパラメータを設定できるようにします。 . ハードウェア の設定に変更が行われた場合、ユーザーは SETUP プログラムを使用して設定ファイル のエントリを変更することができます。 .

#### デュアルコア CPU

デュアルコアプロセッサは、前の世代のハイパースレッディングテクノロジ搭載のシン グルコアプロセッサに比べて、計算速度とプログラム実行速度がかなり向上します。

#### ドライバ

オペレーティングシステムのプログラムパーツ。 ハードディスク、プリンタ、モニタ 等の I/O デバイスで必要な固有のフォーマットに、ユーザープログラムデータを適合さ せます。

#### トラステッドエグゼキューションテクノロジ

プログラムおよびアプリケーションの安全な実行を可能にするハードウェア実装です。 これは、プロセッサ、オペレーティングシステムおよびアプリケーションなどすべての 関連システムコンポーネントがサポートされている場合に限り有効になります。

#### トラックアットワンス

トラックアットワンスによる記録では、CD が閉じていない場合に複数のセッションで ビットによる CD の書き込みが可能です。

#### トラブルシューティング

エラーの原因、原因の分析、対策

#### パケット書き込み

CD-RW がディスク媒体として使用されます。 CD はパケット書き込みの互換性のある ソフトウェアによってのみ読み取ることができるか、または CD を終了させる必要があ ります。 CD を終了させるには、ISO9660 シェル内の CD を閉じます。 終了後でも複 数回 CD-RW に書き込むことができます。 すべての CD ドライブがパケット書き込み CD を読み取れるとは限りません。 この方法は、一般のデータ転送で使用する際には制 限があります。

#### バックアップ

アーカイブ目的でまたは作業コピーが破損した際の重要かつ交換不可能なデータの損失 を防ぐために使用されるプログラム、データ媒体またはデータベースの複製。 アプリ

ケーションによっては、データファイルのバックアップコピーが自動的に生成され、前 バージョンと現在のバージョンの両方がハードディスク上で管理されます。

#### ハブ

ネットワークテクノロジーの用語。 ネットワークにおいて、セントラルロケーション で通信ラインを接続するデバイスで、ネットワーク上のすべての装置に共通の接続を供 給します。

#### ピクセル

PixElement(画面の点)。 ピクセルは、画面上またはプリンタ上に再生される最小の要素 を表します。

## ファイルベースの書き込みフィルタ(FBWF)

個々のファイルを書き込みアクセスから保護する、設定可能な書き込みフィルタ。

#### ブートディスク

ブートディスクとは、「ブート」セクタを備えるディスクのことです。 ディスクから オペレーティングシステムをロードするのに使用されます。

#### フォーマット

磁気データ媒体上のメモリスペースの、トラックおよびセグメントへの基本的なパーテ ィション。 フォーマットにより、データ媒体上のすべてのデータが削除されます。 す べてのデータ媒体は、はじめて使用する前にフォーマットしておく必要があります。

#### プラグアンドプレイ

一般的に、周辺機器(モニタ、モデム、プリンタなど)との通信用システムを自動的に設 定するコンピュータの能力を言います。 システムを手動で設定しなくても、ユーザー が周辺機器をプラグ接続すると、すぐに自動的に「プレイ」(設定)されます。 プラグア ンドプレイ PC には、プラグアンドプレイをサポートする BIOS と、プラグアンドプレ イ拡張カードの両方が必要です。

#### プログラマブルコントローラ(PLC)

SIMATIC S5 システムのプログラマブルコントローラ(PLC)は、セントラルコントロー ラと、1 つ以上の CPU と、その他のさまざまなモジュール(例:I/O モジュール)で構成さ れます。

#### ホットプラグ

SATA インターフェースにより、装置のハードディスクドライブシステムがホットプラ グ可能になります。 この設定に必要なものは、SATA RAID コントローラ付きの RAID1 システム(オンボードまたはスロットモジュール)と、2つ以上の SATA 取り外し可能カ ートリッジです。 ホットプラグの利点は、コンピュータをリブートする必要なく、不 良ハードディスクを交換できることです。

#### マザーボード

マザーボードはコンピュータの最も基本的な部分です。 ここで、データが処理されて 格納され、インターフェースやデバイス I/O が制御/管理されます。

#### メモリカード

クレジットカード形式のメモリカード。 たとえば、プログラマブルモジュールと CP 用のユーザープログラムおよびパラメータのメモリ。

#### モジュール

モジュールは、PLC、プログラミング装置または PC のプラグインユニットです。ロー カルモジュール、増設モジュール、インターフェースまたは大容量記憶装置(大容量記 憶モジュール)として使用可能です。

#### ライセンスキー

ライセンスキーは、ライセンスの電子ライセンススタンプを示すものです。 シーメン スは、保護されたソフトウェアに対してライセンスキーを提供します。

#### ライセンスキーディスク

ライセンスキーディスクには、保護された SIMATIC ソフトウェアの有効化に必要なオ ーソリゼーションまたはライセンスキーが含まれています。

#### リカバリ CD

ハードディスクと Windows オペレーティングシステムを設定するツールが入っていま す。

#### リストア DVD

リストア DVD はシステムがクラッシュした際に、システムパーティションまたはハー ドディスク全体を工場出荷時の状態に復元するのに使用されます。 ブート可能な DVD には、必要なすべてのイメージファイルが入っています。 またネットワークを介して 復元できるブートディスクを生成することもできます。

#### リセット

ハードウェアリセット: ボタン/スイッチを使用する PC のリセット/再起動。

#### レガシーUSB サポート

ドライバ非装備の USB ポートにおける USB デバイス(マウス、キーボードなど)のサポ ート。

#### レガシーブートデバイス

従来のドライブを USB デバイスとして使用できます。

#### 再起動

電力をオフに切り替えないで行う、コンピュータのウォームリスタート(Ctrl + Alt + Del キー)

#### 設定ソフトウェア

設定ソフトウェアは、新しいモジュールが取り付けられたときにデバイスの設定を更新 します。 これは、モジュールと一緒に供給された設定ファイルをコピーするか、また は設定ユーティリティを使用して手動で設定するかのいずれかで行えます。

#### 低電圧指令

低電圧(50 VAC~1000 VAC、70 VDC~1500 VDC)で動作する、その他の指令には指定 されていない製品の安全性に関する EC 製品安全指令(EC Product Safety Directive)で す。 適合性は、CE マークおよび EC 適合証明書で証明します。

#### 電源オプション

電源オプションは、コンピュータの電力消費量を減らすために使用することができ、直 ちに使用が可能です。これを行うには、Windows で[設定]コントロールパネル|電源]オ プションを選択して設定します。

#### 電源管理

現在の PC の電源管理機能により、現在のシステムまたはコンポーネントの負荷に基づ くアクティビティを制限して、主要なコンポーネント(モニタ、ハードディスク、CPU など)の消費電流を個々に制御することができます。 電源管理は、モバイル PC の場合 に特に重要性があります。

用語解説
# 索引

# $\Gamma$

[Peripheral Configuration]サブメニュー, [216](#page-215-0)

#### A

AHCI コントローラ オペレーティングシステムに対して既知にす る, [117](#page-116-0) オペレーティングシステムの紹介(Windows XP), [114](#page-113-0)  APICモード, [208](#page-207-0)

#### B

BIOS, [168](#page-167-0)  ビープコード, [131](#page-130-0) BIOSセットアップ, [210](#page-209-0)  デフォルト設定, [237](#page-236-0) メニュー, [212](#page-211-0) メニューレイアウト, [213](#page-212-0) 起動, [211](#page-210-0) BIOS セットアップメニュー Advanced, [215](#page-214-0)  Boot, [230](#page-229-0)  Main, [214](#page-213-0)  Security, [228](#page-227-0) Version, [235](#page-234-0)

# C

CD-RW, [50](#page-49-0)  CEマーキング, [255](#page-254-0)  COM, [155](#page-154-0) CPU, [168](#page-167-1) 

#### D

DiagBaseソフトウェア, [73](#page-72-0)  **DiagMonitor** ファンモニタリング, [76](#page-75-0)  温度モニタリング, [74](#page-73-0) DiagMonitorソフトウェア, [74](#page-73-1) DVD ROM, [50](#page-49-0), [153](#page-152-0)  バーナーまたはDVDソフトウェアのインストー ル, [124](#page-123-0) DVDドライブ, [23](#page-22-0) DVDバーナー, [153](#page-152-1)  DVDプレイヤ, [50](#page-49-1)

#### E

EMC指令, [255](#page-254-1), [257](#page-256-0) ESDに関する指示, [12](#page-11-0)  ETHERNET, [29](#page-28-0) Ethernetアドレス, [36](#page-35-0) Ethernetインターフェース, [17](#page-16-0)

#### F

FAN, [31](#page-30-0)

# I

I/O, [41](#page-40-0)  接続, [256](#page-255-0) IRQの割り付け, [209](#page-208-0) 

SIMATIC IPC847C 操作説明書, 06/2011, A5E03725237-01 289

#### L

LPT1, [155](#page-154-1) 

#### M

Microsoft Windowsのプロダクトキー, [36](#page-35-1) Microsoft Windowsのプロダクトキー, [36](#page-35-1) MUI, [121](#page-120-0)

# P

PCI Express スロット コネクタピン割り付け, [200](#page-199-0)  PCI IRQライン, [85](#page-84-0) PCIインターフェース, [189](#page-188-0) PCIモジュール, [84](#page-83-0)  PEGインターフェース, [186](#page-185-0)  PEGスロット, [193](#page-192-0)  PICモード, [208](#page-207-0) POST コード BIOSビープコード, [131](#page-130-0)  PROFIBUS, [155](#page-154-2)  PROFIBUS/MPI, [30,](#page-29-0) [69](#page-68-0), [70](#page-69-0) PROFIBUS/MPIインターフェース, [17](#page-16-1)  PROFINET, [249](#page-248-0), [253](#page-252-0) 

#### R

RAID, [147](#page-146-0)  RAID1, [15](#page-14-0)  RAID5, [15](#page-14-1)  RAID コントローラ オペレーティングシステムに対して既知にす る, [117](#page-116-0)  オペレーティングシステムの紹介(Windows XP), [114](#page-113-0)  RAIDシステム, [54](#page-53-0), [62](#page-61-0) 

SASハードウェアRAID, [62](#page-61-0) 管理機能, [55](#page-54-0), [64](#page-63-0)  内蔵型SATA RAID, [54](#page-53-0) RAIDレベル 1, [55,](#page-54-1) [65](#page-64-0)  RAM, [152](#page-151-0)  RJ45 Ethernet, [69,](#page-68-1) [177](#page-176-0)

# S

SAS, [62](#page-61-0)  SAS RAIDシステム, [62](#page-61-0)  SAS コントローラ オペレーティングシステムに対して既知にす る, [117](#page-116-0)  オペレーティングシステムの紹介(Windows XP), [114](#page-113-0) SASハードウェアRAIDシステム, [62](#page-61-0)  SATA, [54](#page-53-0), [183](#page-182-0) SATA RAIDシステム, [54](#page-53-0)  SATA/PATA Configuration, 218 SCSIインターフェース, [183,](#page-182-1) [184](#page-183-0)

#### T

TEMP, [31](#page-30-1) 

# $U$

USBインターフェース, [17,](#page-16-2) [23](#page-22-1) USBソケット, [109](#page-108-0)

#### V

VGAインターフェース, [17](#page-16-3)

#### W

WATCHDOG, [30](#page-29-1)

索引

Windows 7

インストール, [116](#page-115-0) Windows Server 2008 インストール, [116](#page-115-0) Windows Server2008 R2 インストール, [116](#page-115-0) Windows XP インストール, [113](#page-112-0) Windowsセキュリティセンター, [49](#page-48-0) 

#### あ

アンチウィルスソフトウェア, [49](#page-48-1)

#### い

イメージ 作成, [126](#page-125-0) インストール バーナー/DVDソフトウェア, [124](#page-123-0) インターフェース, [17](#page-16-4), [26](#page-25-0) COM, [27,](#page-26-0) [169](#page-168-0) COM1, [17](#page-16-5), [173](#page-172-0)  DVI-D, [27](#page-26-1)  DVI-I, [27](#page-26-2) Ethernet, [17](#page-16-0), [170,](#page-169-0) [177](#page-176-0)  ETHERNET, [27](#page-26-3)  Ethernet RJ 45, [69](#page-68-1) KEYBOARD, [27](#page-26-4) LPT, [27,](#page-26-5) [169](#page-168-1) LPT1, [17](#page-16-6)  MOUSE, [27](#page-26-6) PROFIBUS, [155](#page-154-2), [170](#page-169-1)  PROFIBUS/MPI, [17](#page-16-1), [27,](#page-26-7) [69,](#page-68-0) [70](#page-69-0), [176](#page-175-0)  PROFINET, [27](#page-26-8) PS/2, [17](#page-16-7) PS/2 キーボード, [175](#page-174-0)

PS/2 マウス, [174](#page-173-0) USB, [17](#page-16-2), [27,](#page-26-9) [155,](#page-154-3) [170](#page-169-2), [175](#page-174-1) VGA, [17,](#page-16-3) [27](#page-26-10) キーボード, [17](#page-16-7) シリアル, [155](#page-154-4) パラレル, [155](#page-154-1), [173](#page-172-1) マイク, [181](#page-180-0) マウス, [17](#page-16-8)  ラインアウト, [182](#page-181-0) 外部装置, [171](#page-170-0) 内部コンポーネント, [171](#page-170-1) インターフェースピン配列 DVI, [180](#page-179-0) 

# う

ウォッチドッグ, [18](#page-17-0) モニタリング機能, [75](#page-74-0) ウォッチドッグのモニタ時間, [75](#page-74-1)

#### え

エラーメッセージ BIOSビープコード, [131](#page-130-0)  起動, [129](#page-128-0)

#### お

オーソリゼーション, [112](#page-111-0)  オペレーティングシステム, [21](#page-20-0), [47](#page-46-0)  更新, [124](#page-123-1) 初期コミッショニング, [47](#page-46-1) オペレーティングシステムのインストール Windows 7、Windows Server 2008、Windows Server2008 R2, [116](#page-115-0) Windows XP, [113](#page-112-0)  オン/オフボタン, [23](#page-22-2), [24,](#page-23-0) [192](#page-191-0)

オンライン注文システム, [70](#page-69-1)

#### き

キーボード, [169](#page-168-2) 

# く

グラフィック, [154,](#page-153-0) [169](#page-168-3)  技術仕様, [154](#page-153-0) 

#### こ

コネクタピン割り付け PCI Expressスロット, [200](#page-199-0) 

#### し

システムBIOS, [129](#page-128-1)  システムパーティション, [112](#page-111-1)  システムリソース, [204](#page-203-0)  シリアル番号:, [36](#page-35-2) 

# す

ステータス表示, [23](#page-22-3), [29,](#page-28-1) [32,](#page-31-0) [33](#page-32-0) Ethernet, [29](#page-28-0) FAN, [31](#page-30-0) PROFIBUS/MPI, [30](#page-29-0) TEMP, [31](#page-30-1) WATCHDOG, [30](#page-29-1)  ストレインリリーフ Ethernetケーブル, [46](#page-45-0) スロット, [16](#page-15-0) スロットカバー, [84](#page-83-1)

そ

ソフトウェア, [112](#page-111-2) 

#### ち

チップセット, [153,](#page-152-2) [168](#page-167-2) 

#### て

データキャリアコントローラ オペレーティングシステムに対して既知にす る, [117](#page-116-0)  オペレーティングシステムの紹介(Windows XP), [114](#page-113-0) データバックアップ, [126](#page-125-1)  データ交換, [69](#page-68-1) デバイス設定, [237](#page-236-1)  テレスコピックレール 取り付け方法, [40](#page-39-0)

#### と

ドライブ 取り外し, [96](#page-95-0) 設置, [95](#page-94-0), [96](#page-95-1)  ドライブベイ, [89](#page-88-0) 取り外し, [91](#page-90-0) ドライブ装置, [19,](#page-18-0) [153](#page-152-3) 拡張, [89](#page-88-0) トラブルシューティング, [147](#page-146-0) 

#### $\mathcal{O}$

ノイズエミッション, [149](#page-148-0) 

#### は

パーティション

(Windows Server 2008 32 ビットの納入状態におけ る), [120](#page-119-0)  (Windows Server 2008 R2 の納入状態におけ る), [121](#page-120-1)  (Windows Server 7 32 ビットの納入状態におけ る), [120](#page-119-0)  (Windows Server 7 64 ビットの納入状態におけ る), [121](#page-120-1)  Windows XPの納入状態, [115](#page-114-0)  ハードディスク, [53](#page-52-0)  パーティションの設定 Windows 7、Windows Server 2008、Windows Server2008 R2, [117](#page-116-0) Windows XP, [114](#page-113-0)  ハードウェア割り込み 割り付け, [203](#page-202-0) ハードディスク パーティション, [53](#page-52-0)  ハードディスクドライブ, [90](#page-89-0), [153](#page-152-4)  バスボード, [108](#page-107-0)  インストール, [193](#page-192-1) 取り外し, [108](#page-107-1) バス拡張, [182](#page-181-1)  バッテリ, [12](#page-11-1), [104](#page-103-0)  バッテリの交換, [103](#page-102-0)  バッテリモニタ, [77](#page-76-0) パワーグッド信号, [160](#page-159-0) 

#### てト

ビープコード, [131](#page-130-0)  ピンの割り付け 操作パネル, [192](#page-191-1) ピン配列 PEGインターフェース, [197](#page-196-0)

#### ふ

ファイアウォール, [49](#page-48-2) ファン, [23](#page-22-4) 取り外し, [100](#page-99-0) ファンコネクタ, [101](#page-100-0)  ファンブラケット, [100](#page-99-1)  ファンモニタリング, [76](#page-75-0) フィルタの交換, [99](#page-98-0) フィルタマット, [23](#page-22-5) ブートシーケンス エラーメッセージ, [129](#page-128-2) フェースプレート, [23](#page-22-6), [36](#page-35-3)  プロセッサ, [18](#page-17-1), [152,](#page-151-1) [168](#page-167-1)  取り外し, [111](#page-110-0) フロッピ, [183](#page-182-2)  フロントドア, [99](#page-98-1), [100](#page-99-2)

#### ま

マイクインターフェース, [181](#page-180-0)  マウス, [169](#page-168-4)  マザーボード, [109](#page-108-1)  インターフェースの配置, [171](#page-170-2) 外部インターフェース, [172](#page-171-0) 取り外し, [109](#page-108-2) 内部インターフェース, [182](#page-181-2) マニュアルおよびドライバDVD, [111](#page-110-1) 

#### め

メッセージ BIOSビープコード, [131](#page-130-0)  メモリ, [168,](#page-167-3) [182](#page-181-3) メモリアドレス 割り当て, [209](#page-208-1) メモリの拡張, [152](#page-151-2)  メモリの拡張, [152](#page-151-2) 

メモリモジュール 取り外し, [83](#page-82-0) 取り付け, [81](#page-80-0)

#### も

モジュール, [83](#page-82-1) 取り付け, [81](#page-80-0) モジュール保持具, [84](#page-83-2), [94](#page-93-0)  モニタリング ウォッチドッグ, [18](#page-17-0), [75](#page-74-0) ステータス表示, [29](#page-28-1), [32](#page-31-0), [33](#page-32-0)  ファン, [76](#page-75-0) 温度, [74](#page-73-0) 機能の概要, [18](#page-17-2) モニタリングソフトウェア, [75](#page-74-2) モニタリング機能, [18](#page-17-2)

#### ら

ライセンスキー, [112](#page-111-1)  ラインアウトインターフェース, [182](#page-181-0) 

#### り

```
リアルタイム保護, 49 
リカバリDVD, 111 
リストアDVD, 111, 112 
リセットボタン, 23, 24, 192 
リソースの割り付け, 85 
リムーバブルハードディスク, 51 
リムーバブルラック
 設置, 92, 93
```
#### れ

レトロフィットについての説明, [258](#page-257-0) 

#### 漢字

安全規則, [150](#page-149-0)  安全上の注意事項, [11](#page-10-0) 温度, [151](#page-150-0)  温度モニタリング, [74](#page-73-0) 温度範囲 承認済み設定バージョン, 258 開ける 装置, [80](#page-79-0) 外部インターフェース, [172](#page-171-0)  拡張 スロット, [16](#page-15-0) ドライブ装置, [89](#page-88-0) メモリ, [81](#page-80-0) 拡張スロット, [152](#page-151-3)  拡張モジュール, [84](#page-83-3) 角度付きブラケット 取り付け方法, [40](#page-39-0) 割り込みの割り付け, [203](#page-202-1)  割り当て メモリアドレス, [209](#page-208-1)  外部インターフェース, [172](#page-171-0)  起動 エラーメッセージ, [129](#page-128-2)  言語パッケージのインストール, [121](#page-120-0)  言語選択の設定, [122](#page-121-0)  交換 バッテリ, [104](#page-103-1)  更新 オペレーティングシステム, [124](#page-123-1)  ユーザープログラムとドライブ, [125](#page-124-0)  識別データ, [36](#page-35-1) 主電源のコネクタのロック, [44,](#page-43-0) [45](#page-44-0)  取り外し ドライブ, [96](#page-95-0) ドライブベイ, [91](#page-90-0) バスボード, [108](#page-107-1)  ファン, [100](#page-99-0) 

SIMATIC IPC847C 操作説明書, 06/2011, A5E03725237-01 295 接続エレメント, [23](#page-22-9), [26](#page-25-0) 設置 ドライブ, [92,](#page-91-0) [93](#page-92-0), [95,](#page-94-0) [96](#page-95-1)  モジュー ル, [84](#page-83-3)  取り付け方法, [39](#page-38-0)  設置場所, [39](#page-38-1) 

プロセッサ, [111](#page-110-0) マザーボード, [109](#page-108-2) 操作パネ ル, [109](#page-108-3)

メモリモジュール, [81](#page-80-0) 

出荷時の状態に復元する, [112](#page-111-3) 

BIOSビープコード, [131](#page-130-0) DiagBaseソフトウェア, [74](#page-73-1)  DiagMonitorソフトウェア, [74](#page-73-1)

テレスコピックレール, [164](#page-163-0)

拡張モジュール, [164](#page-163-1)

静電気の影響を受ける装置, [12](#page-11-0)

保護対策, [262](#page-261-0)

静電気帯 電, [261](#page-260-0)  責任の否 認, [97](#page-96-1)

> I/O, [41,](#page-40-0) [256](#page-255-0) 電源, [42](#page-41-0)

初期コミッショニング, [47](#page-46-1) 書き込みソフトウェア, [50](#page-49-1)

電源, [105](#page-104-0)

取り付け 穴, [40](#page-39-0) 修理, [11](#page-10-1), [97](#page-96-0)

出力電圧, [159,](#page-158-0) [161](#page-160-0)

承認, [37](#page-36-0), 256 消費電力, [149](#page-148-1) 

診断

寸法, [149](#page-148-2)  寸法図

正面図, [23](#page-22-8) 静電気

接続

取り付け

前部ドアを開きます。, [80](#page-79-1) 前面カバ ー, [100](#page-99-3)  前面ドア, [23](#page-22-10) 前面パネルインターフェース, [183](#page-182-3)  操作パネ ル, [109](#page-108-4)  インストール, [192](#page-191-3) 取り外し, [109](#page-108-3) 操作パネルを取り外す, [109](#page-108-3)  装置 開ける, [80](#page-79-0)  開梱, [35](#page-34-0) 装置用冷却ファン, [100,](#page-99-4) [183](#page-182-4) 帯電 静電気, [261](#page-260-0) 地域情報, [43](#page-42-0) 注文番号, [36](#page-35-4) 直流電流, [149](#page-148-3)  通気口, [37](#page-36-1) 低電圧指 令, [255](#page-254-2)  適合性宣 言, [255](#page-254-3)  適用分野, [13](#page-12-0) 電源, [17](#page-16-9), [23,](#page-22-4) [28,](#page-27-0) [105,](#page-104-0) [182](#page-181-4) AC電源, [159](#page-158-0)  AC電源電圧, [161](#page-160-0)  取り外し, [105](#page-104-0) 接続, [42](#page-41-0) 電源プラグの固定, [44](#page-43-1) 電源接続ソケット, [28](#page-27-1) 電源電圧, [43](#page-42-1), [149](#page-148-4)  電力要件, [158](#page-157-0)  等電位ボンディング, [45](#page-44-1) 二重化電 源, [77](#page-76-1) ステータ ス, [77](#page-76-1) 認証, [256](#page-255-1)  背面図, [23](#page-22-11) 粉塵保護, [150](#page-149-1) 

保護クラス, [37](#page-36-2), [150](#page-149-2) 保護対策 静電気, [262](#page-261-0) 保護等級, [149](#page-148-5)  保証, [11](#page-10-2) 略語, [263,](#page-262-0) [271](#page-270-0)  六角ボルト, [110](#page-109-0)